# **M8650DN M8950DNF**

**Laser Multi-Function Peripheral** 激光多功能一体机

## 在线阅读用户手册 **Online User's Guide**

!注意 使用本产品时, 请您先仔细阅读使用说明书, 再正确操作。 请妥善保管好本手册,以便日后查阅。 !CAUTION Before using this product, read carefully these instructions for correct operation. Keep the User's Guide in a secure place for future reference.

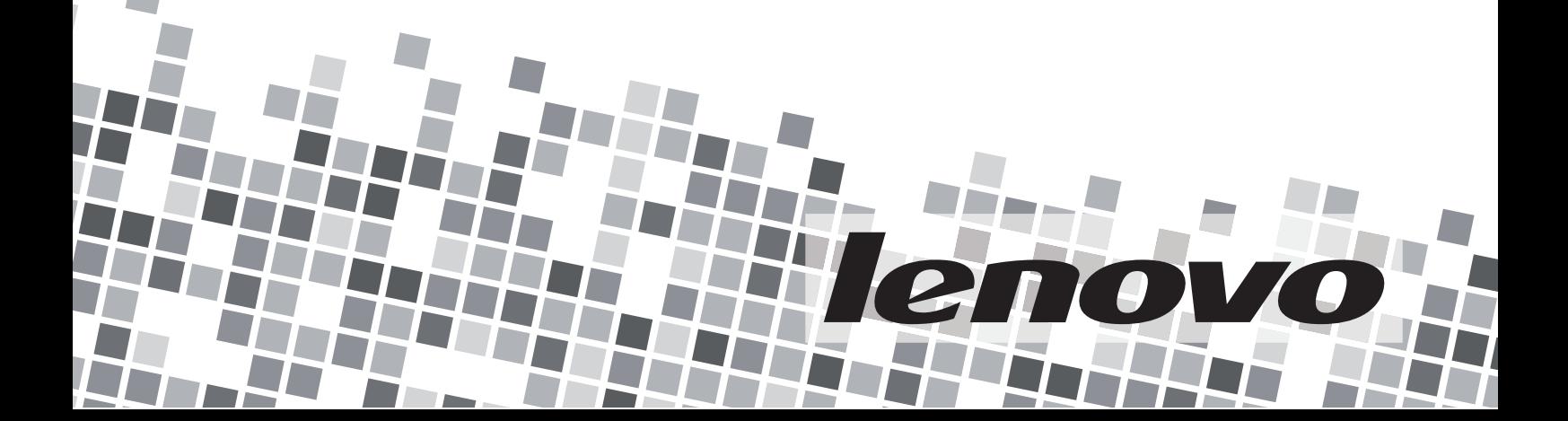

#### <span id="page-1-0"></span>Home > Table of Contents

### **Table of Contents**

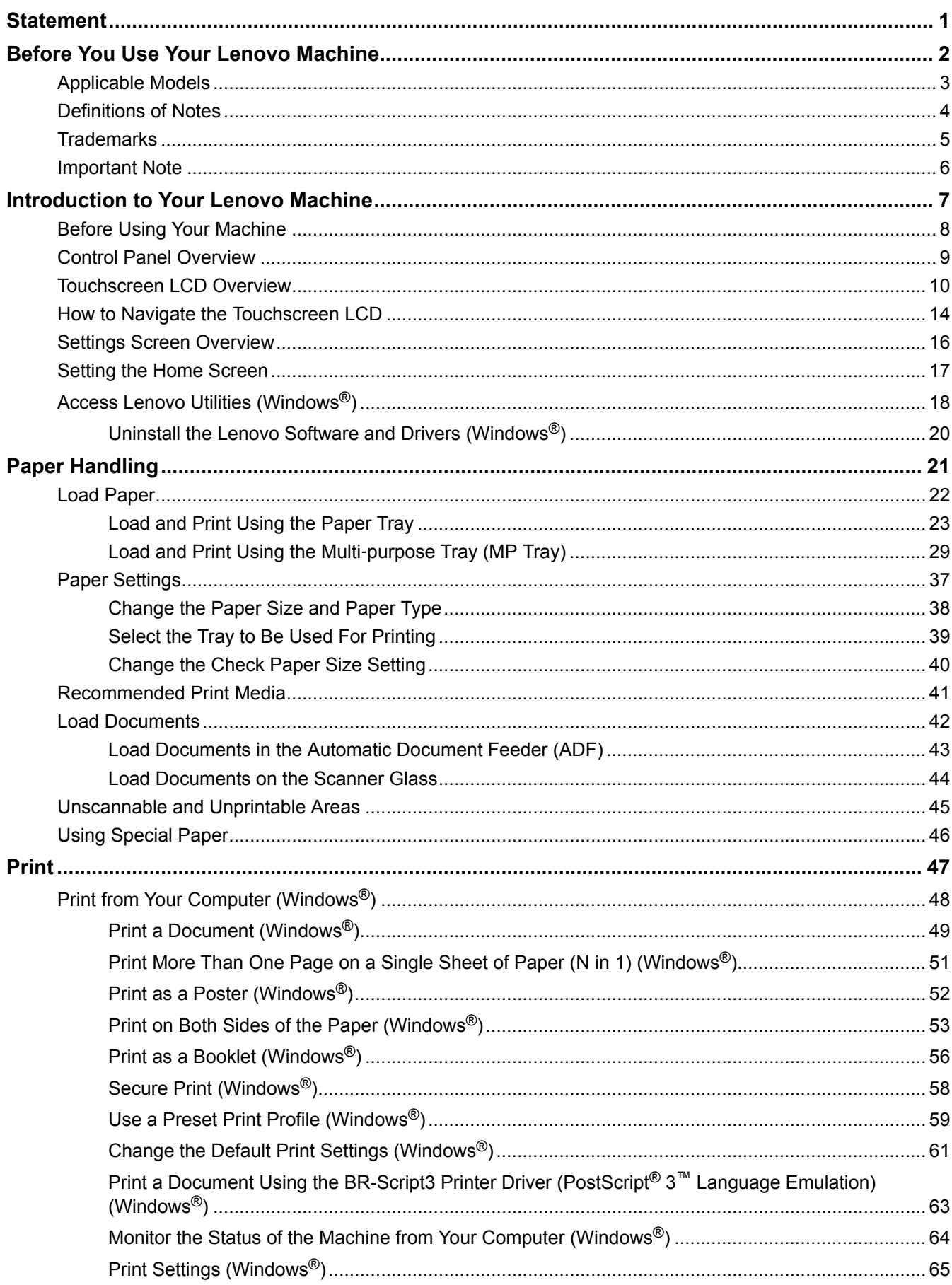

Home > Table of Contents

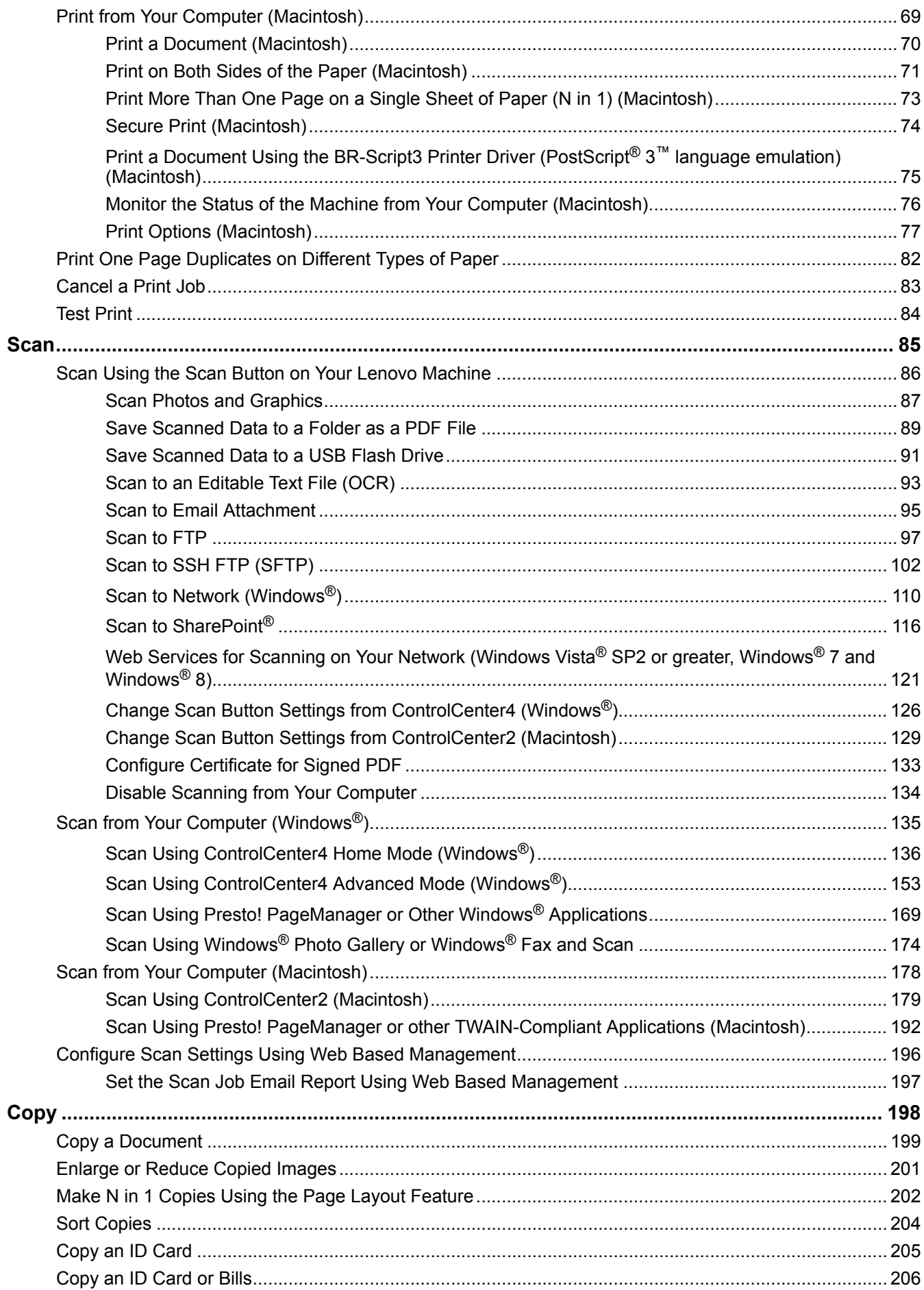

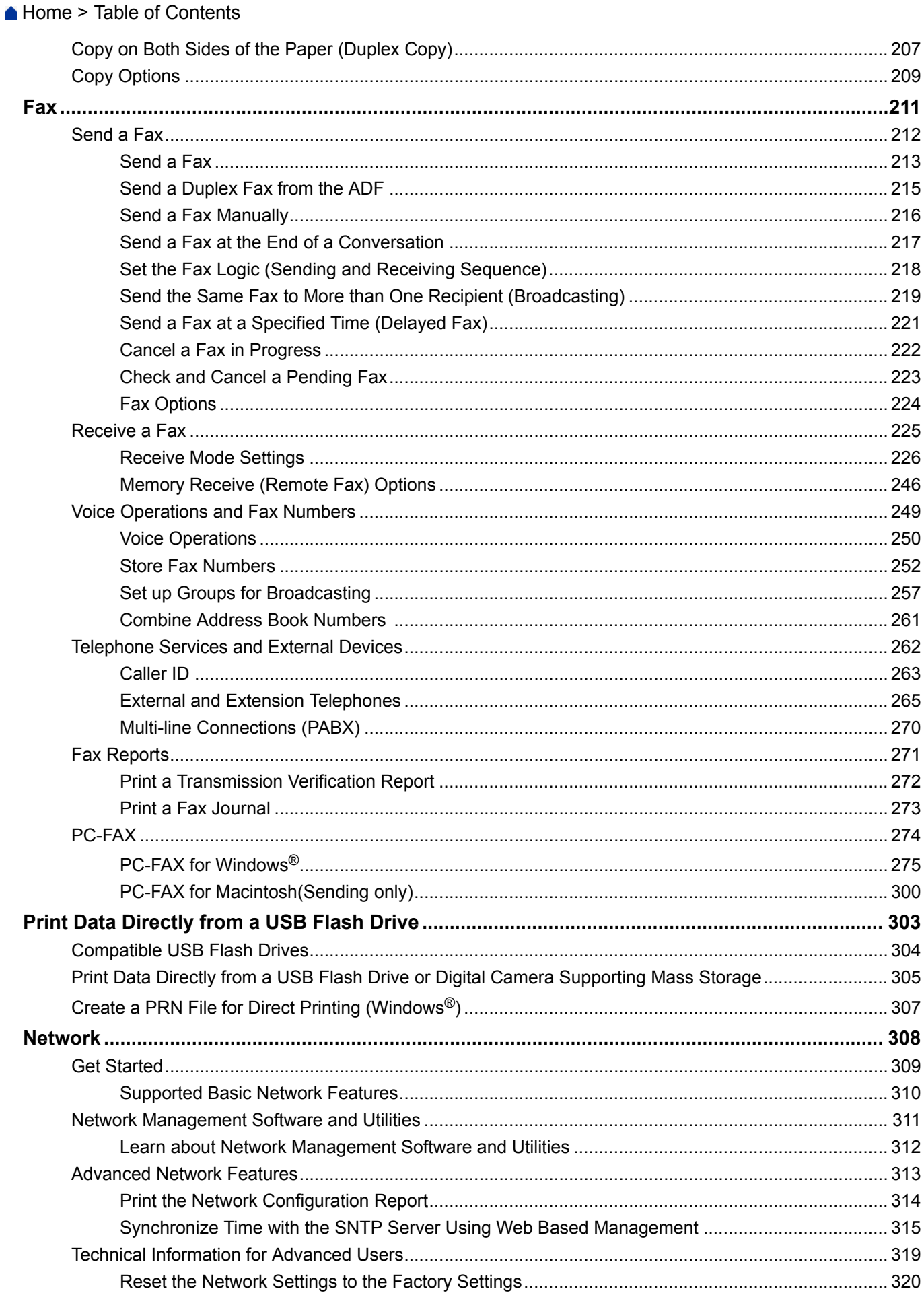

Home > Table of Contents

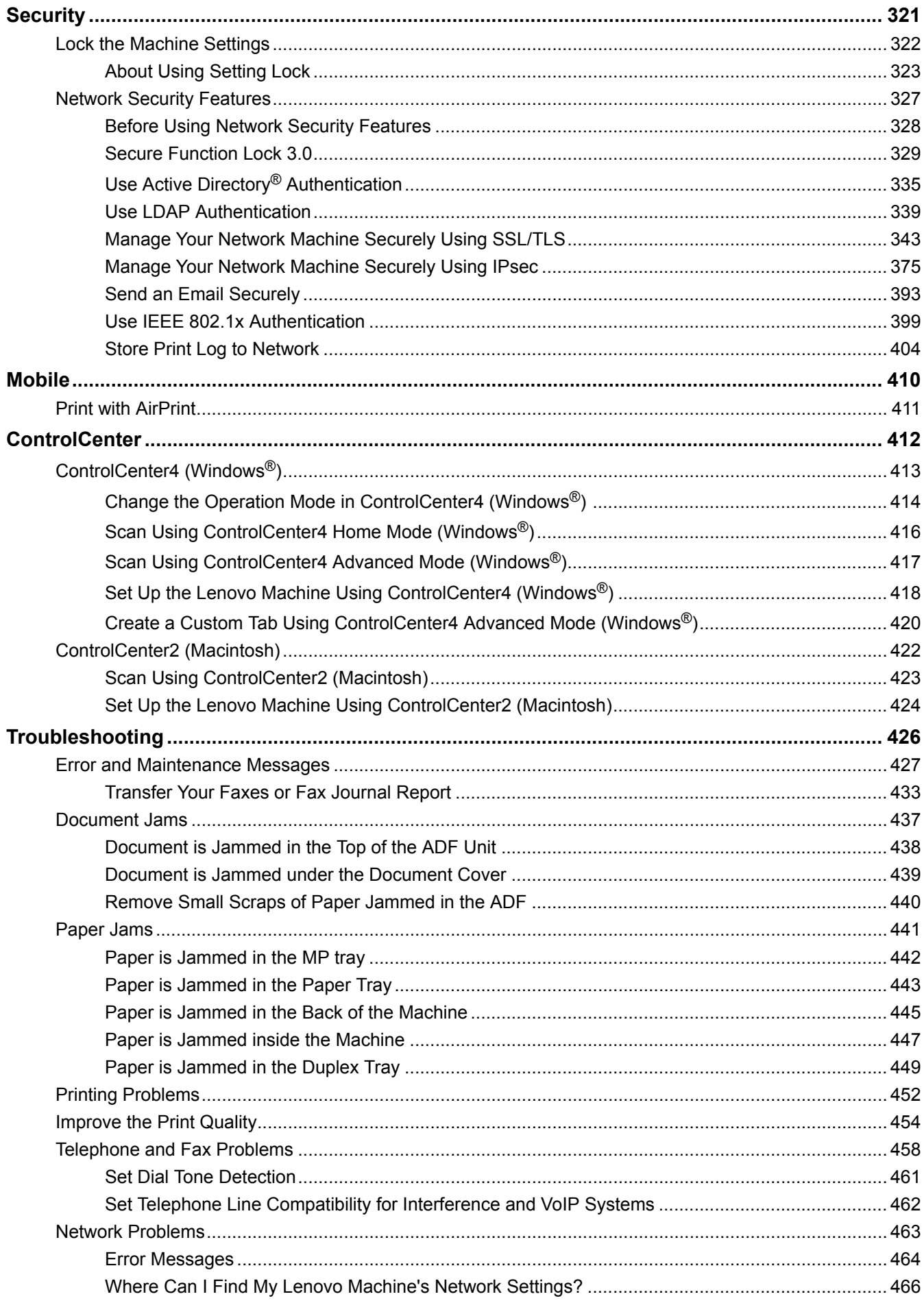

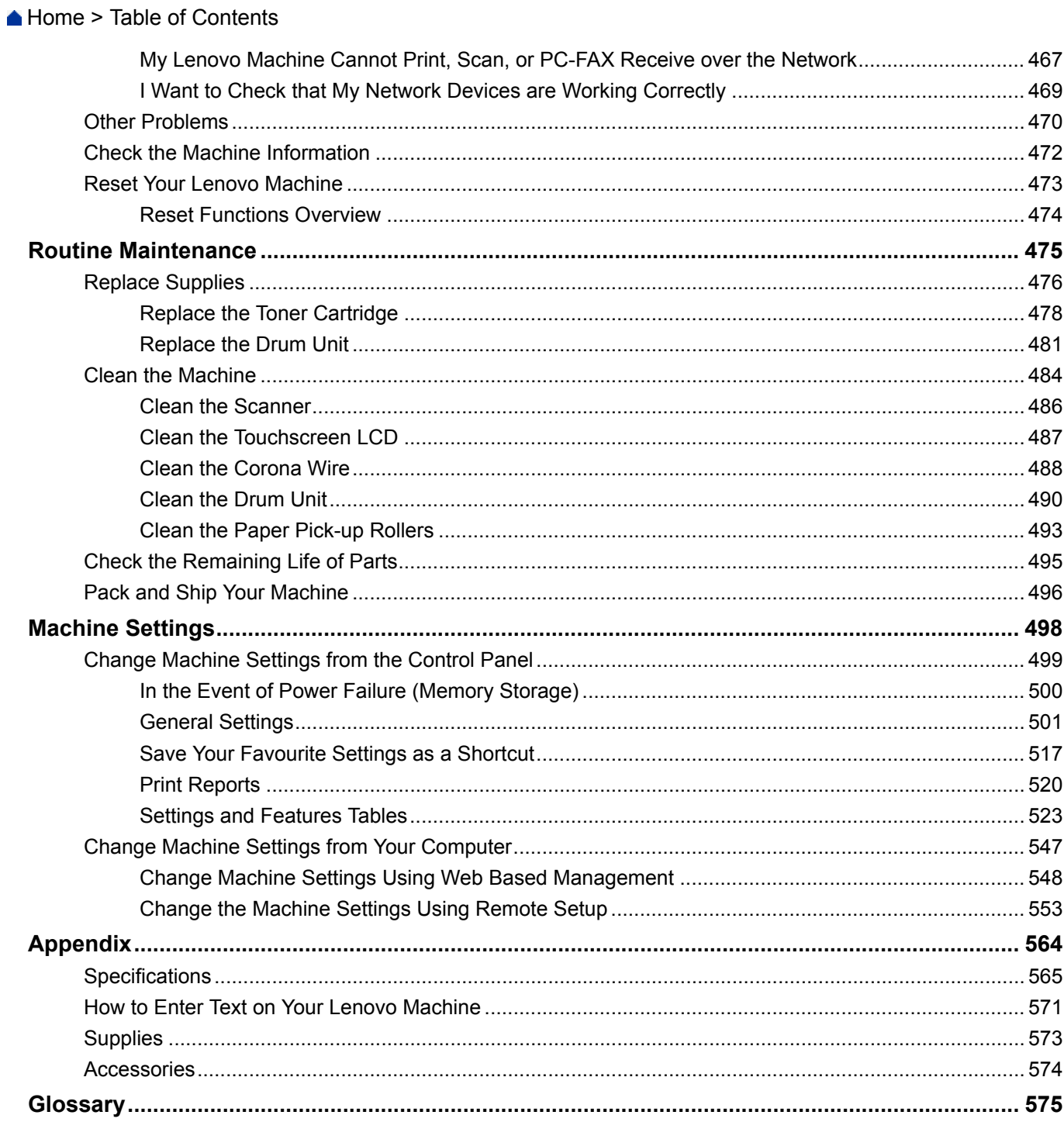

### <span id="page-6-0"></span>**Statement**

Welcome to Lenovo products.

Please read carefully all the materials accompanying the machine before installing and using this product for the first time. It will help you make better use of the product. If you fail to operate the product in accordance with the instructions and requirements provided in this manual or mishandle the product due to misunderstanding or other causes, Lenovo (Beiijng) Limited shall not be responsible for any losses arising out thereof, except for the loss resulting from improper installation or caused during the process of operation by professional maintenance personnel from Lenovo.

Lenovo (Beijing) Limited has conducted a strict and careful collation of the manual. However, we cannot guarantee that the manual is completely free of any error or omission.

Lenovo (Beijing) Limited is committed to continuously improve product usage and service quality Accordingly, it reserves the right to make changes to any product or software program described in the manual and information contained herein without prior notice.

The manual is intended to help you use Lenovo products in a correct way, which does not represent any description of software or hardware configuration for the product. In relation to product configuration, please refer to relevant contract (if any) and packing list or consult with the distributor who delivered the product to you. Pictures contained in the manual are for reference only. In case of inconsistency between particular pictures and actual display of the product, please follow the actual display of the product.

© 2016 Lenovo (Beijing) Limited. This manual is protected by copyright laws and regulations. Without prior written authorization from Lenovo (Beijing) Limited, you shall not reproduce or copy the manual in any way, or transmit the manual via any wireline network in any form, or translate the manual into any language.

Lenovo, Lenovo 联想, 联想 and other Lenovo markings or identification are either trademarks or registered trademarks of Lenovo (Beijing) Limited or its affiliates in Chinese Mainland and/or other countries/territories. If you find any inconsistency between product reality and this manual during the operational process or would like to obtain the latest information or have any problems or suggestions, please contact or log onto: Technical consulting: 400-810-1234, If there is no 400 service please dial 010-58511600.Service Website: [http://](http://www.lenovo.com) [www.lenovo.com](http://www.lenovo.com)

<span id="page-7-0"></span>▲ [Home](#page-1-0) > Before You Use Your Lenovo Machine

- [Applicable Models](#page-8-0)
- [Definitions of Notes](#page-9-0)
- [Trademarks](#page-10-0)
- [Important Note](#page-11-0)

<span id="page-8-0"></span>▲ [Home](#page-1-0) > [Before You Use Your Lenovo Machine](#page-7-0) > Applicable Models

### **Applicable Models**

This User's Guide applies to the following models: M8650DN/M8950DNF

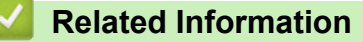

<span id="page-9-0"></span> [Home](#page-1-0) > [Before You Use Your Lenovo Machine](#page-7-0) > Definitions of Notes

### **Definitions of Notes**

We use the following symbols and conventions throughout this User's Guide:

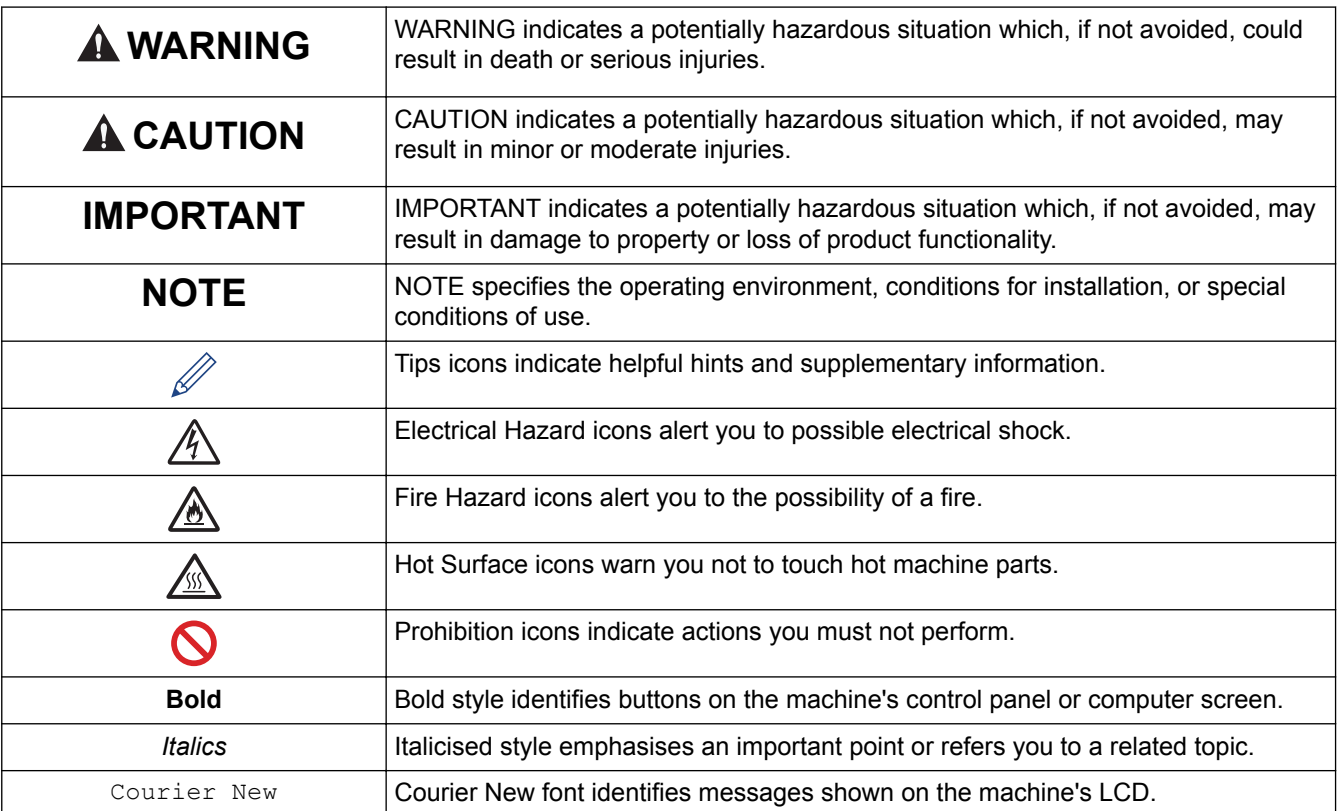

#### **Related Information**

<span id="page-10-0"></span>▲ [Home](#page-1-0) > [Before You Use Your Lenovo Machine](#page-7-0) > Trademarks

### **Trademarks**

Microsoft, Windows, Windows Vista, Windows Server, SharePoint, Internet Explorer, Outlook, PowerPoint, Active Directory, OneNote, Windows phone and OneDrive are either registered trademarks or trademarks of Microsoft Corporation in the United States and/or other countries.

Apple, Macintosh, Safari, iPad, iPhone, iPod touch and OS X are trademarks of Apple Inc., registered in the United States and other countries.

AirPrint is a trademark of Apple Inc.

Nuance and PaperPort are trademarks or registered trademarks of Nuance Communications, Inc. or its affiliates in the United States and/or other countries.

Adobe, Acrobat, PostScript and PostScript 3 are either registered trademarks or trademarks of Adobe Systems Incorporated in the United States and/or other countries.

Android, Google Play and Google Chrome are trademarks of Google Inc. Use of these trademarks is subject to Google Permissions.

UNIX is a registered trademark of The Open Group in the United States and other countries.

Intel is a trademark of Intel Corporation in the U.S. and/or other countries.

Each company whose software title is mentioned in this manual has a Software License Agreement specific to its proprietary programs.

**Any trade names and product names of companies appearing on Lenovo products, related documents and any other materials are all trademarks or registered trademarks of those respective companies.**

#### **Related Information**

#### <span id="page-11-0"></span>▲ [Home](#page-1-0) > [Before You Use Your Lenovo Machine](#page-7-0) > Important Note

### **Important Note**

- Do not use this product outside the country of purchase as it may violate the power regulations of that country.
- For Windows<sup>®</sup> 10 Users:

This machine supports Microsoft<sup>®</sup> Windows<sup>®</sup> 10. Follow the Quick Setup Guide included with your machine for setup and software installation instructions. All features available in Windows® 7 or Windows® 8 are also available, and work in a similar way in the Windows® 10 environment.

• For OS X 10.11.x Users:

This machine supports OS X 10.11.x. Follow the Quick Setup Guide included with your machine for setup and software installation instructions. All features available in OS X 10.8.5, OS X 10.9.x or OS X 10.10.x are also available, and work in a similar way in the OS X 10.11.x environment.

- Windows® XP in this document represents Windows® XP Professional, Windows® XP Professional x64 Edition and Windows® XP Home Edition.
- Windows Server® 2008 in this document represents Windows Server® 2008 and Windows Server® 2008 R2.
- Unless otherwise specified, the screens in this manual are from Windows® 7 and OS X v10.9.x. Screens on your computer may vary depending on your operating system.

#### **Related Information**

<span id="page-12-0"></span>Home > Introduction to Your Lenovo Machine

- [Before Using Your Machine](#page-13-0)
- [Control Panel Overview](#page-14-0)
- [Touchscreen LCD Overview](#page-15-0)
- [How to Navigate the Touchscreen LCD](#page-19-0)
- [Settings Screen Overview](#page-21-0)
- [Setting the Home Screen](#page-22-0)
- [Access Lenovo Utilities \(Windows](#page-23-0)<sup>®</sup>)

<span id="page-13-0"></span>▲ [Home](#page-1-0) > [Introduction to Your Lenovo Machine](#page-12-0) > Before Using Your Machine

### **Before Using Your Machine**

Before attempting any printing operation, confirm the following:

- Make sure you have installed the Lenovo software and drivers.
- For USB or network cable users: Make sure the interface cable is physically secure.

#### **Simultaneous printing, scanning and faxing**

Your machine can print from your computer while sending or receiving a fax into memory or while scanning a document into the computer. Fax sending will not be stopped during printing from your computer. However, when the machine is copying or receiving a fax on paper, it pauses the printing operation, and then continues printing when copying or fax receiving has finished.

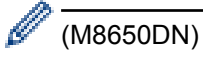

Fax feature is not available.

#### **Firewall (Windows®)**

If your computer is protected by a firewall and you are unable to network print, network scan, or PC-FAX, you may need to configure the firewall settings. If you are using the Windows® Firewall and you installed the Lenovo software and drivers from the CD-ROM, the necessary firewall settings have already been set. If you are using any other personal firewall software, see the User's Guide for your software or contact the software manufacturer.

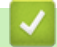

#### **Related Information**

<span id="page-14-0"></span>▲ [Home](#page-1-0) > [Introduction to Your Lenovo Machine](#page-12-0) > Control Panel Overview

### **Control Panel Overview**

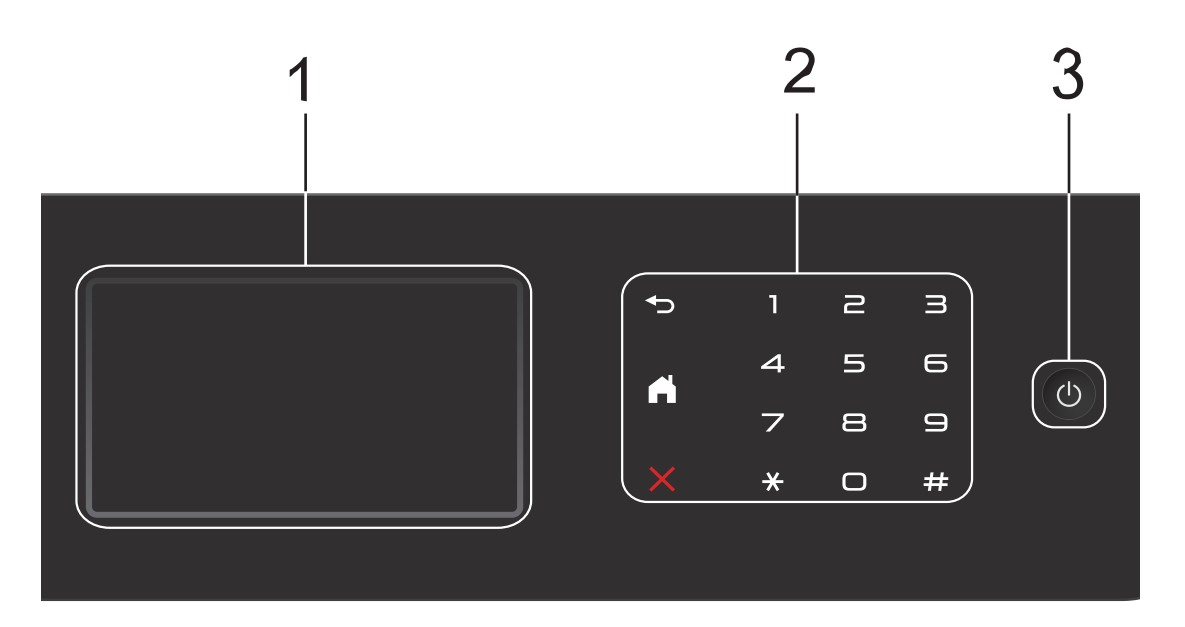

#### **1. Touchscreen Liquid Crystal Display (LCD)**

Access menus and options by pressing them on the Touchscreen.

#### **2. Touchpanel**

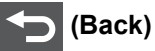

Press to go back to the previous menu.

### **(Home)**

- Press to return to the Home screen.
- While the machine is in Sleep Mode, the Home icon blinks.

#### **(Cancel)**

Press to cancel an operation (available when lit).

#### **Dial Pad (Numerical buttons)**

Press the numbers on the Touchpanel to dial telephone or fax numbers and to enter the number of copies.

#### **3. Power On/Off**

- Turn the machine on by pressing  $\circled{b}$ .
- Turn the machine off by pressing and holding down (b). The LCD displays [Shutting Down] for a few seconds before going off. If you have an external telephone or TAD connected, it is always available.

#### **Related Information**

<span id="page-15-0"></span>▲ [Home](#page-1-0) > [Introduction to Your Lenovo Machine](#page-12-0) > Touchscreen LCD Overview

### **Touchscreen LCD Overview**

You can select from two types of screens to set the Home screen: Function screens and Shortcuts screen. When a Function screen is displayed, swipe left or right or press  $\triangleleft$  or  $\triangleright$  to display the other Function screens.

The Home screen displays the machine's status when the machine is idle. This screen is also called the Ready Mode screen. When displayed, this screen indicates that your machine is ready for the next command.

If Active Directory® Authentication or LDAP Authentication is enabled, the machine's control panel will be locked.

The available features vary depending on your model.

#### **Function screens**

The Function screens provide access to features, such as Fax, Copy and Scan.

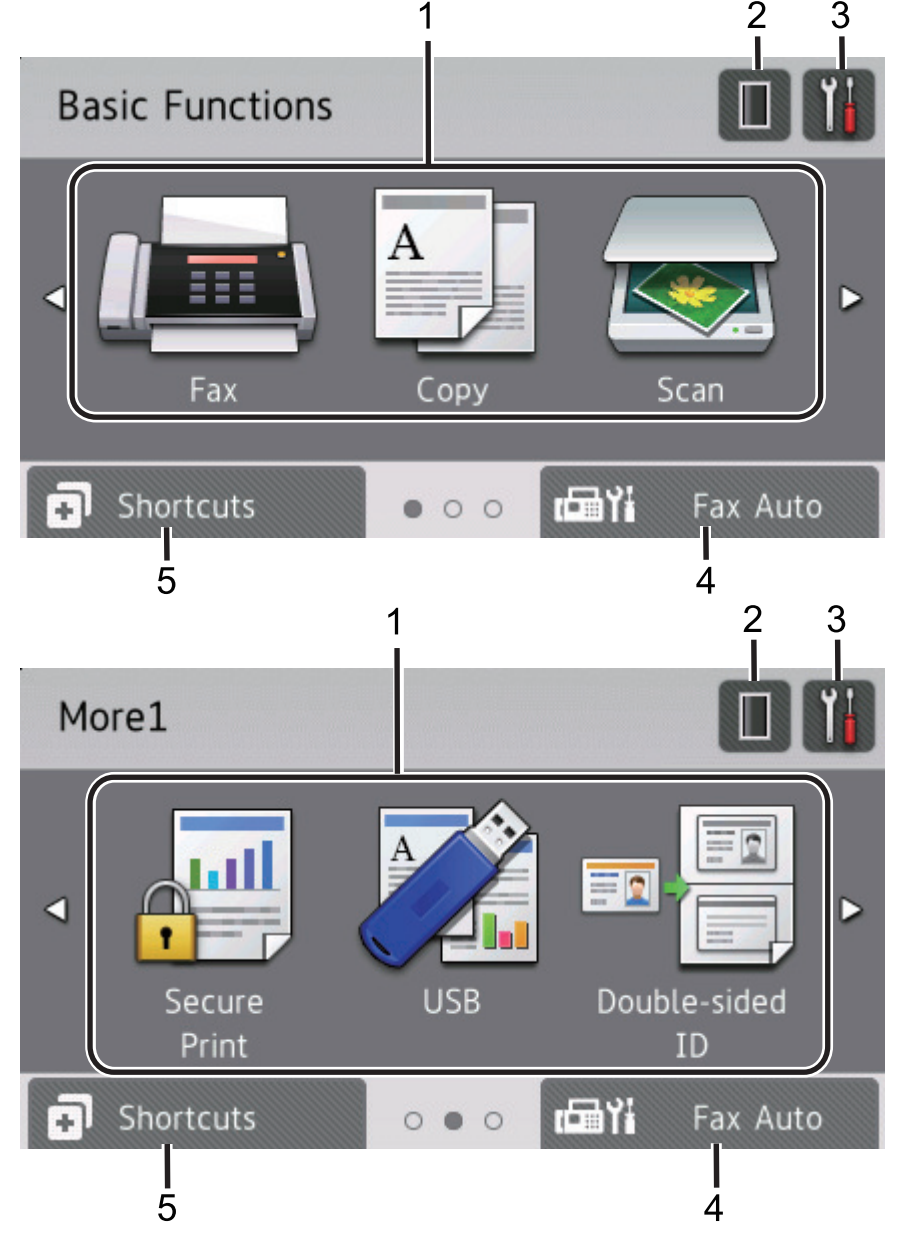

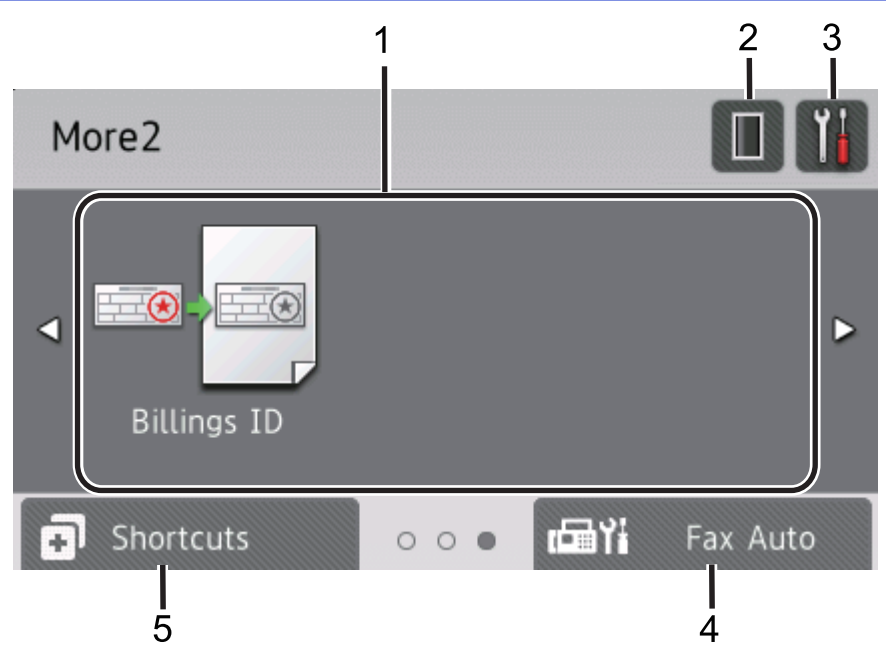

#### **Shortcuts screen**

Ø

Create Shortcuts for frequently-used operations, such as sending a fax, making a copy and scanning.

Eight Shortcuts tabs are available with six Shortcuts on each Shortcuts tab. A total of 48 Shortcuts are available.

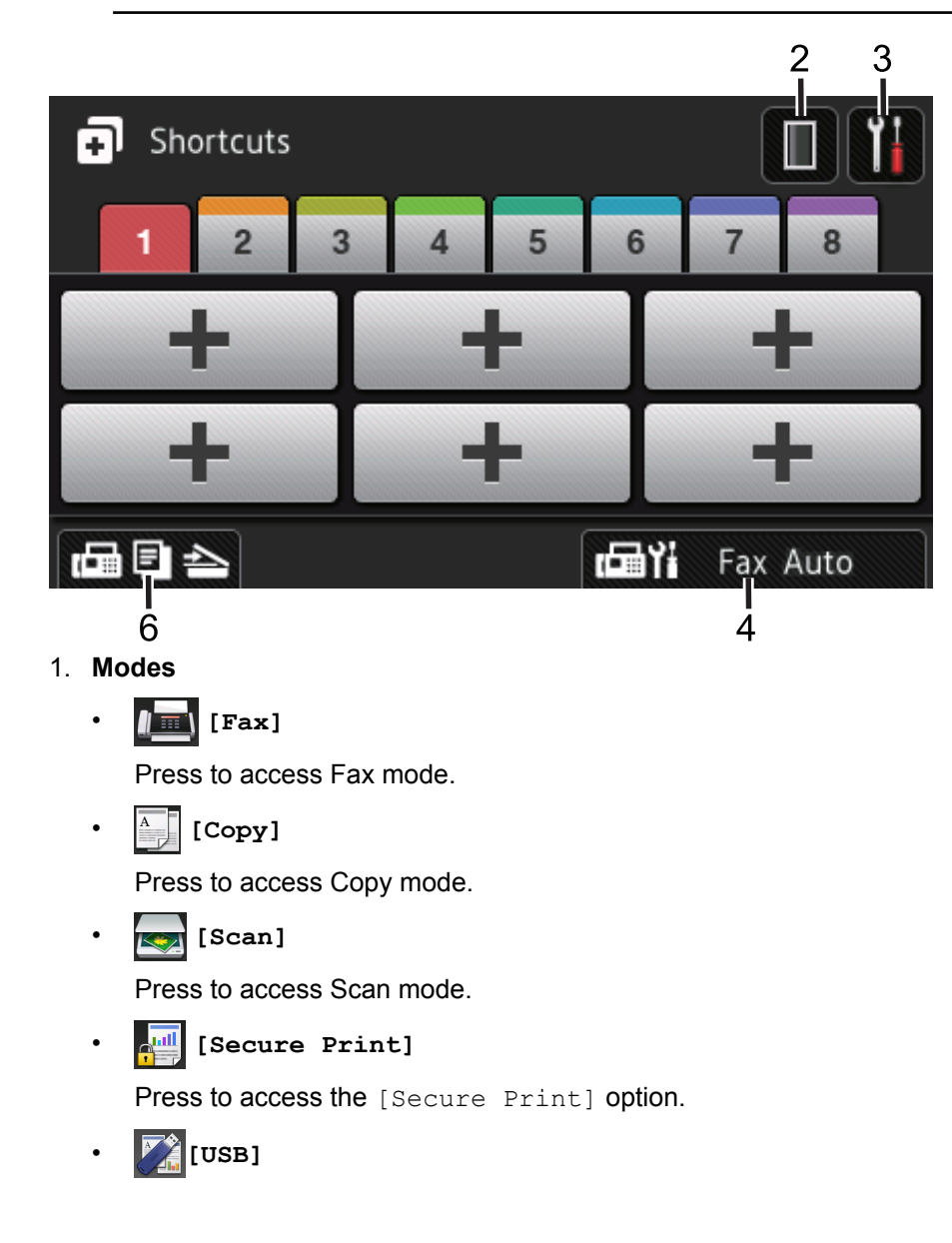

Press to access the Direct Print and Scan to USB menus.

• **[Double-sided ID]**

Press to access the Double-sided ID Copy option.

• **[Billings ID]**

Press to access the Billings ID Copy option.

### 2. **(Toner)**

Displays the remaining toner life. Press to access the [Toner] menu.

### 3. **(Settings)**

Press to access the [Settings] menu.

If Setting Lock has been turned on, a lock  $\mathbb{R}$  icon appears on the LCD. You must unlock the machine to change settings.

#### 4. **(Fax mode setting)**

Press to change the Fax receive mode.

The machine will transfer the received fax data to the designated computer and the fax data will not remain in your machine in the PC-Fax mode. Machine will print received faxes if you turn on the backup print setting.

```
To change the backup print setting, press \left[\frac{N}{2}\right] [Settings] > [All Settings] > [Fax] > [Setup
Receive] > [PC Fax Receive]
```
#### 5. **[Shortcuts]**

Press to access the [Shortcuts] screen.

6. **(Function screens)**

Press to access the Function screens.

#### **New Fax**

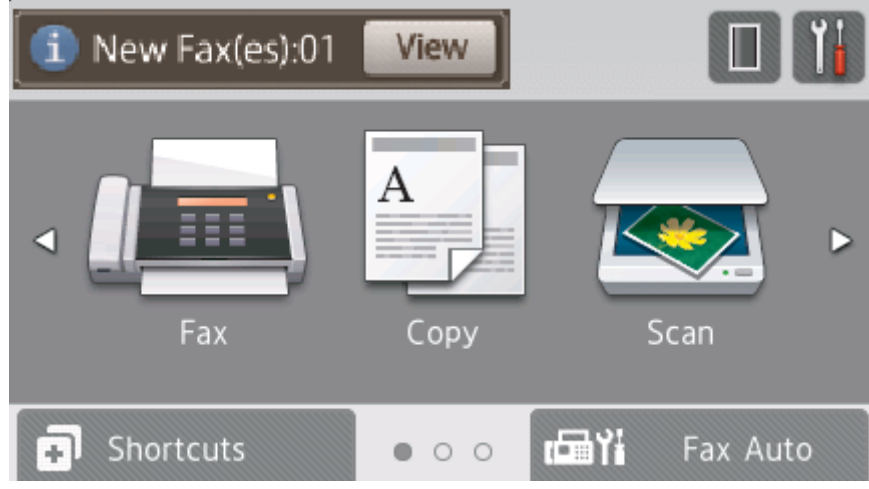

When  $[Fast$   $Preview]$  is set to  $[On]$ , the number of new faxes you received into the memory appears at the top of the screen.

#### **Warning icon**

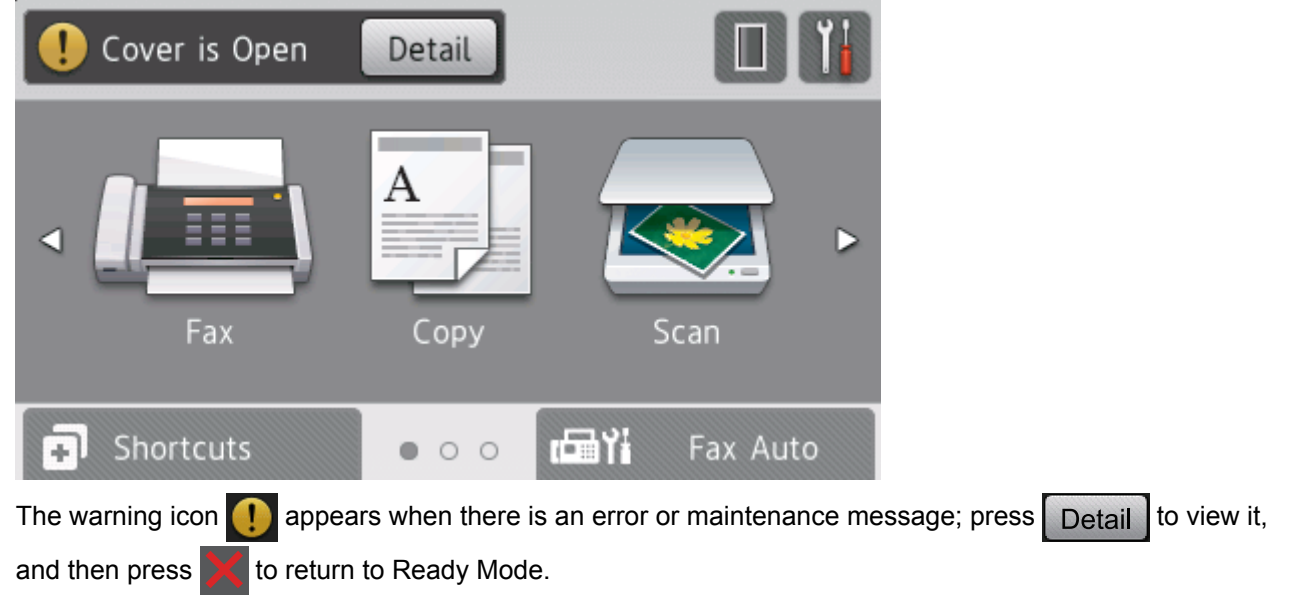

### **NOTE**

This product adopts the font of ARPHIC TECHNOLOGY CO., LTD.

### **Related Information**

<span id="page-19-0"></span>▲ [Home](#page-1-0) > [Introduction to Your Lenovo Machine](#page-12-0) > How to Navigate the Touchscreen LCD

### **How to Navigate the Touchscreen LCD**

Press your finger on the LCD to operate it. To display and access all the options, swipe left, right, up, down or press  $\triangleleft$  or  $\triangle$   $\blacktriangledown$  on the LCD to scroll through them.

The following steps explain how to change a machine setting. In this example, the LCD Backlight setting is changed from [Light] to [Med].

#### **IMPORTANT**

DO NOT press the LCD with a sharp object, such as a pen or stylus. It may damage the machine.

### **NOTE**

DO NOT touch the LCD immediately after plugging in the power cord or turning on the machine. Doing this may cause an error.

- 1. Press || [Settings].
- 2. Press [All Settings].
- 3. Swipe up or down or press  $\blacktriangle$  or  $\nabla$  to display the [General Setup] option, and then press [General Setup].

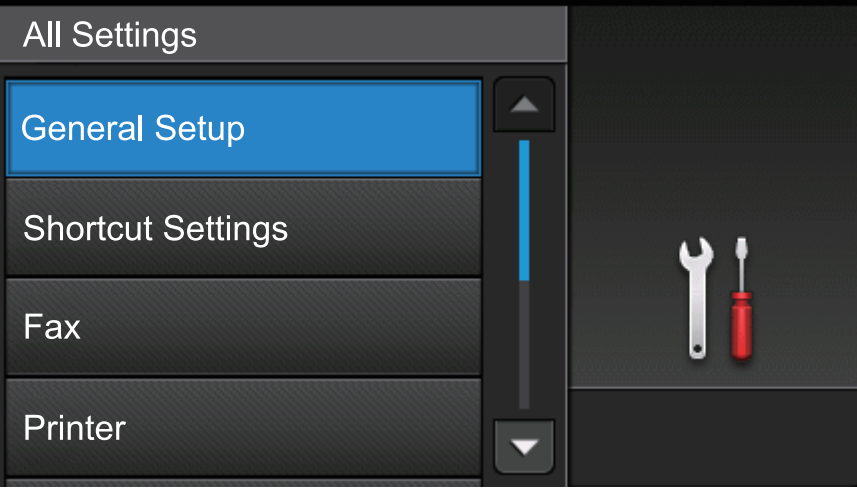

4. Swipe up or down or press  $\blacktriangle$  or  $\nabla$  to display the [LCD Settings] option, and then press [LCD Settings].

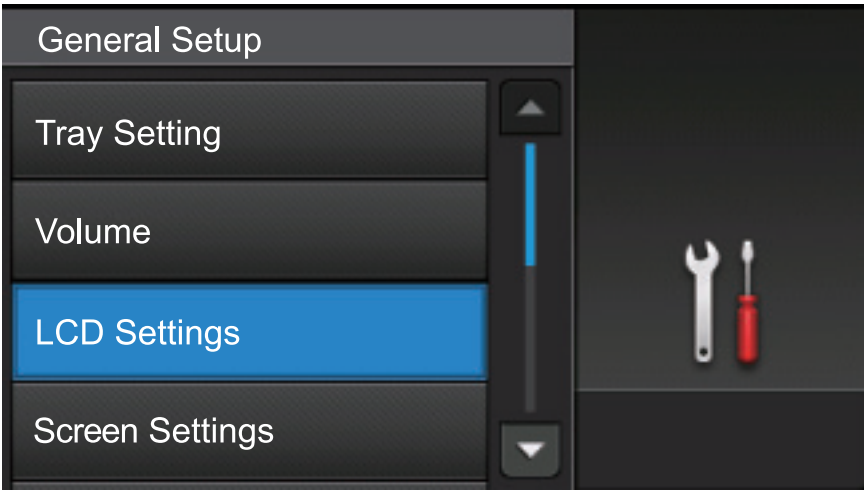

5. Press [Backlight].

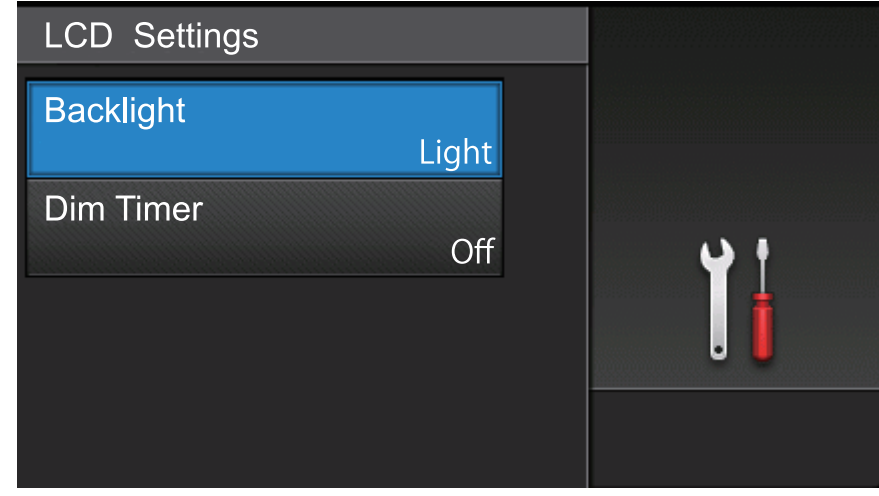

6. Press [Med].

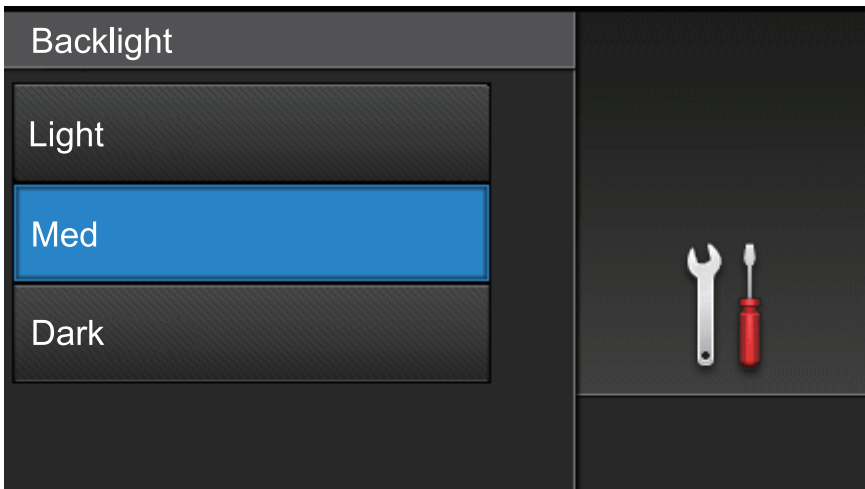

7. Press  $\blacksquare$ 

### **Related Information**

<span id="page-21-0"></span>▲ [Home](#page-1-0) > [Introduction to Your Lenovo Machine](#page-12-0) > Settings Screen Overview

### **Settings Screen Overview**

Press  $\left\| \cdot \right\|$  to view the current machine status on the LCD.

Use the Settings menu to access all of your Lenovo machine's settings. The available features vary depending on your model.

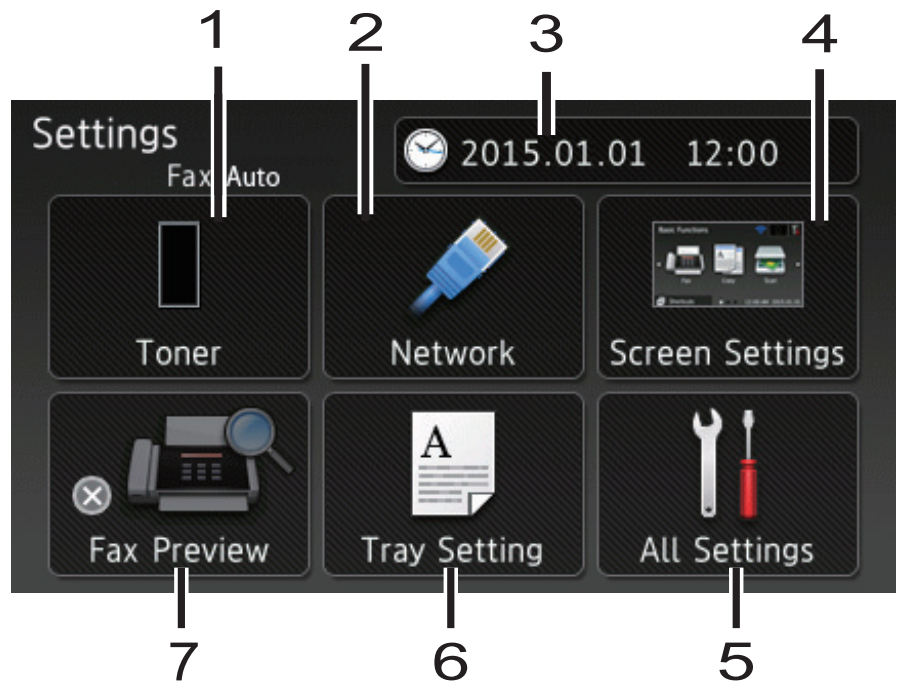

- **1. Toner**
	- Displays the remaining toner life.
	- Press to access the [Toner] menu.

#### **2. Network**

Press to set up a network connection.

**3. Date & Time**

Displays the date and time set on the machine. Press to access the [Date & Time] menu.

**4. Screen Settings**

Press to access the [Screen Settings] menu.

#### **5. All Settings**

Press to access a menu of all machine settings.

**6. Tray Setting**

Press to change the paper size and paper type settings.

- **7. Fax Preview (M8950DNF)**
	- Display the Fax Preview status.
	- Press to access the Fax Preview setting.

#### **Beep Volume (M8650DN)**

Press to access the volume setting.

#### **Related Information**

<span id="page-22-0"></span>▲ [Home](#page-1-0) > [Introduction to Your Lenovo Machine](#page-12-0) > Setting the Home Screen

### **Setting the Home Screen**

Set the Home screen to either [Basic Functions], [More1], [Shortcuts 1], [Shortcuts 2], [Shortcuts 3], [Shortcuts 4], [Shortcuts 5], [Shortcuts 6], [Shortcuts 7] or [Shortcuts 8].

When the machine is idle or you press  $\left\{ \cdot \right\}$ , the Touchscreen will return to the screen you set.

- 1. Press  $\left[\right]$  [Settings] > [Screen Settings] > [Home Screen].
- 2. Swipe up or down or press  $\blacktriangle$  or  $\nabla$  to display the screen settings, and then press the setting you want.
- 3. Press  $\bigcap$

The machine will go to your chosen Home screen.

#### **Related Information**

<span id="page-23-0"></span> $\triangle$  [Home](#page-1-0) > [Introduction to Your Lenovo Machine](#page-12-0) > Access Lenovo Utilities (Windows<sup>®</sup>)

### **Access Lenovo Utilities (Windows®)**

**Lenovo Utilities** is an application launcher that offers convenient access to all Lenovo applications installed on your computer.

- 1. Do one of the following:
	- (Windows<sup>®</sup> XP, Windows Vista<sup>®</sup> and Windows<sup>®</sup> 7)

Click **(Start)** > **All Programs** > **Lenovo** > **Lenovo Utilities**.

(Windows<sup>®</sup> 8)

Tap or click (**Lenovo Utilities**) either on the **Start** screen or the desktop.

(Windows $^{\circledR}$  8.1)

Move your mouse to the lower left corner of the **Start** screen and click  $\left(\Phi\right)$  (if you are using a touchbased device, swipe up from the bottom of the **Start** screen to bring up the **Apps** screen).

When the Apps screen appears, tap or click **<b>RE** (Lenovo Utilities).

2. Select your machine (where XXXX is the name of your model).

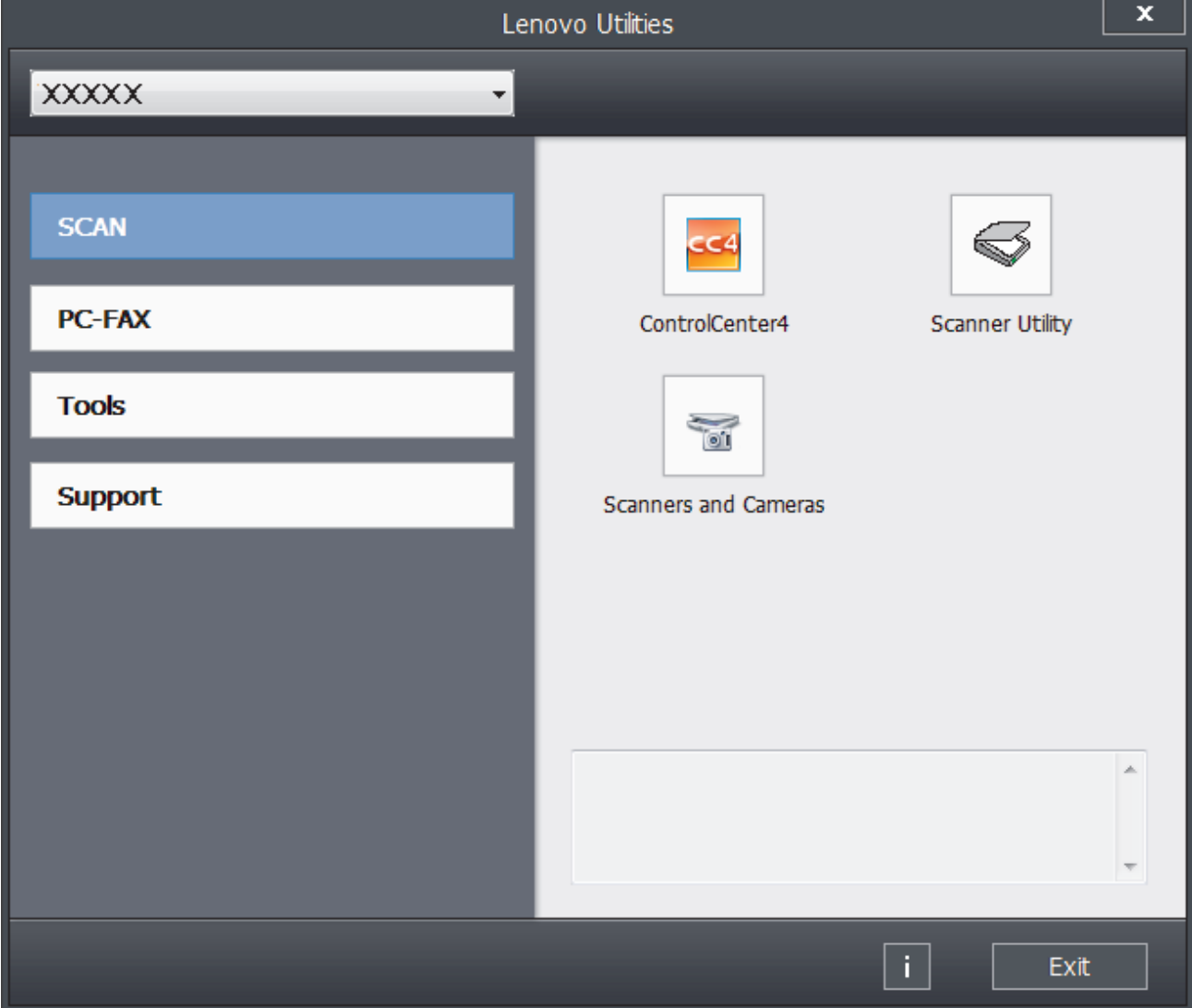

3. Choose the operation you want to use.

### **Related Information**

∣√

- [Introduction to Your Lenovo Machine](#page-12-0)
- [Uninstall the Lenovo Software and Drivers \(Windows](#page-25-0)®)

<span id="page-25-0"></span> [Home](#page-1-0) > [Introduction to Your Lenovo Machine](#page-12-0) > [Access Lenovo Utilities \(Windows](#page-23-0)®) > Uninstall the Lenovo Software and Drivers (Windows®)

### **Uninstall the Lenovo Software and Drivers (Windows®)**

- 1. Do one of the following:
	- (Windows<sup>®</sup> XP, Windows Vista<sup>®</sup> and Windows<sup>®</sup> 7)

Click **(Start)** > **All Programs** > **Lenovo** > **Lenovo Utilities**.

(Windows $^{\circledR}$  8)

Tap or click (**Lenovo Utilities**) either on the **Start** screen or the desktop.

(Windows $\mathscr{B}$  8.1)

Move your mouse to the lower left corner of the **Start** screen and click  $\bigcirc$  (if you are using a touchbased device, swipe up from the bottom of the **Start** screen to bring up the **Apps** screen).

When the **Apps** screen appears, tap or click **Replace Utilities**.

2. Click the drop-down list, and then select your model name (if not already selected). Click **Tools** in the left navigation bar, and then click **Uninstall**.

Follow the instructions in the dialog box to uninstall the software and drivers.

#### **Related Information**

• [Access Lenovo Utilities \(Windows](#page-23-0)<sup>®</sup>)

#### <span id="page-26-0"></span>▲ [Home](#page-1-0) > Paper Handling

### **Paper Handling**

- [Load Paper](#page-27-0)
- [Paper Settings](#page-42-0)
- [Recommended Print Media](#page-46-0)
- [Load Documents](#page-47-0)
- [Unscannable and Unprintable Areas](#page-50-0)
- [Using Special Paper](#page-51-0)

<span id="page-27-0"></span> [Home](#page-1-0) > [Paper Handling](#page-26-0) > Load Paper

### **Load Paper**

- [Load and Print Using the Paper Tray](#page-28-0)
- [Load and Print Using the Multi](#page-34-0)-purpose Tray (MP Tray)

<span id="page-28-0"></span> [Home](#page-1-0) > [Paper Handling](#page-26-0) > [Load Paper](#page-27-0) > Load and Print Using the Paper Tray

### **Load and Print Using the Paper Tray**

- [Load Plain Paper, Letterhead, Coloured Paper, Thin Paper and Recycled Paper in the](#page-29-0) [Paper Tray](#page-29-0)
- [Load Thick Paper in the Paper Tray](#page-32-0)
- [Printing Problems](#page-457-0)
- [Error and Maintenance Messages](#page-432-0)

<span id="page-29-0"></span> [Home](#page-1-0) > [Paper Handling](#page-26-0) > [Load Paper](#page-27-0) > [Load and Print Using the Paper Tray](#page-28-0) > Load Plain Paper, Letterhead, Coloured Paper, Thin Paper and Recycled Paper in the Paper Tray

### **Load Plain Paper, Letterhead, Coloured Paper, Thin Paper and Recycled Paper in the Paper Tray**

- If the Check Size setting is set to On and you pull the paper tray out of the machine, a message appears on the LCD asking if you want to change the paper size and paper type. Change the paper size and paper type settings if needed, following the LCD instructions.
- When you load a different size and type of paper in the tray, you must change the Paper Size and Paper Type settings in the machine or on your computer, also.
- 1. Pull the paper tray completely out of the machine.

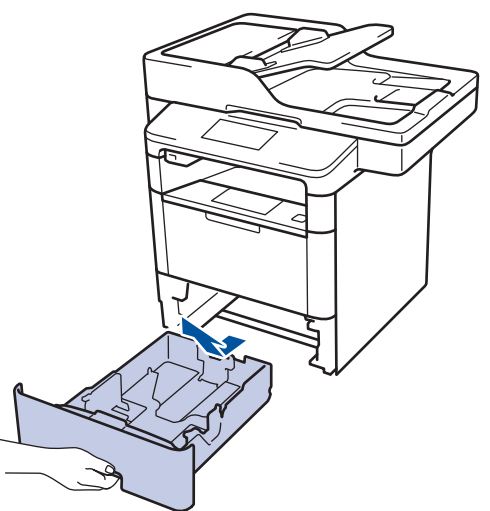

2. Press and slide the paper guides to fit the paper.

Press the green release levers to slide the paper guides.

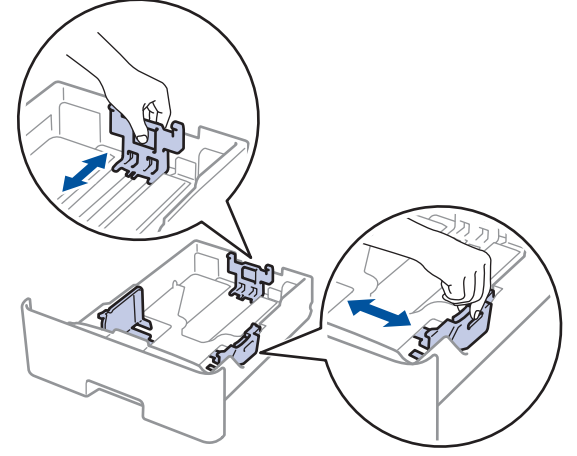

- 3. Fan the stack of paper well.
- 4. Load paper in the paper tray with the printing surface *face down*.

When you use Letterhead or Preprinted paper, load the paper in the correct orientation as shown in the illustrations.

#### **Paper Orientation for Letterhead and Preprinted Paper**

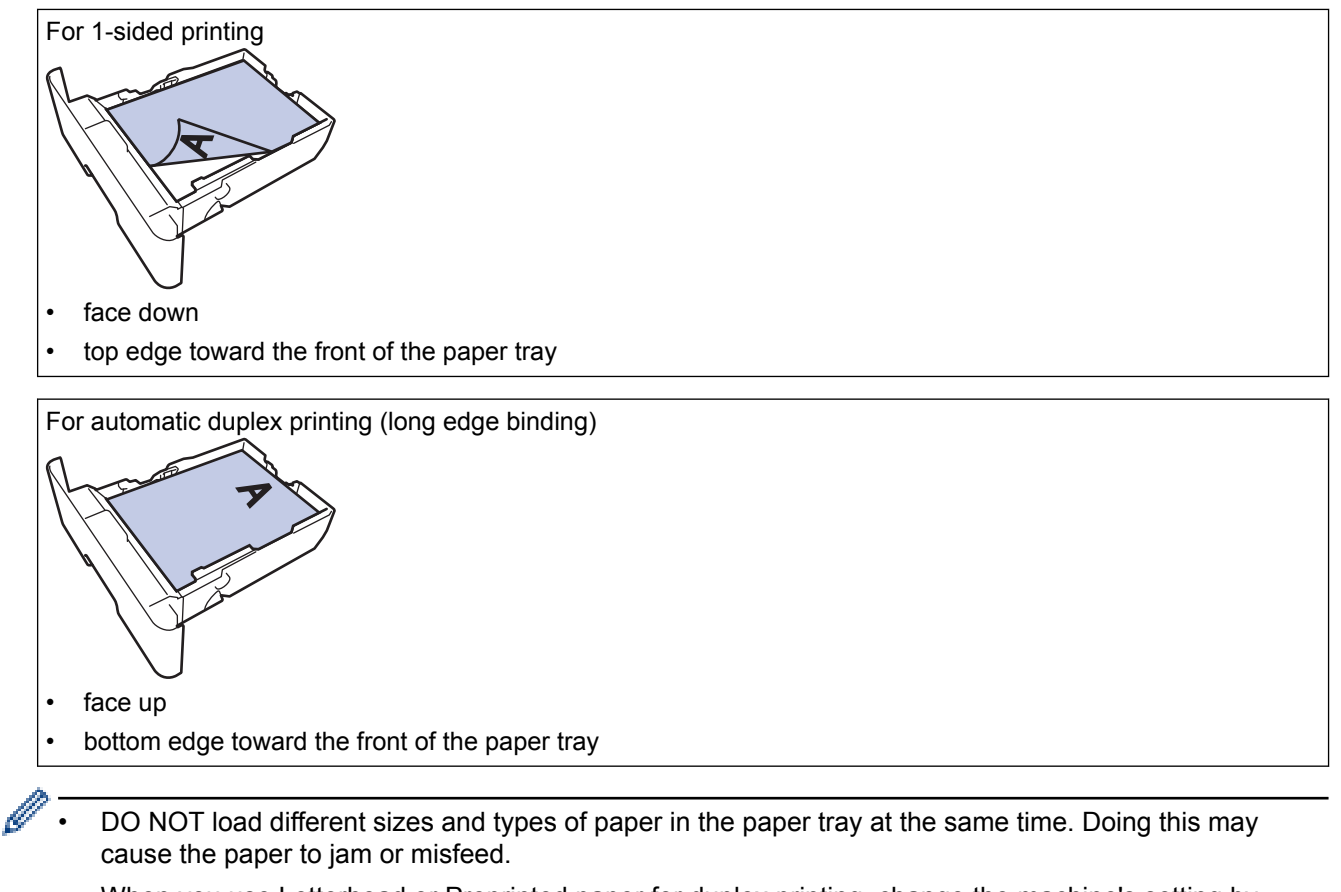

- When you use Letterhead or Preprinted paper for duplex printing, change the machine's setting by completing the following step:
	- Press [Settings] > [All Settings] > [Printer] > [Duplex] > [Single Image] > [Duplex Feed].
- 5. Make sure the paper is below the maximum paper mark ( $\triangledown \triangledown \triangledown$ ). Overfilling the paper tray will cause paper jams.

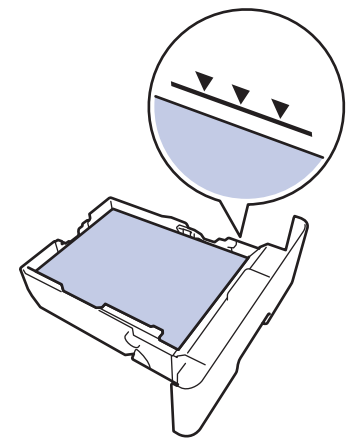

6. Slowly push the paper tray completely into the machine.

7. Lift the support flap to prevent paper from sliding off the output tray.

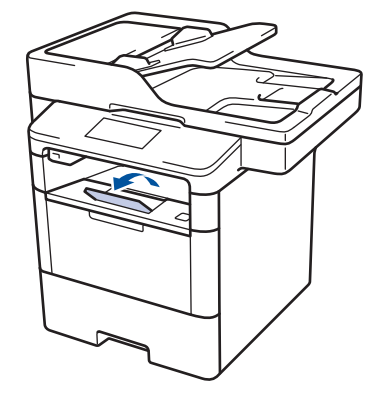

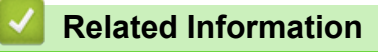

• [Load and Print Using the Paper Tray](#page-28-0)

<span id="page-32-0"></span>▲ [Home](#page-1-0) > [Paper Handling](#page-26-0) > [Load Paper](#page-27-0) > [Load and Print Using the Paper Tray](#page-28-0) > Load Thick Paper in the Paper Tray

### **Load Thick Paper in the Paper Tray**

- If the Check Size setting is set to On and you pull the paper tray out of the machine, a message appears on the LCD asking if you want to change the paper size and paper type. Change the paper size and paper type settings if needed, following the LCD instructions.
- When you load a different size and type of paper in the tray, you must change the Paper Size and Paper Type settings in the machine or on your computer, also.
- 1. Pull the paper tray completely out of the machine.

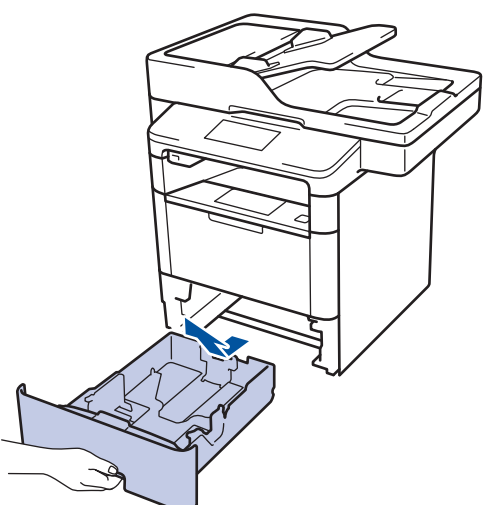

2. Press and slide the paper guides to fit the paper.

Press the green release levers to slide the paper guides.

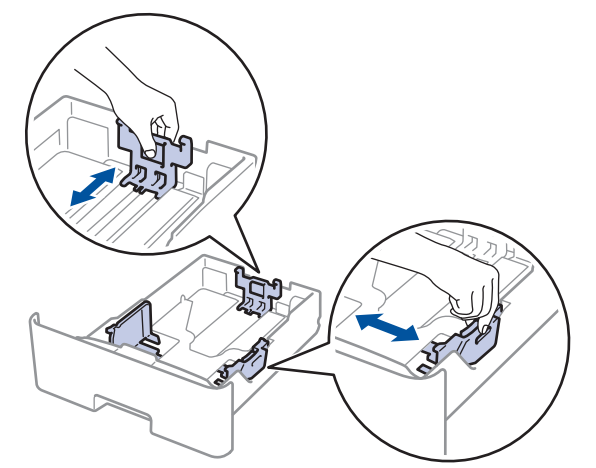

- 3. Fan the stack of paper well.
- 4. Load paper in the paper tray with the printing surface *face down*.

DO NOT load different sizes and types of paper in the paper tray at the same time. Doing this may cause the paper to jam or misfeed.

5. Make sure the paper is below the maximum paper mark ( $\triangledown \triangledown \triangledown$ ). Overfilling the paper tray will cause paper jams.

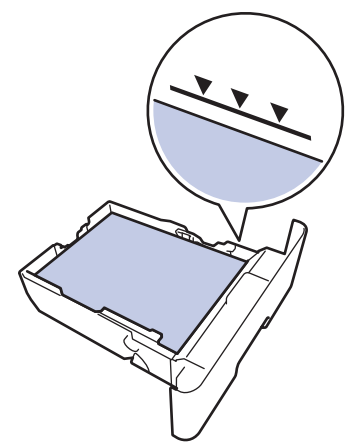

- 6. Slowly push the paper tray completely into the machine.
- 7. Open the machine's back cover (the face up output tray).

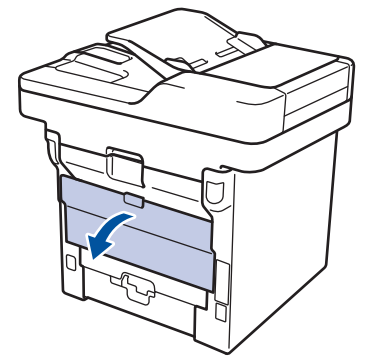

8. Open the paper stopper.

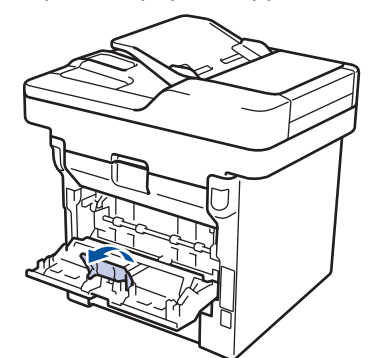

9. Send your print job to the machine.

Change your print preferences in the Print dialog box before sending the print job from your computer.

10. Close the paper stopper.

B

11. Close the back cover (the face up output tray) until it locks in the closed position.

#### **Related Information**

• [Load and Print Using the Paper Tray](#page-28-0)

<span id="page-34-0"></span> [Home](#page-1-0) > [Paper Handling](#page-26-0) > [Load Paper](#page-27-0) > Load and Print Using the Multi‑purpose Tray (MP Tray)

### **Load and Print Using the Multi**‑**purpose Tray (MP Tray)**

You can load up to ten envelopes, letterhead, coloured paper, thin paper, thick paper, thicker paper, recycled paper, Bond paper, labels, or up to 50 sheets of plain paper in the MP tray.

- Load Paper in the Multi-[purpose Tray \(MP Tray\)](#page-35-0)
- [Load and Print Thick Paper and Labels Using the MP Tray](#page-37-0)
- [Load and Print on Envelopes Using the MP Tray](#page-39-0)
- [Printing Problems](#page-457-0)
- [Error and Maintenance Messages](#page-432-0)

<span id="page-35-0"></span> [Home](#page-1-0) > [Paper Handling](#page-26-0) > [Load Paper](#page-27-0) > [Load and Print Using the Multi](#page-34-0)‑purpose Tray (MP Tray) > Load Paper in the Multi-purpose Tray (MP Tray)

### **Load Paper in the Multi**‑**purpose Tray (MP Tray)**

When you load a different size and type of paper in the tray, you must change the Paper Size and Paper Type settings in the machine or on your computer, also.

1. Lift the support flap to prevent paper from sliding off the face down output tray.

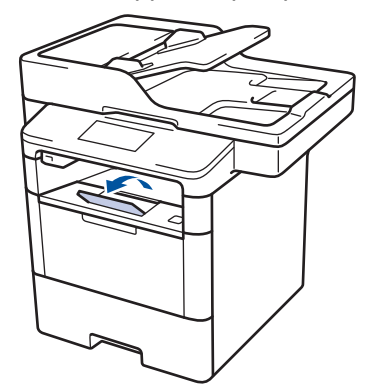

2. Open the MP tray and lower it gently.

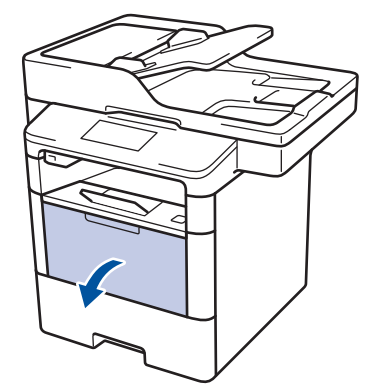

3. Pull out the MP tray support (1) and unfold the flap (2).

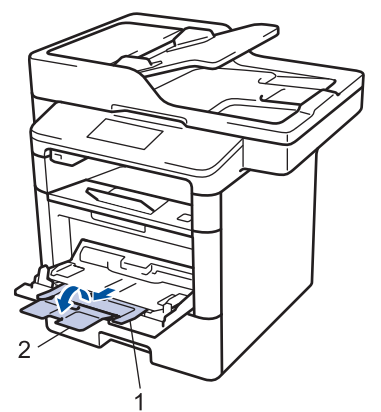

4. Slide the MP tray paper guides to fit the width of the paper you are using. If the paper guide on the right side has a lever, press it and slide the paper guide.

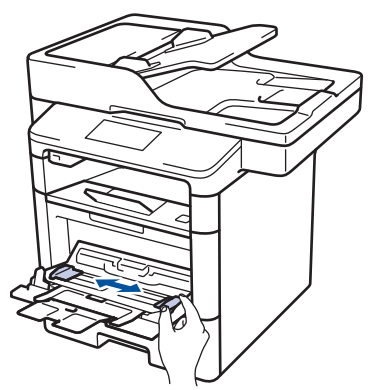
5. Load paper with the printing surface *face up* in the MP tray. When you use Letterhead or Preprinted paper, load the paper in the correct orientation as shown in the illustrations.

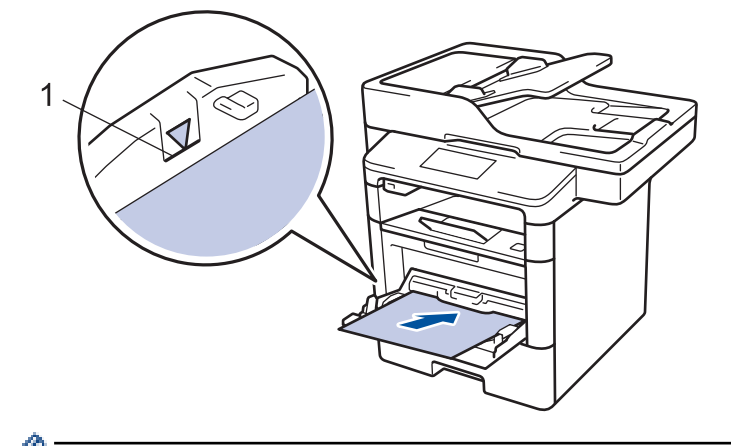

Make sure the paper is below the maximum paper mark (1).

## **Paper Orientation for Letterhead and Preprinted Paper**

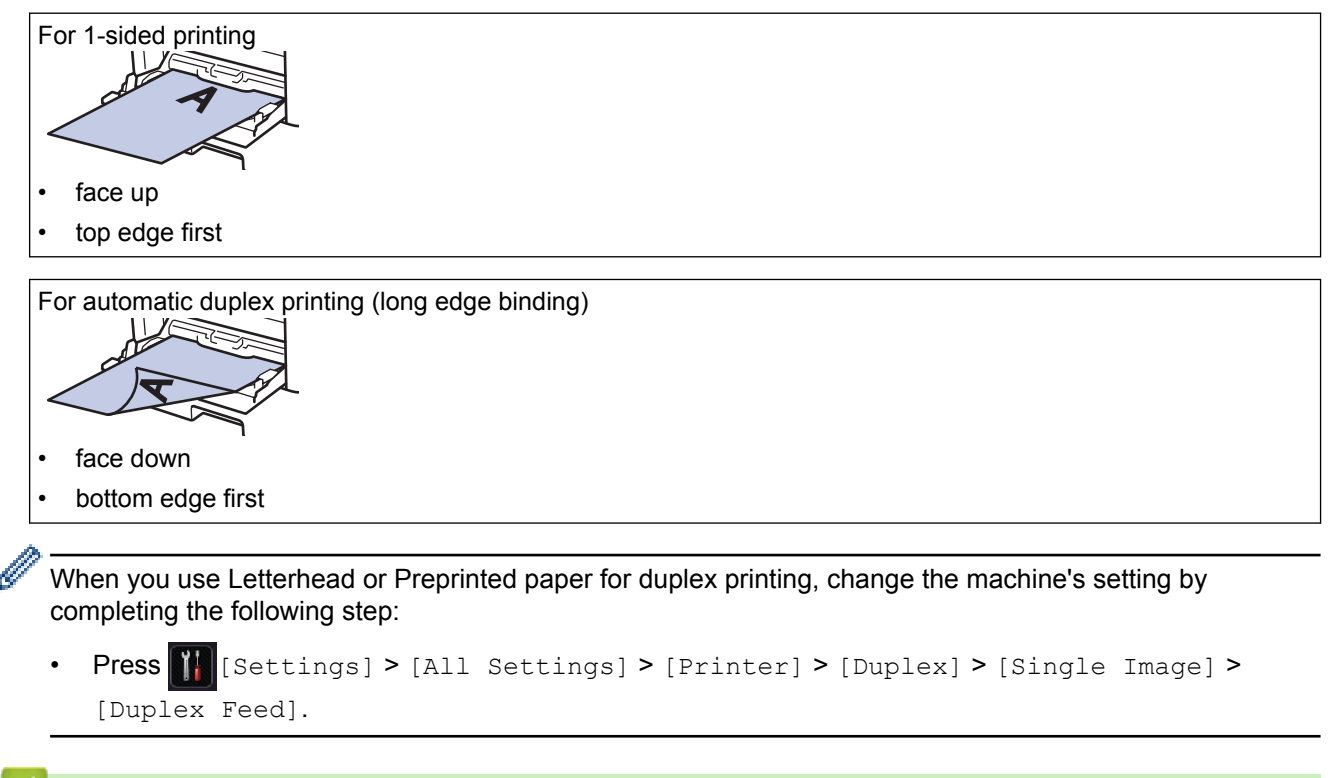

#### **Related Information**

• [Load and Print Using the Multi](#page-34-0)-purpose Tray (MP Tray)

 [Home](#page-1-0) > [Paper Handling](#page-26-0) > [Load Paper](#page-27-0) > [Load and Print Using the Multi](#page-34-0)‑purpose Tray (MP Tray) > Load and Print Thick Paper and Labels Using the MP Tray

# **Load and Print Thick Paper and Labels Using the MP Tray**

When the back cover (face up output tray) is pulled down, the machine has a straight paper path from the MP tray through to the back of the machine. Use this paper feed and output method when you print on thick paper or labels.

When you load a different size and type of paper in the tray, you must change the Paper Size and Paper Type settings in the machine or on your computer, also.

1. Open the machine's back cover (the face up output tray).

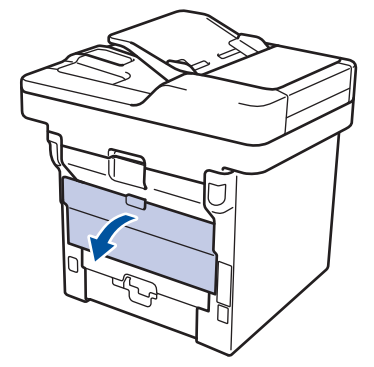

2. Open the paper stopper.

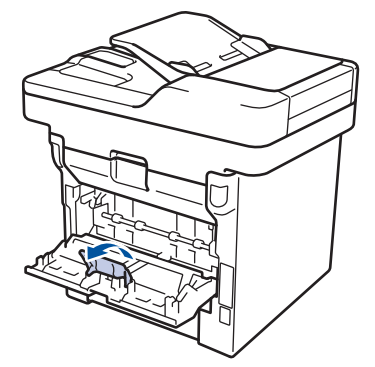

3. On the front of the machine, open the MP tray and lower it gently.

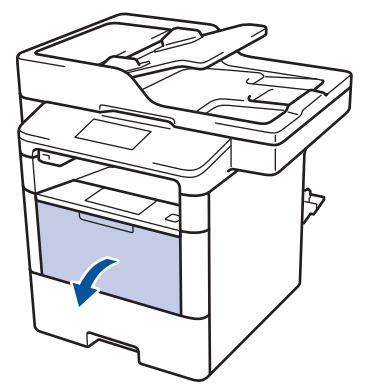

4. Pull out the MP tray support (1) and unfold the flap (2).

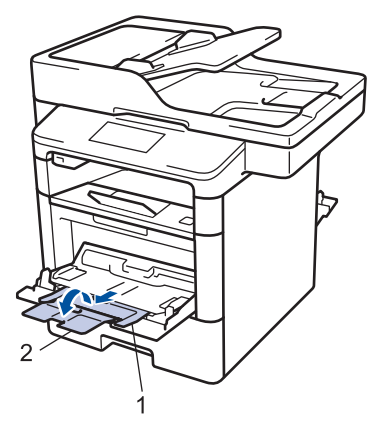

5. Slide the MP tray paper guides to fit the width of the paper that you are using. If the paper guide on the right side has a lever, press it and slide the paper guide.

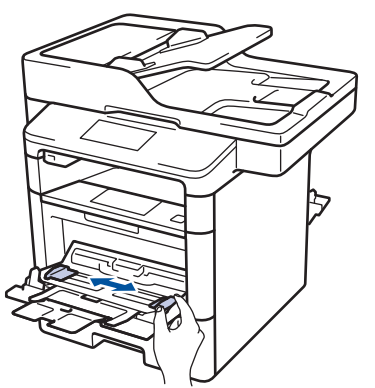

6. Load paper or labels in the MP tray.

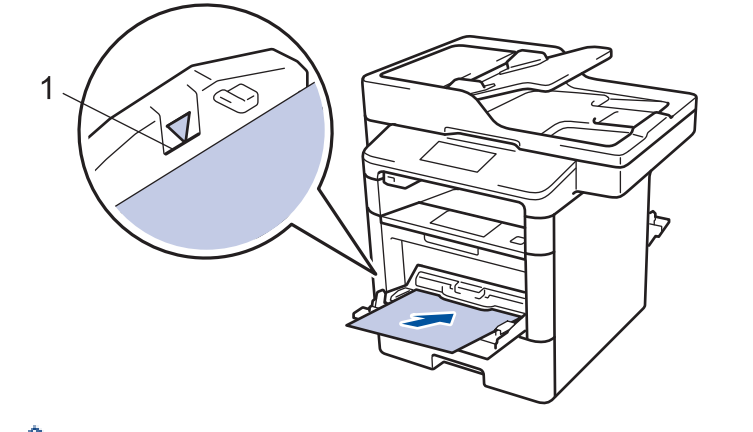

- Make sure the paper is below the maximum paper mark (1).
- Load paper into the MP tray with the printing surface face up.
- 7. Send your print job to the machine.

Change your print preferences in the Print screen before sending the print job from your computer.

8. Close the paper stopper.

k

B

9. Close the back cover (the face up output tray) until it locks in the closed position.

### **Related Information**

• [Load and Print Using the Multi](#page-34-0)-purpose Tray (MP Tray)

 [Home](#page-1-0) > [Paper Handling](#page-26-0) > [Load Paper](#page-27-0) > [Load and Print Using the Multi](#page-34-0)‑purpose Tray (MP Tray) > Load and Print on Envelopes Using the MP Tray

# **Load and Print on Envelopes Using the MP Tray**

You can load up to ten envelopes in the MP tray.

Before loading, press the corners and sides of the envelopes to make them as flat as possible.

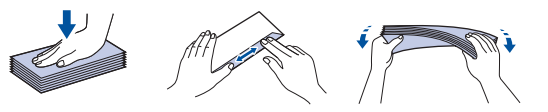

When you load a different size and type of paper in the tray, you must change the Paper Size and Paper Type settings in the machine or on your computer, also.

1. Open the machine's back cover (the face up output tray).

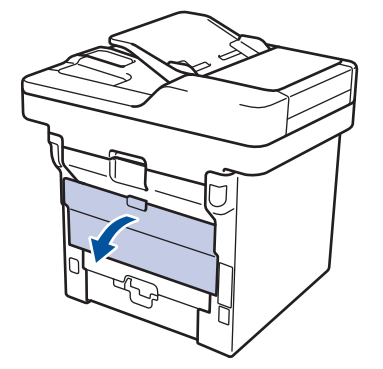

2. Open the paper stopper.

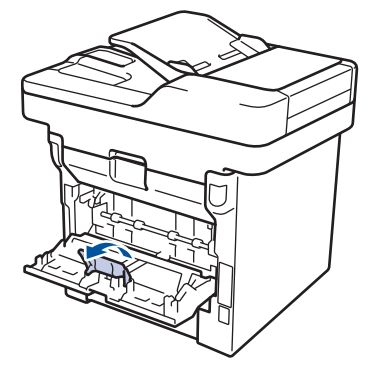

3. On the front of the machine, open the MP tray and lower it gently.

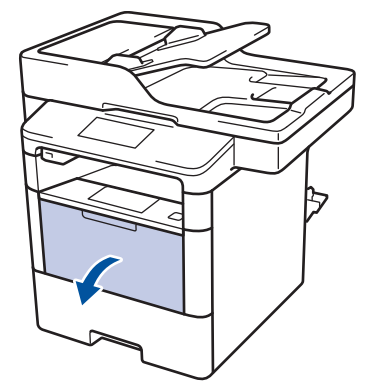

4. Pull out the MP tray support (1) and unfold the flap (2).

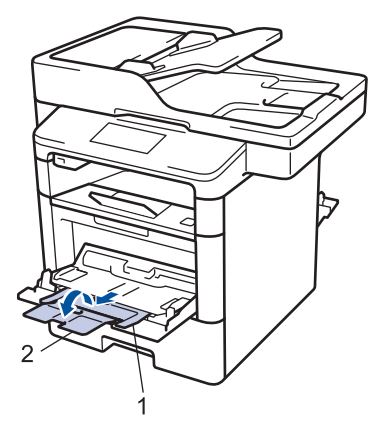

5. Slide the MP tray paper guides to fit the width of the envelopes that you are using. If the paper guide on the right side has a lever, press it and slide the paper guide.

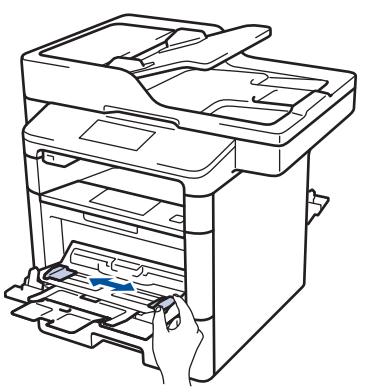

6. Load envelopes in the MP tray.

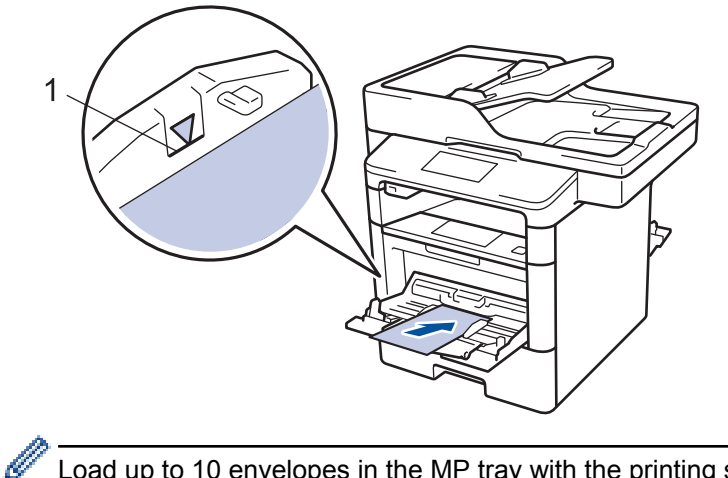

Load up to 10 envelopes in the MP tray with the printing surface face up. Make sure the envelopes are below the maximum paper mark (1). Loading more than 10 envelopes may cause paper jams.

7. Send your print job to the machine.

k

Change your print preferences in the Print dialog box before sending the print job from your computer.

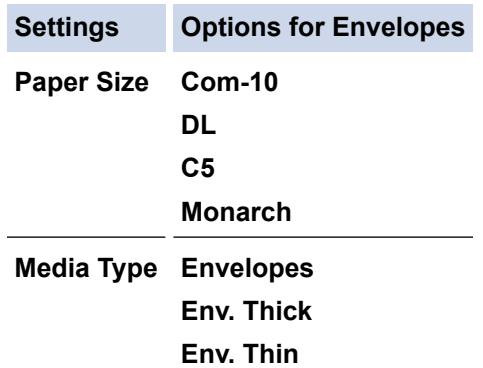

- 8. Close the paper stopper.
- 9. Close the back cover (the face up output tray) until it locks in the closed position.

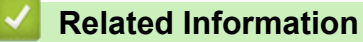

• [Load and Print Using the Multi](#page-34-0)-purpose Tray (MP Tray)

<span id="page-42-0"></span>▲ [Home](#page-1-0) > [Paper Handling](#page-26-0) > Paper Settings

# **Paper Settings**

- [Change the Paper Size and Paper Type](#page-43-0)
- [Select the Tray to Be Used For Printing](#page-44-0)
- [Change the Check Paper Size Setting](#page-45-0)

<span id="page-43-0"></span>▲ [Home](#page-1-0) > [Paper Handling](#page-26-0) > [Paper Settings](#page-42-0) > Change the Paper Size and Paper Type

# **Change the Paper Size and Paper Type**

When you change the size and type of the paper you load in the tray, you must change the Paper Size and Paper Type settings on the LCD at the same time.

- 1. Press [Settings] > [All Settings] > [General Setup] > [Tray Setting] > [Paper Type].
- 2. Swipe up or down or press  $\blacktriangle$  or  $\nabla$  to display the paper tray options, and then press the option you want.
- 3. Swipe up or down or press  $\blacktriangle$  or  $\nabla$  to display the paper type options, and then press the option you want.
- 4. Press
- 5. Swipe up or down or press  $\blacktriangle$  or  $\nabla$  to display the [Paper Size] option, and then press [Paper Size].
- 6. Swipe up or down or press  $\blacktriangle$  or  $\nabla$  to display the paper tray options, and then press the option you want.
- 7. Swipe up or down or press  $\blacktriangle$  or  $\nabla$  to display the paper size options, and then press the option you want.
- 8. Press

#### **Related Information**

• [Paper Settings](#page-42-0)

<span id="page-44-0"></span>▲ [Home](#page-1-0) > [Paper Handling](#page-26-0) > [Paper Settings](#page-42-0) > Select the Tray to Be Used For Printing

# **Select the Tray to Be Used For Printing**

Change the default tray the machine will use for printing copies, received faxes, and print jobs from your computer.

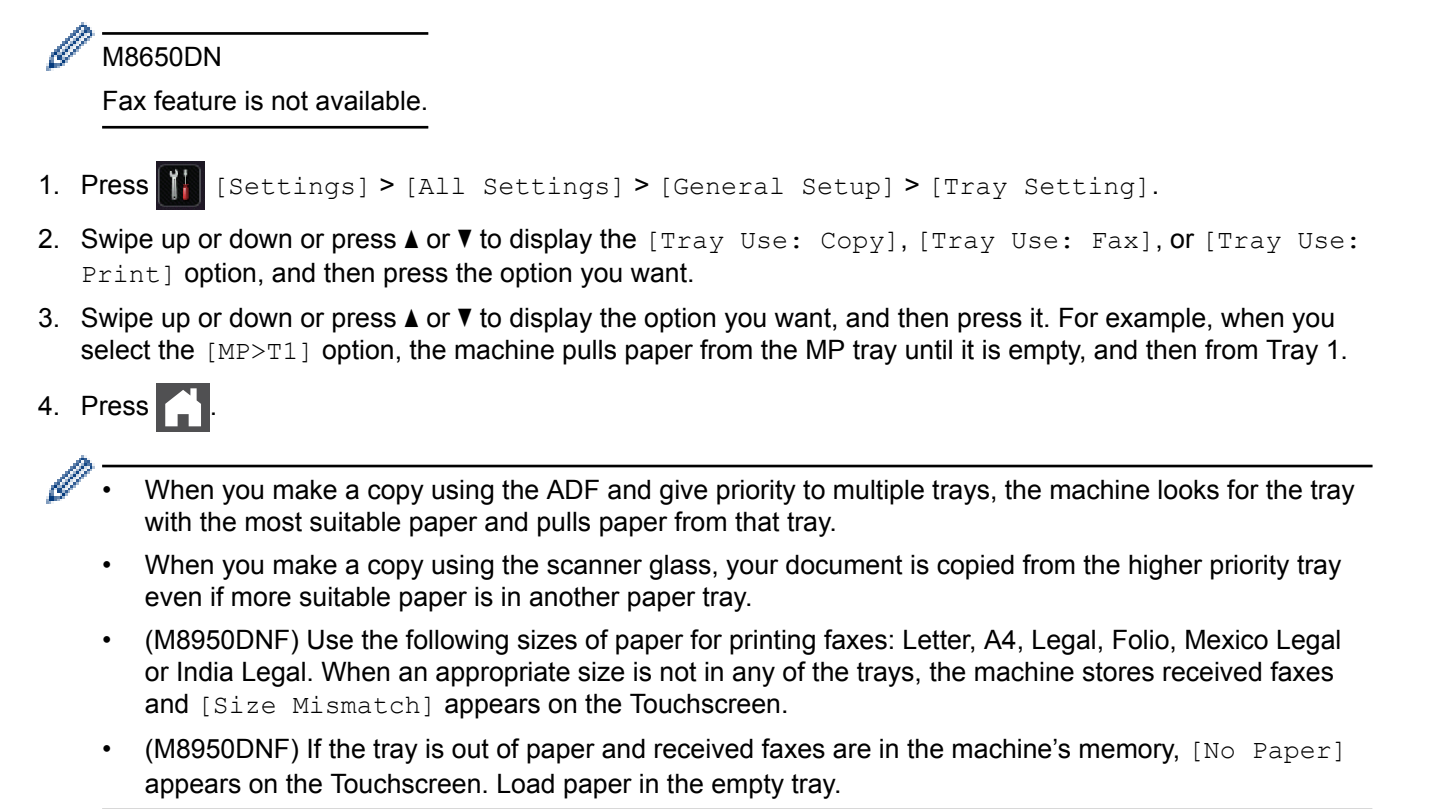

## **Related Information**

• [Paper Settings](#page-42-0)

<span id="page-45-0"></span>▲ [Home](#page-1-0) > [Paper Handling](#page-26-0) > [Paper Settings](#page-42-0) > Change the Check Paper Size Setting

# **Change the Check Paper Size Setting**

When you turn on your machine's Check Size setting, the machine displays a message when you remove a paper tray or load paper using the MP tray, asking if you changed the paper size and paper type.

The default setting is On.

- 1. Press  $\left\| \cdot \right\|$  [Settings] > [All Settings] > [General Setup] > [Tray Setting] > [Check] Size]. 2. Press [On] or [Off].
- 3. Press

 **Related Information**

• [Paper Settings](#page-42-0)

 [Home](#page-1-0) > [Paper Handling](#page-26-0) > Recommended Print Media

## **Recommended Print Media**

To get the best print quality, we recommend using the paper listed in the table.

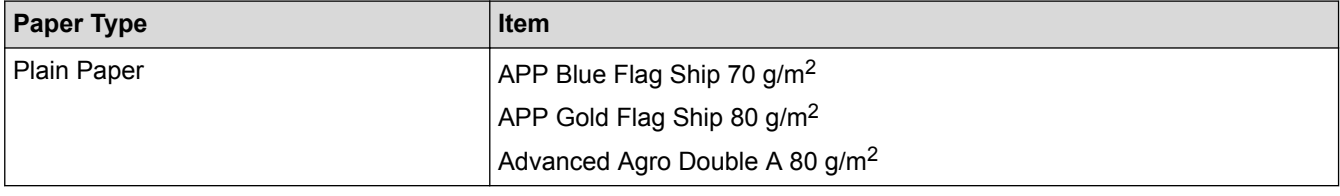

## **Related Information**

• [Paper Handling](#page-26-0)

<span id="page-47-0"></span> [Home](#page-1-0) > [Paper Handling](#page-26-0) > Load Documents

# **Load Documents**

You can send a fax, make copies and scan from the Automatic Document Feeder (ADF) and from the scanner glass.

- [Load Documents in the Automatic Document Feeder \(ADF\)](#page-48-0)
- [Load Documents on the Scanner Glass](#page-49-0)

<span id="page-48-0"></span> [Home](#page-1-0) > [Paper Handling](#page-26-0) > [Load Documents](#page-47-0) > Load Documents in the Automatic Document Feeder (ADF)

# **Load Documents in the Automatic Document Feeder (ADF)**

Use the ADF when copying or scanning multiple-page, standard-sized documents.

- The ADF can hold up to 50 pages and feed each sheet individually:
- Use standard 80 g/m<sup>2</sup> paper.
- Make sure documents with correction fluid or written in ink are completely dry.

## **IMPORTANT**

- DO NOT leave thick documents on the scanner glass. If you do this, the ADF may jam.
- DO NOT use paper that is curled, wrinkled, folded, ripped, stapled, paper-clipped, pasted, or taped.
- DO NOT use cardboard, newspaper, or fabric.
- To avoid damaging your machine while using the ADF, DO NOT pull on the document while it is feeding.

## **Document Sizes Supported**

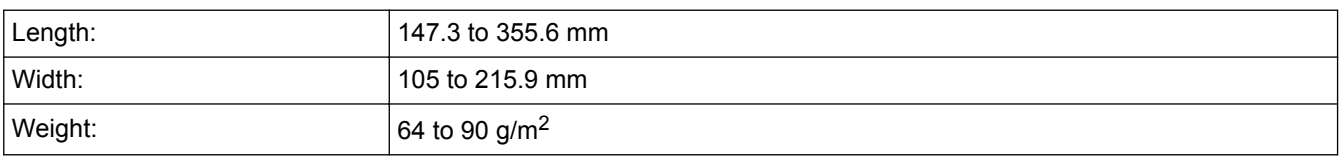

1. Unfold the ADF document output support flap.

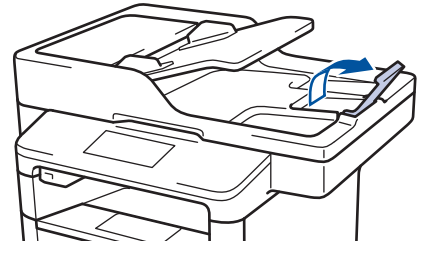

- 2. Fan the pages well.
- 3. Stagger the pages of your document and load it *face up* and *top edge first*, into the ADF as shown in the illustration.

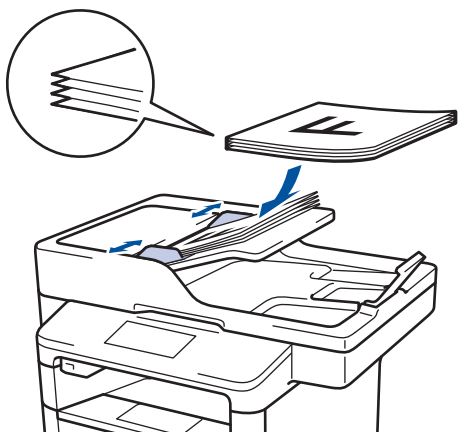

4. Adjust the paper guides to fit the width of your document.

## **Related Information**

• [Load Documents](#page-47-0)

<span id="page-49-0"></span> [Home](#page-1-0) > [Paper Handling](#page-26-0) > [Load Documents](#page-47-0) > Load Documents on the Scanner Glass

# **Load Documents on the Scanner Glass**

Use the scanner glass to fax, copy, or scan one page at a time.

## **Document Sizes Supported**

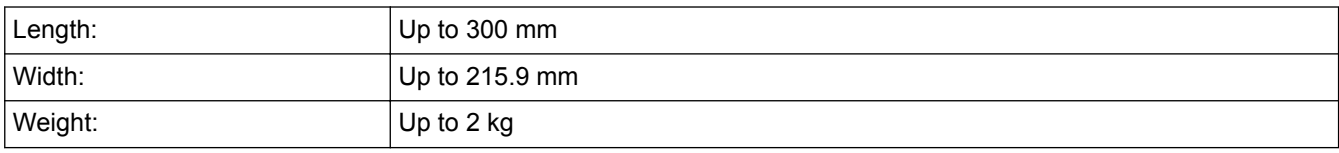

To use the scanner glass, the ADF must be empty.

1. Lift the document cover.

B

2. Place the document on the scanner glass *face down*.

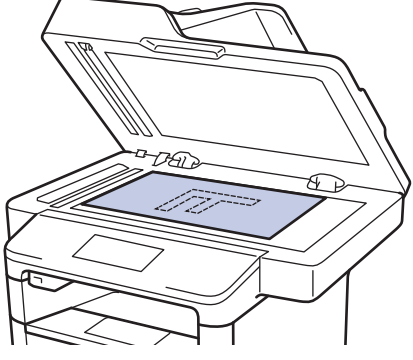

3. Place the corner of the page in the upper left corner of the scanner glass.

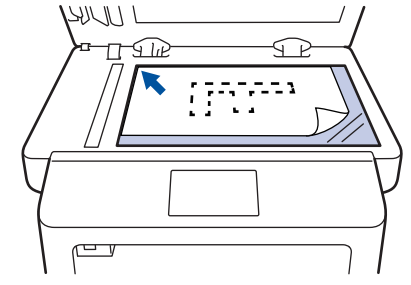

4. Close the document cover.

If the document is a book or is thick, gently press on the document cover.

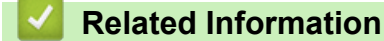

• [Load Documents](#page-47-0)

 [Home](#page-1-0) > [Paper Handling](#page-26-0) > Unscannable and Unprintable Areas

## **Unscannable and Unprintable Areas**

The figures in the table show maximum unscannable and unprintable areas from the edges of the most commonly-used paper sizes. These measurements may vary depending on the paper size or settings in the application you are using.

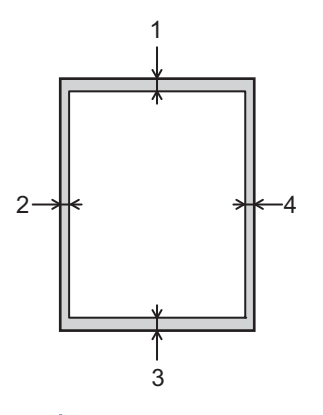

Do not attempt to scan, copy, or print into these areas; your output will not reflect anything in these areas.

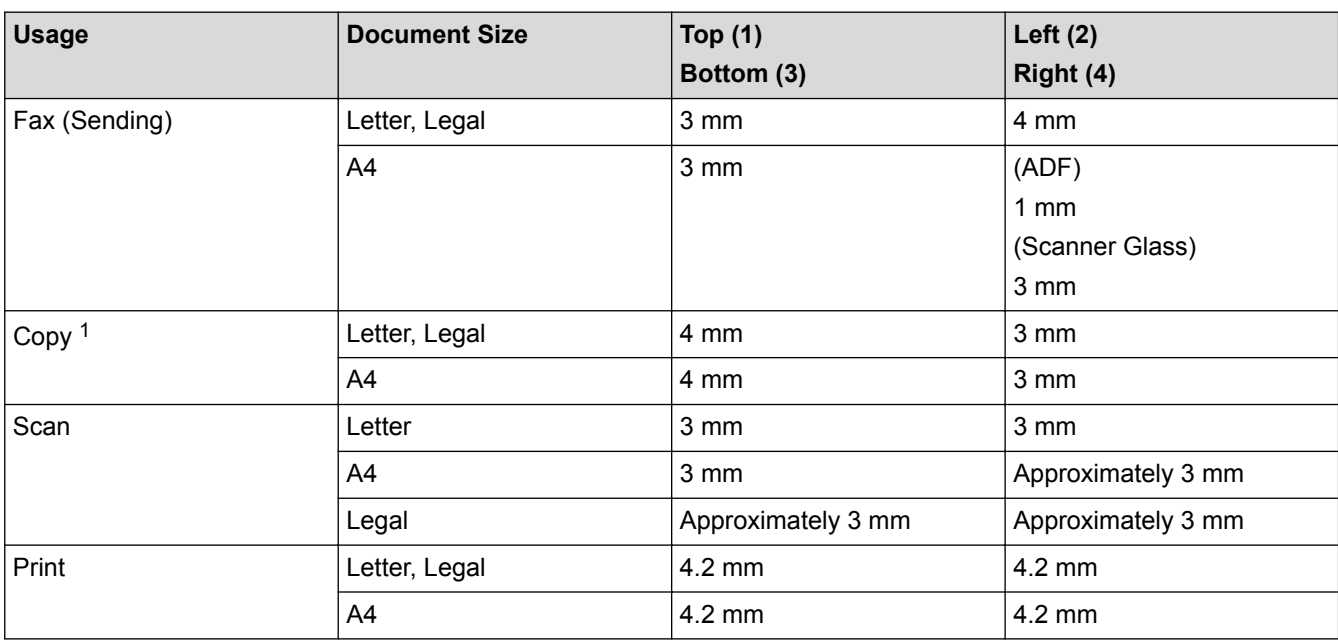

- [Paper Handling](#page-26-0)
- [Printing Problems](#page-457-0)

<sup>1</sup> a single copy or a 1 in 1 copy

#### ▲ [Home](#page-1-0) > [Paper Handling](#page-26-0) > Using Special Paper

## **Using Special Paper**

Always test paper samples before purchasing them to ensure desirable performance.

- DO NOT use inkjet paper; it may cause a paper jam or damage your machine.
- If you use bond paper, paper with a rough surface, or paper that is wrinkled or creased, the paper may exhibit degraded performance.

Store paper in its original packaging and keep it sealed. Keep the paper flat and away from moisture, direct sunlight and heat.

### **IMPORTANT**

Some types of paper may not perform well or may cause damage to your machine.

DO NOT use paper:

- that is highly textured
- that is extremely smooth or shiny
- that is curled or warped
- that is coated or has a chemical finish
- that is damaged, creased or folded
- that exceeds the recommended weight specification in this guide
- with tabs and staples
- with letterheads using low temperature dyes or thermography
- that is multipart or carbonless
- that is designed for inkiet printing

If you use any of the types of paper listed above, they may damage your machine. This damage is not covered under any Lenovo warranty or service agreement.

#### **Related Information**

• [Paper Handling](#page-26-0)

## <span id="page-52-0"></span>**A** [Home](#page-1-0) > Print

# **Print**

- [Print from Your Computer \(Windows](#page-53-0)<sup>®</sup>)
- [Print from Your Computer \(Macintosh\)](#page-74-0)
- [Print One Page Duplicates on Different Types of Paper](#page-87-0)
- [Cancel a Print Job](#page-88-0)
- [Test Print](#page-89-0)

<span id="page-53-0"></span>Home > [Print](#page-52-0) > Print from Your Computer (Windows<sup>®</sup>)

# **Print from Your Computer (Windows®)**

- [Print a Document \(Windows](#page-54-0)<sup>®</sup>)
- [Print More Than One Page on a Single Sheet of Paper \(N in 1\) \(Windows](#page-56-0)<sup>®</sup>)
- [Print as a Poster \(Windows](#page-57-0)®)
- [Print on Both Sides of the Paper \(Windows](#page-58-0)<sup>®</sup>)
- [Print as a Booklet \(Windows](#page-61-0)<sup>®</sup>)
- [Secure Print \(Windows](#page-63-0)<sup>®</sup>)
- [Use a Preset Print Profile \(Windows](#page-64-0)®)
- [Change the Default Print Settings \(Windows](#page-66-0)<sup>®</sup>)
- [Print a Document Using the BR-Script3 Printer Driver \(PostScript](#page-68-0)® 3<sup>™</sup> Language [Emulation\) \(Windows](#page-68-0)®)
- [Monitor the Status of the Machine from Your Computer \(Windows](#page-69-0)®)
- [Print Settings \(Windows](#page-70-0)<sup>®</sup>)

#### <span id="page-54-0"></span> $\triangle$  [Home](#page-1-0) > [Print](#page-52-0) > [Print from Your Computer \(Windows](#page-53-0)<sup>®</sup>) > Print a Document (Windows<sup>®</sup>)

# **Print a Document (Windows®)**

- 1. Select the print command in your application.
- 2. Select **Lenovo XXXX** (where XXXX is the name of your model), and then click the printing properties or preferences button.

The printer driver window appears.

3. Click the **Basic** tab.

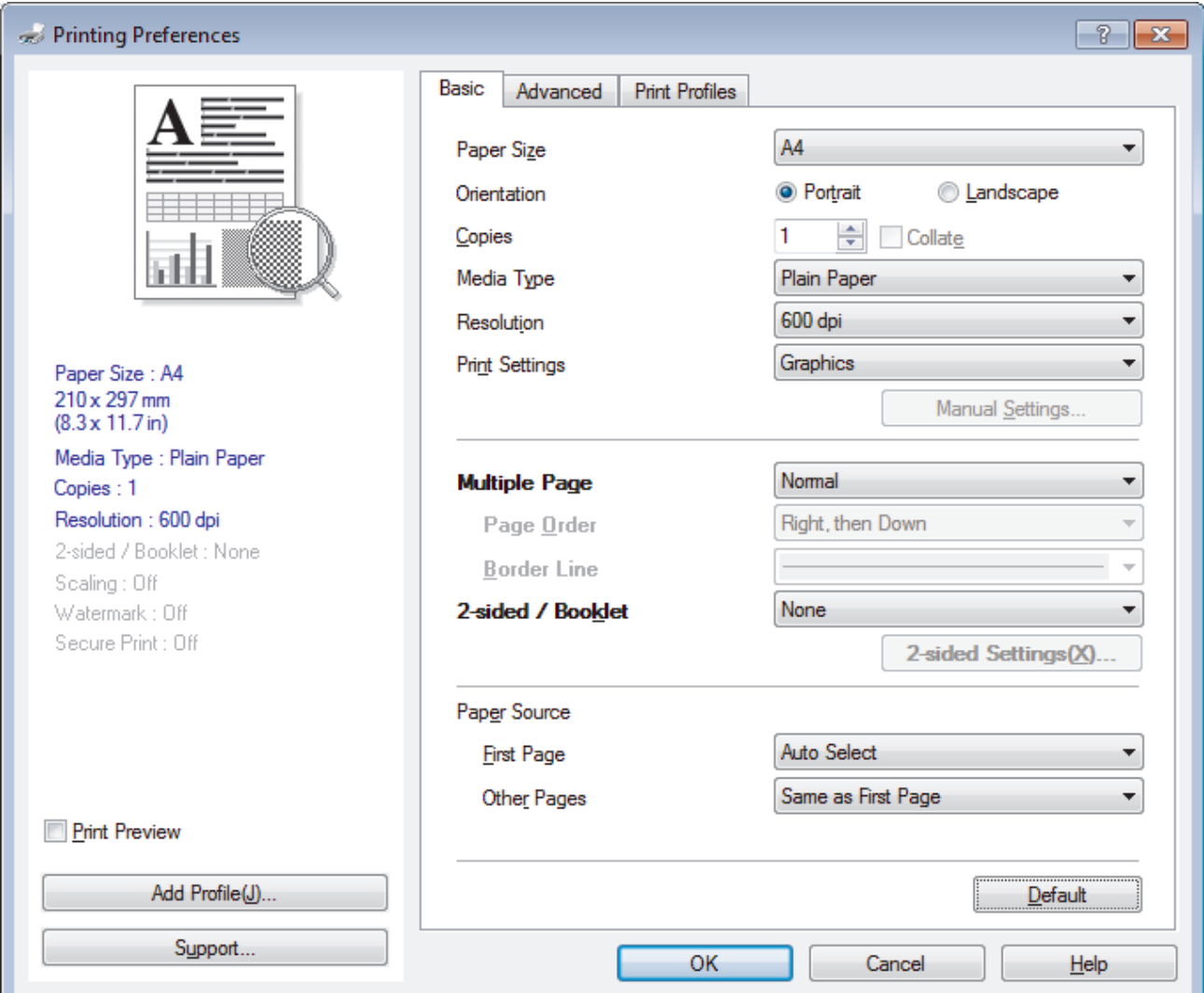

- 4. Make sure you have loaded the correct size paper in the paper tray.
- 5. Click the **Paper Size** drop-down list, and then select your paper size.
- 6. In the **Orientation** field, select the **Portrait** or **Landscape** option to set the orientation of your printout.

If your application contains a similar setting, we recommend that you set the orientation using the application.

- 7. Type the number of copies (1-999) you want in the **Copies** field.
- 8. Click the **Media Type** drop-down list, and then select the type of paper you are using.
- 9. To print multiple pages on a single sheet of paper or print one page of your document on multiple sheets, click the **Multiple Page** drop-down list, and then select your options.
- 10. Change other printer settings if needed.
- 11. Click **OK**.

Ø

12. Complete your print operation.

- [Print from Your Computer \(Windows](#page-53-0)®)
- [Print Settings \(Windows](#page-70-0)<sup>®</sup>)

<span id="page-56-0"></span>▲ [Home](#page-1-0) > [Print](#page-52-0) > [Print from Your Computer \(Windows](#page-53-0)<sup>®</sup>) > Print More Than One Page on a Single Sheet of Paper (N in 1) (Windows®)

# **Print More Than One Page on a Single Sheet of Paper (N in 1) (Windows®)**

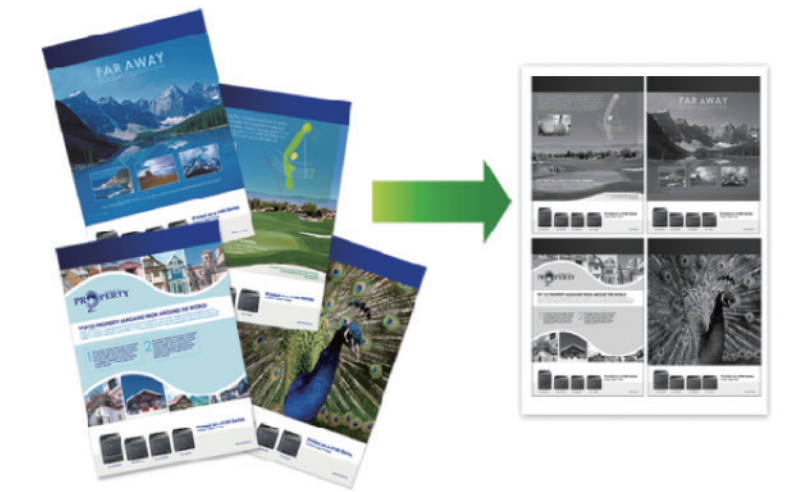

- 1. Select the print command in your application.
- 2. Select **Lenovo XXXX** (where XXXX is the name of your model), and then click the printing properties or preferences button.

The printer driver window appears.

- 3. Click the **Basic** tab.
- 4. In the **Orientation** field, select the **Portrait** or **Landscape** option to set the orientation of your printout.

D If your application contains a similar setting, we recommend that you set the orientation using the application.

- 5. Click the **Multiple Page** drop-down list, and then select the **2 in 1**, **4 in 1**, **9 in 1**, **16 in 1**, or **25 in 1** option.
- 6. Click the **Page Order** drop-down list, and then select your page order.
- 7. Click the **Border Line** drop-down list, and then select your border line type.
- 8. Change other printer settings if needed.
- 9. Click **OK**.
- 10. Complete your print operation.

- [Print from Your Computer \(Windows](#page-53-0)<sup>®</sup>)
- [Print Settings \(Windows](#page-70-0)<sup>®</sup>)

<span id="page-57-0"></span> $\triangle$  [Home](#page-1-0) > [Print](#page-52-0) > [Print from Your Computer \(Windows](#page-53-0)<sup>®</sup>) > Print as a Poster (Windows<sup>®</sup>)

# **Print as a Poster (Windows®)**

Enlarge your print size and print the document in poster mode.

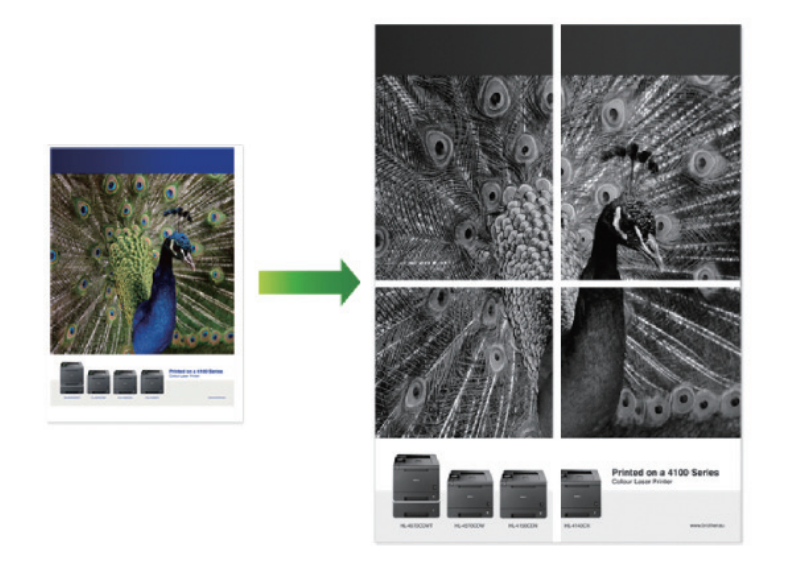

- 1. Select the print command in your application.
- 2. Select **Lenovo XXXX** (where XXXX is the name of your model), and then click the printing properties or preferences button.

The printer driver window appears.

- 3. Click the **Basic** tab.
- 4. Click the **Multiple Page** drop-down list, and then select the **1 in 2x2 Pages**, **1 in 3x3 Pages**, **1 in 4x4 Pages**, or **1 in 5x5 Pages** option.
- 5. Select the **Print cut-out line** check box, if needed.

#### **Print cut-out line**

Prints a faint cut-out line around the printable area so that you can easily cut it out.

- 6. Change other printer settings if needed.
- 7. Click **OK**.
- 8. Complete your print operation.

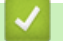

- [Print from Your Computer \(Windows](#page-53-0)<sup>®</sup>)
- [Print Settings \(Windows](#page-70-0)<sup>®</sup>)

<span id="page-58-0"></span> $\triangle$  [Home](#page-1-0) > [Print](#page-52-0) > [Print from Your Computer \(Windows](#page-53-0)<sup>®</sup>) > Print on Both Sides of the Paper (Windows<sup>®</sup>)

# **Print on Both Sides of the Paper (Windows®)**

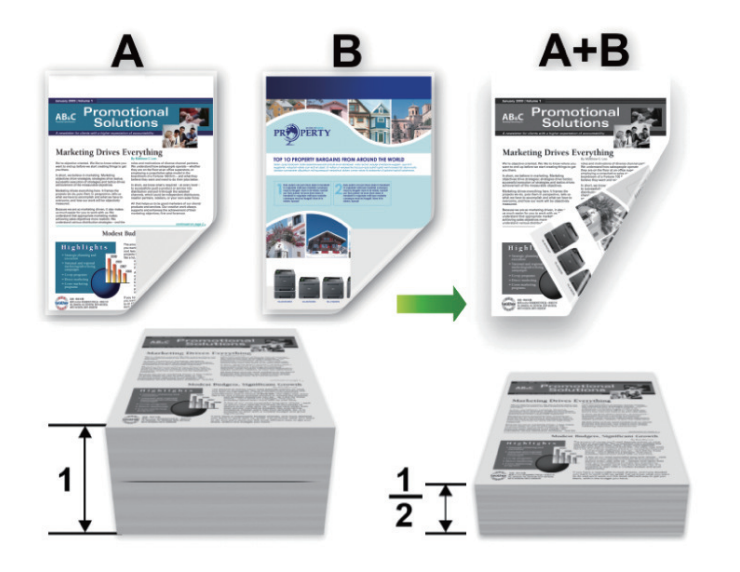

- Select A4 sized paper when using the automatic duplex printing function.
- Make sure the back cover is closed.
- If paper is curled, straighten it and put it back in the paper tray.
- Use regular paper or thin paper. DO NOT use bond paper.
- If the paper is too thin, it may wrinkle.
- When you use the manual duplex printing function, it is possible there may be paper jams or poor print quality.
- 1. Select the print command in your application.
- 2. Select **Lenovo XXXX** (where XXXX is the name of your model), and then click the printing properties or preferences button.

The printer driver window appears.

3. Click the **Basic** tab.

Ø

4. In the **Orientation** field, select the **Portrait** or **Landscape** option to set the orientation of your printout.

If your application contains a similar setting, we recommend that you set the orientation using the application.

5. Click the **2-sided / Booklet** drop-down list, and then select the **2-sided** or **2-sided (Manual)** option.

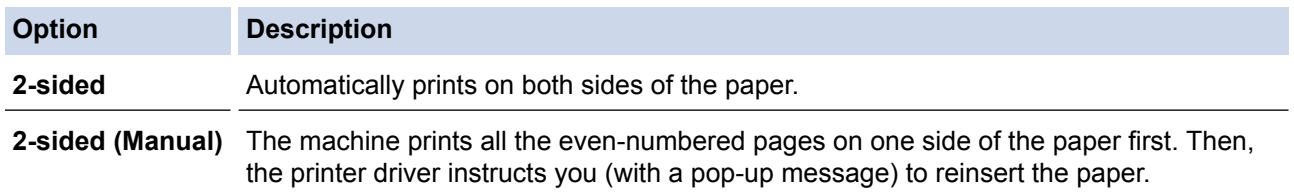

- 6. Click the **2-sided Settings** button.
- 7. Select one of the options from the **2-sided Type** menu.

When 2-sided is selected, four types of 2-sided binding are available for each orientation:

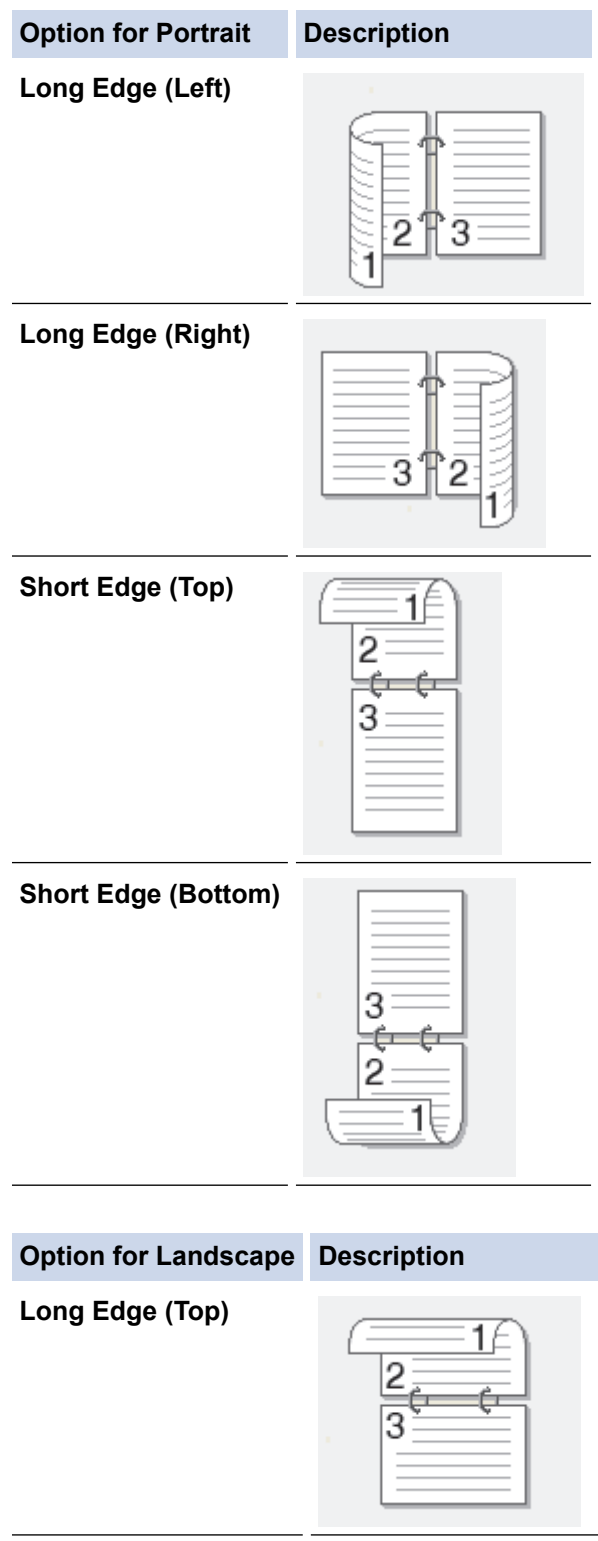

**Long Edge (Bottom)**

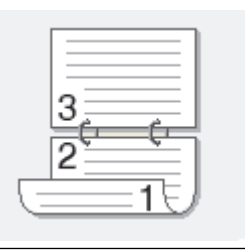

T.

#### **Option for Landscape Description**

**Short Edge (Right)**

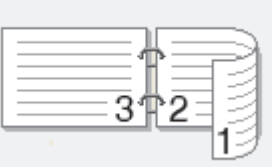

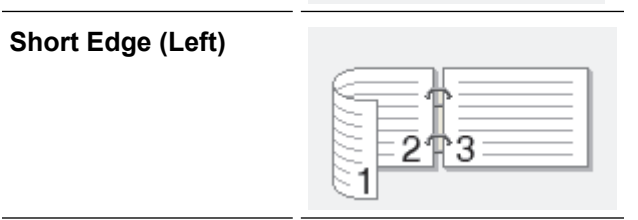

- 8. Select the **Binding Offset** check box if you want to specify the offset for binding in inches or millimetres.
- 9. Click **OK**.
- 10. Change other printer settings if needed.
- 11. Do one of the following:
	- For automatic duplex printing, click **OK** again, and then complete your print operation.
	- For manual duplex printing, click **OK** again and follow the on-screen instructions.

If the paper is not feeding correctly, it may be curled. Remove the paper, straighten it, and put it back in the paper tray.

- [Print from Your Computer \(Windows](#page-53-0)<sup>®</sup>)
- [Print Settings \(Windows](#page-70-0)<sup>®</sup>)

<span id="page-61-0"></span> $\triangle$  [Home](#page-1-0) > [Print](#page-52-0) > [Print from Your Computer \(Windows](#page-53-0)<sup>®</sup>) > Print as a Booklet (Windows<sup>®</sup>)

# **Print as a Booklet (Windows®)**

Use this option to print a document in booklet format using duplex printing. The document's pages will be arranged according to the correct page number and will allow you to fold the print output at the centre, without having to change the order of the printed pages.

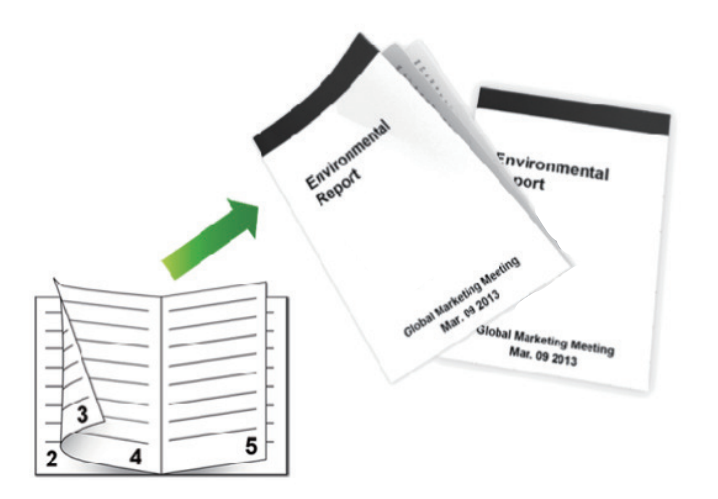

- Select A4 sized paper when using the automatic duplex printing function.
- Make sure the back cover is closed.
- If paper is curled, straighten it and put it back in the paper tray.
- Use regular paper or thin paper. DO NOT use bond paper.
- If the paper is too thin, it may wrinkle.
- When you use the manual duplex printing function, it is possible there may be paper jams or poor print quality.
- 1. Select the print command in your application.
- 2. Select **Lenovo XXXX** (where XXXX is the name of your model), and then click the printing properties or preferences button.

The printer driver window appears.

- 3. Click the **Basic** tab.
- 4. In the **Orientation** field, select the **Portrait** or **Landscape** option to set the orientation of your printout.

If your application contains a similar setting, we recommend that you set the orientation using the application.

5. Click the **2-sided / Booklet** drop-down list, and then select the **Booklet** or **Booklet (Manual)** option.

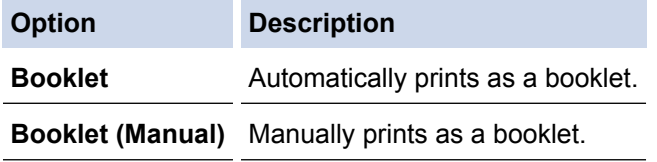

- 6. Click the **2-sided Settings** button.
- 7. Select one of the options from the **2-sided Type** menu.

There are two types of 2-sided binding directions available for each orientation:

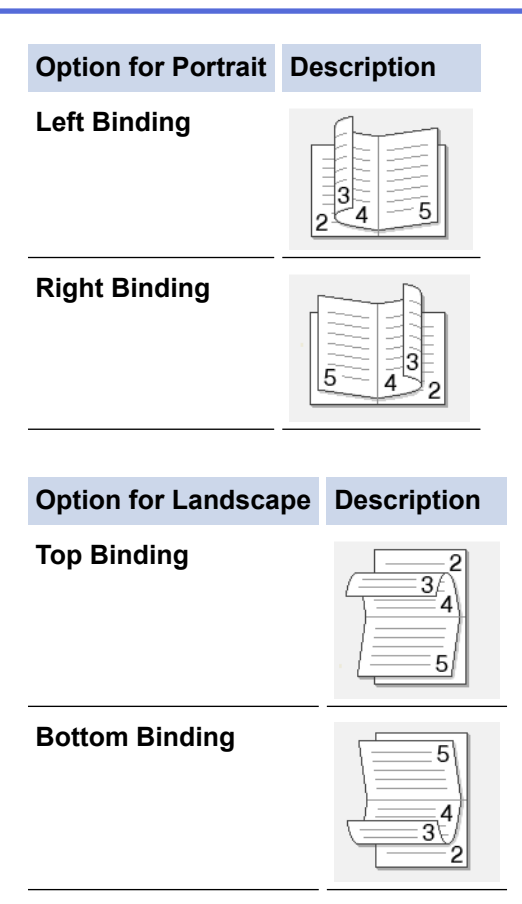

8. Select one of the options from the **Booklet Printing Method** menu.

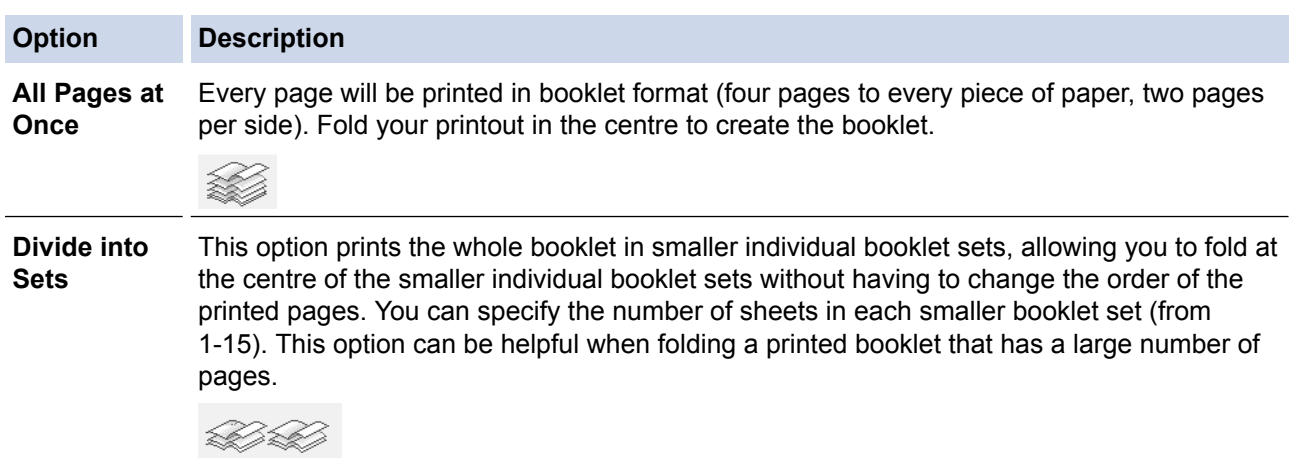

- 9. Select the **Binding Offset** check box if you want to specify the offset for binding in inches or millimetres.
- 10. Click **OK**.
- 11. Change other printer settings if needed.
- 12. Do one of the following:
	- For automatic booklet printing, click **OK** again, and then complete your print operation.
	- For manual booklet printing, click **OK** again and follow the on-screen instructions.

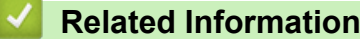

- [Print from Your Computer \(Windows](#page-53-0)<sup>®</sup>)
- [Print Settings \(Windows](#page-70-0)<sup>®</sup>)

<span id="page-63-0"></span> $\triangle$  [Home](#page-1-0) > [Print](#page-52-0) > [Print from Your Computer \(Windows](#page-53-0)<sup>®</sup>) > Secure Print (Windows<sup>®</sup>)

# **Secure Print (Windows®)**

Use Secure Print to ensure that confidential or sensitive documents do not print until you enter a password on the machine's control panel.

- The secure data is deleted from the machine when you turn off the machine.
- 1. Select the print command in your application.
- 2. Select **Lenovo XXXX** (where XXXX is the name of your model), and then click the printing properties or preferences button.

The printer driver window appears.

- 3. Click the **Advanced** tab.
- 4. Click the **Settings** button in the **Secure Print** field.
- 5. Select the **Secure Print** check box.
- 6. Type your four-digit password in the **Password** field, and then click **OK**.

You must set a separate password for each document.

7. Click **OK**.

Ô

- 8. Complete your print operation.
- 9. On the machine's control panel, swipe left or right or press  $\triangleleft$  or  $\blacktriangleright$  to display the [Secure Print] option, and then press [Secure Print].
- 10. Swipe up or down or press  $\blacktriangle$  or  $\nabla$  to display user names, and then press your user name. The LCD displays the list of secured jobs for your name.
- 11. Swipe up or down or press  $\triangle$  or  $\nabla$  to display the print job, and then press it.
- 12. Enter your four-digit password, and then press [OK].
- 13. Enter the number of copies you want.
- 14. Press [Start].

The machine prints the data.

After you print the secured data, it will be cleared from the machine's memory.

#### **Related Information**

• [Print from Your Computer \(Windows](#page-53-0)<sup>®</sup>)

<span id="page-64-0"></span> $\triangle$  [Home](#page-1-0) > [Print](#page-52-0) > [Print from Your Computer \(Windows](#page-53-0)<sup>®</sup>) > Use a Preset Print Profile (Windows<sup>®</sup>)

# **Use a Preset Print Profile (Windows®)**

**Print Profiles** are presets designed to give you quick access to frequently-used printing configurations.

- 1. Select the print command in your application.
- 2. Select **Lenovo XXXX** (where XXXX is the name of your model), and then click the printing properties or preferences button.

The printer driver window appears.

3. Click the **Print Profiles** tab.

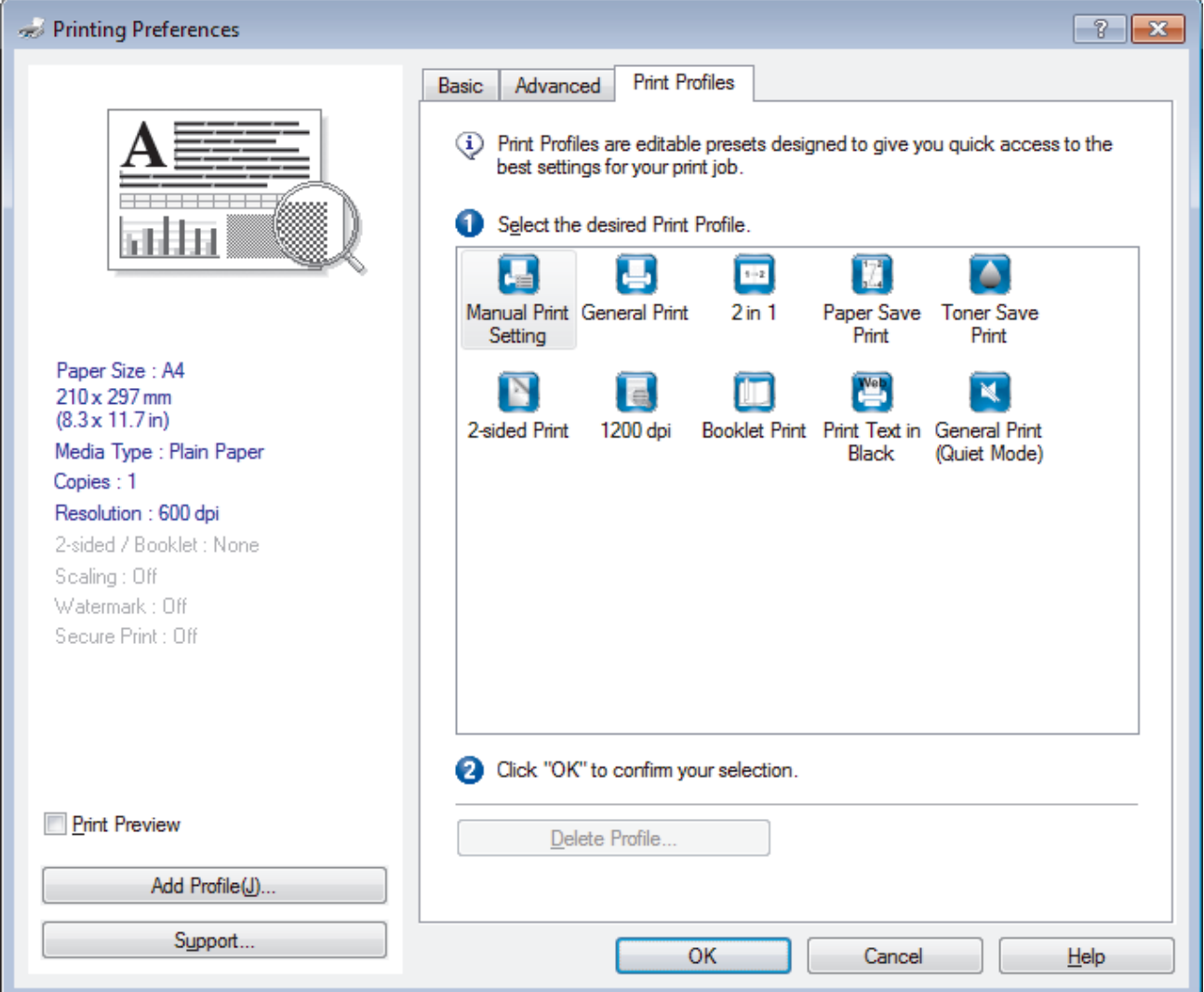

4. Select your profile from the print profile list.

The profile settings are shown on the left side of the printer driver window.

- 5. Do one of the following:
	- If the settings are correct for your print job, click **OK**.
	- To change the settings, go back to the **Basic** or **Advanced** tab, change settings, and then click **OK**.

- [Print from Your Computer \(Windows](#page-53-0)<sup>®</sup>)
- [Create or Delete Your Print Profile \(Windows](#page-65-0)<sup>®</sup>)
- [Print Settings \(Windows](#page-70-0)<sup>®</sup>)

<span id="page-65-0"></span> [Home](#page-1-0) > [Print](#page-52-0) > [Print from Your Computer \(Windows](#page-53-0)®) > [Use a Preset Print Profile \(Windows](#page-64-0)®) > Create or Delete Your Print Profile (Windows®)

# **Create or Delete Your Print Profile (Windows®)**

Add up to 20 new print profiles with customised settings.

- 1. Select the print command in your application.
- 2. Select **Lenovo XXXX** (where XXXX is the name of your model), and then click the printing properties or preferences button.

The printer driver window appears.

- 3. Click the **Basic** tab and the **Advanced** tab, and configure the print settings you want for the new Print Profile.
- 4. Click the **Print Profiles** tab.
- 5. Do one of the following:

#### **To create a new print profile:**

- a. Click **Add Profile**. The **Add Profile** dialog box appears.
- b. Type the new profile name in the **Name** field.
- c. Click the icon you want to use to represent this profile from the icon list.
- d. Click **OK**.

The new Print Profile name is added to the list in the **Print Profiles** tab.

#### **To delete a print profile that you created:**

a. Click **Delete Profile**.

The **Delete Profile** dialog box appears.

- b. Select the profile you want to delete.
- c. Click **Delete**.
- d. Click **Yes**.
- e. Click **Close**.

#### **Related Information**

• [Use a Preset Print Profile \(Windows](#page-64-0)®)

<span id="page-66-0"></span> $\blacktriangle$  [Home](#page-1-0) > [Print](#page-52-0) > [Print from Your Computer \(Windows](#page-53-0)<sup>®</sup>) > Change the Default Print Settings (Windows<sup>®</sup>)

# **Change the Default Print Settings (Windows®)**

When you change print settings from within a program, the changes apply only to the items you are printing in that program, at that time. To select print settings to use for all of your Windows<sup>®</sup> programs, all the time, use these steps to change the default print settings.

- 1. Do one of the following:
	- (For Windows® XP)

Click **Start** > **Printers and Faxes**.

• (For Windows Vista® and Windows Server® 2008)

Click **(Start)** > **Control Panel** > **Hardware and Sound** > **Printers**.

• (For Windows® 7 and Windows Server® 2008 R2)

#### Click **(Start)** > **Devices and Printers**.

(For Windows $@$ 8)

Move your mouse to the lower right corner of your desktop. When the menu bar appears, click **Settings**, and then click **Control Panel**. In the **Hardware and Sound** group, click **View devices and printers**.

• (For Windows Server® 2012)

Move your mouse to the lower right corner of your desktop. When the menu bar appears, click **Settings**, and then click **Control Panel**. In the **Hardware** group, click **View devices and printers**.

• (For Windows Server® 2012 R2)

Click **Control Panel** on the **Start** screen. In the **Hardware** group, click **View devices and printers**.

- 2. Right-click the **Lenovo XXXX** icon (where XXXX is your model name), and then select **Printer properties**. If printer driver options appear, select your printer driver.
- 3. Click the **General** tab, and then click the **Printing Preferences...** or **Preferences...** button.

The printer driver dialog box appears.

- To configure the tray settings, click the **Device Settings** tab.
	- To change the printer port, click the **Ports** tab.
- 4. Select the print settings you want to use as defaults for all of your Windows<sup>®</sup> programs.
- 5. Click **OK**.

Ø

6. Close the printer properties dialog box.

- [Print from Your Computer \(Windows](#page-53-0)<sup>®</sup>)
- [Configure the Optional Tray Settings \(Windows](#page-67-0)<sup>®</sup>)
- [Print Settings \(Windows](#page-70-0)<sup>®</sup>)

<span id="page-67-0"></span> $\triangle$  [Home](#page-1-0) > [Print](#page-52-0) > [Print from Your Computer \(Windows](#page-53-0)<sup>®</sup>) > [Change the Default Print Settings](#page-66-0) [\(Windows](#page-66-0) $(\mathbb{R})$  > Configure the Optional Tray Settings (Windows $(\mathbb{R})$ )

# **Configure the Optional Tray Settings (Windows®)**

Access your machine's Properties to auto-detect your machine's Optional Tray and serial number.

The printer driver automatically detects the Optional Tray during the driver installation. If you added the Optional Tray after the driver installation, follow these steps.

- 1. Do one of the following:
	- (For Windows® XP)

Click **Start** > **Printers and Faxes**.

• (For Windows Vista® and Windows Server® 2008)

#### Click **(Start)** > **Control Panel** > **Hardware and Sound** > **Printers**.

(For Windows $\mathbb{R}$  7 and Windows Server $\mathbb{R}$  2008 R2)

Click **(Start)** > **Devices and Printers**.

(For Windows $^{\circledR}$  8)

Move your mouse to the lower right corner of your desktop. When the menu bar appears, click **Settings**, and then click **Control Panel**. In the **Hardware and Sound** group, click **View devices and printers**.

• (For Windows Server® 2012)

Move your mouse to the lower right corner of your desktop. When the menu bar appears, click **Settings**, and then click **Control Panel**. In the **Hardware** group, click **View devices and printers**.

• (For Windows Server® 2012 R2)

Click **Control Panel** on the **Start** screen. In the **Hardware** group, click **View devices and printers**.

- 2. Right-click the **Lenovo XXXX** icon (where XXXX is your model name), and then select **Printer properties**. If printer driver options appear, select your printer driver.
- 3. Select the **Device Settings** tab.
- 4. Click the **Auto Detect** button.

The Optional Tray and the machine's serial number are automatically detected.

5. Click the **Apply** button.

The **Auto Detect** function is not available under the following machine conditions:

- The machine power switch is off.
- The machine is in an error state.
- The machine is in a network shared environment.
- The cable is not connected to the machine correctly.

#### **Related Information**

• [Change the Default Print Settings \(Windows](#page-66-0)<sup>®</sup>)

<span id="page-68-0"></span> $\triangle$  [Home](#page-1-0) > [Print](#page-52-0) > [Print from Your Computer \(Windows](#page-53-0)<sup>®</sup>) > Print a Document Using the BR-Script3 Printer Driver (PostScript<sup>®</sup> 3<sup>™</sup> Language Emulation) (Windows<sup>®</sup>)

# **Print a Document Using the BR-Script3 Printer Driver (PostScript® 3™ Language Emulation) (Windows®)**

The BR-Script3 printer driver lets you print PostScript<sup>®</sup> data more clearly.

To install the PS driver (BR-Script3 printer driver), launch Lenovo's installation CD-ROM, select **Custom** in Select Machine section, and then check **PS Driver** check box.

- 1. Select the print command in your application.
- 2. Select **Lenovo XXXX BR-Script3** (where XXXX is the name of your model), and then click the printing properties or preferences button.

The printer driver window appears.

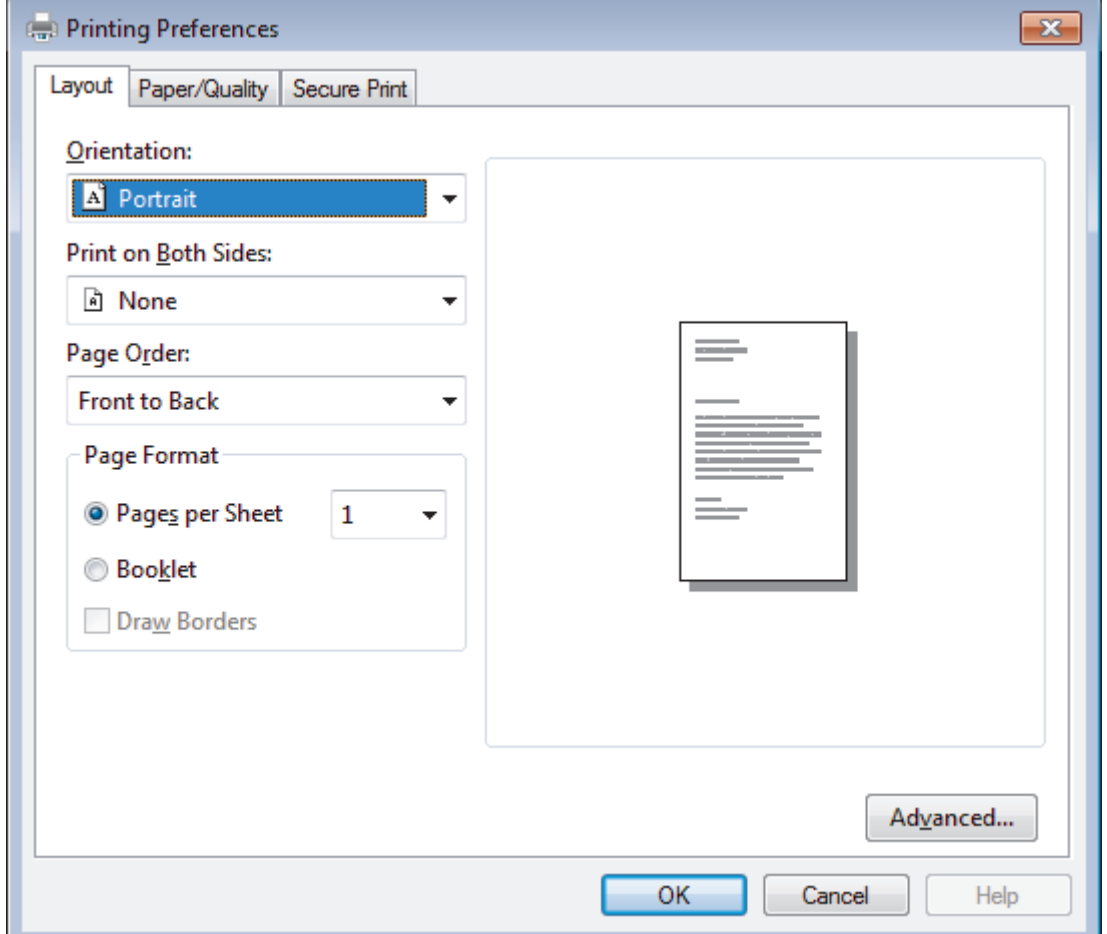

- 3. Click the **Layout**, **Paper/Quality**, or **Secure Print** tab to change basic print settings. Click the **Layout** or **Paper/Quality** tab, and then click the **Advanced...** button to change advanced print settings.
- 4. Click **OK**.
- 5. Complete your print operation.

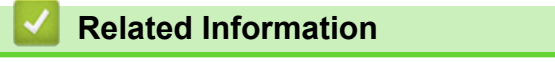

• [Print from Your Computer \(Windows](#page-53-0)<sup>®</sup>)

<span id="page-69-0"></span> $\triangle$  [Home](#page-1-0) > [Print](#page-52-0) > [Print from Your Computer \(Windows](#page-53-0)<sup>®</sup>) > Monitor the Status of the Machine from Your Computer (Windows®)

# **Monitor the Status of the Machine from Your Computer (Windows®)**

The Status Monitor utility is a configurable software tool for monitoring the status of one or more devices, allowing you to get immediate notification of errors.

• To display the **Status Monitor** icon on your task tray, click the button. The (**Status Monitor**) icon

will appear in the small window. Drag the  $\mathbb{R}$  icon to the task tray.

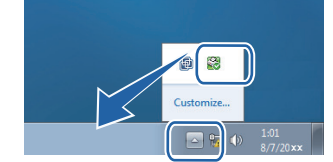

- Do one of the following:
	- Double-click the  $\sim$  icon in the task tray.
	- (Windows® XP, Windows Vista® and Windows® 7)

Click **(Start)** > **All Programs** > **Lenovo** > **Lenovo Utilities**.

Click the drop-down list and select your model name (if not already selected). Click **Tools** in the left navigation bar, and then click **Status Monitor**.

 $(Windows^{\circledR} 8)$ 

Click (**Lenovo Utilities**), and then click the drop-down list and select your model name (if not already selected). Click **Tools** in the left navigation bar, and then click **Status Monitor**.

(Windows $\mathscr{B}$  8.1)

Move your mouse to the lower left corner of the **Start** screen and click  $\left(\frac{1}{\sqrt{1}}\right)$  (if you are using a touchbased device, swipe up from bottom of the **Start** screen to bring up the **Apps** screen). When the **Apps** screen appears, tap or click  $\frac{1}{2}$  (Lenovo Utilities), and then click the drop-down list and select your model name (if not already selected). Click **Tools** in the left navigation bar, and then click **Status Monitor**.

- [Print from Your Computer \(Windows](#page-53-0)<sup>®</sup>)
- [Printing Problems](#page-457-0)

<span id="page-70-0"></span> $\triangle$  [Home](#page-1-0) > [Print](#page-52-0) > [Print from Your Computer \(Windows](#page-53-0)<sup>®</sup>) > Print Settings (Windows<sup>®</sup>)

# **Print Settings (Windows®)**

#### **Basic Tab**

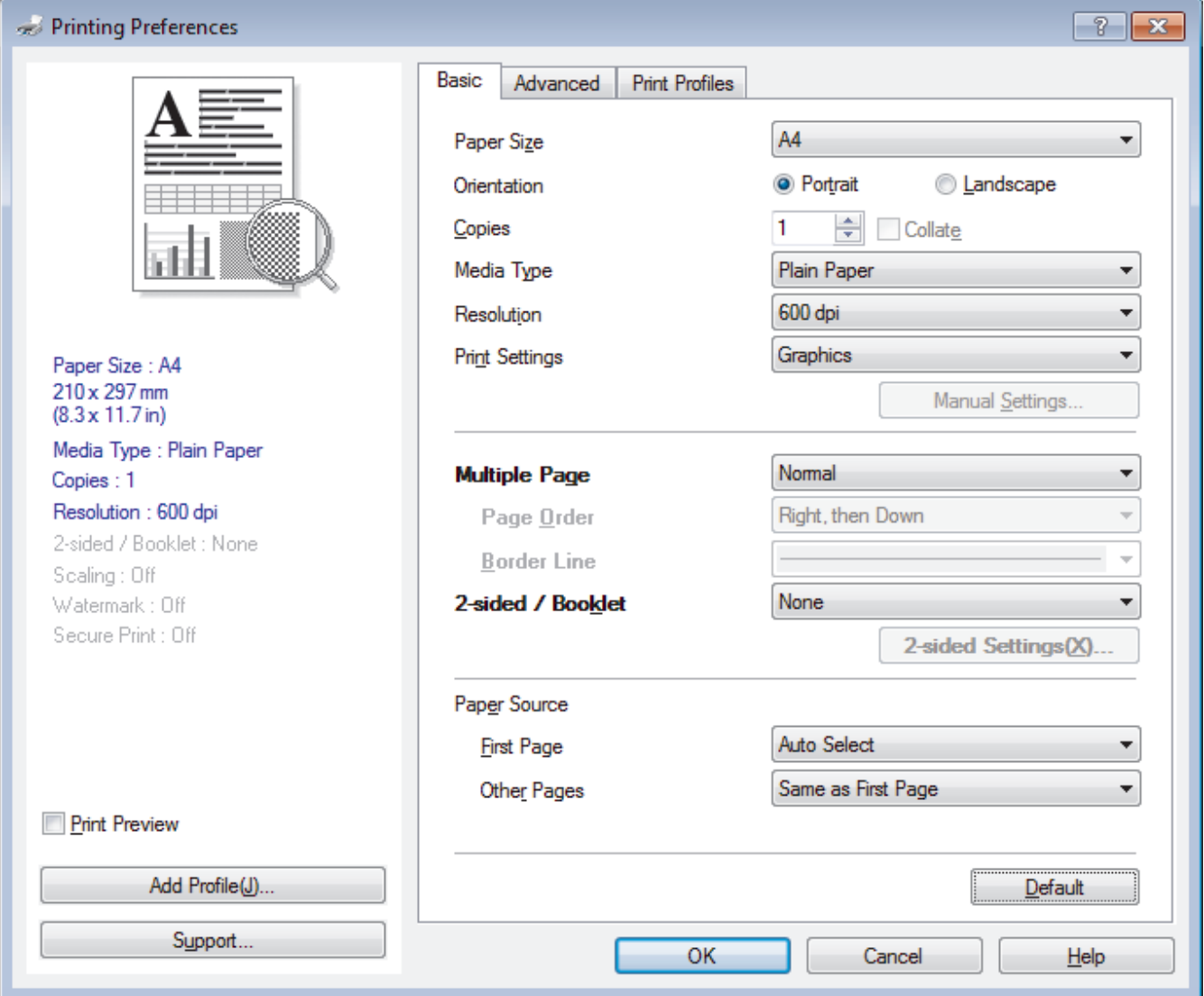

#### **1. Paper Size**

Select the size of the paper you want to use. You can either choose from standard paper sizes or create a custom paper size.

#### **2. Orientation**

Select the orientation (portrait or landscape) of your printout.

If your application contains a similar setting, we recommend that you set the orientation using the application.

#### **3. Copies**

Type the number of copies (1-999) that you want to print in this field.

#### **Collate**

Select this option to print sets of multi-page documents in the original page order. When this option is selected, one complete copy of your document will print, and then reprint according to the number of copies you choose. If this option is not selected, then each page will print according to the number of copies chosen before the next page of the document is printed.

#### **4. Media Type**

Select the type of media you want to use. To achieve the best print results, the machine automatically adjusts its print settings according to the selected media type.

#### **5. Resolution**

Select the print resolution. As print resolution and speed are related, the higher the resolution, the longer it will take to print the document.

#### **6. Print Settings**

Select the type of document you want to print.

#### **Manual Settings...**

Specify advanced settings such as brightness, contrast, and other settings.

#### **Graphics**

#### **Use Printer Halftone**

Select this option to use the printer driver to express halftones.

#### **Brightness**

Specify the brightness.

#### **Contrast**

Specify the contrast.

#### **Graphics Quality**

Select either Graphics or Text for the best print quality, based on the type of document you are printing.

#### **Improve Gray Printing**

Select this option to improve the image quality of shaded areas.

#### **Improve Pattern Printing**

Select this option to improve the pattern printing if printed fills and patterns are different from the fills and patterns you see on your computer screen.

#### **Improve Thin Line**

Select this option to improve the image quality of thin lines.

#### **Use System Halftone**

Select this option to use Windows<sup>®</sup> to express halftones.

#### **TrueType Mode**

#### **Mode**

Select how the fonts are processed for printing.

#### **7. Multiple Page**

Select this option to print multiple pages on a single sheet of paper or print one page of your document on multiple sheets.

#### **Page Order**

Select the page order when printing multiple pages on a single sheet of paper.

#### **Border Line**

Select the type of border to use when printing multiple pages on a single sheet of paper.

#### **8. 2-sided / Booklet**

Select this option to print on both sides of the paper or print a document in booklet format using 2-sided printing.

#### **2-sided Settings button**

Click this button to select the type of duplex binding. Four types of 2-sided bindings are available for each orientation.

#### **9. Paper Source**

Select the paper source setting according to your print conditions or purpose.
#### **First Page**

Select the paper source to use for printing the first page.

#### **Other Pages**

Select the paper source to use for printing the second and subsequent pages.

#### **Advanced Tab**

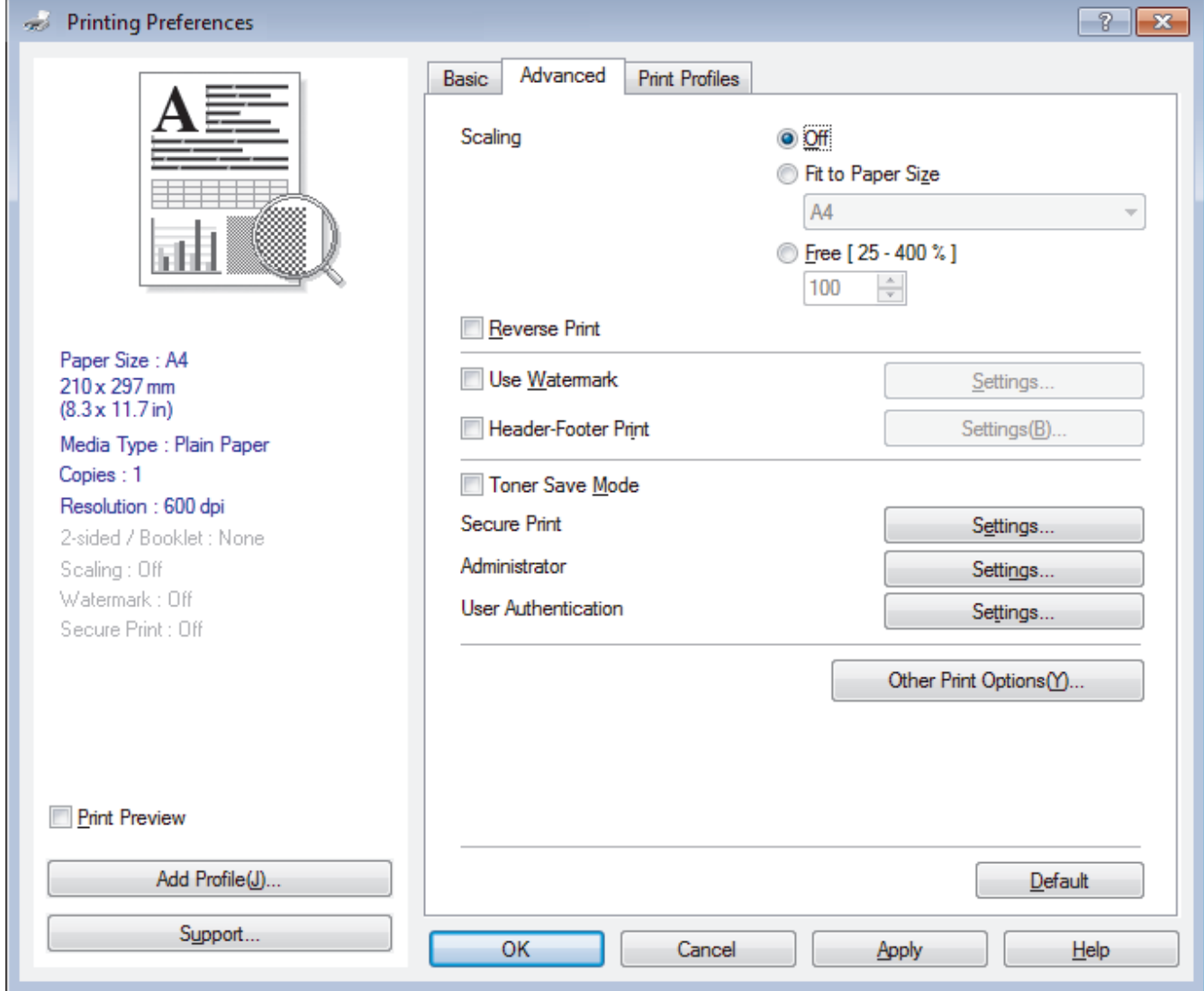

#### **1. Scaling**

Select these options to enlarge or reduce the size of the pages in your document.

#### **Fit to Paper Size**

Select this option to enlarge or reduce the document pages to fit a specified paper size. When you select this option, select the paper size you want from the drop-down list.

#### **Free**

Select this option to enlarge or reduce the document pages manually. When you select this option, type a value into the field.

### **2. Reverse Print**

Select this option to rotate the printed image 180 degrees.

### **3. Use Watermark**

Select this option to print a logo or text on your document as a watermark. Select one of the preset watermarks, add a new watermark, or use an image file you have created.

### **4. Header-Footer Print**

Select this option to print the date, time and PC login user name on the document.

### **5. Toner Save Mode**

Select this feature to conserve toner by using less toner to print documents; printouts appear lighter, but are still legible.

### **6. Secure Print**

This feature ensures that confidential or sensitive documents do not print until you enter a password on the machine's control panel.

### **7. Administrator**

This feature allows you to change the administrator password and restrict various printing functions.

## **8. User Authentication**

This feature allows you to confirm the restrictions for each user.

### **9. Other Print Options button**

#### **Density Adjustment**

Specify the print density.

### **Improve Print Output**

Select this option to reduce the amount of paper curling and improve the toner fixing.

### **Skip Blank Page**

Select this option to allow the printer driver to automatically detect blank pages and exclude them from printing.

### **Print Text in Black**

Select this option when you want to print colour text in black.

#### **Print Archive**

Select this option to save the print data as a PDF file to your computer.

#### **Eco settings**

Select this option to reduce printing noise.

- [Print from Your Computer \(Windows](#page-53-0)<sup>®</sup>)
- [Print a Document \(Windows](#page-54-0)<sup>®</sup>)
- [Print More Than One Page on a Single Sheet of Paper \(N in 1\) \(Windows](#page-56-0)<sup>®</sup>)
- [Print as a Poster \(Windows](#page-57-0) $^{\circledR}$ )
- [Print on Both Sides of the Paper \(Windows](#page-58-0)<sup>®</sup>)
- [Print as a Booklet \(Windows](#page-61-0)<sup>®</sup>)
- [Use a Preset Print Profile \(Windows](#page-64-0)<sup>®</sup>)
- [Change the Default Print Settings \(Windows](#page-66-0)<sup>®</sup>)

<span id="page-74-0"></span> [Home](#page-1-0) > [Print](#page-52-0) > Print from Your Computer (Macintosh)

# **Print from Your Computer (Macintosh)**

- [Print a Document \(Macintosh\)](#page-75-0)
- [Print on Both Sides of the Paper \(Macintosh\)](#page-76-0)
- [Print More Than One Page on a Single Sheet of Paper \(N in 1\) \(Macintosh\)](#page-78-0)
- [Secure Print \(Macintosh\)](#page-79-0)
- [Print a Document Using the BR-Script3 Printer Driver \(PostScript](#page-80-0)<sup>®</sup> 3<sup>™</sup> language [emulation\) \(Macintosh\)](#page-80-0)
- [Monitor the Status of the Machine from Your Computer \(Macintosh\)](#page-81-0)
- [Print Options \(Macintosh\)](#page-82-0)

<span id="page-75-0"></span> [Home](#page-1-0) > [Print](#page-52-0) > [Print from Your Computer \(Macintosh\)](#page-74-0) > Print a Document (Macintosh)

# **Print a Document (Macintosh)**

- 1. Make sure you have loaded the correct size paper in the paper tray.
- 2. From an application, such as Apple TextEdit, click the **File** menu, and then select **Print**.
- 3. Select **Lenovo XXXX** (where XXXX is your model name).
- 4. Type the number of copies you want in the **Copies** field.
- 5. Click the **Paper Size** pop-up menu, and then select your paper size.
- 6. Select the **Orientation** option that matches the way you want the document to print.
- 7. Click the application pop-up menu, and then select **Print Settings**. The **Print Settings** options appear.
- 8. Click the **Media Type** pop-up menu, and then select the type of paper you are using.
- 9. Change other printer settings, if needed.

10. Click **Print**.

- [Print from Your Computer \(Macintosh\)](#page-74-0)
- [Print Options \(Macintosh\)](#page-82-0)

<span id="page-76-0"></span> [Home](#page-1-0) > [Print](#page-52-0) > [Print from Your Computer \(Macintosh\)](#page-74-0) > Print on Both Sides of the Paper (Macintosh)

# **Print on Both Sides of the Paper (Macintosh)**

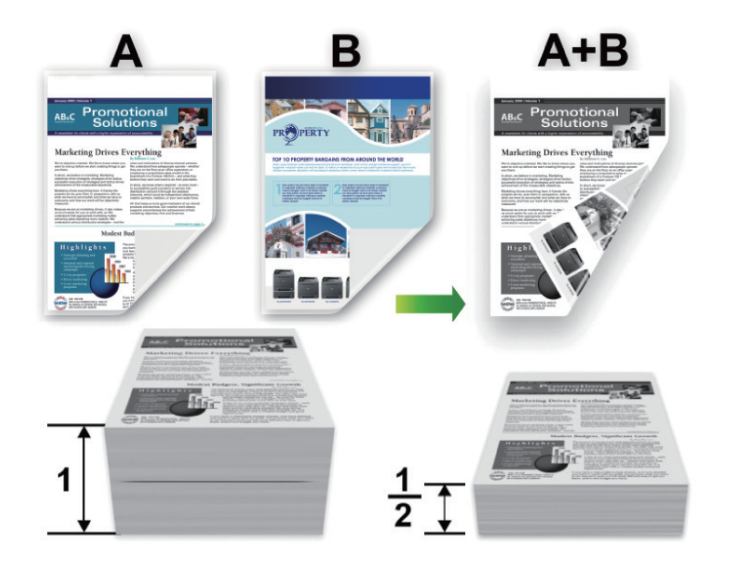

- Select A4 sized paper when using the automatic duplex printing function.
- Make sure the back cover is closed.
- If paper is curled, straighten it and put it back in the paper tray.
- Use regular paper or thin paper. DO NOT use bond paper.
- If the paper is too thin, it may wrinkle.
- When you use the manual duplex printing function, it is possible there may be paper jams or poor print quality.
- 1. From an application, such as Apple TextEdit, click the **File** menu, and then select **Print**.
- 2. Select **Lenovo XXXX** (where XXXX is your model name).
- 3. Select the **Orientation** option that matches the way you want the document to print.
- 4. For automatic duplex printing, do the following:
	- a. Click the application pop-up menu, and then select **Layout**. The **Layout** setting options appear.
	- b. In the **Two-Sided** section, select the **Short-Edge binding** or **Long-Edge binding** option.
	- c. Change other printer settings, if needed.
	- d. Click **Print**.
- 5. For manual duplex printing, do the following:
	- a. Click the application pop-up menu, and then select **Paper Handling**. The **Paper Handling** options appear.
	- b. In the **Pages to Print** pop-up menu, select **Even Only**.
	- c. Change other print settings, if needed.
	- d. Click the **Print** button.
	- e. After the machine prints the even-numbered pages, remove the printed pages from the output paper tray.
	- f. Make sure the pages are completely flat, and put the paper back in the tray, blank side facing down.
	- g. Repeat steps 1-3, selecting the same printer and settings you used to print the even-numbered pages.
	- h. Click the application pop-up menu, and then select **Paper Handling**. The **Paper Handling** options appear.
	- i. In the **Pages to Print** pop-up menu, select **Odd Only**.
	- j. Click **Print**.

- [Print from Your Computer \(Macintosh\)](#page-74-0)
- [Print Options \(Macintosh\)](#page-82-0)

<span id="page-78-0"></span>▲ [Home](#page-1-0) > [Print](#page-52-0) > [Print from Your Computer \(Macintosh\)](#page-74-0) > Print More Than One Page on a Single Sheet of Paper (N in 1) (Macintosh)

# **Print More Than One Page on a Single Sheet of Paper (N in 1) (Macintosh)**

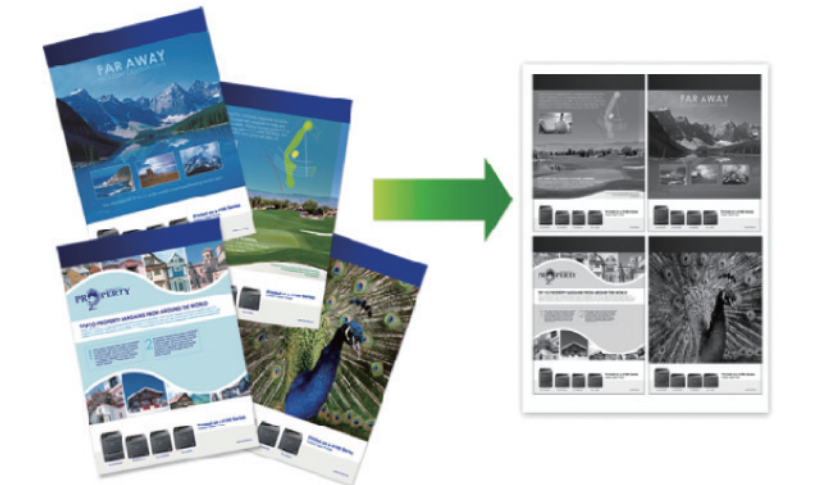

- 1. From an application, such as Apple TextEdit, click the **File** menu, and then select **Print**.
- 2. Select **Lenovo XXXX** (where XXXX is your model name).
- 3. Click the application pop-up menu, and then select **Layout**. The **Layout** setting options appear.
- 4. Click the **Pages per Sheet** pop-up menu, and then select the number of pages to print on each sheet.
- 5. Select the **Layout Direction** option.
- 6. Click the **Border** pop-up menu, and then select your border line type.
- 7. Change other printer settings if needed.
- 8. Click **Print**.

- [Print from Your Computer \(Macintosh\)](#page-74-0)
- [Print Options \(Macintosh\)](#page-82-0)

<span id="page-79-0"></span> [Home](#page-1-0) > [Print](#page-52-0) > [Print from Your Computer \(Macintosh\)](#page-74-0) > Secure Print (Macintosh)

# **Secure Print (Macintosh)**

Use Secure Print to ensure that confidential or sensitive documents do not print until you enter a password on the machine's control panel.

- The secure data is deleted from the machine when you turn off the machine.
- 1. From an application, such as Apple TextEdit, click the **File** menu, and then select **Print**.
- 2. Select **Lenovo XXXX** (where XXXX is your model name).
- 3. Click the application pop-up menu, and then select the **Secure Print** option. The **Secure Print** options appear.
- 4. Select the **Secure Print** check box.
- 5. Type your user name, job name and a four-digit password.
- 6. Click **Print**.
- 7. On the machine's control panel, swipe left or right or press  $\triangleleft$  or  $\blacktriangleright$  to display the [Secure Print] option, and then press [Secure Print].
- 8. Swipe up or down or press  $\blacktriangle$  or  $\nabla$  to display user names, and then press your user name. The LCD displays the list of secured jobs for your name.
- 9. Swipe up or down or press  $\triangle$  or  $\nabla$  to display the print job, and then press it.
- 10. Enter your four-digit password, and then press [OK].
- 11. Enter the number of copies you want.
- 12. Press [Start].

The machine prints the data.

After you print the secured data, it will be cleared from the machine's memory.

## **Related Information**

• [Print from Your Computer \(Macintosh\)](#page-74-0)

<span id="page-80-0"></span>▲ [Home](#page-1-0) > [Print](#page-52-0) > [Print from Your Computer \(Macintosh\)](#page-74-0) > Print a Document Using the BR-Script3 Printer Driver (PostScript® 3™ language emulation) (Macintosh)

# **Print a Document Using the BR-Script3 Printer Driver (PostScript® 3™ language emulation) (Macintosh)**

The BR-Script3 printer driver lets you print PostScript<sup>®</sup> data more clearly.

- You can download Lenovo's latest PS driver (BR-Script3 printer driver) from<http://www.lenovo.com>.
- Make sure you have added the BR-Script3 printer driver from **Print & Scan** or **Printers & Scanners** in the **System Preferences** list on your Macintosh.
- 1. Make sure you have loaded the correct size paper in the paper tray.
- 2. From an application, such as Apple TextEdit, click the **File** menu, and then select **Print**.
- 3. Select your machine.
- 4. Type the number of copies you want in the **Copies** field.
- 5. Click the **Paper Size** pop-up menu, and then select your paper size.
- 6. Select the **Orientation** option that matches the way you want the document to print.
- 7. Click the print options pop-up menu, and then click **Printer Features**. The **Printer Features** options appear.
- 8. Click the **Media Type** pop-up menu, and then select the type of paper you are using.
- 9. Click the **Print Quality** pop-up menu, and then select the resolution.
- 10. Change other printer settings, if needed.
- 11. Click **Print**.

### **Related Information**

• [Print from Your Computer \(Macintosh\)](#page-74-0)

<span id="page-81-0"></span>▲ [Home](#page-1-0) > [Print](#page-52-0) > [Print from Your Computer \(Macintosh\)](#page-74-0) > Monitor the Status of the Machine from Your Computer (Macintosh)

# **Monitor the Status of the Machine from Your Computer (Macintosh)**

The Status Monitor utility is a configurable software tool for monitoring the status of a device, allowing you to get immediate notification of error messages, such as paper empty or paper jam, at preset update intervals. You can also access Web Based Management.

- 1. Click the **System Preferences** menu, select **Print & Scan** or **Printers & Scanners**, and then select your machine.
- 2. Click the **Options & Supplies** button.
- 3. Click the **Utility** tab, and then click the **Open Printer Utility** button.

Status Monitor starts.

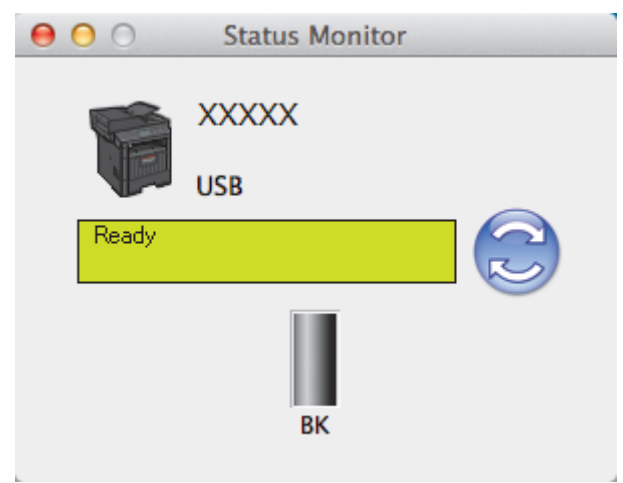

#### **Updating the machine's status**

To view the latest machine status while the **Status Monitor** window is open, click the **interpret in Status** 

set the interval at which the software updates machine status information. Click **Lenovo Status Monitor** in the menu bar, and then select **Preferences**.

#### **Web Based Management (Network Connection Only)**

Access the Web Based Management System by clicking the machine icon on the **Status Monitor** screen. You can use a standard Web Browser to manage your machine using HTTP (Hyper Text Transfer Protocol).

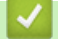

- [Print from Your Computer \(Macintosh\)](#page-74-0)
- [Printing Problems](#page-457-0)

<span id="page-82-0"></span> [Home](#page-1-0) > [Print](#page-52-0) > [Print from Your Computer \(Macintosh\)](#page-74-0) > Print Options (Macintosh)

# **Print Options (Macintosh)**

## **Page Setup**

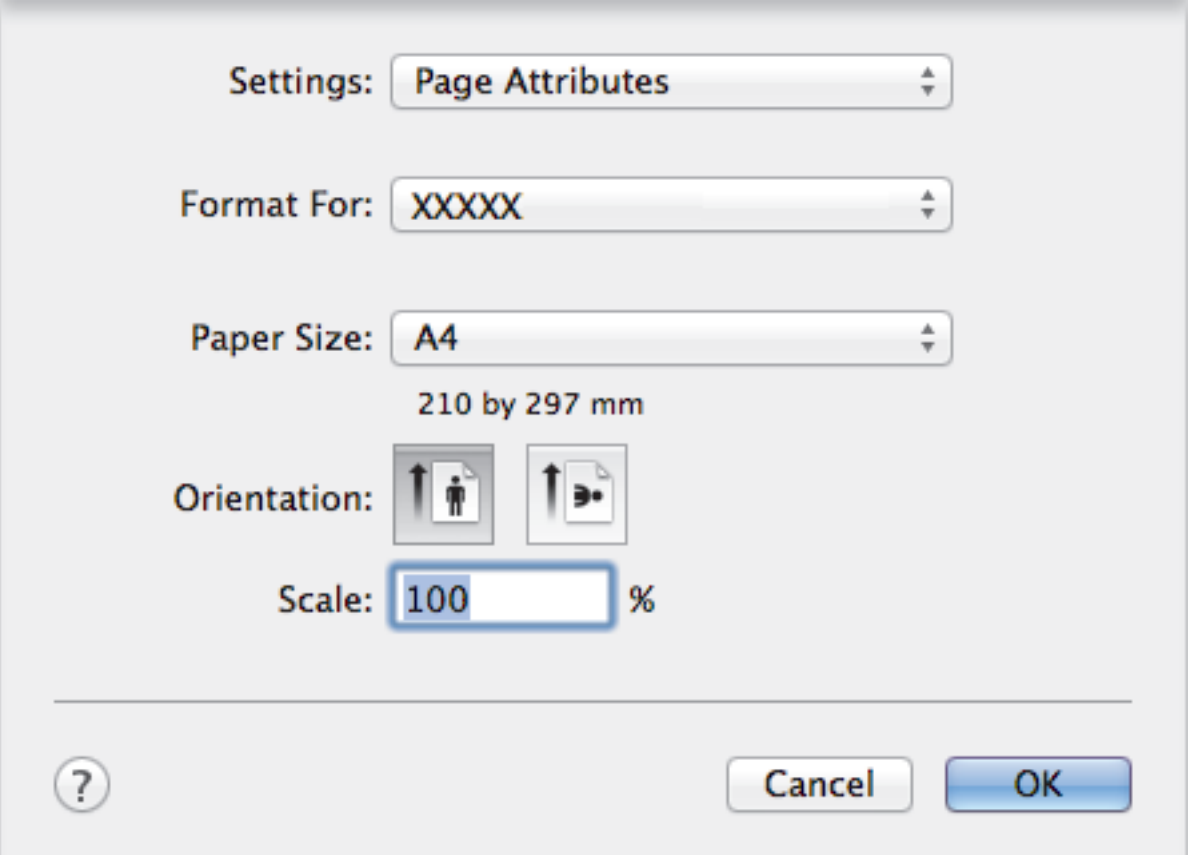

## **1. Paper Size**

Select the size of the paper you want to use. You can either choose from standard paper sizes or create a custom paper size.

## **2. Orientation**

Select the orientation (portrait or landscape) of your printout.

If your application contains a similar setting, we recommend that you set the orientation using the application.

### **3. Scale**

Type a value into the field to enlarge or reduce the pages in your document to fit the selected paper size.

### **Layout**

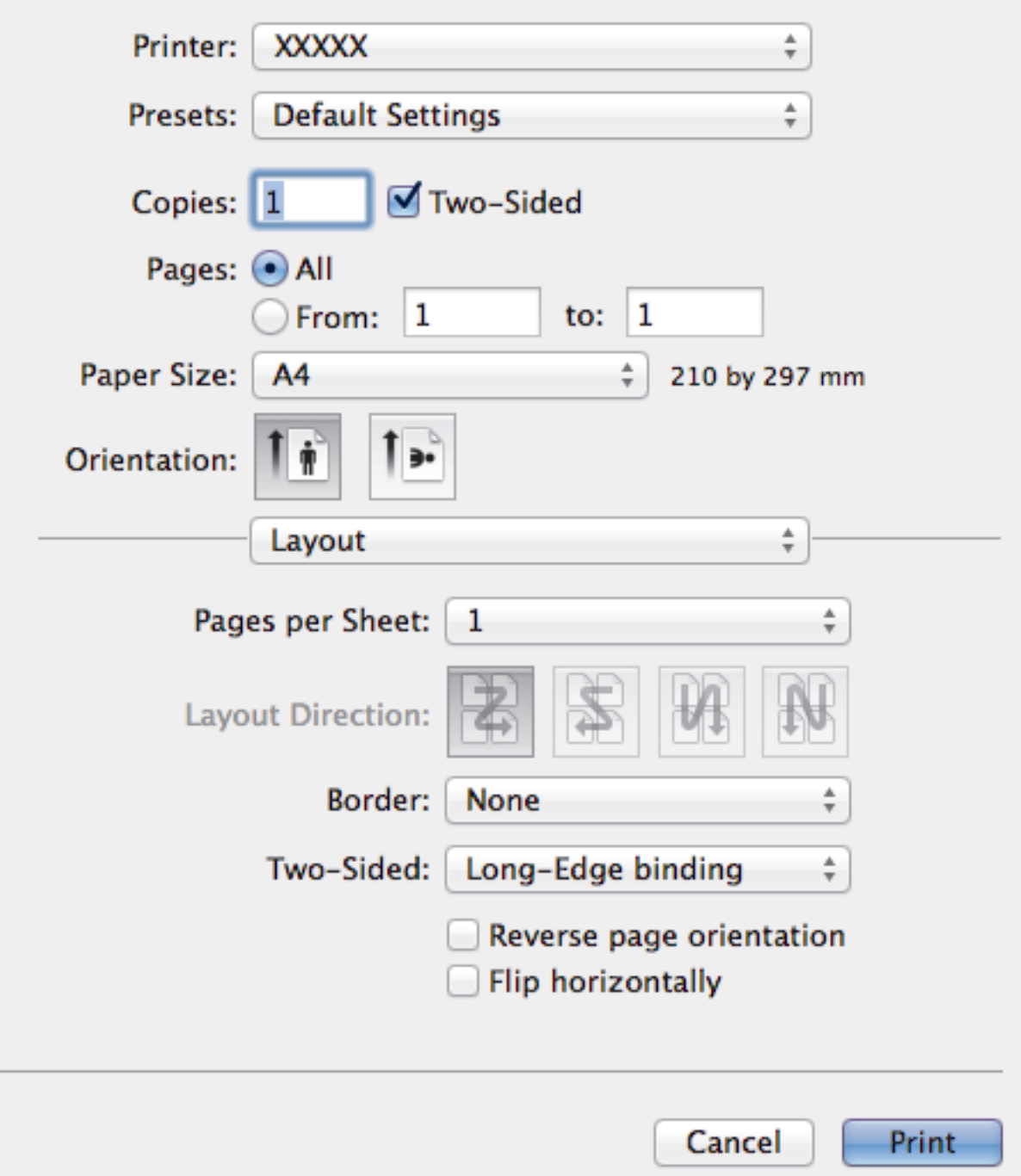

### **1. Pages per Sheet**

Select the number of pages to print on a single sheet of paper.

### **2. Layout Direction**

Select the page order when printing multiple pages on a single sheet of paper.

**3. Border**

Select the type of border to use when printing multiple pages on a single sheet of paper.

## **4. Two-Sided**

Select whether to print on both sides of the paper.

## **5. Reverse page orientation**

Select this option to rotate the printed image 180 degrees.

## **6. Flip horizontally**

Select this option to reverse the printed image on the page horizontally from left to right.

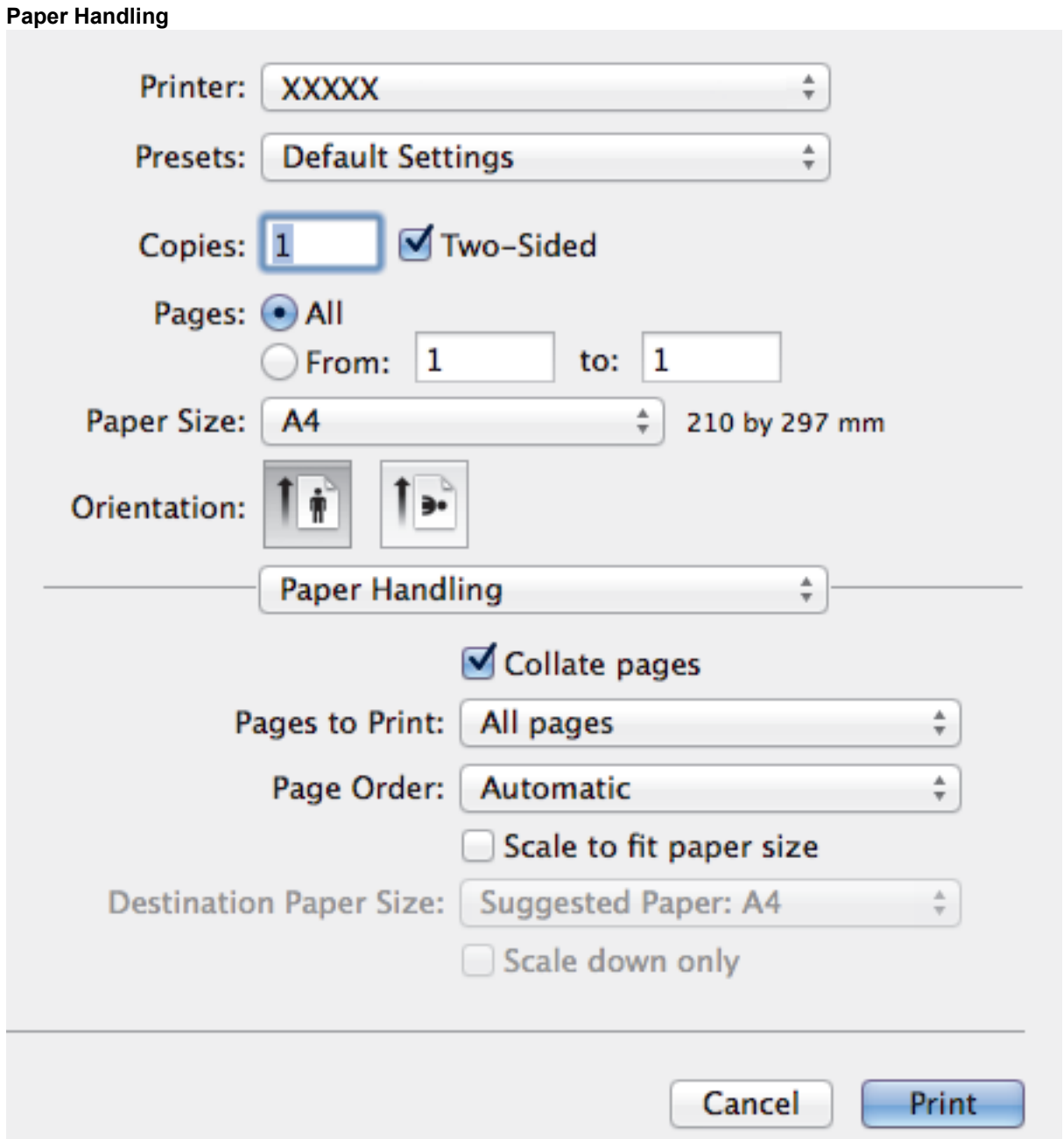

#### **1. Collate pages**

Select this option to print sets of multi-page documents in the original page order. When this option is selected, one complete copy of your document will print, and then reprint according to the number of copies you choose. If this option is not selected, then each page will print according to the number of copies chosen before the next page of the document is printed.

## **2. Pages to Print**

Select which pages you want to print (even pages or odd pages).

## **3. Page Order**

Select the page order.

## **4. Scale to fit paper size**

Select this option to enlarge or reduce the pages in your document to fit the selected paper size.

## **5. Destination Paper Size**

Select the paper size to print on.

#### **6. Scale down only**

Select this option if you want to reduce the pages in your document when they are too large for the selected paper size. If this option is selected and the document is formatted for a paper size that is smaller than the paper size you are using, the document will be printed at its original size.

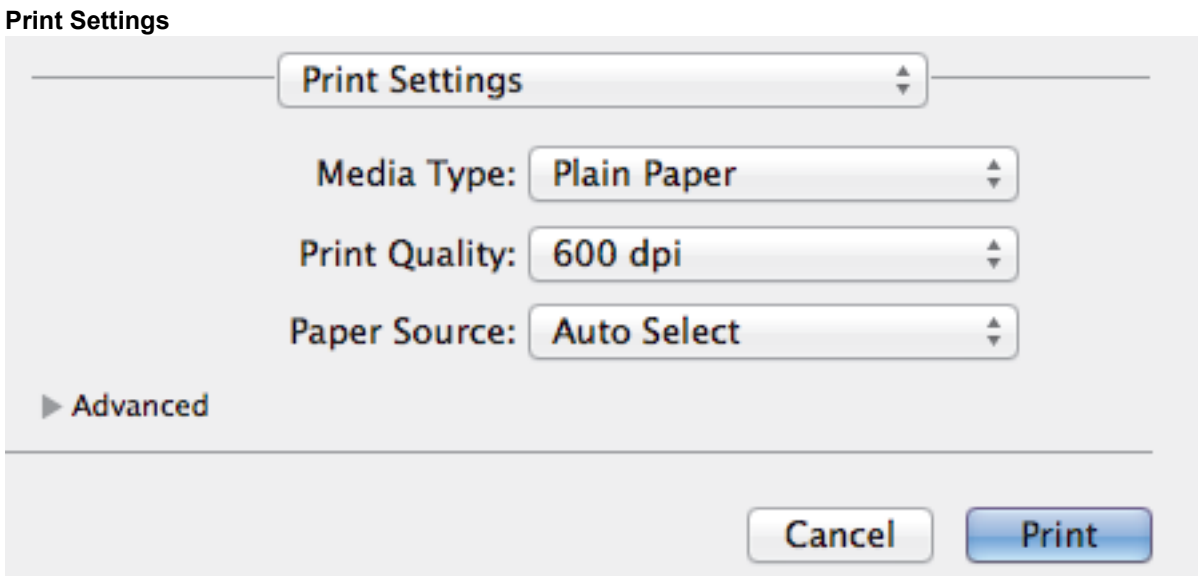

#### **1. Media Type**

Select the type of media you want to use. To achieve the best print results, the machine automatically adjusts its print settings according to the selected media type.

### **2. Print Quality**

Select the print resolution you want. Because print quality and speed are related, the higher the quality, the longer it will take to print the document.

### **3. Paper Source**

Select the paper source setting according to your print conditions or purpose.

#### **4. Advanced**

#### **Toner Save Mode**

Select this feature to conserve toner by using less toner to print documents; printouts appear lighter, but are still legible.

#### **Graphics Quality**

Select either Graphics or Text for the best print quality, based on the type of document you are printing.

#### **Improve Print Output**

Select this option to reduce the amount of paper curling and improve the toner fixing.

#### **Density Adjustment**

Specify the print density.

### **Quiet Mode**

Select this option to reduce printing noise.

#### **Other Print Options**

#### **Skip Blank Page**

Select this option to allow the printer driver to automatically detect blank pages and exclude them from printing.

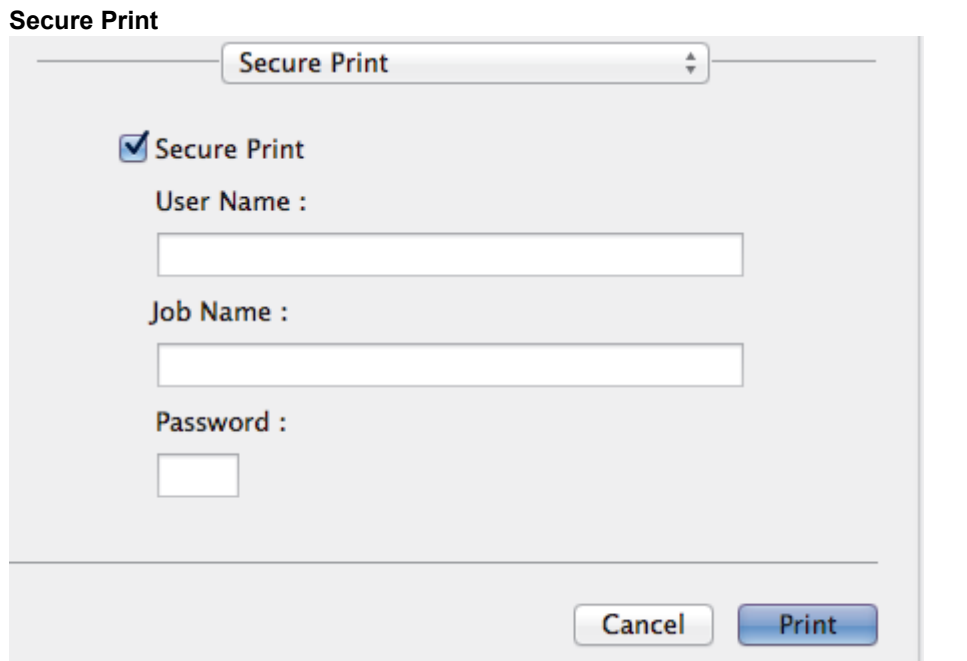

## **1. Secure Print**

This feature ensures that confidential or sensitive documents do not print until you enter a password on the machine's control panel.

- [Print from Your Computer \(Macintosh\)](#page-74-0)
- [Print a Document \(Macintosh\)](#page-75-0)
- [Print on Both Sides of the Paper \(Macintosh\)](#page-76-0)
- [Print More Than One Page on a Single Sheet of Paper \(N in 1\) \(Macintosh\)](#page-78-0)

▲ [Home](#page-1-0) > [Print](#page-52-0) > Print One Page Duplicates on Different Types of Paper

# **Print One Page Duplicates on Different Types of Paper**

Use the Carbon Copy function to make multiple copies of the same print data, as if printing on carbon paper. Send the data to individual paper trays that you pre-loaded with different paper types or colours.

For example, you may want to set the machine to send your print data to Tray1, which you have pre-loaded with blue coloured paper, and then reprint the data in a certain location on the page from the MP Tray, which you have pre-loaded with yellow coloured paper that already contains text.

If you load blue paper in Tray 1 and yellow paper in the MP tray, the printer will automatically feed paper for Sheet 1 from Tray 1 and Sheet 2 from the MP Tray.

If you enable the Carbon Copy function, the machine will always make copies automatically.

- 1. Press  $\left[\right]$  [Settings] > [All Settings] > [Printer] > [Carbon Menu] > [Carbon Copy] > [On].
- 2. Swipe up or down or press  $\blacktriangle$  or  $\nabla$  to display the  $[Copies]$  option, and then press the  $[Copies]$  option.
- 3. Enter the number of copies you want, and then press [OK].
- 4. Swipe up or down or press  $\blacktriangle$  or  $\nabla$  to display the  $[Copy1 \; Tracy]$  option, and then press the  $[Copy1 \; Tracy]$ option.
- 5. Swipe up or down or press  $\triangle$  or  $\nabla$  to display the paper tray you want to configure the  $[Copy1 Tray]$  option, and then press the paper tray.
- 6. Repeat these steps until you have selected all the tray settings for each copy.
- 7. Send your print job to the machine.

## **Related Information**

• [Print](#page-52-0)

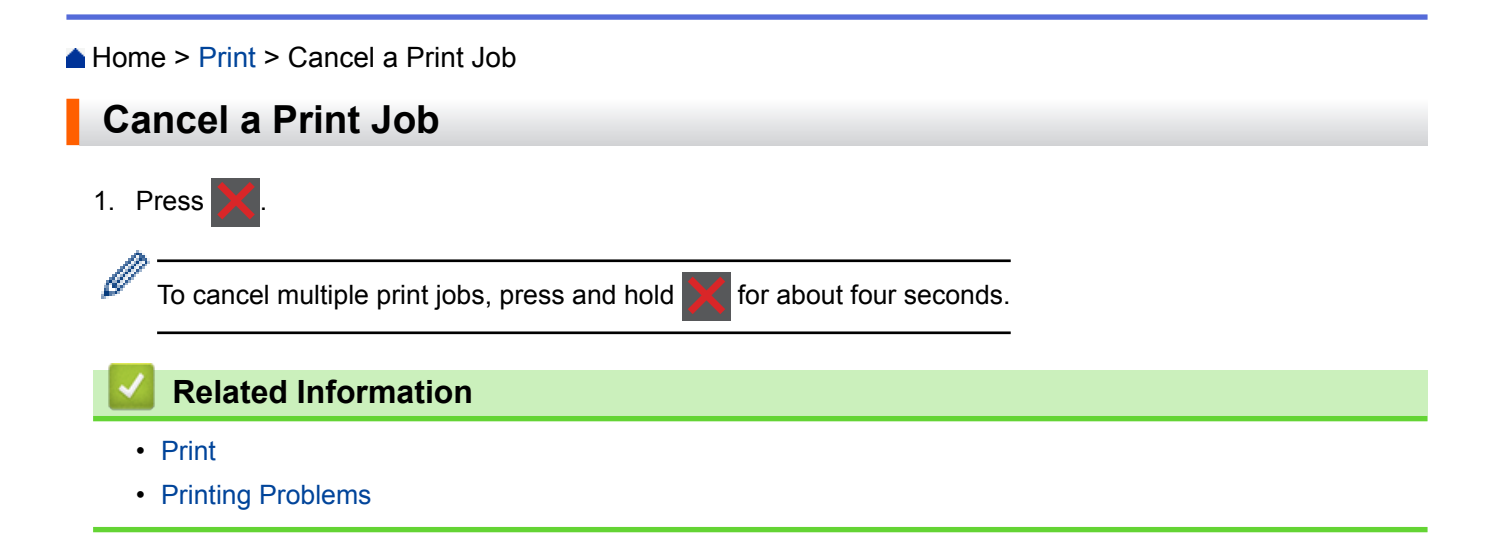

#### [Home](#page-1-0) > [Print](#page-52-0) > Test Print

## **Test Print**

If there are problems with print quality, follow these instructions to do a test print.

```
1. Press \| [Settings] > [All Settings] > [Printer] > [Print Options] > [Test Print] >
   [Yes].
```
2. Press $\blacksquare$ 

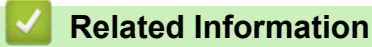

- [Print](#page-52-0)
- [Improve the Print Quality](#page-459-0)

#### <span id="page-90-0"></span>**A** [Home](#page-1-0) > Scan

## **Scan**

- [Scan Using the Scan Button on Your Lenovo Machine](#page-91-0)
- [Scan from Your Computer \(Windows](#page-140-0)<sup>®</sup>)
- [Scan from Your Computer \(Macintosh\)](#page-183-0)
- [Configure Scan Settings Using Web Based Management](#page-201-0)

<span id="page-91-0"></span>▲ [Home](#page-1-0) > [Scan](#page-90-0) > Scan Using the Scan Button on Your Lenovo Machine

# **Scan Using the Scan Button on Your Lenovo Machine**

- [Scan Photos and Graphics](#page-92-0)
- [Save Scanned Data to a Folder as a PDF File](#page-94-0)
- [Save Scanned Data to a USB Flash Drive](#page-96-0)
- [Scan to an Editable Text File \(OCR\)](#page-98-0)
- [Scan to Email Attachment](#page-100-0)
- [Scan to FTP](#page-102-0)
- [Scan to SSH FTP \(SFTP\)](#page-107-0)
- [Scan to Network \(Windows](#page-115-0)<sup>®</sup>)
- [Scan to SharePoint](#page-121-0)<sup>®</sup>
- [Web Services for Scanning on Your Network \(Windows Vista](#page-126-0)® SP2 or greater, Windows®) [7 and Windows](#page-126-0)<sup>®</sup> 8)
- [Change Scan Button Settings from ControlCenter4 \(Windows](#page-131-0)®)
- [Change Scan Button Settings from ControlCenter2 \(Macintosh\)](#page-134-0)
- [Configure Certificate for Signed PDF](#page-138-0)
- [Disable Scanning from Your Computer](#page-139-0)

<span id="page-92-0"></span>**■ [Home](#page-1-0) > [Scan](#page-90-0) > [Scan Using the Scan Button on Your Lenovo Machine](#page-91-0) > Scan Photos and Graphics** 

# **Scan Photos and Graphics**

Send scanned photos or graphics directly to your computer.

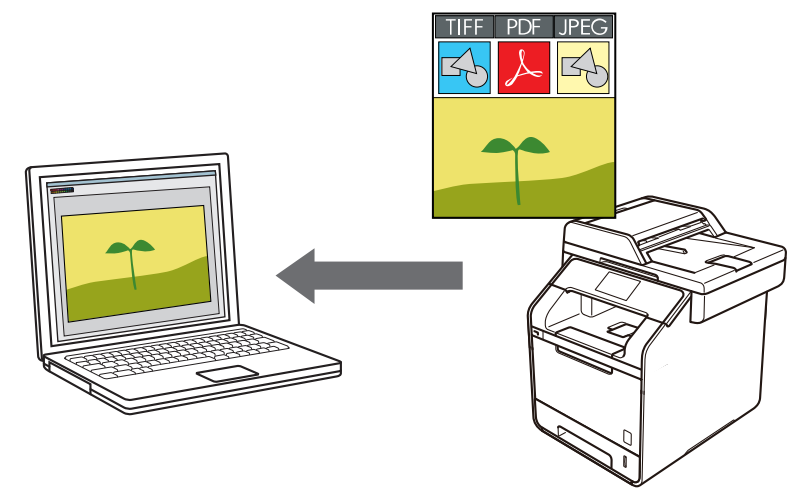

Use the Scan button on the machine to make temporary changes to the scan settings. To make permanent changes, use Lenovo's ControlCenter software.

- 1. Load your document.
- 2. Press  $\overline{\text{San}}$  [Scan].
- 3. Swipe left or right to display  $\left[\begin{matrix} 1 \\ 1 \end{matrix}\right]$  [to Image].
- 4. Press  $\begin{bmatrix} \end{bmatrix}$  [to Image].

The icon moves to the middle of the Touchscreen and is highlighted in blue.

- 5. Press  $\begin{bmatrix} 1 \\ 1 \end{bmatrix}$  [to Image].
- 6. If the machine is connected over the network, swipe up or down or press  $\triangle$  or  $\nabla$  to display the computer where you want to send data, and then press the computer name.

If the LCD prompts you to enter a PIN for the computer, enter the four-digit PIN on the LCD, and then press [OK].

- 7. Do one of the following:
	- To change the scan settings, press [Options], and then go to the next step.
	- To use the default scan settings, press [Start].

The machine starts scanning. If you are using the machine's scanner glass, follow the Touchscreen instructions to complete the scanning job.

To change scan settings, a computer with Lenovo's Control Center software installed must be connected to the machine.

- 8. To scan both sides of the document:
	- Press [Duplex Scan], and then select the document type.

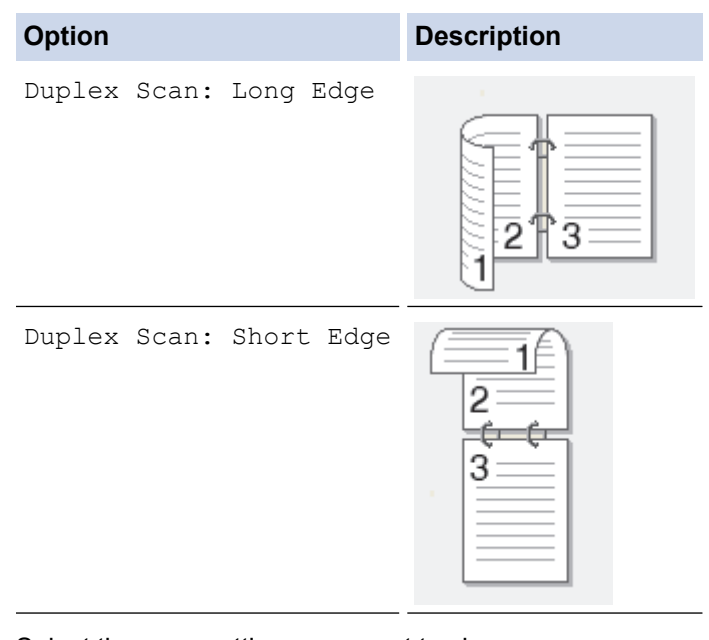

- 9. Select the scan settings you want to change:
	- [Scan Settings]
	- [Scan Type]
	- [Resolution]
	- [File Type]
	- [Document Size]
	- [Brightness]
	- [Contrast]

(available only for the [Colour] and [Grey] options)

- [ADF Auto Deskew]
- [Skip Blank Page]
- [Remove Background Colour]

(available only for the [Colour] and [Grey] options)

To save the settings as a shortcut, press [Save as Shortcut].

```
10. Press [OK].
```
11. Press [Start].

The machine starts scanning. If you are using the machine's scanner glass, follow the Touchscreen instructions to complete the scanning job.

- [Scan Using the Scan Button on Your Lenovo Machine](#page-91-0)
- [Change Scan Button Settings from ControlCenter4 \(Windows](#page-131-0)<sup>®</sup>)
- [Change Scan Button Settings from ControlCenter2 \(Macintosh\)](#page-134-0)

<span id="page-94-0"></span>▲ [Home](#page-1-0) > [Scan](#page-90-0) > [Scan Using the Scan Button on Your Lenovo Machine](#page-91-0) > Save Scanned Data to a Folder as a PDF File

# **Save Scanned Data to a Folder as a PDF File**

Scan documents and save them to a folder on your computer as PDF files.

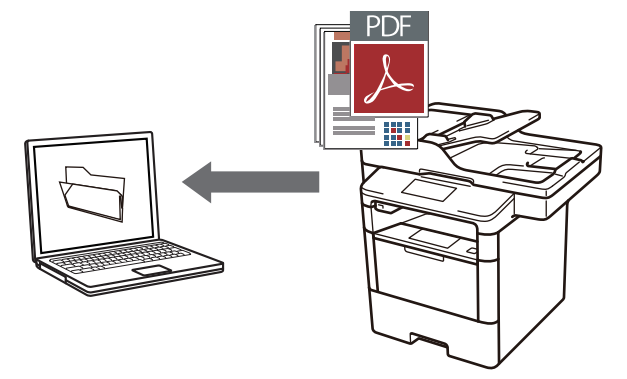

Use the Scan button on the machine to make temporary changes to the scan settings. To make permanent changes, use Lenovo's ControlCenter software.

- 1. Load your document.
- 2. Press  $\approx$  [Scan].
- 3. Swipe left or right to display  $\boxed{\bullet}$  [to File].
- 4. Press **[s**] [to File].

The icon moves to the middle of the Touchscreen and is highlighted in blue.

- 5. Press **[s**] [to File].
- 6. If the machine is connected over the network, swipe up or down or press  $\triangle$  or  $\nabla$  to display the computer where you want to send data, and then press the computer name.

If the LCD prompts you to enter a PIN for the computer, enter the four-digit PIN on the LCD, and then press [OK].

- 7. Do one of the following:
	- To change the scan settings, press  $[Options]$ , and then go to the next step.
	- To use the default scan settings, press [Start].

The machine starts scanning. If you are using the machine's scanner glass, follow the Touchscreen instructions to complete the scanning job.

To change scan settings, a computer with Lenovo's Control Center software installed must be connected to the machine.

- 8. To scan both sides of the document:
	- Press [Duplex Scan], and then select the document type.

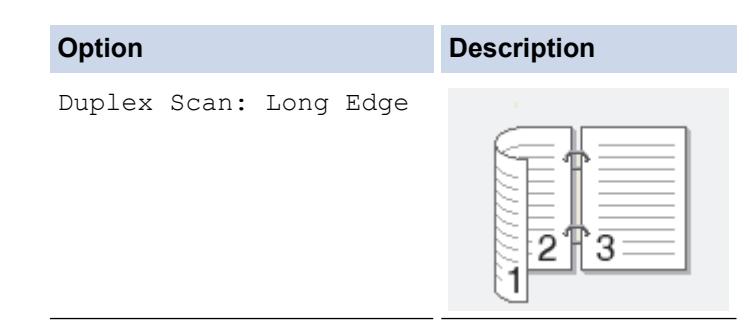

```
Option Description
   Duplex Scan: Short Edge
                                 \overline{c}3
9. Select the scan settings you want to change:
  • [Scan Settings]
      [Scan Type]
      [Resolution]
     [File Type]
```
- [Document Size]
- [Brightness]
- [Contrast]

(available only for the [Colour] and [Grey] options)

- [ADF Auto Deskew]
- [Skip Blank Page]
- [Remove Background Colour]

(available only for the [Colour] and [Grey] options)

To save the settings as a shortcut, press [Save as Shortcut].

```
10. Press [OK].
```

```
11. Press [Start].
```
The machine starts scanning. If you are using the machine's scanner glass, follow the Touchscreen instructions to complete the scanning job.

- [Scan Using the Scan Button on Your Lenovo Machine](#page-91-0)
- [Change Scan Button Settings from ControlCenter4 \(Windows](#page-131-0)<sup>®</sup>)
- [Change Scan Button Settings from ControlCenter2 \(Macintosh\)](#page-134-0)

<span id="page-96-0"></span>▲ [Home](#page-1-0) > [Scan](#page-90-0) > [Scan Using the Scan Button on Your Lenovo Machine](#page-91-0) > Save Scanned Data to a USB Flash Drive

# **Save Scanned Data to a USB Flash Drive**

Scan documents directly to a USB flash drive.

- 1. Load your document.
- 2. Insert a USB flash drive into your machine. The LCD automatically changes.
- 3. Press [Scan to USB].
- 4. Do one of the following:
	- To change the settings, press [Options], and then select the button you want to change. Follow the machine's instructions.
	- To set your own default settings: after making changes to settings, press the [Set New Default] option, and then press [Yes].
		- To restore the factory settings: press [Factory Reset], and then press [Yes].
	- Press [Start] to start scanning without changing additional settings.
- 5. To scan both sides of the document:
	- Press [Duplex Scan], and then select the document type.

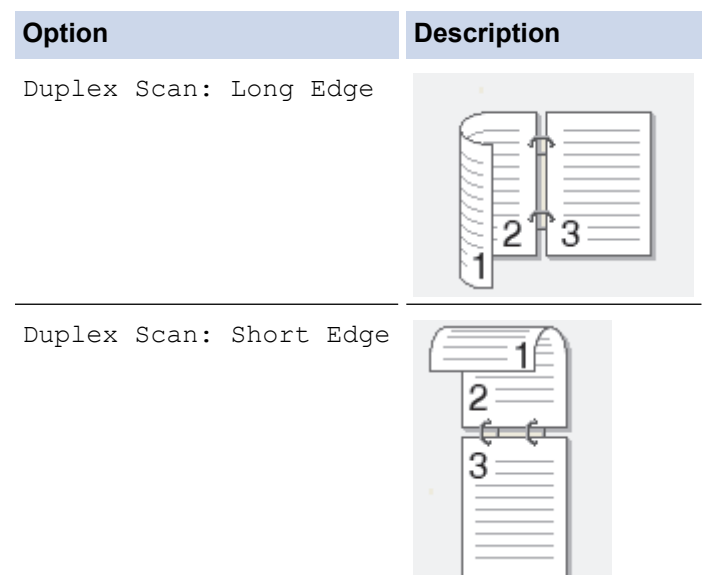

- 6. Select the scan settings you want to change:
	- [Scan Type]
	- [Resolution]
	- [File Type]
	- [Document Size]
	- [File Name]
	- [File Name Style]
	- [File Size]
	- [Brightness]
	- [Contrast]
	- [ADF Auto Deskew]
	- [Skip Blank Page]

• [Remove Background Colour] (available only for the [Colour] and [Grey] options)

To save the settings as a shortcut, press [Save as Shortcut].

7. Press [OK].

Ø

8. Press [Start].

The machine starts scanning. If you are using the machine's scanner glass, follow the Touchscreen instructions to complete the scanning job.

## **IMPORTANT**

The LCD displays a message while reading the data. DO NOT unplug the power cord or remove the USB flash drive from the machine while it is reading the data. You could lose your data or damage the USB flash drive.

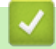

## **Related Information**

• [Scan Using the Scan Button on Your Lenovo Machine](#page-91-0)

<span id="page-98-0"></span>▲ [Home](#page-1-0) > [Scan](#page-90-0) > [Scan Using the Scan Button on Your Lenovo Machine](#page-91-0) > Scan to an Editable Text File (OCR)

# **Scan to an Editable Text File (OCR)**

Your machine can convert characters in a scanned document to text using optical character recognition (OCR) technology. You can edit this text using your preferred text-editing application.

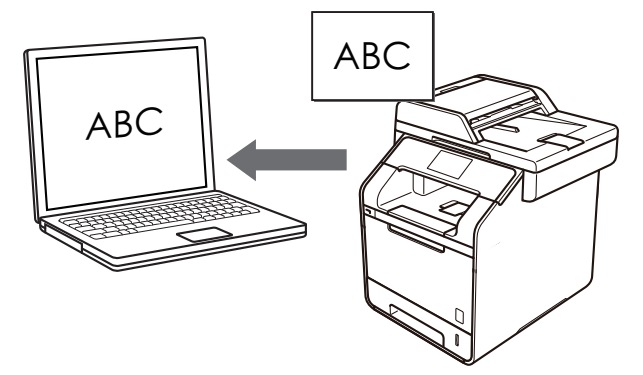

- Use the Scan button on the machine to make temporary changes to the scan settings. To make permanent changes, use Lenovo's ControlCenter software.
- 1. Load your document.
- 2. Press  $\overline{\phantom{a}}$  [Scan].
- 3. Swipe left or right to display FI [to OCR].
- 4. Press [1 [to OCR].

The icon moves to the middle of the Touchscreen and is highlighted in blue.

- 5. Press [to OCR].
- 6. If the machine is connected over the network, swipe up or down or press  $\triangle$  or  $\nabla$  to display the computer where you want to send data, and then press the computer name.

If the LCD prompts you to enter a PIN for the computer, enter the four-digit PIN on the LCD, and then press  $[OK].$ 

- 7. Do one of the following:
	- To change the scan settings, press [Options], and then go to the next step.
	- To use the default scan settings, press [Start].

The machine starts scanning. If you are using the machine's scanner glass, follow the Touchscreen instructions to complete the scanning job.

To change scan settings, a computer with Lenovo's Control Center software installed must be connected to the machine.

- 8. To scan both sides of the document:
	- Press [Duplex Scan], and then select the document type.

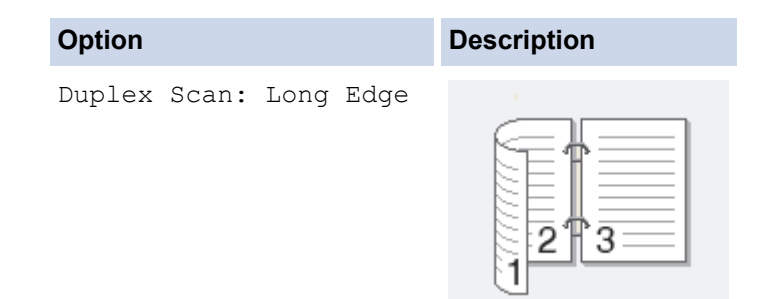

```
Option Description
   Duplex Scan: Short Edge
                                 \overline{c}€
                                  3
9. Select the scan settings you want to change:
  • [Scan Settings]
      [Scan Type]
      [Resolution]
     [File Type]
```
- [Document Size]
- [Brightness]
- [Contrast]

(available only for the [Colour] and [Grey] options)

- [ADF Auto Deskew]
- [Skip Blank Page]
- [Remove Background Colour]

(available only for the [Colour] and [Grey] options)

To save the settings as a shortcut, press [Save as Shortcut].

```
10. Press [OK].
```

```
11. Press [Start].
```
The machine starts scanning. If you are using the machine's scanner glass, follow the Touchscreen instructions to complete the scanning job.

- [Scan Using the Scan Button on Your Lenovo Machine](#page-91-0)
- [Change Scan Button Settings from ControlCenter4 \(Windows](#page-131-0)<sup>®</sup>)
- [Change Scan Button Settings from ControlCenter2 \(Macintosh\)](#page-134-0)

<span id="page-100-0"></span>▲ [Home](#page-1-0) > [Scan](#page-90-0) > [Scan Using the Scan Button on Your Lenovo Machine](#page-91-0) > Scan to Email Attachment

# **Scan to Email Attachment**

Send a scanned document as an email attachment.

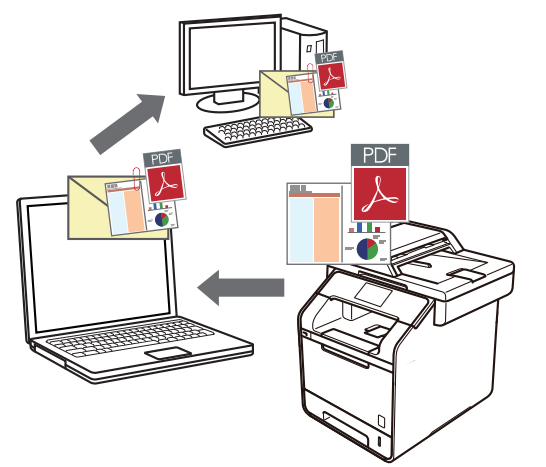

- Use the Scan button on the machine to make temporary changes to the scan settings. To make permanent changes, use Lenovo's ControlCenter software.
- The Scan to Email feature does not support Webmail services. Use the Scan to Image or Scan to File feature to scan a document or a picture, and then attach the scanned file to an email message.

The machine scans to your default email client.

- 1. Load your document.
- 2. Press  $\approx$  [Scan].
- 3. Swipe left or right to display  $\boxed{\smash{\sim}}$  [to E-mail].
- 4. Press  $\overline{|\mathcal{M}|}$  [to E-mail].

The icon moves to the middle of the Touchscreen and is highlighted in blue.

- 5. Press  $\boxed{\sim}$  [to E-mail].
- 6. If the machine is connected over the network, swipe up or down or press  $\blacktriangle$  or  $\blacktriangledown$  to display the computer where you want to send data, and then press the computer name.

If the LCD prompts you to enter a PIN for the computer, enter the four-digit PIN on the LCD, and then press [OK].

- 7. Do one of the following:
	- To change the scan settings, press  $[Options]$ , and then go to the next step.
	- To use the default scan settings, press [Start].

The machine starts scanning. If you are using the machine's scanner glass, follow the Touchscreen instructions to complete the scanning job.

To change scan settings, a computer with Lenovo's Control Center software installed must be connected to the machine.

- 8. To scan both sides of the document:
	- Press [Duplex Scan], and then select the document type.

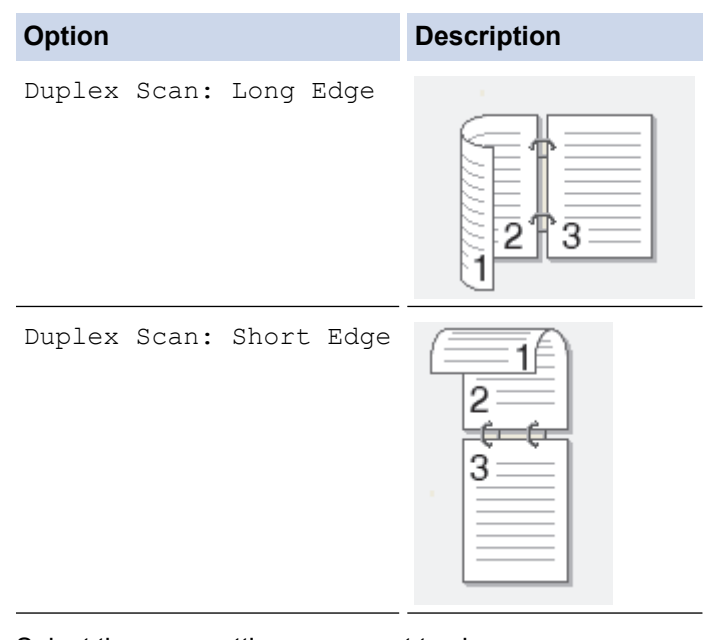

- 9. Select the scan settings you want to change:
	- [Scan Settings]
	- [Scan Type]
	- [Resolution]
	- [File Type]
	- [Document Size]
	- [Brightness]
	- [Contrast]

(available only for the [Colour] and [Grey] options)

- [ADF Auto Deskew]
- [Skip Blank Page]
- [Remove Background Colour]

(available only for the [Colour] and [Grey] options)

To save the settings as a shortcut, press [Save as Shortcut].

```
10. Press [OK].
```
11. Press [Start].

The machine starts scanning. If you are using the machine's scanner glass, follow the Touchscreen instructions to complete the scanning job.

- [Scan Using the Scan Button on Your Lenovo Machine](#page-91-0)
- [Change Scan Button Settings from ControlCenter4 \(Windows](#page-131-0)<sup>®</sup>)
- [Change Scan Button Settings from ControlCenter2 \(Macintosh\)](#page-134-0)

<span id="page-102-0"></span>▲ [Home](#page-1-0) > [Scan](#page-90-0) > [Scan Using the Scan Button on Your Lenovo Machine](#page-91-0) > Scan to FTP

# **Scan to FTP**

Scan documents directly to an FTP server when you need to share the scanned information. For added convenience, configure different profiles to save your favourite Scan to FTP destinations.

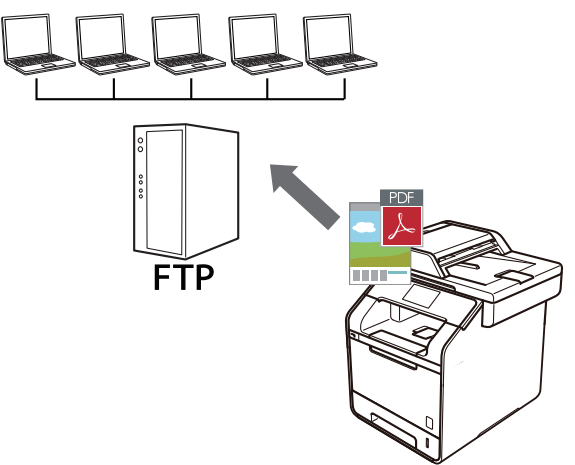

- [Set up a Scan to FTP Profile](#page-103-0)
- [Upload Scanned Data to an FTP Server](#page-106-0)

<span id="page-103-0"></span> [Home](#page-1-0) > [Scan](#page-90-0) > [Scan Using the Scan Button on Your Lenovo Machine](#page-91-0) > [Scan to FTP](#page-102-0) > Set up a Scan to FTP Profile

# **Set up a Scan to FTP Profile**

Set up a Scan to FTP Profile to scan and upload the scanned data directly to an FTP location.

We recommend Microsoft<sup>®</sup> Internet Explorer<sup>®</sup> 8.0/10.0/11.0 for Windows<sup>®</sup> and Safari 8.0 for Macintosh. Make sure that JavaScript and Cookies are always enabled in whichever browser you use. If a different web browser is used, make sure it is compatible with HTTP 1.0 and HTTP 1.1.

1. Start your web browser.

Type "http://machine's IP address" in your browser's address bar (where "machine's IP address" is the IP address of the machine or the print server name). For example: http://192.168.1.2

No password is required by default. If you have previously set a password, type it, and then press

- 2. Click the **Scan** tab.
- 3. Click the **Scan to FTP/SFTP/Network/SharePoint Profile** menu in the left navigation bar.
- 4. Select the **FTP** option, and then click **Submit**.

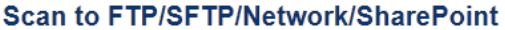

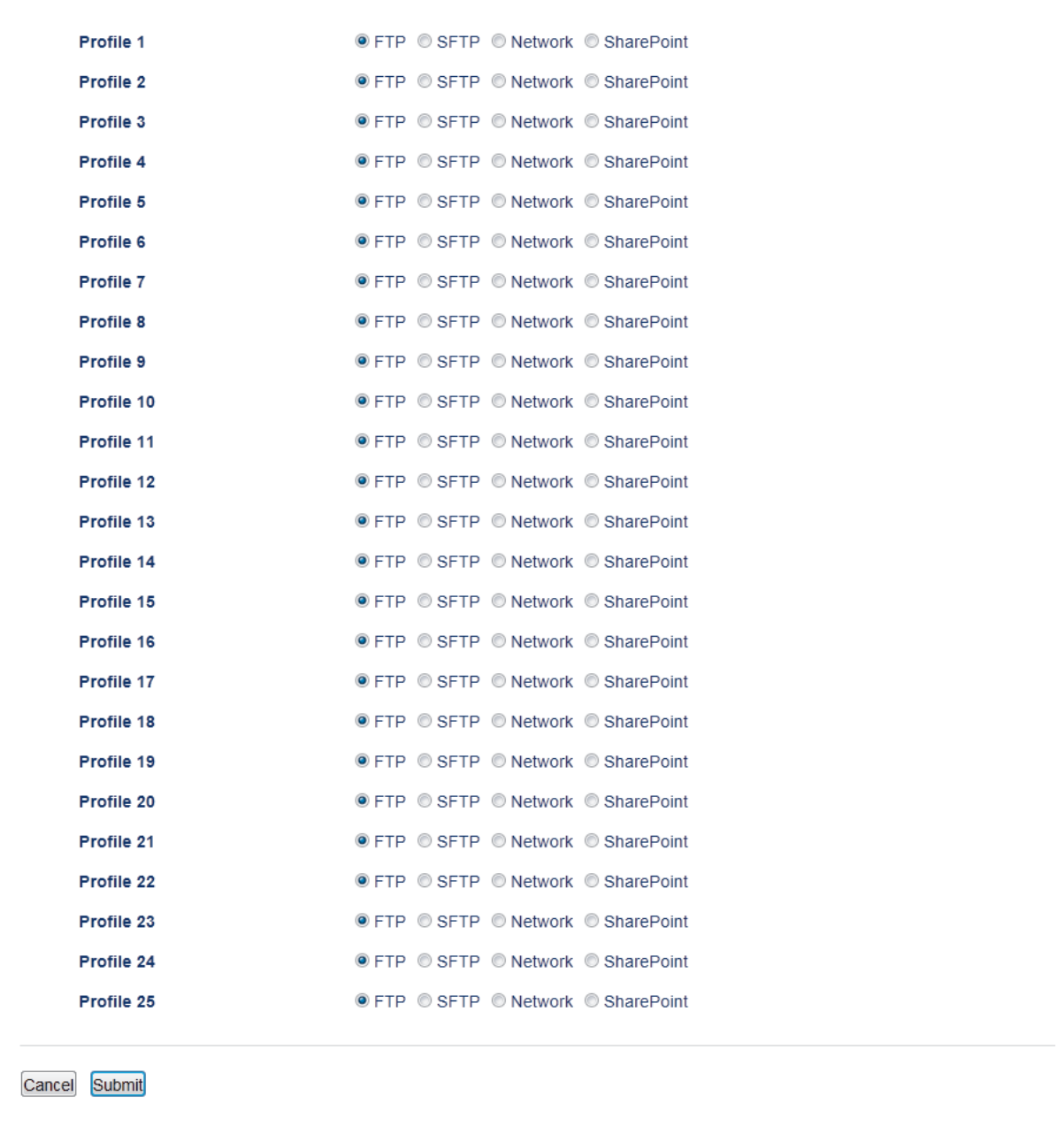

- 5. Click the **Scan to FTP/SFTP/Network/SharePoint Profile** menu in the left navigation bar.
- 6. Select the profile you want to set up or change.
- 7. In the **Profile Name** field, type a name for this server profile (up to 15 alphanumeric characters). The machine will display this name on the LCD.
- 8. In the **Host Address** field, type the Host Address (for example: ftp.example.com; up to 64 characters) or the IP address (for example: 192.23.56.189).
- 9. In the **Username** field, type a user name (up to 32 characters) that has permission to write data to the FTP server.
- 10. In the **Password** field, type the password (up to 32 characters) associated with the user name you entered in the **Username** field. Type the password again in the **Retype Password** field.
- 11. In the **Store Directory** field, type the path to the folder on the FTP server where you want to send your scanned data. Do not type a slash mark at the beginning of the path (see example).

**Store Directory** 

lenovo/abc

12. Click the **File Name** drop-down list, and then select a file name prefix from the preset names provided, or from user-defined names. The file name used for the scanned document will be the file name prefix you

select, followed by the last six digits of the flatbed/ADF scanner counter and the file extension (for example: "Estimate\_098765.pdf").

- 13. Click the **Quality** drop-down list, and then select a quality setting. If you choose the **User Select** option, the machine will prompt users to select a setting each time they use the scan profile.
- 14. Click the **File Type** drop-down list, and then select the file type you want to use for the scanned document. If you choose the **User Select** option, the machine will prompt users to select a setting each time they use the scan profile.
- 15. Click the **Document Size** drop-down list, and then select your document size from the list. This is necessary to make sure the scanned file is the correct size.
- 16. Click the **File Size** drop-down list, and then select your file size from the list.
- 17. Click the **Remove Background Color** drop-down list, and then select the level from the list. You can use this feature to remove the background colour of documents to make the scanned data more legible.
- 18. Set the **Passive Mode** option to off or on depending on your FTP server and network firewall configuration. The default setting is on. In most cases this setting does not need to be changed.
- 19. Change the **Port Number** setting used to access the FTP server. The default for this setting is port 21. In most cases this setting does not need to be changed.
- 20. Click **Submit**.

Ô

Using the following characters:  $?$ ,  $/$ ,  $\langle$ ,  $\cdot$ ,  $\cdot$ ,  $\cdot$ ,  $\cdot$ ,  $\cdot$ ,  $\cdot$ ,  $\cdot$ ,  $\langle$ ,  $\rangle$ ,  $\langle$ ,  $\rangle$ ,  $\langle$ ,  $\rangle$ ,  $\langle$ ,  $\rangle$ ,  $\langle$ ,  $\rangle$ ,  $\langle$ ,  $\rangle$ ,  $\langle$ ,  $\rangle$ ,  $\langle$ ,  $\rangle$ ,  $\langle$ ,  $\rangle$ ,  $\langle$ ,  $\rangle$ ,  $\langle$ ,  $\rangle$ ,

## **Related Information**

• [Scan to FTP](#page-102-0)

<span id="page-106-0"></span>▲ [Home](#page-1-0) > [Scan](#page-90-0) > [Scan Using the Scan Button on Your Lenovo Machine](#page-91-0) > [Scan to FTP](#page-102-0) > Upload Scanned Data to an FTP Server

# **Upload Scanned Data to an FTP Server**

Share scanned information by saving it to your FTP server.

- 1. Load your document.
- 2. Press  $\approx$  [Scan].
- 3. Swipe left or right to display [O [to FTP/SFTP].
- 4. Press  $|W|$  [to FTP/SFTP].

The icon moves to the middle of the Touchscreen and is highlighted in blue.

- 5. Press  $|N|$  [to FTP/SFTP].
- 6. The FTP and SFTP server profiles you have set up using Web Based Management are listed. Swipe up or down or press  $\blacktriangle$  or  $\nabla$  to select one of the FTP server profiles listed, and then press the profile you want. If the profile is not complete (for example, if the logon account name and password are missing, or if the quality or file type is not specified), you will be prompted to enter any missing information.
- 7. Press [Start].

The machine starts scanning. If you are using the machine's scanner glass, follow the Touchscreen instructions to complete the scanning job.

- [Scan to FTP](#page-102-0)
- [How to Enter Text on Your Lenovo Machine](#page-576-0)

<span id="page-107-0"></span> [Home](#page-1-0) > [Scan](#page-90-0) > [Scan Using the Scan Button on Your Lenovo Machine](#page-91-0) > Scan to SSH FTP (SFTP)

# **Scan to SSH FTP (SFTP)**

Scan documents directly to an SFTP server, a secure version of an FTP server. For added convenience, configure different profiles to save your favourite Scan to SFTP destinations.

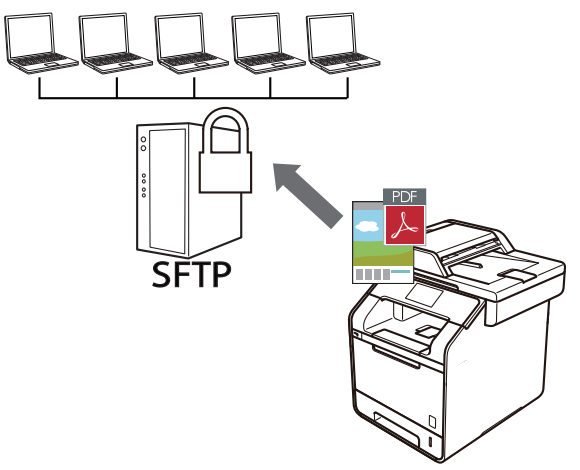

- [Set up a Scan to SFTP Profile](#page-108-0)
- [Create a Client Key Pair Using Web Based Management](#page-111-0)
- [Export a Client Key Pair Using Web Based Management](#page-112-0)
- [Import a Server Public Key Using Web Based Management](#page-113-0)
- [Upload Scanned Data to an SFTP Server](#page-114-0)
▲ [Home](#page-1-0) > [Scan](#page-90-0) > [Scan Using the Scan Button on Your Lenovo Machine](#page-91-0) > [Scan to SSH FTP \(SFTP\)](#page-107-0) > Set up a Scan to SFTP Profile

# **Set up a Scan to SFTP Profile**

Set up a Scan to SFTP Profile to scan and upload scanned data directly to an SFTP location.

We recommend Microsoft<sup>®</sup> Internet Explorer<sup>®</sup> 8.0/10.0/11.0 for Windows<sup>®</sup> and Safari 8.0 for Macintosh. Make sure that JavaScript and Cookies are always enabled in whichever browser you use. If a different web browser is used, make sure it is compatible with HTTP 1.0 and HTTP 1.1.

1. Start your web browser.

Type "http://machine's IP address" in your browser's address bar (where "machine's IP address" is the IP address of the machine or the print server name). For example: http://192.168.1.2

No password is required by default. If you have previously set a password, type it, and then press

- 2. Click the **Scan** tab.
- 3. Click the **Scan to FTP/SFTP/Network/SharePoint Profile** menu in the left navigation bar.
- 4. Select the **SFTP** option, and then click **Submit**.

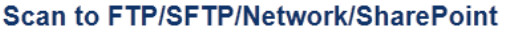

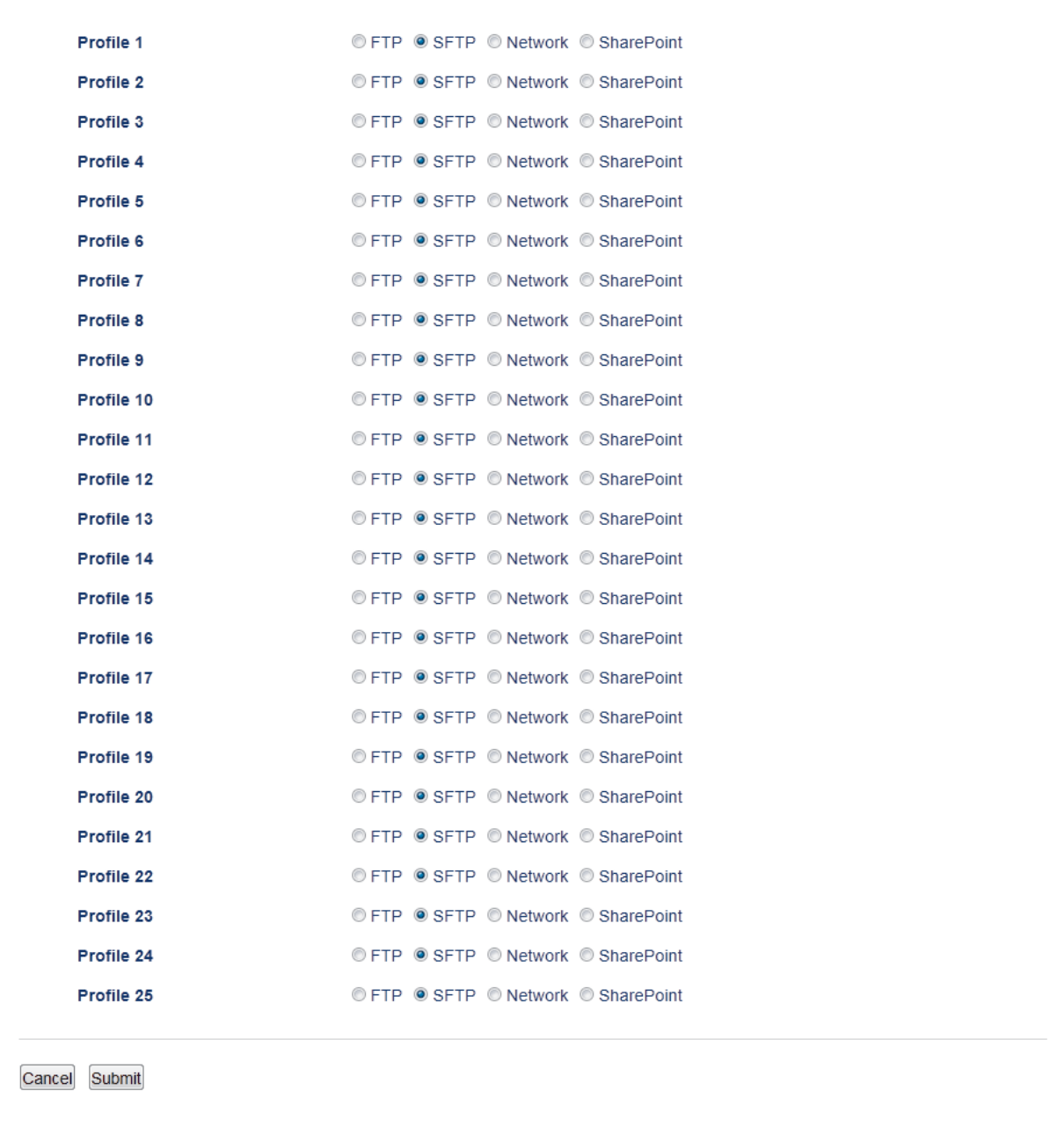

- 5. Click the **Scan to FTP/SFTP/Network/SharePoint Profile** menu in the left navigation bar.
- 6. Select the profile you want to set up or change.
- 7. In the **Profile Name** field, type a name for this server profile (up to 15 alphanumeric characters). The machine will display this name on the LCD.
- 8. In the **Host Address** field, type the Host Address (for example: sftp.example.com; up to 64 characters) or the IP address (for example: 192.23.56.189).
- 9. In the **Username** field, type the user name (up to 32 characters) that has permission to write data to the SFTP server.
- 10. In the **Auth. Method** field, select **Password** or **Public Key**.
- 11. Do one of the following:
	- When you select **Password**, type the password (up to 32 characters) associated with the user name you typed in the **Username** field. Type the password again in the **Retype Password** field.
	- When you select **Public Key**, select the authentication type from the **Client Key Pair** drop-down list.
- 12. Select the authentication type from the **Server Public Key** drop-down list.

13. In the **Store Directory** field, type the path to the folder on the SFTP server where you want to send your scanned data. Do not type a slash mark at the beginning of the path (see example).

#### **Store Directory**

lenovo/abc

- 14. Click the **File Name** drop-down list, and then select a file name prefix from the preset names provided, or from user-defined names. The file name used for the scanned document will be the file name prefix you select, followed by the last six digits of the flatbed/ADF scanner counter and the file extension (for example: "Estimate\_098765.pdf").
- 15. Click the **Quality** drop-down list, and then select a quality setting. If you choose the **User Select** option, the machine will prompt users to select a setting each time they use the scan profile.
- 16. Click the **File Type** drop-down list, and then select the file type you want to use for the scanned document. If you choose the **User Select** option, the machine will prompt users to select a setting each time they use the scan profile.
- 17. Click the **Document Size** drop-down list, and then select your document size from the list. This is necessary to make sure the scanned file is the correct size.
- 18. Click the **File Size** drop-down list, and then select your file size from the list.
- 19. Click the **Remove Background Color** drop-down list, and then select the level from the list. You can use this feature to remove the background colour of documents to make the scanned data more legible.
- 20. You can change the **Port Number** setting used to access the SFTP server. The default for this setting is port 22. In most cases this setting does not need to be changed.
- 21. Click **Submit**.

Using the following characters:  $?$ ,  $/$ ,  $\langle$ ,  $\cdot$ ,  $\cdot$ ,  $\cdot$ ,  $\cdot$ ,  $\rangle$ , or \* may cause a sending error.

### **Related Information**

▲ [Home](#page-1-0) > [Scan](#page-90-0) > [Scan Using the Scan Button on Your Lenovo Machine](#page-91-0) > [Scan to SSH FTP](#page-107-0) [\(SFTP\)](#page-107-0) > Create a Client Key Pair Using Web Based Management

# **Create a Client Key Pair Using Web Based Management**

- 1. Start your web browser.
- 2. Type "http://machine's IP address" in your browser's address bar (where "machine's IP address" is the machine's IP address).

For example:

http://192.168.1.2

• If you are using a Domain Name System or enable a NetBIOS name, you can type another name, such as "SharedPrinter" instead of the IP address.

- For example:

http://SharedPrinter

If you enable a NetBIOS name, you can also use the node name.

- For example:
	- http://brnxxxxxxxxxxxx

The NetBIOS name can be found in the Network Configuration Report.

- For Macintosh, access Web Based Management by clicking the machine's icon on the **Status Monitor** screen.
- 3. No password is required by default. Type a password if you have set one, and then click .
- 4. Click the **Network** tab.
- 5. Click the **Security** tab.
- 6. Click **Client Key Pair** in the left navigation bar.
- 7. Click **Create New Client Key Pair**.
- 8. In the **Client Key Pair Name** field, type the name (up to 20 characters) you want.
- 9. Click the **Public Key Algorithm** drop-down list, and then select the algorithm you want.
- 10. Click **Submit**.

The client key pair is created and saved in your machine's memory. The client key pair name and public key algorithm will be displayed in the **Client Key Pair List**.

#### **Related Information**

 [Home](#page-1-0) > [Scan](#page-90-0) > [Scan Using the Scan Button on Your Lenovo Machine](#page-91-0) > [Scan to SSH FTP \(SFTP\)](#page-107-0) > Export a Client Key Pair Using Web Based Management

## **Export a Client Key Pair Using Web Based Management**

- 1. Start your web browser.
- 2. Type "http://machine's IP address" in your browser's address bar (where "machine's IP address" is the machine's IP address).

For example:

http://192.168.1.2

• If you are using a Domain Name System or enable a NetBIOS name, you can type another name, such as "SharedPrinter" instead of the IP address.

- For example:

http://SharedPrinter

If you enable a NetBIOS name, you can also use the node name.

- For example:
	- http://brnxxxxxxxxxxxx

The NetBIOS name can be found in the Network Configuration Report.

- For Macintosh, access Web Based Management by clicking the machine's icon on the **Status Monitor** screen.
- 3. No password is required by default. Type a password if you have set one, and then click .
- 4. Click the **Network** tab.
- 5. Click the **Security** tab.
- 6. Click **Client Key Pair** in the left navigation bar.
- 7. Click **Export Public Key** shown with **Client Key Pair List**.
- 8. Click **Submit**.
- 9. Specify the location where you want to save the file.

The client key pair is exported to your computer.

#### **Related Information**

 [Home](#page-1-0) > [Scan](#page-90-0) > [Scan Using the Scan Button on Your Lenovo Machine](#page-91-0) > [Scan to SSH FTP \(SFTP\)](#page-107-0) > Import a Server Public Key Using Web Based Management

## **Import a Server Public Key Using Web Based Management**

- 1. Start your web browser.
- 2. Type "http://machine's IP address" in your browser's address bar (where "machine's IP address" is the machine's IP address).

For example:

http://192.168.1.2

• If you are using a Domain Name System or enable a NetBIOS name, you can type another name, such as "SharedPrinter" instead of the IP address.

- For example:

http://SharedPrinter

If you enable a NetBIOS name, you can also use the node name.

- For example:
	- http://brnxxxxxxxxxxxx

The NetBIOS name can be found in the Network Configuration Report.

- For Macintosh, access Web Based Management by clicking the machine's icon on the **Status Monitor** screen.
- 3. No password is required by default. Type a password if you have set one, and then click .
- 4. Click the **Network** tab.
- 5. Click the **Security** tab.
- 6. Click **Server Public Key** in the left navigation bar.
- 7. Click **Import Server Public Key**.
- 8. Specify the file that you want to import.
- 9. Click **Submit**.

The server public key is imported to your machine.

#### **Related Information**

▲ [Home](#page-1-0) > [Scan](#page-90-0) > [Scan Using the Scan Button on Your Lenovo Machine](#page-91-0) > [Scan to SSH FTP](#page-107-0) [\(SFTP\)](#page-107-0) > Upload Scanned Data to an SFTP Server

## **Upload Scanned Data to an SFTP Server**

- 1. Load your document.
- 2. Press  $\sqrt{S}$  [Scan].
- 3. Swipe left or right to display [O [to FTP/SFTP].
- 4. Press  $\bullet$  [to FTP/SFTP].

The icon moves to the middle of the Touchscreen and is highlighted in blue.

- 5. Press  $|N|$  [to FTP/SFTP].
- 6. The FTP and SFTP server profiles you have set up using Web Based Management are listed. Swipe up or down or press ▲ or  $\blacktriangledown$  to select one of the SFTP server profiles listed, and then press the profile you want. If the profile is not complete (for example, if the logon account name and password are missing, or if the quality or file type is not specified), you will be prompted to enter any missing information.
- 7. Press [Start].

The machine starts scanning. If you are using the machine's scanner glass, follow the Touchscreen instructions to complete the scanning job.

## **Related Information**

<span id="page-115-0"></span>**■ [Home](#page-1-0) > [Scan](#page-90-0) > [Scan Using the Scan Button on Your Lenovo Machine](#page-91-0) > Scan to Network (Windows<sup>®</sup>)** 

# **Scan to Network (Windows®)**

Scan documents directly to a CIFS server on your local network. For added convenience, you can configure different profiles to save your favourite Scan to Network destinations.

- [Set up a Scan to Network Profile](#page-116-0)
- [Upload Scanned Data to a CIFS Server](#page-120-0)

<span id="page-116-0"></span> [Home](#page-1-0) > [Scan](#page-90-0) > [Scan Using the Scan Button on Your Lenovo Machine](#page-91-0) > [Scan to Network](#page-115-0)  $(Windows<sup>®</sup>)$  $(Windows<sup>®</sup>)$  > Set up a Scan to Network Profile

## **Set up a Scan to Network Profile**

Set up a Scan to Network Profile to scan and upload scanned data directly to a folder on a CIFS server.

We recommend Microsoft<sup>®</sup> Internet Explorer<sup>®</sup> 8.0/10.0/11.0 for Windows<sup>®</sup>. Make sure that JavaScript and Cookies are always enabled in whichever browser you use. If a different web browser is used, make sure it is compatible with HTTP 1.0 and HTTP 1.1.

1. Start your web browser.

Type "http://machine's IP address" in your browser's address bar (where "machine's IP address" is the IP address of the machine or the print server name). For example: http://192.168.1.2

No password is required by default. If you have previously set a password, type it, and then press

- 2. Click the **Scan** tab.
- 3. Click the **Scan to FTP/SFTP/Network/SharePoint Profile** menu in the left navigation bar.
- 4. Select the **Network** option, and then click **Submit**.

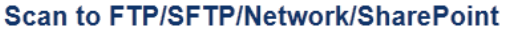

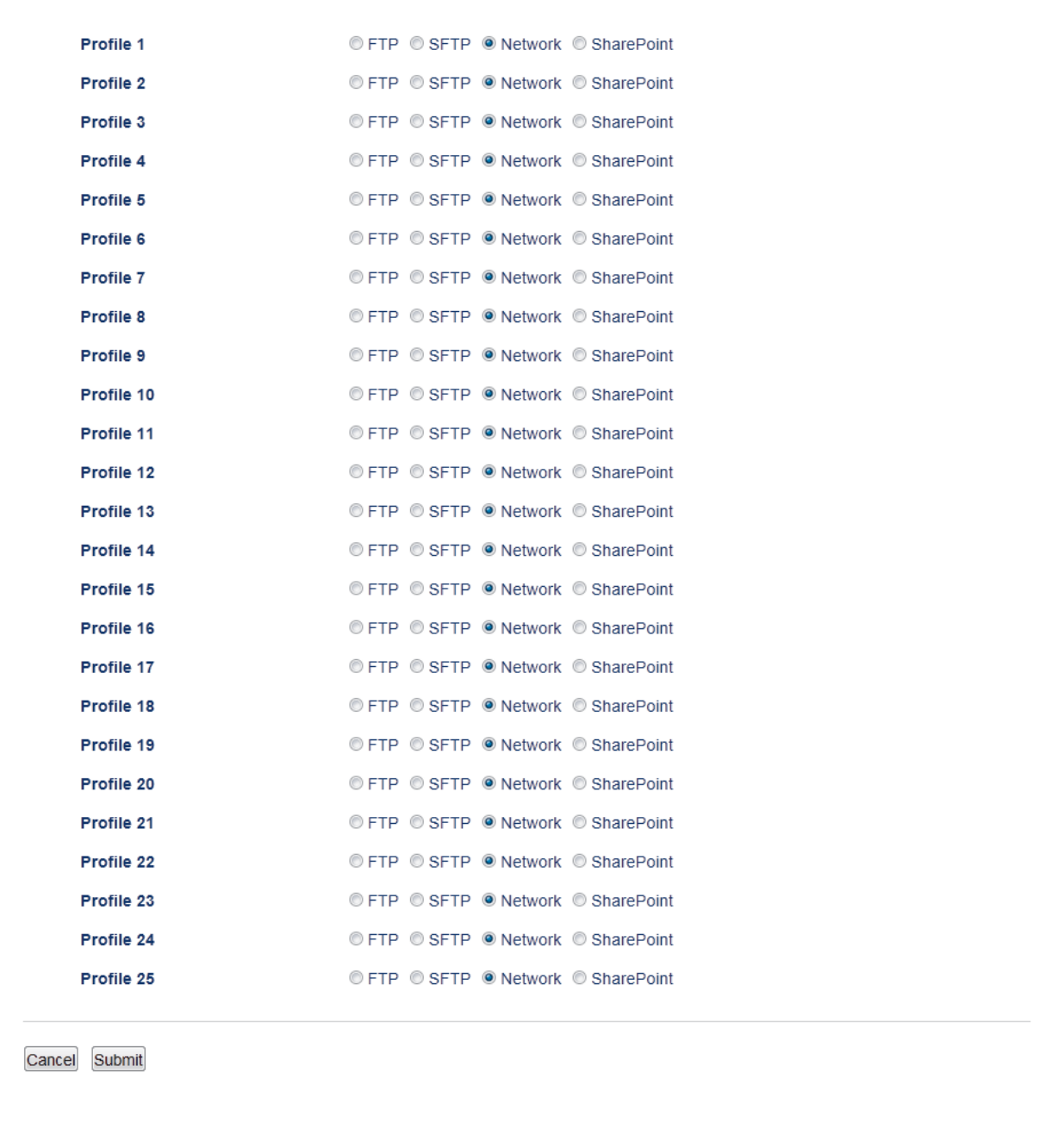

- 5. Click the **Scan to FTP/SFTP/Network/SharePoint Profile** menu in the left navigation bar.
- 6. Select the profile you want to set up or change.
- 7. In the **Profile Name** field, type a name for this server profile (up to 15 alphanumeric characters). The machine will display this name on the LCD.
- 8. In the **Network Folder Path** field, type the path to the folder on the CIFS server where you want to send your scanned data.
- 9. Click the **File Name** drop-down list, and then select a file name prefix from the preset names provided, or from user-defined names. The file name used for the scanned document will be the file name prefix you select, followed by the last six digits of the flatbed/ADF scanner counter and the file extension (for example: "Estimate\_098765.pdf").
- 10. Click the **Quality** drop-down list, and then select a quality setting. If you choose the **User Select** option, the machine will prompt users to select a setting each time they use the scan profile.
- 11. Click the **File Type** drop-down list, and then select the file type you want to use for the scanned document. If you choose the **User Select** option, the machine will prompt users to select a setting each time they use the scan profile.
- 12. Click the **Document Size** drop-down list, and then select your document size from the list. This is necessary to make sure the scanned file is the correct size.
- 13. Click the **File Size** drop-down list, and then select your file size from the list.
- 14. Click the **Remove Background Color** drop-down list, and then select the level from the list. You can use this feature to remove the background colour of documents to make the scanned data more legible.
- 15. To PIN-protect this profile, in the **Use PIN for Authentication** field, select **On**.
- 16. If you selected **On** for the **Use PIN for Authentication** field, type a four-digit PIN in the **PIN Code** field.
- 17. To set your authentication method, select **Auto**, **Kerberos**, or **NTLMv2** from the **Auth. Method** menu.
- 18. In the **Username** field, type a user name (up to 96 characters) that has permission to write data to the folder specified in the **Network Folder Path** field. If the user name is part of a domain, enter the user name in one of the following styles:

**user@domain**

**domain\user**

- 19. In the **Password** field, type the password (up to 32 characters) associated with the user name you entered in the **Username** field. Type the password again in the **Retype Password** field.
- 20. To set the Kerberos Server Address manually, in the **Kerberos Server Address** field, type the Kerberos Server Address (for example: kerberos.example.com; up to 64 characters).
- 21. Click **Submit**.

Using the following characters: ?, /, \, ", :, <, >, | or  $*$  may cause a sending error.

22. You must configure the SNTP protocol (network time server) or you must set the date, time and time zone correctly on the control panel for all authentication methods. The time must match the time used by the Kerberos Server and CIFS Server.

### **Related Information**

- [Scan to Network \(Windows](#page-115-0) $^{\circledR}$ )
- [Set the Date and Time Using Web Based Management](#page-119-0)

<span id="page-119-0"></span> [Home](#page-1-0) > [Scan](#page-90-0) > [Scan Using the Scan Button on Your Lenovo Machine](#page-91-0) > [Scan to Network](#page-115-0) [\(Windows](#page-115-0)<sup>®</sup>) > [Set up a Scan to Network Profile](#page-116-0) > Set the Date and Time Using Web Based Management

## **Set the Date and Time Using Web Based Management**

Make sure the date and time and the time zone settings are set correctly using Web Based Management or the control panel, so the machine's time matches the time being used by the server providing authentication.

Ignore step 1, if you already have a Web Based Management window open.

1. Start your web browser.

Type "http://machine's IP address" in your browser's address bar (where "machine's IP address" is the IP address of the machine or the print server name). For example: http://192.168.1.2

No password is required by default. If you have previously set a password, type it, and then press

- 2. Click the **Administrator** tab.
- 3. Click the **Date&Time** menu in the left navigation bar.

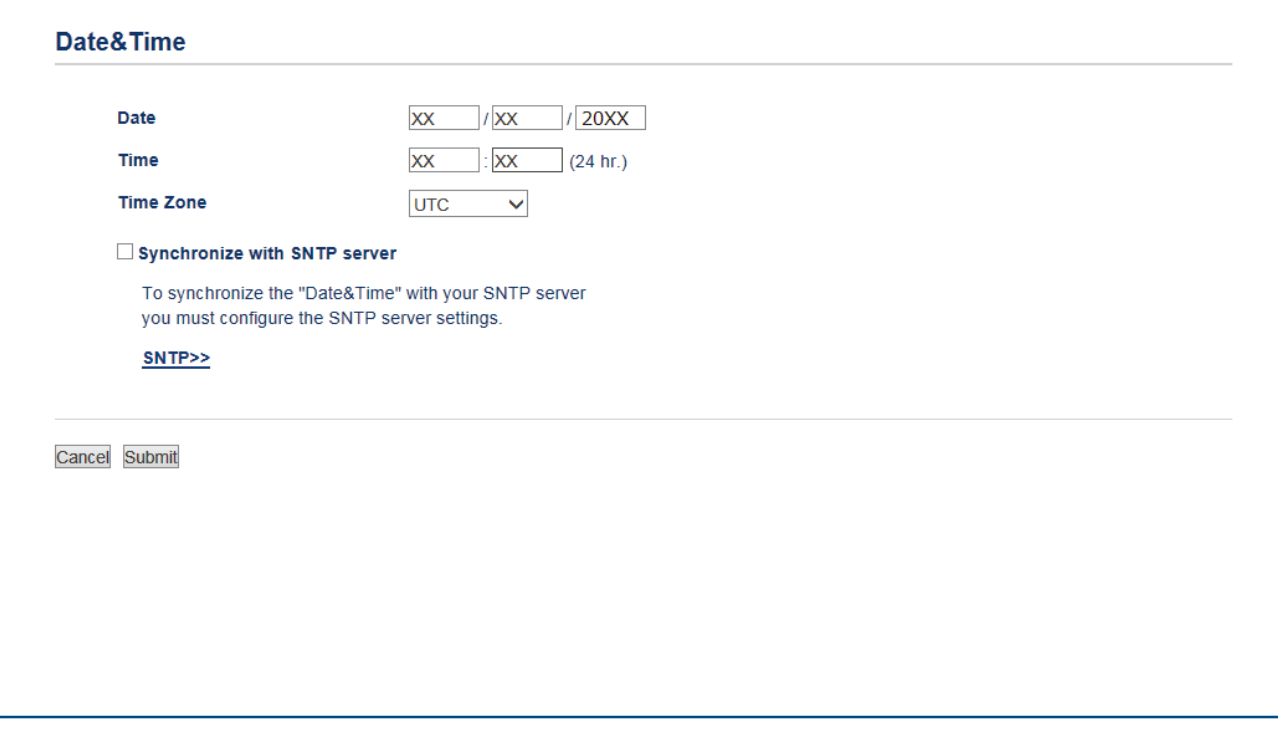

- 4. In the **Date** fields, enter the date.
- 5. In the **Time** fields, enter the time.
- 6. Select the time difference between your location and UTC from the **Time Zone** drop-down list, for example, the time zone for Eastern time in the USA and Canada is UTC-05:00.
- 7. Click **Submit**.

## **Related Information**

• [Set up a Scan to Network Profile](#page-116-0)

<span id="page-120-0"></span> [Home](#page-1-0) > [Scan](#page-90-0) > [Scan Using the Scan Button on Your Lenovo Machine](#page-91-0) > [Scan to Network](#page-115-0) [\(Windows](#page-115-0)®) > Upload Scanned Data to a CIFS Server

# **Upload Scanned Data to a CIFS Server**

- 1. Load your document.
- 2. Press  $\sqrt{s}$  [Scan].
- 3. Swipe left or right to display  $\Box$  [to Network].
- 4. Press [to Network].

The icon moves to the middle of the Touchscreen and is highlighted in blue.

- 5. Press [to Network].
- 6. Swipe up or down or press  $\blacktriangle$  or  $\nabla$  to select one of the network server profiles listed, and then press the profile you want. If the profile is not complete (for example, if the logon account name and password are missing, or if the quality or file type is not specified), you will be prompted to enter any missing information.
- 7. Press [Start].

The machine starts scanning. If you are using the machine's scanner glass, follow the Touchscreen instructions to complete the scanning job.

### **Related Information**

• [Scan to Network \(Windows](#page-115-0)<sup>®</sup>)

<span id="page-121-0"></span>▲ [Home](#page-1-0) > [Scan](#page-90-0) > [Scan Using the Scan Button on Your Lenovo Machine](#page-91-0) > Scan to SharePoint®

# **Scan to SharePoint®**

Scan documents directly to a SharePoint® server when you need to share the scanned information. For added convenience, configure different profiles to save your favourite Scan to SharePoint® destinations.

- [Set up a Scan to SharePoint](#page-122-0)<sup>®</sup> Profile
- [Upload Scanned Data to a SharePoint](#page-125-0)® Server

<span id="page-122-0"></span>■ [Home](#page-1-0) > [Scan](#page-90-0) > [Scan Using the Scan Button on Your Lenovo Machine](#page-91-0) > [Scan to SharePoint](#page-121-0)® > Set up a Scan to SharePoint® Profile

# **Set up a Scan to SharePoint® Profile**

Set up a Scan to SharePoint<sup>®</sup> Profile to scan and upload the scanned data directly to a SharePoint<sup>®</sup> location.

We recommend Microsoft<sup>®</sup> Internet Explorer<sup>®</sup> 8.0/10.0/11.0 for Windows<sup>®</sup> and Safari 8.0 for Macintosh. Make sure that JavaScript and Cookies are always enabled in whichever browser you use. If a different web browser is used, make sure it is compatible with HTTP 1.0 and HTTP 1.1.

1. Start your web browser.

Type "http://machine's IP address" in your browser's address bar (where "machine's IP address" is the IP address of the machine or the print server name). For example: http://192.168.1.2

No password is required by default. If you have previously set a password, type it, and then press  $\rightarrow$ .

- 2. Click the **Scan** tab.
- 3. Click the **Scan to FTP/SFTP/Network/SharePoint Profile** menu in the left navigation bar.
- 4. Select the **SharePoint** option, and then click **Submit**.

#### **Scan to FTP/SFTP/Network/SharePoint**

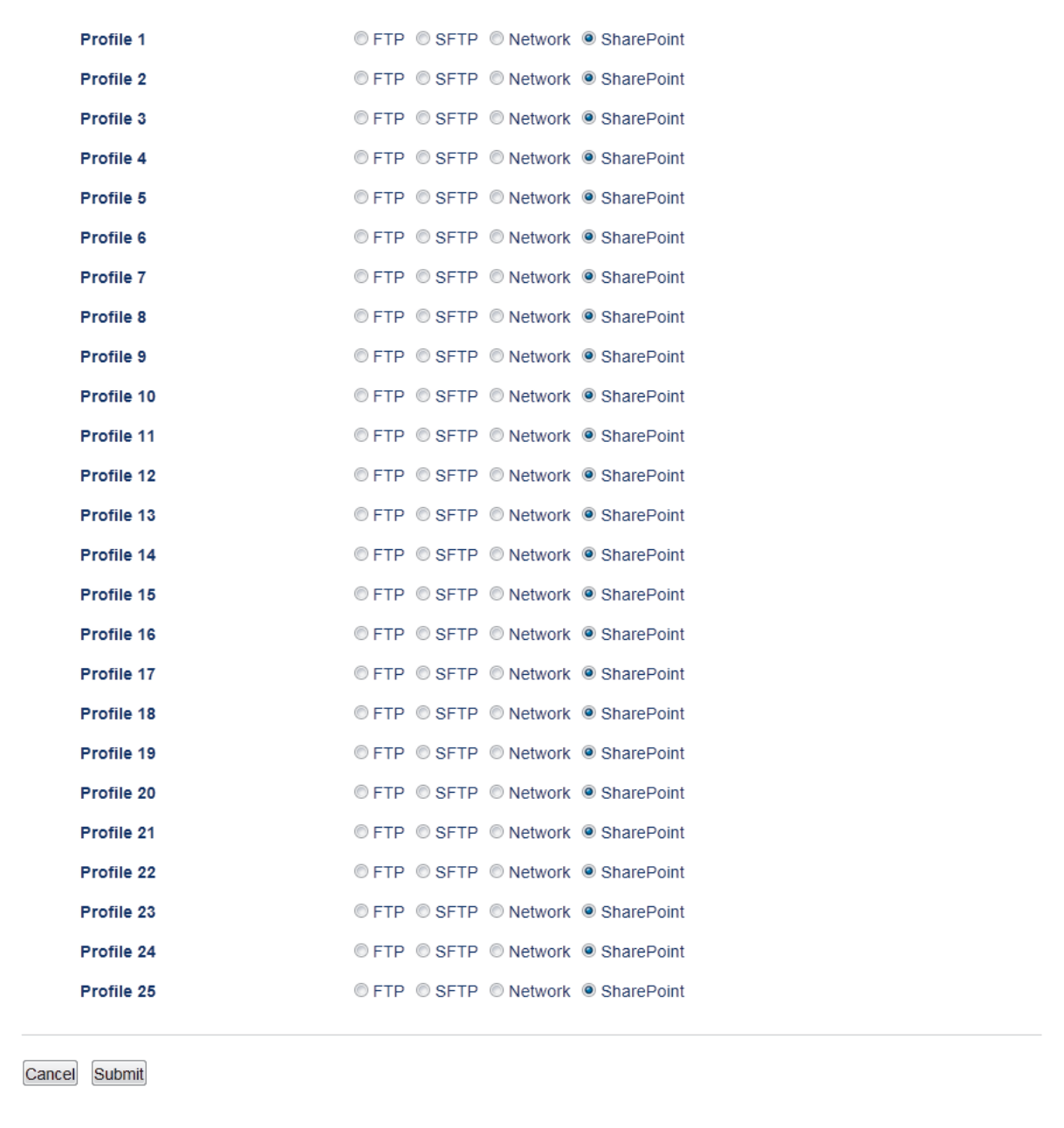

- 5. Click the **Scan to FTP/SFTP/Network/SharePoint Profile** menu in the left navigation bar.
- 6. Select the profile you want to set up or change.
- 7. In the **Profile Name** field, type a name for this server profile (up to 15 alphanumeric characters). The machine will display this name on the LCD.
- 8. In the **SharePoint Site Address** field, Copy and Paste the full destination address shown in the address bar of your browser (for example: http://SharePointSiteAddress/Shared%20Documents/Forms/AllItems.aspx) or the IP address (for example: http://192.168.0.1/Shared%20Documents/Forms/AllItems.aspx).
- 9. Click the **File Name** drop-down list, and then select a file name prefix from the preset names provided, or from user-defined names. The file name used for the scanned document will be the file name prefix you select, followed by the last six digits of the flatbed/ADF scanner counter and the file extension (for example: "Estimate\_098765.pdf").
- 10. Click the **Quality** drop-down list, and then select a quality setting. If you choose the **User Select** option, the machine will prompt users to select a setting each time they use the scan profile.
- 11. Click the **File Type** drop-down list, and then select the file type you want to use for the scanned document. If you choose the **User Select** option, the machine will prompt users to select a setting each time they use the scan profile.
- 12. Click the **Document Size** drop-down list, and then select your document size from the list. This is necessary to make sure the scanned file is the correct size.
- 13. Click the **File Size** drop-down list, and then select your file size from the list.
- 14. Click the **Remove Background Color** drop-down list, and then select the level from the list. You can use this feature to remove the background colour of documents to make the scanned data more legible.
- 15. To PIN-protect this profile, in the **Use PIN for Authentication** field, select **On**.
- 16. If you selected **On** for the **Use PIN for Authentication** field, type a four-digit PIN in the **PIN Code** field.
- 17. To set your authentication method, select **Auto**, **NTLMv2**, **Kerberos**, or **Basic** from the **Auth. Method** menu. If you choose **Auto**, the authentication method will be detected automatically.
- 18. In the **Username** field, type the user name (up to 96 characters) that has permission to write data to the folder specified in the **SharePoint Site Address** field. If the user name is part of a domain, enter the user name in one of the following styles:

#### **user@domain**

**domain\user**

- 19. In the **Password** field, type the password (up to 32 characters) associated with the user name you entered in the **Username** field. Type the password again in the **Retype Password** field.
- 20. To set the Kerberos Server Address manually, in the **Kerberos Server Address** field, type the Kerberos Server Address (for example: kerberos.example.com; up to 64 characters).
- 21. Click **Submit**.

Using the following characters:  $?$ ,  $/$ ,  $\langle$ ,  $\cdot$ ,  $\cdot$ ,  $\cdot$ ,  $\cdot$ ,  $\cdot$ ,  $\cdot$ ,  $\cdot$ ,  $\langle$ ,  $\rangle$ ,  $\langle$ ,  $\rangle$ ,  $\langle$ ,  $\rangle$ ,  $\langle$ ,  $\rangle$ ,  $\langle$ ,  $\rangle$ ,  $\langle$ ,  $\rangle$ ,  $\langle$ ,  $\rangle$ ,  $\langle$ ,  $\rangle$ ,  $\langle$ ,  $\rangle$ ,  $\langle$ ,  $\rangle$ ,  $\langle$ ,  $\rangle$ ,

### **Related Information**

• [Scan to SharePoint](#page-121-0)®

<span id="page-125-0"></span>**■ [Home](#page-1-0) > [Scan](#page-90-0) > [Scan Using the Scan Button on Your Lenovo Machine](#page-91-0) > [Scan to SharePoint](#page-121-0)® > Upload** Scanned Data to a SharePoint® Server

# **Upload Scanned Data to a SharePoint® Server**

- 1. Load your document.
- 2. Press  $\overline{\mathbb{R}}$  [Scan].
- 3. Swipe left or right to display  $\left[\begin{array}{cc} 0 & \text{otherwise} \end{array}\right]$  [to SharePoint].
- 4. Press sales [to SharePoint].

The icon moves to the middle of the Touchscreen and is highlighted in blue.

- 5. Press  $\left[\begin{matrix} 1 \\ 0 \end{matrix}\right]$  [to SharePoint].
- 6. The SharePoint® server profiles you have set up using Web Based Management are listed. Swipe up or down or press  $\triangle$  or  $\nabla$  to select one of the SharePoint® server profiles listed, and then press the profile you want. If the profile is not complete (for example, if the logon account name and password are missing, or if the quality or file type is not specified), you will be prompted to enter any missing information.
- 7. Press [Start].

The machine starts scanning. If you are using the machine's scanner glass, follow the Touchscreen instructions to complete the scanning job.

### **Related Information**

• [Scan to SharePoint](#page-121-0)<sup>®</sup>

<span id="page-126-0"></span>▲ [Home](#page-1-0) > [Scan](#page-90-0) > [Scan Using the Scan Button on Your Lenovo Machine](#page-91-0) > Web Services for Scanning on Your Network (Windows Vista® SP2 or greater, Windows® 7 and Windows® 8)

# **Web Services for Scanning on Your Network (Windows Vista® SP2 or greater, Windows® 7 and Windows® 8)**

The Web Services protocol enables Windows Vista® (SP2 or greater), Windows® 7 and Windows® 8 users to scan using a Lenovo machine on the network. You must install the driver via Web Services.

- [Use Web Services to Install Drivers Used for Scanning \(Windows Vista](#page-127-0)<sup>®</sup>, Windows<sup>®</sup> 7 [and Windows](#page-127-0)® 8)
- [Scan Using Web Services from the Lenovo Machine \(Windows Vista](#page-129-0)<sup>®</sup> SP2 or greater, Windows® [7 and Windows](#page-129-0)® 8)
- [Configure Scan Settings for Web Services](#page-130-0)

<span id="page-127-0"></span>▲ [Home](#page-1-0) > [Scan](#page-90-0) > [Scan Using the Scan Button on Your Lenovo Machine](#page-91-0) > [Web Services for Scanning on](#page-126-0) [Your Network \(Windows Vista](#page-126-0)<sup>®</sup> SP2 or greater, Windows<sup>®</sup> 7 and Windows<sup>®</sup> 8) > Use Web Services to Install Drivers Used for Scanning (Windows Vista®, Windows® 7 and Windows® 8)

# **Use Web Services to Install Drivers Used for Scanning (Windows Vista®, Windows® 7 and Windows® 8)**

Use Web Services to monitor printers on the network.

- Make sure you have installed the Lenovo software and drivers.
- Verify that the host computer and the Lenovo machine are on the same subnet, or that the router is correctly configured to pass data between the two devices.
- You must configure the IP address on your Lenovo machine before you configure this setting.
- For Windows Server® 2008, Windows Server® 2012 and Windows Server® 2012 R2, you must install Print Services.
- 1. Do one of the following:
	- (Windows Vista®)

#### Click **(Start)** > **Network**.

The machine's Web Services Name appears with the printer icon.

Right-click the machine you want to install.

(Windows $^{\circledR}$  7)

#### Click **(Start)** > **Control Panel** > **Network and Internet** > **View network computers and devices**.

The machine's Web Services Name appears with the printer icon.

Right-click the machine you want to install.

(Windows $\mathscr{B}$  8)

Move your mouse to the lower right corner of your desktop. When the menu bar appears, click **Settings** > **Change PC settings** > **Devices** > **Add a device**.

The machine's Web Services Name appears.

(Windows $\mathscr{B}$  8.1)

Move your mouse to the lower right corner of your desktop. When the menu bar appears, click **Settings** > **Change PC settings** > **PC and devices** > **Devices** > **Add a device**.

The machine's Web Services Name appears.

• The Web Services Name for the Lenovo machine is your model name and the MAC Address (Ethernet Address) of your machine (for example, Lenovo MXXXX (model name) [XXXXXXXXXXXX] (MAC Address / Ethernet Address)).

(Windows $\mathscr{B}$  8)

Move your mouse over the machine name to display the machine's information.

- 2. Do one of the following:
	- (Windows Vista®/Windows® 7) Click **Install** in the machine's drop-down menu.
	- (Windows $\mathscr{B}$  8)

Select the machine you want to install.

To uninstall drivers, click **Uninstall** or (**Remove device**).

### **Related Information**

• [Web Services for Scanning on Your Network \(Windows Vista](#page-126-0)® SP2 or greater, Windows® 7 and [Windows](#page-126-0)<sup>®</sup> 8)

<span id="page-129-0"></span>▲ [Home](#page-1-0) > [Scan](#page-90-0) > [Scan Using the Scan Button on Your Lenovo Machine](#page-91-0) > [Web Services for Scanning on](#page-126-0) [Your Network \(Windows Vista](#page-126-0)® SP2 or greater, Windows® 7 and Windows® 8) > Scan Using Web Services from the Lenovo Machine (Windows Vista® SP2 or greater, Windows® 7 and Windows® 8)

# **Scan Using Web Services from the Lenovo Machine (Windows Vista® SP2 or greater, Windows® 7 and Windows® 8)**

If you have installed the driver for scanning via Web Services, you can access the Web Services scanning menu on your Lenovo machine's LCD.

Certain characters in the messages displayed on the LCD may be replaced with spaces if the language settings of your OS and your Lenovo machine are different.

- 1. Load your document.
- 2. Press  $\overline{\mathbf{S}}$  [Scan].
- 3. Swipe left or right to display  $\Box$  [WS Scan].
- 4. Press  $\begin{array}{|c|c|c|c|}\hline \textbf{W} & \textbf{S} & \textbf{S} & \textbf{S} & \textbf{S} \\ \hline \end{array}$

The icon moves to the middle of the Touchscreen and is highlighted in blue.

- 5. Press  $\left|\left|\frac{1}{N}\right|\right|$  [WS Scan].
- 6. Swipe up or down or press  $\blacktriangle$  or  $\nabla$  to display the scan options, and then press the type of scan.
- 7. Swipe up or down or press ▲ or  $\blacktriangledown$  to display the computer name where you want to send data, and then press the computer name.
- 8. Press [Start].

The machine starts scanning.

If you are requested to select a scanning application, select Windows® Fax and Scan or Windows® Photo Gallery from the list.

#### **Related Information**

• [Web Services for Scanning on Your Network \(Windows Vista](#page-126-0)® SP2 or greater, Windows® 7 and [Windows](#page-126-0)<sup>®</sup> 8)

<span id="page-130-0"></span>▲ [Home](#page-1-0) > [Scan](#page-90-0) > [Scan Using the Scan Button on Your Lenovo Machine](#page-91-0) > [Web Services for Scanning on](#page-126-0) [Your Network \(Windows Vista](#page-126-0)<sup>®</sup> SP2 or greater, Windows<sup>®</sup> 7 and Windows<sup>®</sup> 8) > Configure Scan Settings for Web Services

# **Configure Scan Settings for Web Services**

- 1. Do one of the following:
	- (Windows Vista $^{\circledR}$ )

Click **(Start)** > **Control Panel** > **Hardware and Sound** > **Scanners and Cameras**.

(Windows $\mathcal{P}$  7)

Click **(Start)** > **Devices and Printers**.

(Windows $^{\circledR}$  8)

Move your mouse to the lower right corner of your desktop. When the menu bar appears, click **Settings**, and then click **Control Panel**. In the **Hardware and Sound** group, click **View devices and printers**.

- 2. Do one of the following:
	- (Windows Vista<sup>®</sup>)

Click your machine, and then click the **Scan Profiles** button. The **Scan Profiles** dialog box appears.

(Windows $\mathscr{B}$  7 and Windows $\mathscr{B}$  8)

Right-click the machine icon, and then select **Scan profiles...**. The **Scan Profiles** dialog box appears.

- 3. Select the scan profile you want to use.
- 4. Make sure the scanner selected in the **Scanner** list is a Lenovo machine that supports Web Services for scanning, and then click the **Set as Default** button.
- 5. Click **Edit...**.

The **Edit Default Profile** dialog box appears.

- 6. Select the **Source**, **Paper size**, **Color format**, **File type**, **Resolution (DPI)**, **Brightness** and **Contrast** settings.
- 7. Click the **Save Profile** button.

These settings will be applied when you scan using the Web Services protocol.

If you are requested to select a scanning application, select Windows® Fax and Scan or Windows® Photo Gallery from the list.

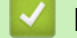

#### **Related Information**

• [Web Services for Scanning on Your Network \(Windows Vista](#page-126-0)® SP2 or greater, Windows® 7 and [Windows](#page-126-0)<sup>®</sup> 8)

▲ [Home](#page-1-0) > [Scan](#page-90-0) > [Scan Using the Scan Button on Your Lenovo Machine](#page-91-0) > Change Scan Button Settings from ControlCenter4 (Windows®)

# **Change Scan Button Settings from ControlCenter4 (Windows®)**

- 1. Click the (**ControlCenter4**) icon in the task tray, and then click **Open**.
- 2. Click the **Device Settings** tab.
- 3. Click the **Device Scan Settings** button.

The **Device Scan Settings** dialog box appears.

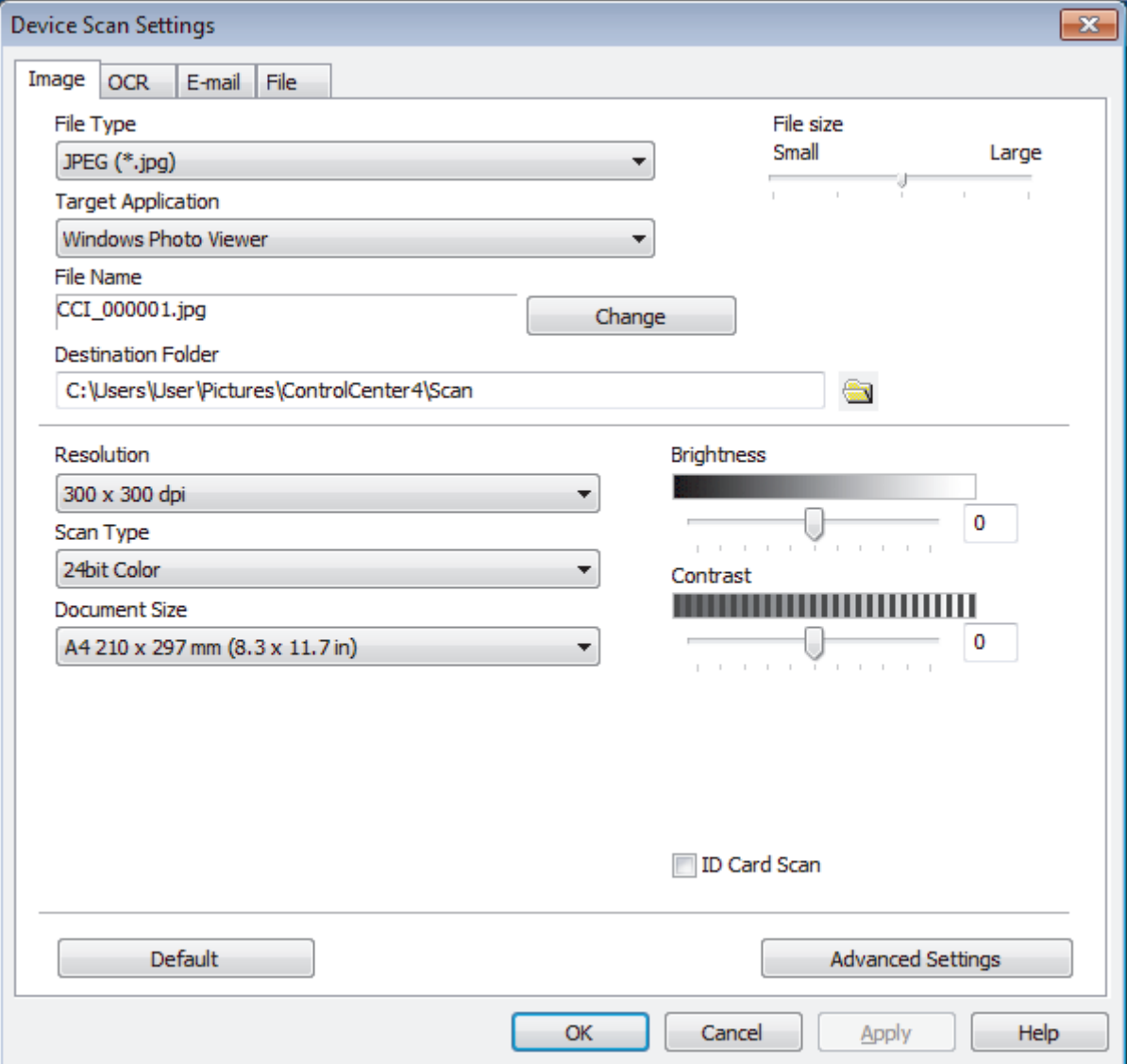

- 4. Click the tab for the Scan to action you want to change (**Image**, **OCR**, **E-mail**, or **File**).
- 5. Change the settings as needed.
- 6. Click **OK**.

Each tab represents one of the scanning destinations, as outlined in the table below.

Change your Scan to settings by clicking on the corresponding tab and customising the setting you want.

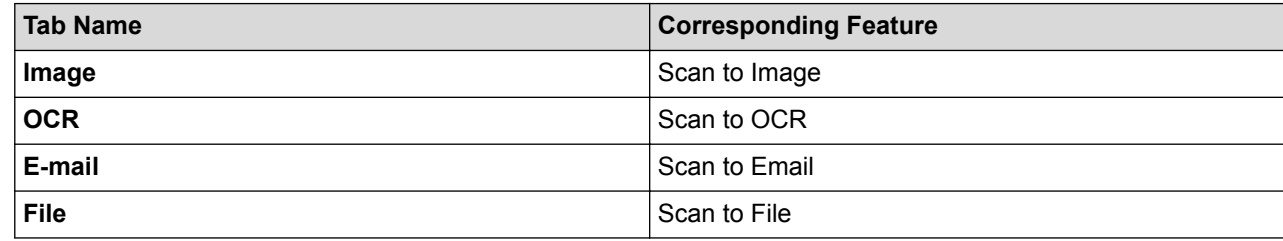

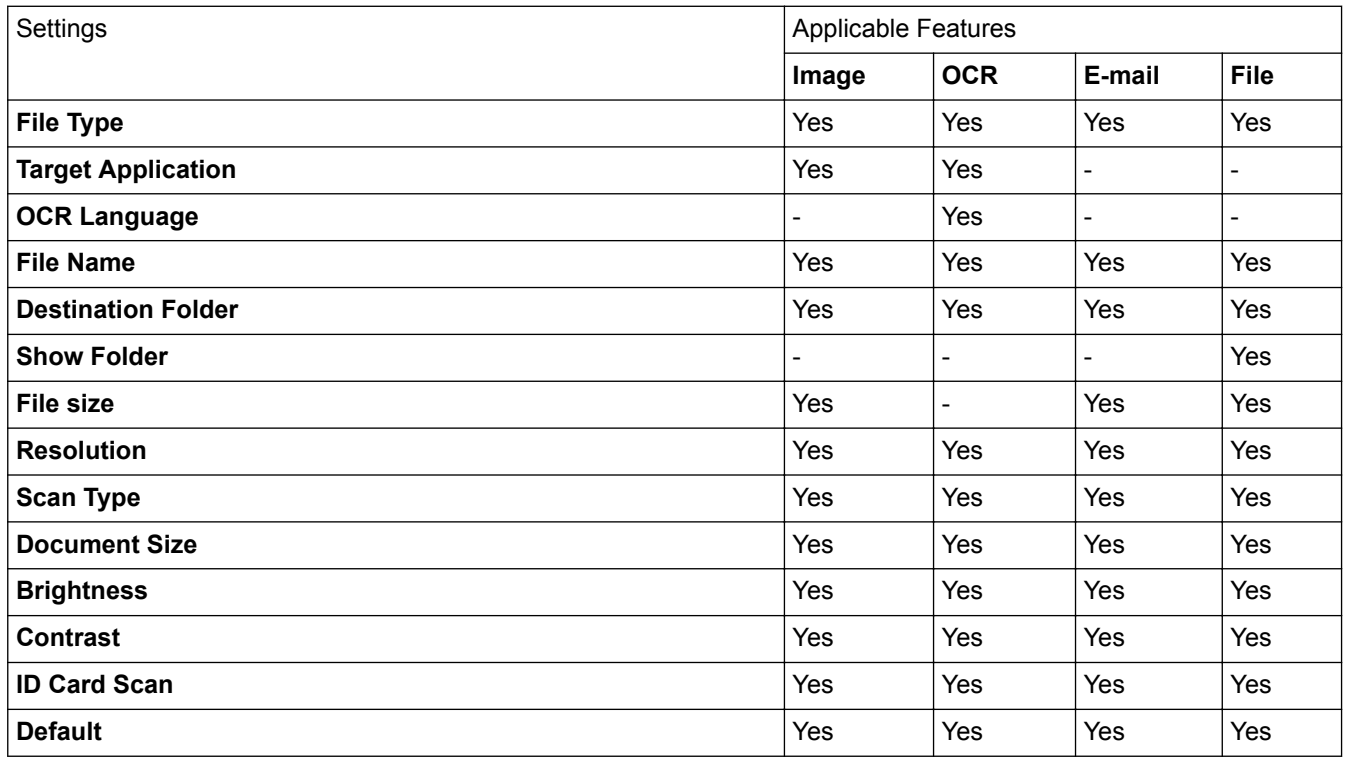

#### **File Type**

Select the file type you want to use for the scanned data.

#### **Target Application**

Select the destination application from the drop-down list.

#### **OCR Language**

Set the OCR language to match the language of the scanned document's text.

#### **File Name**

Click **Change** to change the file name's prefix.

#### **Destination Folder**

Click the folder icon to browse and select the folder where you want to save your scanned documents.

#### **Show Folder**

Select this option to automatically display the destination folder after scanning.

#### **File size**

Adjust the data compression ratio of the scanned image. Change the file size by moving the **File size** slider to the right or left.

#### **Resolution**

Select a scanning resolution from the **Resolution** drop-down list. Higher resolutions take more memory and transfer time, but produce a finer scanned image.

#### **Scan Type**

Select from a range of scan colour depths.

#### • **Auto**

Use for any type of document. This mode automatically picks an appropriate colour depth for the document.

#### • **Black & White**

Use for text or line art images.

#### • **Gray (Error Diffusion)**

Use for photographic images or graphics. (Error Diffusion is a method for creating simulated grey images without using true grey dots. Black dots are put in a specific pattern to give a grey appearance.)

#### • **True Gray**

Use for photographic images or graphics. This mode is more accurate because it uses up to 256 shades of grey.

#### • **24bit Color**

Use to create an image with the most accurate colour reproduction. This mode uses up to 16.8 million colours to scan the image, but it requires the most memory and has the longest transfer time.

#### **Document Size**

Select the exact size of your document from the **Document Size** drop-down list.

• If you select **1 to 2 (A4)**, the scanned image will be divided into two A5-size documents.

#### **Brightness**

Set the **Brightness** level by dragging the slider to the right or left to lighten or darken the image. If the scanned image is too light, set a lower brightness level and scan the document again. If the image is too dark, set a higher brightness level and scan the document again. You can also type a value into the field to set the **Brightness** level.

#### **Contrast**

Increase or decrease the **Contrast** level by moving the slider to the right or left. An increase emphasises dark and light areas of the image, while a decrease reveals more details in grey areas. You can also type a value into the field to set the **Contrast** level.

#### **ID Card Scan**

Select this check box to scan both sides of an identification card onto one page.

#### **Default**

Select this option to restore all settings to their factory setting values.

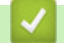

#### **Related Information**

- [Scan Using the Scan Button on Your Lenovo Machine](#page-91-0)
- [Scan Photos and Graphics](#page-92-0)
- [Save Scanned Data to a Folder as a PDF File](#page-94-0)
- [Scan to an Editable Text File \(OCR\)](#page-98-0)
- [Scan to Email Attachment](#page-100-0)

▲ [Home](#page-1-0) > [Scan](#page-90-0) > [Scan Using the Scan Button on Your Lenovo Machine](#page-91-0) > Change Scan Button Settings from ControlCenter2 (Macintosh)

# **Change Scan Button Settings from ControlCenter2 (Macintosh)**

1. In the **Finder** menu bar, click **Go** > **Applications** > **Lenovo**, and then double-click the (**ControlCenter**) icon.

The **ControlCenter2** screen appears.

- 2. Hold the control key on your keyboard and click the scan destination (**Image**, **OCR**, **E-mail**, or **File**) whose settings you want to change.
- 3. Click the **Device Button** tab.

The settings for the scan destination that you selected appear.

The following example shows the **Scan to Image** settings.

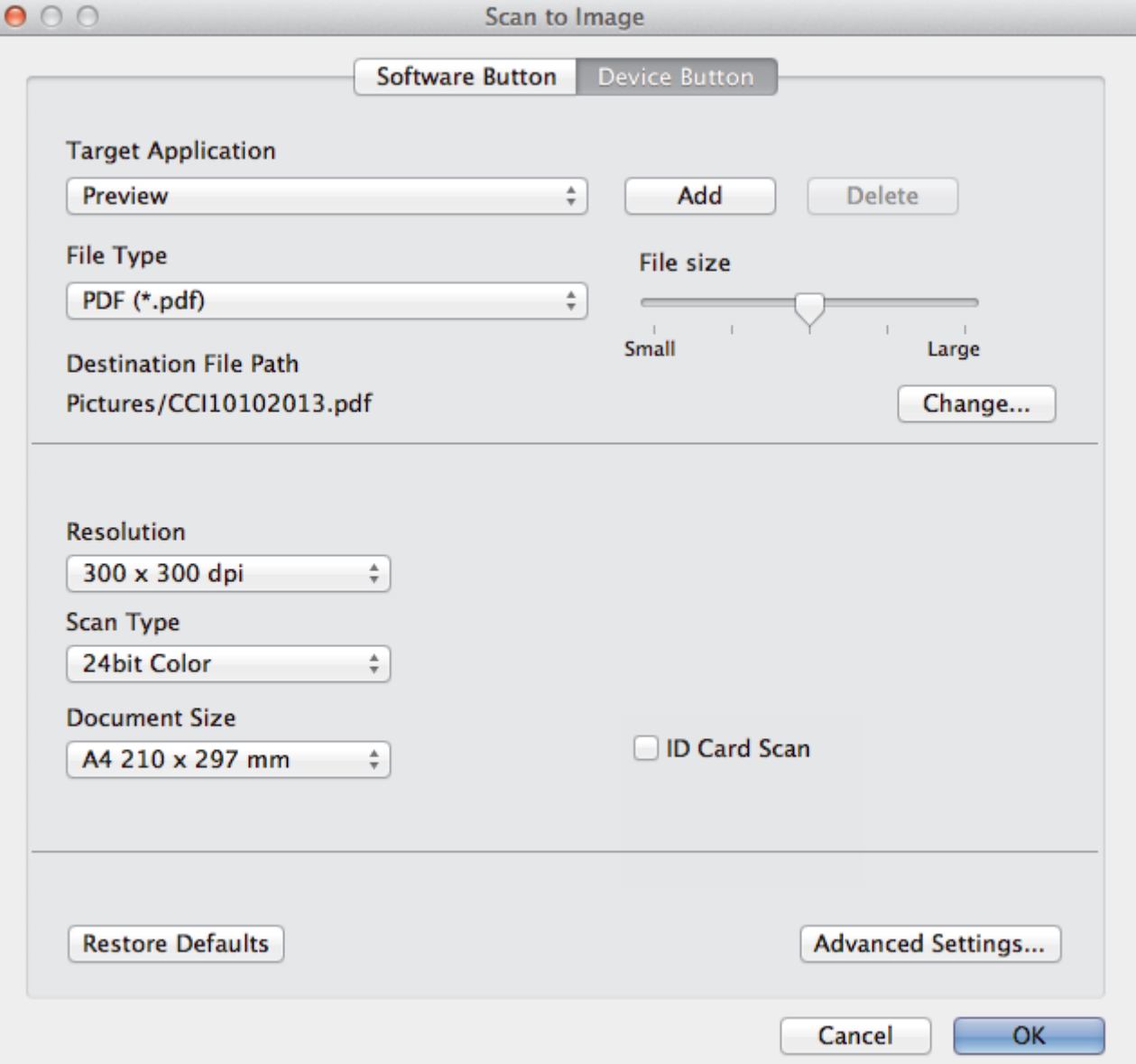

Each tab corresponds to a scan feature, as described below.

These settings can be changed.

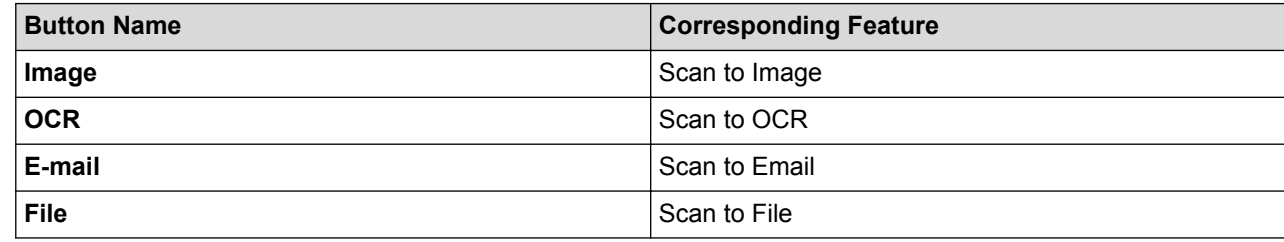

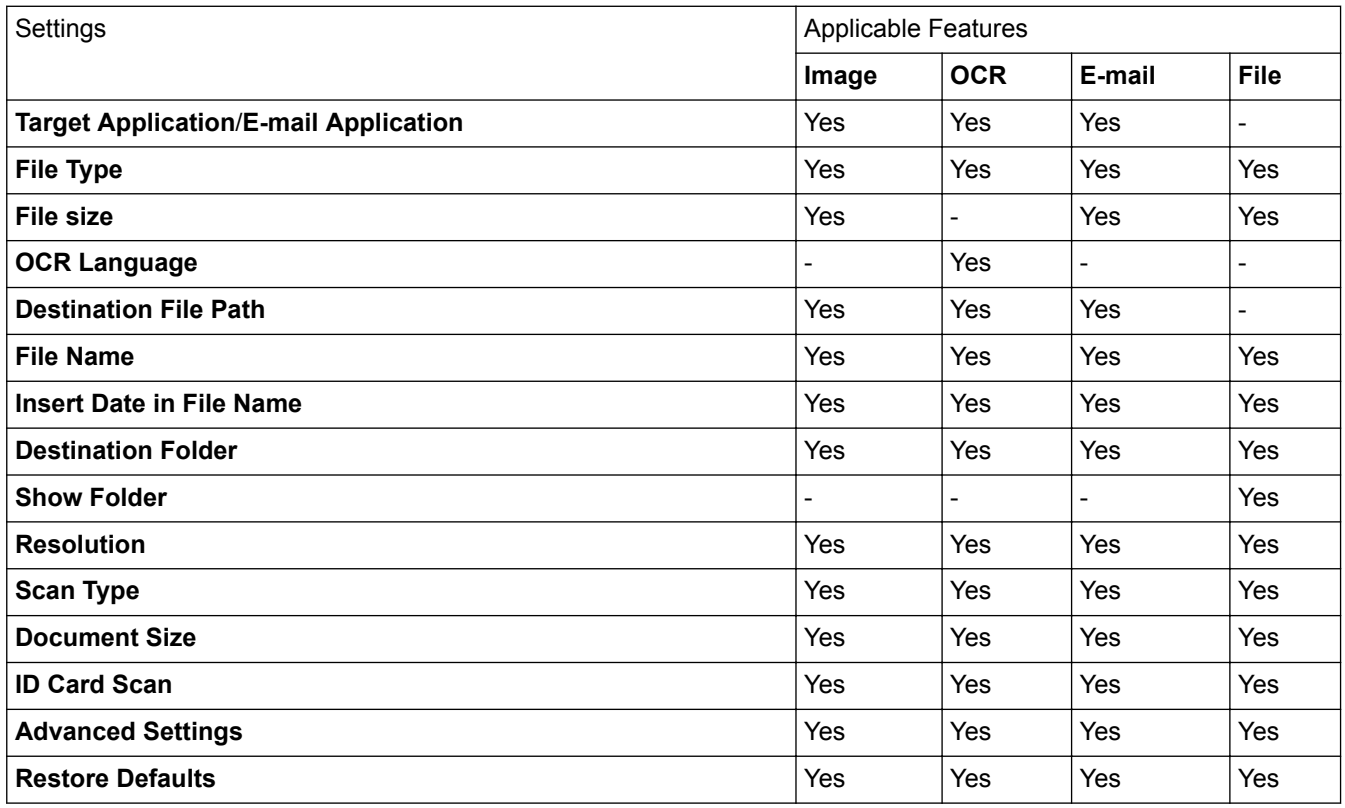

#### **Target Application/E-mail Application**

Select which application is used to open scanned data. Only applications installed on your computer can be selected.

• **Add**

Add an application to the pop-up menu.

Type the application name in the **Application Name** field (up to 30 characters) and select your preferred application by clicking the **Browse** button. Select the **File Type** option from the pop-up menu.

• **Delete**

Delete an application you have added to the pop-up menu.

Select the application from the **Application Name** pop-up menu, and then click **Delete**.

#### **File Type**

Select the file type you want to use for the scanned data.

#### **File size**

Change the file size by moving the **File size** slider to the right or left.

#### **OCR Language**

Set the OCR language to match the language of the scanned document's text.

#### **Destination File Path**

Click the **Change** button to change the prefix of the file name and the path of the destination folder.

#### **File Name**

Type a prefix for your file name, if needed.

#### **Insert Date in File Name**

Automatically insert the date in the file name of the scanned image.

#### **Destination Folder**

Click **Browse** to select the folder where you would like to save your scanned document.

#### **Show Folder**

Select the **Show Folder** option to automatically display the destination folder after scanning.

#### **Resolution**

Select a scanning resolution from the **Resolution** pop-up menu. Higher resolutions take more memory and transfer time, but produce a finer scanned image.

#### **Scan Type**

Select from a range of scan colour depths.

#### • **Black & White**

Use for text or line art images.

#### • **Gray (Error Diffusion)**

Use for photographic images or graphics. (Error Diffusion is a method for creating simulated grey images without using true grey dots. Black dots are put in a specific pattern to give a grey appearance.)

#### • **True Gray**

Use for photographic images or graphics. This mode is more accurate because it uses up to 256 shades of grey.

#### • **24bit Color**

Use to create an image with the most accurate colour reproduction. This mode uses up to 16.8 million colours to scan the image, but it requires the most memory and has the longest transfer time.

#### • **Auto**

Use for any type of document. This mode automatically picks an appropriate colour depth for the document.

### **Document Size**

Select the exact size of your document from the **Document Size** pop-up menu.

• If you select **1 to 2 (A4)**, the scanned image will be divided into two A5-size documents.

#### **ID Card Scan**

Select this check box to scan both sides of an identification card onto one page.

#### **Advanced Settings**

Configure advanced settings by clicking the **Advanced Settings** button in the Scan Settings dialog box.

• **Brightness**

Set the **Brightness** level by dragging the slider to the right or left to lighten or darken the image. If the scanned image is too light, set a lower brightness level and scan the document again. If the image is too dark, set a higher brightness level and scan the document again.

• **Contrast**

Increase or decrease the **Contrast** level by moving the slider to the right or left. An increase emphasise dark and light areas of the image, while a decrease reveals more details in grey areas.

• **Auto Deskew**

When scanning the document from the ADF, the machine corrects skewing of the document automatically.

#### • **Remove Background Color**

Remove the base colour of documents to make the scanned data more recognisable. When you use this function, select from three settings: high, medium, and low.

(Available only for the **Auto**, **True Gray** and **24bit Color** options)

• **Skip Blank Page**

Remove blank pages of the document from the scanning results.

• **Display Scanning Results**

Show the numbers of total pages saved and blank pages skipped on your computer screen.

#### **Restore Defaults**

Select this option to restore all settings to their factory setting values.

### **Related Information**

- [Scan Using the Scan Button on Your Lenovo Machine](#page-91-0)
- [Scan Photos and Graphics](#page-92-0)
- [Save Scanned Data to a Folder as a PDF File](#page-94-0)
- [Scan to an Editable Text File \(OCR\)](#page-98-0)
- [Scan to Email Attachment](#page-100-0)

▲ [Home](#page-1-0) > [Scan](#page-90-0) > [Scan Using the Scan Button on Your Lenovo Machine](#page-91-0) > Configure Certificate for Signed PDF

## **Configure Certificate for Signed PDF**

If you select Signed PDF for Scan to USB, Scan to FTP, Scan to SFTP, Scan to Network or Scan to SharePoint® features, you must configure a certificate on your machine using Web Based Management.

To use Signed PDF, you must install a certificate on your machine and your computer.

1. Start your web browser.

Type "http://machine's IP address" in your browser's address bar (where "machine's IP address" is the IP address of the machine or the print server name). For example: http://192.168.1.2

No password is required by default. If you have previously set a password, type it, and then press

- 2. Click the **Administrator** tab.
- 3. Click the **Signed PDF** menu in the left navigation bar.

The Signed PDF configuration dialog box appears.

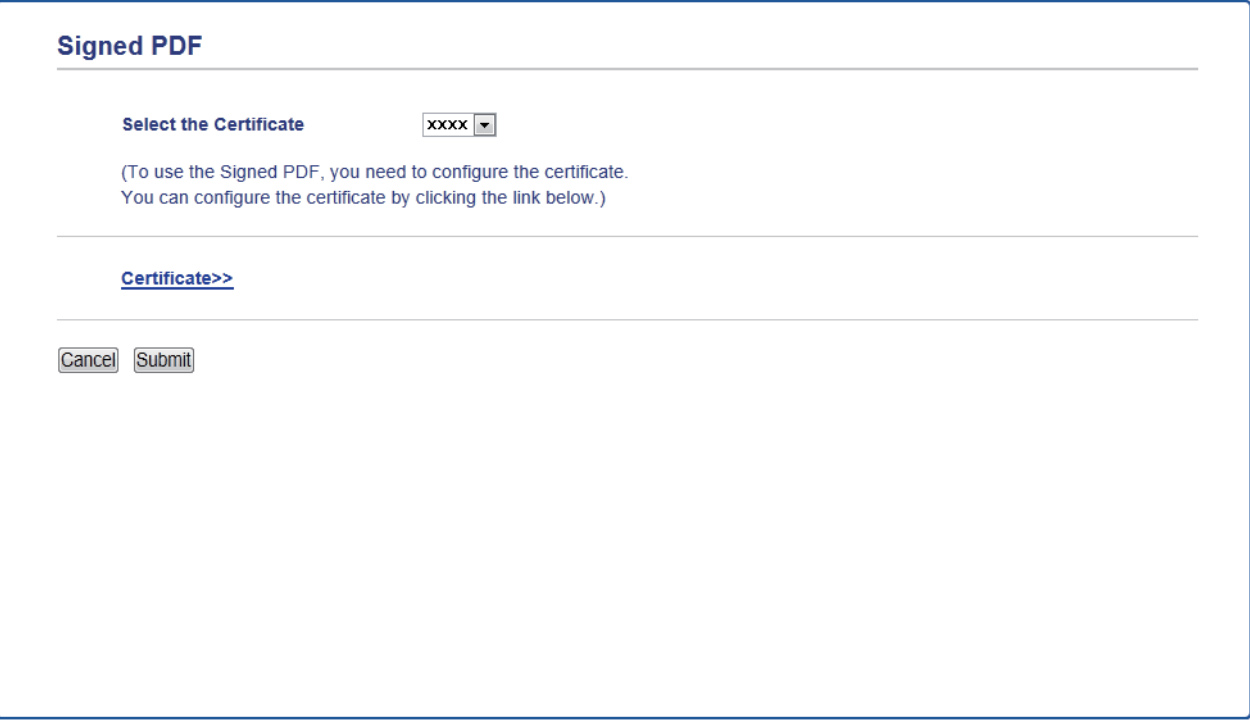

- 4. Click the **Select the Certificate** drop-down list, and then select the certificate.
- 5. Click **Submit**.

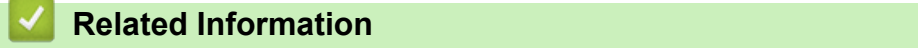

• [Scan Using the Scan Button on Your Lenovo Machine](#page-91-0)

▲ [Home](#page-1-0) > [Scan](#page-90-0) > [Scan Using the Scan Button on Your Lenovo Machine](#page-91-0) > Disable Scanning from Your **Computer** 

# **Disable Scanning from Your Computer**

You can disable the ability to scan from your computer. Set the pull scan setting using Web Based Management.

1. Start your web browser.

Type "http://machine's IP address" in your browser's address bar (where "machine's IP address" is the IP address of the machine or the print server name). For example: http://192.168.1.2

No password is required by default. If you have previously set a password, type it, and then press  $\rightarrow$ .

- 2. Click the **Scan** tab.
- 3. Click the **Scan from PC** menu in the left navigation bar.
- 4. In the **Pull Scan** field, click **Disabled**.
- 5. Click **Submit**.

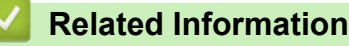

• [Scan Using the Scan Button on Your Lenovo Machine](#page-91-0)

<span id="page-140-0"></span> $\triangle$  [Home](#page-1-0) > [Scan](#page-90-0) > Scan from Your Computer (Windows<sup>®</sup>)

## **Scan from Your Computer (Windows®)**

There are several ways you can use your computer to scan photos and documents on your Lenovo machine. Use the software applications provided by Lenovo, or use your favourite scanning application.

- [Scan Using ControlCenter4 Home Mode \(Windows](#page-141-0)®)
- [Scan Using ControlCenter4 Advanced Mode \(Windows](#page-158-0)®)
- [Scan Using Presto! PageManager or Other Windows](#page-174-0)® Applications
- Scan Using Windows<sup>®</sup> [Photo Gallery or Windows](#page-179-0)<sup>®</sup> Fax and Scan

<span id="page-141-0"></span> [Home](#page-1-0) > [Scan](#page-90-0) > [Scan from Your Computer \(Windows](#page-140-0)®) > Scan Using ControlCenter4 Home Mode (Windows®)

# **Scan Using ControlCenter4 Home Mode (Windows®)**

Use ControlCenter4 Home Mode to access your machine's main features.

- [Scan Using ControlCenter4 Home Mode \(Windows](#page-142-0)<sup>®</sup>)
- [Save Scanned Data to a Folder as a PDF File Using ControlCenter4 Home Mode](#page-152-0) [\(Windows](#page-152-0)®)
- [Scan Both Sides of a Document Automatically Using ControlCenter4 Home Mode](#page-154-0) [\(Windows](#page-154-0)®)
- [Scan Settings for ControlCenter4 Home Mode \(Windows](#page-156-0)<sup>®</sup>)

<span id="page-142-0"></span> [Home](#page-1-0) > [Scan](#page-90-0) > [Scan from Your Computer \(Windows](#page-140-0)®) > [Scan Using ControlCenter4 Home Mode](#page-141-0)  $(Windows^@)$  $(Windows^@)$  > Scan Using ControlCenter4 Home Mode (Windows<sup>®</sup>)

# **Scan Using ControlCenter4 Home Mode (Windows®)**

Select **Home Mode** as the mode setting for ControlCenter4.

- 1. Load your document.
- 2. Click the (**ControlCenter4**) icon in the task tray, and then click **Open**.
- 3. Click the **Scan** tab.

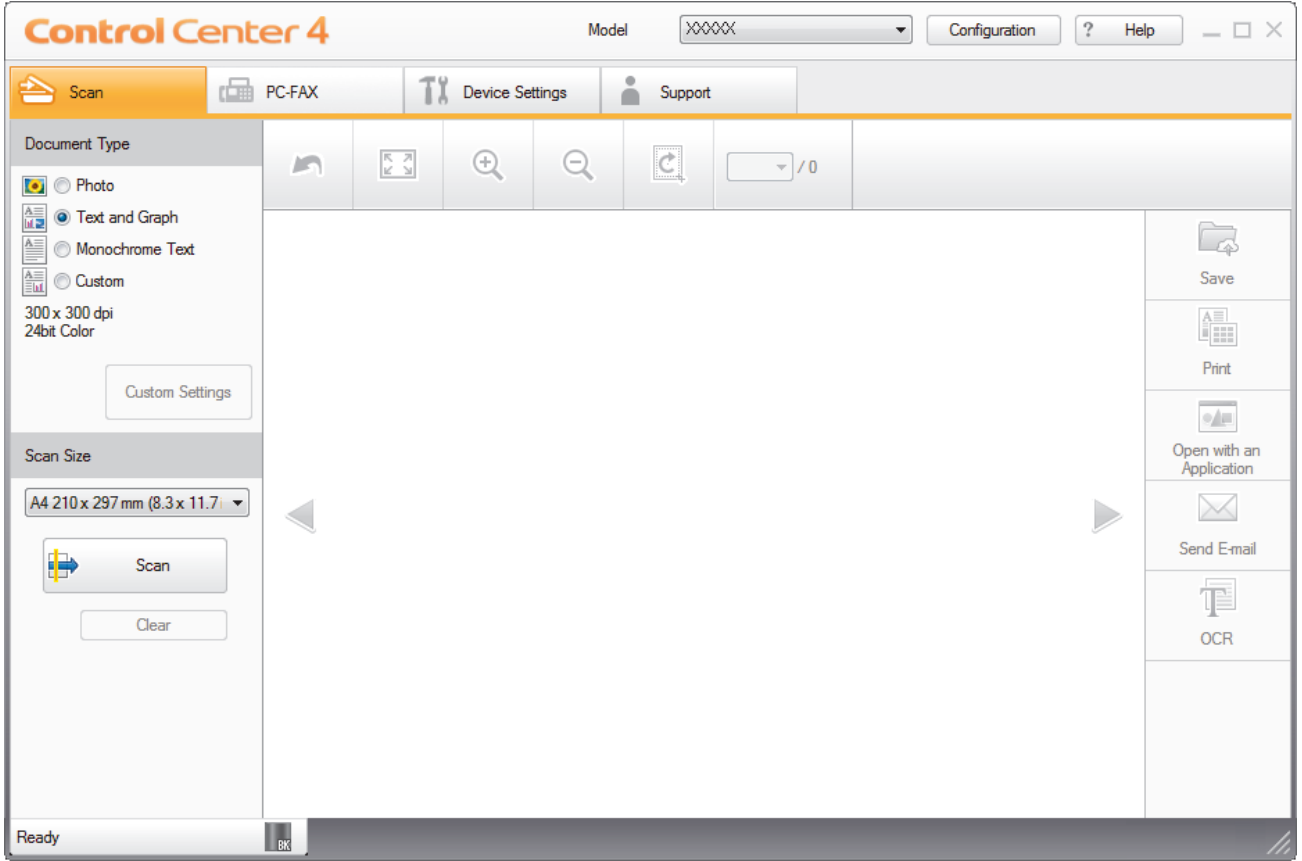

- 4. Select the **Document Type**.
- 5. Change the document's **Scan Size**, if needed.
- 6. Click (**Scan**).

The machine starts scanning, and the scanned image appears in the image viewer.

- 7. Click the left or right arrow buttons to preview each scanned page.
- 8. Crop the scanned image, if needed.
- 9. Do one of the following:
	- Click (**Save**) to save scanned data.
	- Click (**Print**) to print scanned data.
	- **Click (4 | (Open with an Application)** to open scanned data in another application.
	- Click (**Send E-mail**) to attach scanned data to an email.
	- Click (**OCR**) to convert your scanned document to an editable text file. (available only for certain models)

### **Related Information**

- [Scan Using ControlCenter4 Home Mode \(Windows](#page-141-0)®)
- [Select Document Type Using ControlCenter4 Home Mode \(Windows](#page-144-0)®)
- [Change Scan Size Using ControlCenter4 Home Mode \(Windows](#page-147-0)<sup>®</sup>)
- [Crop a Scanned Image Using ControlCenter4 Home Mode \(Windows](#page-148-0)®)
- [Print Scanned Data Using ControlCenter4 Home Mode \(Windows](#page-150-0)®)
- [Scan to an Application Using ControlCenter4 Home Mode \(Windows](#page-151-0)®)
<span id="page-144-0"></span> [Home](#page-1-0) > [Scan](#page-90-0) > [Scan from Your Computer \(Windows](#page-140-0)®) > [Scan Using ControlCenter4 Home Mode](#page-141-0) [\(Windows](#page-141-0)<sup>®</sup>) > [Scan Using ControlCenter4 Home Mode \(Windows](#page-142-0)<sup>®</sup>) > Select Document Type Using ControlCenter4 Home Mode (Windows®)

# **Select Document Type Using ControlCenter4 Home Mode (Windows®)**

• Select the **Document Type** option that matches the type of original you want to scan.

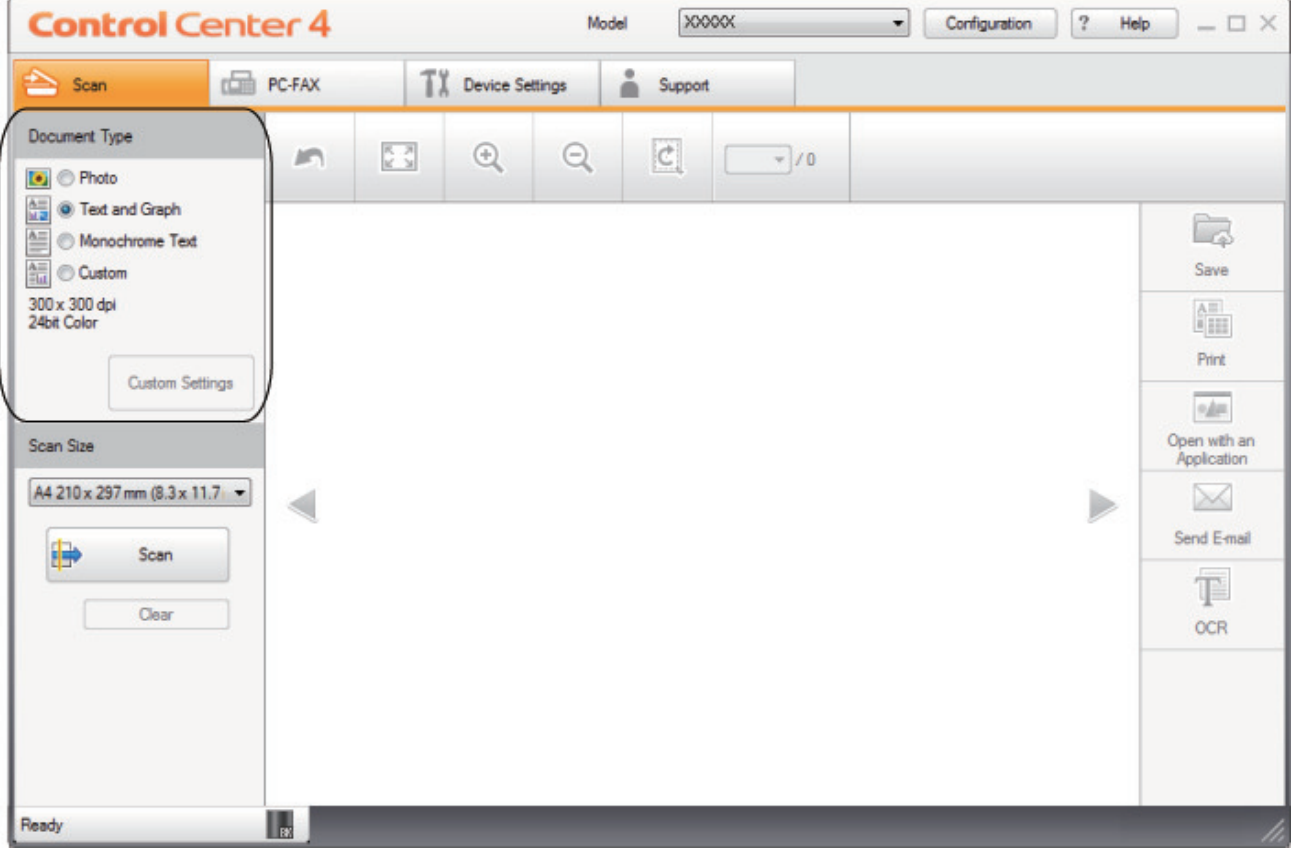

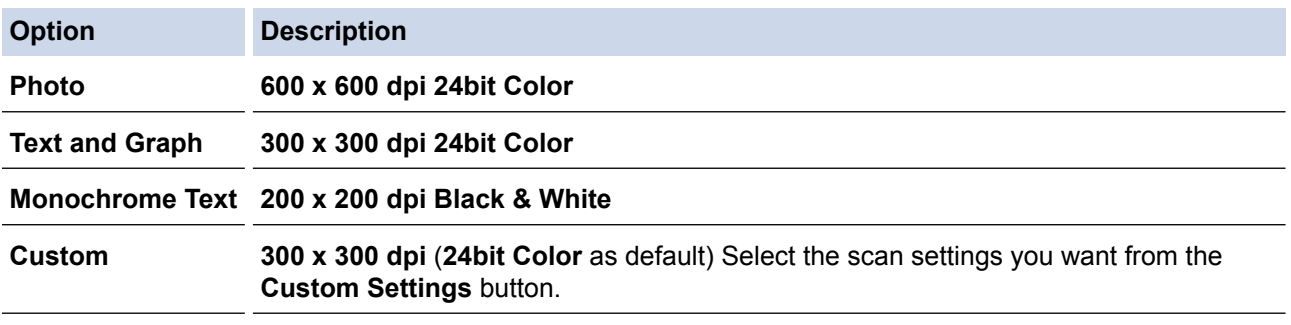

# **Related Information**

- [Scan Using ControlCenter4 Home Mode \(Windows](#page-142-0)®)
- [Custom Scan Settings \(Windows](#page-145-0)®)

<span id="page-145-0"></span> [Home](#page-1-0) > [Scan](#page-90-0) > [Scan from Your Computer \(Windows](#page-140-0)®) > [Scan Using ControlCenter4 Home Mode](#page-141-0) [\(Windows](#page-141-0)<sup>®</sup>) > [Scan Using ControlCenter4 Home Mode \(Windows](#page-142-0)<sup>®</sup>) > [Select Document Type Using](#page-144-0) [ControlCenter4 Home Mode \(Windows](#page-144-0)®) > Custom Scan Settings (Windows®)

# **Custom Scan Settings (Windows®)**

Select **Custom** in the **Document Type** list to change advanced scan settings.

• Select **Custom**, and then click the **Custom Settings** button.

The **Custom Scan Settings** dialog box appears.

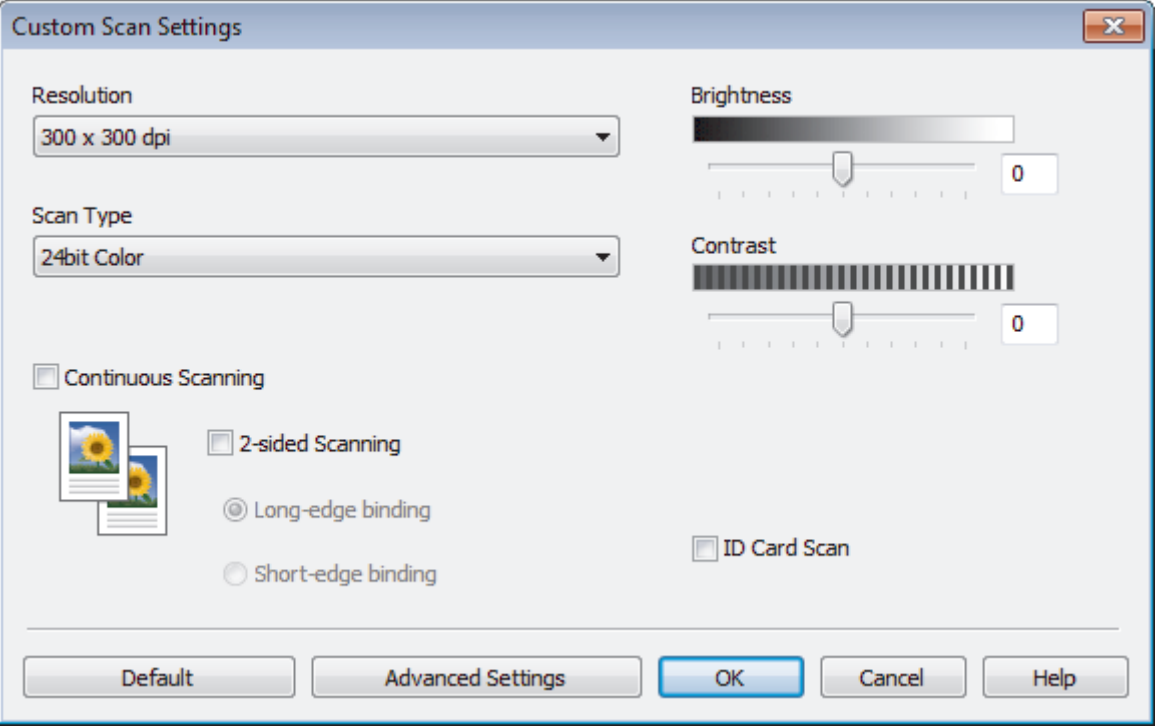

You can change the following settings:

## **Resolution**

Select a scanning resolution from the **Resolution** drop-down list. Higher resolutions take more memory and transfer time, but produce a finer scanned image.

## **Scan Type**

Select from a range of scan colour depths.

- **Auto**

Use for any type of document. This mode automatically picks an appropriate colour depth for the document.

- **Black & White**

Use for text or line art images.

# - **Gray (Error Diffusion)**

Use for photographic images or graphics. (Error Diffusion is a method for creating simulated grey images without using true grey dots. Black dots are put in a specific pattern to give a grey appearance.)

- **True Gray**

Use for photographic images or graphics. This mode is more accurate because it uses up to 256 shades of grey.

- **24bit Color**

Use to create an image with the most accurate colour reproduction. This mode uses up to 16.8 million colours to scan the image, but it requires the most memory and has the longest transfer time.

### **Brightness**

Set the **Brightness** level by dragging the slider to the right or left to lighten or darken the image. If the scanned image is too light, set a lower brightness level and scan the document again. If the image is too dark, set a higher brightness level and scan the document again. You can also type a value into the field to set the **Brightness** level.

#### **Contrast**

Increase or decrease the **Contrast** level by moving the slider to the right or left. An increase emphasises dark and light areas of the image, while a decrease reveals more details in grey areas. You can also type a value into the field to set the **Contrast** level.

### **Continuous Scanning**

Select this option to scan multiple pages from the scanner glass or ADF (Available only for certain models). After a page is scanned, select either continue scanning or finish. Use this method to scan more pages than the maximum ADF capacity.

### **2-sided Scanning**

Select this check box to scan both sides of the document. When using the Automatic 2-sided Scan feature, you must select the **Long-edge binding** or **Short-edge binding** option, depending on the layout of your original, to make sure the data file you create appears correctly.

### **ID Card Scan**

Select this check box to scan both sides of an identification card onto one page.

## **Advanced Settings**

Configure advanced settings by clicking the **Advanced Settings** button in the Scan Settings dialog box.

### **Remove Background Color**

Remove the base colour of documents to make the scanned data more legible. Choose from three settings: high, medium, and low.

(available only for the **Auto**, **True Gray** and **24bit Color** options)

## - **Skip Blank Page**

Remove the document's blank pages from the scanning results.

## - **Display Scanning Results**

Show the numbers of total pages saved and blank pages skipped on your computer screen.

- **Auto Deskew**

When scanning the document from the ADF, the machine corrects skewing of the document automatically.

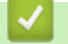

# **Related Information**

• [Select Document Type Using ControlCenter4 Home Mode \(Windows](#page-144-0)<sup>®)</sup>

 [Home](#page-1-0) > [Scan](#page-90-0) > [Scan from Your Computer \(Windows](#page-140-0)®) > [Scan Using ControlCenter4 Home Mode](#page-141-0) [\(Windows](#page-141-0)<sup>®</sup>) > [Scan Using ControlCenter4 Home Mode \(Windows](#page-142-0)<sup>®</sup>) > Change Scan Size Using ControlCenter4 Home Mode (Windows®)

# **Change Scan Size Using ControlCenter4 Home Mode (Windows®)**

For faster scan speeds, select the exact size of your document from the **Scan Size** drop-down menu.

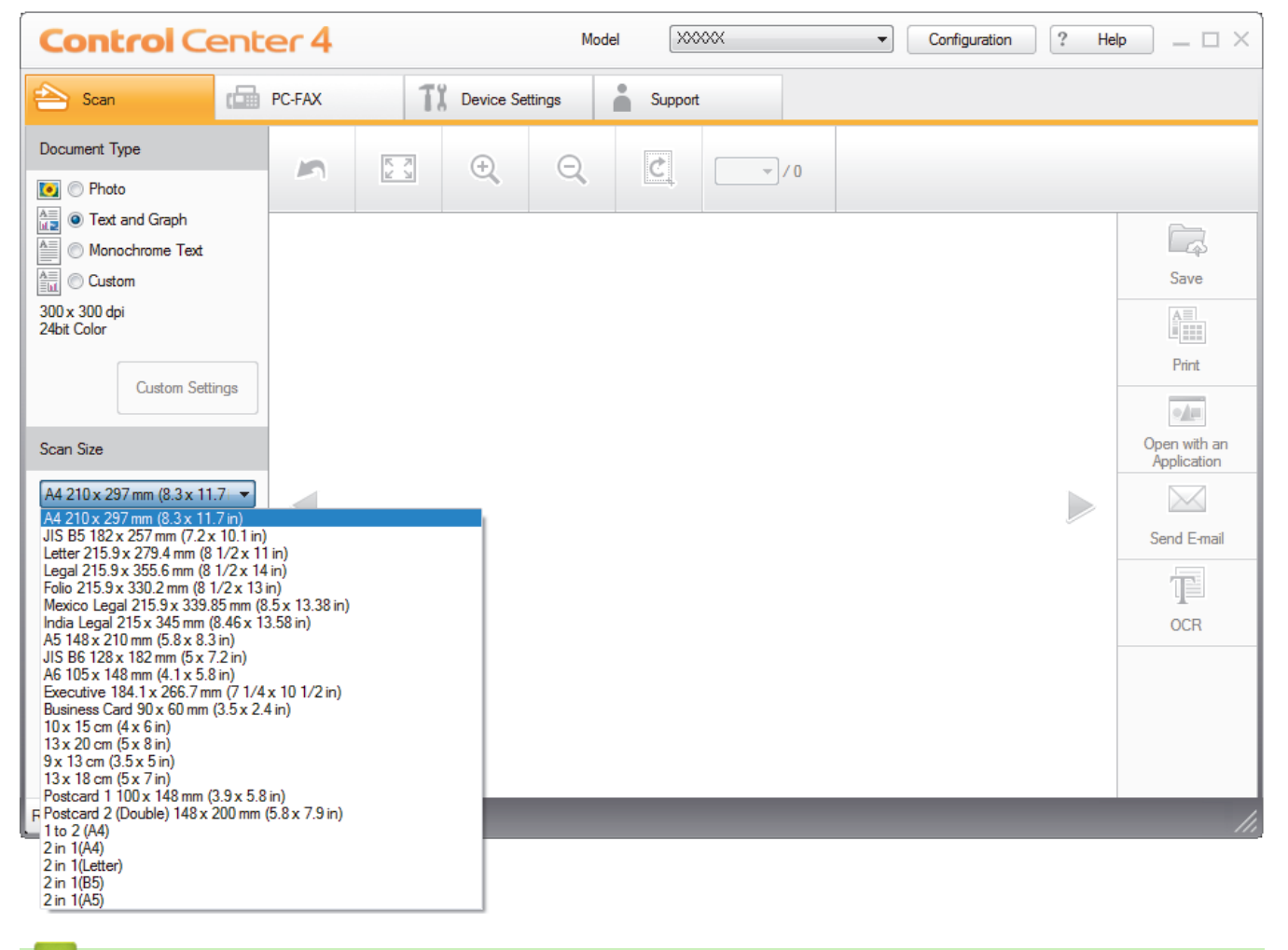

# **Related Information**

• [Scan Using ControlCenter4 Home Mode \(Windows](#page-142-0)<sup>®</sup>)

 [Home](#page-1-0) > [Scan](#page-90-0) > [Scan from Your Computer \(Windows](#page-140-0)®) > [Scan Using ControlCenter4 Home Mode](#page-141-0) [\(Windows](#page-141-0)<sup>®</sup>) > [Scan Using ControlCenter4 Home Mode \(Windows](#page-142-0)<sup>®</sup>) > Crop a Scanned Image Using ControlCenter4 Home Mode (Windows®)

# **Crop a Scanned Image Using ControlCenter4 Home Mode (Windows®)**

The crop tool on the Image Editing Toolbar lets you trim unwanted areas from your scanned image. Use the **Zoom In** and **Zoom Out** tools to help view the image to be cropped.

# **Image Editing Toolbar**

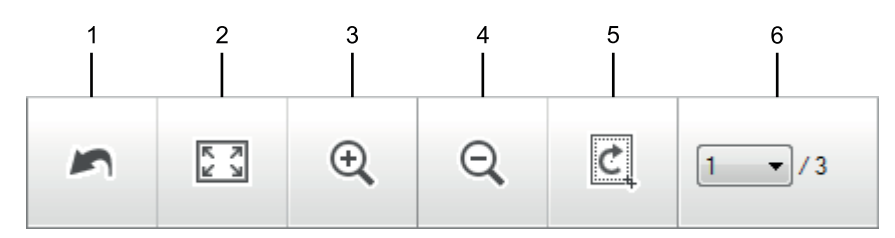

## **1. Restart**

Cancels all the edits applied to the selected image. The edited image returns to its original state.

### **2. Fit to Window**

Displays the scanned image so that the entire image fits in the window.

### **3. Zoom In**

Zooms in on the scanned image.

### **4. Zoom Out**

Zooms out of the scanned image.

### **5. Crop and Edit**

Removes the outer parts of the image. Click the **Crop and Edit** button, and then change the frame to contain the area you want to keep after cropping.

# **6. Page Counter**

Indicates the page number of the scanned page currently shown in the image viewer. To display a different page, select the desired page number from the drop-down page number list.

If you have scanned multiple pages, you can see the next or previous scanned page by clicking the left or right arrow buttons in the preview window.

- 1. Scan a document.
- 2. Click (**Crop and Edit**) to edit the scanned image.

The **Crop and Edit - ControlCenter4** window appears.

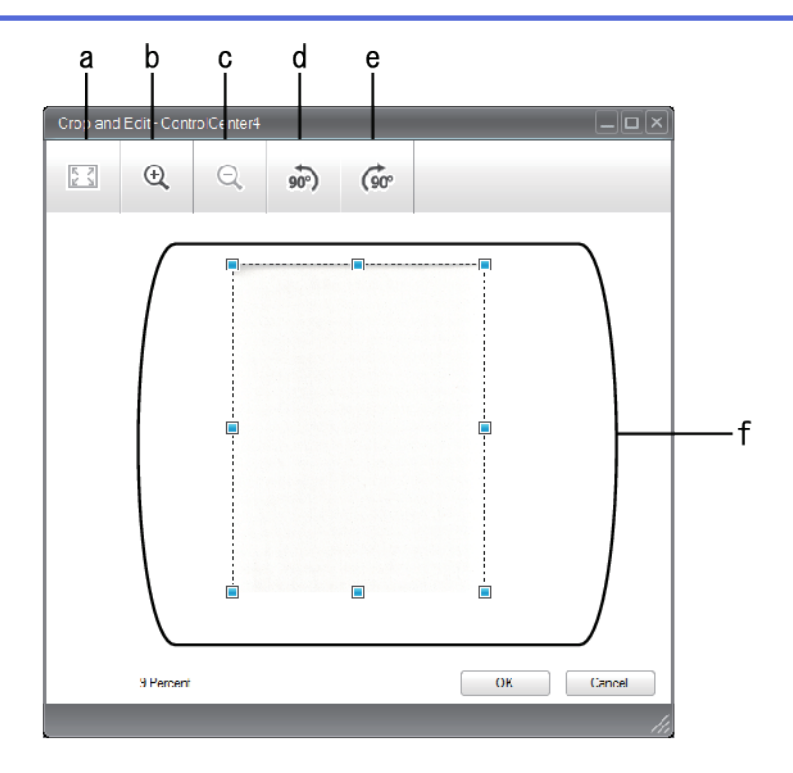

- a. Expands the scanned image so that the entire image fits in the window.
- b. Zooms in on the image.
- c. Zooms out of the image.
- d. Rotates the image counter-clockwise 90 degrees.
- e. Rotates the image clockwise 90 degrees.
- f. Click and drag the frame to adjust the area to be cropped.
- 3. Click **OK**.

The edited image appears in the image viewer.

# **Related Information**

• [Scan Using ControlCenter4 Home Mode \(Windows](#page-142-0)®)

 [Home](#page-1-0) > [Scan](#page-90-0) > [Scan from Your Computer \(Windows](#page-140-0)®) > [Scan Using ControlCenter4 Home Mode](#page-141-0) [\(Windows](#page-141-0)<sup>®</sup>) > [Scan Using ControlCenter4 Home Mode \(Windows](#page-142-0)<sup>®</sup>) > Print Scanned Data Using ControlCenter4 Home Mode (Windows®)

# **Print Scanned Data Using ControlCenter4 Home Mode (Windows®)**

Scan a document on your Lenovo machine, and then print copies using the printer driver features that are available in ControlCenter4.

- 1. Scan a document.
- 2. Click **Print**.

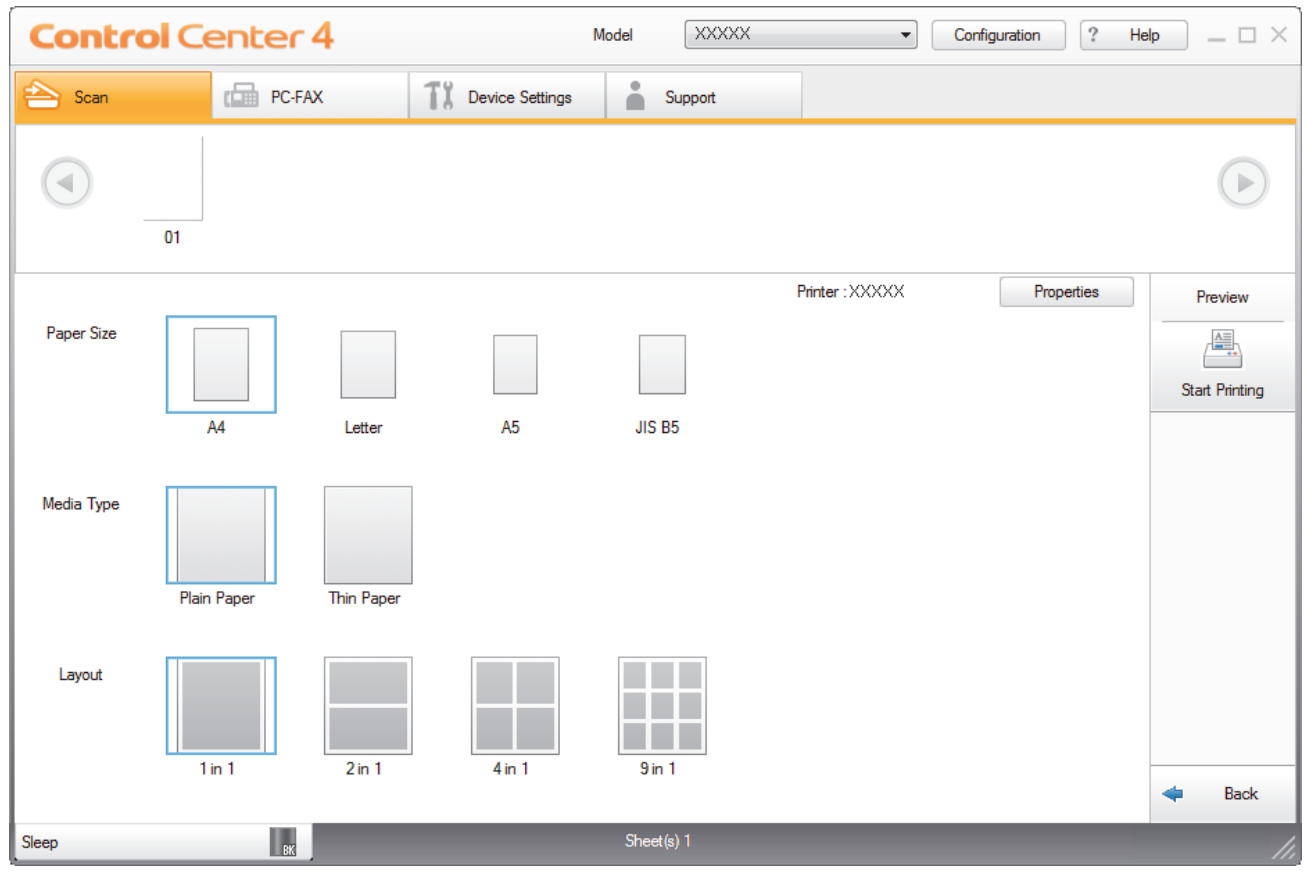

- a. Shows which images are currently selected, and how many copies of each image will print.
- b. Click the **Properties** button to change specific printer settings.
- c. Select the **Paper Size**, **Media Type** and **Layout** options. The current settings are enclosed in a blue square.
- 3. Configure the print settings, and then click the **Start Printing** button.

# **Related Information**

• [Scan Using ControlCenter4 Home Mode \(Windows](#page-142-0)®)

 [Home](#page-1-0) > [Scan](#page-90-0) > [Scan from Your Computer \(Windows](#page-140-0)®) > [Scan Using ControlCenter4 Home Mode](#page-141-0) [\(Windows](#page-141-0)<sup>®</sup>) > [Scan Using ControlCenter4 Home Mode \(Windows](#page-142-0)<sup>®</sup>) > Scan to an Application Using ControlCenter4 Home Mode (Windows®)

# **Scan to an Application Using ControlCenter4 Home Mode (Windows®)**

The **Open with an Application** button lets you scan an image directly into your graphics application for editing.

Select **Home Mode** as the mode setting for ControlCenter4.

- 1. Load your document.
- 2. Click the (**ControlCenter4**) icon in the task tray, and then click **Open**.
- 3. Click the **Scan** tab.

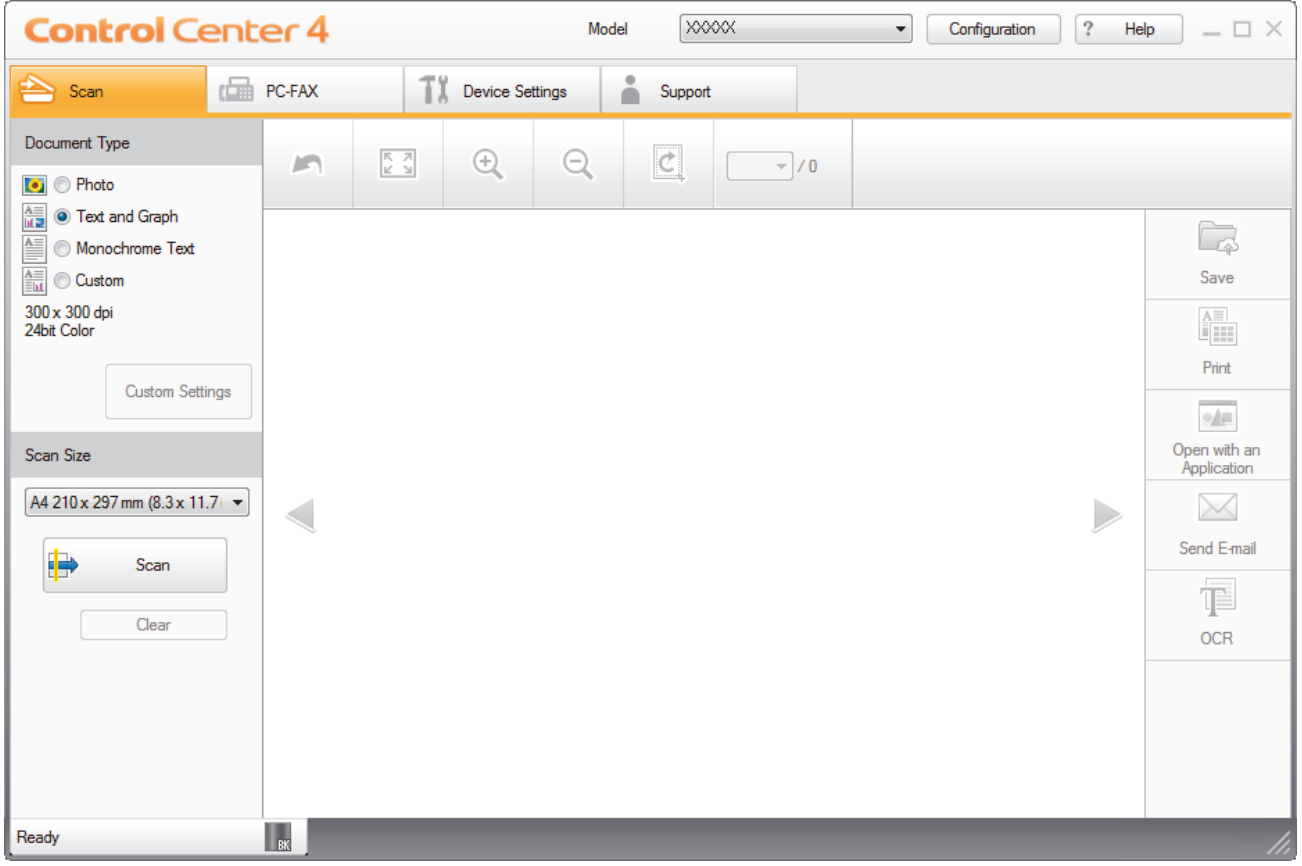

- 4. Select the **Document Type**.
- 5. Change the size of your document, if needed.
- 6. Click (**Scan**).

The machine starts scanning, and the scanned image appears in the image viewer.

- 7. Click the left or right arrow buttons to preview each scanned page.
- 8. Crop the scanned image, if needed.
- 9. Click the **Open with an Application** button.
- 10. Select the application from the drop-down list, and then click **OK**.

The image opens in the application you have selected.

 **Related Information**

• [Scan Using ControlCenter4 Home Mode \(Windows](#page-142-0)<sup>®</sup>)

 [Home](#page-1-0) > [Scan](#page-90-0) > [Scan from Your Computer \(Windows](#page-140-0)®) > [Scan Using ControlCenter4 Home Mode](#page-141-0) [\(Windows](#page-141-0)<sup>®</sup>) > Save Scanned Data to a Folder as a PDF File Using ControlCenter4 Home Mode (Windows<sup>®</sup>)

# **Save Scanned Data to a Folder as a PDF File Using ControlCenter4 Home Mode (Windows®)**

Select **Home Mode** as the mode setting for ControlCenter4.

- 1. Load your document.
- 2. Click the (**ControlCenter4**) icon in the task tray, and then click **Open**.
- 3. Click the **Scan** tab.

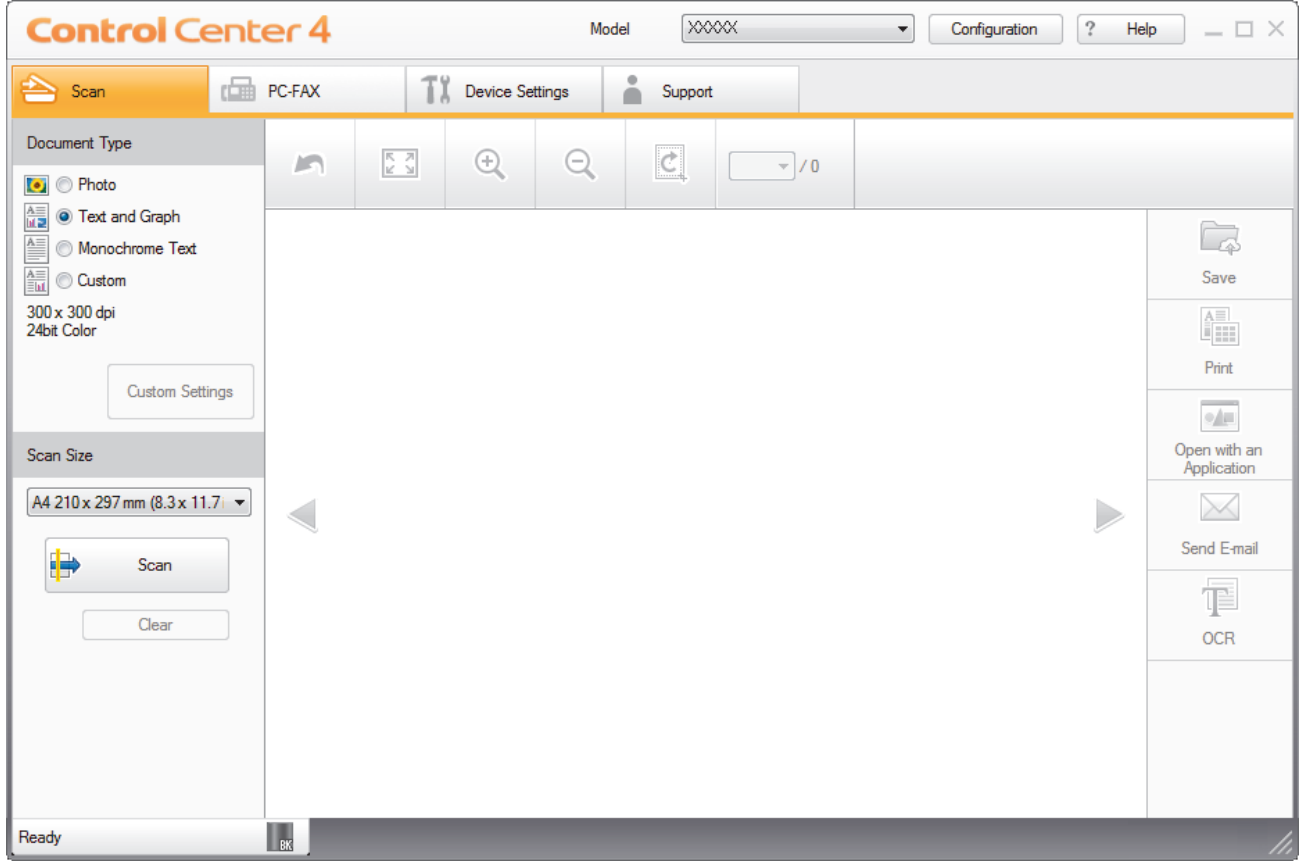

- 4. Select the **Document Type**.
- 5. Change the size of your document, if needed.
- 6. Click (**Scan**).

The machine starts scanning, and the scanned image appears in the image viewer.

- 7. Click the left or right arrow buttons to preview each scanned page.
- 8. Click **Save**.

The **Save** dialog box appears.

9. Click the **File Type** drop-down list, and then select a PDF file.

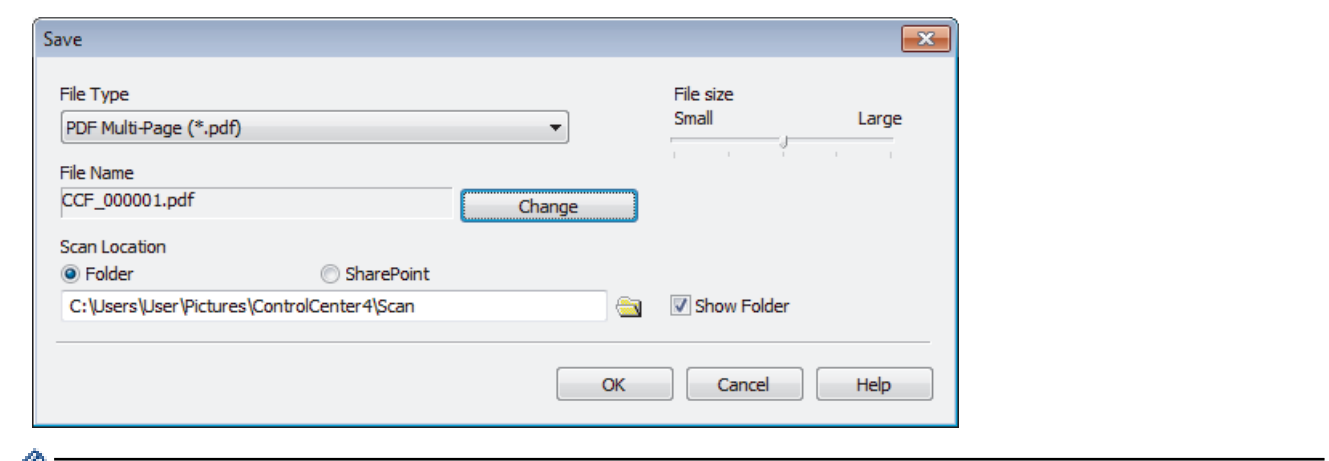

To save the document as a password-protected PDF, select **Secure PDF Single-Page (\*.pdf)** or **Secure PDF Multi-Page (\*.pdf)** from the **File Type** drop-down list, click , and then type the password.

- 10. To change the file name, click the **Change** button, if needed.
- 11. Click the folder icon to browse and select the folder where you want to save your scanned documents.
- 12. Click **OK**.

The scanned document is saved to the destination folder as a PDF.

# **Related Information**

• [Scan Using ControlCenter4 Home Mode \(Windows](#page-141-0)®)

 [Home](#page-1-0) > [Scan](#page-90-0) > [Scan from Your Computer \(Windows](#page-140-0)®) > [Scan Using ControlCenter4 Home Mode](#page-141-0) [\(Windows](#page-141-0)<sup>®</sup>) > Scan Both Sides of a Document Automatically Using ControlCenter4 Home Mode (Windows<sup>®</sup>)

# **Scan Both Sides of a Document Automatically Using ControlCenter4 Home Mode (Windows®)**

Select **Home Mode** as the mode setting for ControlCenter4.

1. Load documents in the ADF.

To scan both sides of a document automatically, you must use the ADF, not the flatbed scanner glass.

- 2. Click the (**ControlCenter4**) icon in the task tray, and then click **Open**.
- 3. Click the **Scan** tab.

Ø

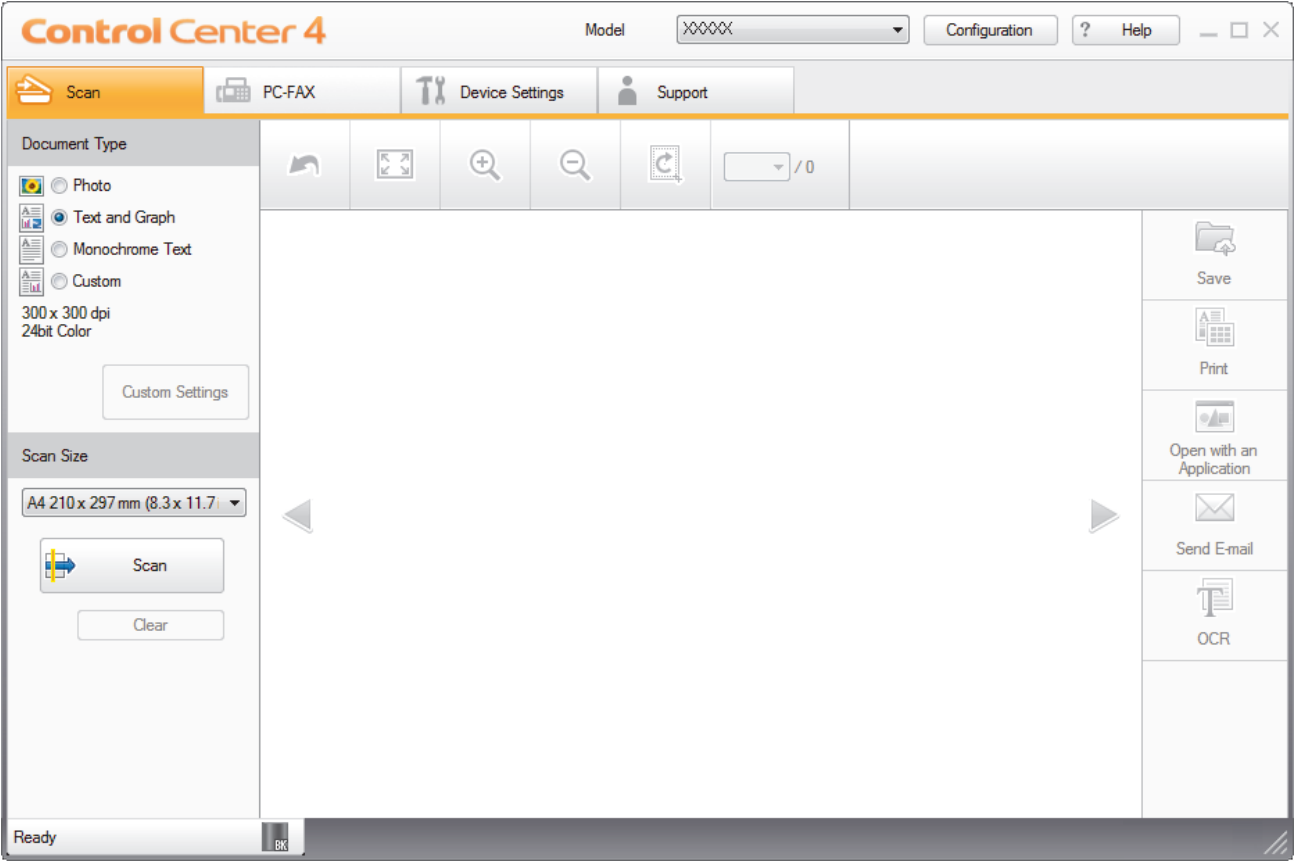

- 4. Under **Document Type**, select **Custom**, and then click the **Custom Settings** button. The **Custom Scan Settings** dialog box appears.
- 5. Select the **2-sided Scanning** check box.
- 6. Select the **Long-edge binding** or **Short-edge binding** option, depending on the Original layout (see table for layout examples).

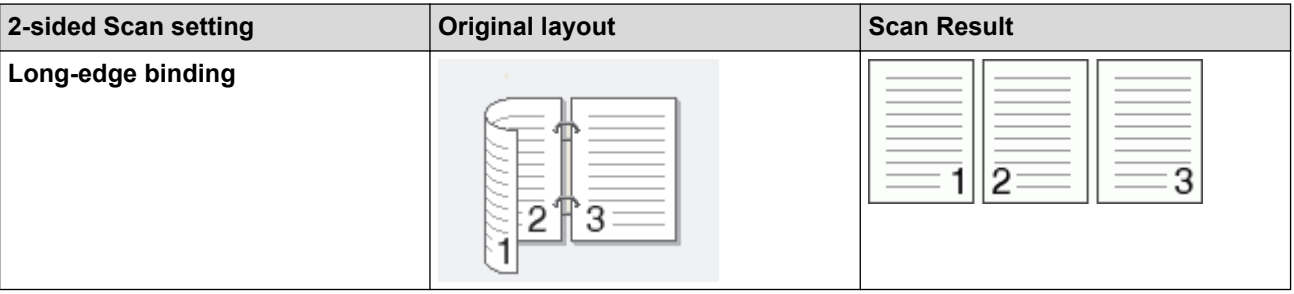

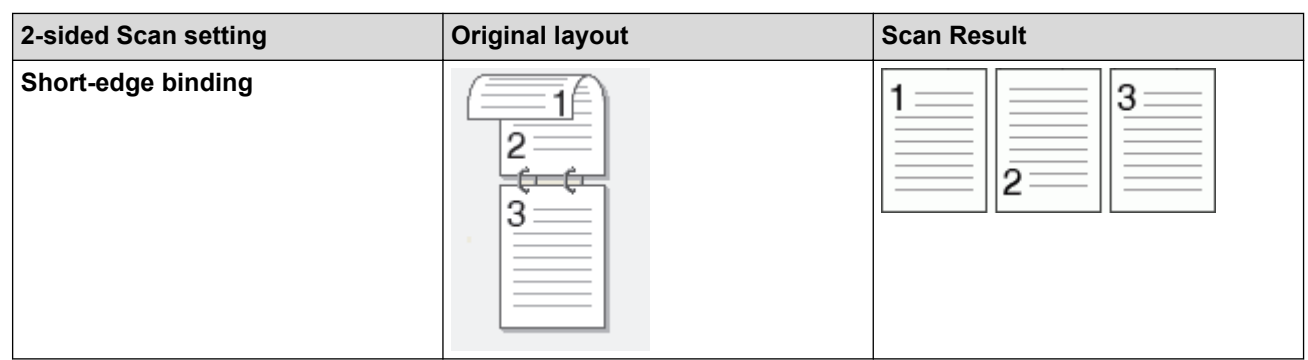

- 7. Configure other **Custom Scan Settings**, if needed.
- 8. Click **OK**.
- 9. Click (**Scan**).

The machine starts scanning, and the scanned image appears in the image viewer.

10. Click the left or right arrow buttons to preview each scanned page.

- 11. Do one of the following:
	- Click **C** (Save) to save scanned data.
	- Click **(Filmerally)** (Print) to print scanned data.
	- Click **(b)** Click **(Open with an Application**) to open scanned data in another application.
	- Click (**Send E-mail**) to attach scanned data to an email.
	- Click **(OCR)** to convert your scanned document to an editable text file. (available only for certain models)

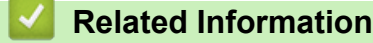

• [Scan Using ControlCenter4 Home Mode \(Windows](#page-141-0)<sup>®</sup>)

 [Home](#page-1-0) > [Scan](#page-90-0) > [Scan from Your Computer \(Windows](#page-140-0)®) > [Scan Using ControlCenter4 Home Mode](#page-141-0)  $(Windows^@)$  $(Windows^@)$  > Scan Settings for ControlCenter4 Home Mode (Windows<sup>®</sup>)

# **Scan Settings for ControlCenter4 Home Mode (Windows®)**

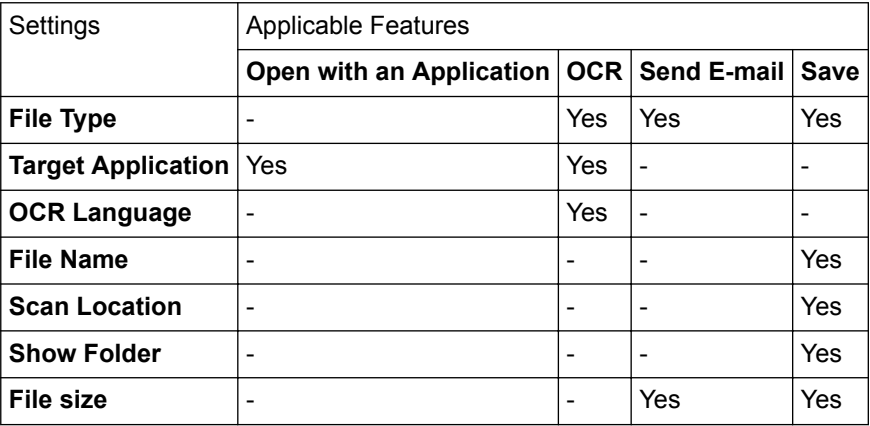

# **File Type**

Select the file type you want to use for the scanned data.

# **For Send E-mail and Save**

- **Windows Bitmap (\*.bmp)**
- **JPEG (\*.jpg)** (recommended for most users when scanning pictures)
- **TIFF Single-Page (\*.tif)**
- **TIFF Multi-Page (\*.tif)**
- **Portable Network Graphics (\*.png)**
- **PDF Single-Page (\*.pdf)** (recommended for scanning and sharing documents)
- **PDF Multi-Page (\*.pdf)** (recommended for scanning and sharing documents)
- **PDF/A Single-Page (\*.pdf)** (recommended for scanning and sharing documents)
- **PDF/A Multi-Page (\*.pdf)** (recommended for scanning and sharing documents)
- **High Compression PDF Single-Page (\*.pdf)**
- **High Compression PDF Multi-Page (\*.pdf)**
- **Secure PDF Single-Page (\*.pdf)**
- **Secure PDF Multi-Page (\*.pdf)**
- **Searchable PDF Single-Page (\*.pdf)**
- **Searchable PDF Multi-Page (\*.pdf)**
- **XML Paper Specification (\*.xps)** (the XML Paper Specification is available for Windows Vista®, Windows<sup>®</sup> 7 and Windows<sup>®</sup> 8, and when using applications that support XML Paper Specification files)

## **For OCR**

- **Text (\*.txt)**
- **Rich Text Format (\*.rtf)**
- **HTML (\*.htm)**
- **Searchable PDF Single-Page (\*.pdf)**
- **Searchable PDF Multi-Page (\*.pdf)**

## **Target Application**

Select the destination application from the drop-down list.

## **OCR Language**

Set the optical character recognition (OCR) language to match the language of the scanned document's text.

# **File Name**

Click **Change** to change the file name's prefix.

# **Scan Location**

Select the **Folder** or **SharePoint** button to specify the destination where you would like to save your scanned documents.

# **Show Folder**

Select this option to automatically display the destination folder after scanning.

# **File size**

Adjust the data compression ratio of the scanned image. Change the file size by moving the **File size** slider to the right or left.

# **Custom Settings**

Select the **Custom** option, click the **Custom Settings** button, and then change settings.

# **Scan Size**

Select the exact size of your document from the **Scan Size** drop-down menu.

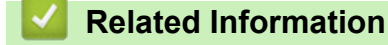

• [Scan Using ControlCenter4 Home Mode \(Windows](#page-141-0)®)

<span id="page-158-0"></span> [Home](#page-1-0) > [Scan](#page-90-0) > [Scan from Your Computer \(Windows](#page-140-0)®) > Scan Using ControlCenter4 Advanced Mode (Windows®)

# **Scan Using ControlCenter4 Advanced Mode (Windows®)**

ControlCenter4 Advanced Mode gives you more control over the details of your machine's features and allows you to customise one-button scan actions.

- [Scan Photos and Graphics Using ControlCenter4 Advanced Mode \(Windows](#page-159-0)<sup>®</sup>)
- [Save Scanned Data to a Folder as a PDF File Using ControlCenter4 Advanced Mode](#page-161-0) [\(Windows](#page-161-0)®)
- [Scan Both Sides of a Document Automatically Using ControlCenter4 Advanced Mode](#page-163-0) [\(Windows](#page-163-0)®)
- [Scan Both Sides of an ID Card Using ControlCenter4 Advanced Mode \(Windows](#page-165-0)<sup>®</sup>)
- [Scan to Email Attachment Using ControlCenter4 Advanced Mode \(Windows](#page-167-0)<sup>®</sup>)
- [Scan to an Editable Text File \(OCR\) Using ControlCenter4 Advanced Mode \(Windows](#page-169-0)<sup>®</sup>)
- [Scan Settings for ControlCenter4 Advanced Mode \(Windows](#page-171-0)<sup>®</sup>)

<span id="page-159-0"></span> [Home](#page-1-0) > [Scan](#page-90-0) > [Scan from Your Computer \(Windows](#page-140-0)®) > [Scan Using ControlCenter4 Advanced Mode](#page-158-0) [\(Windows](#page-158-0)<sup>®</sup>) > Scan Photos and Graphics Using ControlCenter4 Advanced Mode (Windows<sup>®</sup>)

# **Scan Photos and Graphics Using ControlCenter4 Advanced Mode (Windows®)**

Send scanned photos or graphics directly to your computer.

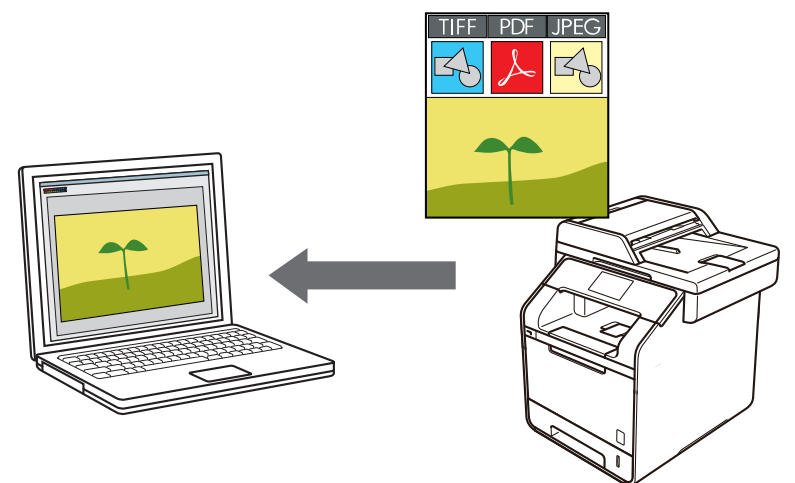

Select **Advanced Mode** as the mode setting for ControlCenter4.

- 1. Load your document.
- 2. Click the (**ControlCenter4**) icon in the task tray, and then click **Open**.
- 3. Click the **Scan** tab.

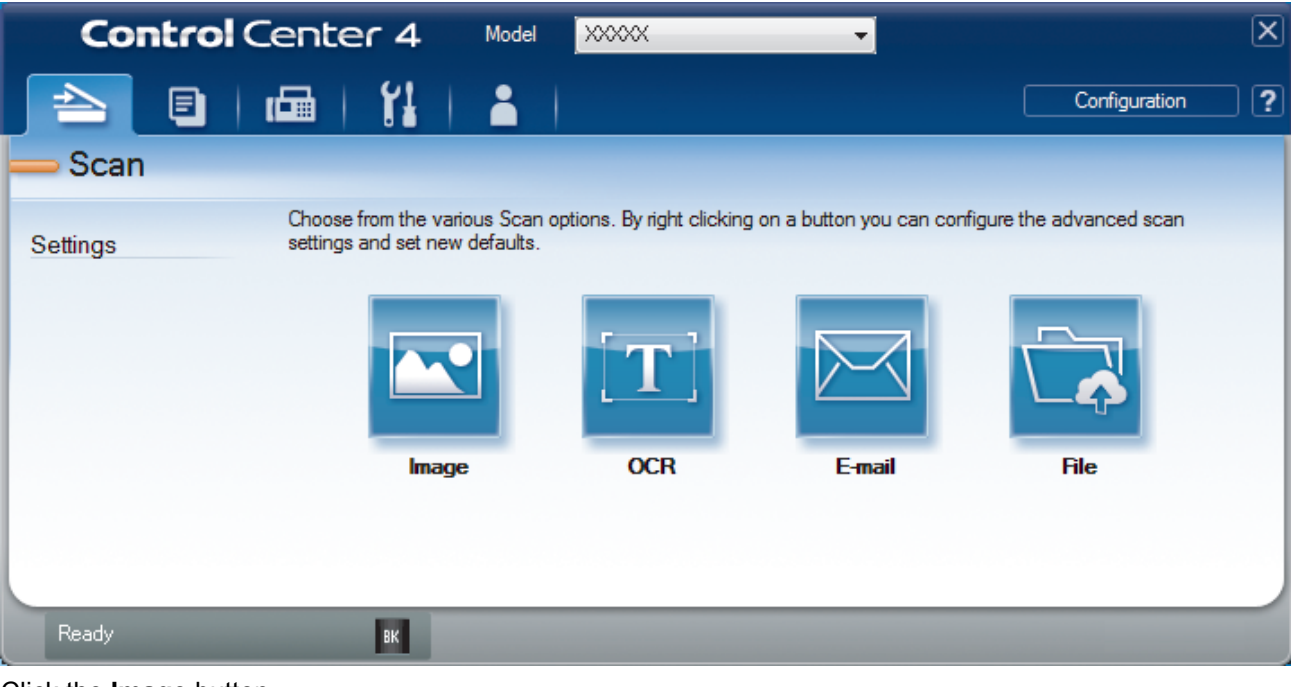

4. Click the **Image** button.

The scan settings dialog box appears.

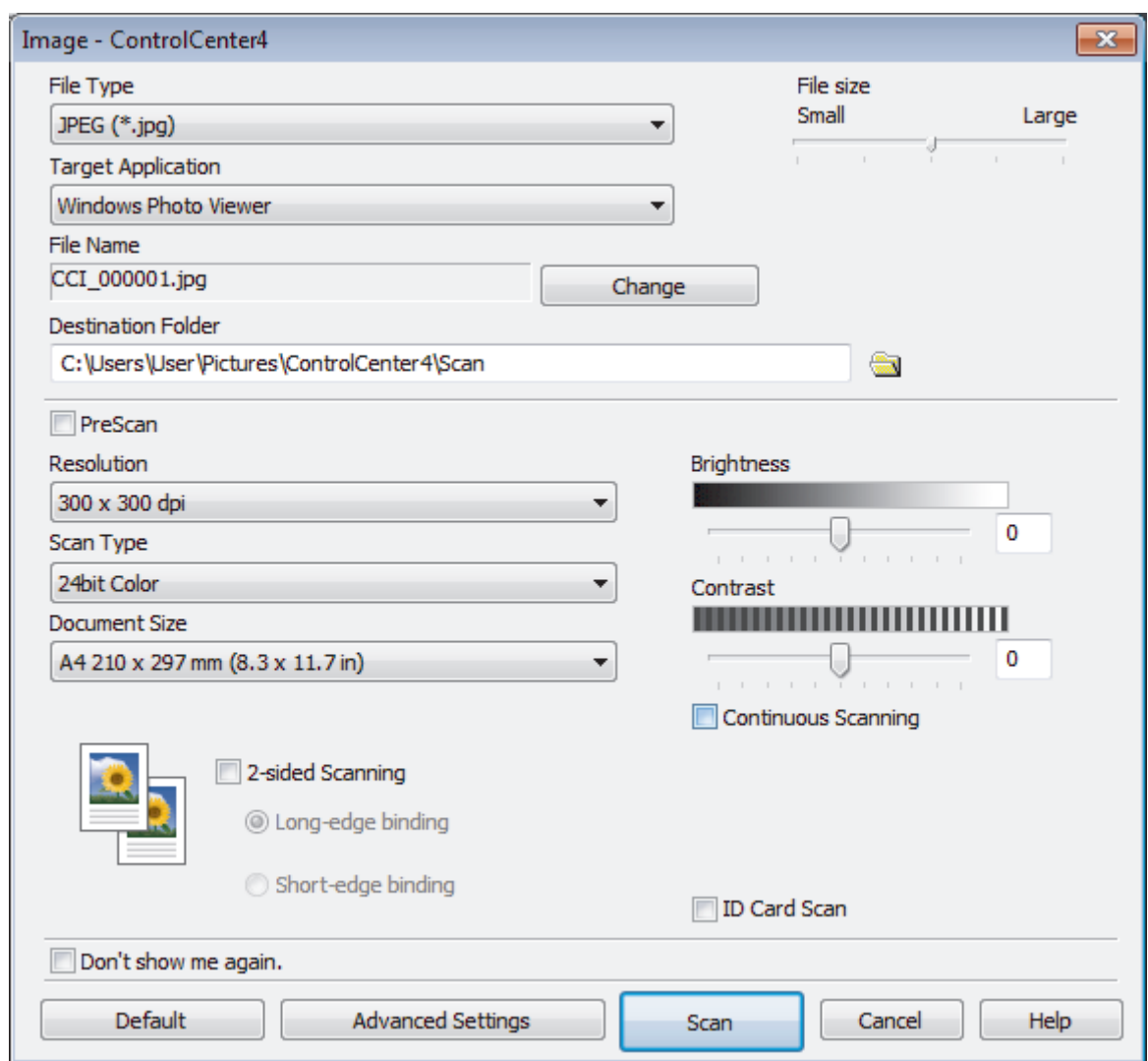

5. Change the scan settings, such as file format, file name, destination file path, resolution and colour, if needed.

 $\mathscr{Q}$ • To change the file name, click **Change**.

- To change **Destination Folder**, click the folder icon.
- To preview and configure the scanned image, select the **PreScan** check box.

6. Click **Scan**.

The machine starts scanning. The image opens in the application you have selected.

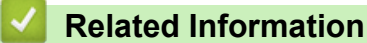

• [Scan Using ControlCenter4 Advanced Mode \(Windows](#page-158-0)®)

<span id="page-161-0"></span> [Home](#page-1-0) > [Scan](#page-90-0) > [Scan from Your Computer \(Windows](#page-140-0)®) > [Scan Using ControlCenter4 Advanced Mode](#page-158-0) [\(Windows](#page-158-0)<sup>®</sup>) > Save Scanned Data to a Folder as a PDF File Using ControlCenter4 Advanced Mode (Windows®)

# **Save Scanned Data to a Folder as a PDF File Using ControlCenter4 Advanced Mode (Windows®)**

Scan documents and save them to a folder on your computer as PDF files.

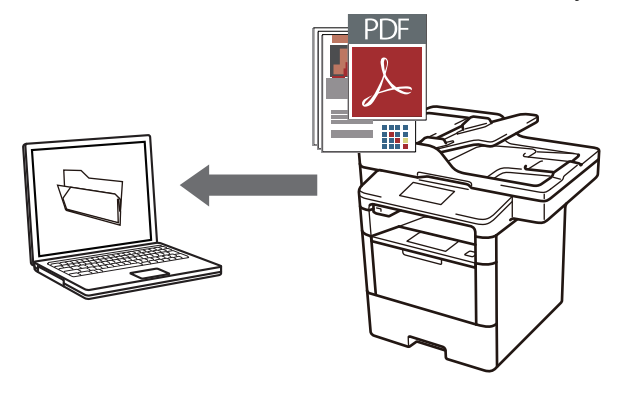

Select **Advanced Mode** as the mode setting for ControlCenter4.

- 1. Load your document.
- 2. Click the (**ControlCenter4**) icon in the task tray, and then click **Open**.
- 3. Click the **Scan** tab.

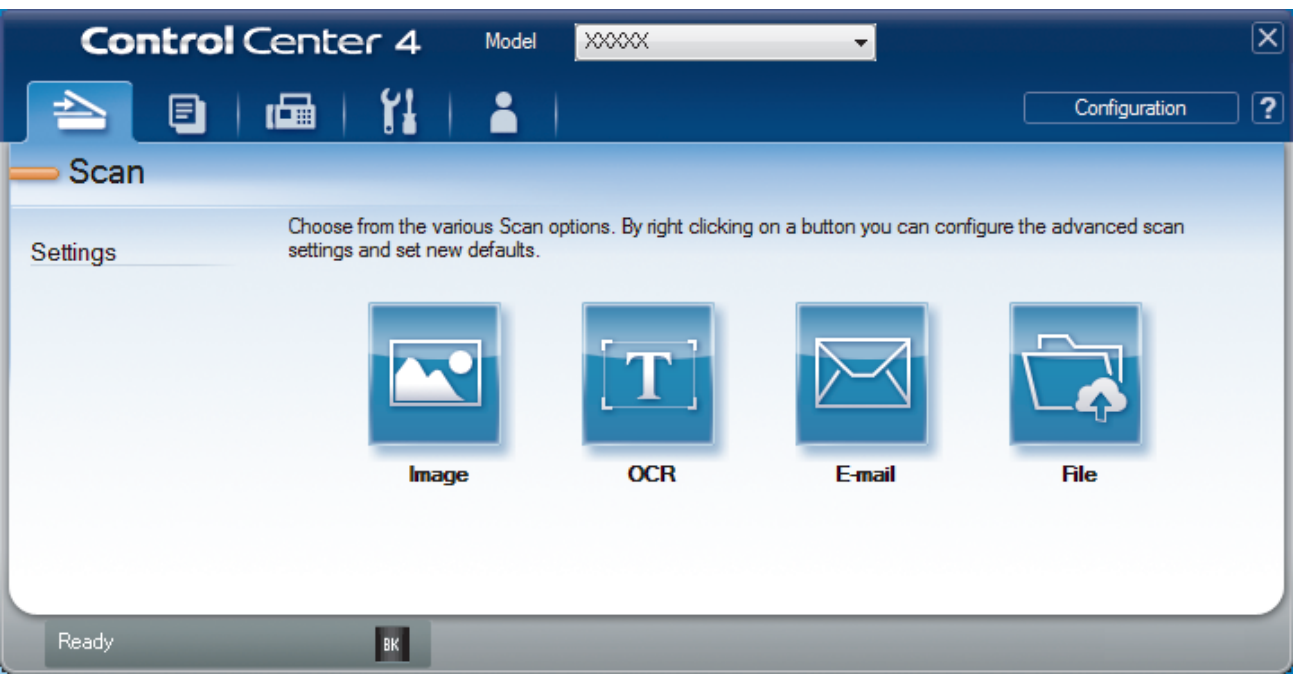

# 4. Click the **File** button.

The scan settings dialog box appears.

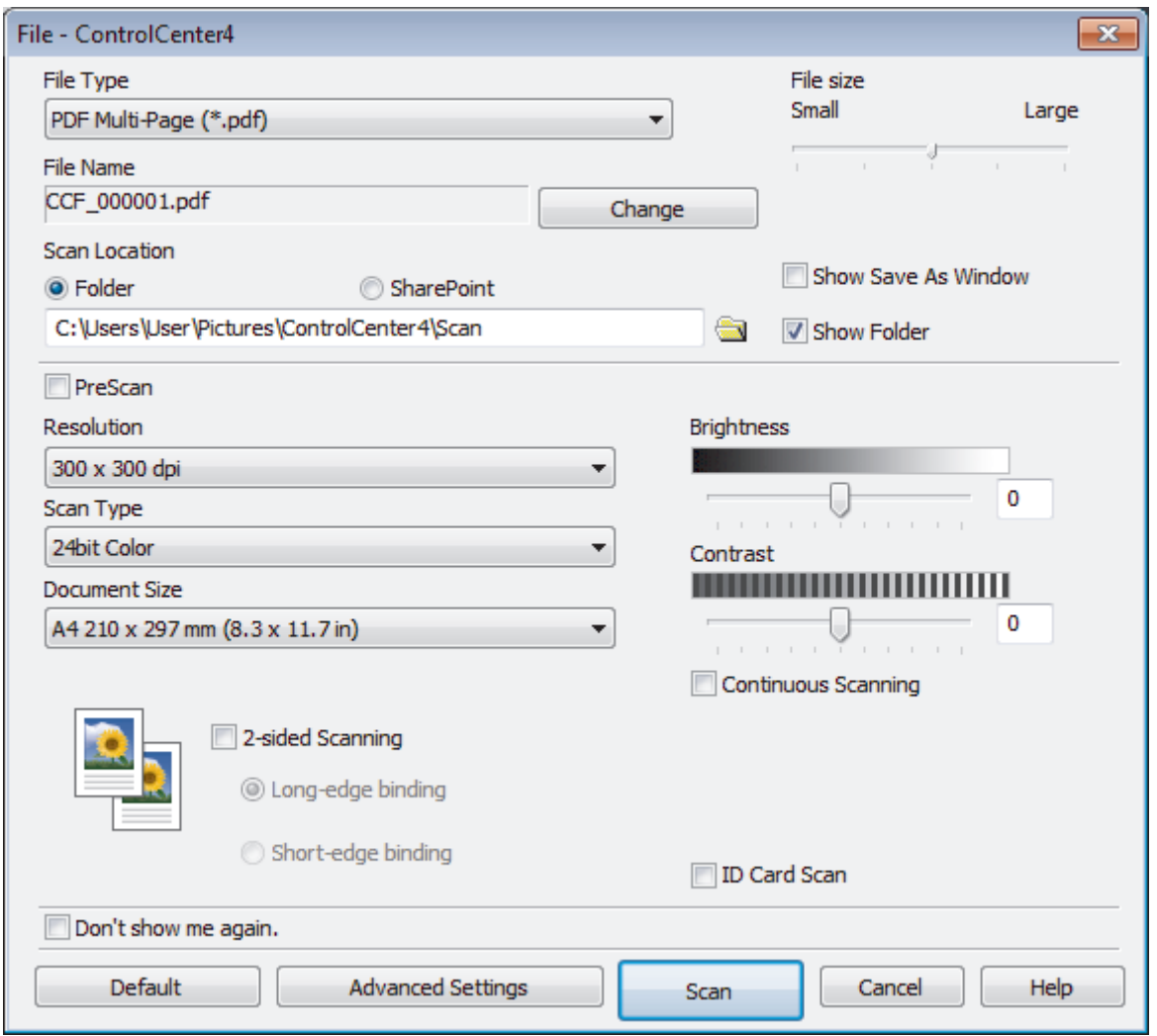

5. Click the **File Type** drop-down list, and then select a PDF file.

To save the document as a password-protected PDF, select **Secure PDF Single-Page (\*.pdf)** or **Secure PDF Multi-Page (\*.pdf)** from the **File Type** drop-down list, click , and then type the password..

- 6. Click the folder icon to browse and select the folder where you want to save your scanned documents.
- 7. Change the scan settings, such as file format, file name, resolution and colour, if needed.

To preview and configure the scanned image, select the **PreScan** check box.

8. Click **Scan**.

D

The machine starts scanning. The file is saved in the folder you selected.

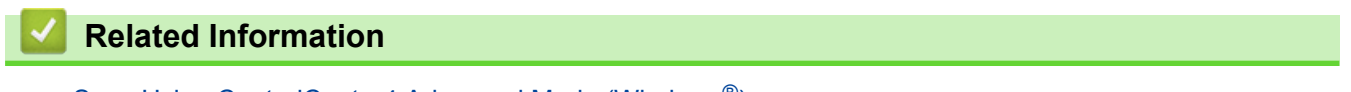

• [Scan Using ControlCenter4 Advanced Mode \(Windows](#page-158-0)<sup>®</sup>)

<span id="page-163-0"></span> [Home](#page-1-0) > [Scan](#page-90-0) > [Scan from Your Computer \(Windows](#page-140-0)®) > [Scan Using ControlCenter4 Advanced Mode](#page-158-0) [\(Windows](#page-158-0)®) > Scan Both Sides of a Document Automatically Using ControlCenter4 Advanced Mode (Windows®)

# **Scan Both Sides of a Document Automatically Using ControlCenter4 Advanced Mode (Windows®)**

Select **Advanced Mode** as the mode setting for ControlCenter4.

1. Load documents in the ADF.

To scan both sides of a document automatically, you must use the ADF, not the flatbed scanner glass.

- 2. Click the (**ControlCenter4**) icon in the task tray, and then click **Open**.
- 3. Click the **Scan** tab.

Ø

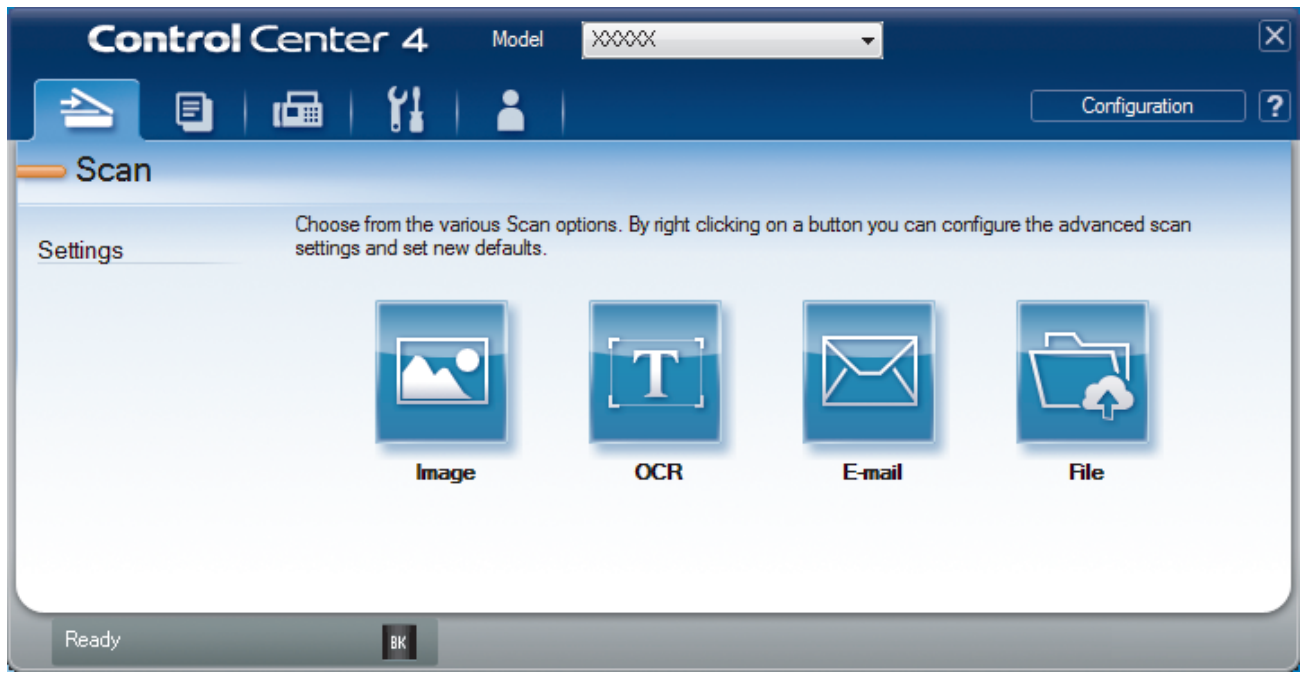

- 4. Click the button for the setting you want to change (**Image**, **OCR**, **E-mail**, or **File**). The scan settings dialog box appears.
- 5. Select the **2-sided Scanning** check box.
- 6. Select the **Long-edge binding** or **Short-edge binding** option, depending on the Original layout (see table for layout examples).

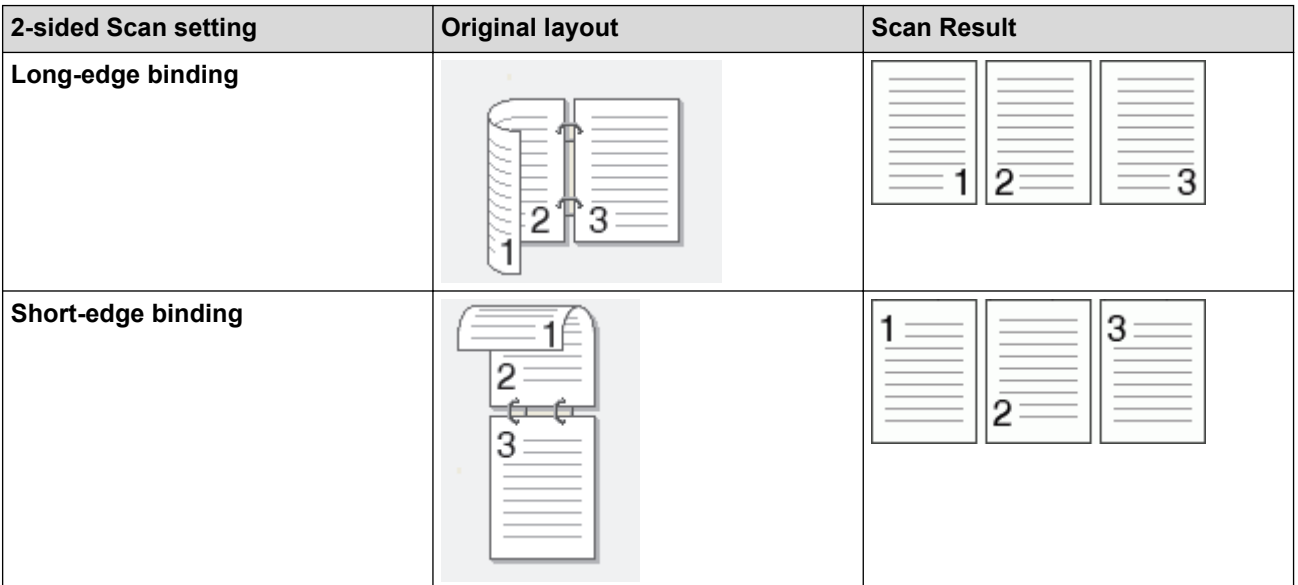

- 7. Change the scan settings, such as file format, file name, destination file path, resolution and colour, if needed.
- Ø • To change the file name, click **Change**.
	- To change **Destination Folder**, click the folder icon.
- 8. Click **Scan**.
	- The machine starts scanning.

You have now changed the default settings for your selected Scan to action. These settings will be used the next time one of the scan options (**Image**, **OCR**, **E-mail**, or **File**) is selected for this action.

# **Related Information**

• [Scan Using ControlCenter4 Advanced Mode \(Windows](#page-158-0)®)

<span id="page-165-0"></span> [Home](#page-1-0) > [Scan](#page-90-0) > [Scan from Your Computer \(Windows](#page-140-0)®) > [Scan Using ControlCenter4 Advanced Mode](#page-158-0) [\(Windows](#page-158-0)<sup>®</sup>) > Scan Both Sides of an ID Card Using ControlCenter4 Advanced Mode (Windows<sup>®</sup>)

# **Scan Both Sides of an ID Card Using ControlCenter4 Advanced Mode (Windows®)**

Select **Advanced Mode** as the mode setting for ControlCenter4.

- 1. Place an ID card on the scanner glass.
- 2. Click the (**ControlCenter4**) icon in the task tray, and then click **Open**.
- 3. Click the **Scan** tab.

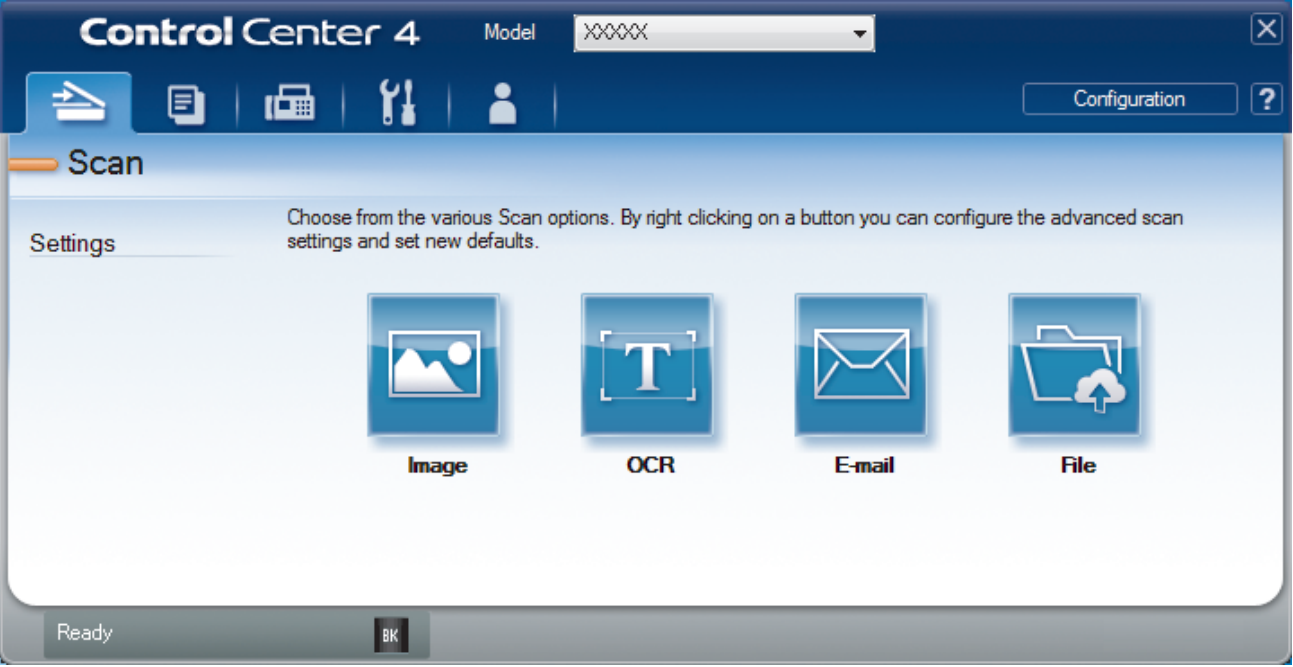

# 4. Click the **File** button.

The scan settings dialog box appears.

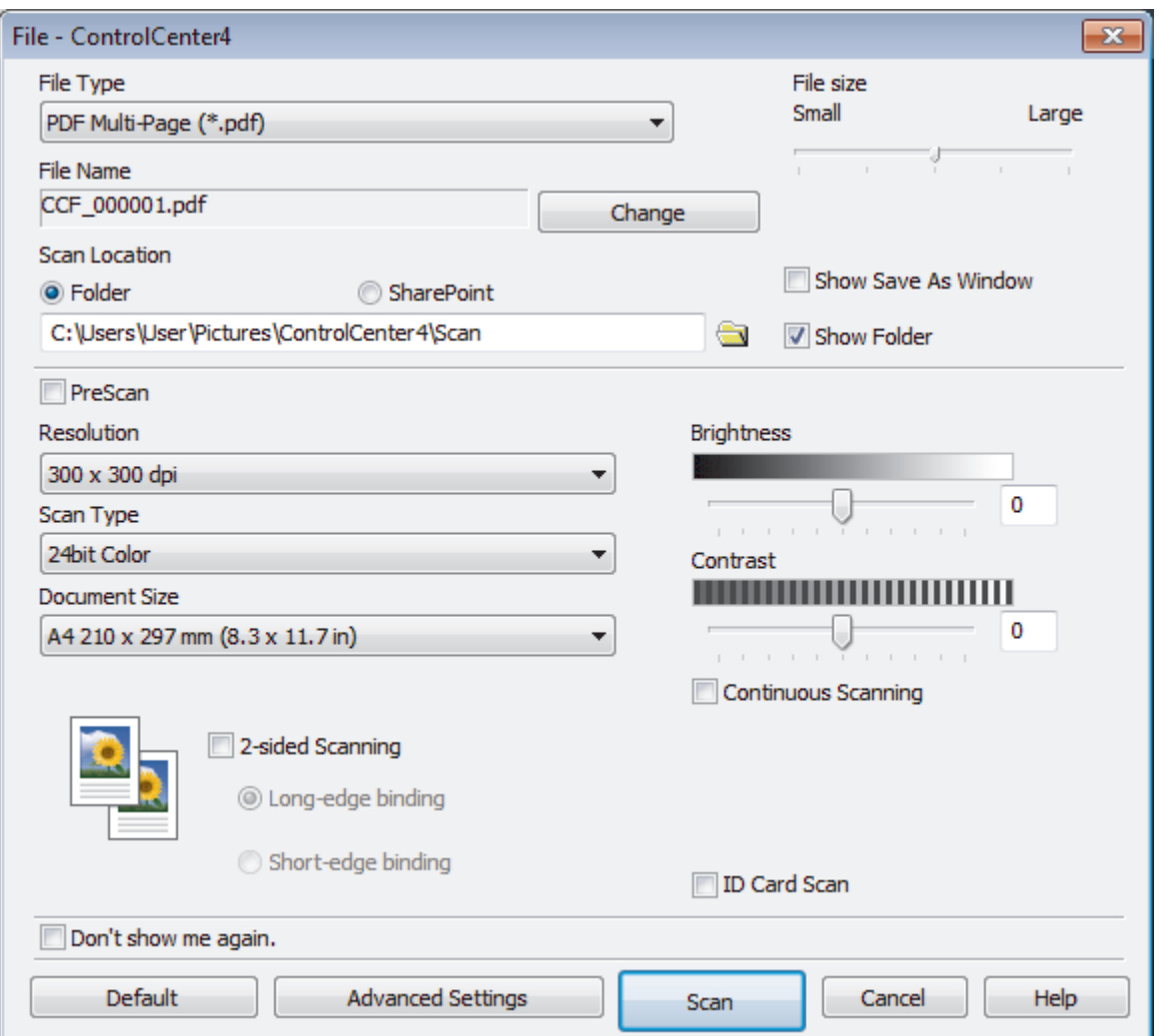

5. Select the **ID Card Scan** check box.

The instruction dialog box appears.

- 6. Read the instructions on the screen, and then press **OK**.
- 7. Change the scan settings, such as file format, file name, scan location, resolution and colour, if needed.
- 8. Click **Scan**.

The machine starts scanning one side of the identification card.

- 9. After the machine has scanned one side, turn over the identification card, and then click **Continue** to scan the other side.
- 10. Click **Finish**.

# **Related Information**

• [Scan Using ControlCenter4 Advanced Mode \(Windows](#page-158-0)®)

<span id="page-167-0"></span> [Home](#page-1-0) > [Scan](#page-90-0) > [Scan from Your Computer \(Windows](#page-140-0)®) > [Scan Using ControlCenter4 Advanced Mode](#page-158-0) [\(Windows](#page-158-0)<sup>®</sup>) > Scan to Email Attachment Using ControlCenter4 Advanced Mode (Windows<sup>®</sup>)

# **Scan to Email Attachment Using ControlCenter4 Advanced Mode (Windows®)**

Send a scanned document as an email attachment.

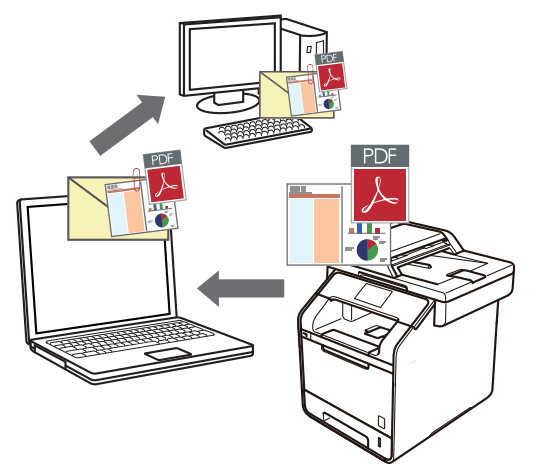

- Select **Advanced Mode** as the mode setting for ControlCenter4.
- The Scan to Email feature does not support Webmail services. Use the Scan to Image or Scan to File feature to scan a document or a picture, and then attach the scanned file to an email message.

Ø The machine scans to your default email client.

- 1. Load your document.
- 2. Click the (**ControlCenter4**) icon in the task tray, and then click **Open**.
- 3. Click the **Scan** tab.

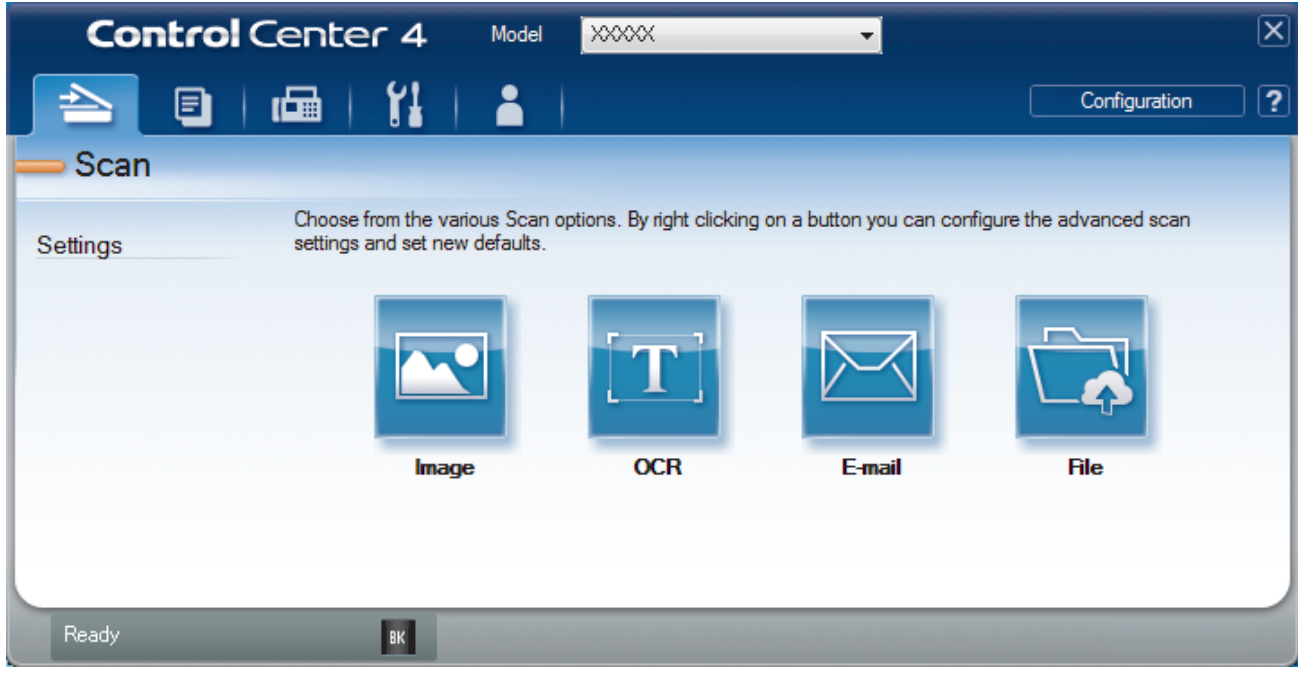

4. Click the **E-mail** button.

The scan settings dialog box appears.

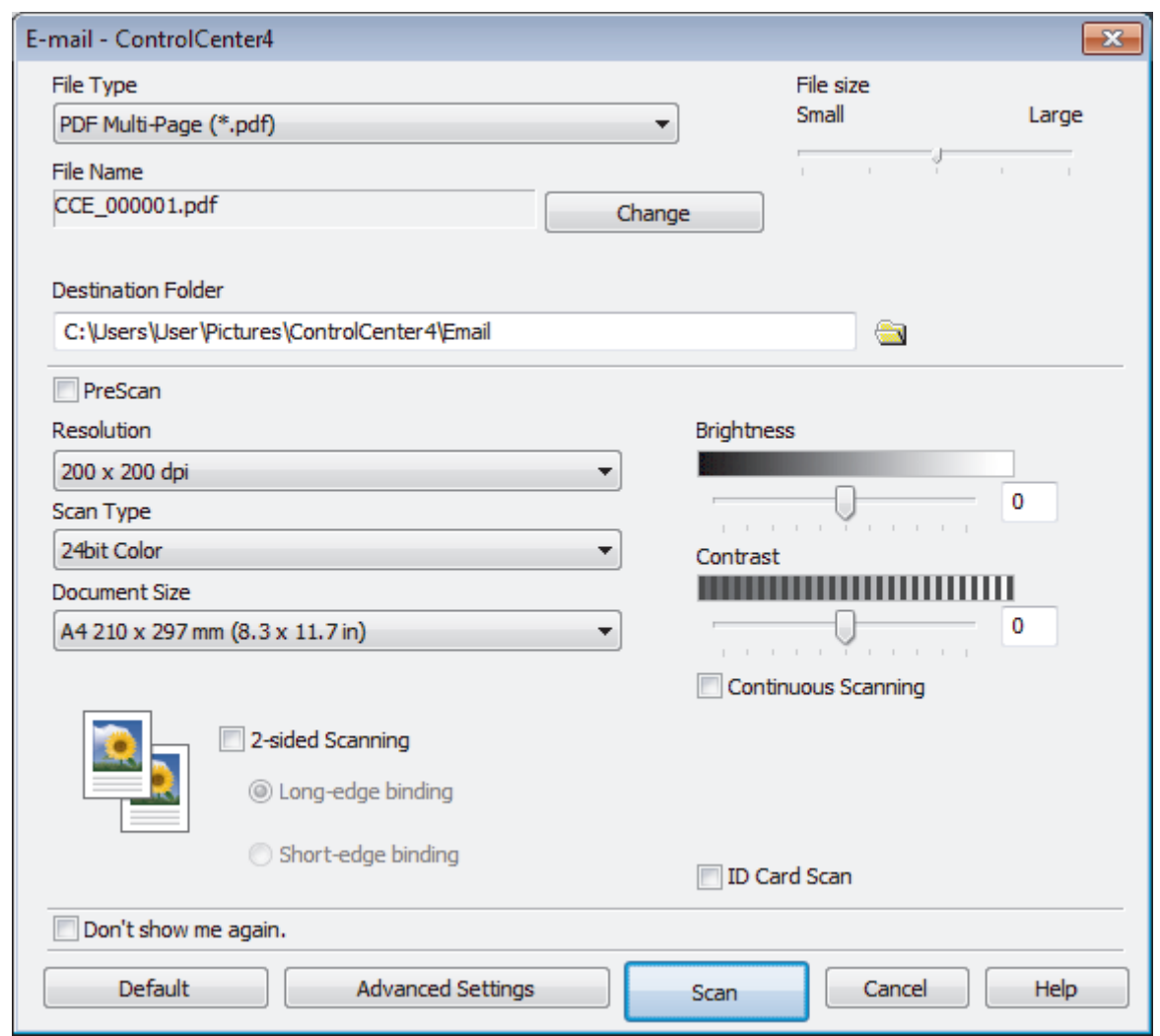

- 5. Change the scan settings, such as file format, file name, destination file path, resolution and colour, if needed.
	- To change the file name, click **Change**.
	- To change **Destination Folder**, click the folder icon.
	- To preview and configure the scanned image, select the **PreScan** check box.
- 6. Click **Scan**.

Ô

The machine starts scanning. Your default email application opens and the scanned image is attached to a new, blank email message.

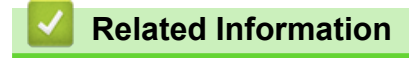

• [Scan Using ControlCenter4 Advanced Mode \(Windows](#page-158-0)®)

<span id="page-169-0"></span> [Home](#page-1-0) > [Scan](#page-90-0) > [Scan from Your Computer \(Windows](#page-140-0)®) > [Scan Using ControlCenter4 Advanced Mode](#page-158-0) [\(Windows](#page-158-0)<sup>®</sup>) > Scan to an Editable Text File (OCR) Using ControlCenter4 Advanced Mode (Windows<sup>®</sup>)

# **Scan to an Editable Text File (OCR) Using ControlCenter4 Advanced Mode (Windows®)**

Your machine can convert characters in a scanned document to text using optical character recognition (OCR) technology. You can edit this text using your preferred text-editing application.

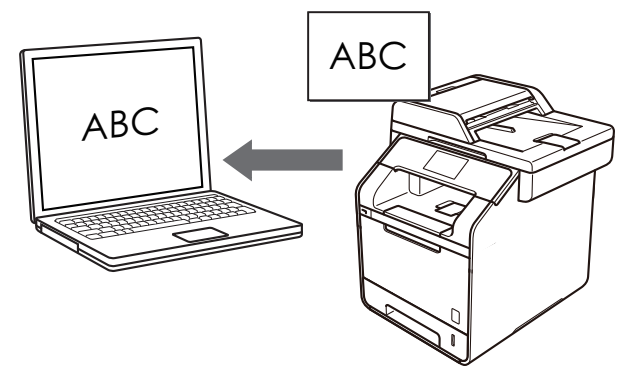

- Select **Advanced Mode** as the mode setting for ControlCenter4.
- 1. Load your document.
- 2. Click the (**ControlCenter4**) icon in the task tray, and then click **Open**.
- 3. Click the **Scan** tab.

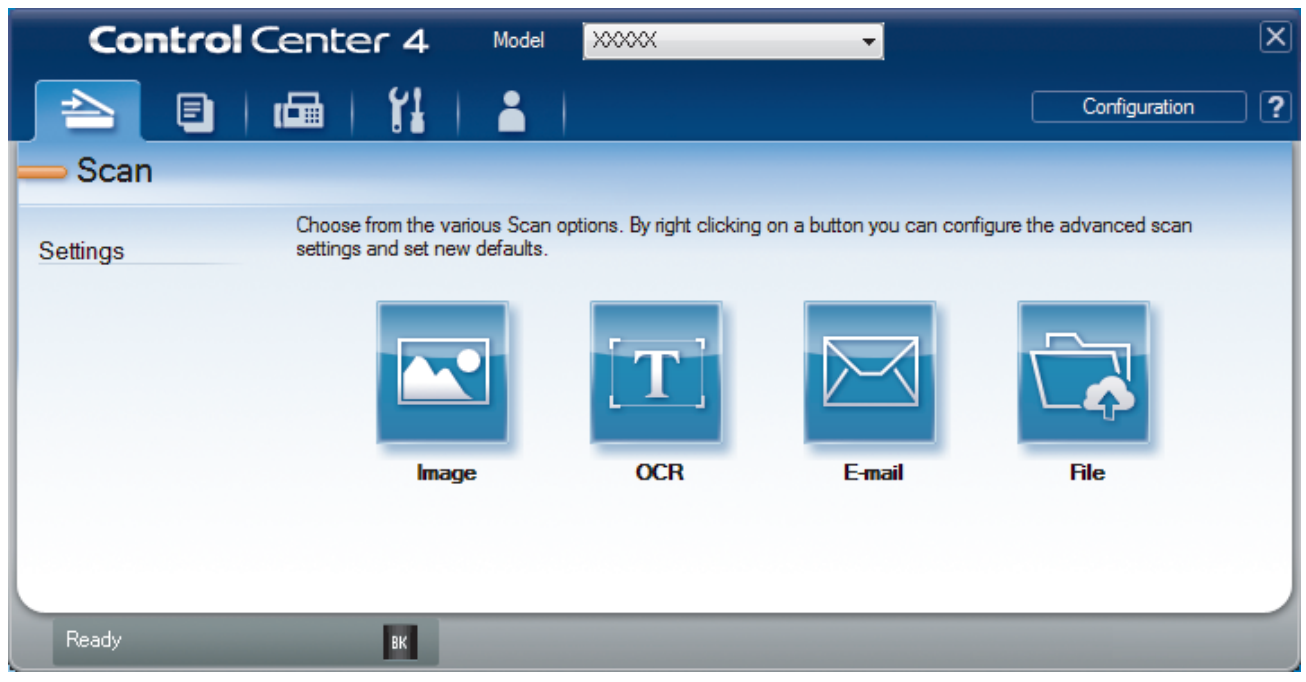

4. Click the **OCR** button.

The scan settings dialog box appears.

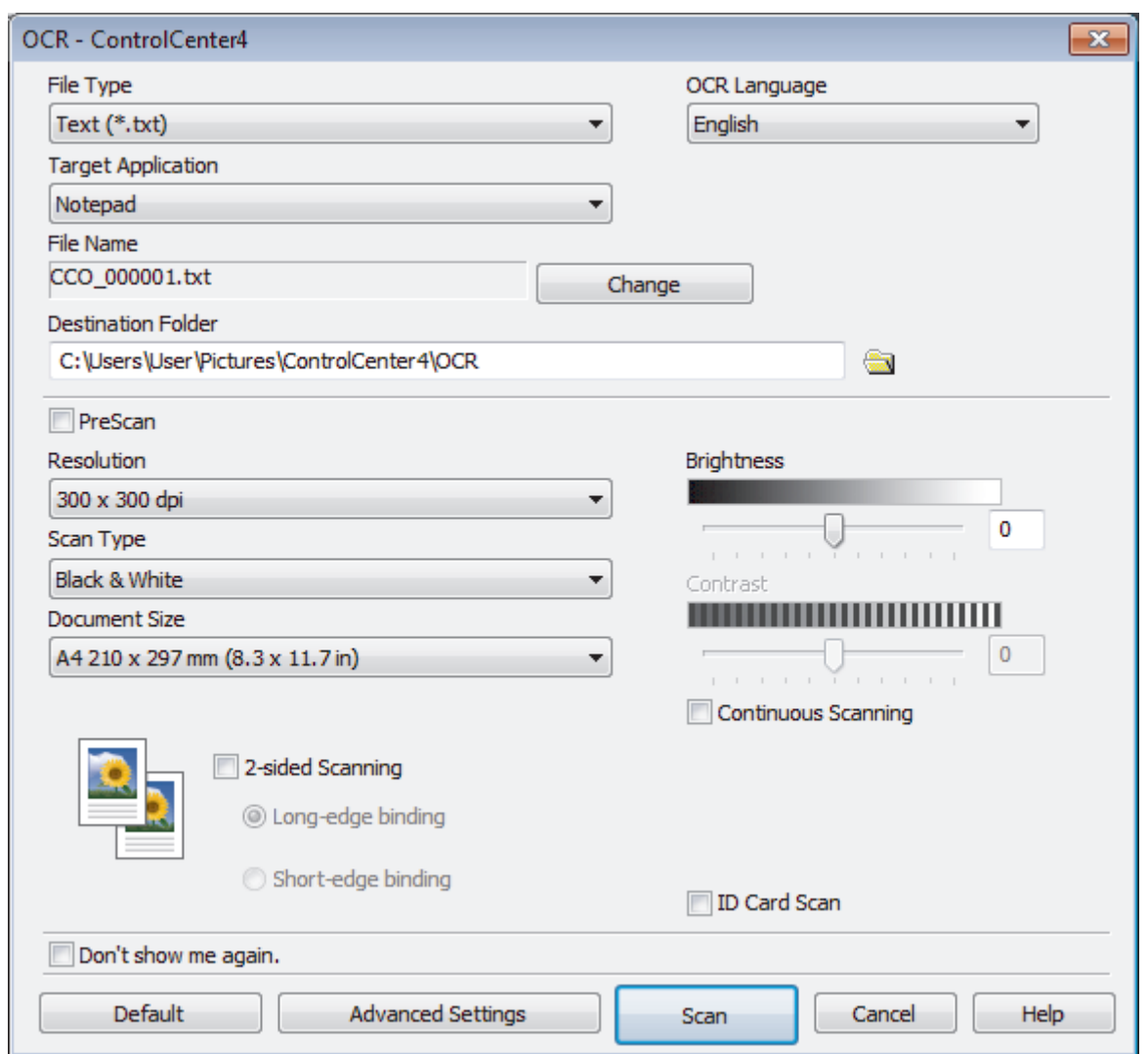

5. Change the scan settings, such as file format, file name, destination file path, resolution and colour, if needed.

 $\mathscr{Q}$ • To change the file name, click **Change**.

- To change **Destination Folder**, click the folder icon.
- To preview and configure the scanned image, select the **PreScan** check box.

6. Click **Scan**.

The machine scans the document, converts it to editable text, and then sends it to your default word processing application.

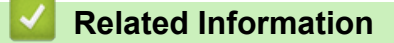

• [Scan Using ControlCenter4 Advanced Mode \(Windows](#page-158-0)®)

<span id="page-171-0"></span> [Home](#page-1-0) > [Scan](#page-90-0) > [Scan from Your Computer \(Windows](#page-140-0)®) > [Scan Using ControlCenter4 Advanced Mode](#page-158-0) [\(Windows](#page-158-0)<sup>®</sup>) > Scan Settings for ControlCenter4 Advanced Mode (Windows<sup>®</sup>)

# **Scan Settings for ControlCenter4 Advanced Mode (Windows®)**

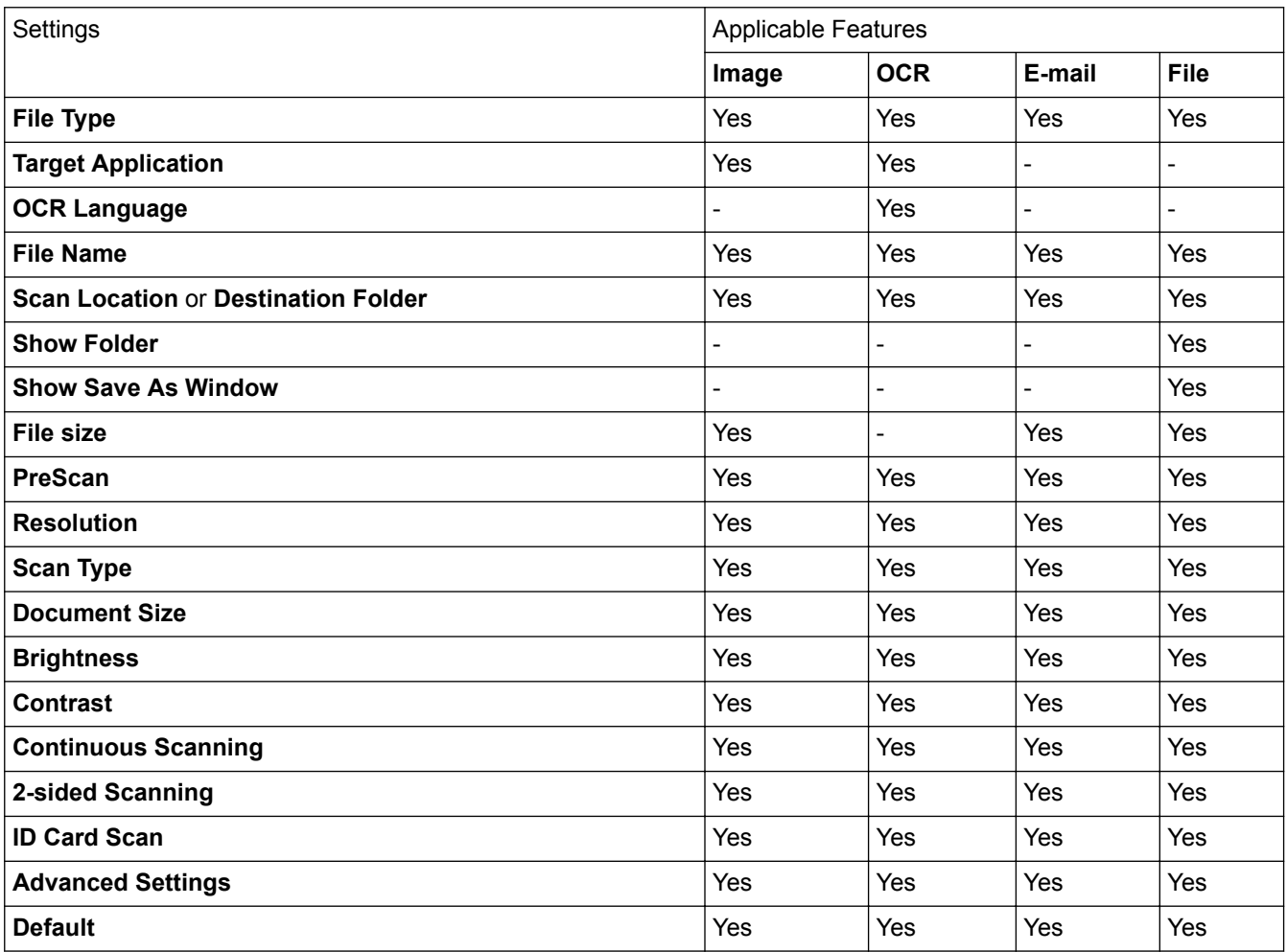

# **File Type**

Select the file type you want to use for the scanned data.

**For Image, Email and File**

- **Windows Bitmap (\*.bmp)**
- **JPEG (\*.jpg)** (recommended for most users when scanning pictures)
- **TIFF Single-Page (\*.tif)**
- **TIFF Multi-Page (\*.tif)**
- **Portable Network Graphics (\*.png)**
- **PDF Single-Page (\*.pdf)** (recommended for scanning and sharing documents)
- **PDF Multi-Page (\*.pdf)** (recommended for scanning and sharing documents)
- **PDF/A Single-Page (\*.pdf)** (recommended for scanning and sharing documents)
- **PDF/A Multi-Page (\*.pdf)** (recommended for scanning and sharing documents)
- **High Compression PDF Single-Page (\*.pdf)**
- **High Compression PDF Multi-Page (\*.pdf)**
- **Secure PDF Single-Page (\*.pdf)**
- **Secure PDF Multi-Page (\*.pdf)**
- **Searchable PDF Single-Page (\*.pdf)**
- **Searchable PDF Multi-Page (\*.pdf)**

• **XML Paper Specification (\*.xps)** (the XML Paper Specification is available for Windows Vista®, Windows<sup>®</sup> 7 and Windows<sup>®</sup> 8, and when using applications that support XML Paper Specification files)

# **For OCR**

- **Text (\*.txt)**
- **Rich Text Format (\*.rtf)**
- **HTML (\*.htm)**
- **Searchable PDF Single-Page (\*.pdf)**
- **Searchable PDF Multi-Page (\*.pdf)**

# **Target Application**

Select the destination application from the drop-down list.

# **OCR Language**

Set the OCR language to match the language of the scanned document's text.

# **File Name**

Click **Change** to change the file name's prefix.

# **Scan Location**

Select the **Folder** or **SharePoint** button to specify the destination where you would like to save your scanned documents.

# **Destination Folder**

Click the folder icon to browse and select the folder where you want to save your scanned documents.

# **Show Folder**

Select this option to automatically display the destination folder after scanning.

# **Show Save As Window**

Select this option if you want to specify the scanned image's destination every time you scan.

## **File size**

Adjust the data compression ratio of the scanned image. Change the file size by moving the **File size** slider to the right or left.

# **PreScan**

Select **PreScan** to preview your image and crop unwanted portions before scanning.

## **Resolution**

Select a scanning resolution from the **Resolution** drop-down list. Higher resolutions take more memory and transfer time, but produce a finer scanned image.

# **Scan Type**

Select from a range of scan colour depths.

• **Auto**

Use for any type of document. This mode automatically picks an appropriate colour depth for the document.

## • **Black & White**

Use for text or line art images.

## • **Gray (Error Diffusion)**

Use for photographic images or graphics. (Error Diffusion is a method for creating simulated grey images without using true grey dots. Black dots are put in a specific pattern to give a grey appearance.)

• **True Gray**

Use for photographic images or graphics. This mode is more accurate because it uses up to 256 shades of grey.

### • **24bit Color**

Use to create an image with the most accurate colour reproduction. This mode uses up to 16.8 million colours to scan the image, but it requires the most memory and has the longest transfer time.

### **Document Size**

Select the exact size of your document from the **Document Size** drop-down list.

• If you select **1 to 2 (A4)**, the scanned image will be divided into two A5-size documents.

### **Brightness**

Set the **Brightness** level by dragging the slider to the right or left to lighten or darken the image. If the scanned image is too light, set a lower brightness level and scan the document again. If the image is too dark, set a higher brightness level and scan the document again. You can also type a value into the field to set the **Brightness** level.

### **Contrast**

Increase or decrease the **Contrast** level by moving the slider to the right or left. An increase emphasises dark and light areas of the image, while a decrease reveals more details in grey areas. You can also type a value into the field to set the **Contrast** level.

### **Continuous Scanning**

Select this option to scan multiple pages from the scanner glass or ADF (Available only for certain models). After a page is scanned, select either continue scanning or finish. Use this method to scan more pages than the maximum ADF capacity.

### **2-sided Scanning**

Select this check box to scan both sides of the document. When using the Automatic 2-sided Scan feature, you must select the **Long-edge binding** or **Short-edge binding** option, depending on the layout of your original, to make sure the data file you create appears correctly.

### **ID Card Scan**

Select this check box to scan both sides of an identification card onto one page.

## **Advanced Settings**

Configure advanced settings by clicking the **Advanced Settings** button in the Scan Settings dialog box.

#### • **Remove Background Color**

Remove the base colour of documents to make the scanned data more legible. Choose from three settings: high, medium, and low.

(available only for the **Auto**, **True Gray** and **24bit Color** options)

• **Skip Blank Page**

Remove the document's blank pages from the scanning results.

## • **Display Scanning Results**

Show the numbers of total pages saved and blank pages skipped on your computer screen.

• **Auto Deskew**

When scanning the document from the ADF, the machine corrects skewing of the document automatically.

#### **Default**

Select this option to restore all settings to their factory setting values.

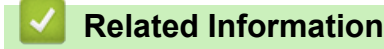

• [Scan Using ControlCenter4 Advanced Mode \(Windows](#page-158-0)®)

<span id="page-174-0"></span> [Home](#page-1-0) > [Scan](#page-90-0) > [Scan from Your Computer \(Windows](#page-140-0)®) > Scan Using Presto! PageManager or Other Windows® Applications

# **Scan Using Presto! PageManager or Other Windows® Applications**

You can use the Presto! PageManager application for scanning.

- Your hard disk drive must have at least 400 MB of free disk space for installation.
- Presto! PageManager supports Windows® XP, Windows Vista® and Windows® 7/8/8.1.
- For more information about the application, see the Presto! PageManager help file. You can access this from the Presto! PageManager Help menu.

The instructions for scanning in these steps are for Presto! PageManager. For other Windows® applications, these steps will be similar. Presto! PageManager supports both TWAIN and WIA drivers; the TWAIN driver (recommended) is used in the example on this page.

- 1. Load your document.
- 2. Start Presto! PageManager.

Do one of the following:

(Windows<sup>®</sup> XP, Windows Vista<sup>®</sup> and Windows<sup>®</sup> 7)

Using your computer, click **(Start)** > **All Programs** > **Presto! PageManager 9.xx** > **Presto! PageManager 9.xx** (where xx is the version of your program).

(Windows $^{\circledR}$  8)

Right-click on the Start screen. Click the **All apps** icon that appears at the bottom of the screen, and then click (**Presto! PageManager 9.xx**.

(Windows $\mathscr{B}$  8.1)

Move your mouse to the lower left corner of the **Start** screen and click  $\left(\Phi\right)$  (if you are using a touch-

based device, swipe up from the bottom of the **Start** screen to bring up the **Apps** screen).

When the **Apps** screen appears, tap or click (**Presto! PageManager 9.xx**).

- 3. Click the **File**, and then click **Select Source**.
- 4. From the **Select Source** list, select **TWAIN: TW-Lenovo XXXX** or **TWAIN: TW-Lenovo XXXX LAN** (where XXX-XXXX is the model name of your machine). If you want to use the WIA driver, select the Lenovo driver that has "WIA" as the prefix.
- 5. Click **OK**.
- 6. Click **File** and then click **Acquire Image Data**.

The Scanner Setup dialog box appears.

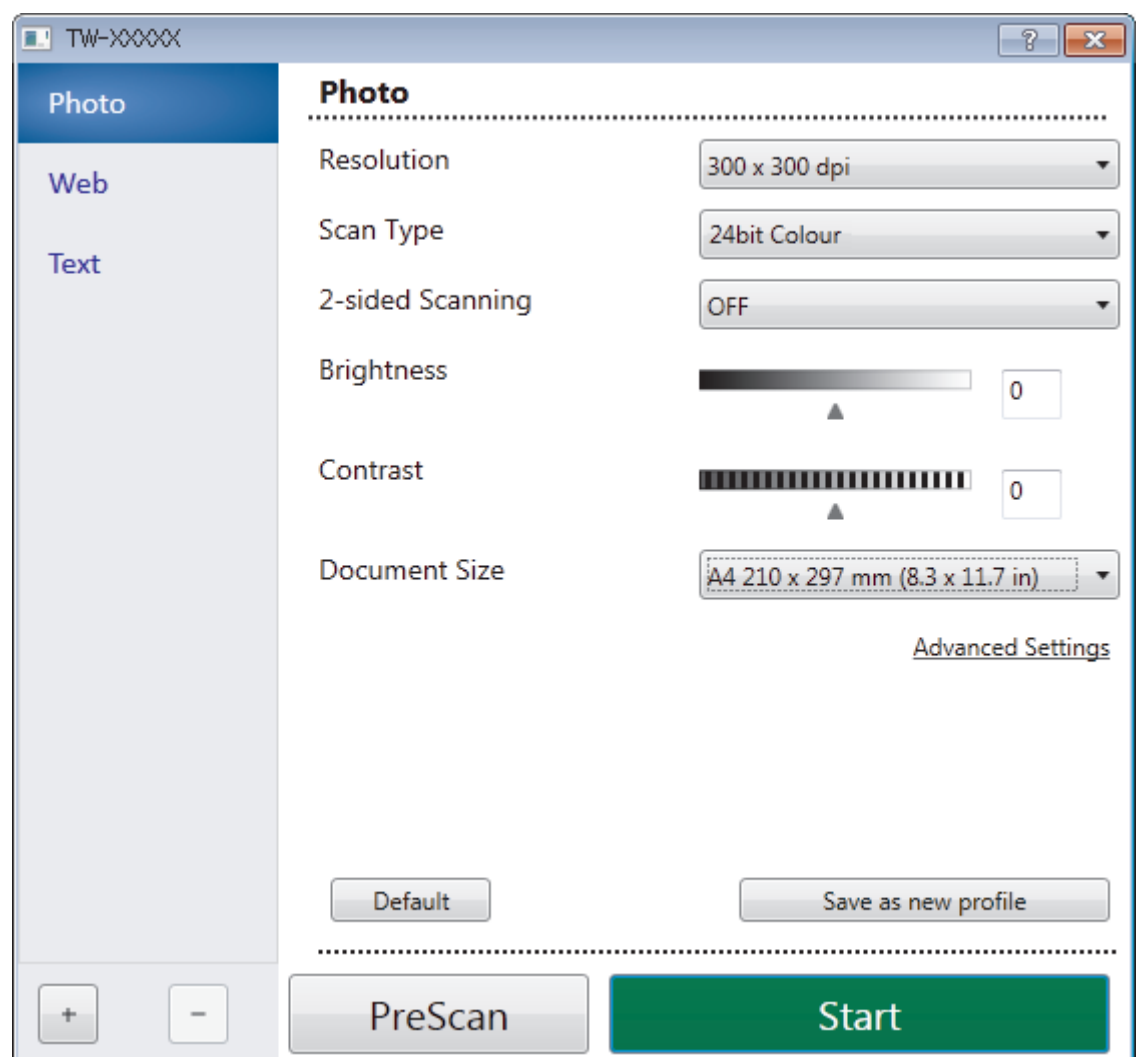

- 7. Adjust the settings in the Scanner Setup dialog box, if needed.
- 8. Click the **Document Size** drop-down list, and then select your document size.

Ø To scan both sides of the document:

- You cannot use PreScan to preview an image.
- Automatic duplex scan is available from the ADF only.
- 9. Click **PreScan** to preview your image and crop unwanted portions before scanning.

After you select a document size, adjust the scanning area by holding down the left mouse button and dragging it over the portion you want to scan.

10. Click **Start**.

Ø

The machine starts scanning.

# **Related Information**

- [Scan from Your Computer \(Windows](#page-140-0)<sup>®</sup>)
- [TWAIN Driver Settings \(Windows](#page-176-0)<sup>®</sup>)

<span id="page-176-0"></span> [Home](#page-1-0) > [Scan](#page-90-0) > [Scan from Your Computer \(Windows](#page-140-0)®) > [Scan Using Presto! PageManager or Other](#page-174-0) Windows® [Applications](#page-174-0) > TWAIN Driver Settings (Windows®)

**TWAIN Driver Settings (Windows®)**

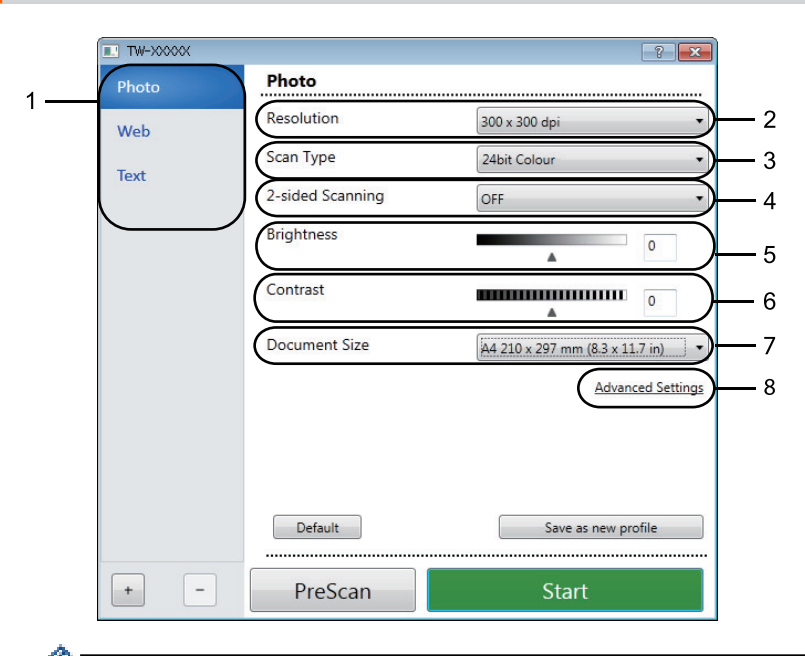

- Note that the item names and assignable values will vary depending on the machine.
- The **Brightness** option is available only when selecting the **Black & White**, **Gray (Error Diffusion)**, **True Gray**, or **24bit Color** options from the **Scan Type** settings.
- The **Contrast** option is available only when selecting the **Gray (Error Diffusion)**, **True Gray**, or **24bit Color** options from the **Scan Type** settings.

# **1. Scan**

Select the **Photo**, **Web**, or **Text** option depending on the type of document you want to scan.

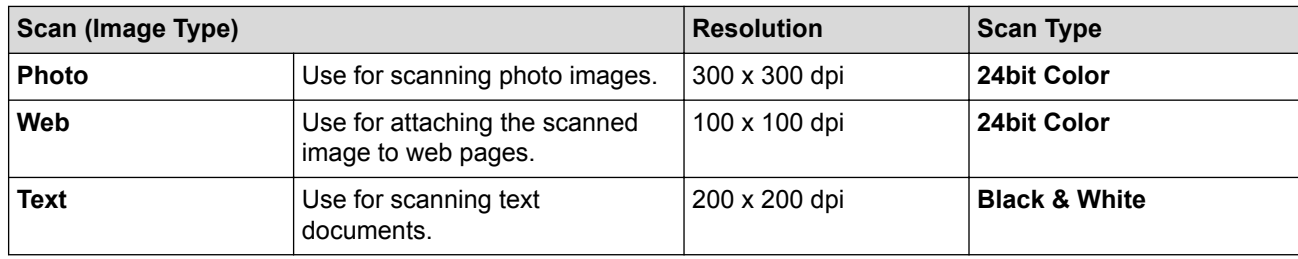

## **2. Resolution**

Select a scanning resolution from the **Resolution** drop-down list. Higher resolutions take more memory and transfer time, but produce a finer scanned image.

# **3. Scan Type**

Select from a range of scan colour depths.

## • **Black & White**

Use for text or line art images.

## • **Gray (Error Diffusion)**

Use for photographic images or graphics. (Error Diffusion is a method for creating simulated grey images without using true grey dots. Black dots are put in a specific pattern to give a grey appearance.)

## • **True Gray**

Use for photographic images or graphics. This mode is more accurate because it uses up to 256 shades of grev.

### • **24bit Color**

Use to create an image with the most accurate colour reproduction. This mode uses up to 16.8 million colours to scan the image, but it requires the most memory and has the longest transfer time.

# **4. 2-sided Scanning**

Scan both sides of the document. When using the Automatic 2-sided Scan feature, you must select the **Long-edge binding** or **Short-edge binding** option from the **2-sided Scanning** drop-down list, so when you turn the pages, they are facing the way you want.

### **5. Brightness**

Set the **Brightness** level by dragging the slider to the right or left to lighten or darken the image. If the scanned image is too light, set a lower brightness level and scan the document again. If the image is too dark, set a higher brightness level and scan the document again. You can also type a value in the field to set the brightness level.

### **6. Contrast**

Increase or decrease the **Contrast** level by moving the slider to the right or left. An increase emphasises dark and light areas of the image, while a decrease reveals more details in grey areas. You can also type a value in the field to set the contrast level.

### **7. Document Size**

Select the exact size of your document from a selection of preset scan sizes.

If you select **Custom**, the **Custom Document Size** dialog box appears and you can specify the document size.

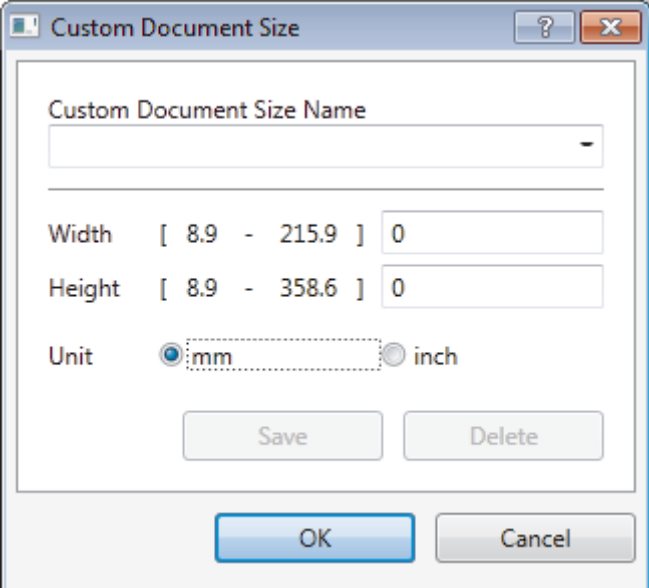

## **8. Advanced Settings**

Configure advanced settings by clicking the **Advanced Settings** button in the Scan Settings dialog box.

## • **Paper Detection**

- **Auto Deskew**

Set the machine to correct document skewing automatically as the pages are scanned from the ADF.

- **Skip Blank Page**

Remove the document's blank pages from the scanning results.

**Image Quality** 

#### - **Reduce Noise**

Improve and enhance the quality of your scanned images with this selection. The **Reduce Noise** option is available when selecting the **24bit Color** option and the **300 x 300 dpi**, **400 x 400 dpi**, or **600 x 600 dpi** scan resolution.

## **Remove Background Color**

Remove the base colour of documents to make the scanned data more legible. Choose from three levels.

# **Related Information**

• [Scan Using Presto! PageManager or Other Windows](#page-174-0)® Applications

▲ [Home](#page-1-0) > [Scan](#page-90-0) > [Scan from Your Computer \(Windows](#page-140-0)<sup>®</sup>) > Scan Using Windows<sup>®</sup> Photo Gallery or Windows® Fax and Scan

# **Scan Using Windows® Photo Gallery or Windows® Fax and Scan**

Windows<sup>®</sup> Photo Gallery or Windows<sup>®</sup> Fax and Scan applications are other options that you can use for scanning.

- These applications use the WIA scanner driver.
- If you want to crop a portion of a page after pre-scanning the document, you must scan using the scanner glass (also called the flatbed).
- 1. Load your document.
- 2. Launch your scanning application. Do one of the following:
	- (Windows<sup>®</sup> Photo Gallery)

Click **File** > **Import from Camera or Scanner**.

- (Windows<sup>®</sup> Fax and Scan)
	- Click **File** > **New** > **Scan**.
- 3. Select the scanner you want to use.
- 4. Click **Import** or **OK**.

The **New Scan** dialog box appears.

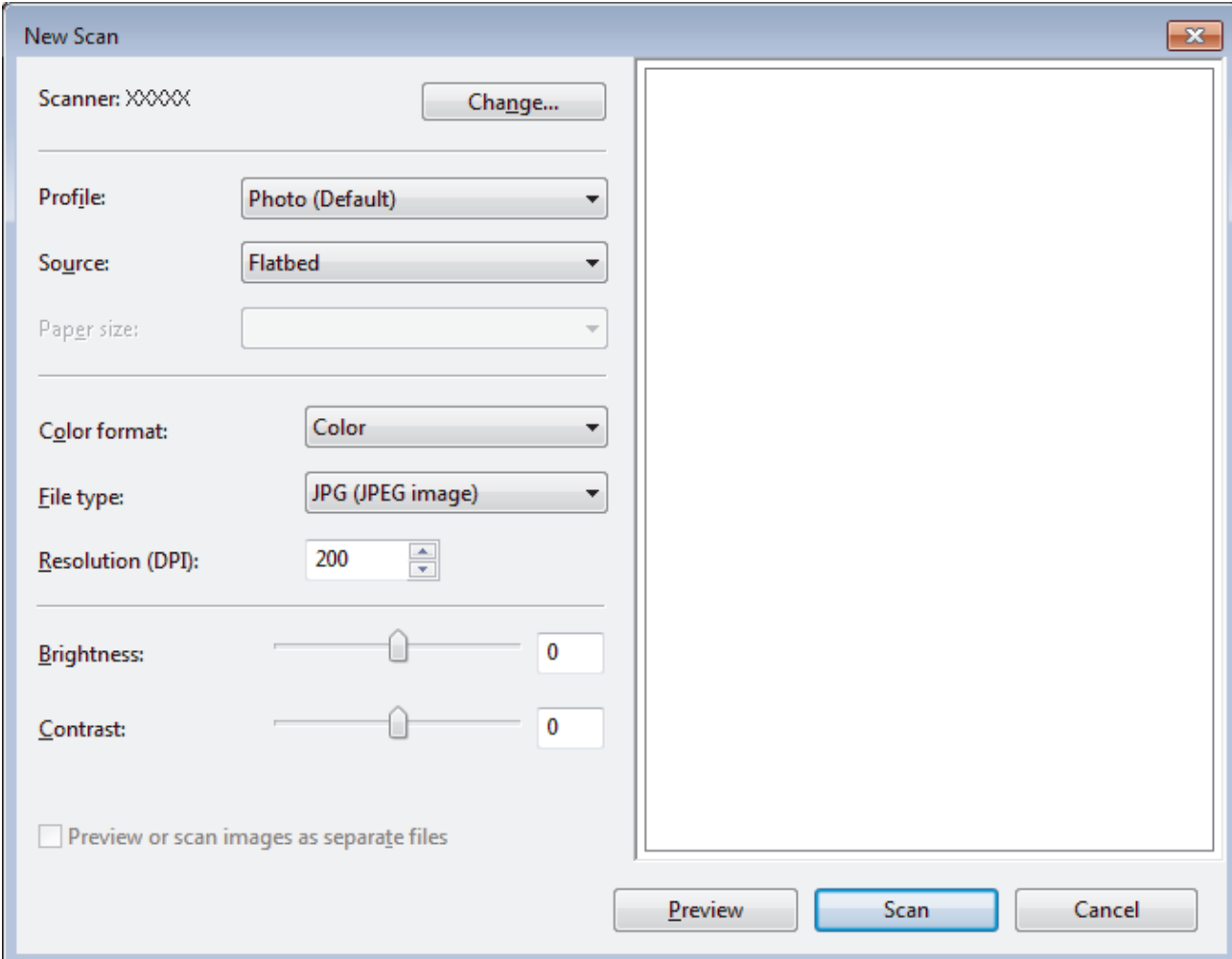

5. Adjust the settings in the Scanner Setup dialog box, if needed.

The scanner resolution can be set to a maximum of 1200 dpi. If you want to scan at higher resolutions, use the **Scanner Utility** software of **Lenovo Utilities**.

If your machine supports Duplex Scan and you want to scan both sides of your document, select **Feeder (Scan both sides)** as **Source**.
### 6. Click **Scan**.

The machine starts scanning the document.

#### **Related Information** √

- [Scan from Your Computer \(Windows](#page-140-0)<sup>®</sup>)
- [WIA Driver Settings \(Windows](#page-181-0)®)

<span id="page-181-0"></span> [Home](#page-1-0) > [Scan](#page-90-0) > [Scan from Your Computer \(Windows](#page-140-0)®) > [Scan Using Windows](#page-179-0)® Photo Gallery or Windows® [Fax and Scan](#page-179-0) > WIA Driver Settings (Windows®)

**WIA Driver Settings (Windows®)**

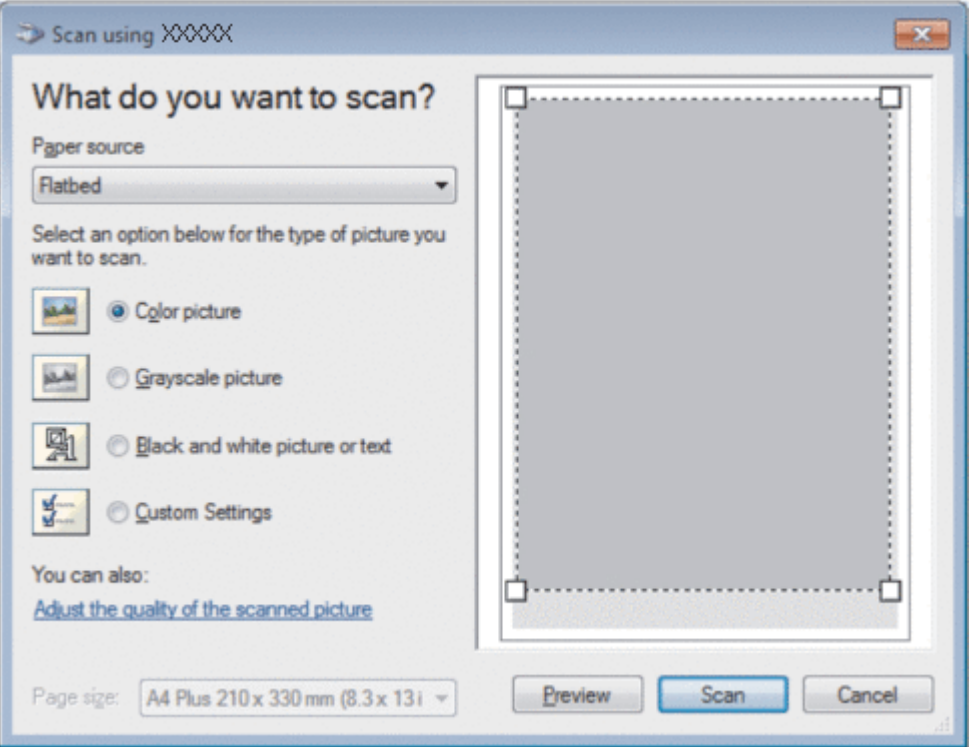

#### **Paper source**

Select the **Document Feeder** or **Flatbed** option from the drop-down list.

#### **Picture Type (Image Type)**

Select **Color picture**, **Grayscale picture**, **Black and white picture or text**, or **Custom Settings** for the type of document you want to scan.

To change advanced settings, click the **Adjust the quality of the scanned picture** link.

#### **Page size**

The **Page size** option is available if you select the **Document Feeder** as the **Paper source** option.

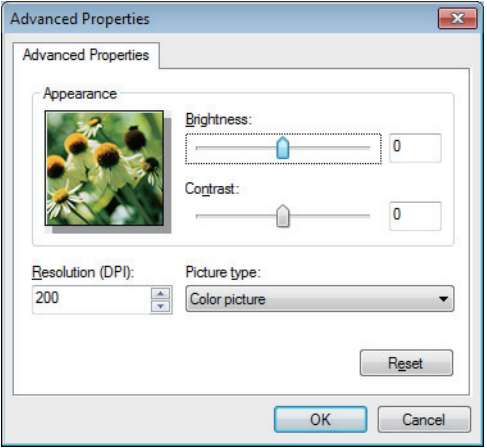

#### **Brightness**

Set the **Brightness** level by dragging the slider to the right or left to lighten or darken the image. If the scanned image is too light, set a lower brightness level and scan the document again. If the image is too dark, set a higher brightness level and scan the document again.

#### **Contrast**

Increase or decrease the **Contrast** level by moving the slider to the right or left. An increase emphasises dark and light areas of the image, while a decrease reveals more details in grey areas. You can also type a value in the field to set the contrast level.

### **Resolution (DPI)**

Select a scanning resolution from the **Resolution (DPI)** list. Higher resolutions take more memory and transfer time, but produce a finer scanned image.

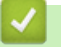

### **Related Information**

• Scan Using Windows<sup>®</sup> [Photo Gallery or Windows](#page-179-0)<sup>®</sup> Fax and Scan

<span id="page-183-0"></span>▲ [Home](#page-1-0) > [Scan](#page-90-0) > Scan from Your Computer (Macintosh)

## **Scan from Your Computer (Macintosh)**

There are several ways you can use your Macintosh to scan photos and documents on your Lenovo machine. Use the software applications provided by Lenovo or your favourite scanning application.

- [Scan Using ControlCenter2 \(Macintosh\)](#page-184-0)
- [Scan Using Presto! PageManager or other TWAIN-Compliant Applications \(Macintosh\)](#page-197-0)

<span id="page-184-0"></span> [Home](#page-1-0) > [Scan](#page-90-0) > [Scan from Your Computer \(Macintosh\)](#page-183-0) > Scan Using ControlCenter2 (Macintosh)

## **Scan Using ControlCenter2 (Macintosh)**

Use Lenovo's ControlCenter software to scan photos and save them as JPEGs, PDFs, or other file formats.

- [Scan Using ControlCenter2 \(Macintosh\)](#page-185-0)
- [Save Scanned Data to a Folder as a PDF File Using ControlCenter2 \(Macintosh\)](#page-187-0)
- [Scan Both Sides of a Document Automatically Using ControlCenter2 \(Macintosh\)](#page-189-0)
- [Scan Both Sides of an ID Card Using ControlCenter2 \(Macintosh\)](#page-191-0)
- [Scan to Email Attachment Using ControlCenter2 \(Macintosh\)](#page-193-0)
- [Scan to an Editable Text File \(OCR\) Using ControlCenter2 \(Macintosh\)](#page-195-0)

<span id="page-185-0"></span> [Home](#page-1-0) > [Scan](#page-90-0) > [Scan from Your Computer \(Macintosh\)](#page-183-0) > [Scan Using ControlCenter2 \(Macintosh\)](#page-184-0) > Scan Using ControlCenter2 (Macintosh)

## **Scan Using ControlCenter2 (Macintosh)**

Send scanned photos or graphics directly to your computer.

- 1. Load your document.
- 2. In the **Finder** menu bar, click **Go** > **Applications** > **Lenovo**, and then double-click the (**ControlCenter**) icon. The **ControlCenter2** screen appears.

3. Click the **SCAN** tab.

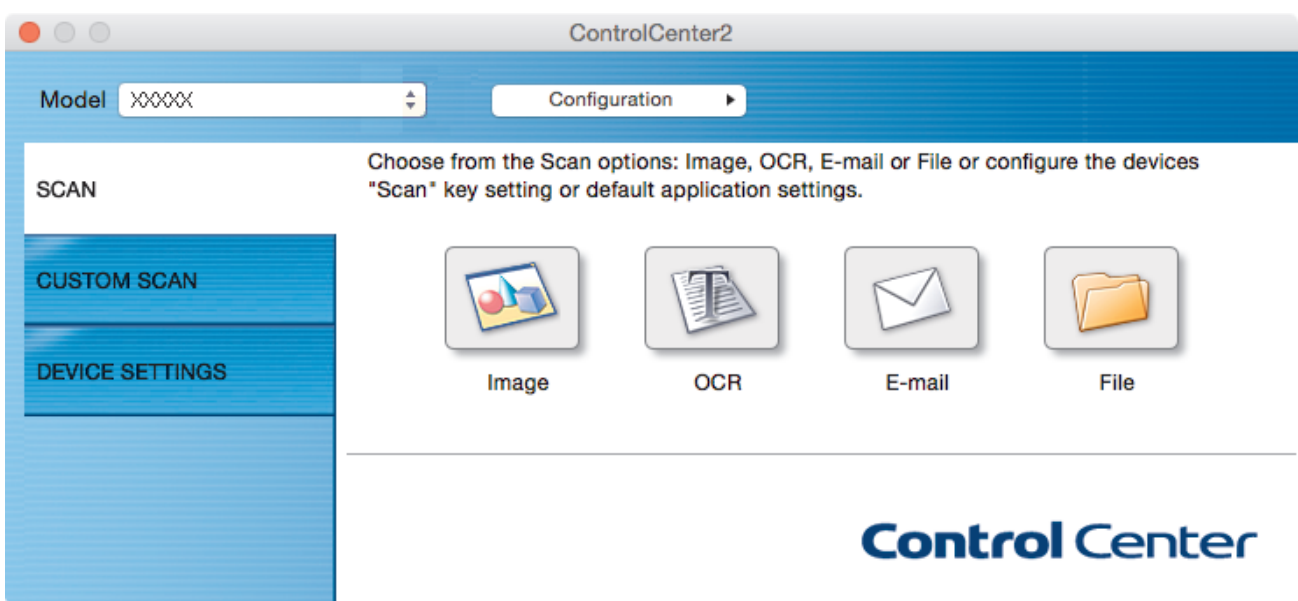

4. Click the **Image** button.

The scan settings dialog box appears.

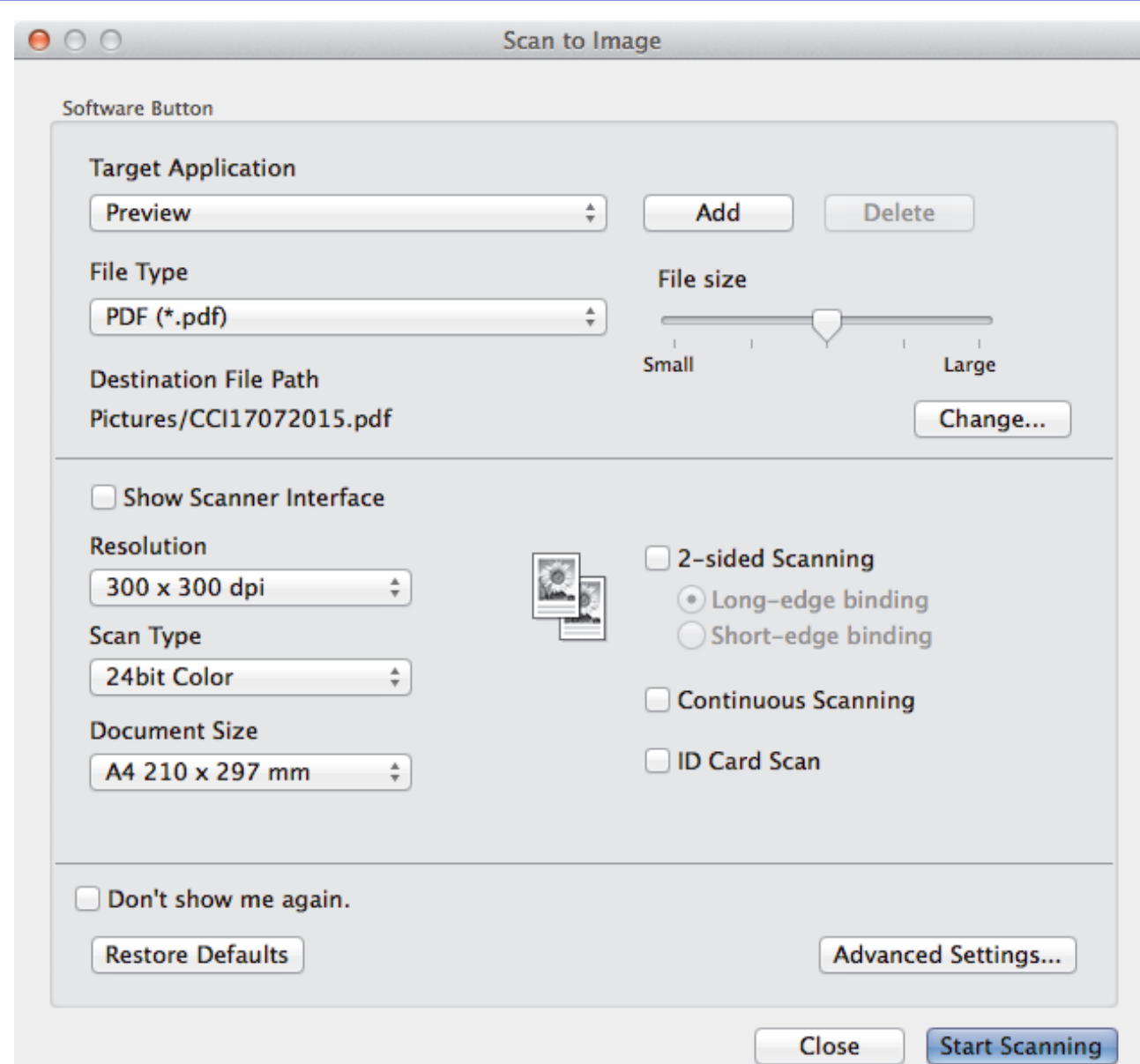

5. Change the scan settings, such as file format, file name, destination file path, resolution and colour, if needed.

To change the file name or destination file path, click **Change**.

6. Click the **Start Scanning** button.

Ø

The machine starts scanning. The scanned image opens in the application you have selected.

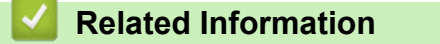

• [Scan Using ControlCenter2 \(Macintosh\)](#page-184-0)

<span id="page-187-0"></span> [Home](#page-1-0) > [Scan](#page-90-0) > [Scan from Your Computer \(Macintosh\)](#page-183-0) > [Scan Using ControlCenter2 \(Macintosh\)](#page-184-0) > Save Scanned Data to a Folder as a PDF File Using ControlCenter2 (Macintosh)

## **Save Scanned Data to a Folder as a PDF File Using ControlCenter2 (Macintosh)**

- 1. Load your document.
- 2. In the **Finder** menu bar, click **Go** > **Applications** > **Lenovo**, and then double-click the (**ControlCenter**) icon. The **ControlCenter2** screen appears.

3. Click the **SCAN** tab.

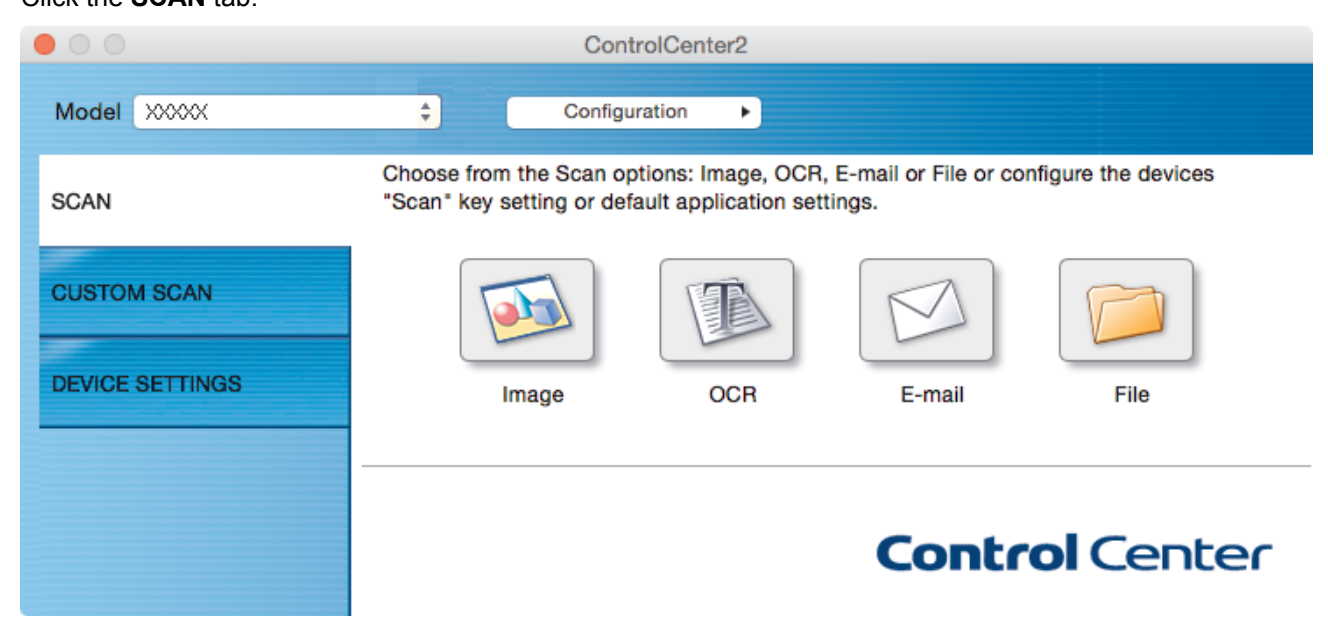

4. Click the **File** button.

The scan settings dialog box appears.

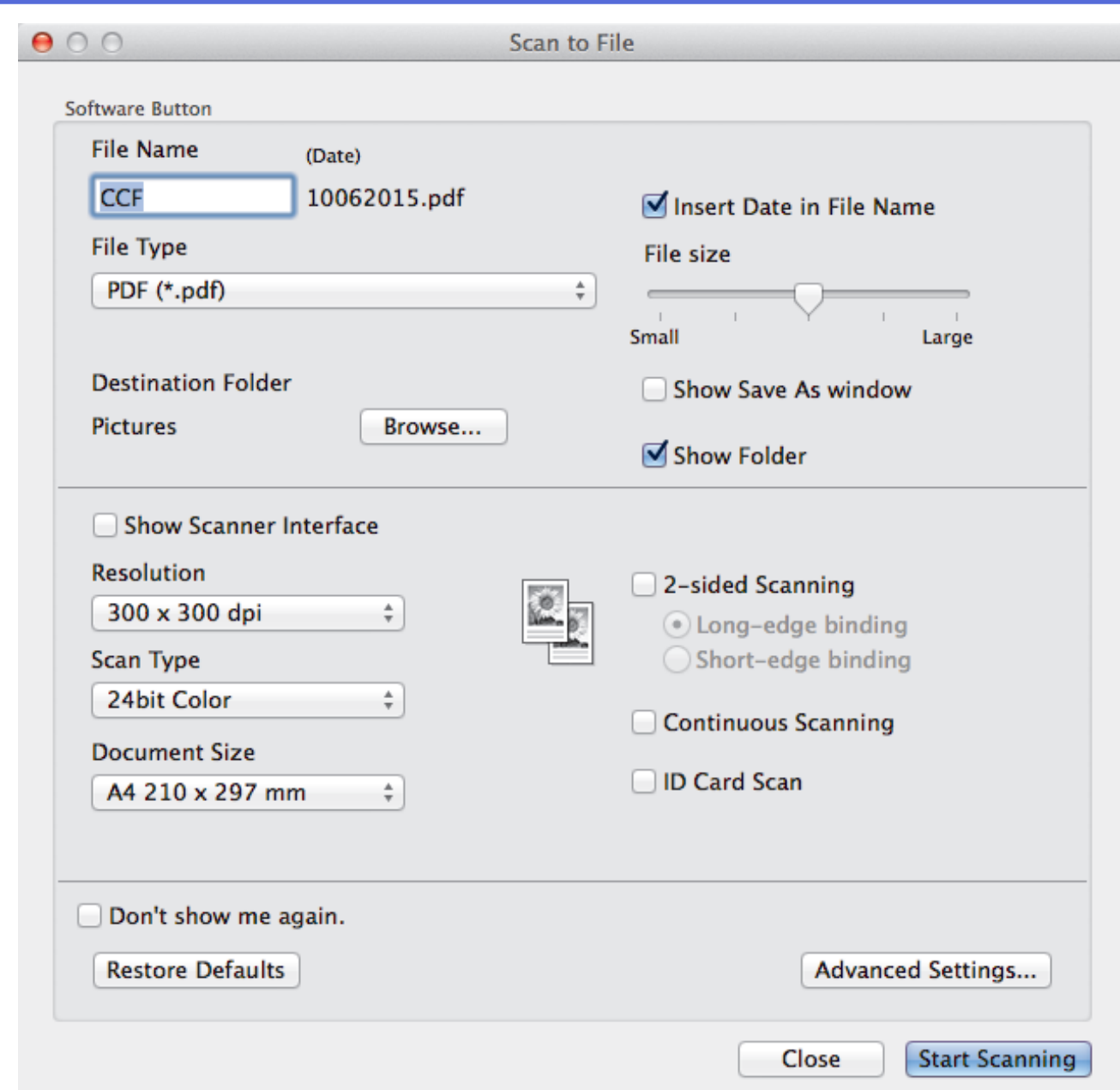

5. Click the **File Type** pop-up menu, and then select **PDF (\*.pdf)**.

Ø To save the document as a password-protected PDF, select **Secure PDF (\*.pdf)** from the **File Type** pop-up menu, type your password in the **Password** and **Re-type Password** fields, and then click **OK**.

- 6. Change the scan settings, such as file name, destination folder, resolution and colour, if needed.
- 7. Click the **Start Scanning** button.

The machine starts scanning. The file will be saved in the folder you selected.

### **Related Information**

• [Scan Using ControlCenter2 \(Macintosh\)](#page-184-0)

<span id="page-189-0"></span> [Home](#page-1-0) > [Scan](#page-90-0) > [Scan from Your Computer \(Macintosh\)](#page-183-0) > [Scan Using ControlCenter2 \(Macintosh\)](#page-184-0) > Scan Both Sides of a Document Automatically Using ControlCenter2 (Macintosh)

## **Scan Both Sides of a Document Automatically Using ControlCenter2 (Macintosh)**

1. Load documents in the ADF.

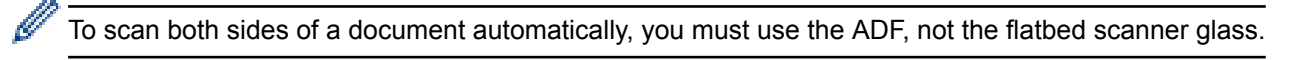

2. In the **Finder** menu bar, click **Go** > **Applications** > **Lenovo**, and then double-click the (**ControlCenter**) icon.

The **ControlCenter2** screen appears.

3. Click the **SCAN** tab.

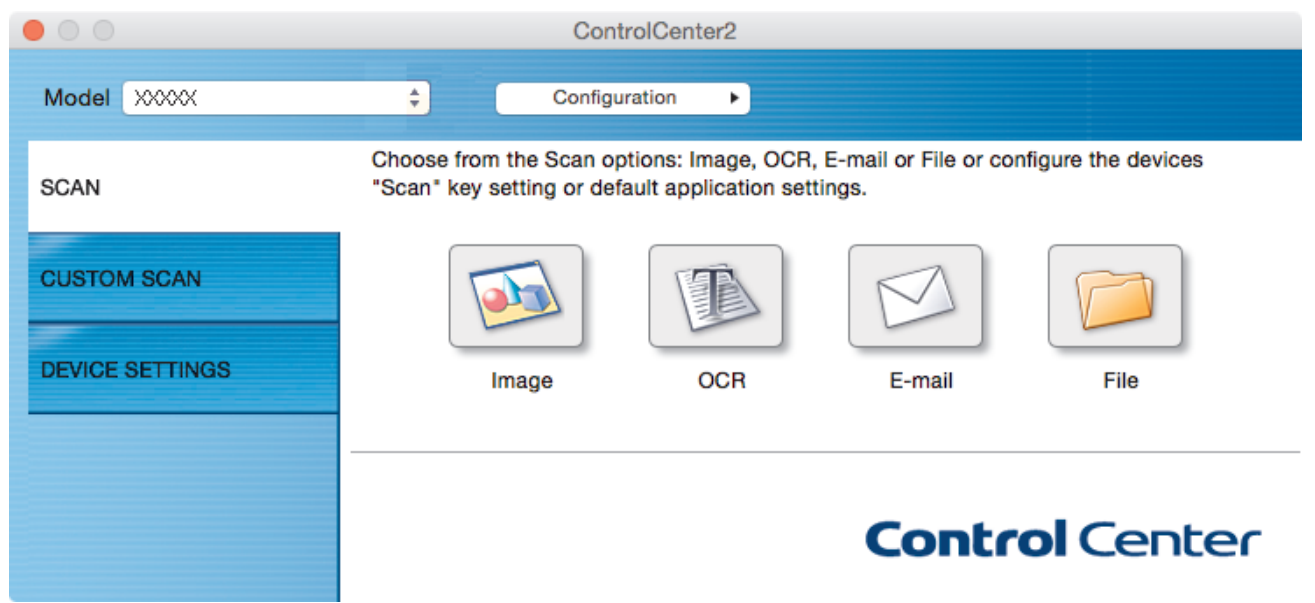

- 4. Click the scan type button (**Image**, **OCR**, **E-mail**, or **File**) you want to use. The scan settings dialog box appears.
- 5. Select the **2-sided Scanning** check box.
- 6. Select the **Long-edge binding** or **Short-edge binding** option, depending on the Original layout (see table for layout examples).

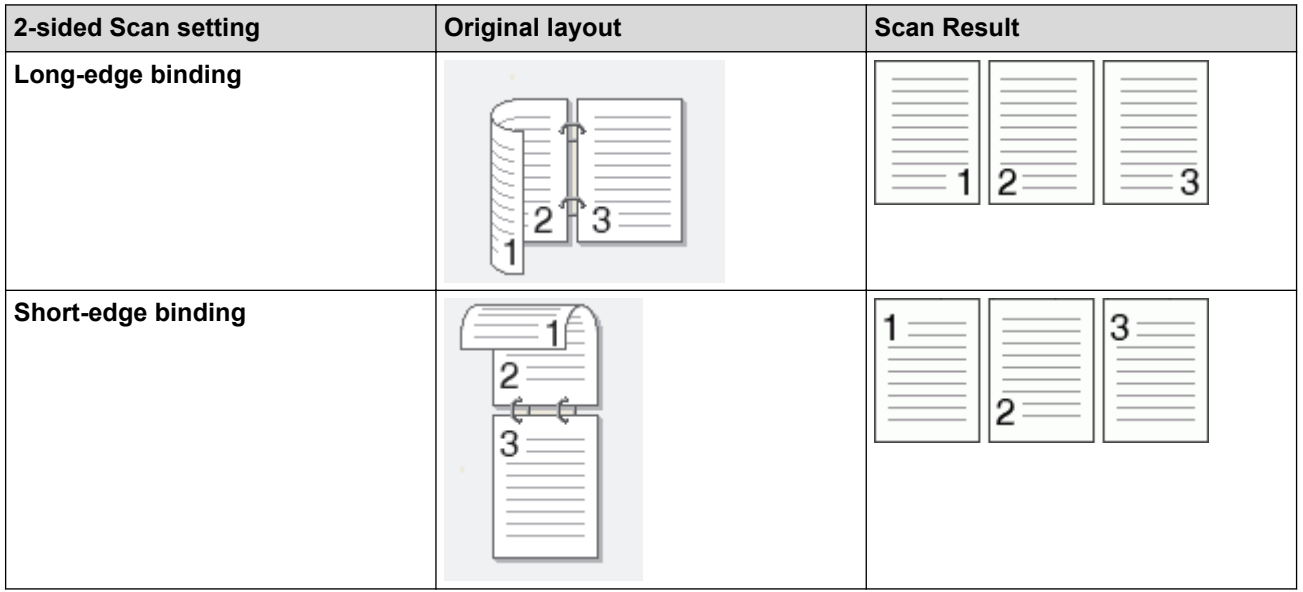

- 7. Configure other settings, if needed.
- 8. Click the **Start Scanning** button.

The machine starts scanning.

You have now changed the default settings for your selected Scan to action. These settings will be used the next time this scan type (**Image**, **OCR**, **E-mail**, or **File**) is clicked for this action.

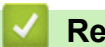

### **Related Information**

• [Scan Using ControlCenter2 \(Macintosh\)](#page-184-0)

<span id="page-191-0"></span> [Home](#page-1-0) > [Scan](#page-90-0) > [Scan from Your Computer \(Macintosh\)](#page-183-0) > [Scan Using ControlCenter2 \(Macintosh\)](#page-184-0) > Scan Both Sides of an ID Card Using ControlCenter2 (Macintosh)

## **Scan Both Sides of an ID Card Using ControlCenter2 (Macintosh)**

- 1. Place an ID card on the scanner glass.
- 2. In the **Finder** menu bar, click **Go** > **Applications** > **Lenovo**, and then double-click the (**ControlCenter**) icon.

The **ControlCenter2** screen appears.

3. Click the **SCAN** tab.

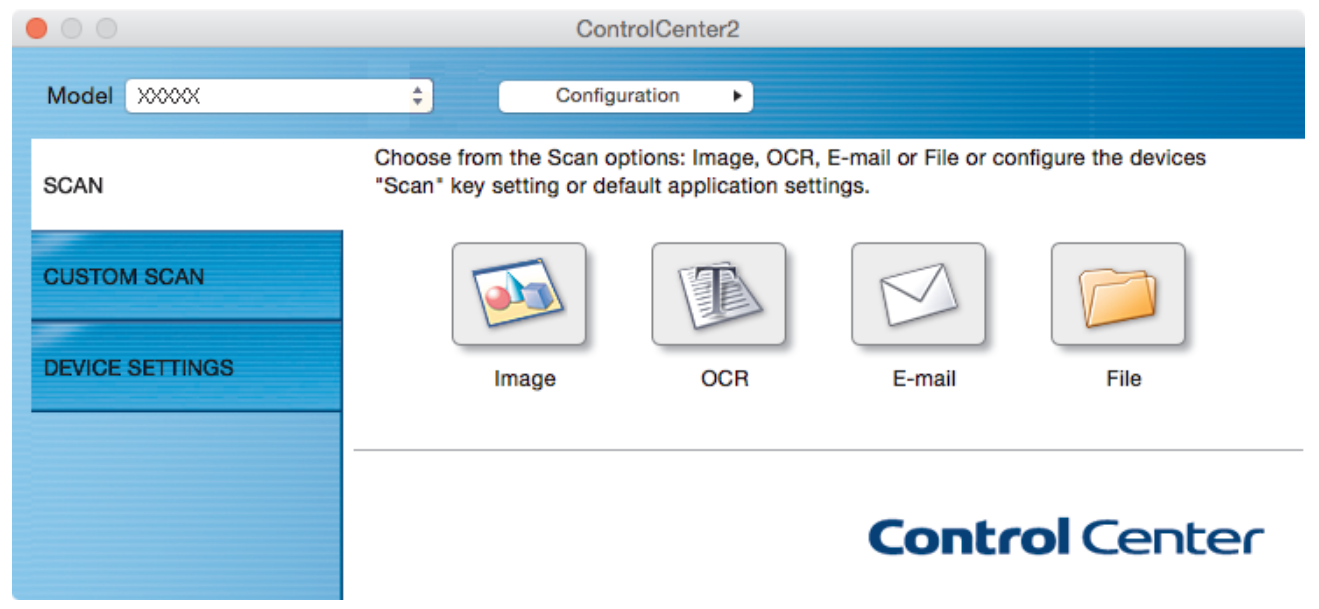

4. Click the **File** button.

The scan settings dialog box appears.

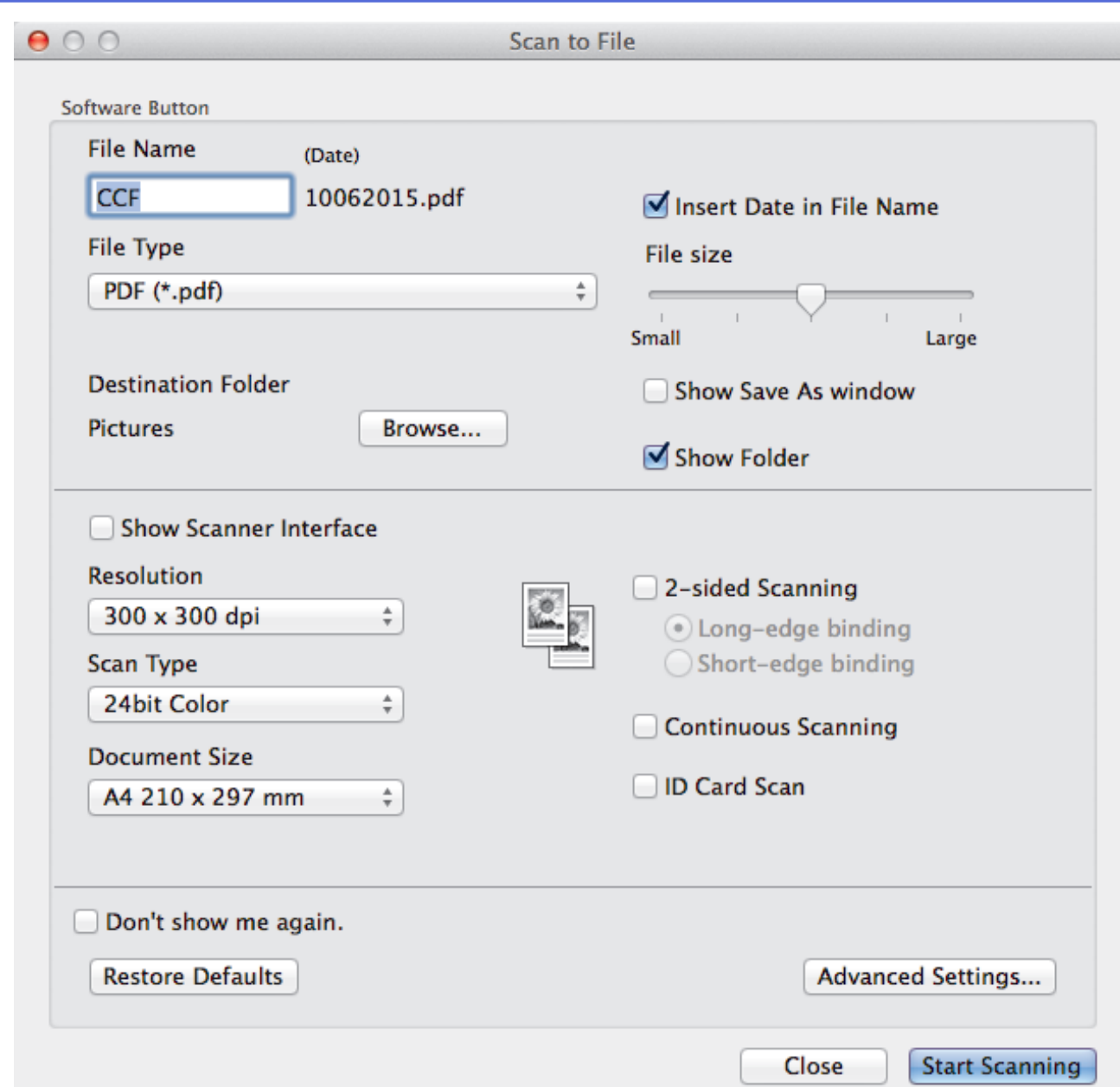

- 5. Select the **ID Card Scan** check box. The instruction dialog box appears.
- 6. Read the instructions on the screen, and then press **OK**.
- 7. Configure other settings, if needed.
- 
- 8. Click the **Start Scanning** button.

The machine starts scanning one side of the identification card.

- 9. After the machine has scanned one side, turn over the identification card, and then click **Continue** to scan the other side.
- 10. Click **Finish**.

## **Related Information**

• [Scan Using ControlCenter2 \(Macintosh\)](#page-184-0)

<span id="page-193-0"></span> [Home](#page-1-0) > [Scan](#page-90-0) > [Scan from Your Computer \(Macintosh\)](#page-183-0) > [Scan Using ControlCenter2 \(Macintosh\)](#page-184-0) > Scan to Email Attachment Using ControlCenter2 (Macintosh)

# **Scan to Email Attachment Using ControlCenter2 (Macintosh)**

Send a scanned document as an email attachment.

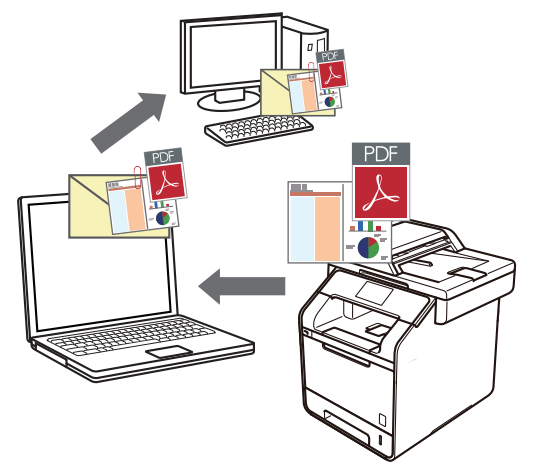

The Scan to Email feature does not support Webmail services. Use the Scan to Image or Scan to File feature to scan a document or a picture, and then attach the scanned file to an email message.

- 1. Load your document.
- 2. In the **Finder** menu bar, click **Go** > **Applications** > **Lenovo**, and then double-click the (**ControlCenter**) icon.

The **ControlCenter2** screen appears.

3. Click the **SCAN** tab.

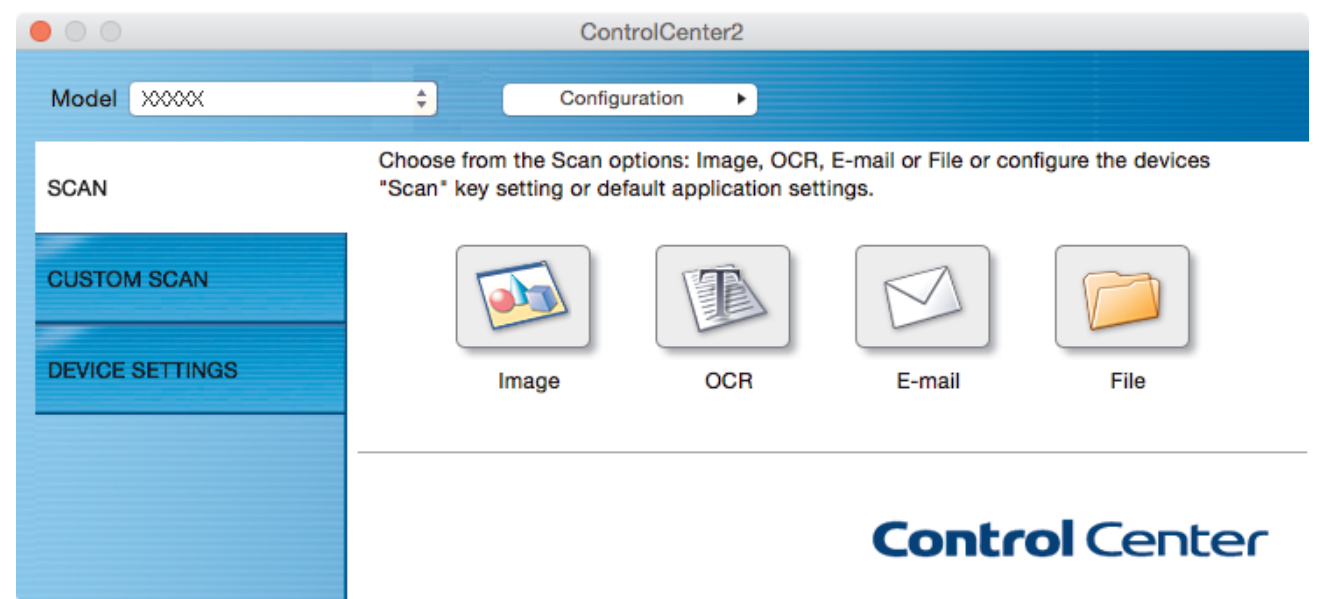

4. Click the **E-mail** button.

The scan settings dialog box appears.

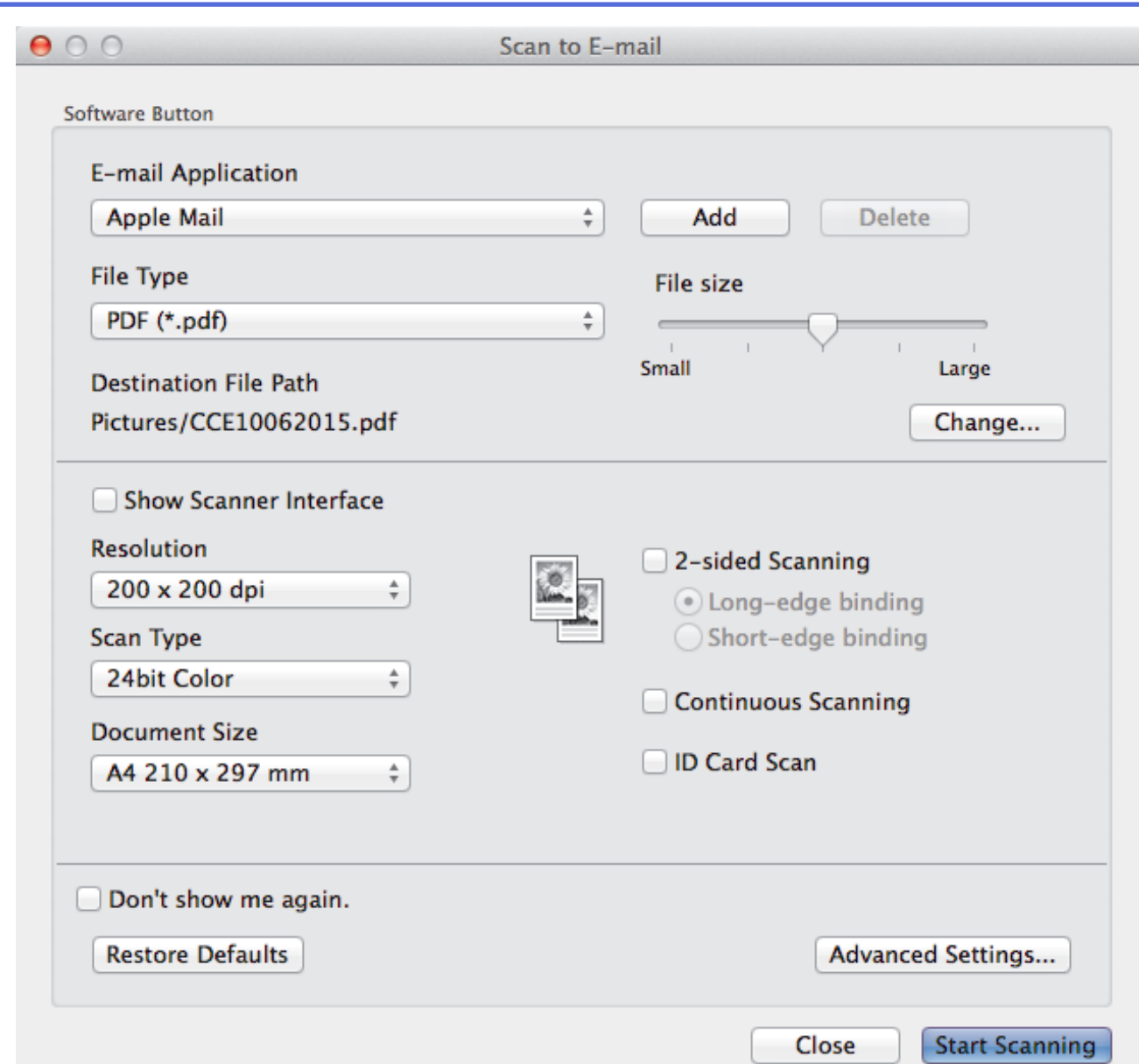

5. Change the scan settings, such as file format, file name, destination file path, resolution and colour, if needed.

To change the file name or destination file path, click **Change**.

6. Click the **Start Scanning** button.

Ø

The machine starts scanning. Your default email application opens and the scanned image is attached to a new, blank email.

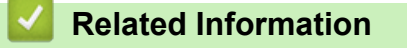

• [Scan Using ControlCenter2 \(Macintosh\)](#page-184-0)

<span id="page-195-0"></span> [Home](#page-1-0) > [Scan](#page-90-0) > [Scan from Your Computer \(Macintosh\)](#page-183-0) > [Scan Using ControlCenter2 \(Macintosh\)](#page-184-0) > Scan to an Editable Text File (OCR) Using ControlCenter2 (Macintosh)

## **Scan to an Editable Text File (OCR) Using ControlCenter2 (Macintosh)**

Your machine can convert characters in a scanned document to text using optical character recognition (OCR) technology. You can edit this text using your preferred text-editing application.

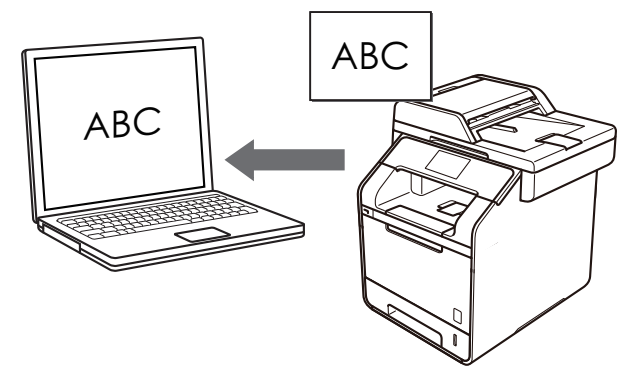

- (Macintosh) Presto! PageManager must be installed on your computer. Click the Presto!PageManager icon on the Lenovo installer screen to download Presto! PageManager from the download site.
- 1. Load your document.
- 2. In the **Finder** menu bar, click **Go** > **Applications** > **Lenovo**, and then double-click the (**ControlCenter**) icon.

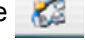

The **ControlCenter2** screen appears.

3. Click the **SCAN** tab.

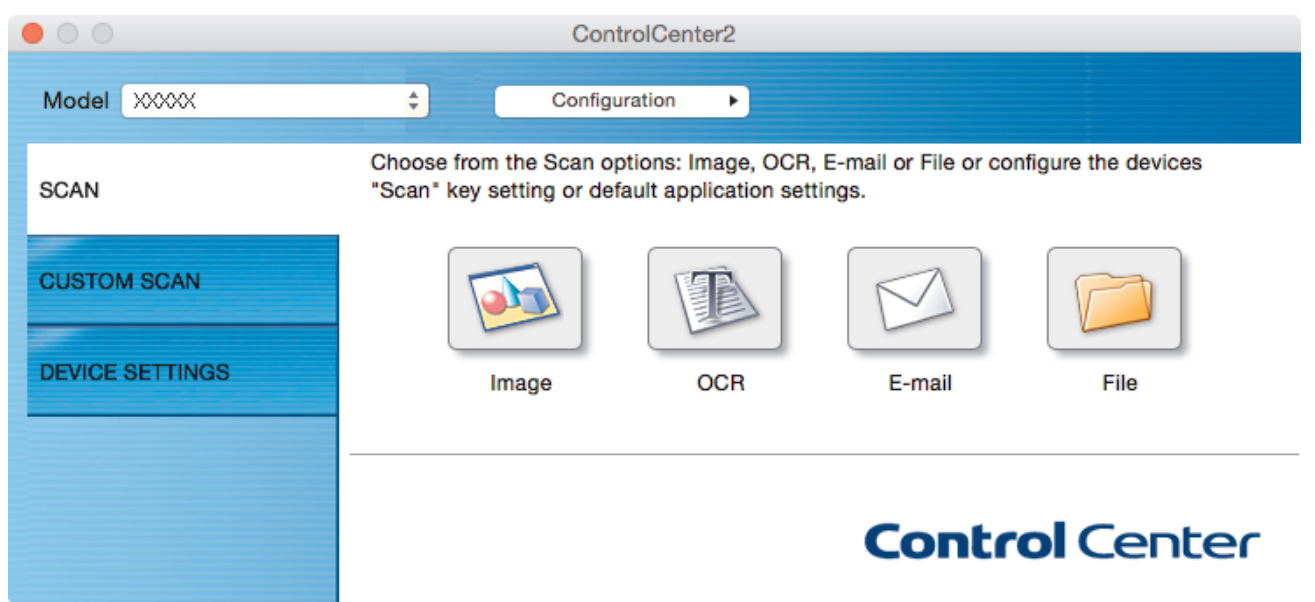

4. Click the **OCR** button.

The scan settings dialog box appears.

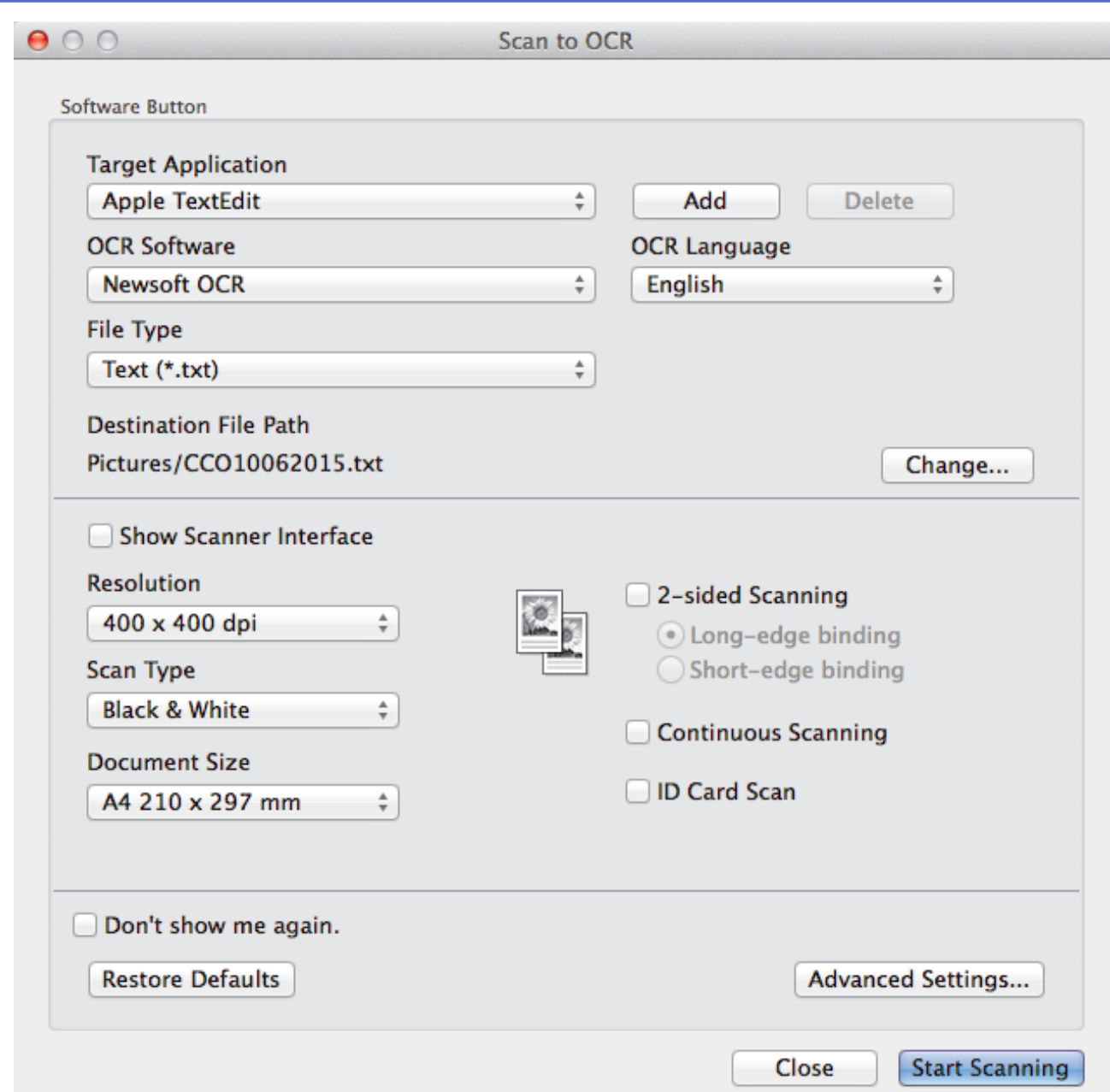

5. Change the scan settings, such as file format, file name, destination file path, resolution and colour, if needed.

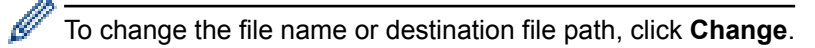

6. Click the **Start Scanning** button.

The machine scans the document, converts it to editable text, and then sends it to your default word processing application.

### **Related Information**

• [Scan Using ControlCenter2 \(Macintosh\)](#page-184-0)

<span id="page-197-0"></span>▲ [Home](#page-1-0) > [Scan](#page-90-0) > [Scan from Your Computer \(Macintosh\)](#page-183-0) > Scan Using Presto! PageManager or other TWAIN-Compliant Applications (Macintosh)

## **Scan Using Presto! PageManager or other TWAIN-Compliant Applications (Macintosh)**

- Click the Presto!PageManager icon on the Lenovo installer screen to download Presto! PageManager from the download site.
- Your hard disk drive must have at least 400 MB of free disk space for installation.
- Presto! PageManager supports OS X v10.8.5, 10.9.x, 10.10.x.
- For more information about the application, see the Presto! PageManager help file. You can access this from the Presto! PageManager Help menu.

Follow these steps if you are using Presto! PageManager. Instructions for using other applications that support TWAIN specifications are very similar to the steps that follow.

1. Start Presto! PageManager.

The first time you use the Lenovo TWAIN driver, you must set it as the default driver. To set the Lenovo TWAIN driver as the default driver, do the following:

- a. Click the **File** menu, and then select the **Import from Scanner** option.
- b. Select the **Lenovo TWAIN** option.
- 2. Click the **File** menu, and then select the **Acquire Image Data** option.

The scanner setup dialog box appears.

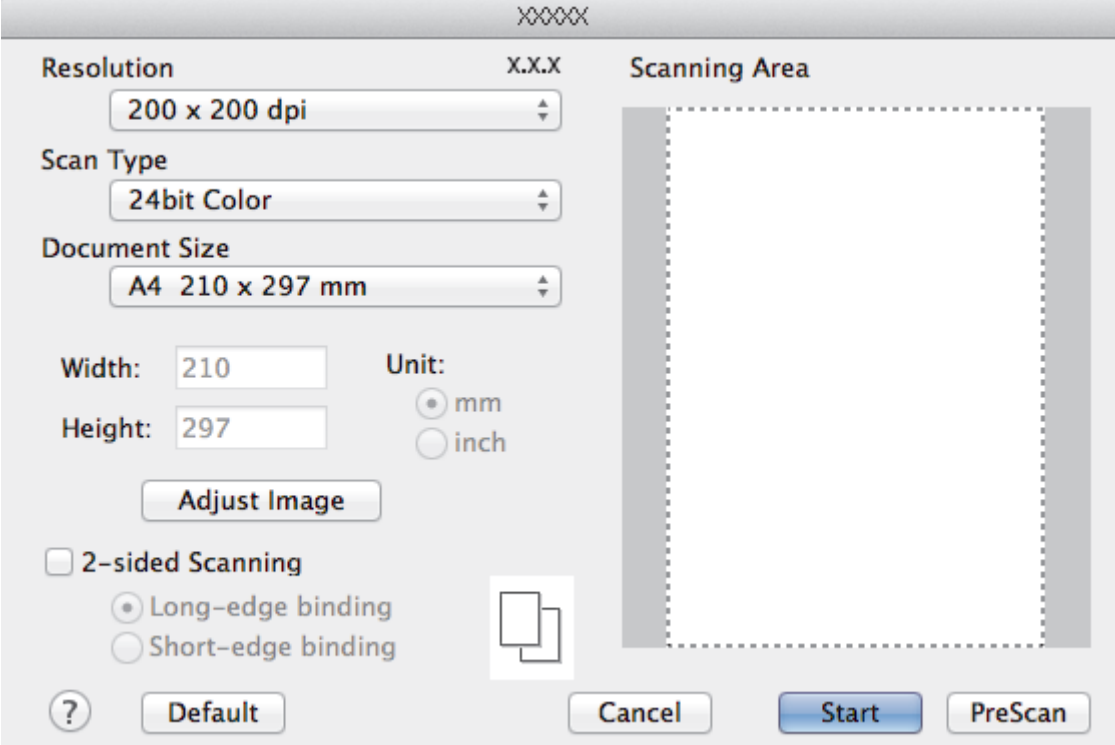

- 3. Change the scan settings, such as **Resolution**, **Scan Type**, or **Adjust Image**, if needed.
- 4. Click the **Document Size** pop-up menu, and then select your document size.
- 5. Click the **PreScan** option to preview your image and crop unwanted portions before scanning.
- Ø • After you select a document size, adjust the scanning area by holding down the mouse button and dragging your mouse pointer over the portion you want to scan.
	- To scan both sides of the document:

Automatic duplex scan is available only when using the ADF.

You cannot adjust the scanning area.

You cannot use PreScan to preview an image.

### 6. Click **Start**.

The machine starts scanning.

### **Related Information**

- [Scan from Your Computer \(Macintosh\)](#page-183-0)
- [TWAIN Driver Settings \(Macintosh\)](#page-199-0)

<span id="page-199-0"></span>▲ [Home](#page-1-0) > [Scan](#page-90-0) > [Scan from Your Computer \(Macintosh\)](#page-183-0) > [Scan Using Presto! PageManager or other](#page-197-0) [TWAIN-Compliant Applications \(Macintosh\)](#page-197-0) > TWAIN Driver Settings (Macintosh)

## **TWAIN Driver Settings (Macintosh)**

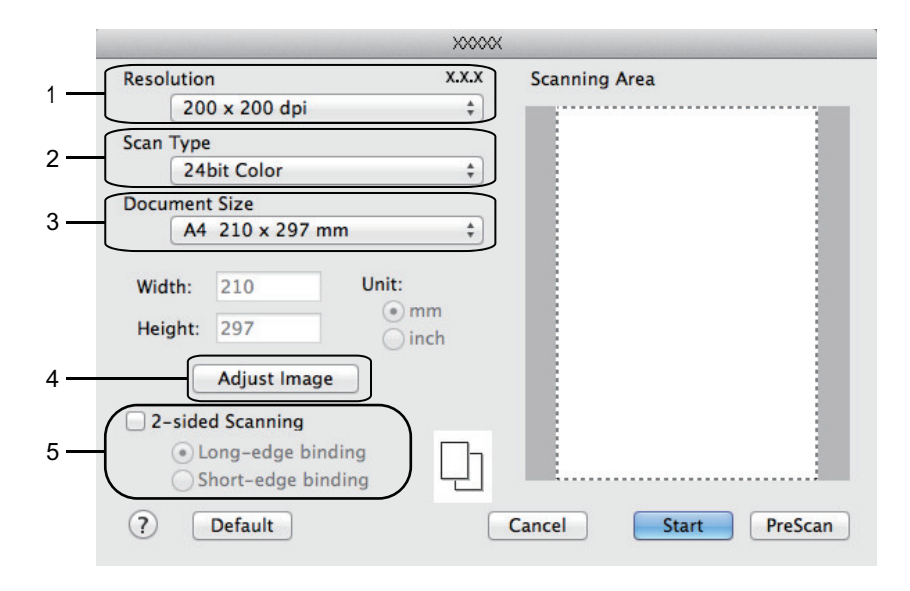

- Item names and assignable values will vary depending on the machine.
	- The **Contrast** setting is available only when selecting **Gray (Error Diffusion)**, **True Gray**, or **24bit Color** from the **Scan Type** options.

#### **1. Resolution**

Select a scanning resolution from the **Resolution** pop-up menu. Higher resolutions take more memory and transfer time, but produce a finer scanned image.

#### **2. Scan Type**

Select from a range of scan colour depths.

• **Black & White**

Use for text or line art images.

• **Gray (Error Diffusion)**

Use for photographic images or graphics. (Error Diffusion is a method for creating simulated grey images without using true grey dots. Black dots are put in a specific pattern to give a grey appearance.)

• **True Gray**

Use for photographic images or graphics. This mode is more accurate because it uses up to 256 shades of grey.

• **24bit Color**

Use to create an image with the most accurate colour reproduction. This mode uses up to 16.8 million colours to scan the image, but it requires the most memory and has the longest transfer time.

#### **3. Document Size**

Select the exact size of your document from a selection of preset scan sizes.

If you select **Custom**, you can specify the document size.

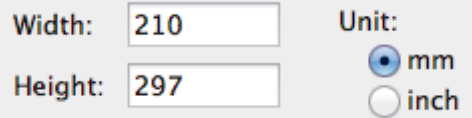

#### **4. Adjust Image**

Click the **Adjust Image** button to adjust other image qualities.

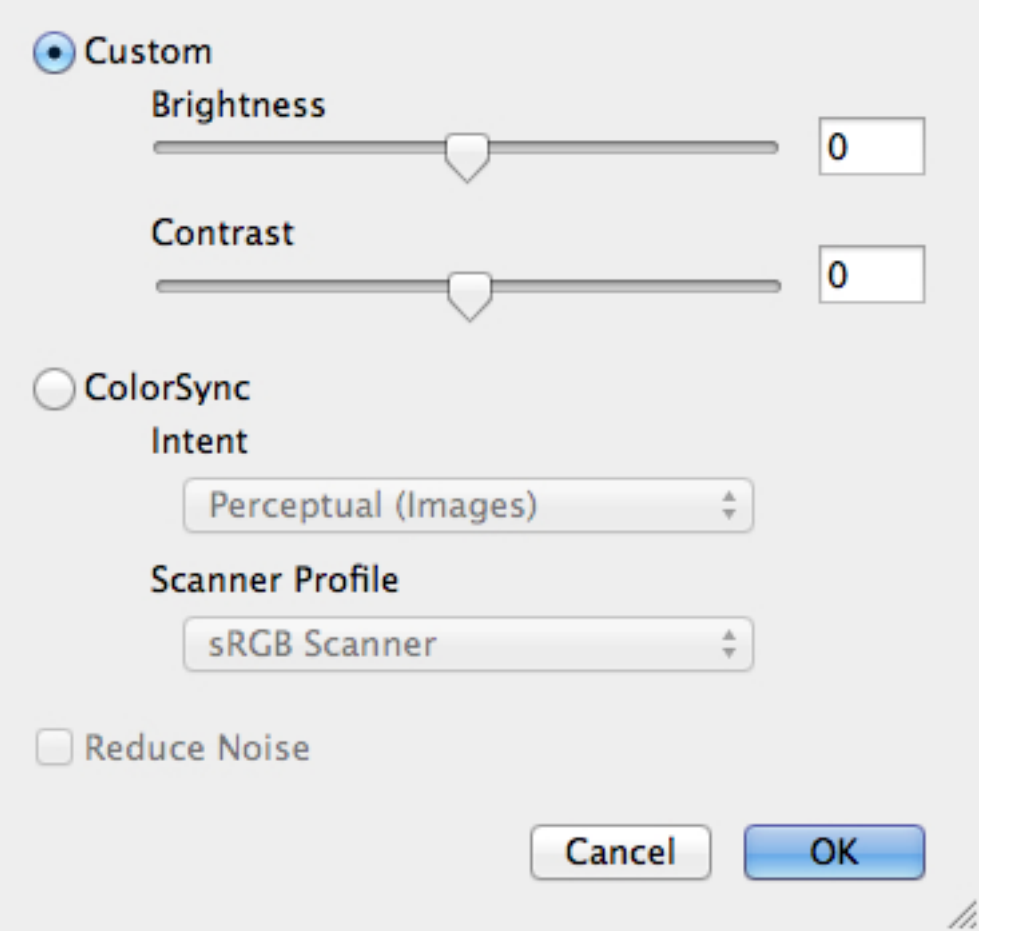

### **Brightness**

Set the **Brightness** level by dragging the slider to the right or left to lighten or darken the image. If the scanned image is too light, set a lower brightness level and scan the document again. If the image is too dark, set a higher brightness level and scan the document again. You can also type a value in the box to set the brightness.

#### **Contrast**

Increase or decrease the **Contrast** level by moving the slider to the right or left. An increase emphasises dark and light areas of the image, while a decrease reveals more details in grey areas. You can also type a value in the box to set the contrast.

#### **Reduce Noise**

Improve and enhance the quality of your scanned images with this selection. The **Reduce Noise** option is available when selecting the **24bit Color** option and the **300 x 300 dpi**, **400 x 400 dpi**, or **600 x 600 dpi** scan resolutions.

#### **5. 2-sided Scanning**

If you select this check box, the machine scans both sides of the document. When using the Automatic 2 sided Scan feature, you must select the **Long-edge binding** or **Short-edge binding** option, depending on the layout of your original, to make sure the created data file appears correctly.

(Available only for certain models)

### **Related Information**

• [Scan Using Presto! PageManager or other TWAIN-Compliant Applications \(Macintosh\)](#page-197-0)

<span id="page-201-0"></span>▲ [Home](#page-1-0) > [Scan](#page-90-0) > Configure Scan Settings Using Web Based Management

## **Configure Scan Settings Using Web Based Management**

• [Set the Scan Job Email Report Using Web Based Management](#page-202-0)

<span id="page-202-0"></span> [Home](#page-1-0) > [Scan](#page-90-0) > [Configure Scan Settings Using Web Based Management](#page-201-0) > Set the Scan Job Email Report Using Web Based Management

## **Set the Scan Job Email Report Using Web Based Management**

When you scan a document, the machine will send a scan job email report automatically to the registered email address.

1. Start your web browser.

Type "http://machine's IP address" in your browser's address bar (where "machine's IP address" is the IP address of the machine or the print server name). For example: http://192.168.1.2

No password is required by default. If you have previously set a password, type it, and then press

- 2. Click the **Scan** tab.
- 3. Click the **Scan Job e-mail report** menu in the left navigation bar.
- 4. In the **Administrator Address** field, type the email address.
- 5. For the scan functions you want, select **On** to send a scan job email report.
- 6. Click **Submit**.

 **Related Information**

• [Configure Scan Settings Using Web Based Management](#page-201-0)

### <span id="page-203-0"></span>Home > Copy

## **Copy**

- [Copy a Document](#page-204-0)
- [Enlarge or Reduce Copied Images](#page-206-0)
- [Make N in 1 Copies Using the Page Layout Feature](#page-207-0)
- [Sort Copies](#page-209-0)
- [Copy an ID Card](#page-210-0)
- [Copy an ID Card or Bills](#page-211-0)
- [Copy on Both Sides of the Paper \(Duplex Copy\)](#page-212-0)
- [Copy Options](#page-214-0)

<span id="page-204-0"></span> [Home](#page-1-0) > [Copy](#page-203-0) > Copy a Document

## **Copy a Document**

- 1. Make sure you have loaded the correct size paper in the paper tray.
- 2. Do one of the following:
	- Place the document *face up* in the ADF.

(If you are copying multiple pages, we recommend using the ADF.)

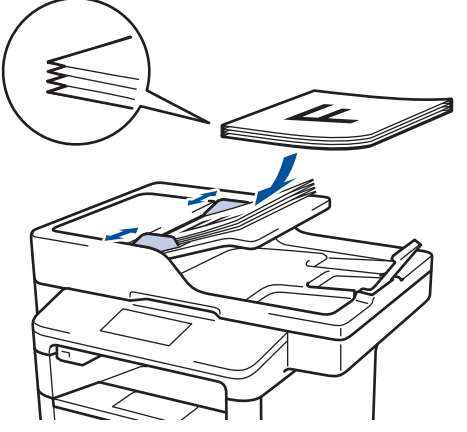

• Place the document *face down* on the scanner glass.

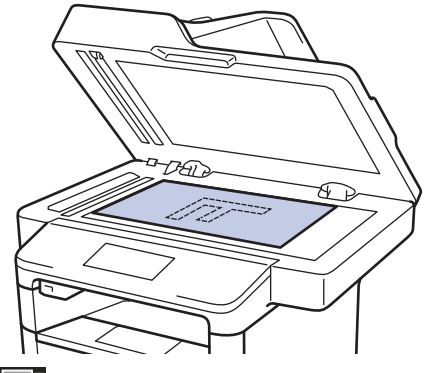

3. Press  $\boxed{\frac{A}{Copy}}$  [Copy].

The LCD displays:

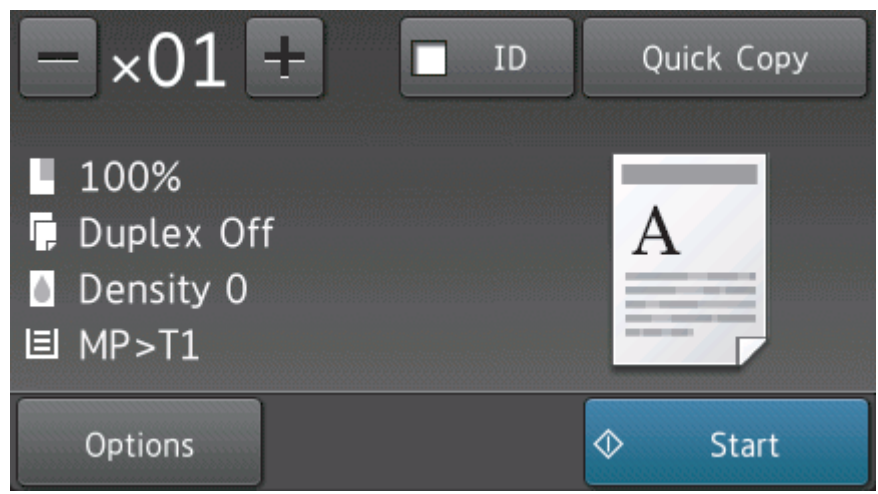

- 4. Change the copy settings, if needed.
	- $\times 01$  (Number of copies)

Enter the number of copies in one of the following ways:

- Press  $+$  or  $-$  on the LCD.
- Press the numbers on the control panel.

• [Options]

Press options to change the copy settings for the next copy only.

- When finished, press [OK].
- After you have finished choosing new options, you can save them by pressing the [Save as Shortcut] button.
- [Quick Copy]

 $Press$  Quick Copy  $\big|$  to access the preset copy settings.

• Current setting indications

Press the following icons to change these settings for the next copy only.

- [Enlarge/Reduce]
- **[ [** [Duplex Copy]
- **|** [Density]
- $\boxed{1}$  [Tray Use]
- 5. Press [Start].

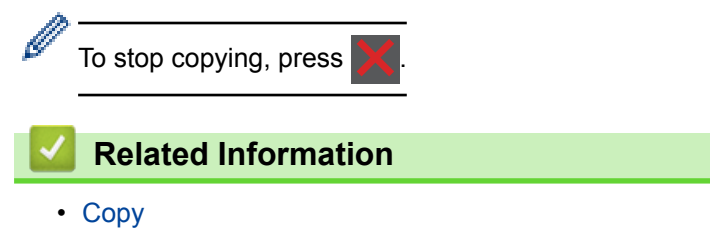

<span id="page-206-0"></span>▲ [Home](#page-1-0) > [Copy](#page-203-0) > Enlarge or Reduce Copied Images

## **Enlarge or Reduce Copied Images**

Select an enlargement or reduction ratio to resize your copied data.

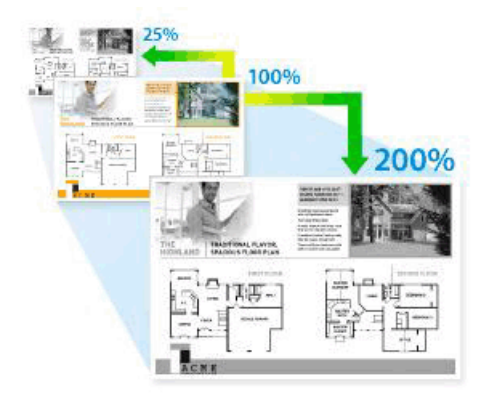

- 1. Load your document.
- 2. Press  $\left| \begin{array}{c} A \\ B \end{array} \right|$  [Copy].
- 3. Enter the number of copies.
- 4. Press [Options] > [Enlarge/Reduce].
- 5. Swipe up or down or press  $\blacktriangle$  or  $\nabla$  to display the available options, and then press the option you want.
- 6. Do one of the following:
	- If you select [Enlarge] or [Reduce], press the enlargement or reduction ratio you want to use.
	- If you select  $[Customer: 25-400%)]$ , press ( $\triangleright$  (backspace) to erase the displayed percentage, or press  $\blacktriangleleft$  to move the cursor, and then enter an enlargement or reduction ratio from [25] to [400]. Press [OK].
	- If you selected [100%] or [Auto], go to the next step.

Ø [Auto] sets the machine to calculate the reduction ratio that best fits the size of paper.

- [Auto] is only available when using the ADF.
- 7. When finished, press [OK].
- 8. Press [Start].

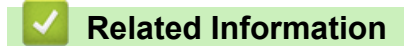

<span id="page-207-0"></span>▲ [Home](#page-1-0) > [Copy](#page-203-0) > Make N in 1 Copies Using the Page Layout Feature

## **Make N in 1 Copies Using the Page Layout Feature**

The N in 1 copy feature saves paper by copying two or four pages of your document onto one page of the copy.

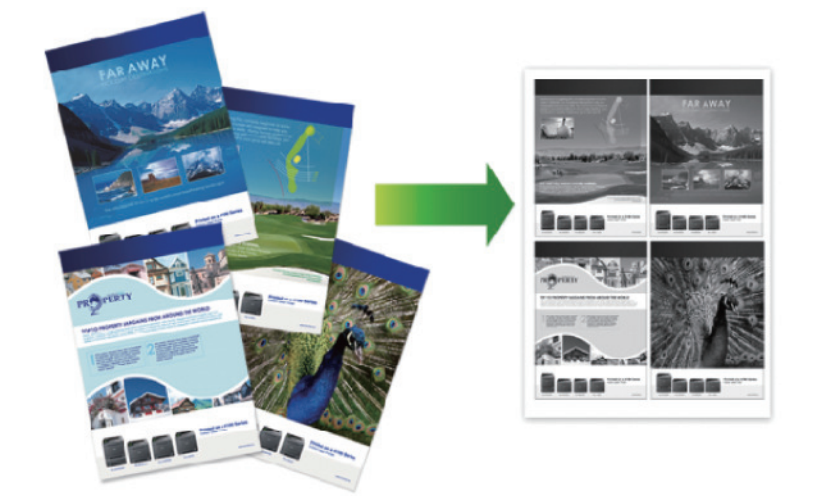

**If you are copying from the ADF, insert the documents face up in the direction as shown below:**

• 2 in 1 (Portrait)

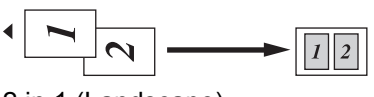

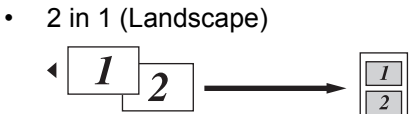

• 4 in 1 (Portrait)

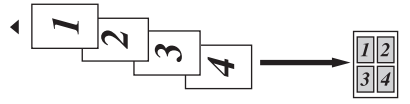

• 4 in 1 (Landscape)

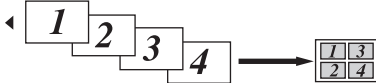

**If you are copying from the scanner glass, place the document face down in the direction as shown below:**

• 2 in 1 (Portrait)

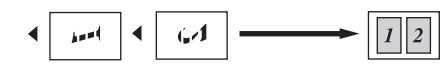

• 2 in 1 (Landscape)

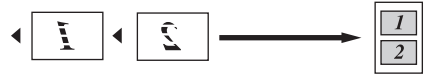

• 4 in 1 (Portrait)

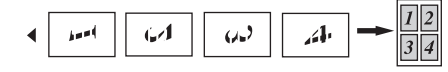

- 4 in 1 (Landscape)
	- Ê  $\frac{1}{2}$ Ĭ S ý  $\blacktriangleleft$
- 1. Load your document.
- 2. Press  $\left[\begin{array}{cc} \frac{A}{2} \\ \frac{C}{2} \end{array}\right]$  [Copy].
- 3. Enter the number of copies.
- 4. Press [Options] > [Page Layout].
- 5. Swipe up or down or press  $\triangle$  or  $\nabla$  to display the [2in1(Portrait)], [2in1(Landscape)], [4in1(Portrait)] or [4in1(Landscape)] option, and then press the option you want.
- 6. When finished, press [OK].
- 7. Press [Start].

If you placed the document in the ADF, the machine scans the pages and starts printing.

- 8. **If you are using the scanner glass, repeat the following steps for each page of the document:**
	- Place the next page on the scanner glass, and then press [Continue] to scan the page.
	- After scanning all the pages, press [Finish].

### **Related Information**

### <span id="page-209-0"></span> [Home](#page-1-0) > [Copy](#page-203-0) > Sort Copies

## **Sort Copies**

Sort multiple copies. Pages will be stacked in the order they are fed, that is: 1, 2, 3, and so on.

- 1. Load your document.
- 2. Press  $\left|\begin{array}{cc} A \\ C \end{array}\right|$  [Copy].
- 3. Enter the number of copies.
- 4. Press [Options] > [Stack/Sort] > [Sort].
- 5. When finished, press [OK].
- 6. Press [Start].

If you placed the document in the ADF, the machine scans the pages and starts printing.

- 7. **If you are using the scanner glass, repeat the following steps for each page of the document:**
	- Place the next page on the scanner glass, and then press [Continue] to scan the page.
	- After scanning all the pages, press [Finish].

### **Related Information**

### <span id="page-210-0"></span>Home > [Copy](#page-203-0) > Copy an ID Card

## **Copy an ID Card**

Use the [Double-sided ID] feature to copy both sides of an identification card onto one page, keeping the original card size.

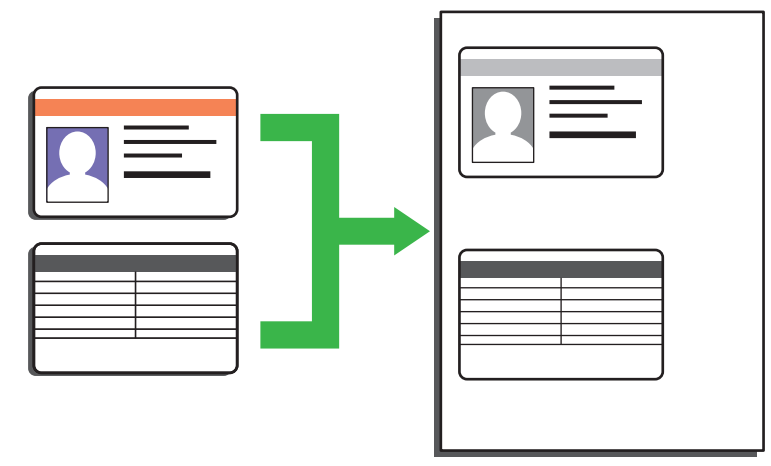

- You may copy an identification card only to the extent permitted under applicable laws. For more information, see the *Product Safety Guide*.
- 1. Place your identification card *face down* near the upper left corner of the scanner glass.

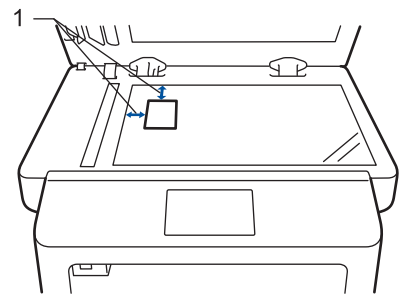

- 1: Distance 4.0 mm or greater (top, left)
- 2. Swipe left or right or press  $\triangleleft$  or  $\blacktriangleright$  to display the [Double-sided ID] option, and then press [Doublesided ID].
- 3. Enter the number of copies.
- 4. Press [Start].

The machine scans one side of the identification card.

5. After the machine has scanned the first side, turn over the identification card.

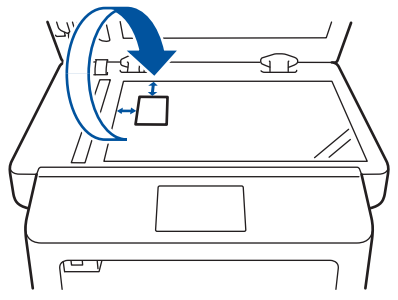

6. Press [Continue] to scan the other side.

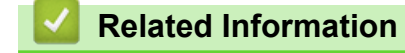

<span id="page-211-0"></span>Home > [Copy](#page-203-0) > Copy an ID Card or Bills

## **Copy an ID Card or Bills**

Use the Billings Copy feature to copy an identification card and Bills with preset copy settings.

- Copy an identification card only to the extent permitted under applicable laws. For more information, see the *Product Safety Guide*.
- 1. Load your document on the scanner glass.
- 2. Swipe left or right or press < or  $\blacktriangleright$  to display the [Billings ID] option, and then press [Billings ID].
- 3. Enter the number of copies.
- 4. Press [Start].

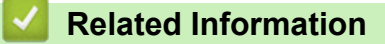

<span id="page-212-0"></span> [Home](#page-1-0) > [Copy](#page-203-0) > Copy on Both Sides of the Paper (Duplex Copy)

## **Copy on Both Sides of the Paper (Duplex Copy)**

Reduce the amount of paper you use by copying onto both sides of the paper.

- You must choose a duplex copy layout from the following options before you can start duplex copying.
- The layout of your original document determines which duplex copy layout you should choose.
	- To use the automatic duplex copy feature, you must load your document in the ADF.
	- When you manually make duplex copies from a duplex document, use the scanner glass.
	- Select A4 sized paper when using the 2-sided copy option.

### **Portrait**

### **Double–sided to Double–sided**

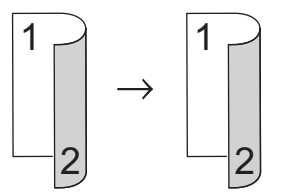

**Single–sided to Double–sided (Long Edge Flip)**

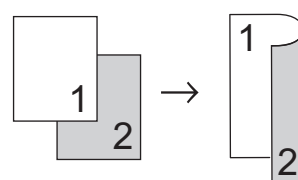

### **Single–sided to Double–sided (Short Edge Flip)**

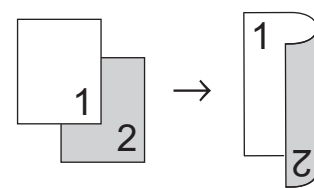

### **Landscape**

#### **Double–sided to Double–sided**

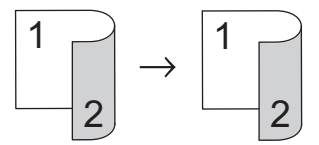

**Single–sided to Double–sided (Long Edge Flip)**

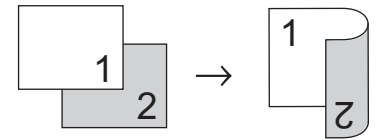

### **Single–sided to Double–sided (Short Edge Flip)**

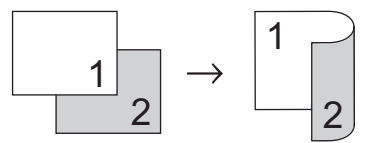

- 1. Load your document.
- 2. Press  $\mathbb{A}$  [Copy].
- 3. Enter the number of copies.
- 4. Press [Options] > [Duplex Copy].
- 5. Do one of the following:
	- To make duplex copies of a double-sided document automatically, press [Duplex⇒Duplex].

Load your document in the ADF to use the automatic duplex copy feature.

- To make duplex copies from a 1-sided document, follow these steps:
	- a. To change the layout options, press [Layout], and then press [Long Edge Flip] or [Short Edge Flip].
	- b. Press [1-sided⇒Duplex].
- 6. When finished, press [OK].
- 7. Press [Start].

Ø

Ø

If you placed the document in the ADF, the machine scans the pages and starts printing.

### 8. **If you are using the scanner glass, repeat the following steps for each page of the document:**

• For a double document, turn the sheet over along the long edge to scan the other side.

- Place the next page on the scanner glass, and then press [Continue] to scan the page.
- After scanning all the pages, press [Finish].

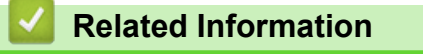

<span id="page-214-0"></span> [Home](#page-1-0) > [Copy](#page-203-0) > Copy Options

# **Copy Options**

To change Copy settings, press [Options].

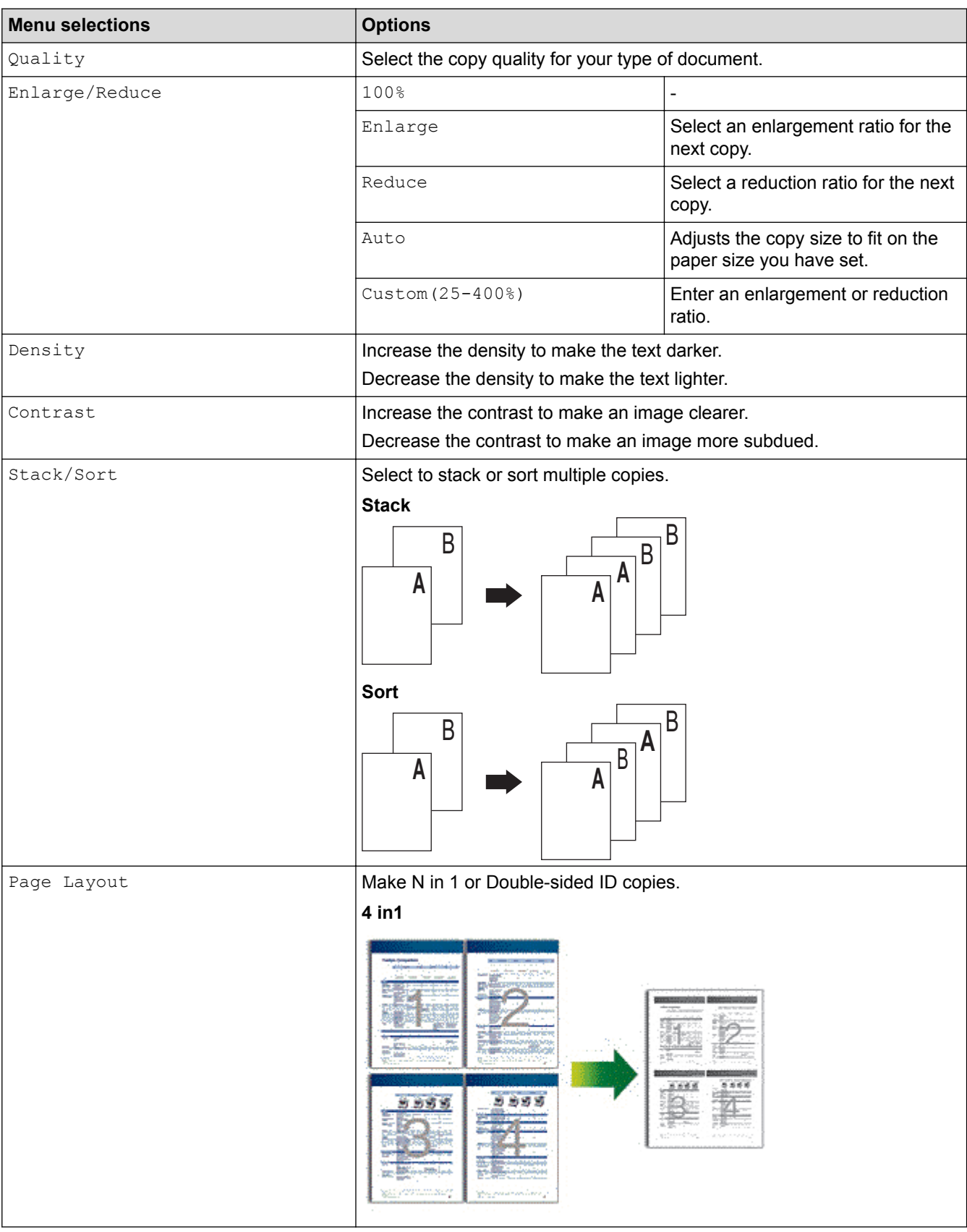

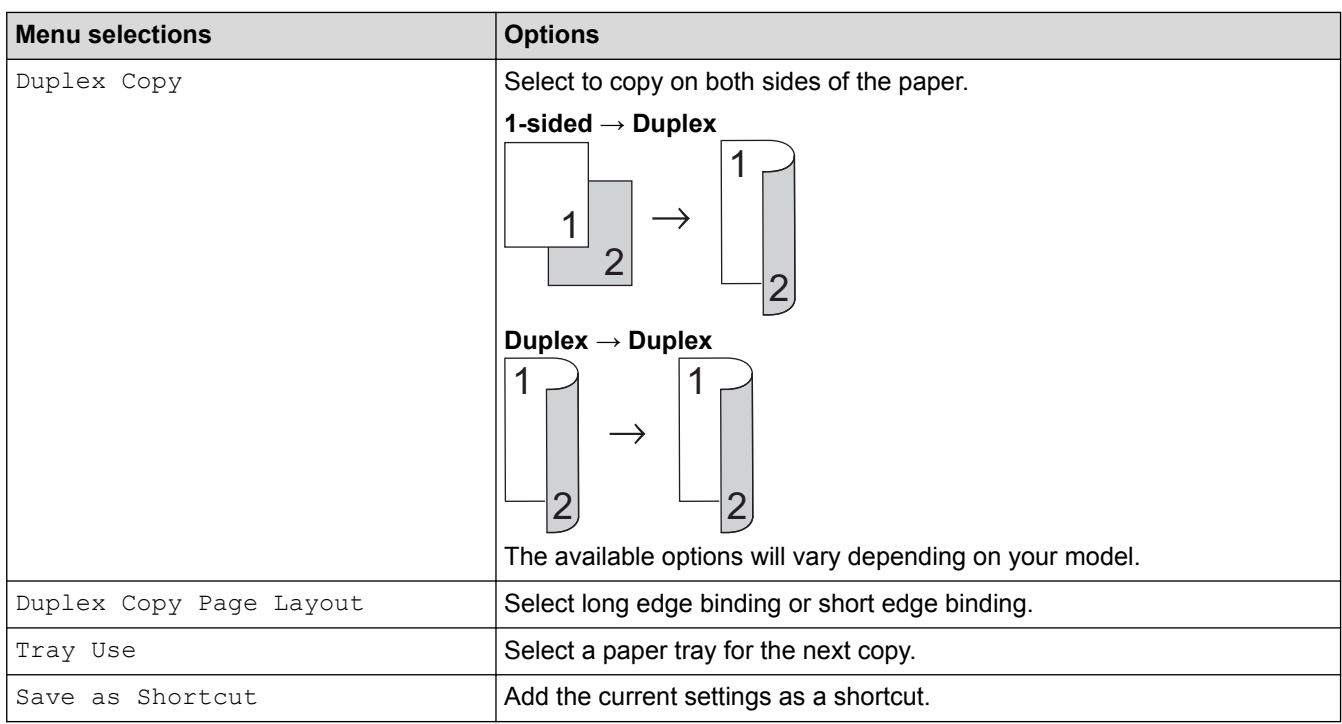

#### **Related Information** √
### <span id="page-216-0"></span>**■ [Home](#page-1-0) > Fax**

# **Fax**

- [Send a Fax](#page-217-0)
- [Receive a Fax](#page-230-0)
- [Voice Operations and Fax Numbers](#page-254-0)
- [Telephone Services and External Devices](#page-267-0)
- [Fax Reports](#page-276-0)
- [PC-FAX](#page-279-0)

### <span id="page-217-0"></span> $\triangle$  [Home](#page-1-0) > [Fax](#page-216-0) > Send a Fax

- [Send a Fax](#page-218-0)
- [Send a Duplex Fax from the ADF](#page-220-0)
- [Send a Fax Manually](#page-221-0)
- [Send a Fax at the End of a Conversation](#page-222-0)
- [Set the Fax Logic \(Sending and Receiving Sequence\)](#page-223-0)
- [Send the Same Fax to More than One Recipient \(Broadcasting\)](#page-224-0)
- [Send a Fax at a Specified Time \(Delayed Fax\)](#page-226-0)
- [Cancel a Fax in Progress](#page-227-0)
- [Check and Cancel a Pending Fax](#page-228-0)
- [Fax Options](#page-229-0)

#### <span id="page-218-0"></span> [Home](#page-1-0) > [Fax](#page-216-0) > [Send a Fax](#page-217-0) > Send a Fax

### **Send a Fax**

### **Related Models**: M8950DNF

- 1. Do one of the following:
	- Place the document *face up* in the ADF.

(If you are faxing multiple pages, we recommend using the ADF.)

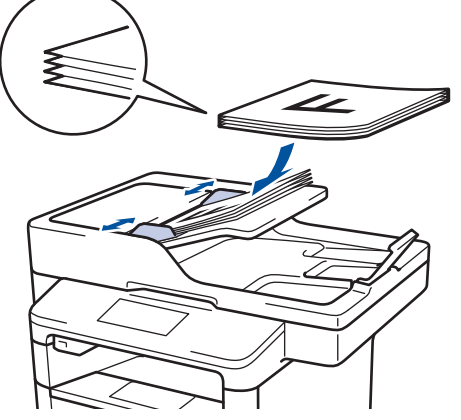

• Place the document *face down* on the scanner glass.

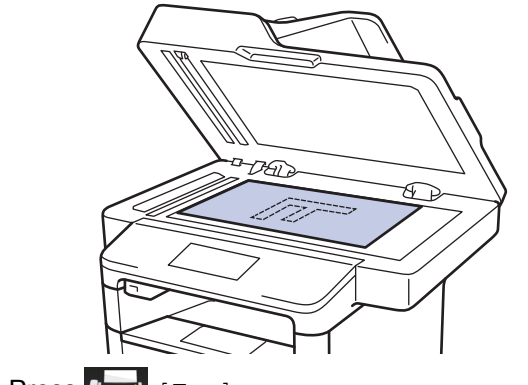

- 2. Press  $\left[\begin{matrix} \frac{1}{2} \\ \frac{1}{2} \end{matrix}\right]$  [Fax].
- 3. Enter the fax number.
	- **Using the dial pad**

Press the digits to enter the fax number.

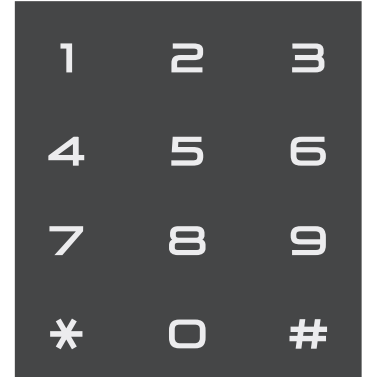

• **Using the Address Book**

Press | Address Book], and then do one of the following:

- Swipe up or down or press  $\blacktriangle$  or  $\nabla$  to display the number you want, and then press it.
- Press  $|Q|$  [Search: ], and then enter the name and press [OK]. Press the name you want to dial.

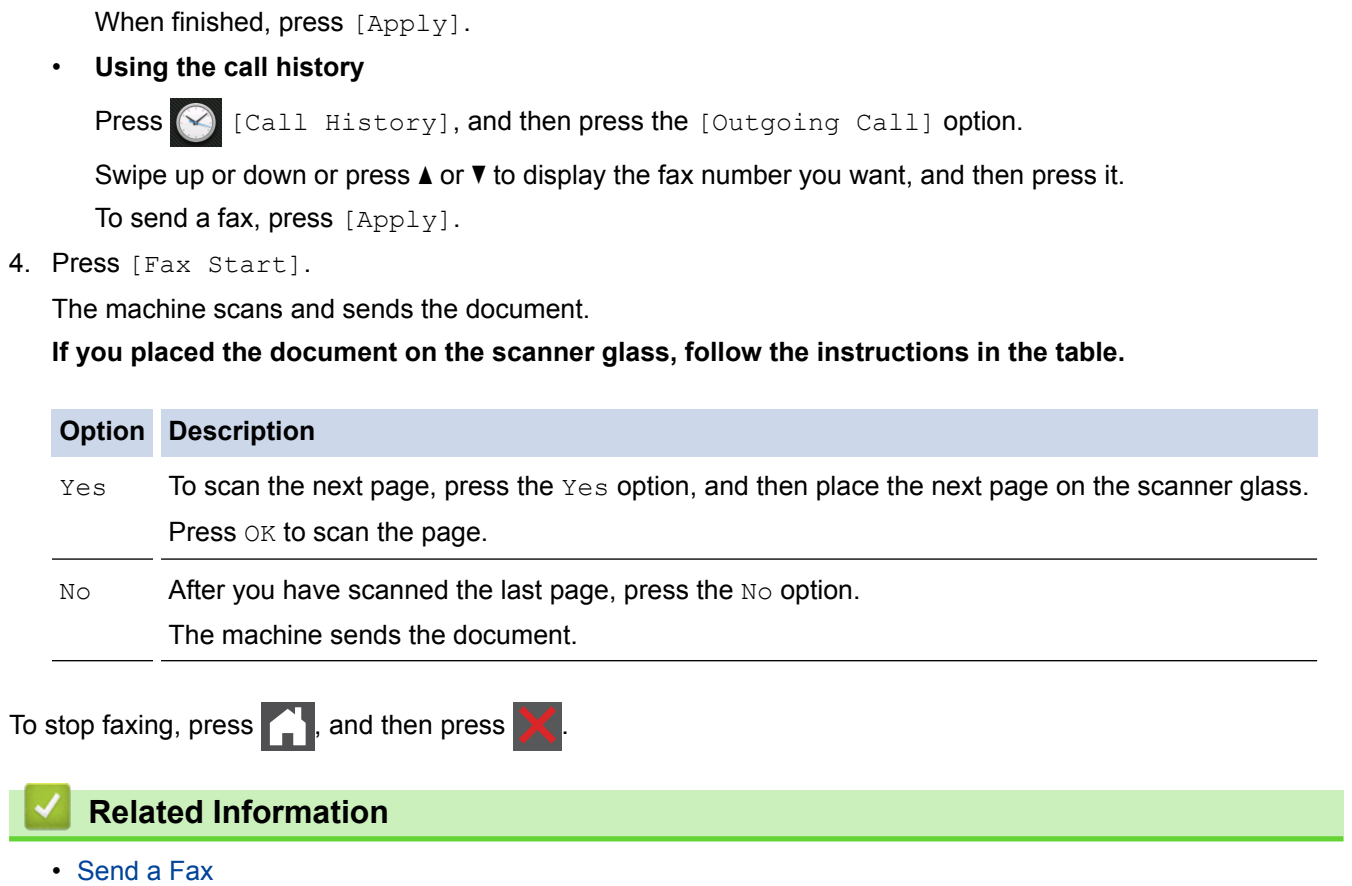

<span id="page-220-0"></span> [Home](#page-1-0) > [Fax](#page-216-0) > [Send a Fax](#page-217-0) > Send a Duplex Fax from the ADF

# **Send a Duplex Fax from the ADF**

#### **Related Models**: M8950DNF

You must select a duplex scanning format before sending a duplex fax. Select either Long Edge or Short Edge, depending on the layout of your document.

- 1. Load your document.
- 2. Press  $F = \{Fax\} > [Options] > [Duplex Fax].$
- 3. Do one of the following:
	- If your document is flipped on the Long edge, press the [Duplex Scan: Long Edge] option.
	- If your document is flipped on the Short edge, press the [Duplex Scan: Short Edge] option.
- 4. Press [OK].
- 5. Enter the fax number.
- 6. Press [Fax Start].

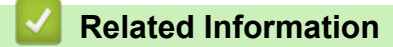

<span id="page-221-0"></span> [Home](#page-1-0) > [Fax](#page-216-0) > [Send a Fax](#page-217-0) > Send a Fax Manually

# **Send a Fax Manually**

### **Related Models**: M8950DNF

Manual fax transmission lets you hear the dialling, ringing and fax-receiving tones while sending a fax.

- 1. Load your document.
- 2. Press  $\boxed{\mathbb{H}}$  [Fax].
- 3. Press [Hook] and listen for a dial tone.
- 4. Dial the fax number you want to call.
- 5. When you hear the fax tone, press [Fax Start].
	- If you are using the scanner glass, press [Send].

### **Related Information**

<span id="page-222-0"></span> [Home](#page-1-0) > [Fax](#page-216-0) > [Send a Fax](#page-217-0) > Send a Fax at the End of a Conversation

### **Send a Fax at the End of a Conversation**

### **Related Models**: M8950DNF

At the end of a conversation, you can send a fax to the other party before you both hang up.

- 1. Ask the other party to wait for fax tones (beeps) and then to press the Start or Send key before hanging up.
- 2. Load your document.
- 3. Press [Fax Start].
	- If you are using the scanner glass, press [Send].
- 4. Replace the handset of an external telephone.

### **Related Information**

<span id="page-223-0"></span> [Home](#page-1-0) > [Fax](#page-216-0) > [Send a Fax](#page-217-0) > Set the Fax Logic (Sending and Receiving Sequence)

# **Set the Fax Logic (Sending and Receiving Sequence)**

#### **Related Models**: M8950DNF

You can change the process of manual fax send or receive.

If you often send or receive a fax manually to/from the other party at the end of a conversation, set the  $[Fast]$ Mode] to [Easy Mode].

If you set to [Easy Mode]: You can send or receive a fax manually just simply press [Fax Start]. If you are a caller, press [Fax Start] to send a fax. If you are a receiver, press [Fax Start] to receive a fax.

If you set to [Advanced Mode]: No matter you are a caller or receiver, you can select you will send or receive a fax manually. When you press [Fax Start], the machine will ask you: [Send/Receive?]. If you want to send a fax, select [Send]. If you want to receive a fax, select [Receive].

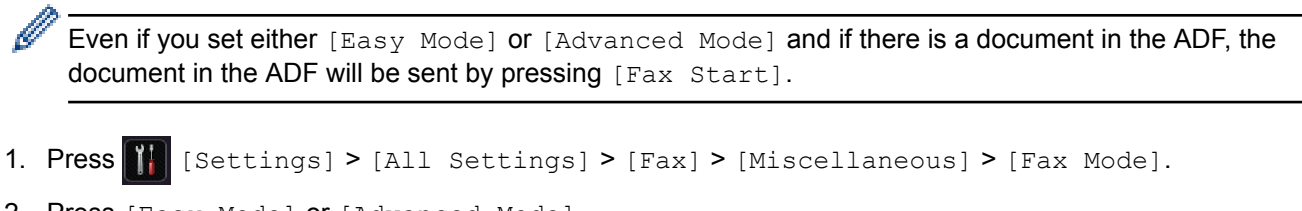

- 2. Press [Easy Mode] or [Advanced Mode].
- 3. Press

 **Related Information**

<span id="page-224-0"></span> [Home](#page-1-0) > [Fax](#page-216-0) > [Send a Fax](#page-217-0) > Send the Same Fax to More than One Recipient (Broadcasting)

# **Send the Same Fax to More than One Recipient (Broadcasting)**

#### **Related Models**: M8950DNF

Use the Broadcasting feature to send the same fax to multiple fax numbers at the same time.

- The same broadcast can include Groups, Address Book numbers (One Touch Dial numbers and Speed Dial numbers in some models) and up to 50 manually dialled numbers.
- Touchscreen LCD models

If you did not use any of the Address Book numbers for Groups, you can broadcast faxes to as many as 350 different numbers.

- Address Book numbers (One Touch Dial numbers and Speed Dial numbers in some models) must be stored in the machine's memory before they can be used in a broadcast.
- Group numbers must also be stored in the machine's memory before they can be used in a broadcast. Group numbers include many stored Address Book numbers (One Touch Dial numbers and Speed Dial numbers in some models) for easier dialling.
- 1. Load your document.
- 2. Press  $\boxed{\mathbb{F}}$  [Fax] > [Options] > [Broadcasting].
- 3. Press [Add Number].

You can add numbers to the broadcast in the following ways:

• Press [Add Number] and enter a number using the LCD.

Press [OK].

- Press [Add from Address book]. Swipe up or down or press  $\triangle$  or  $\nabla$  to display the number you want to add to the broadcast. Select the check boxes of the broadcast. After you select all the numbers you want, press [OK].
- Press [Search in Address book]. Press the name and press [OK]. Press the name, and then press the number you want to add.
- 4. When finished, press [OK].
- 5. Press [Fax Start]. After the broadcast is finished, the machine will print a broadcast report to let you know the results.

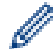

• The machine's available memory will vary depending on the types of jobs in the memory and the numbers used for broadcasting. If you broadcast to the maximum number available, you will not be able to use dual access and delayed fax.

If the  $[Out of Memory]$  message appears, press to stop the job. If more than one page has been scanned, press [Send Now] to send the portion that is in the machine's memory.

- [Send a Fax](#page-217-0)
- [Cancel a Broadcast in Progress](#page-225-0)

<span id="page-225-0"></span> [Home](#page-1-0) > [Fax](#page-216-0) > [Send a Fax](#page-217-0) > [Send the Same Fax to More than One Recipient \(Broadcasting\)](#page-224-0) > Cancel a Broadcast in Progress

# **Cancel a Broadcast in Progress**

#### **Related Models**: M8950DNF

While broadcasting you can cancel the fax currently being sent or the whole broadcast job.

- 1. Press **.**
- 2. Press
- 3. Do one of the following:
	- To cancel the entire broadcast, press [Entire Broadcast].
	- To cancel the current job, press the name or number being dialled on the LCD.
	- To exit without cancelling, press

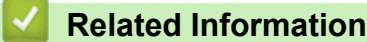

• [Send the Same Fax to More than One Recipient \(Broadcasting\)](#page-224-0)

<span id="page-226-0"></span> [Home](#page-1-0) > [Fax](#page-216-0) > [Send a Fax](#page-217-0) > Send a Fax at a Specified Time (Delayed Fax)

# **Send a Fax at a Specified Time (Delayed Fax)**

```
Related Models: M8950DNF
```
You can store up to 50 faxes in the machine's memory to be sent within the next twenty-four hour period.

- 1. Load your document.
- 2. Press  $\boxed{m}$  [Fax] > [Options] > [Delayed Fax] > [Delayed Fax].
- 3. Press [On].
- 4. Press [Set Time].
- 5. Enter the time you want the fax to be sent (in 24-hour format), and then press [OK]. (For example, enter 19:45 for 7:45 PM.)
- 6. Press [OK].
- 7. Enter the fax number.
- 8. Press [Fax Start].
- 9. Press

### **Related Information**

<span id="page-227-0"></span> [Home](#page-1-0) > [Fax](#page-216-0) > [Send a Fax](#page-217-0) > Cancel a Fax in Progress

# **Cancel a Fax in Progress**

**Related Models**: M8950DNF

- 1. Press  $\Box$
- 2. Press  $\blacktriangleright$  while the machine is dialling or sending a fax.

The LCD will display [Cancel Job?].

3. Press an option in the table to cancel or continue the fax job in progress.

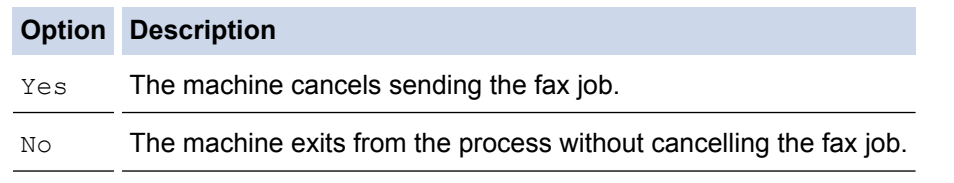

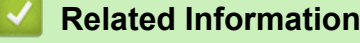

<span id="page-228-0"></span> [Home](#page-1-0) > [Fax](#page-216-0) > [Send a Fax](#page-217-0) > Check and Cancel a Pending Fax

### **Check and Cancel a Pending Fax**

#### **Related Models**: M8950DNF

You can cancel a fax job before it is sent, by cancelling the fax job while it is stored and waiting in the memory.

- 1. Press  $\left\| \cdot \right\|$  [Settings] > [All Settings] > [Fax] > [Remaining Jobs].
- 2. Swipe up or down or press  $\blacktriangle$  or  $\nabla$  to scroll through the waiting jobs, and then press the job you want to cancel.
- 3. Press [Cancel].
- 4. Press [Yes] to confirm or press [No] to exit without cancelling.
- 5. When finished cancelling jobs, press  $\Box$ .

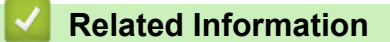

<span id="page-229-0"></span> [Home](#page-1-0) > [Fax](#page-216-0) > [Send a Fax](#page-217-0) > Fax Options

# **Fax Options**

To change fax-sending settings, press the [Options] button.

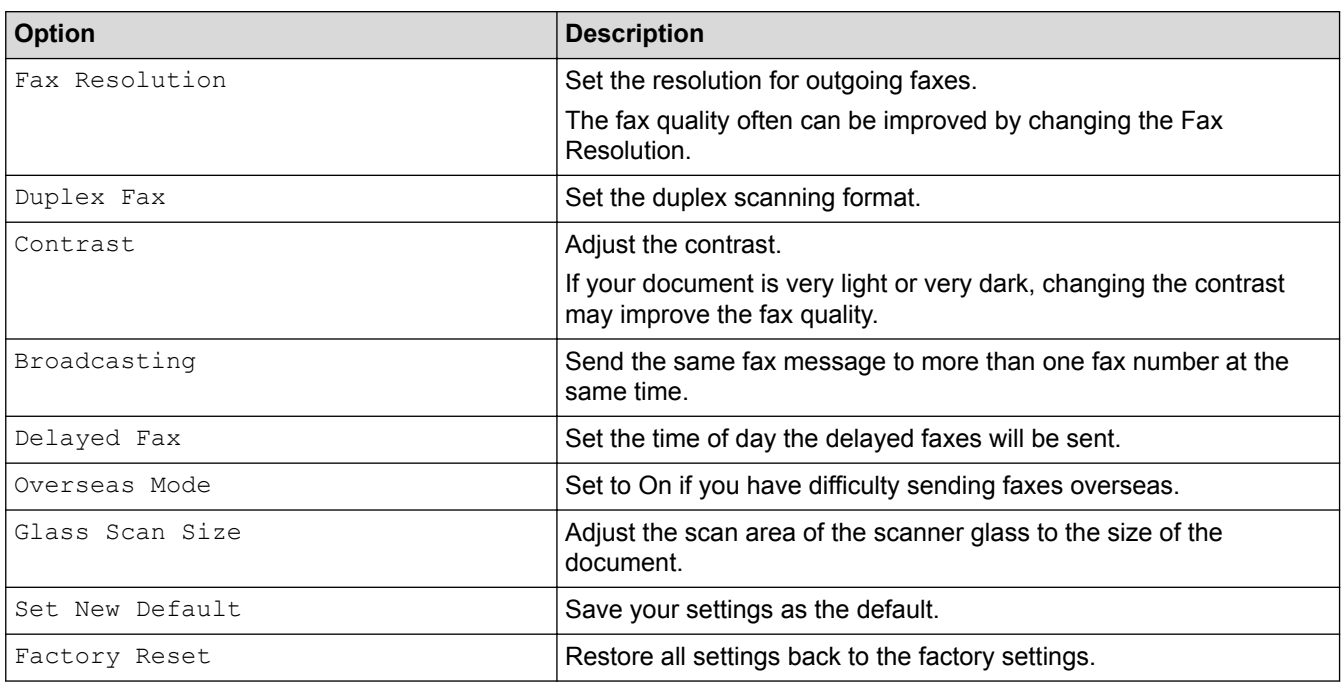

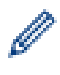

You can save the current settings by pressing [Save as Shortcut].

### **Related Information**

<span id="page-230-0"></span> [Home](#page-1-0) > [Fax](#page-216-0) > Receive a Fax

# **Receive a Fax**

- [Receive Mode Settings](#page-231-0)
- [Memory Receive \(Remote Fax\) Options](#page-251-0)

<span id="page-231-0"></span> [Home](#page-1-0) > [Fax](#page-216-0) > [Receive a Fax](#page-230-0) > Receive Mode Settings

- [Receive Modes Overview](#page-232-0)
- [Choose the Correct Receive Mode](#page-233-0)
- [Use PC-Fax Receive to Transfer Received Faxes to Your Computer \(Windows](#page-234-0)® only)
- [Set the Number of Rings Before the Machine Answers \(Ring Delay\)](#page-235-0)
- [Set Fax Detect](#page-236-0)
- [Shrink Page Size of an Oversized Incoming Fax](#page-237-0)
- [Set the Duplex Printing for Received Faxes](#page-238-0)
- [Set the Fax Receive Stamp](#page-239-0)
- [Receive a Fax at the End of a Telephone Conversation](#page-240-0)
- [Restrict Incoming Faxes](#page-241-0)

<span id="page-232-0"></span> [Home](#page-1-0) > [Fax](#page-216-0) > [Receive a Fax](#page-230-0) > [Receive Mode Settings](#page-231-0) > Receive Modes Overview

### **Receive Modes Overview**

**Related Models**: M8950DNF

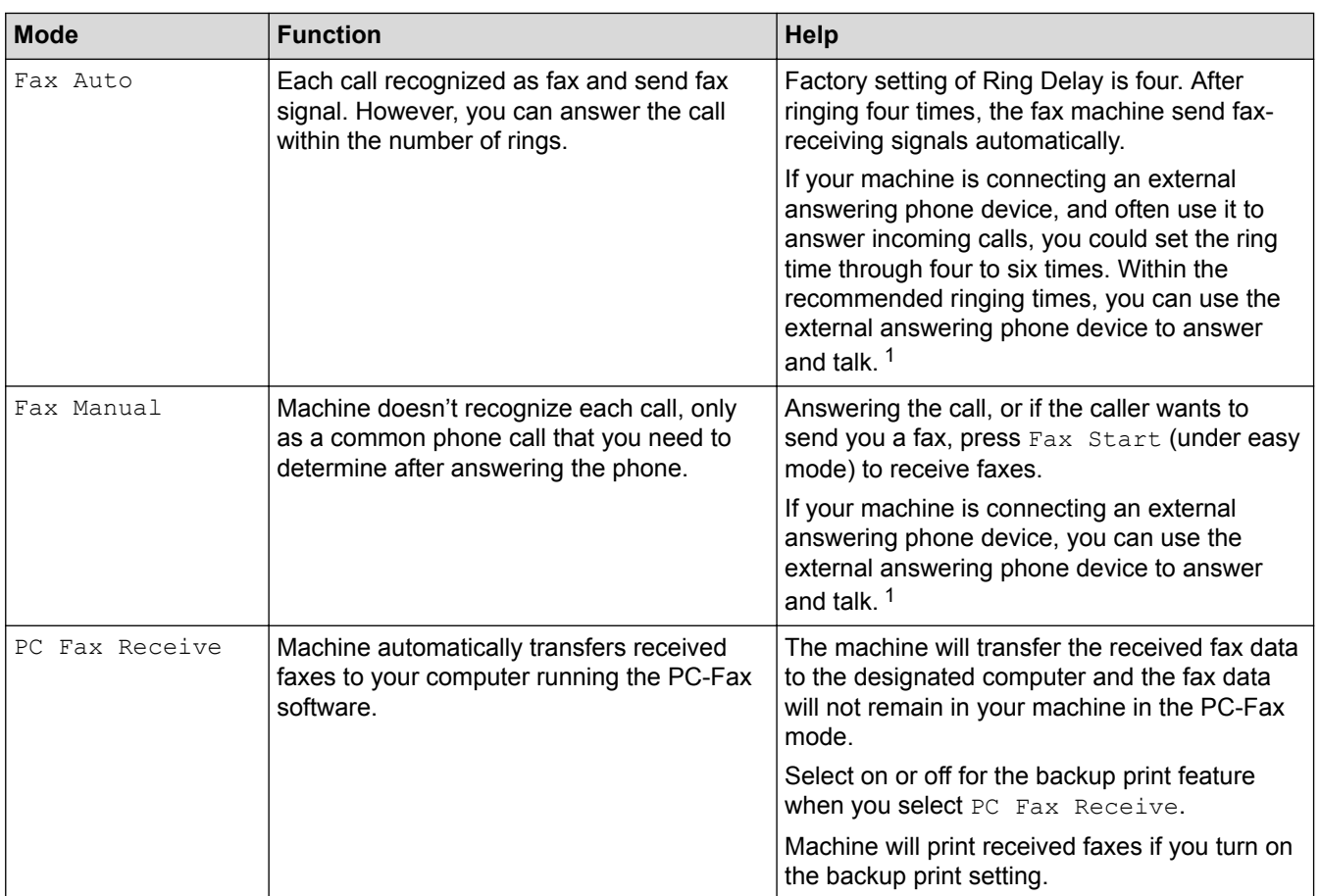

• [Receive Mode Settings](#page-231-0)

<sup>1</sup> If the caller wants to send a fax during a call or the caller sends you a fax call, press Fax Start button (under easy mode) or press \***51** on the external answering phone device (you have to turn on the remote codes first.) to give fax receiving signals.

<span id="page-233-0"></span> [Home](#page-1-0) > [Fax](#page-216-0) > [Receive a Fax](#page-230-0) > [Receive Mode Settings](#page-231-0) > Choose the Correct Receive Mode

### **Choose the Correct Receive Mode**

**Related Models**: M8950DNF

The factory setting of Receive Mode is "Fax Auto". Your machine will automatically receive any faxes that are sent to it. There are three receive modes of this machine as below.

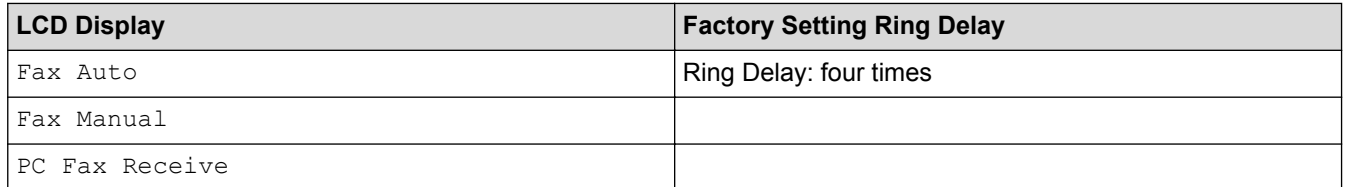

- 1. Press  $\left|\begin{array}{c} \bullet \\ \bullet \end{array}\right|$  [Settings] > [All Settings] > [Fax] > [Setup Receive] > [Receive Mode].
- 2. Press [Fax Auto], [Fax Manual], or [PC Fax Receive].
- 3. Press  $\Box$

- [Receive Mode Settings](#page-231-0)
- [Telephone and Fax Problems](#page-463-0)

<span id="page-234-0"></span> [Home](#page-1-0) > [Fax](#page-216-0) > [Receive a Fax](#page-230-0) > [Receive Mode Settings](#page-231-0) > Use PC-Fax Receive to Transfer Received Faxes to Your Computer (Windows® only)

# **Use PC-Fax Receive to Transfer Received Faxes to Your Computer (Windows® only)**

#### **Related Models**: M8950DNF

Turn on the PC-Fax Receive feature, automatically store incoming faxes to your machine's memory, and then send them to your computer. Use your computer to view and store these faxes.

To transfer the received faxes to your computer you must have the PC-FAX Receiving software running on your computer.

Even if you have turned off your computer (at night or on the weekend, for example), your machine will receive and store your faxes in its memory.

When you start your computer and the PC-FAX Receiving software runs, your machine transfers your faxes to your computer automatically.

If you selected [Backup Print: On], the machine will also print the fax.

- 1. Press [Settings] > [All Settings] > [Fax] > [Setup Receive] > [Receive Mode] > [PC] Fax Receive].
- 2. Press [OK], and then following the LCD instruction.
	- Before you can set up PC-Fax Receive, you must install the Multi-Function Suite software on your computer. Make sure your computer is connected and turned on.
		- PC-Fax Receive is not available for the Macintosh operating systems.
	- If you get an error message and the machine cannot print the faxes in the memory, you can use this setting to transfer your faxes to your computer.
- 3. Press [<USB>] or the name of the computer you want to receive faxes if you are on a network, and then press [OK].
- 4. Press [Backup Print: On] or [Backup Print: Off].
- 5. Press  $\Box$

- [Receive Mode Settings](#page-231-0)
- [Transfer Faxes to Your Computer](#page-440-0)
- [Receive Faxes Using PC-FAX Receive \(Windows](#page-297-0)®)

<span id="page-235-0"></span>▲ [Home](#page-1-0) > [Fax](#page-216-0) > [Receive a Fax](#page-230-0) > [Receive Mode Settings](#page-231-0) > Set the Number of Rings Before the Machine Answers (Ring Delay)

# **Set the Number of Rings Before the Machine Answers (Ring Delay)**

#### **Related Models**: M8950DNF

When somebody calls your machine, you will hear the normal telephone ring sound. The number of rings is set in the Ring Delay option.

- The Ring Delay setting sets the number of times the machine rings before it answers in the Fax Auto Mode.
- If you have external or extension telephones on the same line as the machine, choose the maximum number of rings.
- 1. Press [Settings] > [All Settings] > [Fax] > [Setup Receive] > [Ring Delay].
- 2. Swipe up or down or press  $\blacktriangle$  or  $\nabla$  to select the number of rings you want, and then press the number.

Ø If you select [01, the machine will answer immediately and the line will not ring at all (available only for some countries).

3. Press

- [Receive Mode Settings](#page-231-0)
- [Telephone and Fax Problems](#page-463-0)

<span id="page-236-0"></span> [Home](#page-1-0) > [Fax](#page-216-0) > [Receive a Fax](#page-230-0) > [Receive Mode Settings](#page-231-0) > Set Fax Detect

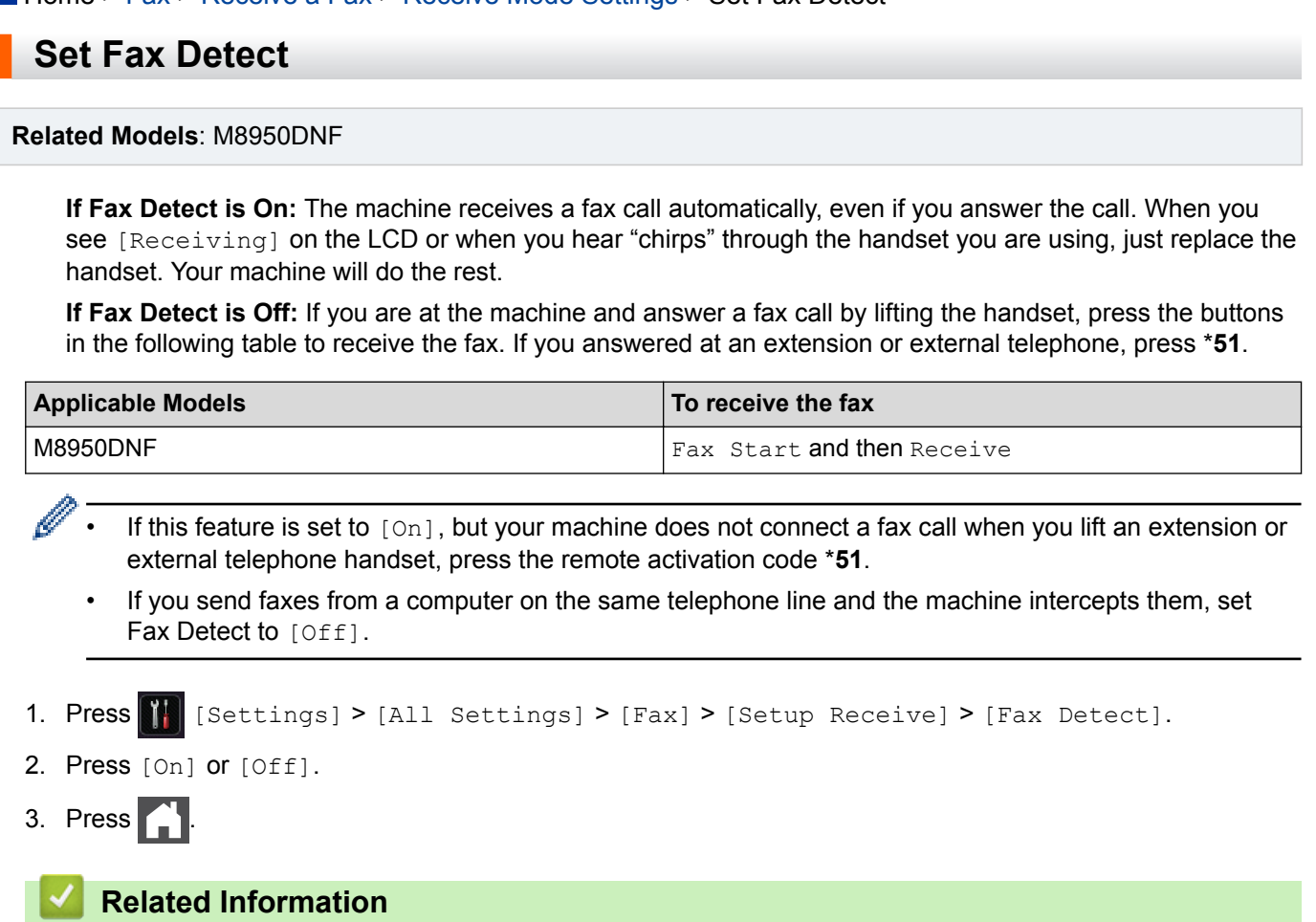

<span id="page-237-0"></span> [Home](#page-1-0) > [Fax](#page-216-0) > [Receive a Fax](#page-230-0) > [Receive Mode Settings](#page-231-0) > Shrink Page Size of an Oversized Incoming Fax

# **Shrink Page Size of an Oversized Incoming Fax**

#### **Related Models**: M8950DNF

If you enable the auto reduction function, the machine reduces each page of an incoming fax to fit on your paper. The machine calculates the reduction ratio by using the page size of the fax and your Paper Size setting.

1. Press [Settings] > [All Settings] > [Fax] > [Setup Receive] > [Auto Reduction]. 2. Press [On] or [Off]. 3. Press  $\blacksquare$  **Related Information** • [Receive Mode Settings](#page-231-0)

<span id="page-238-0"></span>▲ [Home](#page-1-0) > [Fax](#page-216-0) > [Receive a Fax](#page-230-0) > [Receive Mode Settings](#page-231-0) > Set the Duplex Printing for Received Faxes

# **Set the Duplex Printing for Received Faxes**

#### **Related Models**: M8950DNF

Your machine prints received faxes on both sides of the paper when [Duplex] is set to [On].

- Use A4 size paper (60 to 105  $g/m^2$ ) for this function.
- When duplex printing is enabled, incoming faxes are automatically reduced to fit the paper in the paper tray.
- 1. Press  $\left\| \cdot \right\|$  [Settings] > [All Settings] > [Fax] > [Setup Receive] > [Duplex].
- 2. Press [On] or [Off].
- 3. Press  $\begin{bmatrix} 1 \\ 1 \end{bmatrix}$

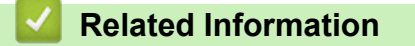

<span id="page-239-0"></span> [Home](#page-1-0) > [Fax](#page-216-0) > [Receive a Fax](#page-230-0) > [Receive Mode Settings](#page-231-0) > Set the Fax Receive Stamp

### **Set the Fax Receive Stamp**

### **Related Models**: M8950DNF

You can set the machine to print the received date and time at the top centre of each received fax page.

- Make sure you have set the current date and time on the machine.
- 1. Press  $\left[\begin{array}{c} 0 \\ 1 \end{array}\right]$  [Settings] > [All Settings] > [Fax] > [Setup Receive] > [Fax Rx Stamp].
- 2. Press [On] or [Off].
- 3. Press  $\begin{bmatrix} 1 \\ 1 \end{bmatrix}$

# **Related Information**

<span id="page-240-0"></span>**■ [Home](#page-1-0) > [Fax](#page-216-0) > [Receive a Fax](#page-230-0) > [Receive Mode Settings](#page-231-0) > Receive a Fax at the End of a Telephone** Conversation

# **Receive a Fax at the End of a Telephone Conversation**

**Related Models**: M8950DNF

If you are speaking on the telephone connected to your Lenovo machine and the other party is also speaking on a telephone connected to his fax machine, at the end of the conversation, the other party can send you a fax before you both hang up.

Your machine's ADF must be empty.

- 1. Ask the other party to place the document in their machine and to press the Start or Send key.
- 2. When you hear the CNG tones (slowly repeating beeps), press [Fax Start].

Ø If the machine is in Automatic Redial, wait until it is finished and try again.

- 3. When you set the [Fax Mode] option to [Advanced Mode], Press [Receive] to receive a fax.
- 4. Replace the external handset.

 **Related Information**

<span id="page-241-0"></span> [Home](#page-1-0) > [Fax](#page-216-0) > [Receive a Fax](#page-230-0) > [Receive Mode Settings](#page-231-0) > Restrict Incoming Faxes

### **Restrict Incoming Faxes**

- [Select a Method for Incoming Fax Restriction](#page-242-0)
- [Accept Incoming Faxes Only from Registered Numbers](#page-243-0)
- [Avoid Incoming Fax from Specific Numbers](#page-247-0)

<span id="page-242-0"></span> [Home](#page-1-0) > [Fax](#page-216-0) > [Receive a Fax](#page-230-0) > [Receive Mode Settings](#page-231-0) > [Restrict Incoming Faxes](#page-241-0) > Select a Method for Incoming Fax Restriction

# **Select a Method for Incoming Fax Restriction**

#### **Related Models**: M8950DNF

Your machine has two methods for incoming fax restriction. To accept receiving faxes from only specific numbers, use the White list. To avoid receiving faxes from specific numbers, use the Black list.

- You must apply for the Caller ID service at your local telephone company to use the black list function.
- 1. Press  $\left\| \cdot \right\|$  [Settings] > [All Settings] > [Fax] > [Incoming limit] > [Limit method].
- 2. Press one of the following options you want.

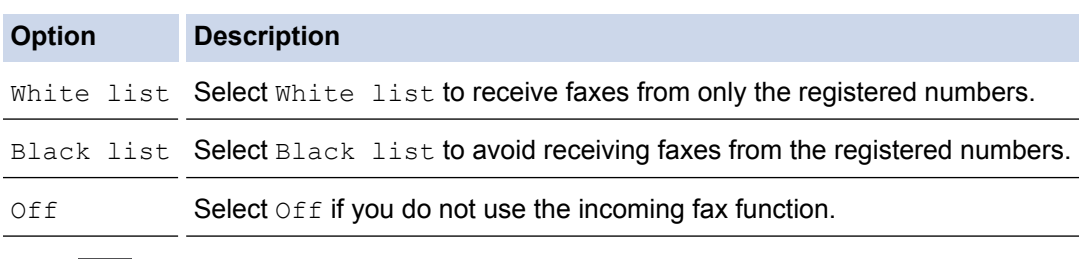

### 3. Press

### **Related Information**

• [Restrict Incoming Faxes](#page-241-0)

<span id="page-243-0"></span> [Home](#page-1-0) > [Fax](#page-216-0) > [Receive a Fax](#page-230-0) > [Receive Mode Settings](#page-231-0) > [Restrict Incoming Faxes](#page-241-0) > Accept Incoming Faxes Only from Registered Numbers

# **Accept Incoming Faxes Only from Registered Numbers**

- [Register a Number in the White List](#page-244-0)
- [Delete a Number from the White List](#page-245-0)
- [Print the White List](#page-246-0)

<span id="page-244-0"></span> [Home](#page-1-0) > [Fax](#page-216-0) > [Receive a Fax](#page-230-0) > [Receive Mode Settings](#page-231-0) > [Restrict Incoming Faxes](#page-241-0) > [Accept Incoming](#page-243-0) [Faxes Only from Registered Numbers](#page-243-0) > Register a Number in the White List

### **Register a Number in the White List**

#### **Related Models**: M8950DNF

If you want to accept receiving faxes only from the known numbers, register the numbers to the white list.

- You must apply for the Caller ID service at your local telephone company.
- 1. Press [Settings] > [All Settings] > [Fax] > [Incoming limit] > [White list] > [Register].
- 2. Press one of the following options you want.

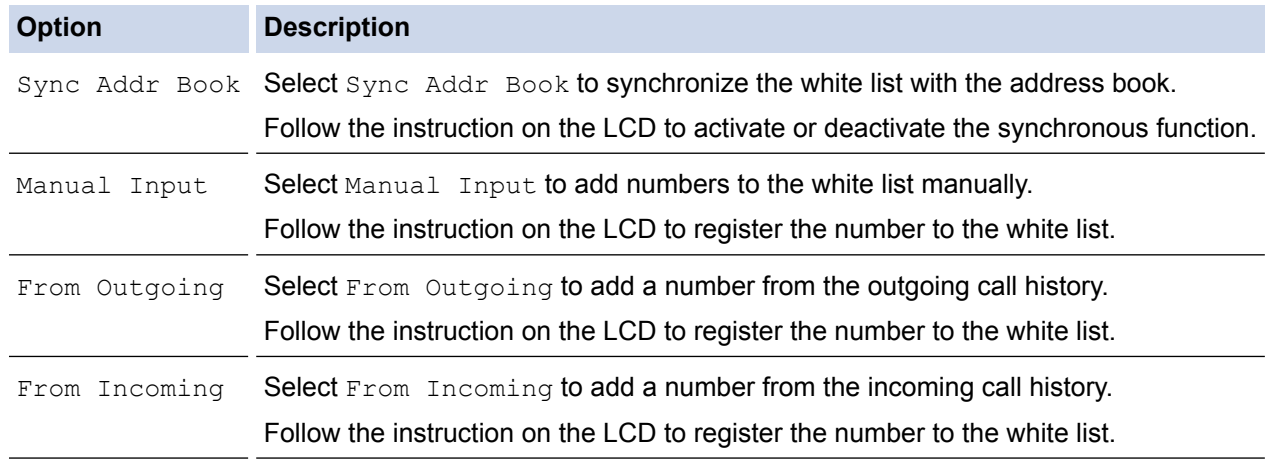

### 3. Press  $\Box$

### **Related Information**

• [Accept Incoming Faxes Only from Registered Numbers](#page-243-0)

<span id="page-245-0"></span> [Home](#page-1-0) > [Fax](#page-216-0) > [Receive a Fax](#page-230-0) > [Receive Mode Settings](#page-231-0) > [Restrict Incoming Faxes](#page-241-0) > [Accept Incoming](#page-243-0) [Faxes Only from Registered Numbers](#page-243-0) > Delete a Number from the White List

### **Delete a Number from the White List**

### **Related Models**: M8950DNF

- 1. Press [Settings] > [All Settings] > [Fax] > [Incoming limit] > [White list] > [Delete].
- 2. Swipe up or down or press  $\triangle$  or  $\nabla$  to display the number you want to delete, and then press it.
- 3. Press [OK].
- 4. Press ...

### **Related Information**

• [Accept Incoming Faxes Only from Registered Numbers](#page-243-0)

<span id="page-246-0"></span> [Home](#page-1-0) > [Fax](#page-216-0) > [Receive a Fax](#page-230-0) > [Receive Mode Settings](#page-231-0) > [Restrict Incoming Faxes](#page-241-0) > [Accept Incoming](#page-243-0) [Faxes Only from Registered Numbers](#page-243-0) > Print the White List

# **Print the White List**

### **Related Models**: M8950DNF

- 1. Press [Settings] > [All Settings] > [Fax] > [Incoming limit] > [White list] > [Print Report].
- 2. Press [OK].
- 3. Press  $\Box$

 **Related Information**

• [Accept Incoming Faxes Only from Registered Numbers](#page-243-0)

<span id="page-247-0"></span> [Home](#page-1-0) > [Fax](#page-216-0) > [Receive a Fax](#page-230-0) > [Receive Mode Settings](#page-231-0) > [Restrict Incoming Faxes](#page-241-0) > Avoid Incoming Fax from Specific Numbers

# **Avoid Incoming Fax from Specific Numbers**

- [Register a Number in the Black List](#page-248-0)
- [Delete a Number from the Black List](#page-249-0)
- [Print the Black List](#page-250-0)

<span id="page-248-0"></span> [Home](#page-1-0) > [Fax](#page-216-0) > [Receive a Fax](#page-230-0) > [Receive Mode Settings](#page-231-0) > [Restrict Incoming Faxes](#page-241-0) > [Avoid Incoming Fax](#page-247-0) [from Specific Numbers](#page-247-0) > Register a Number in the Black List

# **Register a Number in the Black List**

#### **Related Models**: M8950DNF

If you do not want to receive faxes or calls from specific numbers, register the numbers to the black list. The machine can register up to 100 fax or telephone numbers from the caller ID memory.

- You must apply for the Caller ID service at your local telephone company.
- The number you want to register must be stored in the caller ID memory.
- 1. Press [Settings] > [All Settings] > [Fax] > [Incoming limit] > [Black list] > [Register].

The machine displays the numbers in the caller ID memory.

- 2. Swipe up or down or press  $\blacktriangle$  or  $\nabla$  to display the number you want to delete, and then press it.
- 3. Press [OK].
- 4. Press  $\begin{array}{c} \begin{array}{c} \end{array} \end{array}$

### **Related Information**

• [Avoid Incoming Fax from Specific Numbers](#page-247-0)

<span id="page-249-0"></span> [Home](#page-1-0) > [Fax](#page-216-0) > [Receive a Fax](#page-230-0) > [Receive Mode Settings](#page-231-0) > [Restrict Incoming Faxes](#page-241-0) > [Avoid Incoming Fax](#page-247-0) [from Specific Numbers](#page-247-0) > Delete a Number from the Black List

# **Delete a Number from the Black List**

### **Related Models**: M8950DNF

- 1. Press [Settings] > [All Settings] > [Fax] > [Incoming limit] > [Black list] > [Delete].
- 2. Swipe up or down or press  $\triangle$  or  $\nabla$  to display the number you want to delete, and then press it.
- 3. Press [OK].
- 4. Press ...

### **Related Information**

• [Avoid Incoming Fax from Specific Numbers](#page-247-0)

<span id="page-250-0"></span> [Home](#page-1-0) > [Fax](#page-216-0) > [Receive a Fax](#page-230-0) > [Receive Mode Settings](#page-231-0) > [Restrict Incoming Faxes](#page-241-0) > [Avoid Incoming Fax](#page-247-0) [from Specific Numbers](#page-247-0) > Print the Black List

# **Print the Black List**

### **Related Models**: M8950DNF

- 1. Press  $\begin{bmatrix} \cdot & \cdot & \cdot \\ \cdot & \cdot & \cdot \\ \cdot & \cdot & \cdot \end{bmatrix}$  [Settings] > [All Settings] > [Fax] > [Incoming limit] > [Black list] > [Print Report].
- 2. Press [OK].
- 3. Press  $\Box$

 **Related Information**

• [Avoid Incoming Fax from Specific Numbers](#page-247-0)

<span id="page-251-0"></span> [Home](#page-1-0) > [Fax](#page-216-0) > [Receive a Fax](#page-230-0) > Memory Receive (Remote Fax) Options

# **Memory Receive (Remote Fax) Options**

Use Memory Receive (Remote Fax) options to direct incoming faxes while you are away from the machine. You can use only one Memory Receive option at a time.

Memory Receive (Remote Fax) can be set to Fax Forwarding.

- [Forward Incoming Faxes to Another Machine](#page-252-0)
- [Turn Off Memory Receive](#page-253-0)
[Home](#page-1-0) > [Fax](#page-216-0) > [Receive a Fax](#page-230-0) > [Memory Receive \(Remote Fax\) Options](#page-251-0) > Forward Incoming Faxes to Another Machine

## **Forward Incoming Faxes to Another Machine**

**Related Models**: M8950DNF

Use the Fax Forwarding feature to automatically forward your incoming faxes to another machine.

1. Press [Settings] > [All Settings] > [Fax] > [Setup Receive] > [Memory Receive].

- 2. Press [Fax Forward].
- 3. Do one of the following:
	- Press [Manual] to enter the forwarding fax number (up to 20 characters) using the LCD. Press [OK].
	- Swipe up or down or press  $\triangle$  or  $\nabla$  to display to scroll until you find the fax number or email address where you want your faxes to be forwarded.

Press the fax number or email address you want.

### **NOTE**

• Press [Backup Print: On] or [Backup Print: Off]. If you select [Backup Print: On], the machine also prints a copy of received faxes at your machine.

4. Press 1

### **Related Information**

• [Memory Receive \(Remote Fax\) Options](#page-251-0)

 [Home](#page-1-0) > [Fax](#page-216-0) > [Receive a Fax](#page-230-0) > [Memory Receive \(Remote Fax\) Options](#page-251-0) > Turn Off Memory Receive

### **Turn Off Memory Receive**

#### **Related Models**: M8950DNF

Turn off Memory Receive if you do not want the machine to save or transfer incoming faxes.

- 1. Press  $\begin{bmatrix} \cdot \\ \cdot \end{bmatrix}$  [Settings] > [All Settings] > [Fax] > [Setup Receive] > [Memory Receive].
- 2. Press [Off].

The LCD displays options if there are received faxes still in your machine's memory. Q

3. Press  $\begin{bmatrix} \cdot \end{bmatrix}$ .

 **Related Information**

• [Memory Receive \(Remote Fax\) Options](#page-251-0)

<span id="page-254-0"></span> [Home](#page-1-0) > [Fax](#page-216-0) > Voice Operations and Fax Numbers

### **Voice Operations and Fax Numbers**

- [Voice Operations](#page-255-0)
- [Store Fax Numbers](#page-257-0)
- [Set up Groups for Broadcasting](#page-262-0)
- [Combine Address Book Numbers](#page-266-0)

<span id="page-255-0"></span> [Home](#page-1-0) > [Fax](#page-216-0) > [Voice Operations and Fax Numbers](#page-254-0) > Voice Operations

## **Voice Operations**

• [Send Tone Signals](#page-256-0)

<span id="page-256-0"></span> [Home](#page-1-0) > [Fax](#page-216-0) > [Voice Operations and Fax Numbers](#page-254-0) > [Voice Operations](#page-255-0) > Send Tone Signals

## **Send Tone Signals**

#### **Related Models**: M8950DNF

If you have a Pulse dialling service, but must send Tone signals (for example, for telephone banking), follow these steps. If you have a Touch Tone service, you will not need this feature to send tone signals.

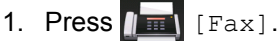

- 2. Press [Hook].
- 3. Press # on the machine's LCD.

Any digits dialled after this will send tone signals.

When you are finished with the call, the machine will return to the Pulse dialling service.

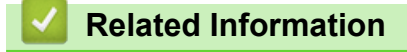

• [Voice Operations](#page-255-0)

<span id="page-257-0"></span> [Home](#page-1-0) > [Fax](#page-216-0) > [Voice Operations and Fax Numbers](#page-254-0) > Store Fax Numbers

### **Store Fax Numbers**

- [Store Address Book Numbers](#page-258-0)
- [Store Address Book Numbers from Caller ID History](#page-260-0)
- [Change or Delete Address Book Names or Numbers](#page-261-0)
- [How to Enter Text on Your Lenovo Machine](#page-576-0)

<span id="page-258-0"></span> [Home](#page-1-0) > [Fax](#page-216-0) > [Voice Operations and Fax Numbers](#page-254-0) > [Store Fax Numbers](#page-257-0) > Store Address Book Numbers

### **Store Address Book Numbers**

#### **Related Models**: M8950DNF

- 1. Press  $\boxed{\mathbb{R}}$  [Fax] > [Address Book].
- 2. Do the following steps:
	- a. Press [Edit].
	- b. Press [Add New Address].
	- c. Press [Name].
	- d. Enter the name using the LCD (up to 16 characters), and then press [OK].
	- e. Press [pinyin]
	- f. Enter the pinyin using the LCD (up to 16 characters), and then press [OK]
	- g. Press [Address].
	- h. Enter the fax or telephone number using the LCD (up to 20 digits), and then press [OK].
	- i. Press [OK].

To store another Address Book number, repeat these steps.

3. Press $\blacksquare$ 

### **Related Information**

- [Store Fax Numbers](#page-257-0)
- [Store Address Book Numbers from Outgoing Calls](#page-259-0)

<span id="page-259-0"></span>▲ [Home](#page-1-0) > [Fax](#page-216-0) > [Voice Operations and Fax Numbers](#page-254-0) > [Store Fax Numbers](#page-257-0) > [Store Address Book](#page-258-0) [Numbers](#page-258-0) > Store Address Book Numbers from Outgoing Calls

## **Store Address Book Numbers from Outgoing Calls**

**Related Models**: M8950DNF

You can store Address Book numbers from the Outgoing Call history.

- 1. Press  $\sqrt{m}$  [Fax] > [Call History] > [Outgoing Call].
- 2. Swipe up or down or press  $\triangle$  or  $\nabla$  to display the number you want, and then press it.
- 3. Press [Edit] > [Add to Address Book] > [Name].

To delete the number, press [Edit] > [Delete]. Press [Yes] to confirm.

- 4. Enter the name using the LCD (up to 16 characters).
- 5. Press [OK].

Ø

- 6. Press [OK] to confirm the fax or telephone number you want to store.
- 7. Press  $\begin{bmatrix} 1 \\ 1 \end{bmatrix}$

### **Related Information**

• [Store Address Book Numbers](#page-258-0)

<span id="page-260-0"></span> [Home](#page-1-0) > [Fax](#page-216-0) > [Voice Operations and Fax Numbers](#page-254-0) > [Store Fax Numbers](#page-257-0) > Store Address Book Numbers from Caller ID History

## **Store Address Book Numbers from Caller ID History**

**Related Models**: M8950DNF

If you have Caller ID subscriber service from your telephone company, you can store Address Book numbers from incoming calls in the Caller ID history.

- 1. Press  $\boxed{\mathbb{H}}$  [Fax] > [Call History] > [Caller ID history].
- 2. Swipe up or down or press  $\blacktriangle$  or  $\nabla$  to display the name or number you want to store, and then press it.
- 3. Press [Edit] > [Add to Address Book] > [Name].

Ø To delete the number, press [Edit] > [Delete]. Press [Yes] to confirm.

- 4. Enter the name using the LCD (up to 16 characters). Press [OK].
- 5. Press [OK] to confirm the fax or telephone number you want to store.
- 6. Press $\blacksquare$

### **Related Information**

• [Store Fax Numbers](#page-257-0)

<span id="page-261-0"></span> [Home](#page-1-0) > [Fax](#page-216-0) > [Voice Operations and Fax Numbers](#page-254-0) > [Store Fax Numbers](#page-257-0) > Change or Delete Address Book Names or Numbers

### **Change or Delete Address Book Names or Numbers**

**Related Models**: M8950DNF

- 1. Press  $\|\mathbf{H}\|$  [Fax] > [Address Book] > [Edit].
- 2. Do one of the following:
	- Press [Change] to edit the names or fax or telephone numbers.

Swipe up or down or press  $\triangle$  or  $\nabla$  to display the number you want to change, and then press it.

- To change the name, press [Name]. Enter the new name (up to 16 characters) using the LCD, and then press [OK].
- To change the fax or telephone number, press [Address]. Enter the new fax or telephone number (up to 20 digits) using the LCD, and then press  $[OK]$ .

Press [OK] to finish.

How to enter text:

To change a character, press  $\triangleleft$  or  $\triangleright$  to position the cursor to highlight the incorrect character, and then

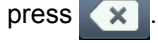

Enter the new character.

- To delete numbers, press [Delete].
	- Select the fax or telephone numbers you want to delete by pressing them to display a red check mark, and then press [OK].

3. Press  $\Box$ 

### **Related Information**

• [Store Fax Numbers](#page-257-0)

<span id="page-262-0"></span>▲ [Home](#page-1-0) > [Fax](#page-216-0) > [Voice Operations and Fax Numbers](#page-254-0) > Set up Groups for Broadcasting

## **Set up Groups for Broadcasting**

### **Related Models**: M8950DNF

A Group, which can be stored in the Address Book (One Touch Dial or Speed Dial in some models) allows you to send the same fax message to many fax numbers.

First, you must store each fax number in the Address Book. Then you can include them as numbers in the Group. Each Group uses up an Address Book (a One Touch Dial, or a Speed Dial in some models) number.

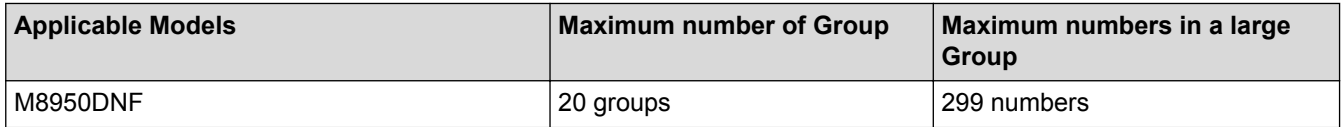

- 1. Press  $\boxed{\mathbb{H}}$  [Fax] > [Address Book].
- 2. Do the following steps:
	- a. Press [Edit] > [Setup Groups] > [Name].
	- b. Enter the Group name (up to 16 characters) using the LCD, and then press  $[OK]$ .
	- c. Press [Add/Delete].
	- d. Add Address Book numbers to the Group by pressing them to display a red checkmark, and then press [OK].
	- e. Read and confirm the displayed list of names and numbers you have chosen, and then press  $[OK]$  to save your Group.

To store another Group for broadcasting, repeat these steps.

3. Press

### **Related Information**

- [Voice Operations and Fax Numbers](#page-254-0)
- [Change a Group Name](#page-263-0)
- [Delete a Group](#page-264-0)
- [Add or Delete Group Members](#page-265-0)

<span id="page-263-0"></span>▲ [Home](#page-1-0) > [Fax](#page-216-0) > [Voice Operations and Fax Numbers](#page-254-0) > [Set up Groups for Broadcasting](#page-262-0) > Change a Group Name

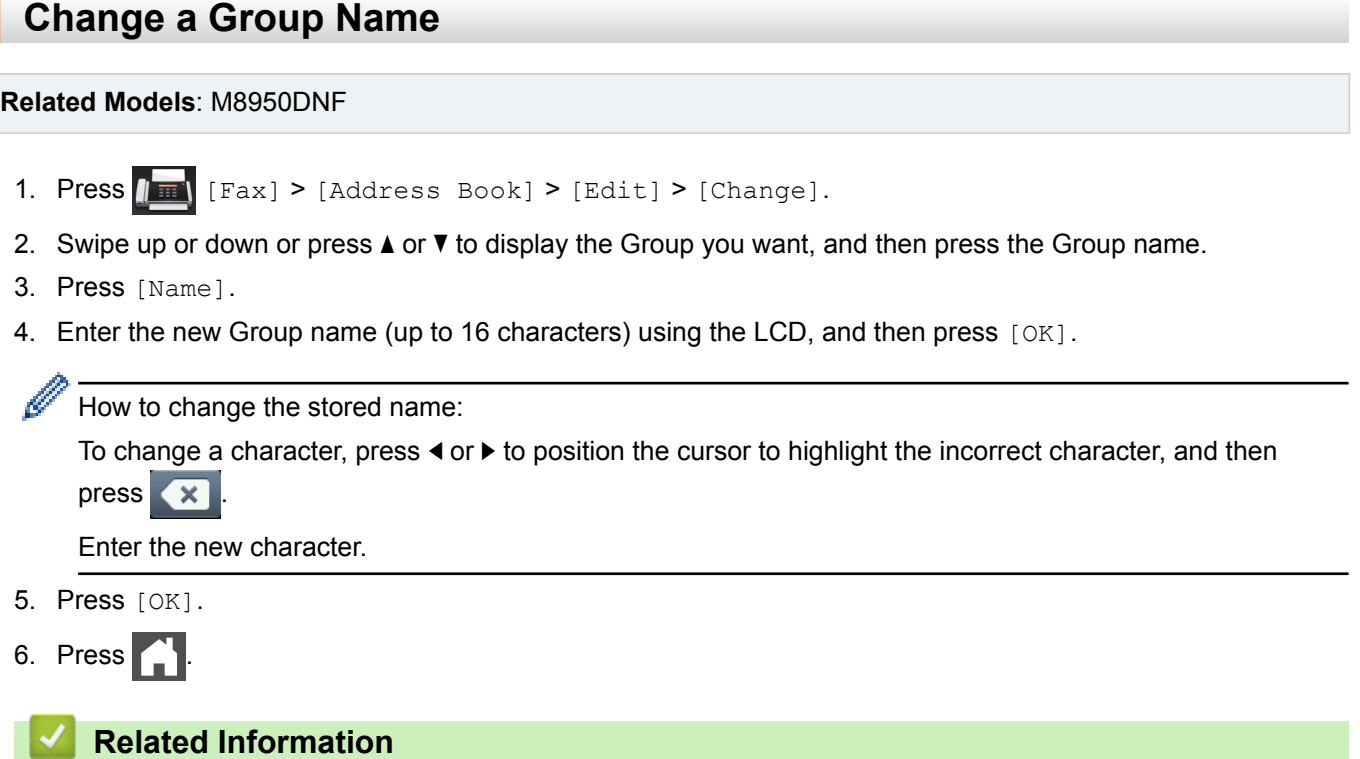

• [Set up Groups for Broadcasting](#page-262-0)

<span id="page-264-0"></span> [Home](#page-1-0) > [Fax](#page-216-0) > [Voice Operations and Fax Numbers](#page-254-0) > [Set up Groups for Broadcasting](#page-262-0) > Delete a Group

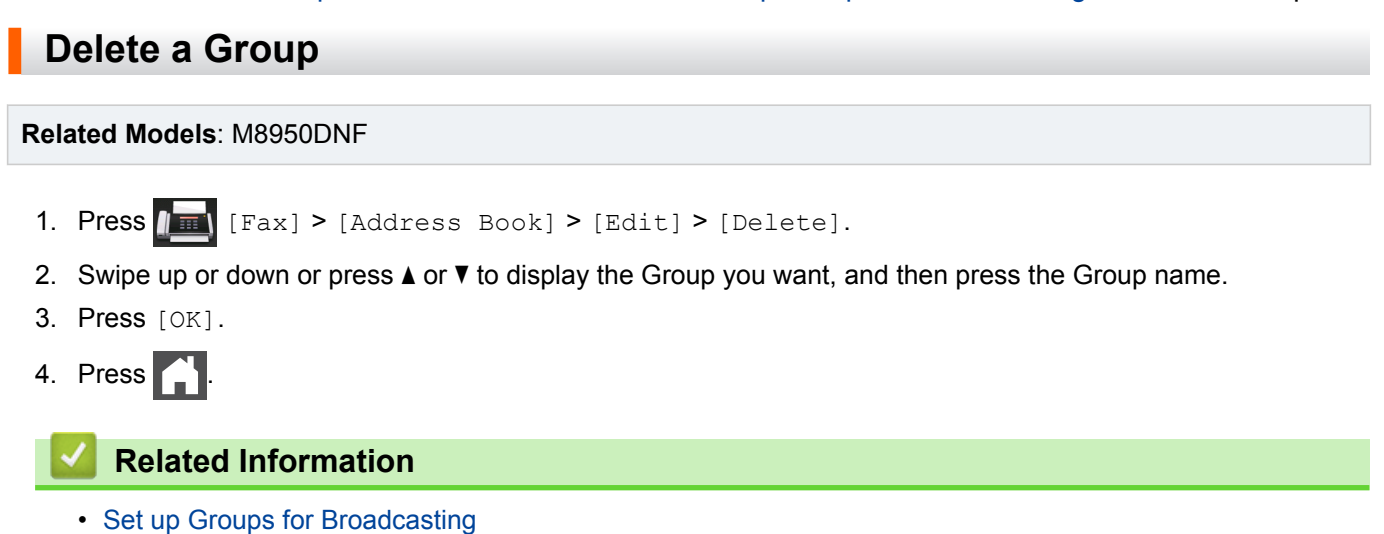

<span id="page-265-0"></span> [Home](#page-1-0) > [Fax](#page-216-0) > [Voice Operations and Fax Numbers](#page-254-0) > [Set up Groups for Broadcasting](#page-262-0) > Add or Delete Group Members

## **Add or Delete Group Members**

#### **Related Models**: M8950DNF

- 1. Press  $\sqrt{m}$  [Fax] > [Address Book] > [Edit] > [Change].
- 2. Swipe up or down or press  $\blacktriangle$  or  $\nabla$  to display the Group you want, and then press the Group name.
- 3. Swipe up or down or press  $\blacktriangle$  or  $\nabla$  to display the  $[\text{Add}/\text{Delete}]$  option, and then press  $[\text{Add}/\text{Delete}]$ .
- 4. Swipe up or down or press  $\triangle$  or  $\nabla$  to display the number you want to add or delete.
- 5. Do the following for each number you want to change:
	- To add a number to the Group, press the check box of the number to add a check mark.
	- To delete a number from the Group, press the check box of the number to remove the check mark.
- 6. Press [OK].
- 7. Press [OK].
- 8. Press  $\Box$

### **Related Information**

• [Set up Groups for Broadcasting](#page-262-0)

<span id="page-266-0"></span> [Home](#page-1-0) > [Fax](#page-216-0) > [Voice Operations and Fax Numbers](#page-254-0) > Combine Address Book Numbers

### **Combine Address Book Numbers**

#### **Related Models**: M8950DNF

Sometimes you may want to choose from several long-distance carriers when you send a fax. Rates may vary depending on the time and destination.

You can store these long dialling sequences by dividing them and setting them up as separate Address Book numbers in any combination. You can even include manual dialling using the dial pad.

For example: You might have stored '01632' and '960555' in your machine as shown in the following table.

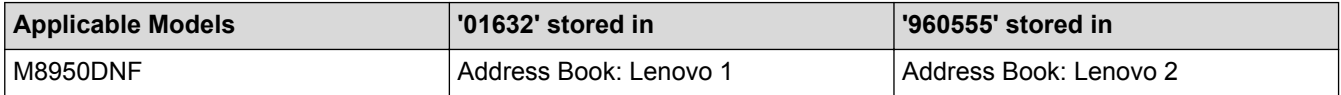

You can use them both to dial '01632-960555' by using the following procedure.

- 1. Press  $\boxed{\mathbb{F}}$  [Fax] > [Address Book].
- 2. Swipe up or down or press  $\triangle$  or  $\nabla$  to display the number of Lenovo 1.
- 3. Press the number.
- 4. Press [Apply].
- 5. Press [Address Book].
- 6. Press [OK].
- 7. Swipe up or down or press  $\triangle$  or  $\nabla$  to display the number of Lenovo 2.
- 8. Press the number.
- 9. Press [Apply].
- 10. Press [Fax Start].

The machine will dial '01632-960555'.

To temporarily change a number, you can substitute part of the number by pressing it using the LCD. For example, to change the number to '01632-960556', you could enter the number (Lenovo 1: 01632) using Address Book, press [Apply], and then press 960556 using the LCD.

If you must wait for another dial tone or signal at any point in the dialling sequence, create a pause in the number by pressing [Pause].

### **Related Information**

• [Voice Operations and Fax Numbers](#page-254-0)

<span id="page-267-0"></span>▲ [Home](#page-1-0) > [Fax](#page-216-0) > Telephone Services and External Devices

## **Telephone Services and External Devices**

- [Caller ID](#page-268-0)
- [External and Extension Telephones](#page-270-0)
- [Multi-line Connections \(PABX\)](#page-275-0)

<span id="page-268-0"></span> [Home](#page-1-0) > [Fax](#page-216-0) > [Telephone Services and External Devices](#page-267-0) > Caller ID

### **Caller ID**

#### **Related Models**: M8950DNF

The caller ID feature of this machine lets you use the caller ID subscriber service offered by certain telephone companies.

The Caller ID is a telephone service that allows the subscriber to see a display of the caller's phone number as the telephone rings. It is a fast way to screen your calls. You can respond quickly to calls you missed, because caller IDs are received and stored in your fax machine memory. Besides the standard Caller ID feature, you can also select a single caller's phone number and call back.

This feature is not available in certain area.

- To get the Caller ID service, you have to apply for it at your local telephone company.
- FSK and DTMF are the two modes for displaying your calls. Please ask your local telephone company for whether your mode is FSK or DTMF. If your local telephone company uses DTMF mode, please switch your mode.
- Contact your local telephone company or Lenovo dealer in the case that the feature does not work normally. Caller ID feature is not available in the following situation:
	- You have not applied for it at your local telephone company.
	- The fax machine is connected to an internal switchboard or other switch device.
	- Due to the switchboard problems or line problems of local telephone companies, the feature may not work in some areas.

#### **Advantages of Caller ID**

#### **For Business**

All businesses profit from a quicker response to customer calls.

#### **At Home**

Residential customers can protect themselves from unwanted calls.

#### **Caller ID feature**

The Caller ID feature of this machine lets you use the Caller ID subscriber service offered by many local phone companies.

You can view the list or select one of these numbers to add to Address Book (the Speed Dial or One Touch Dial in some models), or delete from the history.

After a few rings, the screen displays the telephone number of your caller (or name, if available). Once you answer the call, the Caller ID information disappears from the screen, but the call information remains stored in the Caller ID memory.

- The [ID Unknown] message means the call originated outside your Caller ID service area.
- The [ID Withheld] message means the caller has intentionally blocked transmission of Caller ID information.

You can print a list of the Caller ID information received by your machine.

- You can print a list of Caller ID information received by your machine.
- Caller ID service varies with different carriers. Call your local phone company to determine the kind of service available in your area.

#### **Related Information**

- [Telephone Services and External Devices](#page-267-0)
- [Set the Caller ID Type](#page-269-0)

<span id="page-269-0"></span> [Home](#page-1-0) > [Fax](#page-216-0) > [Telephone Services and External Devices](#page-267-0) > [Caller ID](#page-268-0) > Set the Caller ID Type

## **Set the Caller ID Type**

**Related Models**: M8950DNF

- 1. Press  $\begin{bmatrix} \cdot & \cdot & \cdot \\ \cdot & \cdot & \cdot \\ \cdot & \cdot & \cdot \end{bmatrix}$  [(Settings) > [All Settings] > [Fax] > [Miscellaneous] > [Caller ID Type].
- 2. Press [Auto], [FSK] or [DTMF].
- 3. Press  $\bigcap$

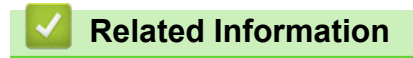

• [Caller ID](#page-268-0)

<span id="page-270-0"></span>▲ [Home](#page-1-0) > [Fax](#page-216-0) > [Telephone Services and External Devices](#page-267-0) > External and Extension Telephones

### **External and Extension Telephones**

- [Connect an External or Extension Telephone](#page-271-0)
- [Operation from External and Extension Telephones](#page-272-0)
- [Use the Remote Codes](#page-273-0)

<span id="page-271-0"></span> [Home](#page-1-0) > [Fax](#page-216-0) > [Telephone Services and External Devices](#page-267-0) > [External and Extension Telephones](#page-270-0) > Connect an External or Extension Telephone

## **Connect an External or Extension Telephone**

### **Related Models**: M8950DNF

You can connect a separate telephone to your machine as shown in the diagram below.

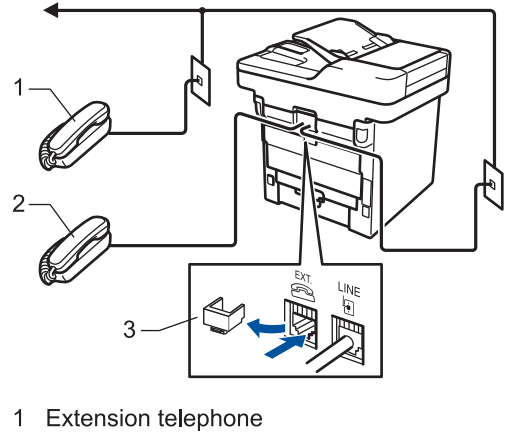

- 2 External telephone
- 3 Protective Cap

### **Related Information**

• [External and Extension Telephones](#page-270-0)

<span id="page-272-0"></span> [Home](#page-1-0) > [Fax](#page-216-0) > [Telephone Services and External Devices](#page-267-0) > [External and Extension Telephones](#page-270-0) > Operation from External and Extension Telephones

## **Operation from External and Extension Telephones**

#### **Related Models**: M8950DNF

If you answer a fax call at an extension or an external telephone, you can make your machine take the call by using the Remote Activation Code. When you press the Remote Activation Code **\*51**, the machine starts to receive the fax.

If the machine answers a voice call and pseudo/double-rings for you to take over, you can take the call at an extension telephone by pressing the Remote Deactivation Code **#51**.

### **If you answer a call and no one is on the line:**

You should assume that you're receiving a manual fax.

Press \*51 and wait for the chirp or until the LCD displays [Receiving], and then hang up.

You can also use the Fax Detect feature to make your machine automatically take the call.

### **Related Information**

Ø

• [External and Extension Telephones](#page-270-0)

<span id="page-273-0"></span> [Home](#page-1-0) > [Fax](#page-216-0) > [Telephone Services and External Devices](#page-267-0) > [External and Extension Telephones](#page-270-0) > Use the Remote Codes

### **Use the Remote Codes**

**Related Models**: M8950DNF

### **Remote Activation Code**

If you answer a fax call on an extension or external telephone, you can tell your machine to receive it by pressing the Remote Activation Code **\*51**. Wait for the chirping sounds, and then replace the handset.

If you answer a fax call at the external telephone, you can make the machine receive the fax by pressing the buttons in the following table: (When you set the [Fax Mode] option to [Advanced Mode].)

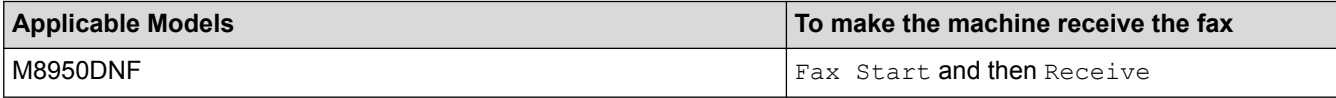

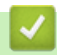

### **Related Information**

- [External and Extension Telephones](#page-270-0)
- [Change the Remote Codes](#page-274-0)

<span id="page-274-0"></span> [Home](#page-1-0) > [Fax](#page-216-0) > [Telephone Services and External Devices](#page-267-0) > [External and Extension Telephones](#page-270-0) > [Use the](#page-273-0) [Remote Codes](#page-273-0) > Change the Remote Codes

## **Change the Remote Codes**

**Related Models**: M8950DNF

The preset Remote Activation Code is **\*51**. The preset Remote Deactivation Code is **#51**. If you are always disconnected when accessing your external answering phone device remotely, try changing the three-digit remote codes using the numbers 0-9, \*, #.

- 1. Press  $\begin{bmatrix} 1 & 1 \\ 0 & 1 \end{bmatrix}$  [Settings] > [All Settings] > [Fax] > [Setup Receive] > [Remote Codes].
- 2. Do one of the following:
	- To change the Remote Activation Code, press  $[Act.Code]$ . Enter the new code, and then press  $[OK]$ .
	- To change the Remote Deactivation Code, press [Deact.Code]. Enter the new code, and then press [OK].
	- If you do not want to change the Codes, go to the next step.
	- To turn off (or turn on) the Remote Codes, press [Remote Codes], and then press [Off] (or [On]).
- 3. Press

### **Related Information**

• [Use the Remote Codes](#page-273-0)

<span id="page-275-0"></span> [Home](#page-1-0) > [Fax](#page-216-0) > [Telephone Services and External Devices](#page-267-0) > Multi-line Connections (PABX)

## **Multi-line Connections (PABX)**

#### **Related Models**: M8950DNF

Most offices use a central telephone system.

Lenovo recommends that all our machines be connected to a discreet (dedicated) line. Although a particular PABX may appear to work with a particular model of fax machine, we cannot guarantee that the unit will operate correctly.

While it is often relatively simple to connect a fax machine to a PABX, (Private Automatic Branch Exchange), we suggest that you contact the company that installed your telephone system and ask them to connect the fax machine for you.

Lenovo does not recommend the use of a PABX line. PABX limitations in general can cause some functions of the fax machine not to work correctly.

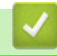

### **Related Information**

• [Telephone Services and External Devices](#page-267-0)

### <span id="page-276-0"></span> [Home](#page-1-0) > [Fax](#page-216-0) > Fax Reports

### **Fax Reports**

The Transmission Verification Report and the Fax Journal are available to confirm the results of fax transmission.

- [Print a Transmission Verification Report](#page-277-0)
- [Print a Fax Journal](#page-278-0)

## <span id="page-277-0"></span>**Print a Transmission Verification Report**

#### **Related Models**: M8950DNF

You can use the Transmission Verification Report as proof that you sent a fax. This report lists the receiving party's name or fax number, the time and date of transmission, duration of transmission, number of pages sent, and whether or not the transmission was successful.

There are several settings available for the Transmission Verification Report:

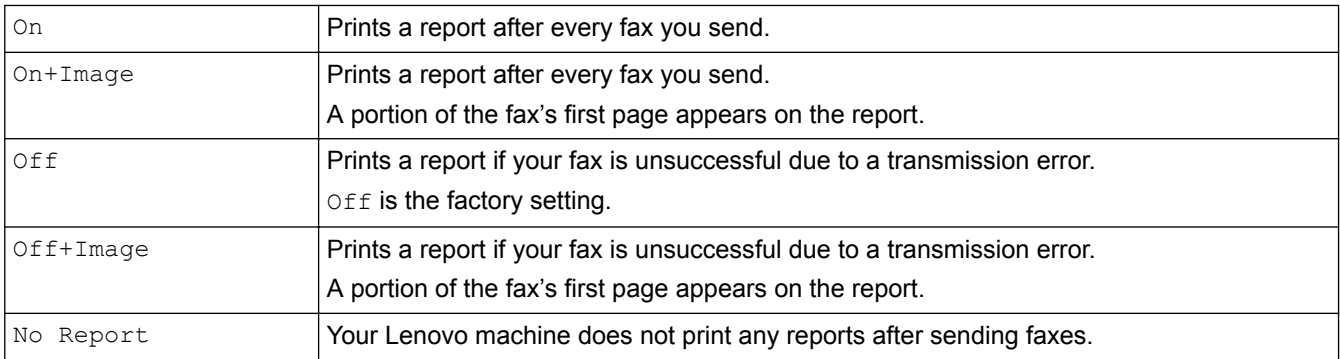

- 1. Press [Settings] > [All Settings] > [Fax] > [Report Setting] > [XMIT Report].
- 2. Swipe up or down or press  $\triangle$  or  $\nabla$  to select the option you want, and then press it.

If you select [On+Image] or [Off+Image], the image will not appear on the Transmission Verification Report if Real Time Transmission is set to [On].

3. Press  $\blacksquare$ 

If the transmission is successful, OK appears next to RESULT on the Transmission Verification Report. If the transmission is not successful, NG appears next to RESULT.

### **Related Information**

• [Fax Reports](#page-276-0)

<span id="page-278-0"></span> [Home](#page-1-0) > [Fax](#page-216-0) > [Fax Reports](#page-276-0) > Print a Fax Journal

## **Print a Fax Journal**

### **Related Models**: M8950DNF

You can set the machine to print a journal at specific intervals.

- 1. Press [Settings] > [All Settings] > [Fax] > [Report Setting] > [Journal Period] > [Journal Period].
- 2. Press [Every 50 Faxes] or [Off].

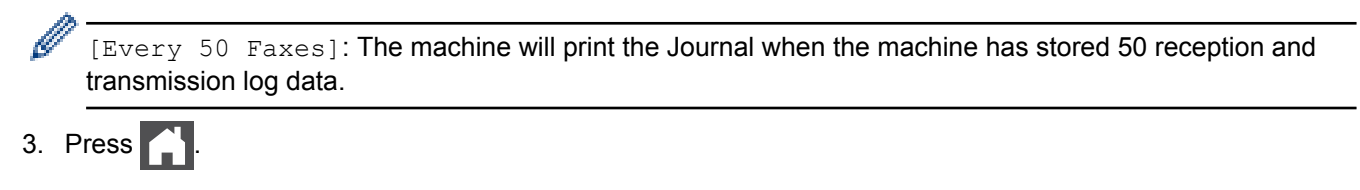

 **Related Information**

• [Fax Reports](#page-276-0)

<span id="page-279-0"></span> [Home](#page-1-0) > [Fax](#page-216-0) > PC-FAX

## **PC-FAX**

- [PC-FAX for Windows](#page-280-0)®
- [PC-FAX for Macintosh\(Sending only\)](#page-305-0)

<span id="page-280-0"></span> $\triangle$  [Home](#page-1-0) > [Fax](#page-216-0) > [PC-FAX](#page-279-0) > PC-FAX for Windows<sup>®</sup>

# **PC-FAX for Windows®**

- [PC-FAX Overview \(Windows](#page-281-0)<sup>®</sup>)
- [Send a Fax Using PC-FAX \(Windows](#page-295-0)<sup>®</sup>)
- [Receive Faxes on Your Computer \(Windows](#page-296-0)<sup>®</sup>)

<span id="page-281-0"></span> $\triangle$  [Home](#page-1-0) > [Fax](#page-216-0) > [PC-FAX](#page-279-0) > [PC-FAX for Windows](#page-280-0)<sup>®</sup> > PC-FAX Overview (Windows<sup>®</sup>)

## **PC-FAX Overview (Windows®)**

Reduce paper consumption and save time by using Lenovo's PC-FAX software to send faxes directly from your machine.

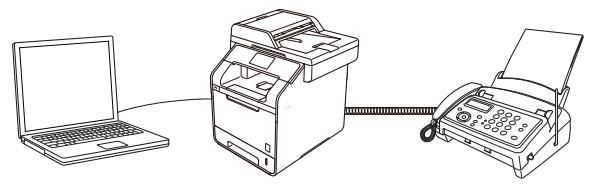

- [Configure PC-FAX \(Windows](#page-282-0)<sup>®</sup>)
- [Configure your PC-Fax Address Book \(Windows](#page-284-0)<sup>®</sup>)

<span id="page-282-0"></span> $\triangle$  [Home](#page-1-0) > [Fax](#page-216-0) > [PC-FAX](#page-279-0) > [PC-FAX for Windows](#page-280-0)<sup>®</sup> > [PC-FAX Overview \(Windows](#page-281-0)<sup>®</sup>) > Configure PC-FAX (Windows®)

## **Configure PC-FAX (Windows®)**

#### **Related Models**: M8950DNF

Before sending faxes using PC-FAX, personalise the send options in each tab of the **PC-FAX Setup** dialog box.

- 1. Do one of the following:
	- (Windows<sup>®</sup> XP, Windows Vista<sup>®</sup> and Windows<sup>®</sup> 7)

#### Click **(Start)** > **All Programs** > **Lenovo** > **Lenovo Utilities**.

Click the drop-down list and select your model name (if not already selected). Click **PC-FAX** in the left navigation bar, and then click **PC-FAX Setup**.

(Windows $^{\circledR}$  8)

Click (**Lenovo Utilities**), and then click the drop-down list and select your model name (if not already selected). Click **PC-FAX** in the left navigation bar, and then click **PC-FAX Setup**.

The **PC-FAX Setup** dialog box appears.

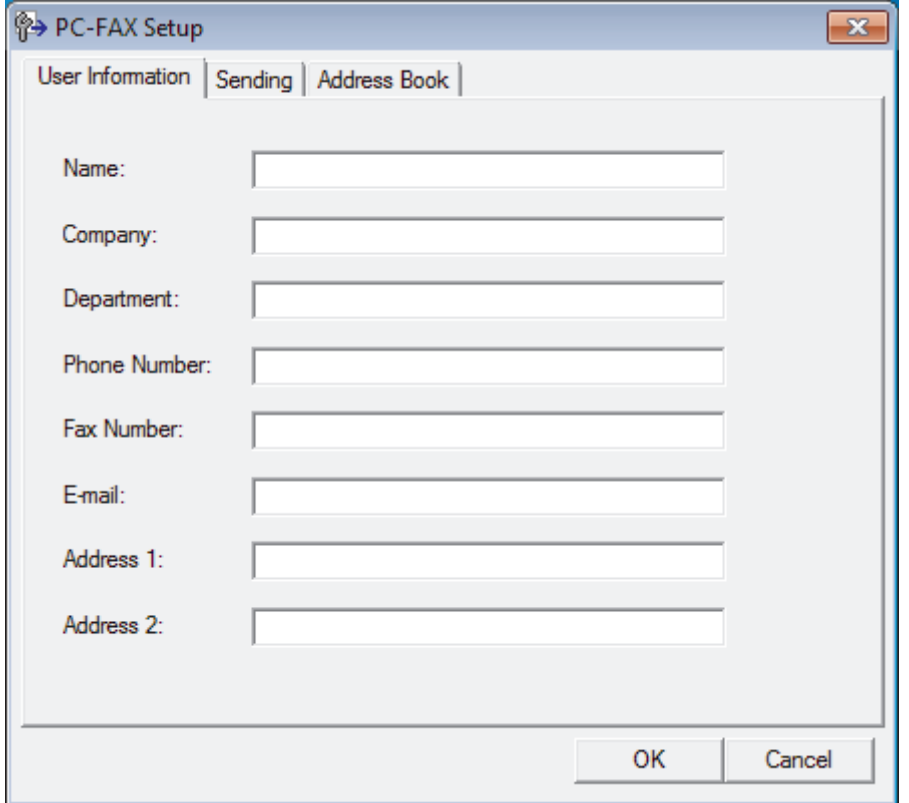

- 2. Do one of the following:
	- Click the **User Information** tab, and then type your user information in the fields.

Each Microsoft® account can have its own customised **User Information** screen for custom fax headers and cover pages.

- Click the **Sending** tab, and then type the number needed to access an outside line (if needed) in the **Outside line access** field. Select the **Include header** check box to include the header information.
- Click the **Address Book** tab, and then select the address book you want to use for PC-FAX from the **Select Address Book** drop-down list.
- 3. Click **OK**.

### **Related Information**

- [PC-FAX Overview \(Windows](#page-281-0)®)
- [Transfer Faxes to Your Computer](#page-440-0)

<span id="page-284-0"></span> $\triangle$  [Home](#page-1-0) > [Fax](#page-216-0) > [PC-FAX](#page-279-0) > [PC-FAX for Windows](#page-280-0)<sup>®</sup> > [PC-FAX Overview \(Windows](#page-281-0)<sup>®</sup>) > Configure your PC-Fax Address Book (Windows®)

## **Configure your PC-Fax Address Book (Windows®)**

Add, edit and delete members and groups to personalise your Lenovo **Address Book**.

- [Add a Member to the Address Book \(Windows](#page-285-0)<sup>®</sup>)
- [Create a Group in the Address Book \(Windows](#page-287-0) $^{\circledR}$ )
- [Edit Member or Group Information \(Windows](#page-289-0)<sup>®</sup>)
- [Delete a Member or Group \(Windows](#page-290-0) $^{\circledR}$ )
- [Export the Address Book \(Windows](#page-291-0)<sup>®</sup>)
- [Import Information to the Address Book \(Windows](#page-293-0)<sup>®</sup>)

<span id="page-285-0"></span> $\triangle$  [Home](#page-1-0) > [Fax](#page-216-0) > [PC-FAX](#page-279-0) > [PC-FAX for Windows](#page-280-0)<sup>®</sup> > [PC-FAX Overview \(Windows](#page-281-0)<sup>®</sup>) > [Configure your PC-Fax](#page-284-0) [Address Book \(Windows](#page-284-0)®) > Add a Member to the Address Book (Windows®)

# **Add a Member to the Address Book (Windows®)**

#### **Related Models**: M8950DNF

Add new people and their fax information to the PC-Fax Address Book if you want to send a fax using Lenovo PC-Fax software.

- 1. Do one of the following:
	- (Windows<sup>®</sup> XP, Windows Vista<sup>®</sup> and Windows<sup>®</sup> 7)

Click **(Start)** > **All Programs** > **Lenovo** > **Lenovo Utilities**.

Click the drop-down list and select your model name (if not already selected). Click **PC-FAX** in the left navigation bar, and then click **PC-FAX Address Book**.

(Windows $\mathscr{B}$  8)

Click (**Lenovo Utilities**), and then click the drop-down list and select your model name (if not already selected). Click **PC-FAX** in the left navigation bar, and then click **PC-FAX Address Book**.

The **Address Book** dialog box appears.

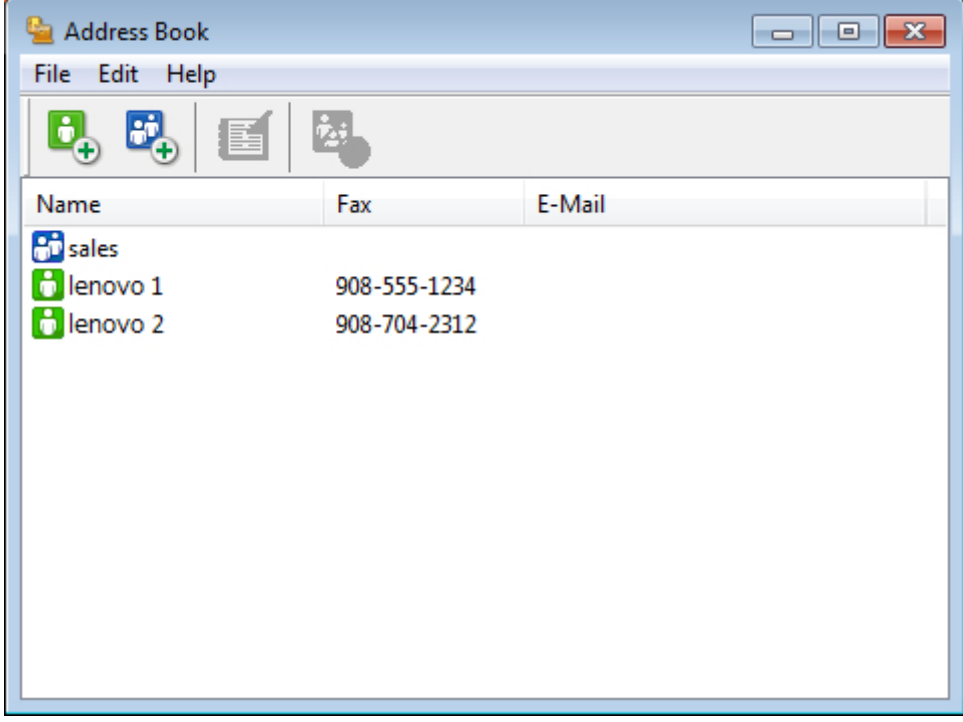

### 2. Click  $\mathbf{B}$

The **Address Book Member Setup** dialog box appears.

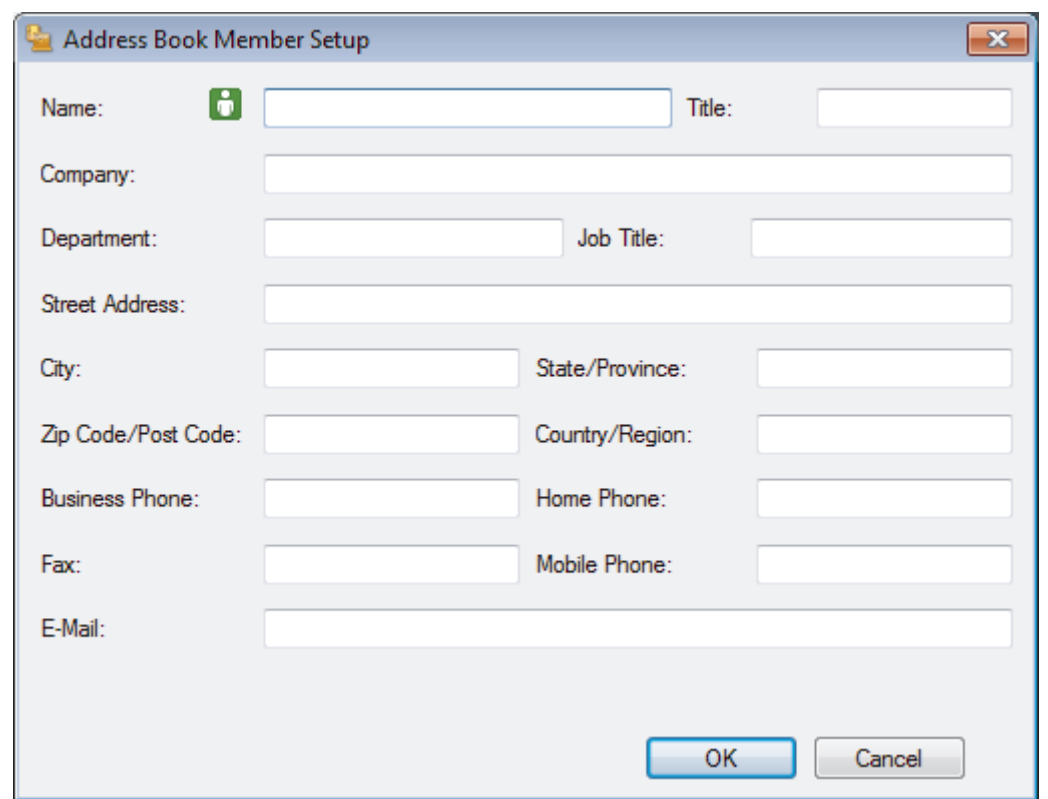

- 3. Type the member's information in the corresponding fields. Only the **Name** field is required.
- 4. Click **OK**.

### **Related Information**

• [Configure your PC-Fax Address Book \(Windows](#page-284-0)®)

<span id="page-287-0"></span> $\triangle$  [Home](#page-1-0) > [Fax](#page-216-0) > [PC-FAX](#page-279-0) > [PC-FAX for Windows](#page-280-0)<sup>®</sup> > [PC-FAX Overview \(Windows](#page-281-0)<sup>®</sup>) > [Configure your PC-Fax](#page-284-0) [Address Book \(Windows](#page-284-0)®) > Create a Group in the Address Book (Windows®)

# **Create a Group in the Address Book (Windows®)**

#### **Related Models**: M8950DNF

Create a group to broadcast the same PC-FAX to several recipients at one time.

- 1. Do one of the following:
	- (Windows<sup>®</sup> XP, Windows Vista<sup>®</sup> and Windows<sup>®</sup> 7)

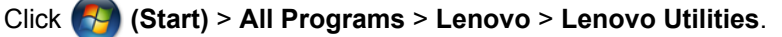

Click the drop-down list and select your model name (if not already selected). Click **PC-FAX** in the left navigation bar, and then click **PC-FAX Address Book**.

(Windows $^{\circledR}$  8)

Click (**Lenovo Utilities**), and then click the drop-down list and select your model name (if not already selected). Click **PC-FAX** in the left navigation bar, and then click **PC-FAX Address Book**.

The **Address Book** dialog box appears.

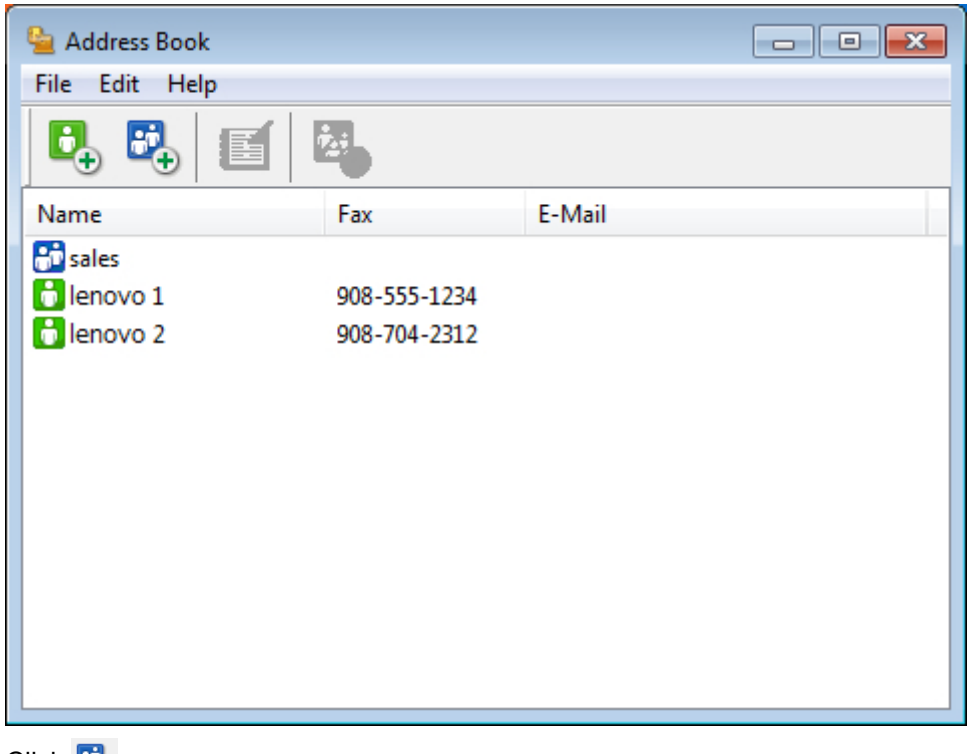

2. Click  $\mathbf{E}_{+}$ 

The **Address Book Group Setup** dialog box appears.
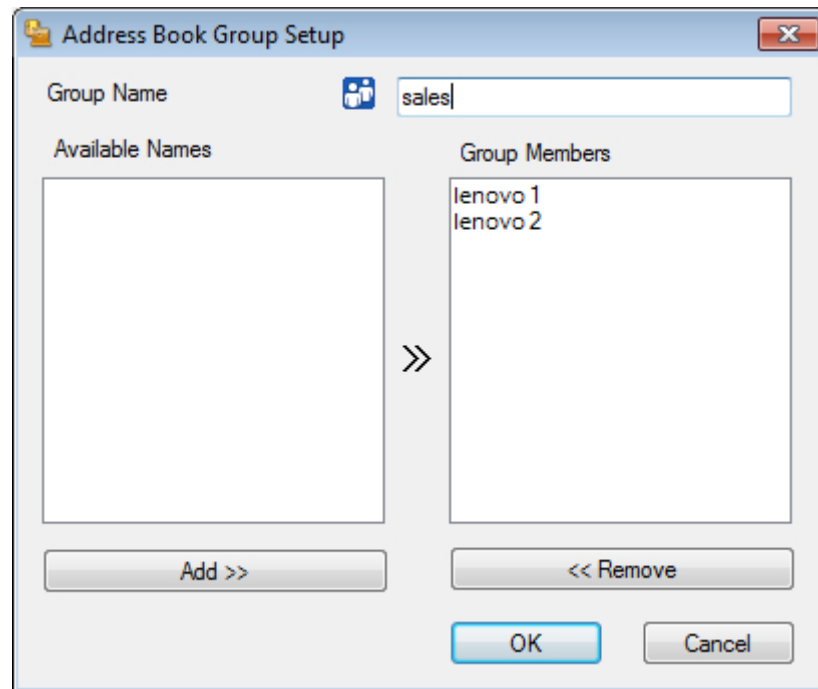

- 3. Type the name of the new group in the **Group Name** field.
- 4. In the **Available Names** field, select each name you want to include in the group, and then click **Add >>**. Members added to the group appear in the **Group Members** box.
- 5. When finished, click **OK**.

Ø

Each group can contain up to 50 members.

## **Related Information**

• [Configure your PC-Fax Address Book \(Windows](#page-284-0)<sup>®</sup>)

 $\triangle$  [Home](#page-1-0) > [Fax](#page-216-0) > [PC-FAX](#page-279-0) > [PC-FAX for Windows](#page-280-0)<sup>®</sup> > [PC-FAX Overview \(Windows](#page-281-0)<sup>®</sup>) > [Configure your PC-Fax](#page-284-0) [Address Book \(Windows](#page-284-0)®) > Edit Member or Group Information (Windows®)

# **Edit Member or Group Information (Windows®)**

#### **Related Models**: M8950DNF

- 1. Do one of the following:
	- (Windows<sup>®</sup> XP, Windows Vista<sup>®</sup> and Windows<sup>®</sup> 7)

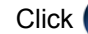

Click **(Start)** > **All Programs** > **Lenovo** > **Lenovo Utilities**.

Click the drop-down list and select your model name (if not already selected). Click **PC-FAX** in the left navigation bar, and then click **PC-FAX Address Book**.

(Windows $\mathscr{B}$  8)

Click (**Lenovo Utilities**), and then click the drop-down list and select your model name (if not already selected). Click **PC-FAX** in the left navigation bar, and then click **PC-FAX Address Book**.

The **Address Book** dialog box appears.

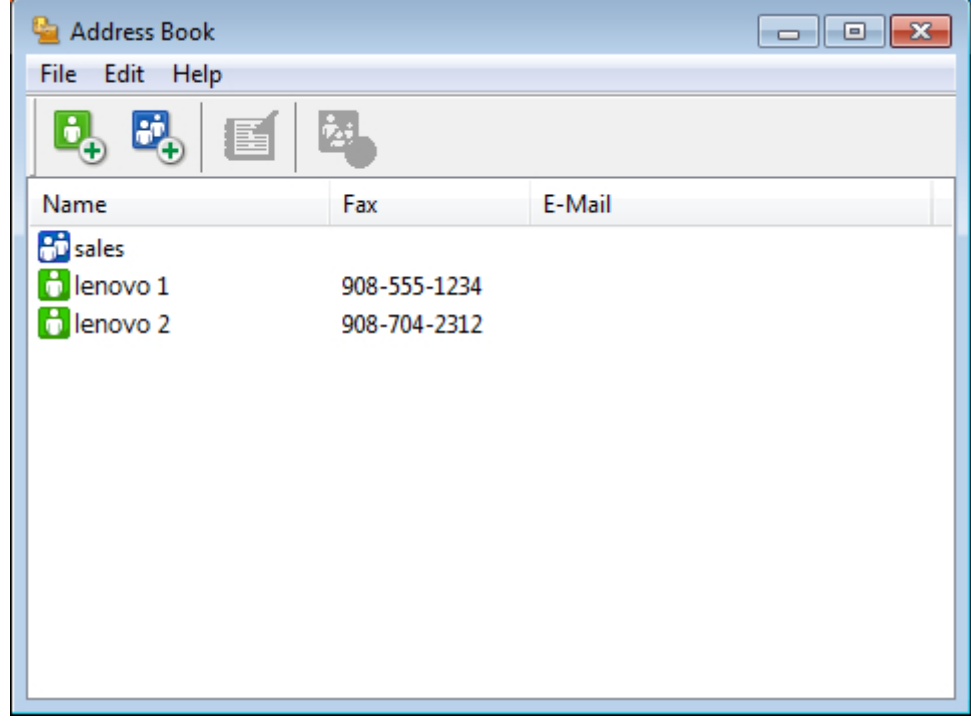

- 2. Select the member or group you want to edit.
- 3. Click (**Properties**).
- 4. Change the member or group information.
- 5. Click **OK**.

 **Related Information**

• [Configure your PC-Fax Address Book \(Windows](#page-284-0)<sup>®</sup>)

 $\triangle$  [Home](#page-1-0) > [Fax](#page-216-0) > [PC-FAX](#page-279-0) > [PC-FAX for Windows](#page-280-0)<sup>®</sup> > [PC-FAX Overview \(Windows](#page-281-0)<sup>®</sup>) > [Configure your PC-Fax](#page-284-0) [Address Book \(Windows](#page-284-0)®) > Delete a Member or Group (Windows®)

# **Delete a Member or Group (Windows®)**

**Related Models**: M8950DNF

- 1. Do one of the following:
	- (Windows<sup>®</sup> XP, Windows Vista<sup>®</sup> and Windows<sup>®</sup> 7)

Click **(Start)** > **All Programs** > **Lenovo** > **Lenovo Utilities**.

Click the drop-down list and select your model name (if not already selected). Click **PC-FAX** in the left navigation bar, and then click **PC-FAX Address Book**.

(Windows $\mathscr{B}$  8)

Click (**Lenovo Utilities**), and then click the drop-down list and select your model name (if not already selected). Click **PC-FAX** in the left navigation bar, and then click **PC-FAX Address Book**.

The **Address Book** dialog box appears.

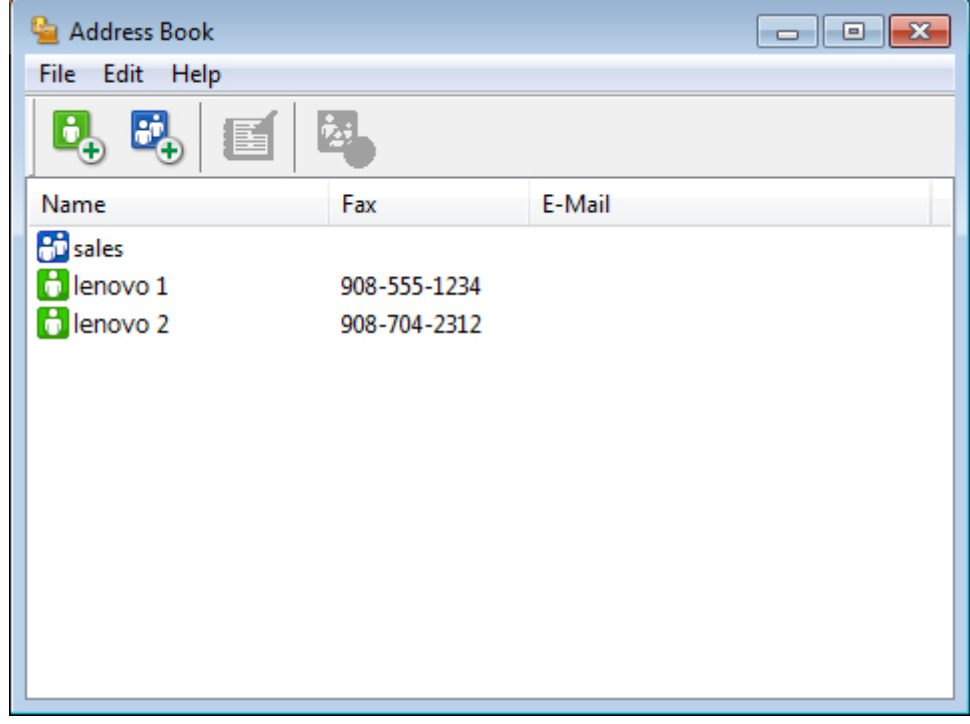

- 2. Select the member or group you want to delete.
- 3. Click (**Delete**).
- 4. When the confirmation dialog box appears, click **OK**.

 **Related Information**

• [Configure your PC-Fax Address Book \(Windows](#page-284-0)<sup>®</sup>)

 $\triangle$  [Home](#page-1-0) > [Fax](#page-216-0) > [PC-FAX](#page-279-0) > [PC-FAX for Windows](#page-280-0)<sup>®</sup> > [PC-FAX Overview \(Windows](#page-281-0)<sup>®</sup>) > [Configure your PC-Fax](#page-284-0) [Address Book \(Windows](#page-284-0)<sup>®</sup>) > Export the Address Book (Windows<sup>®</sup>)

# **Export the Address Book (Windows®)**

### **Related Models**: M8950DNF

You can export the Address Book as an ASCII text file (\*.csv), a vCard (an electronic business card), or **Remote Setup Dial Data** and save it on your computer.

- You cannot export the group settings when you export the **Address Book** data.
- 1. Do one of the following:
	- (Windows<sup>®</sup> XP, Windows Vista<sup>®</sup> and Windows<sup>®</sup> 7)

### Click **(Start)** > **All Programs** > **Lenovo** > **Lenovo Utilities**.

Click the drop-down list and select your model name (if not already selected). Click **PC-FAX** in the left navigation bar, and then click **PC-FAX Address Book**.

(Windows $^{\circledR}$  8)

Click (**Lenovo Utilities**), and then click the drop-down list and select your model name (if not already selected). Click **PC-FAX** in the left navigation bar, and then click **PC-FAX Address Book**.

The **Address Book** dialog box appears.

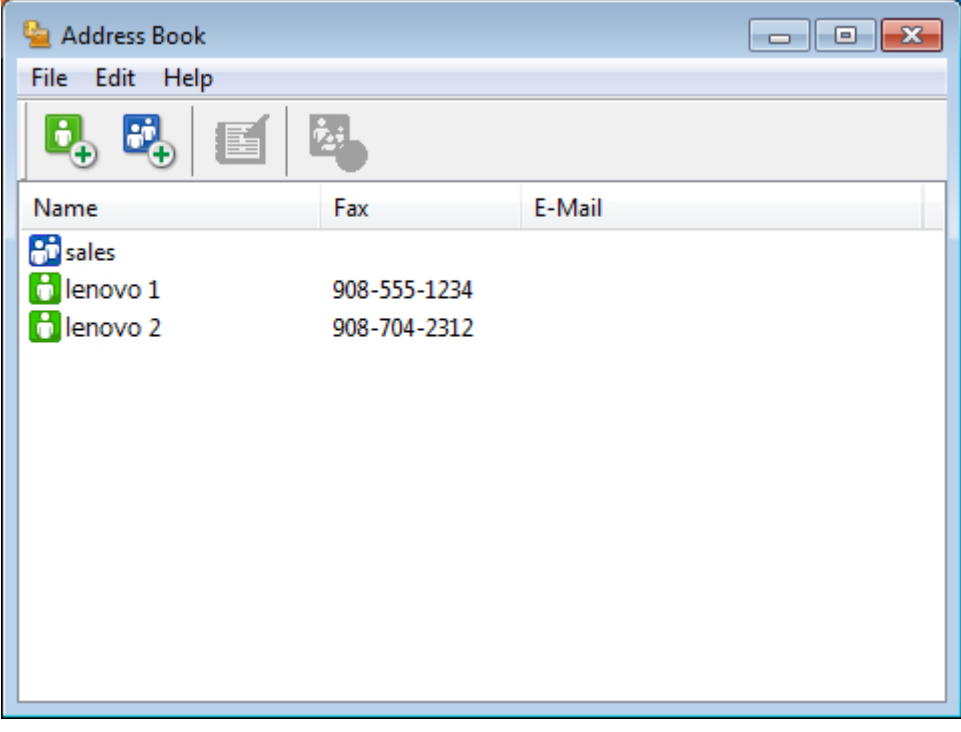

- 2. Click the **File** menu, and then select **Export**.
- 3. Select one of the following:
	- **Text**

The **Select Items** dialog box appears. Go to step 4.

• **vCard**

You must select the member you want to export from your address book before selecting this option. Browse to the folder where you want to save the vCard, type the vCard name in the **File name** field, and then click **Save**.

• **Remote Setup Dial Data**

Browse to the folder where you want to save the data, type the file name in the **File name** field, and then click **Save**.

4. In the **Available Items** field, select the data you want to export, and then click **Add >>**.

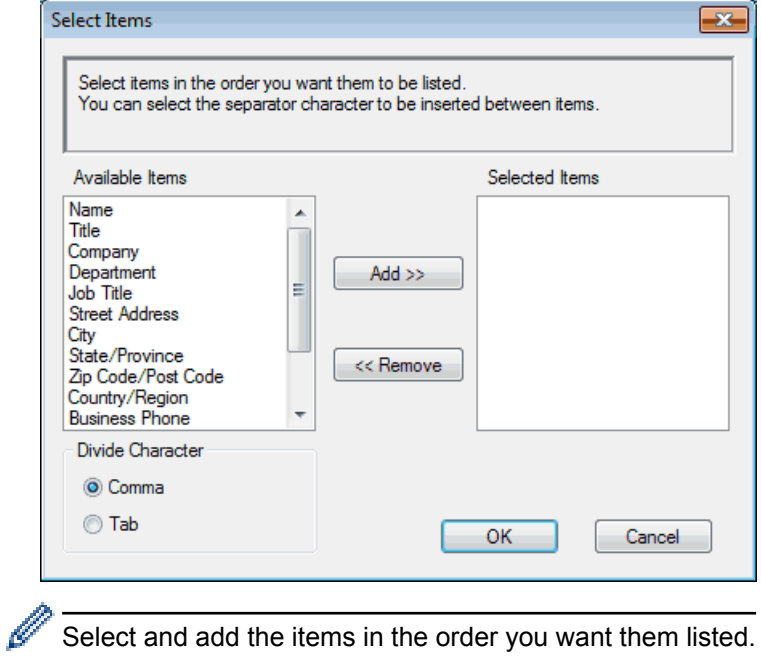

Select and add the items in the order you want them listed.

- 5. If you are exporting to an ASCII file, under the **Divide Character** section, select the **Tab** or **Comma** option to separate the data fields.
- 6. Click **OK**.
- 7. Browse to the folder on your computer where you want to save the data, type the file name, and then click **Save**.

# **Related Information**

• [Configure your PC-Fax Address Book \(Windows](#page-284-0)®)

 $\triangle$  [Home](#page-1-0) > [Fax](#page-216-0) > [PC-FAX](#page-279-0) > [PC-FAX for Windows](#page-280-0)<sup>®</sup> > [PC-FAX Overview \(Windows](#page-281-0)<sup>®</sup>) > [Configure your PC-Fax](#page-284-0) [Address Book \(Windows](#page-284-0)<sup>®</sup>) > Import Information to the Address Book (Windows<sup>®</sup>)

# **Import Information to the Address Book (Windows®)**

### **Related Models**: M8950DNF

You can import ASCII text files (\*.csv), vCards (electronic business cards), or **Remote Setup Dial Data** into your Address Book.

- 1. Do one of the following:
	- (Windows<sup>®</sup> XP, Windows Vista<sup>®</sup> and Windows<sup>®</sup> 7)

Click **(Start)** > **All Programs** > **Lenovo** > **Lenovo Utilities**.

Click the drop-down list and select your model name (if not already selected). Click **PC-FAX** in the left navigation bar, and then click **PC-FAX Address Book**.

(Windows $^{\circledR}$  8)

Click (**Lenovo Utilities**), and then click the drop-down list and select your model name (if not already selected). Click **PC-FAX** in the left navigation bar, and then click **PC-FAX Address Book**.

The **Address Book** dialog box appears.

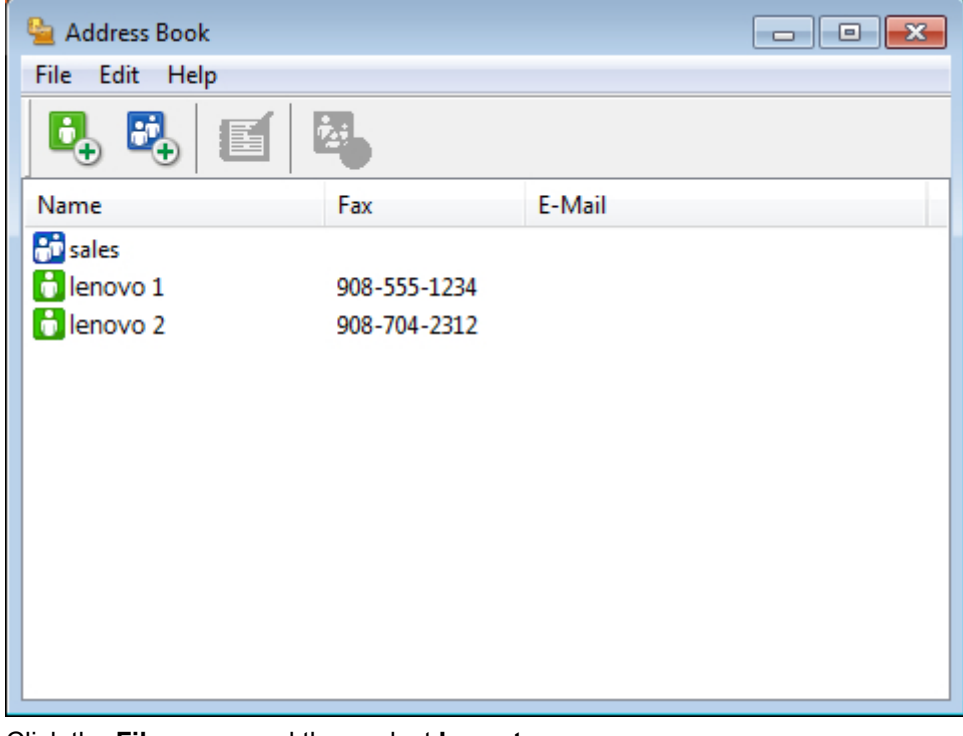

- 2. Click the **File** menu, and then select **Import**.
- 3. Select one of the following:
	- **Text**

The **Select Items** dialog box appears. Go to step 4.

• **vCard**

Go to step 7.

• **Remote Setup Dial Data**

Go to step 7.

4. In the **Available Items** field, select the data you want to import, and then click **Add >>**.

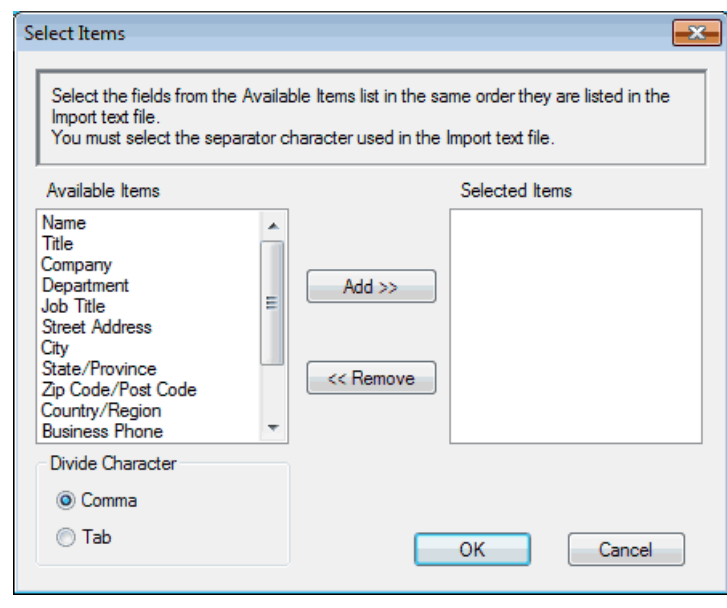

You must select and add fields from the **Available Items** list in the same order they are listed in the import text file.

- 5. If you are importing an ASCII file, under the **Divide Character** section, select the **Tab** or **Comma** option to separate the data fields.
- 6. Click **OK**.

Ø

7. Browse to the folder where you want to import the data, type the file name, and then click **Open**.

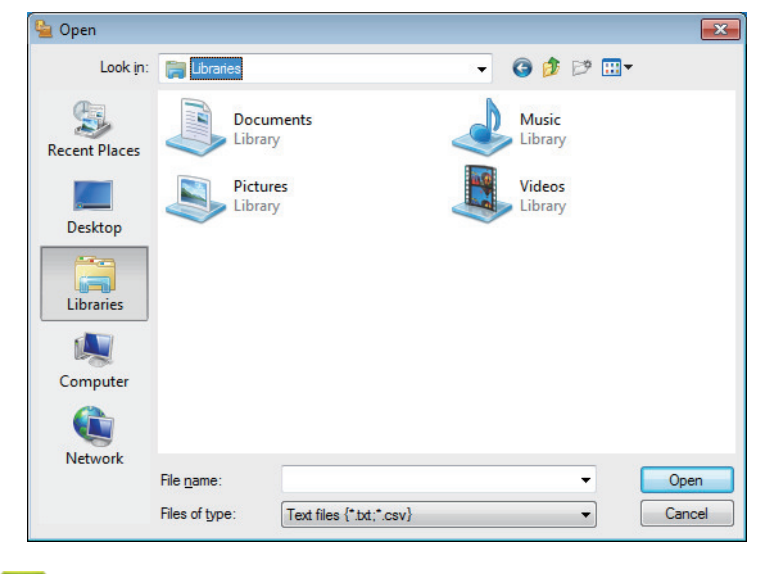

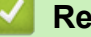

### **Related Information**

• [Configure your PC-Fax Address Book \(Windows](#page-284-0)®)

Home > [Fax](#page-216-0) > [PC-FAX](#page-279-0) > [PC-FAX for Windows](#page-280-0)<sup>®</sup> > Send a Fax Using PC-FAX (Windows<sup>®</sup>)

# **Send a Fax Using PC-FAX (Windows®)**

#### **Related Models**: M8950DNF

PC-FAX supports only monochrome faxes. A monochrome fax will be sent even if the original data is colour and the receiving fax machine supports colour faxes.

- 1. Create a file in any application on your computer.
- 2. Select the print command in your application.
- 3. Select **Lenovo PC-FAX** as your printer, and then complete your print operation.

#### The **LenovoPC-FAX** dialog box appears.

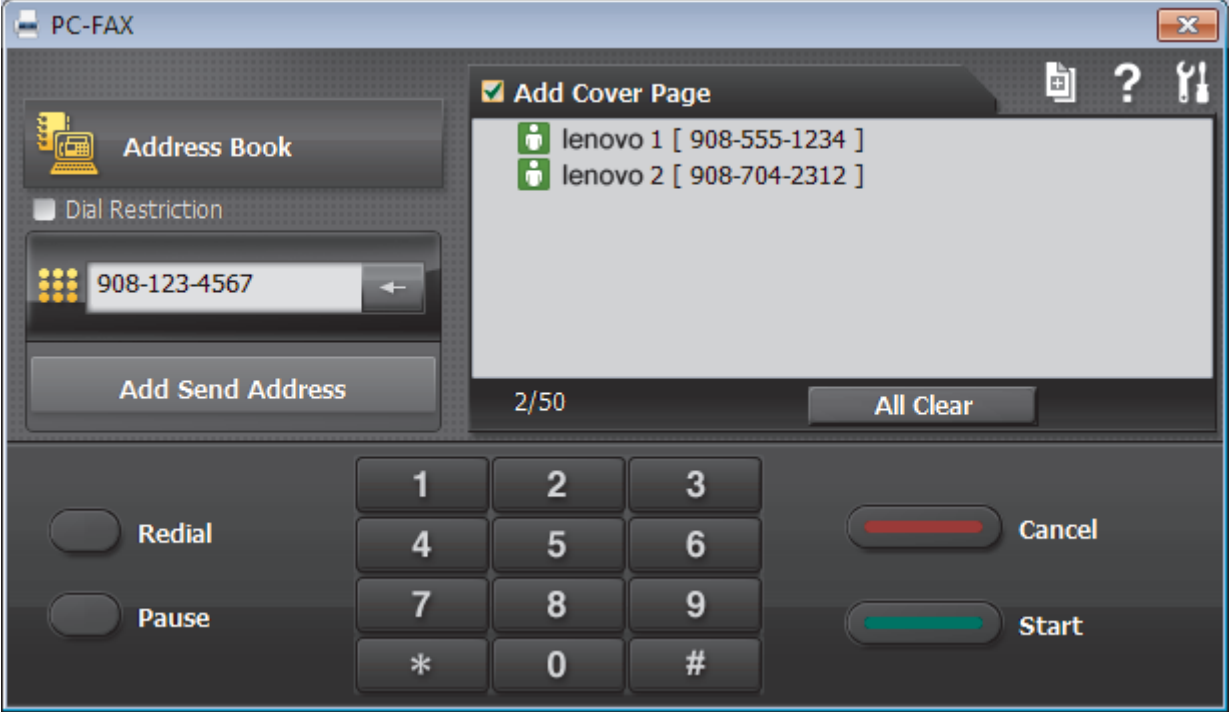

- 4. Type a fax number using one of the following methods:
	- Click the numbers on the dial pad to type the number, and then click **Add Send Address**.

If you select the **Dial Restriction** check box, a confirmation dialog box will appear for you to re-type the fax number using the keyboard. This feature helps to prevent transmissions to the wrong destination.

• Click the **Address Book** button, and then select a member or group from the Address Book.

If you make a mistake, click **All Clear** to delete all entries.

- 5. To include a cover page, select the **Add Cover Page** check box. You can also click **the todic contrate** or edit a cover page.
- 6. Click **Start** to send the fax.
	- To cancel the fax, click **Cancel**.
		- To redial a number, click **Redial** to show the last five fax numbers, select a number, and then click **Start**.

### **Related Information**

• [PC-FAX for Windows](#page-280-0)<sup>®</sup>

<span id="page-296-0"></span> $\triangle$  [Home](#page-1-0) > [Fax](#page-216-0) > [PC-FAX](#page-279-0) > [PC-FAX for Windows](#page-280-0)<sup>®</sup> > Receive Faxes on Your Computer (Windows<sup>®</sup>)

# **Receive Faxes on Your Computer (Windows®)**

Use Lenovo's PC-FAX software to receive faxes on your computer, screen them and print only those faxes you want.

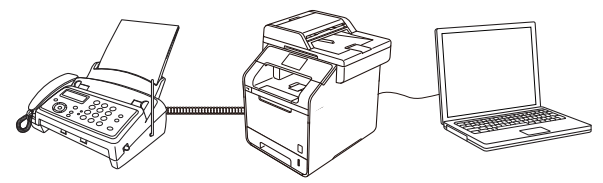

• [Receive Faxes Using PC-FAX Receive \(Windows](#page-297-0)<sup>®</sup>)

# <span id="page-297-0"></span>**Receive Faxes Using PC-FAX Receive (Windows®)**

### **Related Models**: M8950DNF

Lenovo's PC-FAX Receive software lets you view and store faxes on your computer. It is automatically installed when you install the Lenovo software and drivers and works on locally- or network-connected machines.

PC-FAX Receive supports only monochrome faxes.

When you turn off your computer, your machine will continue to receive and store faxes in your Lenovo machine's memory. The machine's LCD will display the number of stored faxes received. When you start this application, the software will transfer all received faxes to your computer at once. You can enable the Backup Print option if you want the machine to print a copy of the fax before the fax is sent to your computer, or before the computer is switched off. You can configure the Backup Print settings from your Lenovo machine.

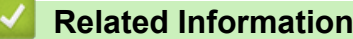

- [Receive Faxes on Your Computer \(Windows](#page-296-0)<sup>®</sup>)
- [Run Lenovo's PC-FAX Receive on Your Computer \(Windows](#page-298-0)<sup>®</sup>)
- [View Received Messages \(Windows](#page-303-0)<sup>®</sup>)
- [Use PC-Fax Receive to Transfer Received Faxes to Your Computer \(Windows](#page-234-0)<sup>®</sup> only)

<span id="page-298-0"></span> $\triangle$  [Home](#page-1-0) > [Fax](#page-216-0) > [PC-FAX](#page-279-0) > [PC-FAX for Windows](#page-280-0)<sup>®</sup> > [Receive Faxes on Your Computer](#page-296-0) [\(Windows](#page-296-0)<sup>®</sup>) > [Receive Faxes Using PC-FAX Receive \(Windows](#page-297-0)<sup>®</sup>) > Run Lenovo's PC-FAX Receive on Your Computer (Windows®)

# **Run Lenovo's PC-FAX Receive on Your Computer (Windows®)**

### **Related Models**: M8950DNF

D

We recommend selecting the **Start PC-FAX Receive on computer startup** check box so that the software runs automatically and can transfer any faxes upon computer startup.

### 1. Do one of the following:

(Windows<sup>®</sup> XP, Windows Vista<sup>®</sup> and Windows<sup>®</sup> 7)

### Click **(Start)** > **All Programs** > **Lenovo** > **Lenovo Utilities**.

Click the drop-down list and select your model name (if not already selected). Click **PC-FAX** in the left navigation bar, and then click **Receive**.

(Windows $^{\circledR}$  8)

Click (**Lenovo Utilities**), and then click the drop-down list and select your model name (if not already selected). Click **PC-FAX** in the left navigation bar, and then click **Receive**.

2. Confirm the message and click **Yes**.

The **PC-FAX Receive** window appears. The (**PC-FAX Receive**) icon also appears in your computer task tray.

## **Related Information**

- [Receive Faxes Using PC-FAX Receive \(Windows](#page-297-0)<sup>®</sup>)
- [Set Up Your Computer for PC-FAX Receiving \(Windows](#page-299-0)<sup>®</sup>)
- [Add Your Lenovo Machine to PC-FAX Receiving \(Windows](#page-301-0)<sup>®</sup>)

<span id="page-299-0"></span> $\triangle$  [Home](#page-1-0) > [Fax](#page-216-0) > [PC-FAX](#page-279-0) > [PC-FAX for Windows](#page-280-0)<sup>®</sup> > [Receive Faxes on Your Computer](#page-296-0) [\(Windows](#page-296-0)<sup>®</sup>) > [Receive Faxes Using PC-FAX Receive \(Windows](#page-297-0)<sup>®</sup>) > [Run Lenovo's PC-FAX Receive on Your](#page-298-0) [Computer \(Windows](#page-298-0) $^{\circledR}$ ) > Set Up Your Computer for PC-FAX Receiving (Windows $^{\circledR}$ )

# **Set Up Your Computer for PC-FAX Receiving (Windows®)**

### **Related Models**: M8950DNF

1. Double-click the **(Fig. FAX Receive**) icon in your computer task tray.

The **PC-FAX Receive** window appears.

- 2. Click **Settings**.
- 3. Configure these options as needed:

#### **Preferences**

Configure to start PC-FAX Receive automatically when you start Windows®.

#### **Save**

Configure the path to save PC-FAX files and select the received document format.

#### **Upload to**

Configure the path to the SharePoint<sup>®</sup> server and select the option to upload automatically or manually (available only for Administrators).

### **Device**

Select the Lenovo machine that you want to receive PC-FAX.

#### **Lock (available only for Administrators)**

Restrict users who do not have administrator privileges from configuring the settings options shown above.

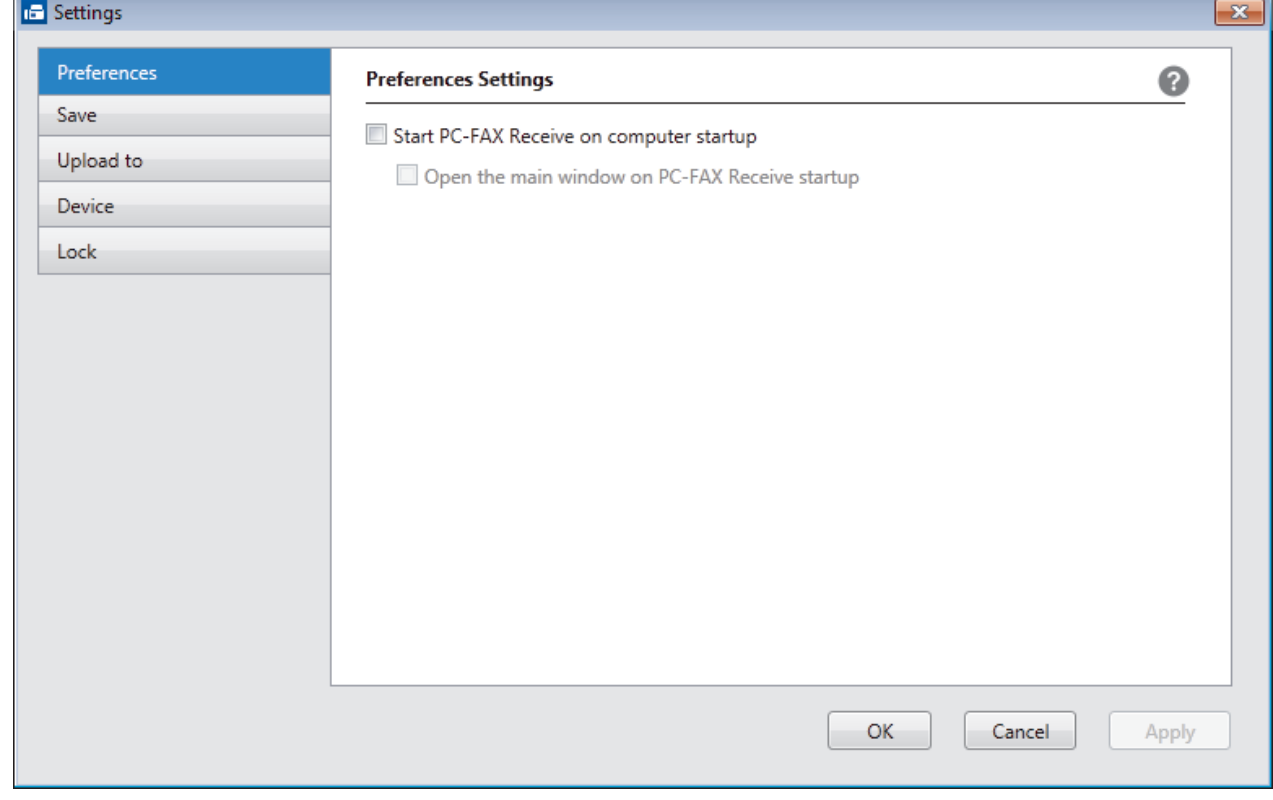

4. Click **OK**.

## **Related Information**

 $\checkmark$ 

• [Run Lenovo's PC-FAX Receive on Your Computer \(Windows](#page-298-0)®)

<span id="page-301-0"></span> $\triangle$  [Home](#page-1-0) > [Fax](#page-216-0) > [PC-FAX](#page-279-0) > [PC-FAX for Windows](#page-280-0)<sup>®</sup> > [Receive Faxes on Your Computer](#page-296-0) [\(Windows](#page-296-0)®) > [Receive Faxes Using PC-FAX Receive \(Windows](#page-297-0)®) > [Run Lenovo's PC-FAX Receive on Your](#page-298-0) [Computer \(Windows](#page-298-0)<sup>®</sup>) > Add Your Lenovo Machine to PC-FAX Receiving (Windows<sup>®</sup>)

# **Add Your Lenovo Machine to PC-FAX Receiving (Windows®)**

### **Related Models**: M8950DNF

- If you installed the machine following the instructions for a network user, then the machine should already be configured for your network.
- 1. Double-click the **(FC-FAX Receive**) icon in your computer task tray.

The **PC-FAX Receive** window appears.

- 2. Click **Settings**.
- 3. Click **Device** > **Add**.

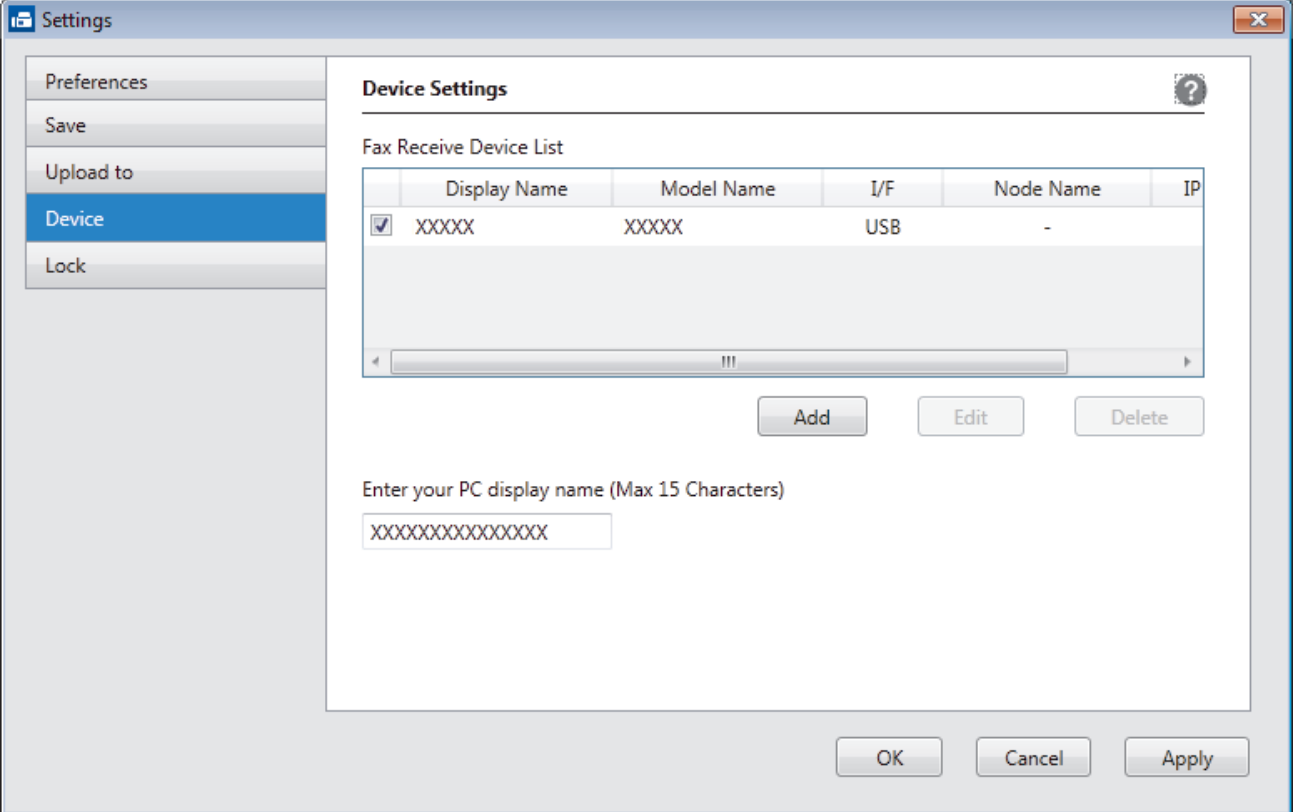

4. Select the appropriate connection method.

### **Specify your machine by name**

Connected Lenovo machines will be displayed. Select a device from the list. Click **OK**.

### **Specify your machine by address**

Type the machine's IP address in the **IP Address** field, and then click **OK**.

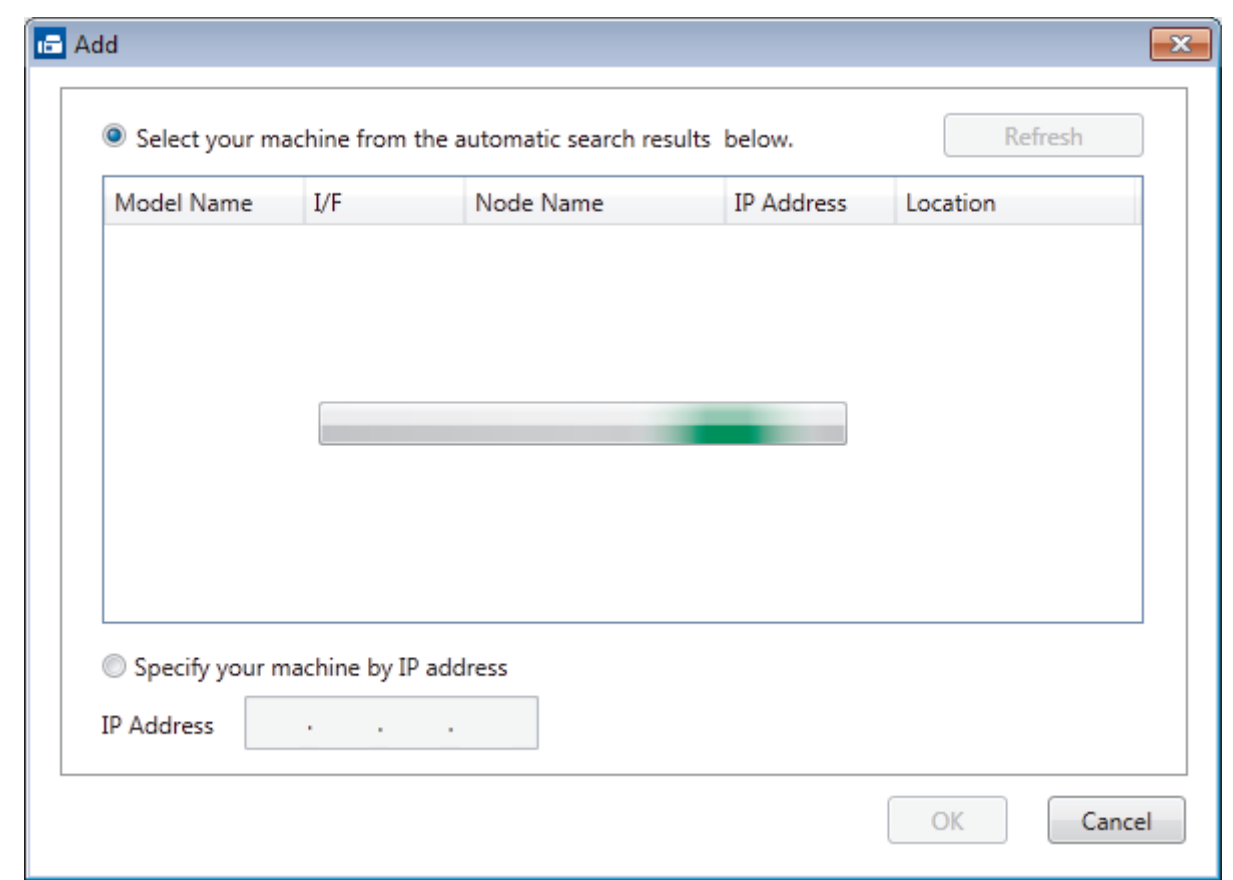

- 5. To change the computer name that will appear on the machine's LCD, type the new name in the **Display Your PC Name (Max 15 characters)** field.
- 6. Click **OK**.

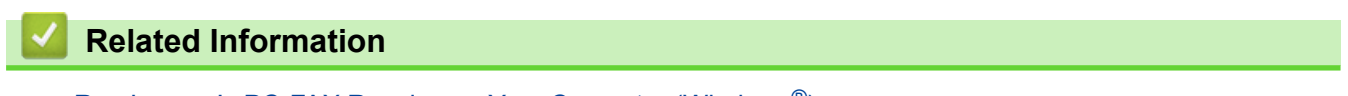

• [Run Lenovo's PC-FAX Receive on Your Computer \(Windows](#page-298-0)®)

<span id="page-303-0"></span> $\triangle$  [Home](#page-1-0) > [Fax](#page-216-0) > [PC-FAX](#page-279-0) > [PC-FAX for Windows](#page-280-0)<sup>®</sup> > [Receive Faxes on Your Computer](#page-296-0) [\(Windows](#page-296-0)<sup>®</sup>) > [Receive Faxes Using PC-FAX Receive \(Windows](#page-297-0)<sup>®</sup>) > View Received Messages (Windows<sup>®</sup>)

# **View Received Messages (Windows®)**

**Related Models**: M8950DNF

### **Receiving Status**

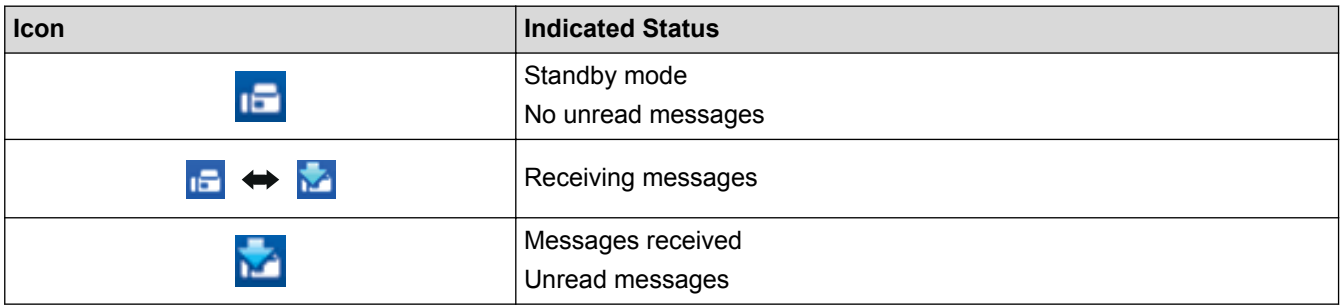

1. Double-click the **(Fig. FAX Receive**) icon in your computer task tray.

The **PC-FAX Receive** window appears.

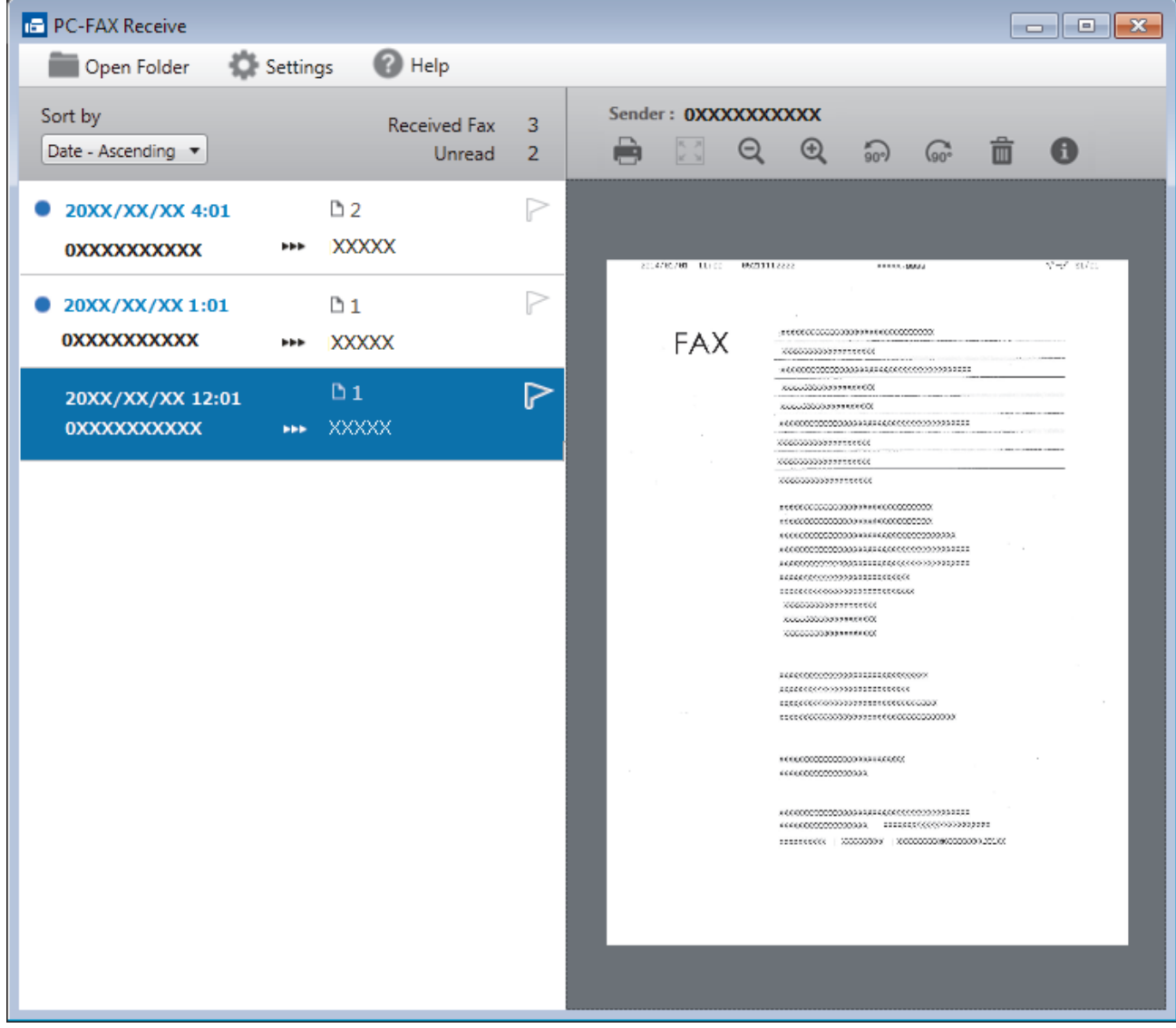

- 2. Click any faxes in the list to view them.
- 3. When finished, click  $\mathbf{x}$  in the right top corner of the window to close it.

 $\mathscr{Q}$ 

Even after closing the window, PC-FAX Receive is active and the **[120]** (PC-FAX Receive ) icon will remain in your computer task tray. To close PC-FAX Receive, click the icon in the computer task tray and click **Close**.

## **Related Information**

• [Receive Faxes Using PC-FAX Receive \(Windows](#page-297-0)®)

<span id="page-305-0"></span> [Home](#page-1-0) > [Fax](#page-216-0) > [PC-FAX](#page-279-0) > PC-FAX for Macintosh(Sending only)

## **PC-FAX for Macintosh(Sending only)**

Use Lenovo's PC-FAX software to send faxes directly from your Macintosh without printing them. This feature helps reduce your paper consumption and save time.

• [Send Faxes from Your Application \(Macintosh\)](#page-306-0)

<span id="page-306-0"></span>▲ [Home](#page-1-0) > [Fax](#page-216-0) > [PC-FAX](#page-279-0) > [PC-FAX for Macintosh\(Sending only\)](#page-305-0) > Send Faxes from Your Application (Macintosh)

# **Send Faxes from Your Application (Macintosh)**

#### **Related Models**: M8950DNF

PC-FAX supports only monochrome faxes. A monochrome fax will be sent even if the original data is colour and the receiving fax machine supports colour faxes.

- 1. Create a document in a Macintosh application.
- 2. From an application, such as Apple TextEdit, click the **File** menu, and then select **Print**.
- 3. Click the application pop-up menu, and then select the **Send Fax** option.

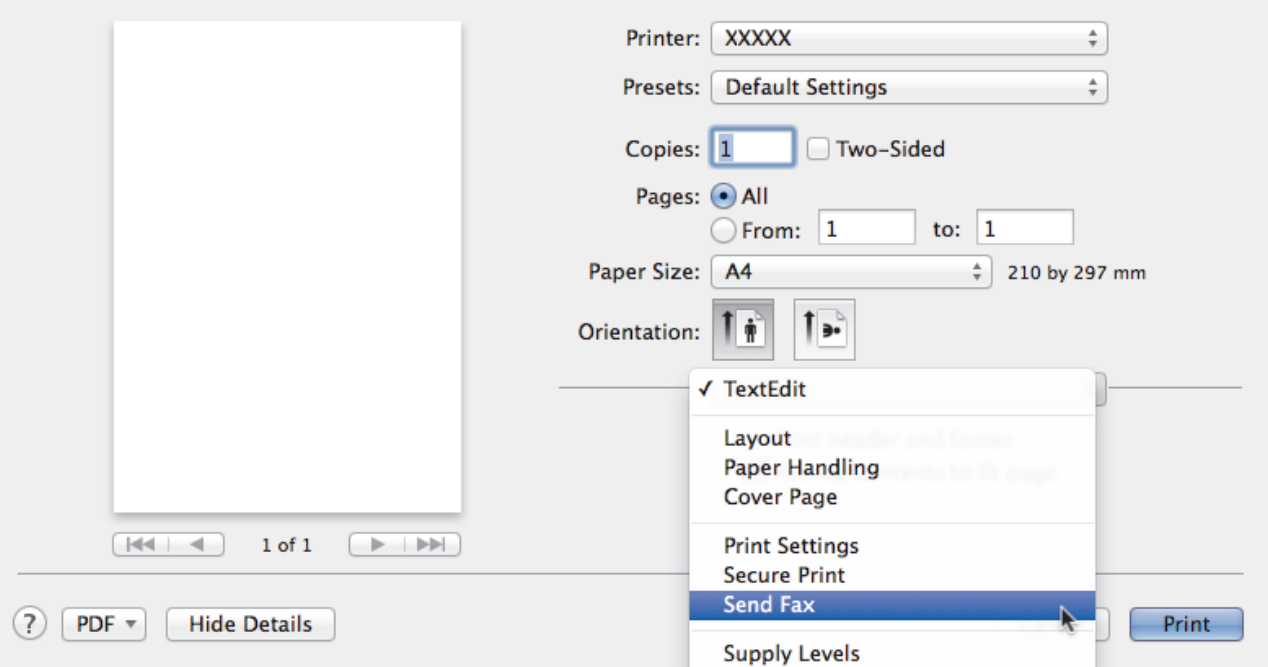

4. Click the **Output** pop-up menu, and then select the **Facsimile** option.

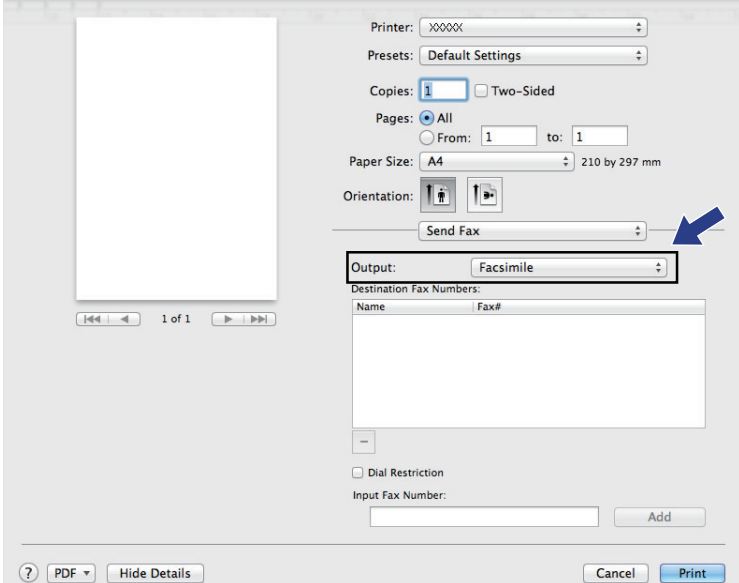

5. Type a fax number in the **Input Fax Number** field, and then click **Add**. The fax number is displayed in the **Destination Fax Numbers** field.

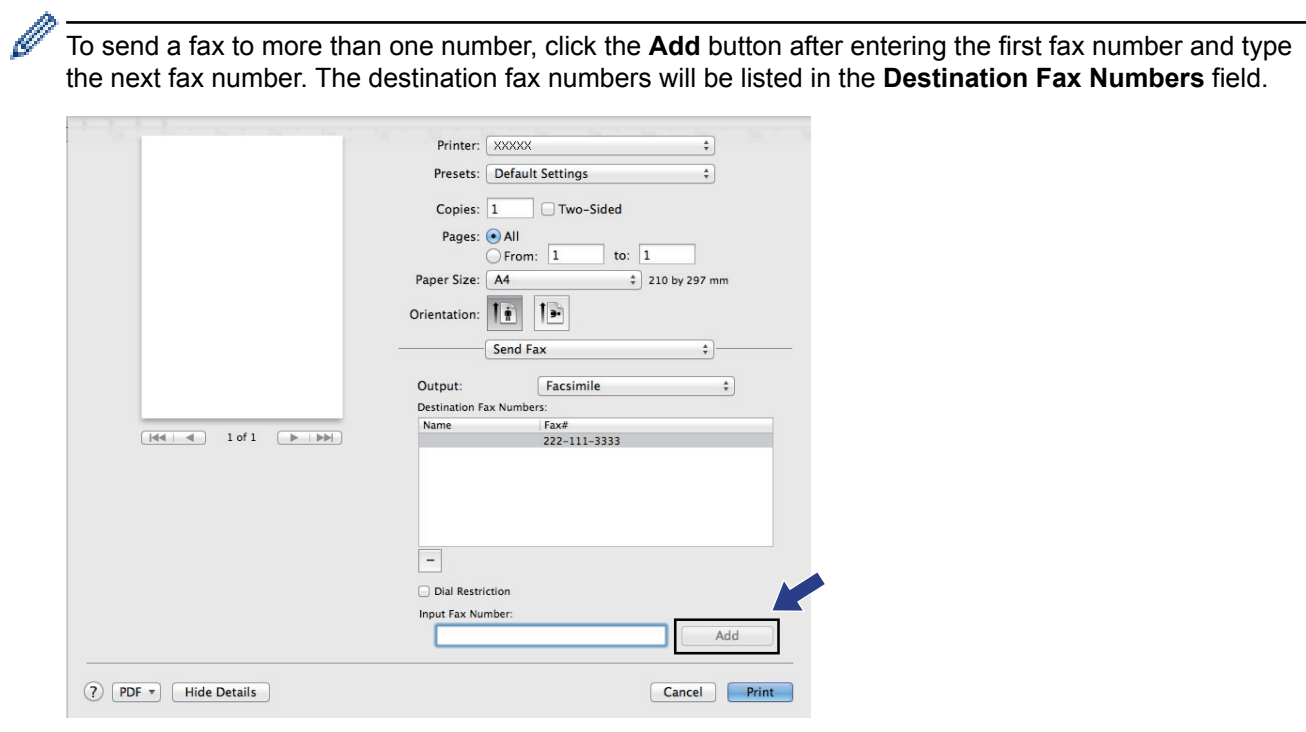

### 6. Click **Print** to send the fax.

# **Related Information**

• [PC-FAX for Macintosh\(Sending only\)](#page-305-0)

<span id="page-308-0"></span>Home > Print Data Directly from a USB Flash Drive

# **Print Data Directly from a USB Flash Drive**

You can print photos directly from digital camera media or a USB flash drive, or scan documents and save them directly to a USB flash drive.

Supported file types are PDF, JPEG, TIFF, XPS, and PRN.

- [Compatible USB Flash Drives](#page-309-0)
- [Print Data Directly from a USB Flash Drive or Digital Camera Supporting Mass Storage](#page-310-0)
- [Create a PRN File for Direct Printing \(Windows](#page-312-0)®)

<span id="page-309-0"></span>▲ [Home](#page-1-0) > [Print Data Directly from a USB Flash Drive](#page-308-0) > Compatible USB Flash Drives

# **Compatible USB Flash Drives**

## **IMPORTANT**

The USB direct interface supports only USB flash drives, PictBridge-compatible cameras and digital cameras that use the USB mass storage standard. Other USB devices are not supported.

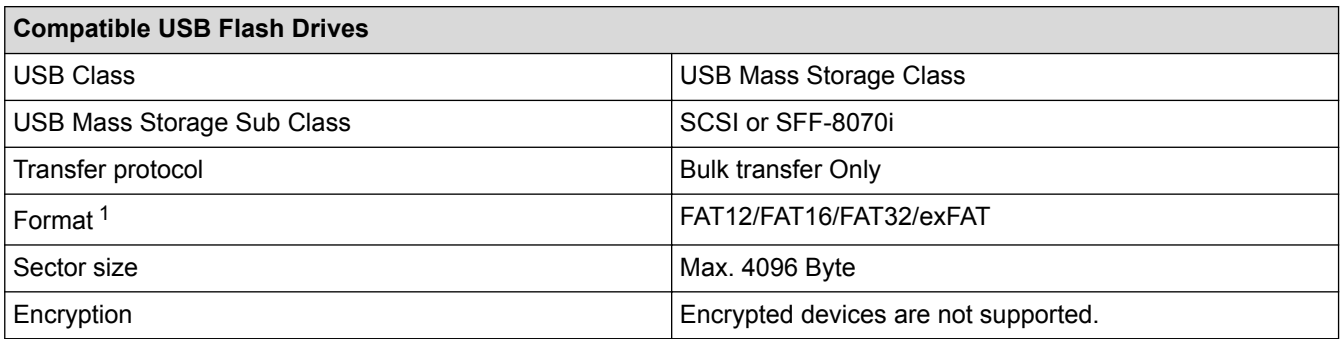

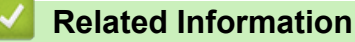

• [Print Data Directly from a USB Flash Drive](#page-308-0)

<sup>1</sup> NTFS format is not supported.

<span id="page-310-0"></span>▲ [Home](#page-1-0) > [Print Data Directly from a USB Flash Drive](#page-308-0) > Print Data Directly from a USB Flash Drive or Digital Camera Supporting Mass Storage

# **Print Data Directly from a USB Flash Drive or Digital Camera Supporting Mass Storage**

- Make sure your digital camera is turned on.
- Your digital camera must be switched from PictBridge mode to mass storage mode.

### **IMPORTANT**

To prevent damage to your machine, DO NOT connect any device other than a digital camera or USB flash drive to the USB direct interface.

1. Connect your USB flash drive or digital camera to the USB direct interface on the front of the machine. The Touchscreen will automatically display the USB menu to confirm the USB flash drive or digital camera is correctly connected.

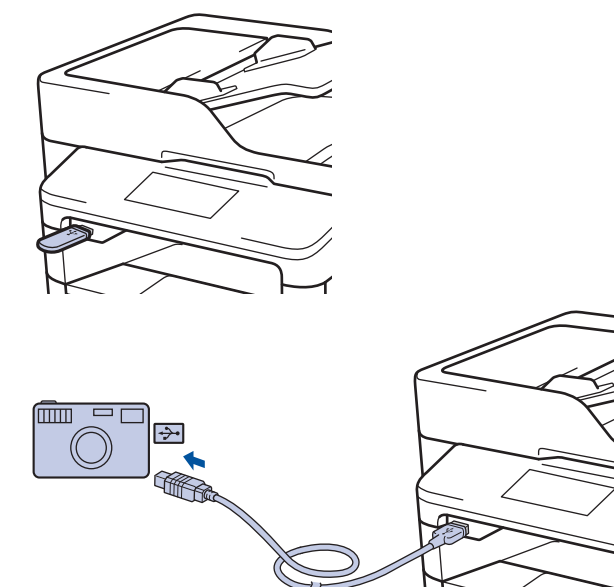

- If an error occurs, the USB menu will not appear on the Touchscreen.
- When the machine is in Deep Sleep mode, the Touchscreen does not display any information even if you connect a USB flash drive to the USB direct interface. Press the Touchscreen to wake up the machine.

2. Press [Direct Print].

If your machine has been set to Secure Function Lock On, you may not be able to access Direct Print.

3. Swip up or down, or press  $\blacktriangle$  or  $\nabla$  to display the file you want to print, and then select the file.

To print an index of the files, press [Index Print] on the Touchscreen. Press [Yes] to print the data.

- 4. Do one of the following:
	- To change the settings, press [Print Settings]. Go to the next step.
	- If you want to use the default settings, enter the number of copies, and then press [Start].
- 5. Select the print settings you want to change:
	- [Paper Type]
	- [Paper Size]
	- [Multiple Page]
- [Orientation]
- [Duplex]
- [Collate]
- [Tray Use]
- [Print Quality]
- [PDF Option]

# **NOTE**

Depending on the file type, some of these settings may not appear.

- 6. Press [OK].
- 7. Enter the number of copies you want.
- 8. Press [Start] to print the data.
- 9. Press ...

## **IMPORTANT**

DO NOT remove the USB flash drive or digital camera from the USB direct interface until the machine has finished printing.

## **Related Information**

• [Print Data Directly from a USB Flash Drive](#page-308-0)

<span id="page-312-0"></span>▲ [Home](#page-1-0) > [Print Data Directly from a USB Flash Drive](#page-308-0) > Create a PRN File for Direct Printing (Windows<sup>®</sup>)

# **Create a PRN File for Direct Printing (Windows®)**

These instructions may vary depending on your print application and operating system.

- 1. Select the print command in your application.
- 2. Select your model, and then select the print to file option.
- 3. Complete your print operation.

Ø

4. Enter the required information to save the file.

If the computer prompts you to enter a file name only, you can also specify the folder where you want to save the file by typing the directory name (for example: C:\Temp\FileName.prn).

If a USB flash drive is connected to your computer, you can save the file directly to the USB flash drive.

## **Related Information**

• [Print Data Directly from a USB Flash Drive](#page-308-0)

<span id="page-313-0"></span>**■ [Home](#page-1-0) > Network** 

## **Network**

- [Get Started](#page-314-0)
- [Network Management Software and Utilities](#page-316-0)
- [Advanced Network Features](#page-318-0)
- [Technical Information for Advanced Users](#page-324-0)

#### <span id="page-314-0"></span> [Home](#page-1-0) > [Network](#page-313-0) > Get Started

# **Get Started**

We recommend setting up and connecting to your network using the Lenovo installation CD-ROM. This section provides more information about network connection types, introduces various methods to manage your network and explains some useful network features of your Lenovo machine.

• [Supported Basic Network Features](#page-315-0)

<span id="page-315-0"></span> [Home](#page-1-0) > [Network](#page-313-0) > [Get Started](#page-314-0) > Supported Basic Network Features

## **Supported Basic Network Features**

The print server supports various features depending on the operating system. Use this table to see which network features and connections are supported by each operating system.

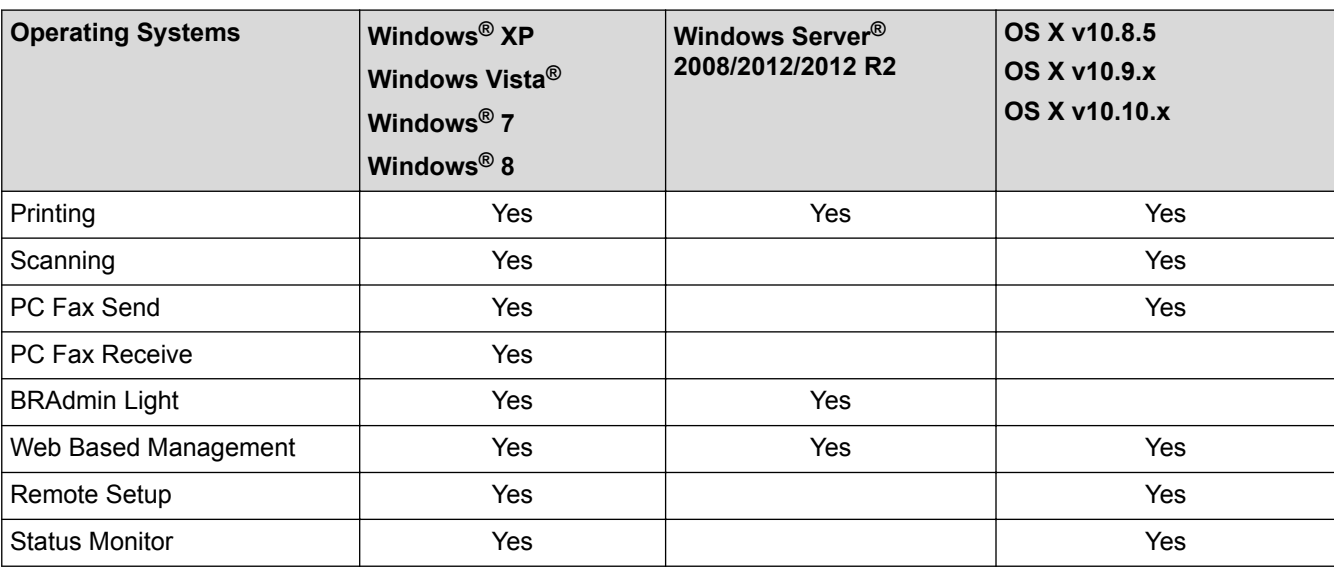

• You can download Lenovo's latest BRAdmin Light utility from [http://www.lenovo.com.](http://www.lenovo.com)

## **Related Information**

• [Get Started](#page-314-0)

<span id="page-316-0"></span>▲ [Home](#page-1-0) > [Network](#page-313-0) > Network Management Software and Utilities

## **Network Management Software and Utilities**

Configure and change your Lenovo machine's network settings using a management utility.

- [Learn about Network Management Software and Utilities](#page-317-0)
- [Change Machine Settings from Your Computer](#page-552-0)
- [Change Machine Settings Using Web Based Management](#page-553-0)

<span id="page-317-0"></span>▲ [Home](#page-1-0) > [Network](#page-313-0) > [Network Management Software and Utilities](#page-316-0) > Learn about Network Management Software and Utilities

# **Learn about Network Management Software and Utilities**

### **Web Based Management**

Web Based Management is a utility that uses a standard web browser to manage your machine using the Hyper Text Transfer Protocol (HTTP) or Hyper Text Transfer Protocol over Secure Socket Layer (HTTPS). Type your machine's IP address into your web browser to access and change your print server settings.

## **BRAdmin Light (Windows®)**

Ø

BRAdmin Light is a utility for the initial setup of Lenovo network-connected devices. This utility can search for Lenovo products on your network, view the status and configure the basic network settings, such as IP address.

You can download Lenovo's latest BRAdmin Light utility from <http://www.lenovo.com>

If you are using Windows<sup>®</sup> Firewall, or the firewall function of an anti-spyware or antivirus application, temporarily disable them. When you are sure you can print, configure the software settings following the instructions.

## **Remote Setup (Windows® and Macintosh)**

Remote Setup is a program for configuring many machine and network settings from either a Windows<sup>®</sup> or a Macintosh application. When you start this application, the settings on your machine are automatically downloaded to your computer and displayed on your computer screen. If you change the settings, you can upload them directly to the machine.

This utility can be used for either a USB or a network connection.

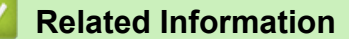

• [Network Management Software and Utilities](#page-316-0)

<span id="page-318-0"></span> [Home](#page-1-0) > [Network](#page-313-0) > Advanced Network Features

# **Advanced Network Features**

- [Print the Network Configuration Report](#page-319-0)
- [Synchronize Time with the SNTP Server Using Web Based Management](#page-320-0)

<span id="page-319-0"></span> [Home](#page-1-0) > [Network](#page-313-0) > [Advanced Network Features](#page-318-0) > Print the Network Configuration Report

## **Print the Network Configuration Report**

The Network Configuration Report lists the network configuration, including the network print server settings.

- Ø • Node Name: The Node Name appears on the current Network Configuration Report. The default Node Name is "BRNxxxxxxxxxxxx" (where "xxxxxxxxxxxx" is your machine's MAC Address / Ethernet Address.)
	- If the [IP Address] on the Network Configuration Report shows 0.0.0.0, wait for one minute and try printing it again.
	- You can find your machine's settings, such as the IP address, subnet mask, node name, and MAC Address on the report, for example:
		- IP address: 192.168.0.5
		- Subnet mask: 255.255.255.0
		- Node name: BRN000ca0000499
		- MAC Address: 00-0c-a0-00-04-99
- 1. Press [  $\parallel$  ] [Settings] > [All Settings] > [Print Reports] > [Network Configuration].
- 2. Press [Yes].

### **Related Information**

- [Advanced Network Features](#page-318-0)
- [Where Can I Find My Lenovo Machine's Network Settings?](#page-471-0)
- [I Want to Check that My Network Devices are Working Correctly](#page-474-0)
- [Access Web Based Management](#page-556-0)

<span id="page-320-0"></span> [Home](#page-1-0) > [Network](#page-313-0) > [Advanced Network Features](#page-318-0) > Synchronize Time with the SNTP Server Using Web Based Management

## **Synchronize Time with the SNTP Server Using Web Based Management**

The Simple Network Time Protocol (SNTP) is used to synchronize the time used by the machine for authentication with the SNTP time server. (This is not the time displayed on the machine's LCD.) You can automatically or manually synchronize the machine's time with the Coordinated Universal Time (UTC) provided by the SNTP time server.

- [Configure Date and Time Using Web Based Management](#page-321-0)
- [Configure the SNTP Protocol Using Web Based Management](#page-322-0)
- [Configure the Store Print Log to Network Settings Using Web Based Management](#page-411-0)

<span id="page-321-0"></span> [Home](#page-1-0) > [Network](#page-313-0) > [Advanced Network Features](#page-318-0) > [Synchronize Time with the SNTP Server Using Web](#page-320-0) [Based Management](#page-320-0) > Configure Date and Time Using Web Based Management

# **Configure Date and Time Using Web Based Management**

Configure date and time to synchronize the time used by the machine with the SNTP time server.

This feature is not available in some countries.

- 1. Start your web browser.
- 2. Type "http://machine's IP address" in your browser's address bar (where "machine's IP address" is the machine's IP address).

For example: http://192.168.1.2

- 3. No password is required by default. Type a password if you have set one, and then click  $\rightarrow$
- 4. Click the **Administrator** tab.
- 5. Click **Date&Time** in the left navigation bar.

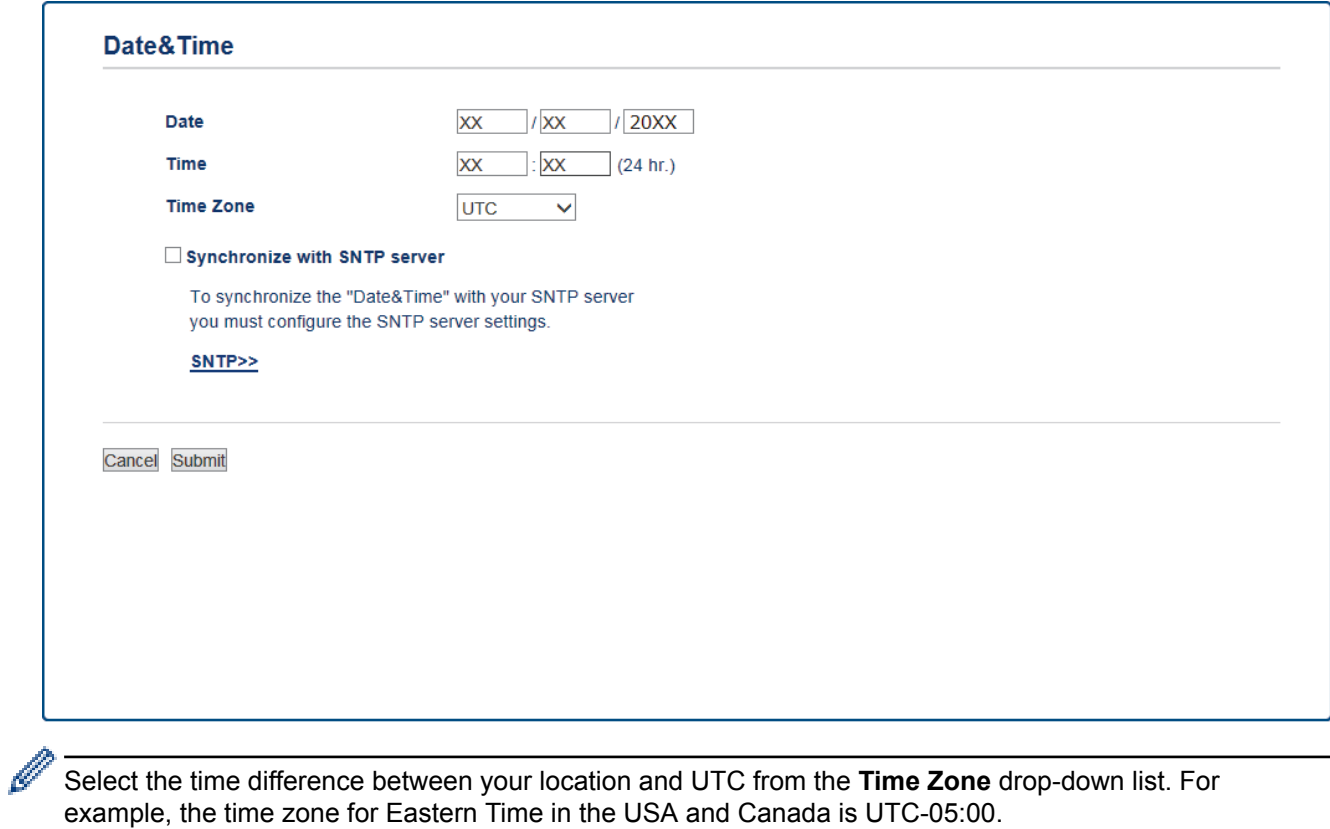

- 6. Verify the **Time Zone** settings.
- 7. Select the **Synchronize with SNTP server** check box.
- 8. Click **Submit**.

## **Related Information**

• [Synchronize Time with the SNTP Server Using Web Based Management](#page-320-0)

<span id="page-322-0"></span> [Home](#page-1-0) > [Network](#page-313-0) > [Advanced Network Features](#page-318-0) > [Synchronize Time with the SNTP Server Using Web](#page-320-0) [Based Management](#page-320-0) > Configure the SNTP Protocol Using Web Based Management

## **Configure the SNTP Protocol Using Web Based Management**

Configure the SNTP protocol to synchronize the time the machine uses for authentication with the time kept by the SNTP time server.

- 1. Start your web browser.
- 2. Type "http://machine's IP address" in your browser's address bar (where "machine's IP address" is the machine's IP address).

For example: http://192.168.1.2

3. No password is required by default. Type a password if you have set one, and then click  $\rightarrow$ 

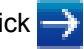

- 4. Click the **Network** tab.
- 5. Click **Protocol** in the left navigation bar.
- 6. Select the **SNTP** check box to activate the settings.
- 7. Restart your Lenovo machine to activate the configuration.
- 8. Next to the SNTP check box, click **Advanced Settings** and follow the instructions below:

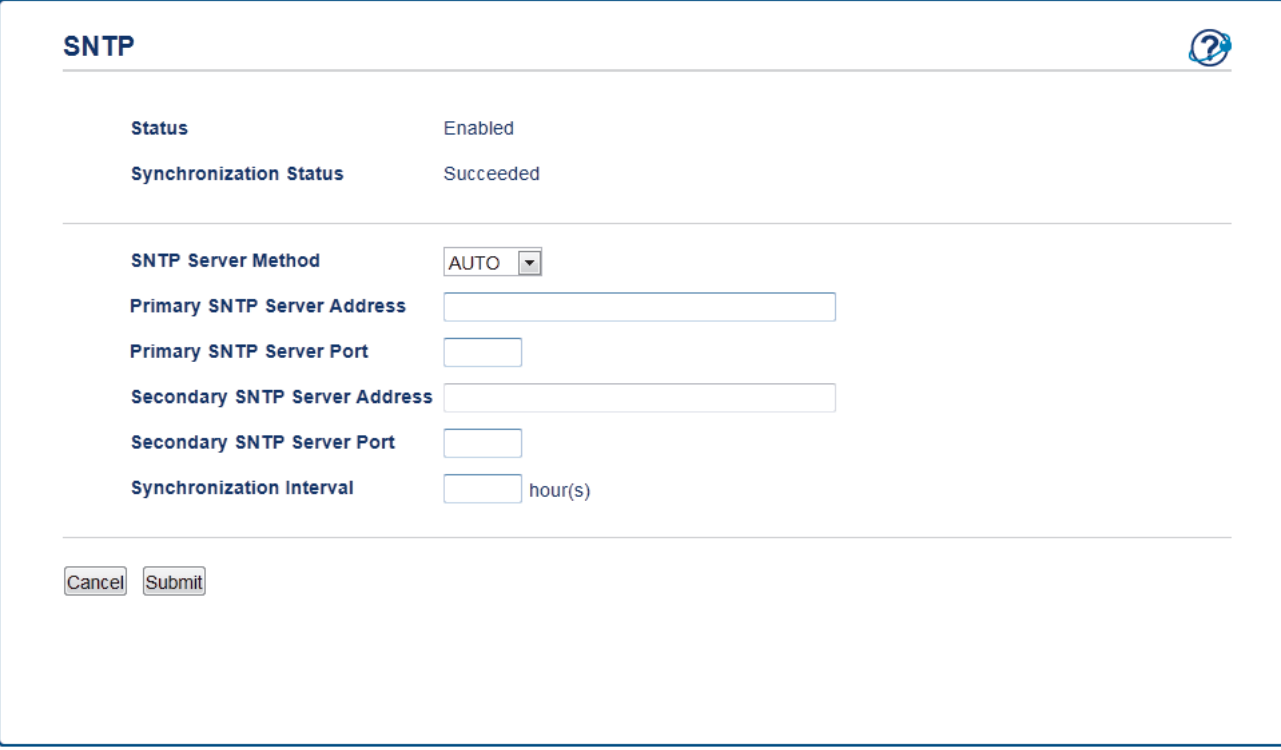

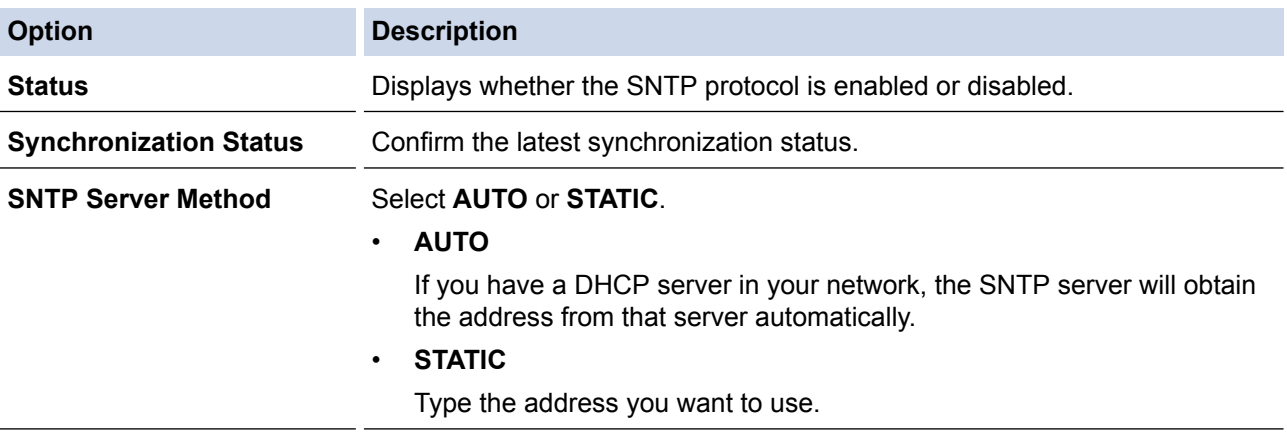

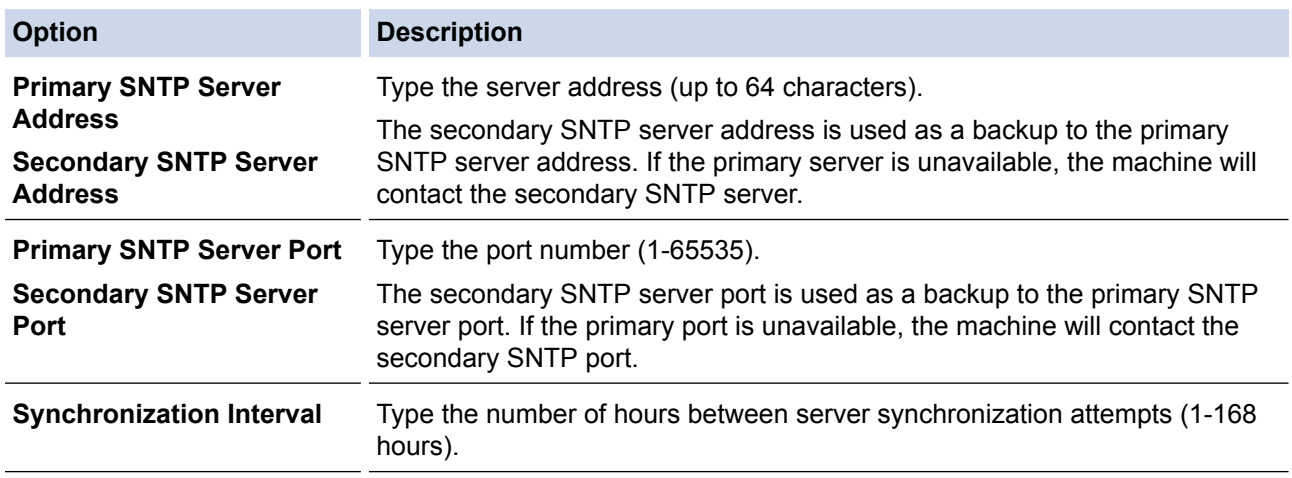

### 9. Click **Submit**.

## **Related Information**

- [Synchronize Time with the SNTP Server Using Web Based Management](#page-320-0)
- [Configure the Store Print Log to Network Settings Using Web Based Management](#page-411-0)
<span id="page-324-0"></span>▲ [Home](#page-1-0) > [Network](#page-313-0) > Technical Information for Advanced Users

# **Technical Information for Advanced Users**

• [Reset the Network Settings to the Factory Settings](#page-325-0)

<span id="page-325-0"></span>▲ [Home](#page-1-0) > [Network](#page-313-0) > [Technical Information for Advanced Users](#page-324-0) > Reset the Network Settings to the Factory **Settings** 

# **Reset the Network Settings to the Factory Settings**

You can use your machine's control panel to reset the print server to its default factory settings. This resets all information, such as the password and IP address.

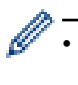

• You can also reset the print server to its factory settings using BRAdmin Light or Web Based Management.

1. Press [  $||$  ] [Settings] > [All Settings] > [Network] > [Network Reset].

2. [Machine will reboot after resetting. Press [OK] for 2 seconds to confirm.] appears. Press [OK] for two seconds to confirm.

The machine will restart.

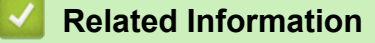

• [Technical Information for Advanced Users](#page-324-0)

<span id="page-326-0"></span>Home > Security

# **Security**

- [Lock the Machine Settings](#page-327-0)
- [Network Security Features](#page-332-0)

<span id="page-327-0"></span>▲ [Home](#page-1-0) > [Security](#page-326-0) > Lock the Machine Settings

# **Lock the Machine Settings**

Before turning on the machine's Access Lock, make a careful note of your password. If you forget the password, you must reset all passwords stored in the machine by contacting your administrator or Lenovo customer service.

<span id="page-328-0"></span>▲ [Home](#page-1-0) > [Security](#page-326-0) > [Lock the Machine Settings](#page-327-0) > About Using Setting Lock

# **About Using Setting Lock**

Use the Setting Lock feature to block unauthorised access to machine settings. When Setting Lock is set to [On], you cannot access the machine settings without entering the password.

- [Set the Setting Lock Password](#page-329-0)
- [Change the Setting Lock Password](#page-330-0)
- [Turn Setting Lock On](#page-331-0)

<span id="page-329-0"></span>▲ [Home](#page-1-0) > [Security](#page-326-0) > [Lock the Machine Settings](#page-327-0) > [About Using Setting Lock](#page-328-0) > Set the Setting Lock Password

# **Set the Setting Lock Password**

- 1. Press  $\left\| \cdot \right\|$  [Settings] > [All Settings] > [General Setup] > [Setting Lock].
- 2. Enter a four-digit number for the password.
- 3. Press [OK].
- 4. When the LCD displays [Verify: ], re-enter the password.
- 5. Press [OK].
- 6. Press $\Box$

## **Related Information**

### <span id="page-330-0"></span>▲ [Home](#page-1-0) > [Security](#page-326-0) > [Lock the Machine Settings](#page-327-0) > [About Using Setting Lock](#page-328-0) > Change the Setting Lock Password

# **Change the Setting Lock Password**

- 1. Press  $\begin{bmatrix} 1 \\ 1 \end{bmatrix}$  [Settings] > [All Settings] > [General Setup] > [Setting Lock] > [Set Password].
- 2. Enter the current four-digit password.
- 3. Press [OK].
- 4. Enter a new four-digit password.
- 5. Press [OK].
- 6. When the LCD displays  $[Verify:]$ , re-enter the password.
- 7. Press [OK].
- 8. Press 1

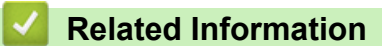

<span id="page-331-0"></span>▲ [Home](#page-1-0) > [Security](#page-326-0) > [Lock the Machine Settings](#page-327-0) > [About Using Setting Lock](#page-328-0) > Turn Setting Lock On

# **Turn Setting Lock On**

- 1. Press  $\left\| \cdot \right\|$  [Settings] > [All Settings] > [General Setup] > [Setting Lock] > [Lock] Off⇒On].
- 2. Enter the current four-digit password.
- 3. Press [OK].

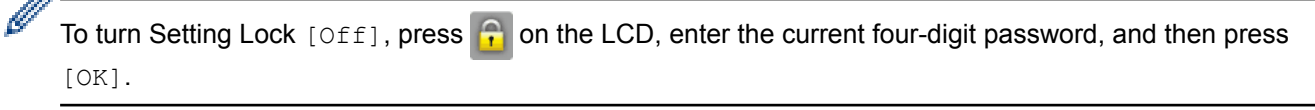

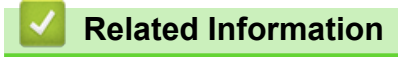

<span id="page-332-0"></span>▲ [Home](#page-1-0) > [Security](#page-326-0) > Network Security Features

# **Network Security Features**

- [Before Using Network Security Features](#page-333-0)
- [Secure Function Lock 3.0](#page-334-0)
- [Use Active Directory](#page-340-0)® Authentication
- [Use LDAP Authentication](#page-344-0)
- [Manage Your Network Machine Securely Using SSL/TLS](#page-348-0)
- [Manage Your Network Machine Securely Using IPsec](#page-380-0)
- [Send an Email Securely](#page-398-0)
- [Use IEEE 802.1x Authentication](#page-404-0)
- [Store Print Log to Network](#page-409-0)

<span id="page-333-0"></span> [Home](#page-1-0) > [Security](#page-326-0) > [Network Security Features](#page-332-0) > Before Using Network Security Features

# **Before Using Network Security Features**

Your Lenovo machine employs some of the latest network security and encryption protocols available today. These network features can be integrated into your overall network security plan to help protect your data and prevent unauthorised access to the machine.

We recommend disabling the Telnet, FTP server and TFTP protocols. Accessing the machine using these protocols is not secure.

### **Related Information**

b

• [Network Security Features](#page-332-0)

<span id="page-334-0"></span>▲ [Home](#page-1-0) > [Security](#page-326-0) > [Network Security Features](#page-332-0) > Secure Function Lock 3.0

# **Secure Function Lock 3.0**

Lenovo's Secure Function Lock 3.0 increases security by restricting the functions available on your Lenovo machine.

- [Before Using Secure Function Lock 3.0](#page-335-0)
- [Configure Secure Function Lock 3.0 Using Web Based Management](#page-336-0)
- [Scan Using Secure Function Lock 3.0](#page-337-0)
- [Configure Public Mode for Secure Function Lock 3.0](#page-338-0)
- [Additional Secure Function Lock 3.0 Features](#page-339-0)

<span id="page-335-0"></span> [Home](#page-1-0) > [Security](#page-326-0) > [Network Security Features](#page-332-0) > [Secure Function Lock 3.0](#page-334-0) > Before Using Secure Function Lock 3.0

# **Before Using Secure Function Lock 3.0**

Use Secure Function Lock to configure passwords, set specific user page limits, and grant access to some or all of the functions listed here.

You can configure and change the following Secure Function Lock 3.0 settings using Web Based Management:

• **Print**

Print includes print jobs sent via AirPrint.

If you register users' login names in advance, the users will not need to enter their passwords when they use the print function.

- **Copy**
- **Scan**
- **Send**
- **Receive**
- USB Direct Print
- Scan to USB
- **Page Limits**
- **Page Counters**

### **Related Information**

<span id="page-336-0"></span>▲ [Home](#page-1-0) > [Security](#page-326-0) > [Network Security Features](#page-332-0) > [Secure Function Lock 3.0](#page-334-0) > Configure Secure Function Lock 3.0 Using Web Based Management

# **Configure Secure Function Lock 3.0 Using Web Based Management**

- 1. Start your web browser.
- 2. Type "http://machine's IP address" in your browser's address bar (where "machine's IP address" is the machine's IP address).

For example:

http://192.168.1.2

- 3. No password is required by default. Type a password if you have set one, and then click
- 4. Click the **Administrator** tab.
- 5. Click the **User Restriction Function** menu in the left navigation bar.
- 6. Select **Secure Function Lock**.
- 7. Click **Submit**.
- 8. Click the **Restricted Functions** menu in the left navigation bar.
- 9. In the **User List / Restricted Functions** field, type a group name or user name (alphanumeric, up to 15 digits).
- 10. In the **Print** and the other columns, select a check box to allow or clear a check box to restrict the function listed.
- 11. To configure the maximum page count, select the **On** check box in the **Page Limits** column, and then type the maximum number in the **Max. Pages** field.
- 12. Click **Submit**.
- 13. Click the **User List** menu in the left navigation bar.
- 14. In the **User List** field, type the user name.
- 15. In the **PIN Number** field, type a four-digit password.
- 16. Select **User List / Restricted Functions** from the drop-down list for each user.
- 17. Click **Submit**.

### **Related Information**

<span id="page-337-0"></span>▲ [Home](#page-1-0) > [Security](#page-326-0) > [Network Security Features](#page-332-0) > [Secure Function Lock 3.0](#page-334-0) > Scan Using Secure Function Lock 3.0

# **Scan Using Secure Function Lock 3.0**

### **Setting Scan restrictions (for administrators)**

Secure Function Lock 3.0 allows an administrator to restrict which users are allowed to scan. When the Scan feature is set to Off for the public user setting, only users who have the **Scan** check box selected will be able to scan.

### **Using the Scan feature (for restricted users)**

- To scan using the machine's control panel:
	- Restricted users must enter their PINs on the machine's control panel to access Scan mode.
- To scan from a computer:

Restricted users must enter their PINs on the machine's control panel before scanning from their computers. If the PIN is not entered on the machine's control panel, an error message will appear on the user's computer.

### **Related Information**

<span id="page-338-0"></span>▲ [Home](#page-1-0) > [Security](#page-326-0) > [Network Security Features](#page-332-0) > [Secure Function Lock 3.0](#page-334-0) > Configure Public Mode for Secure Function Lock 3.0

# **Configure Public Mode for Secure Function Lock 3.0**

Use the Secure Function Lock screen to set up Public Mode, which limits the functions available to public users. Public users will not need to enter a password to access the features made available through Public Mode settings.

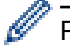

Public Mode includes print jobs sent via AirPrint.

- 1. Start your web browser.
- 2. Type "http://machine's IP address" in your browser's address bar (where "machine's IP address" is the machine's IP address).

For example:

http://192.168.1.2

- 3. No password is required by default. Type a password if you have set one, and then click .
- 4. Click the **Administrator** tab.
- 5. Click the **User Restriction Function** menu in the left navigation bar.
- 6. Select **Secure Function Lock**.
- 7. Click **Submit**.
- 8. Click the **Restricted Functions** menu.
- 9. In the **Public Mode** row, select a check box to allow or clear a check box to restrict the function listed.

10. Click **Submit**.

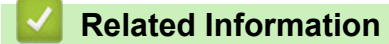

<span id="page-339-0"></span> [Home](#page-1-0) > [Security](#page-326-0) > [Network Security Features](#page-332-0) > [Secure Function Lock 3.0](#page-334-0) > Additional Secure Function Lock 3.0 Features

# **Additional Secure Function Lock 3.0 Features**

Configure the following features in the Secure Function Lock screen:

### **All Counter Reset**

Click **All Counter Reset**, in the **Page Counters** column, to reset the page counter.

#### **Export to CSV file**

Click **Export to CSV file**, to export the current page counter including **User List / Restricted Functions** information as a CSV file.

#### **Last Counter Record**

Click **Last Counter Record** if you want the machine to retain the page count after the counter has been reset.

#### **Counter Auto Reset**

Click **Counter Auto Reset** to configure the time interval you want between page counter reset. Choose a daily, weekly, or monthly interval.

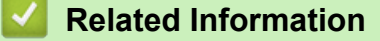

<span id="page-340-0"></span> [Home](#page-1-0) > [Security](#page-326-0) > [Network Security Features](#page-332-0) > Use Active Directory® Authentication

# **Use Active Directory® Authentication**

- [Introduction to Active Directory](#page-341-0)<sup>®</sup> Authentication
- Configure Active Directory® [Authentication Using Web Based Management](#page-342-0)
- [Log On to Change the Machine Settings Using the Machine's Control Panel \(Active](#page-343-0) Directory® [Authentication\)](#page-343-0)

<span id="page-341-0"></span> [Home](#page-1-0) > [Security](#page-326-0) > [Network Security Features](#page-332-0) > [Use Active Directory](#page-340-0)® Authentication > Introduction to Active Directory® Authentication

# **Introduction to Active Directory® Authentication**

Active Directory<sup>®</sup> Authentication restricts the use of your Lenovo machine. If Active Directory<sup>®</sup> Authentication is enabled, the machine's control panel will be locked. You cannot change the machine's settings until you enter a User ID and password.

Active Directory® Authentication offers the following features:

- Stores incoming print data
- Stores incoming fax data

When Active Directory<sup>®</sup> Authentication is enabled, your machine stores all incoming fax data. After you log on, the machine prints the stored fax data.

You can change the Active Directory® Authentication settings using Web Based Management.

## **Related Information**

• [Use Active Directory](#page-340-0)® Authentication

<span id="page-342-0"></span> [Home](#page-1-0) > [Security](#page-326-0) > [Network Security Features](#page-332-0) > [Use Active Directory](#page-340-0)® Authentication > Configure Active Directory® Authentication Using Web Based Management

# **Configure Active Directory® Authentication Using Web Based Management**

Active Directory<sup>®</sup> authentication supports Kerberos authentication and NTLMv2 authentication. You must configure the SNTP protocol (network time server) and DNS server configuration for authentication.

- 1. Start your web browser.
- 2. Type "http://machine's IP address" in your browser's address bar (where "machine's IP address" is the machine's IP address).

For example: http://192.168.1.2

- 3. No password is required by default. Type a password if you have set one, and then click  $\rightarrow$
- 4. Click the **Administrator** tab.
- 5. Click the **User Restriction Function** menu in the left navigation bar.
- 6. Select **Active Directory Authentication**.
- 7. Click **Submit**.
- 8. Select **Active Directory Authentication** in the left navigation bar.
- 9. Configure the following settings:

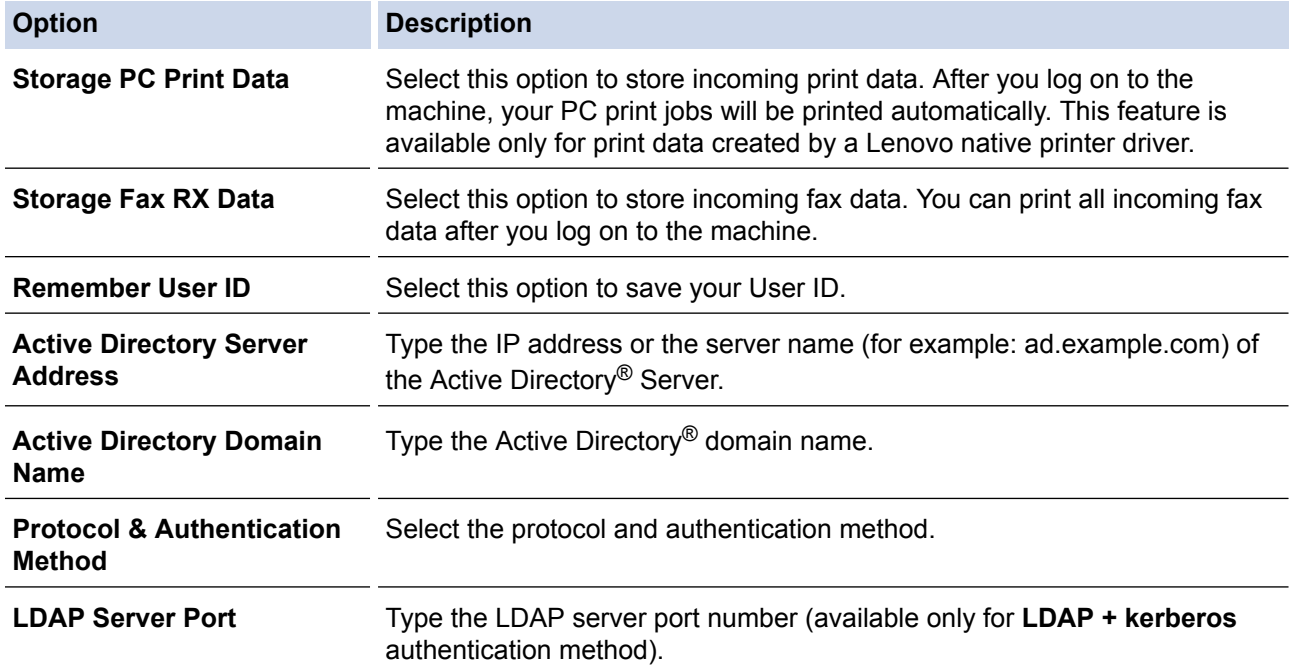

### 10. Click **Submit**.

### **Related Information**

• [Use Active Directory](#page-340-0)® Authentication

<span id="page-343-0"></span> [Home](#page-1-0) > [Security](#page-326-0) > [Network Security Features](#page-332-0) > [Use Active Directory](#page-340-0)® Authentication > Log On to Change the Machine Settings Using the Machine's Control Panel (Active Directory® Authentication)

# **Log On to Change the Machine Settings Using the Machine's Control Panel (Active Directory® Authentication)**

When Active Directory<sup>®</sup> Authentication is enabled, the machine's control panel will be locked until you enter your User ID and password on the machine's control panel.

- 1. On the machine's control panel, use the Touchscreen to enter your User ID and Password.
- 2. Press [OK].
- 3. When authentication is successful, the machine's control panel will be unlocked.

## **Related Information**

• [Use Active Directory](#page-340-0)® Authentication

<span id="page-344-0"></span>▲ [Home](#page-1-0) > [Security](#page-326-0) > [Network Security Features](#page-332-0) > Use LDAP Authentication

# **Use LDAP Authentication**

- [Introduction to LDAP Authentication](#page-345-0)
- [Configure LDAP Authentication Using Web Based Management](#page-346-0)
- [Log On to Change the Machine Settings Using the Machine's Control Panel \(LDAP](#page-347-0) [Authentication\)](#page-347-0)

<span id="page-345-0"></span>▲ [Home](#page-1-0) > [Security](#page-326-0) > [Network Security Features](#page-332-0) > [Use LDAP Authentication](#page-344-0) > Introduction to LDAP Authentication

# **Introduction to LDAP Authentication**

LDAP Authentication restricts the use of your Lenovo machine. If LDAP Authentication is enabled, the machine's control panel will be locked. You cannot change the machine's settings until you enter a User ID and password. LDAP Authentication offers the following features:

- Stores incoming print data
- Stores incoming fax data

When LDAP Authentication is enabled, your machine stores all incoming fax data. After you log on, the machine prints the stored fax data.

You can change the LDAP Authentication settings using Web Based Management.

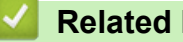

## **Related Information**

• [Use LDAP Authentication](#page-344-0)

<span id="page-346-0"></span>▲ [Home](#page-1-0) > [Security](#page-326-0) > [Network Security Features](#page-332-0) > [Use LDAP Authentication](#page-344-0) > Configure LDAP Authentication Using Web Based Management

# **Configure LDAP Authentication Using Web Based Management**

- 1. Start your web browser.
- 2. Type "http://machine's IP address" in your browser's address bar (where "machine's IP address" is the machine's IP address).

For example: http://192.168.1.2

3. No password is required by default. Type a password if you have set one, and then click  $\Box$ 

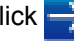

- 4. Click the **Administrator** tab.
- 5. Click the **User Restriction Function** menu in the left navigation bar.
- 6. Select **LDAP Authentication**.
- 7. Click **Submit**.
- 8. Click **LDAP Authentication** in the left navigation bar.
- 9. Configure the following settings:

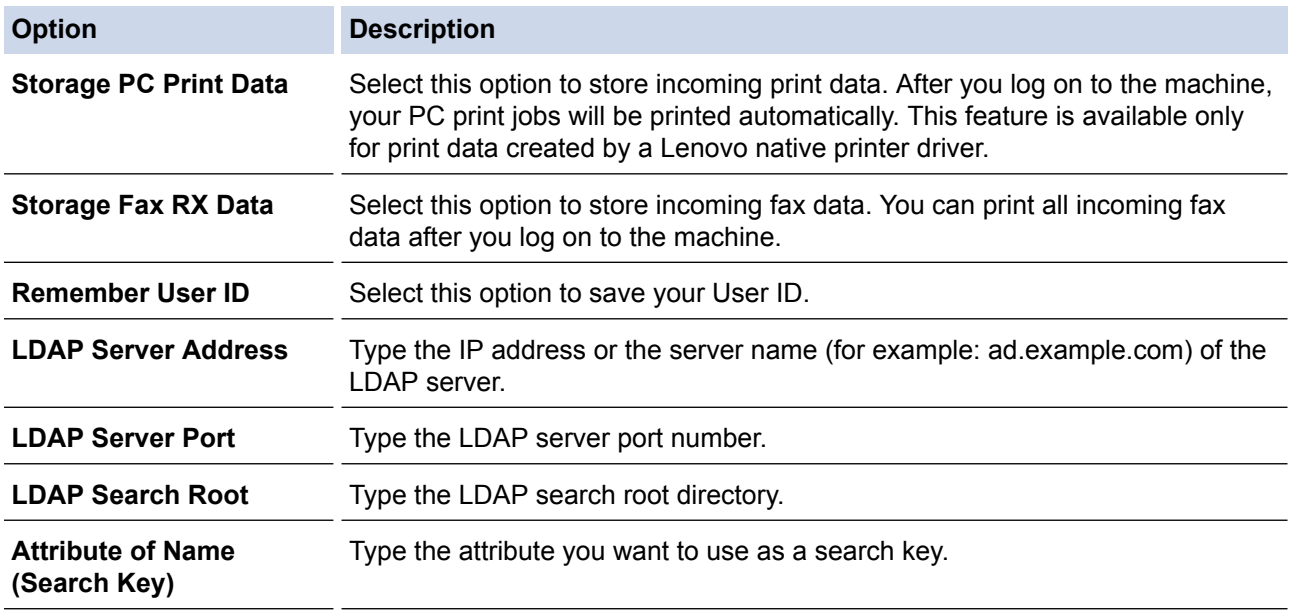

### 10. Click **Submit**.

### **Related Information**

• [Use LDAP Authentication](#page-344-0)

<span id="page-347-0"></span>▲ [Home](#page-1-0) > [Security](#page-326-0) > [Network Security Features](#page-332-0) > [Use LDAP Authentication](#page-344-0) > Log On to Change the Machine Settings Using the Machine's Control Panel (LDAP Authentication)

# **Log On to Change the Machine Settings Using the Machine's Control Panel (LDAP Authentication)**

When LDAP Authentication is enabled, the machine's control panel will be locked until you enter your User ID and password on the machine's control panel.

- 1. On the machine's control panel, use the Touchscreen to enter your User ID and Password.
- 2. Press [OK].
- 3. When authentication is successful, the machine's control panel will be unlocked.

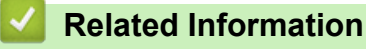

• [Use LDAP Authentication](#page-344-0)

<span id="page-348-0"></span>▲ [Home](#page-1-0) > [Security](#page-326-0) > [Network Security Features](#page-332-0) > Manage Your Network Machine Securely Using SSL/TLS

# **Manage Your Network Machine Securely Using SSL/TLS**

- [Introduction to SSL/TLS](#page-349-0)
- [Certificates and Web Based Management](#page-352-0)
- [Manage Your Network Machine Securely Using Web Based Management](#page-377-0)
- [Print Documents Securely Using SSL/TLS](#page-379-0)

<span id="page-349-0"></span>▲ [Home](#page-1-0) > [Security](#page-326-0) > [Network Security Features](#page-332-0) > [Manage Your Network Machine Securely Using SSL/](#page-348-0) [TLS](#page-348-0) > Introduction to SSL/TLS

# **Introduction to SSL/TLS**

Secure Socket Layer (SSL) or Transport Layer Security (TLS) is an effective method of protecting data sent over a local or wide area network (LAN or WAN). It works by encrypting data, such as a print job, sent over a network, so anyone trying to capture it will not be able to read it.

SSL/TLS will work with other forms of security such as firewalls.

### **Related Information**

- [Manage Your Network Machine Securely Using SSL/TLS](#page-348-0)
- [Brief History of SSL/TLS](#page-350-0)
- [Benefits of Using SSL/TLS](#page-351-0)

<span id="page-350-0"></span>▲ [Home](#page-1-0) > [Security](#page-326-0) > [Network Security Features](#page-332-0) > [Manage Your Network Machine Securely Using SSL/](#page-348-0) [TLS](#page-348-0) > [Introduction to SSL/TLS](#page-349-0) > Brief History of SSL/TLS

# **Brief History of SSL/TLS**

SSL/TLS was originally created to secure web traffic information, particularly data sent between web browsers and servers. For example, when you use Internet Explorer® for Internet Banking and you see https:// and the little padlock icon in the web browser, you are using SSL. SSL grew to work with additional applications, such as Telnet, printer, and FTP software, in order to become a universal solution for online security. Its original design intentions are still being used today by many online retailers and banks to secure sensitive data, such as credit card numbers, customer records, etc.

SSL/TLS uses extremely high levels of encryption and is trusted by banks all over the world.

## **Related Information**

• [Introduction to SSL/TLS](#page-349-0)

<span id="page-351-0"></span>▲ [Home](#page-1-0) > [Security](#page-326-0) > [Network Security Features](#page-332-0) > [Manage Your Network Machine Securely Using SSL/](#page-348-0) [TLS](#page-348-0) > [Introduction to SSL/TLS](#page-349-0) > Benefits of Using SSL/TLS

# **Benefits of Using SSL/TLS**

The primary benefit of using SSL/TLS on Lenovo machines is to guarantee secure printing over an IP network by restricting unauthorised users from reading data sent to the machine. SSL's key selling point is that it can be used to print confidential data securely. For example, an HR department in a large company may be printing wage slips on a regular basis. Without encryption, the data contained on these wages slips can be read by other network users. However, with SSL/TLS, anyone trying to capture the data will see a confusing page of code and not the actual wage slip.

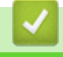

### **Related Information**

• [Introduction to SSL/TLS](#page-349-0)

<span id="page-352-0"></span>▲ [Home](#page-1-0) > [Security](#page-326-0) > [Network Security Features](#page-332-0) > [Manage Your Network Machine Securely Using SSL/](#page-348-0) [TLS](#page-348-0) > Certificates and Web Based Management

# **Certificates and Web Based Management**

You must configure a certificate to manage your networked Lenovo machine securely using SSL/TLS. You must use Web Based Management to configure a certificate.

- [Supported Security Certificate Features](#page-353-0)
- [Create and Install a Certificate](#page-354-0)
- [Manage Multiple Certificates](#page-376-0)

<span id="page-353-0"></span>▲ [Home](#page-1-0) > [Security](#page-326-0) > [Network Security Features](#page-332-0) > [Manage Your Network Machine Securely Using SSL/](#page-348-0) [TLS](#page-348-0) > [Certificates and Web Based Management](#page-352-0) > Supported Security Certificate Features

# **Supported Security Certificate Features**

Your Lenovo machine supports the use of multiple security certificates, which allows secure management, authentication, and communication with the machine. The following security certificate features can be used with the machine:

- SSL/TLS communication
- SSL communication for SMTP/POP3 (only available for certain models)
- IEEE 802.1x authentication
- IPsec

The Lenovo machine supports the following:

• Pre-installed certificate

Your machine has a pre-installed self-signed certificate. This certificate enables you to use SSL/TLS communication without creating or installing a different certificate.

The pre-installed self-signed certificate cannot protect your communication from being compromised. We recommend using a certificate that is issued by a trusted organization for better security.

Self-signed certificate

This print server issues its own certificate. Using this certificate, you can easily use the SSL/TLS communication without creating or installing a different certificate from a CA.

• Certificate from a Certificate Authority (CA)

There are two methods for installing a certificate from a CA. If you already have a certificate from a CA or if you want to use a certificate from an external trusted CA:

- When using a Certificates Signing Request (CSR) from this print server.
- When importing a certificate and a private key.
- Certificate Authority (CA) Certificate

To use a CA certificate that identifies the CA and owns its private key, you must import that CA certificate from the CA before configuring the security features of the Network.

- If you are going to use SSL/TLS communication, we recommend contacting your system administrator first.
- When you reset the print server back to its default factory settings, the certificate and the private key that are installed will be deleted. If you want to keep the same certificate and the private key after resetting the print server, export them before resetting, and then reinstall them.

### **Related Information**

• [Certificates and Web Based Management](#page-352-0)

<span id="page-354-0"></span>▲ [Home](#page-1-0) > [Security](#page-326-0) > [Network Security Features](#page-332-0) > [Manage Your Network Machine Securely Using SSL/](#page-348-0) [TLS](#page-348-0) > [Certificates and Web Based Management](#page-352-0) > Create and Install a Certificate

# **Create and Install a Certificate**

- [Step by Step Guide for Creating and Installing a Certificate](#page-355-0)
- [Create and Install a Self-signed Certificate](#page-356-0)
- [Create and Install a Certificate from a Certificate Authority \(CA\)](#page-366-0)
- [Import and Export a CA Certificate](#page-373-0)

<span id="page-355-0"></span>▲ [Home](#page-1-0) > [Security](#page-326-0) > [Network Security Features](#page-332-0) > [Manage Your Network Machine Securely Using SSL/](#page-348-0) [TLS](#page-348-0) > [Certificates and Web Based Management](#page-352-0) > [Create and Install a Certificate](#page-354-0) > Step by Step Guide for Creating and Installing a Certificate

# **Step by Step Guide for Creating and Installing a Certificate**

There are two options when choosing a security certificate: use a self-signed certificate or use a certificate from a Certificate Authority (CA).

These are a brief summary of the actions required, based on the option you choose.

## **Option 1**

## **Self-Signed Certificate**

- 1. Create a self-signed certificate using Web Based Management.
- 2. Install the self-signed certificate on your computer.

## **Option 2**

### **Certificate from a CA**

- 1. Create a Certificate Signing Request (CSR) using Web Based Management.
- 2. Install the certificate issued by the CA on your Lenovo machine using Web Based Management.
- 3. Install the certificate on your computer.

### **Related Information**

• [Create and Install a Certificate](#page-354-0)

<span id="page-356-0"></span>▲ [Home](#page-1-0) > [Security](#page-326-0) > [Network Security Features](#page-332-0) > [Manage Your Network Machine Securely Using SSL/](#page-348-0) [TLS](#page-348-0) > [Certificates and Web Based Management](#page-352-0) > [Create and Install a Certificate](#page-354-0) > Create and Install a Selfsigned Certificate

# **Create and Install a Self-signed Certificate**

- [Create a Self-signed Certificate](#page-357-0)
- [Install the Self-signed Certificate for Windows](#page-359-0)® users with Administrator Rights
- [Import and Export the Self-signed Certificate on your Lenovo Machine](#page-363-0)

<span id="page-357-0"></span>▲ [Home](#page-1-0) > [Security](#page-326-0) > [Network Security Features](#page-332-0) > [Manage Your Network Machine Securely Using SSL/](#page-348-0) [TLS](#page-348-0) > [Certificates and Web Based Management](#page-352-0) > [Create and Install a Certificate](#page-354-0) > [Create and Install a Self](#page-356-0)[signed Certificate](#page-356-0) > Create a Self-signed Certificate

# **Create a Self-signed Certificate**

- 1. Start your web browser.
- 2. Type "http://machine's IP address" in your browser's address bar (where "machine's IP address" is the machine's IP address).

For example:

http://192.168.1.2

- If you are using a Domain Name System or enable a NetBIOS name, you can type another name, such as "SharedPrinter" instead of the IP address.
	- For example:

http://SharedPrinter

If you enable a NetBIOS name, you can also use the node name.

For example:

http://brnxxxxxxxxxxx

The NetBIOS name can be found in the Network Configuration Report.

- For Macintosh, access Web Based Management by clicking the machine's icon on the **Status Monitor** screen.
- 3. No password is required by default. Type a password if you have set one, and then click .
- 4. Click the **Network** tab.
- 5. Click the **Security** tab.
- 6. Click **Certificate**.
- 7. Click **Create Self-Signed Certificate**.
- 8. Enter a **Common Name** and a **Valid Date**.
	- The length of the **Common Name** is less than 64 bytes. Enter an identifier, such as an IP address, node name, or domain name to use when accessing this machine through SSL/TLS communication. The node name is displayed by default.
	- A warning will appear if you use the IPPS or HTTPS protocol and enter a different name in the URL than the **Common Name** that was used for the self-signed certificate.
- 9. Select your setting from the **Public Key Algorithm** drop-down list. The default setting is **RSA(2048bit)**.
- 10. Select your setting from the **Digest Algorithm** drop-down list. The default setting is **SHA256**.
- 11. Click **Submit**.
- 12. Click **Network**.
- 13. Click **Protocol**.
- 14. Click **HTTP Server Settings**.
- 15. Select the certificate you want to configure from the **Select the Certificate** drop-down list.
- 16. Click **Submit**.

The following screen appears.

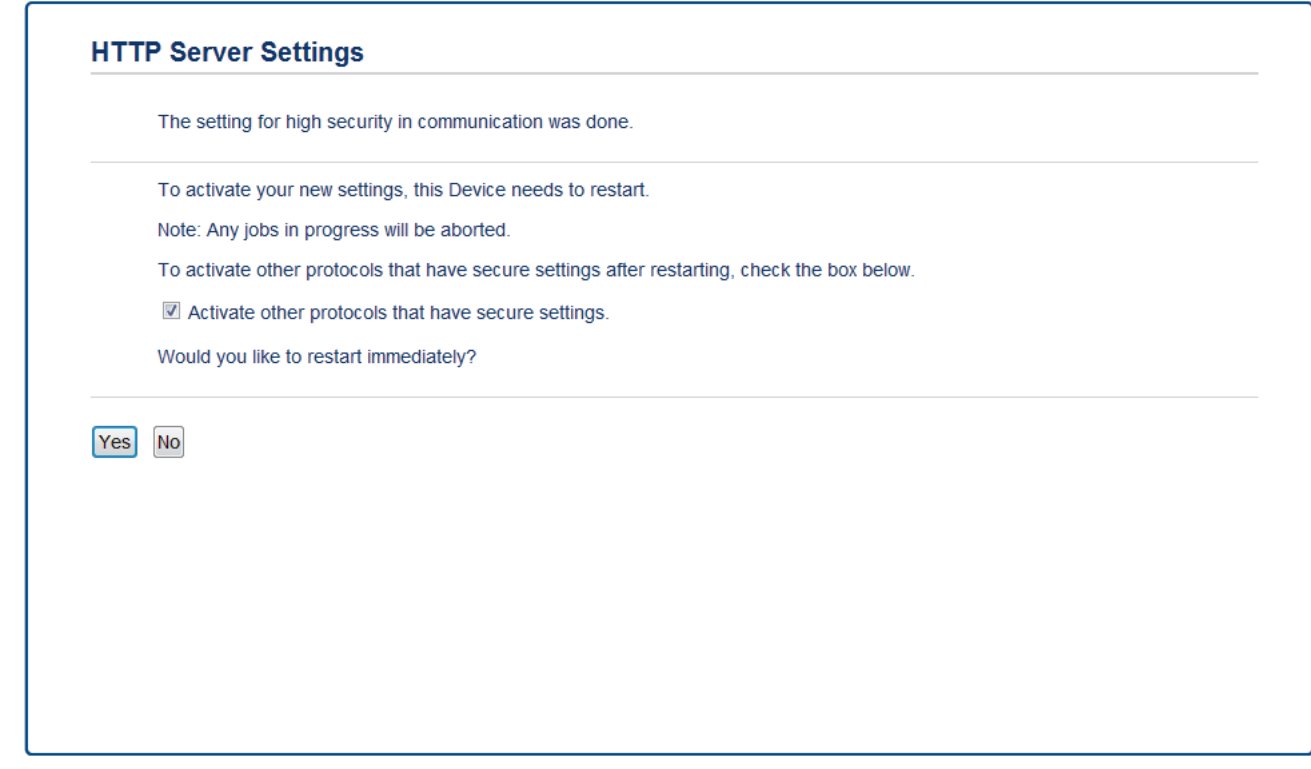

17. Click **Yes** to restart your print server.

The self-signed certificate is created and saved in your machine's memory.

To use SSL/TLS communication, the self-signed certificate must be installed on your computer.

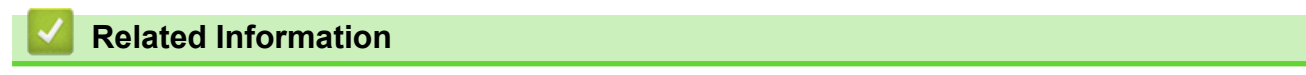

• [Create and Install a Self-signed Certificate](#page-356-0)

<span id="page-359-0"></span>▲ [Home](#page-1-0) > [Security](#page-326-0) > [Network Security Features](#page-332-0) > [Manage Your Network Machine Securely Using SSL/](#page-348-0) [TLS](#page-348-0) > [Certificates and Web Based Management](#page-352-0) > [Create and Install a Certificate](#page-354-0) > [Create and Install a Self](#page-356-0)[signed Certificate](#page-356-0) > Install the Self-signed Certificate for Windows<sup>®</sup> users with Administrator Rights

# **Install the Self-signed Certificate for Windows® users with Administrator Rights**

The following steps are for Microsoft® Internet Explorer®. If you use another web browser, consult the documentation for your web browser to get help with installing certificates.

- 1. Do one of the following:
	- (Windows $^{\circledR}$  XP)

Start your web browser, and then go to step 3.

(Windows Vista®, Windows® 7, Windows Server<sup>®</sup> 2008)

Click **(Start)** > **All Programs**.

 $(Windows<sup>®</sup> 8)$ 

Right-click the (**Internet Explorer**) icon on the taskbar.

• (Windows Server® 2012 and Windows Server® 2012 R2)

Click (**Internet Explorer**), and then right-click the (**Internet Explorer**) icon that appears on the taskbar.

2. Right-click **Internet Explorer**, and then click **Run as administrator**.

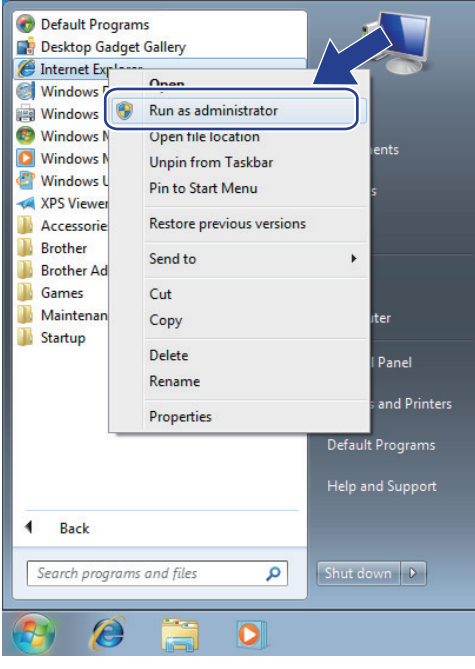

If the **User Account Control** screen appears,

- (Windows Vista®) Click **Continue (Allow)**.
- (Windows® 7/Windows® 8) Click **Yes**.
- 3. Type "https://machine's IP address/" in your browser's address bar to access your machine (where "machine's IP address" is the machine's IP address or the node name that you assigned for the certificate).
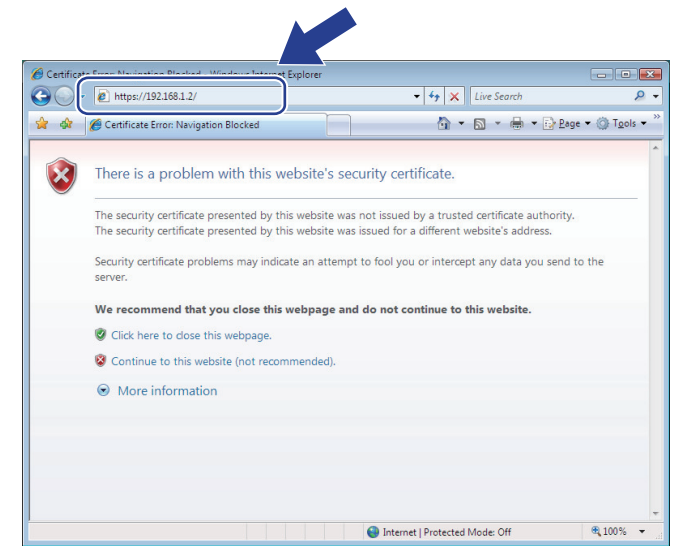

4. Click **Continue to this website (not recommended).**

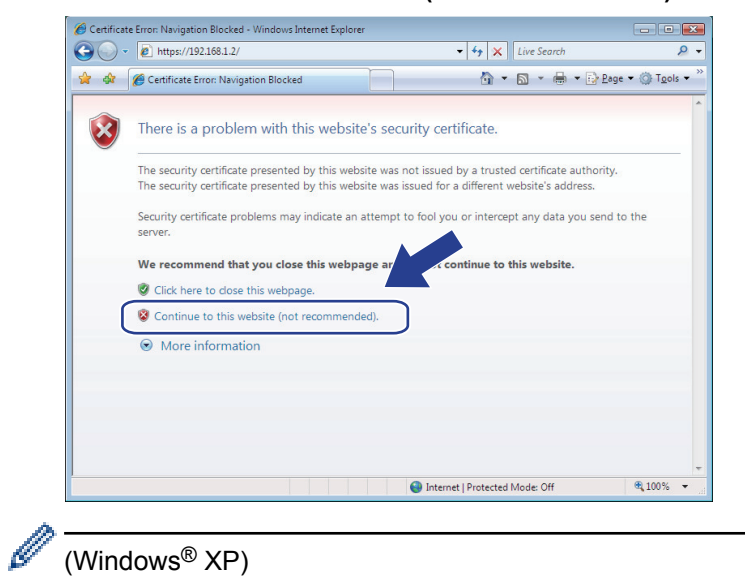

### (Windows® XP)

When the following dialog box appears, click **View Certificate**, and then go to step 6.

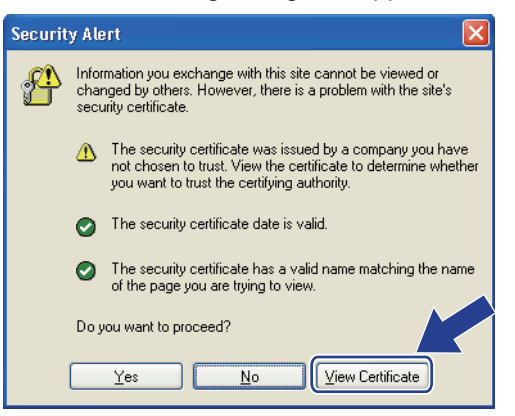

5. Click **Certificate Error**, and then click **View certificate**.

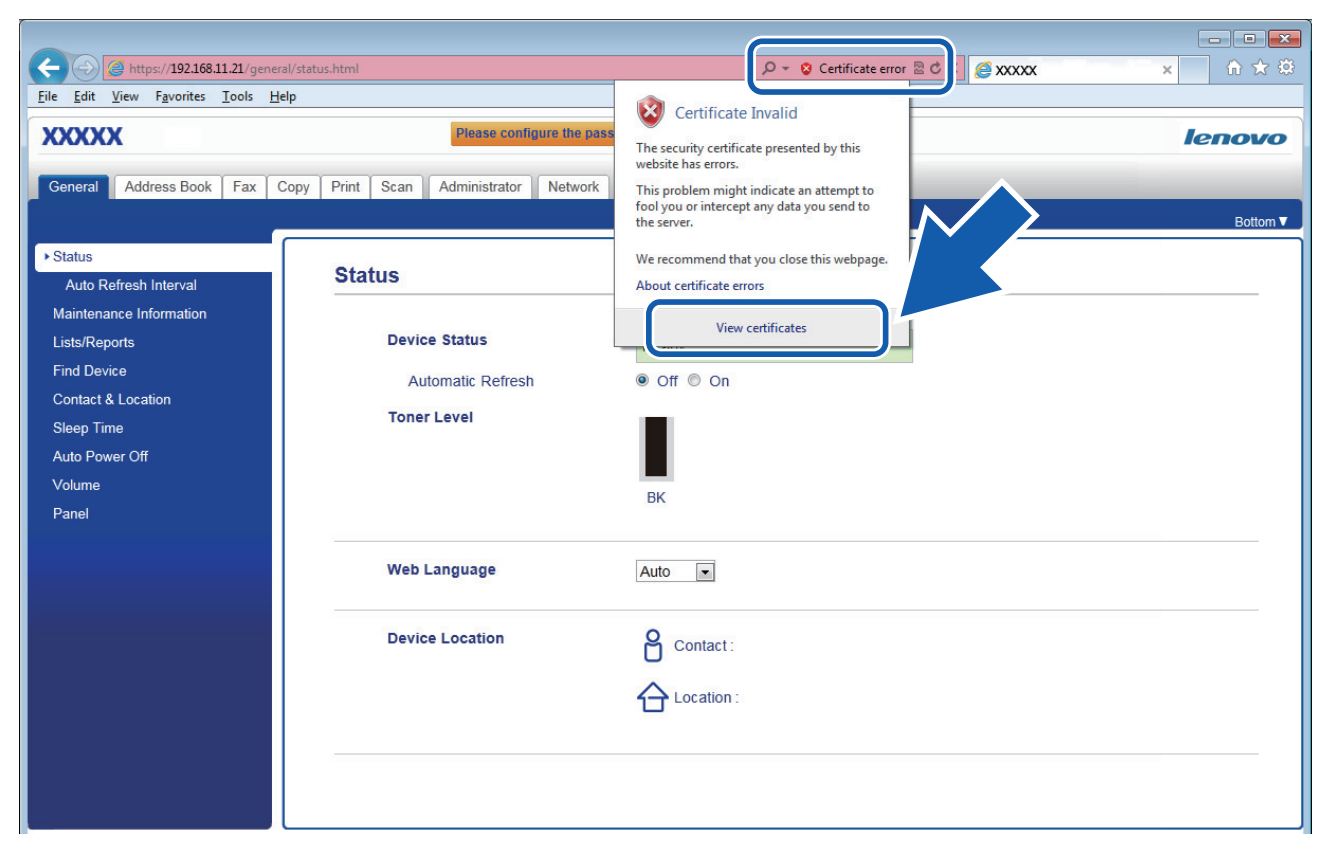

6. Click **Install Certificate...**.

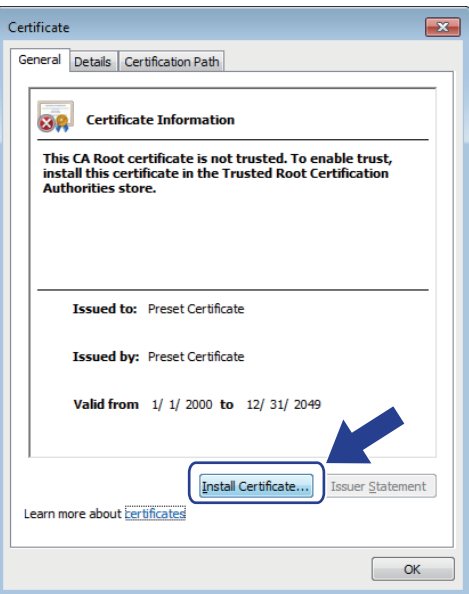

- 7. When the **Certificate Import Wizard** appears, click **Next**.
- 8. Select **Place all certificates in the following store**, and then click **Browse...**.

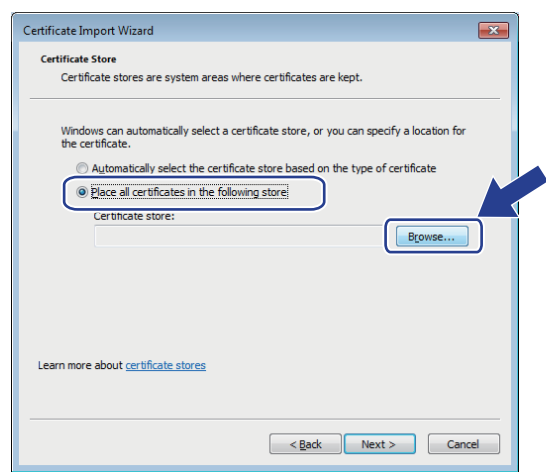

9. Select **Trusted Root Certification Authorities**, and then click **OK**.

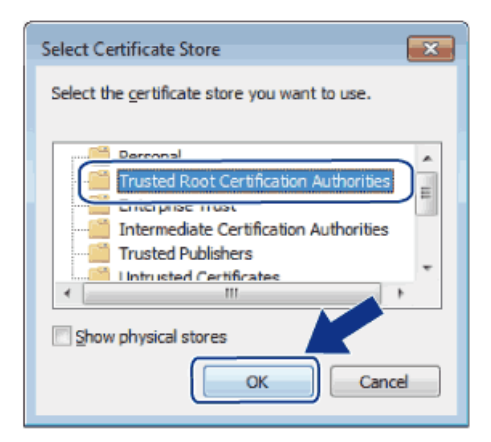

10. Click **Next**.

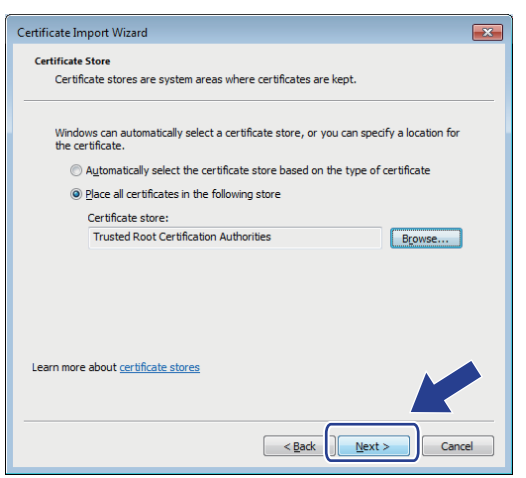

#### 11. Click **Finish**.

12. Click **Yes**, if the fingerprint (thumbprint) is correct.

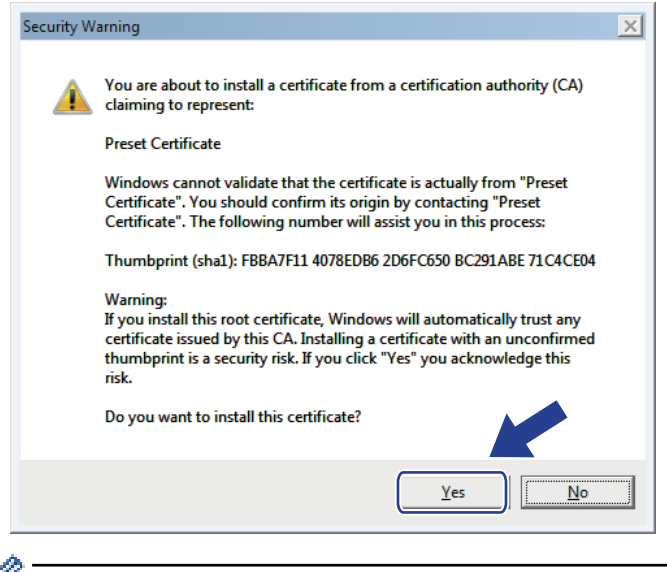

D The fingerprint (thumbprint) is printed on the Network Configuration Report.

13. Click **OK**.

The self-signed certificate is now installed on your computer, and SSL/TLS communication is available.

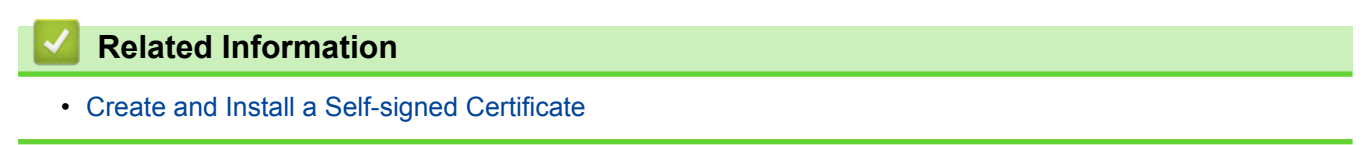

<span id="page-363-0"></span>▲ [Home](#page-1-0) > [Security](#page-326-0) > [Network Security Features](#page-332-0) > [Manage Your Network Machine Securely Using SSL/](#page-348-0) [TLS](#page-348-0) > [Certificates and Web Based Management](#page-352-0) > [Create and Install a Certificate](#page-354-0) > [Create and Install a Self](#page-356-0)[signed Certificate](#page-356-0) > Import and Export the Self-signed Certificate on your Lenovo Machine

# **Import and Export the Self-signed Certificate on your Lenovo Machine**

You can store the self-signed certificates on your Lenovo machine and manage them by importing and exporting.

- [Import the Self-signed Certificate](#page-364-0)
- [Export the Self-signed Certificate](#page-365-0)

<span id="page-364-0"></span>▲ [Home](#page-1-0) > [Security](#page-326-0) > [Network Security Features](#page-332-0) > [Manage Your Network Machine Securely Using SSL/](#page-348-0) [TLS](#page-348-0) > [Certificates and Web Based Management](#page-352-0) > [Create and Install a Certificate](#page-354-0) > [Create and Install a Self](#page-356-0)[signed Certificate](#page-356-0) > [Import and Export the Self-signed Certificate on your Lenovo Machine](#page-363-0) > Import the Selfsigned Certificate

## **Import the Self-signed Certificate**

- 1. Start your web browser.
- 2. Type "http://machine's IP address" in your browser's address bar (where "machine's IP address" is the machine's IP address).

For example:

http://192.168.1.2

• If you are using a Domain Name System or enable a NetBIOS name, you can type another name, such as "SharedPrinter" instead of the IP address.

- For example:

http://SharedPrinter

If you enable a NetBIOS name, you can also use the node name.

For example:

http://brnxxxxxxxxxxxx

The NetBIOS name can be found in the Network Configuration Report.

- For Macintosh, access Web Based Management by clicking the machine's icon on the **Status Monitor** screen.
- 3. No password is required by default. Type a password if you have set one, and then click .
- 4. Click the **Network** tab.
- 5. Click the **Security** tab.
- 6. Click **Certificate**.
- 7. Click **Import Certificate and Private Key**.
- 8. Browse to the file you want to import.
- 9. Type the password if the file is encrypted, and then click **Submit**.

The self-signed certificate is imported to your machine.

To use SSL/TLS communication, the self-signed certificate must also be installed on your computer. Contact your network administrator.

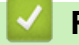

### **Related Information**

• [Import and Export the Self-signed Certificate on your Lenovo Machine](#page-363-0)

<span id="page-365-0"></span>▲ [Home](#page-1-0) > [Security](#page-326-0) > [Network Security Features](#page-332-0) > [Manage Your Network Machine Securely Using SSL/](#page-348-0) [TLS](#page-348-0) > [Certificates and Web Based Management](#page-352-0) > [Create and Install a Certificate](#page-354-0) > [Create and Install a Self](#page-356-0)[signed Certificate](#page-356-0) > [Import and Export the Self-signed Certificate on your Lenovo Machine](#page-363-0) > Export the Selfsigned Certificate

## **Export the Self-signed Certificate**

- 1. Start your web browser.
- 2. Type "http://machine's IP address" in your browser's address bar (where "machine's IP address" is the machine's IP address).

For example:

http://192.168.1.2

• If you are using a Domain Name System or enable a NetBIOS name, you can type another name, such as "SharedPrinter" instead of the IP address.

- For example:

http://SharedPrinter

If you enable a NetBIOS name, you can also use the node name.

For example:

http://brnxxxxxxxxxxxx

The NetBIOS name can be found in the Network Configuration Report.

- For Macintosh, access Web Based Management by clicking the machine's icon on the **Status Monitor** screen.
- 3. No password is required by default. Type a password if you have set one, and then click .
- 4. Click the **Network** tab.
- 5. Click the **Security** tab.
- 6. Click **Certificate**.
- 7. Click **Export** shown with **Certificate List**.
- 8. If you want to encrypt the file, type a password in the **Enter Password** field.

If the **Enter Password** field is blank, your output file will not be encrypted.

- 9. Type the password again in the **Retype Password** field, and then click **Submit**.
- 10. Click **Save**.
- 11. Specify the location where you want to save the file.

The self-signed certificate is exported to your computer.

You can also import the self-signed certificate to your computer.

### **Related Information**

• [Import and Export the Self-signed Certificate on your Lenovo Machine](#page-363-0)

<span id="page-366-0"></span>▲ [Home](#page-1-0) > [Security](#page-326-0) > [Network Security Features](#page-332-0) > [Manage Your Network Machine Securely Using SSL/](#page-348-0) [TLS](#page-348-0) > [Certificates and Web Based Management](#page-352-0) > [Create and Install a Certificate](#page-354-0) > Create and Install a Certificate from a Certificate Authority (CA)

# **Create and Install a Certificate from a Certificate Authority (CA)**

If you already have a certificate from an external trusted CA, you can store the certificate and private key on the machine and manage them by importing and exporting. If you do not have a certificate from an external trusted CA, create a Certificate Signing Request (CSR), send it to a CA for authentication, and install the returned certificate on your machine.

- [Create a Certificate Signing Request \(CSR\)](#page-367-0)
- [Install a Certificate on Your Lenovo Machine](#page-369-0)
- [Import and Export the Certificate and Private Key](#page-370-0)

<span id="page-367-0"></span>▲ [Home](#page-1-0) > [Security](#page-326-0) > [Network Security Features](#page-332-0) > [Manage Your Network Machine Securely Using SSL/](#page-348-0) [TLS](#page-348-0) > [Certificates and Web Based Management](#page-352-0) > [Create and Install a Certificate](#page-354-0) > [Create and Install a](#page-366-0) [Certificate from a Certificate Authority \(CA\)](#page-366-0) > Create a Certificate Signing Request (CSR)

# **Create a Certificate Signing Request (CSR)**

A Certificate Signing Request (CSR) is a request sent to a Certificate Authority (CA) to authenticate the credentials contained within the certificate.

We recommend installing a Root Certificate from the CA on your computer before creating the CSR.

- 1. Start your web browser.
- 2. Type "http://machine's IP address" in your browser's address bar (where "machine's IP address" is the machine's IP address).

For example:

http://192.168.1.2

- If you are using a Domain Name System or enable a NetBIOS name, you can type another name, such as "SharedPrinter" instead of the IP address.
	- For example:

http://SharedPrinter

If you enable a NetBIOS name, you can also use the node name.

- For example:

http://brnxxxxxxxxxxxx

The NetBIOS name can be found in the Network Configuration Report.

- For Macintosh, access Web Based Management by clicking the machine's icon on the **Status Monitor** screen.
- 3. No password is required by default. Type a password if you have set one, and then click .
- 4. Click the **Network** tab.
- 5. Click the **Security** tab.
- 6. Click **Certificate**.
- 7. Click **Create CSR**.
- 8. Type a **Common Name** (required) and add other information about your **Organization** (optional).
	- Your company details are required so that a CA can confirm your identity and verify it to the outside world.
	- The length of the **Common Name** must be less than 64 bytes. Enter an identifier, such as an IP address, node name, or domain name to use when accessing this printer through SSL/TLS communication. The node name is displayed by default. The **Common Name** is required.
	- A warning will appear if you type a different name in the URL than the Common Name that was used for the certificate.
	- The length of the **Organization**, the **Organization Unit**, the **City/Locality** and the **State/Province** must be less than 64 bytes.
	- The **Country/Region** should be a two character ISO 3166 country code.
	- If you are configuring an X.509v3 certificate extension, select the **Configure extended partition** check box, and then select **Auto (Register IPv4)** or **Manual**.
- 9. Select your setting from the **Public Key Algorithm** drop-down list. The default setting is **RSA(2048bit)**.
- 10. Select your setting from the **Digest Algorithm** drop-down list. The default setting is **SHA256**.
- 11. Click **Submit**.

The CSR appears on your screen. Save the CSR as a file or copy and paste it into an online CSR form offered by a Certificate Authority.

12. Click **Save**.

- Follow your CA's policy regarding the method to send a CSR to your CA.
- If you are using the Enterprise root CA of Windows Server<sup>®</sup> 2008/2012/2012 R2, we recommend using the Web Server for the certificate template to securely create the Client Certificate. If you are creating a Client Certificate for an IEEE 802.1x environment with EAP-TLS authentication, we recommend using User for the certificate template. For more information, go to your model's page on the Lenovo website at [http://www.lenovo.com.](http://www.lenovo.com)

### **Related Information**

• [Create and Install a Certificate from a Certificate Authority \(CA\)](#page-366-0)

<span id="page-369-0"></span>▲ [Home](#page-1-0) > [Security](#page-326-0) > [Network Security Features](#page-332-0) > [Manage Your Network Machine Securely Using SSL/](#page-348-0) [TLS](#page-348-0) > [Certificates and Web Based Management](#page-352-0) > [Create and Install a Certificate](#page-354-0) > [Create and Install a](#page-366-0) [Certificate from a Certificate Authority \(CA\)](#page-366-0) > Install a Certificate on Your Lenovo Machine

## **Install a Certificate on Your Lenovo Machine**

When you receive a certificate from a CA, follow the steps below to install it into the print server:

Only a certificate issued with your machine's CSR can be installed onto the machine. When you want to create another CSR, make sure that the certificate is installed before creating another CSR. Create another CSR only after installing the certificate on the machine. If you do not, the CSR you create before installing will be invalid.

- 1. Start your web browser.
- 2. Type "http://machine's IP address" in your browser's address bar (where "machine's IP address" is the machine's IP address).

For example:

http://192.168.1.2

- If you are using a Domain Name System or enable a NetBIOS name, you can type another name, such as "SharedPrinter" instead of the IP address.
	- For example:
		- http://SharedPrinter

If you enable a NetBIOS name, you can also use the node name.

- For example:

http://brnxxxxxxxxxxx

The NetBIOS name can be found in the Network Configuration Report.

• For Macintosh, access Web Based Management by clicking the machine's icon on the **Status Monitor** screen.

3. No password is required by default. Type a password if you have set one, and then click .

- 4. Click the **Network** tab.
- 5. Click the **Security** tab.
- 6. Click **Certificate**.
- 7. Click **Install Certificate**.
- 8. Browse to the file that contains the certificate issued by the CA, and then click **Submit**.

The certificate has been created successfully and saved in your machine's memory successfully.

To use SSL/TLS communication, the Root Certificate from the CA must be installed on your computer. Contact your network administrator.

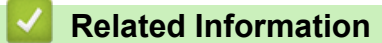

• [Create and Install a Certificate from a Certificate Authority \(CA\)](#page-366-0)

<span id="page-370-0"></span>▲ [Home](#page-1-0) > [Security](#page-326-0) > [Network Security Features](#page-332-0) > [Manage Your Network Machine Securely Using SSL/](#page-348-0) [TLS](#page-348-0) > [Certificates and Web Based Management](#page-352-0) > [Create and Install a Certificate](#page-354-0) > [Create and Install a](#page-366-0) [Certificate from a Certificate Authority \(CA\)](#page-366-0) > Import and Export the Certificate and Private Key

# **Import and Export the Certificate and Private Key**

Store the certificate and private key on your machine and manage them by importing and exporting them.

- [Import a Certificate and Private Key](#page-371-0)
- [Export the Certificate and Private Key](#page-372-0)

<span id="page-371-0"></span>▲ [Home](#page-1-0) > [Security](#page-326-0) > [Network Security Features](#page-332-0) > [Manage Your Network Machine Securely Using SSL/](#page-348-0) [TLS](#page-348-0) > [Certificates and Web Based Management](#page-352-0) > [Create and Install a Certificate](#page-354-0) > [Create and Install a](#page-366-0) [Certificate from a Certificate Authority \(CA\)](#page-366-0) > [Import and Export the Certificate and Private Key](#page-370-0) > Import a Certificate and Private Key

## **Import a Certificate and Private Key**

- 1. Start your web browser.
- 2. Type "http://machine's IP address" in your browser's address bar (where "machine's IP address" is the machine's IP address).

For example:

http://192.168.1.2

• If you are using a Domain Name System or enable a NetBIOS name, you can type another name, such as "SharedPrinter" instead of the IP address.

- For example:

http://SharedPrinter

If you enable a NetBIOS name, you can also use the node name.

For example:

http://brnxxxxxxxxxxxx

The NetBIOS name can be found in the Network Configuration Report.

- For Macintosh, access Web Based Management by clicking the machine's icon on the **Status Monitor** screen.
- 3. No password is required by default. Type a password if you have set one, and then click .
- 4. Click the **Network** tab.
- 5. Click the **Security** tab.
- 6. Click **Certificate**.
- 7. Click **Import Certificate and Private Key**.
- 8. Browse to the file you want to import.
- 9. Type the password if the file is encrypted, and then click **Submit**.

The certificate and private key are imported to your machine.

To use SSL/TLS communication, the Root Certificate from the CA must also be installed on your computer. Contact your network administrator.

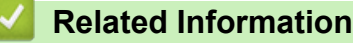

• [Import and Export the Certificate and Private Key](#page-370-0)

<span id="page-372-0"></span>▲ [Home](#page-1-0) > [Security](#page-326-0) > [Network Security Features](#page-332-0) > [Manage Your Network Machine Securely Using SSL/](#page-348-0) [TLS](#page-348-0) > [Certificates and Web Based Management](#page-352-0) > [Create and Install a Certificate](#page-354-0) > [Create and Install a](#page-366-0) [Certificate from a Certificate Authority \(CA\)](#page-366-0) > [Import and Export the Certificate and Private Key](#page-370-0) > Export the Certificate and Private Key

## **Export the Certificate and Private Key**

- 1. Start your web browser.
- 2. Type "http://machine's IP address" in your browser's address bar (where "machine's IP address" is the machine's IP address).

For example:

http://192.168.1.2

• If you are using a Domain Name System or enable a NetBIOS name, you can type another name, such as "SharedPrinter" instead of the IP address.

- For example:

http://SharedPrinter

If you enable a NetBIOS name, you can also use the node name.

For example:

http://brnxxxxxxxxxxxx

The NetBIOS name can be found in the Network Configuration Report.

- For Macintosh, access Web Based Management by clicking the machine's icon on the **Status Monitor** screen.
- 3. No password is required by default. Type a password if you have set one, and then click .
- 4. Click the **Network** tab.
- 5. Click the **Security** tab.
- 6. Click **Certificate**.
- 7. Click **Export** shown with **Certificate List**.
- 8. Enter the password if you want to encrypt the file.

If a blank password is used, the output is not encrypted.

- 9. Enter the password again for confirmation, and then click **Submit**.
- 10. Click **Save**.
- 11. Specify the location where you want to save the file.

The certificate and private key are exported to your computer.

You can also import the certificate to your computer.

### **Related Information**

• [Import and Export the Certificate and Private Key](#page-370-0)

<span id="page-373-0"></span>▲ [Home](#page-1-0) > [Security](#page-326-0) > [Network Security Features](#page-332-0) > [Manage Your Network Machine Securely Using SSL/](#page-348-0) [TLS](#page-348-0) > [Certificates and Web Based Management](#page-352-0) > [Create and Install a Certificate](#page-354-0) > Import and Export a CA **Certificate** 

# **Import and Export a CA Certificate**

You can import, export and store CA certificates on your Lenovo machine.

- [Import a CA Certificate](#page-374-0)
- [Export a CA Certificate](#page-375-0)

<span id="page-374-0"></span>▲ [Home](#page-1-0) > [Security](#page-326-0) > [Network Security Features](#page-332-0) > [Manage Your Network Machine Securely Using SSL/](#page-348-0) [TLS](#page-348-0) > [Certificates and Web Based Management](#page-352-0) > [Create and Install a Certificate](#page-354-0) > [Import and Export a CA](#page-373-0) [Certificate](#page-373-0) > Import a CA Certificate

# **Import a CA Certificate**

- 1. Start your web browser.
- 2. Type "http://machine's IP address" in your browser's address bar (where "machine's IP address" is the machine's IP address).

For example:

http://192.168.1.2

- If you are using a Domain Name System or enable a NetBIOS name, you can type another name, such as "SharedPrinter" instead of the IP address.
	- For example:

http://SharedPrinter

If you enable a NetBIOS name, you can also use the node name.

- For example:

http://brnxxxxxxxxxxxx

The NetBIOS name can be found in the Network Configuration Report.

- For Macintosh, access Web Based Management by clicking the machine's icon on the **Status Monitor** screen.
- 3. No password is required by default. Type a password if you have set one, and then click  $\rightarrow$
- 4. Click the **Network** tab.
- 5. Click the **Security** tab.
- 6. Click **CA Certificate**.
- 7. Click **Import CA Certificate**.
- 8. Browse to the file you want to import.
- 9. Click **Submit**.

### **Related Information**

• [Import and Export a CA Certificate](#page-373-0)

<span id="page-375-0"></span>▲ [Home](#page-1-0) > [Security](#page-326-0) > [Network Security Features](#page-332-0) > [Manage Your Network Machine Securely Using SSL/](#page-348-0) [TLS](#page-348-0) > [Certificates and Web Based Management](#page-352-0) > [Create and Install a Certificate](#page-354-0) > [Import and Export a CA](#page-373-0) [Certificate](#page-373-0) > Export a CA Certificate

# **Export a CA Certificate**

- 1. Start your web browser.
- 2. Type "http://machine's IP address" in your browser's address bar (where "machine's IP address" is the machine's IP address).

For example:

http://192.168.1.2

- If you are using a Domain Name System or enable a NetBIOS name, you can type another name, such as "SharedPrinter" instead of the IP address.
	- For example:

http://SharedPrinter

If you enable a NetBIOS name, you can also use the node name.

- For example:

http://brnxxxxxxxxxxxx

The NetBIOS name can be found in the Network Configuration Report.

- For Macintosh, access Web Based Management by clicking the machine's icon on the **Status Monitor** screen.
- 3. No password is required by default. Type a password if you have set one, and then click  $\rightarrow$
- 4. Click the **Network** tab.
- 5. Click the **Security** tab.
- 6. Click **CA Certificate**.
- 7. Select the certificate you want to export and click **Export**.
- 8. Click **Submit**.
- 9. Click **Save**.

10. Specify where on your computer you want to save the exported certificate, and save it.

### **Related Information**

• [Import and Export a CA Certificate](#page-373-0)

### ▲ [Home](#page-1-0) > [Security](#page-326-0) > [Network Security Features](#page-332-0) > [Manage Your Network Machine Securely Using SSL/](#page-348-0) [TLS](#page-348-0) > [Certificates and Web Based Management](#page-352-0) > Manage Multiple Certificates

## **Manage Multiple Certificates**

The multiple certificate feature allows you to use Web Based Management to manage each certificate installed on your machine. In Web Based Management, navigate to the **Certificate** or **CA Certificate** screen to view certificate content, delete, or export your certificates.

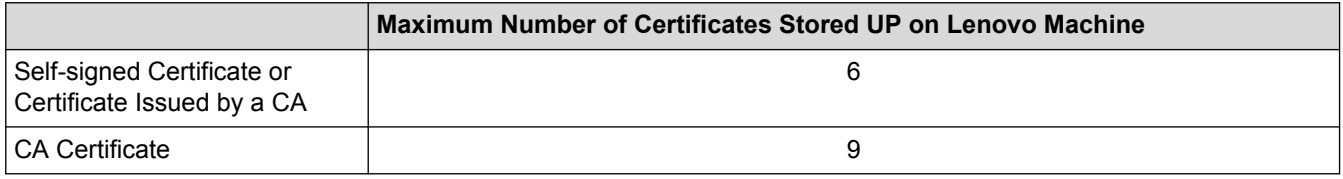

We recommend storing one less certificate than allowed, reserving an empty spot in case of certificate expiration. When a certificate expires, import a new certificate into the reserved spot, and then delete the expired certificate. This ensures that you avoid configuration failure.

- Ø
- When you use HTTPS/IPPS, IEEE 802.1x, or Signed PDF, you must select which certificate you are using.
- When you use SSL for SMTP communications, you do not have to choose the certificate. The necessary certificate will be chosen automatically.

### **Related Information**

• [Certificates and Web Based Management](#page-352-0)

▲ [Home](#page-1-0) > [Security](#page-326-0) > [Network Security Features](#page-332-0) > [Manage Your Network Machine Securely Using SSL/](#page-348-0) [TLS](#page-348-0) > Manage Your Network Machine Securely Using Web Based Management

### **Manage Your Network Machine Securely Using Web Based Management**

To manage your network machine securely, you must use management utilities with security protocols.

We recommend using the HTTPS protocol for secure management. To use this protocol, HTTPS must be enabled on your machine.

- D
	- The HTTPS protocol is enabled by default.
	- You can change the HTTPS protocol settings using the Web Based Management screen.
		- 1. Click the **Network** tab.
		- 2. Click the **Protocol** menu in the left navigation bar.
		- 3. Click **HTTP Server Settings**.
- 1. Start your web browser.
- 2. Type "https://Common Name" in your browser's address bar (where "Common Name" is the Common Name that you assigned to the certificate; this could be your IP address, node name, or domain name).
- 3. No password is required by default. Type a password if you have set one, and then click .
- 4. You can now access the machine using HTTPS.

If you use the SNMPv3 protocol, follow the steps below.

- 5. Click the **Network** tab.
- 6. Click **Protocol**.

D

- 7. Make sure the **SNMP** setting is enabled, and then click **Advanced Settings**.
- 8. Configure the SNMP settings.

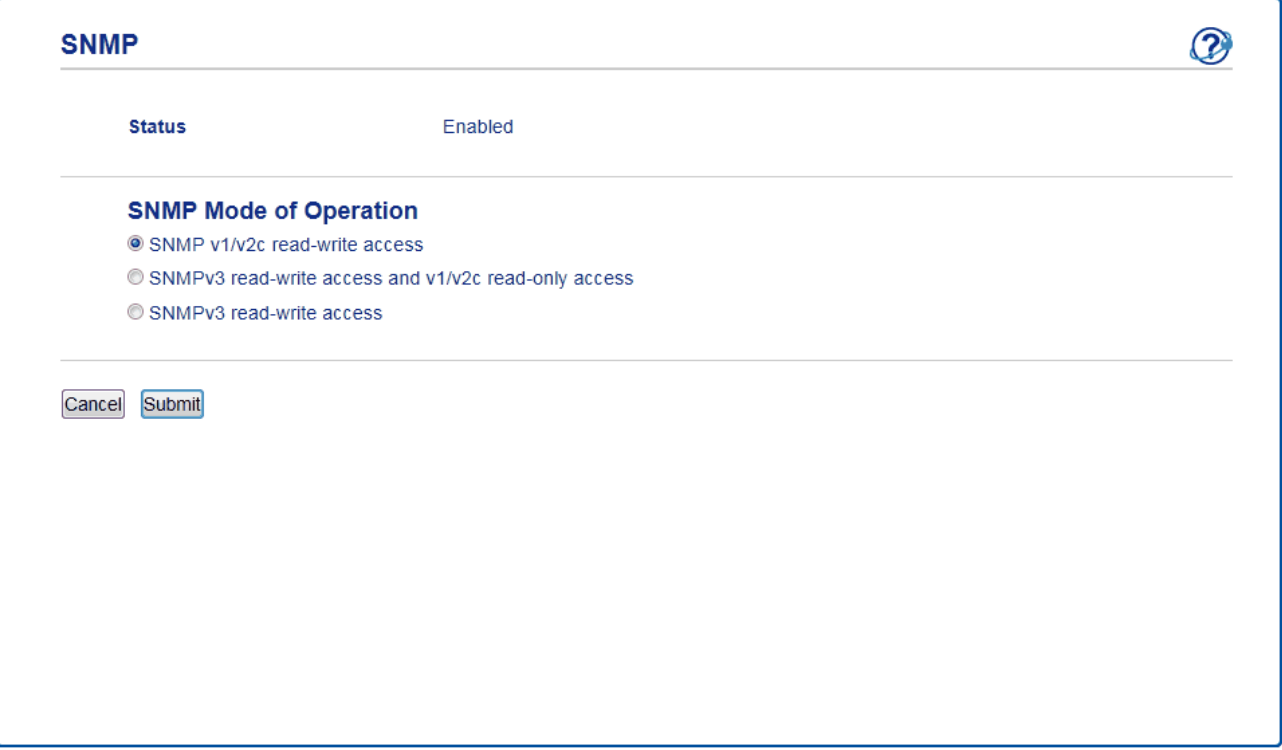

There are three options for **SNMP Mode of Operation**.

• **SNMP v1/v2c read-write access**

In this mode, the print server uses version 1 and version 2c of the SNMP protocol. You can use all Lenovo applications in this mode. However, it is not secure since it will not authenticate the user, and data will not be encrypted.

#### • **SNMPv3 read-write access and v1/v2c read-only access**

In this mode, the print server uses the read-write access of version 3 and the read-only access of version 1 and version 2c of the SNMP protocol.

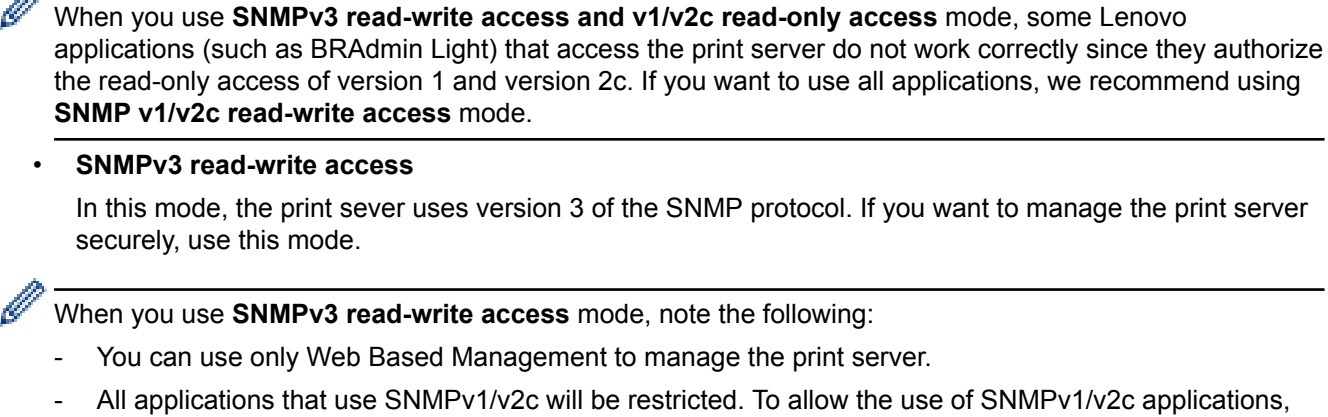

All applications that use SNMPv1/v2c will be restricted. To allow the use of SNMPv1/v2c applications, use **SNMPv3 read-write access and v1/v2c read-only access** or **SNMP v1/v2c read-write access** mode.

 **Related Information**

• [Manage Your Network Machine Securely Using SSL/TLS](#page-348-0)

▲ [Home](#page-1-0) > [Security](#page-326-0) > [Network Security Features](#page-332-0) > [Manage Your Network Machine Securely Using SSL/](#page-348-0) [TLS](#page-348-0) > Print Documents Securely Using SSL/TLS

## **Print Documents Securely Using SSL/TLS**

To print documents securely with IPP protocol, use the IPPS protocol.

- 1. Start your web browser.
- 2. Type "http://machine's IP address" in your browser's address bar (where "machine's IP address" is the machine's IP address).

For example:

http://192.168.1.2

- If you are using a Domain Name System or enable a NetBIOS name, you can type another name, such as "SharedPrinter" instead of the IP address.
	- For example:

http://SharedPrinter

If you enable a NetBIOS name, you can also use the node name.

For example:

http://brnxxxxxxxxxxxx

The NetBIOS name can be found in the Network Configuration Report.

- For Macintosh, access Web Based Management by clicking the machine's icon on the **Status Monitor** screen.
- 3. No password is required by default. Type a password if you have set one, and then click .
- 4. Click the **Network** tab.
- 5. Click **Protocol**. Make sure the **IPP** check box is selected.

If the **IPP** check box is not selected, select the **IPP** check box, and then click **Submit**.

Restart your machine to activate the configuration.

After the machine restarts, return to the machine's web page, click the **Network** tab, and then click **Protocol**.

### 6. Click **HTTP Server Settings**.

- 7. Select the **HTTPS(Port443)** check box in the **IPP**, and then click **Submit**.
- 8. Restart your machine to activate the configuration.

Communication using IPPS cannot prevent unauthorised access to the print server.

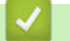

### **Related Information**

• [Manage Your Network Machine Securely Using SSL/TLS](#page-348-0)

<span id="page-380-0"></span>▲ [Home](#page-1-0) > [Security](#page-326-0) > [Network Security Features](#page-332-0) > Manage Your Network Machine Securely Using IPsec

### **Manage Your Network Machine Securely Using IPsec**

- [Introduction to IPsec](#page-381-0)
- [Configure IPsec Using Web Based Management](#page-382-0)
- [Configure an IPsec Address Template Using Web Based Management](#page-384-0)
- [Configure an IPsec Template Using Web Based Management](#page-386-0)

### <span id="page-381-0"></span>▲ [Home](#page-1-0) > [Security](#page-326-0) > [Network Security Features](#page-332-0) > [Manage Your Network Machine Securely Using](#page-380-0) [IPsec](#page-380-0) > Introduction to IPsec

# **Introduction to IPsec**

IPsec (Internet Protocol Security) is a security protocol that uses an optional Internet Protocol function to prevent manipulation and ensure the confidentiality of data transmitted as IP packets. IPsec encrypts data carried over the network, such as print data sent from computers to a printer. Because the data is encrypted at the network layer, applications that employ a higher-level protocol use IPsec even if the user is not aware of its use.

IPsec supports the following functions:

• IPsec transmissions

According to the IPsec setting conditions, the network-connected computer sends data to and receives data from the specified device using IPsec. When the devices start communicating using IPsec, keys are exchanged using Internet Key Exchange (IKE) first, and then the encrypted data is transmitted using the keys.

In addition, IPsec has two operation modes: the Transport mode and Tunnel mode. The Transport mode is used mainly for communication between devices and the Tunnel mode is used in environments such as a Virtual Private Network (VPN).

For IPsec transmissions, the following conditions are necessary:

- A computer that can communicate using IPsec is connected to the network.
- Your Lenovo machine is configured for IPsec communication.
- The computer connected to your Lenovo machine is configured for IPsec connections.

#### • IPsec settings

The settings that are necessary for connections using IPsec. These settings can be configured using Web Based Management.

To configure the IPsec settings, you must use the browser on a computer that is connected to the network.

### **Related Information**

• [Manage Your Network Machine Securely Using IPsec](#page-380-0)

<span id="page-382-0"></span> [Home](#page-1-0) > [Security](#page-326-0) > [Network Security Features](#page-332-0) > [Manage Your Network Machine Securely Using](#page-380-0) [IPsec](#page-380-0) > Configure IPsec Using Web Based Management

### **Configure IPsec Using Web Based Management**

The IPsec connection conditions are comprised of two **Template** types: **Address** and **IPsec**. You can configure up to 10 connection conditions.

- 1. Start your web browser.
- 2. Type "http://machine's IP address" in your browser's address bar (where "machine's IP address" is the machine's IP address).

For example: http://192.168.1.2

3. No password is required by default. Type a password if you have set one, and then click  $\rightarrow$ 

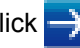

- 4. Click the **Network** tab.
- 5. Click the **Security** tab.
- 6. Click the **IPsec** menu in the left navigation bar.

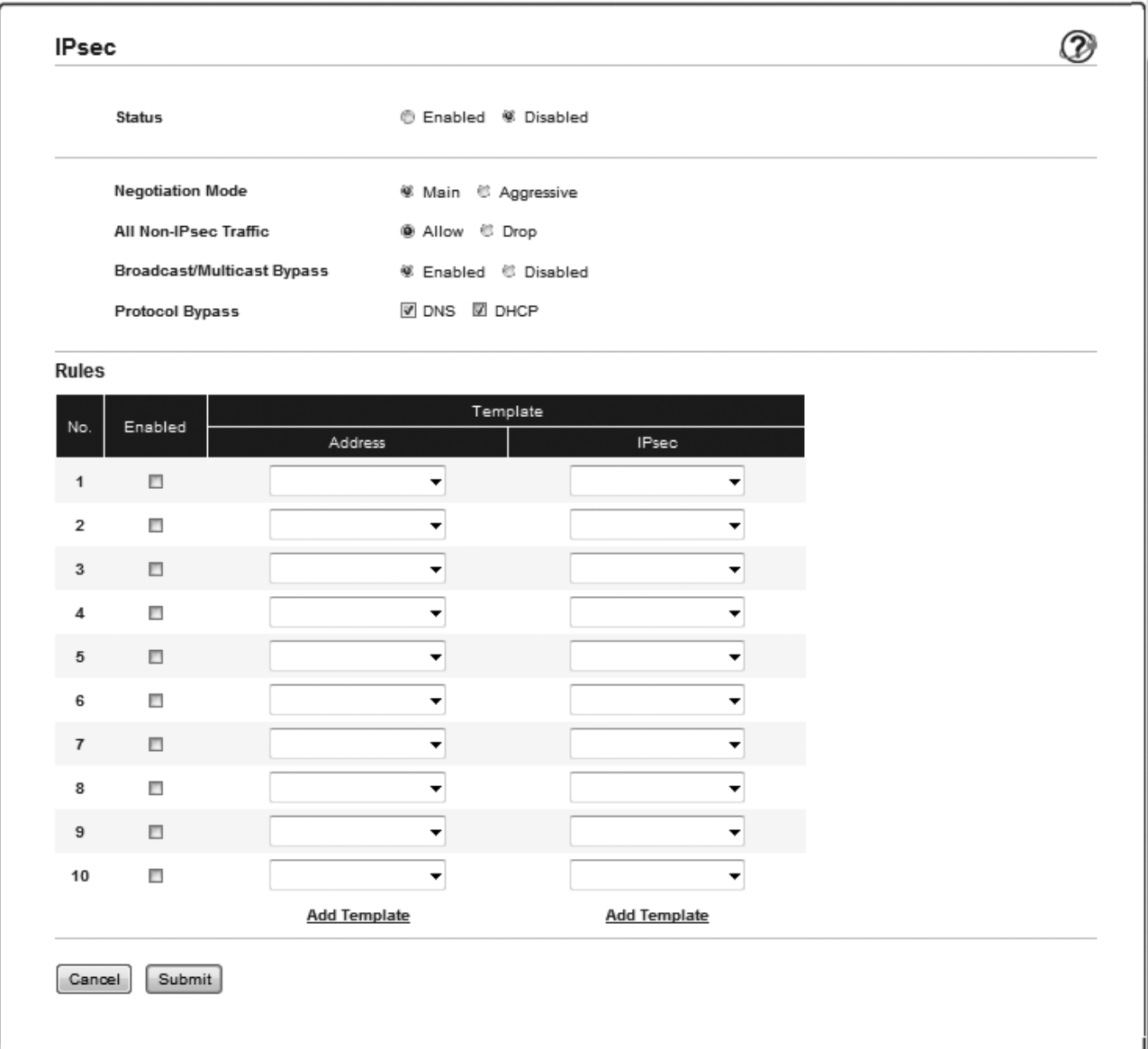

- 7. In the **Status** field, enable or disable IPsec.
- 8. Select **Negotiation Mode** for IKE Phase 1.

IKE is a protocol that is used to exchange encryption keys in order to carry out encrypted communication using IPsec.

In **Main** mode, the processing speed is slow, but the security is high. In **Aggressive** mode, the processing speed is faster than **Main** mode, but the security is lower.

9. In the **All Non-IPsec Traffic** field, select the action to be taken for non-IPsec packets.

When using Web Services, you must select **Allow** for **All Non-IPsec Traffic**. If you select **Drop**, Web Services cannot be used.

- 10. In the **Broadcast/Multicast Bypass** field, select **Enabled** or **Disabled**.
- 11. In the **Protocol Bypass** field, select the check box for the option or options you want.
- 12. In the **Rules** table, select the **Enabled** check box to activate the template.

When you select multiple check boxes, the lower numbered check boxes have priority if the settings for the selected check boxes conflict.

13. Click on the corresponding drop-down list to select the **Address Template** that is used for the IPsec connection conditions.

#### To add an **Address Template**, click **Add Template**.

14. Click on the corresponding drop-down list to select the **IPsec Template** that is used for the IPsec connection conditions.

#### To add an **IPsec Template**, click **Add Template**.

15. Click **Submit**.

If the machine must be restarted to register the new settings, the restart confirmation screen will appear.

If there is a blank item in the template you enabled in the **Rules** table, an error message appears. Confirm your choices and submit again.

### **Related Information**

• [Manage Your Network Machine Securely Using IPsec](#page-380-0)

<span id="page-384-0"></span> [Home](#page-1-0) > [Security](#page-326-0) > [Network Security Features](#page-332-0) > [Manage Your Network Machine Securely Using](#page-380-0) [IPsec](#page-380-0) > Configure an IPsec Address Template Using Web Based Management

### **Configure an IPsec Address Template Using Web Based Management**

- 1. Start your web browser.
- 2. Type "http://machine's IP address" in your browser's address bar (where "machine's IP address" is the machine's IP address).

For example:

http://192.168.1.2

3. No password is required by default. Type a password if you have set one, and then click .

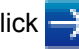

- 4. Click the **Network** tab.
- 5. Click the **Security** tab.
- 6. Click the **IPsec Address Template** menu in the left navigation bar.

The Template List appears, displaying 10 Address Templates.

Click the **Delete** button to delete an **Address Template**. When an **Address Template** is in use, it cannot be deleted.

7. Click the **Address Template** that you want to create. The **IPsec Address Template** appears.

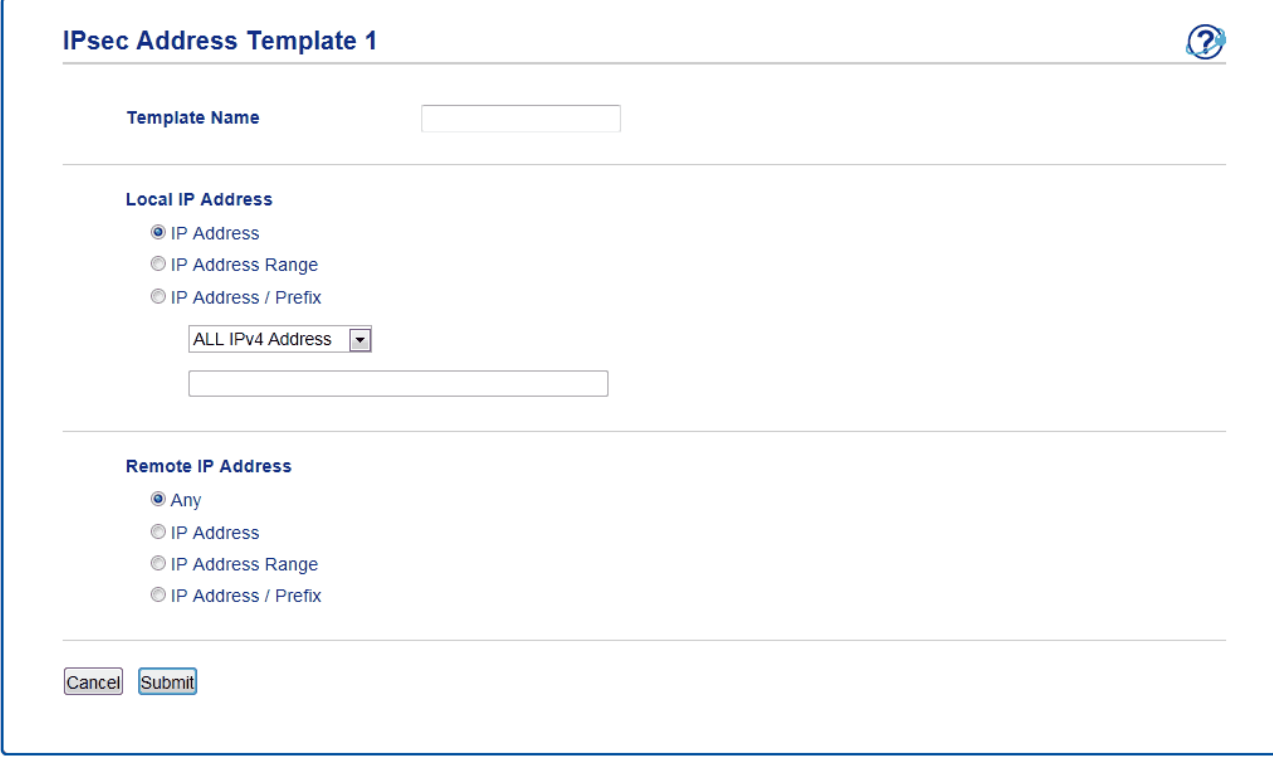

- 8. In the **Template Name** field, type a name for the template (up to 16 characters).
- 9. Select a **Local IP Address** option to specify the IP address conditions for the sender:
	- **IP Address**

Specify the IP address. Select **ALL IPv4 Address**, **ALL IPv6 Address**, **All Link Local IPv6**, or **Custom** from the drop-down list.

If you select **Custom** from the drop-down list, type the IP address (IPv4 or IPv6) in the text box.

• **IP Address Range**

Type the starting and ending IP addresses for the IP address range in the text boxes. If the starting and ending IP addresses are not standardized to IPv4 or IPv6, or the ending IP address is smaller than the starting address, an error will occur.

• **IP Address / Prefix**

Specify the IP address using CIDR notation.

For example: 192.168.1.1/24

Because the prefix is specified in the form of a 24-bit subnet mask (255.255.255.0) for 192.168.1.1, the addresses 192.168.1.xxx are valid.

10. Select a **Remote IP Address** option to specify the IP address conditions for the recipient:

• **Any**

If you select **Any**, all IP addresses are enabled.

• **IP Address**

Type the specified IP address (IPv4 or IPv6) in the text box.

• **IP Address Range**

Type the starting and ending IP addresses for the IP address range. If the starting and ending IP addresses are not standardized to IPv4 or IPv6, or the ending IP address is smaller than the starting address, an error will occur.

• **IP Address / Prefix**

Specify the IP address using CIDR notation.

For example: 192.168.1.1/24

Because the prefix is specified in the form of a 24-bit subnet mask (255.255.255.0) for 192.168.1.1, the addresses 192.168.1.xxx are valid.

11. Click **Submit**.

When you change the settings for the template currently in use, restart your machine to active the configuration.

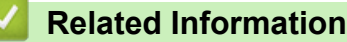

• [Manage Your Network Machine Securely Using IPsec](#page-380-0)

<span id="page-386-0"></span> [Home](#page-1-0) > [Security](#page-326-0) > [Network Security Features](#page-332-0) > [Manage Your Network Machine Securely Using](#page-380-0) [IPsec](#page-380-0) > Configure an IPsec Template Using Web Based Management

## **Configure an IPsec Template Using Web Based Management**

- 1. Start your web browser.
- 2. Type "http://machine's IP address" in your browser's address bar (where "machine's IP address" is the machine's IP address).

For example:

http://192.168.1.2

3. No password is required by default. Type a password if you have set one, and then click .

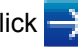

- 4. Click the **Network** tab.
- 5. Click the **Security** tab.
- 6. Click **IPsec Template** in the left navigation bar.

The Template List appears, displaying 10 IPsec Templates.

Click the **Delete** button to delete an **IPsec Template**. When an **IPsec Template** is in use, it cannot be deleted.

- 7. Click **IPsec Template** that you want to create. The **IPsec Template** screen appears. The configuration fields differ based on the **Use Prefixed Template** and **Internet Key Exchange (IKE)** you select.
- 8. In the **Template Name** field, type a name for the template (up to 16 characters).
- 9. If you selected **Custom** in the **Use Prefixed Template** drop-down list, select the **Internet Key Exchange (IKE)** options, and then change the settings if needed.
- 10. Click **Submit**.

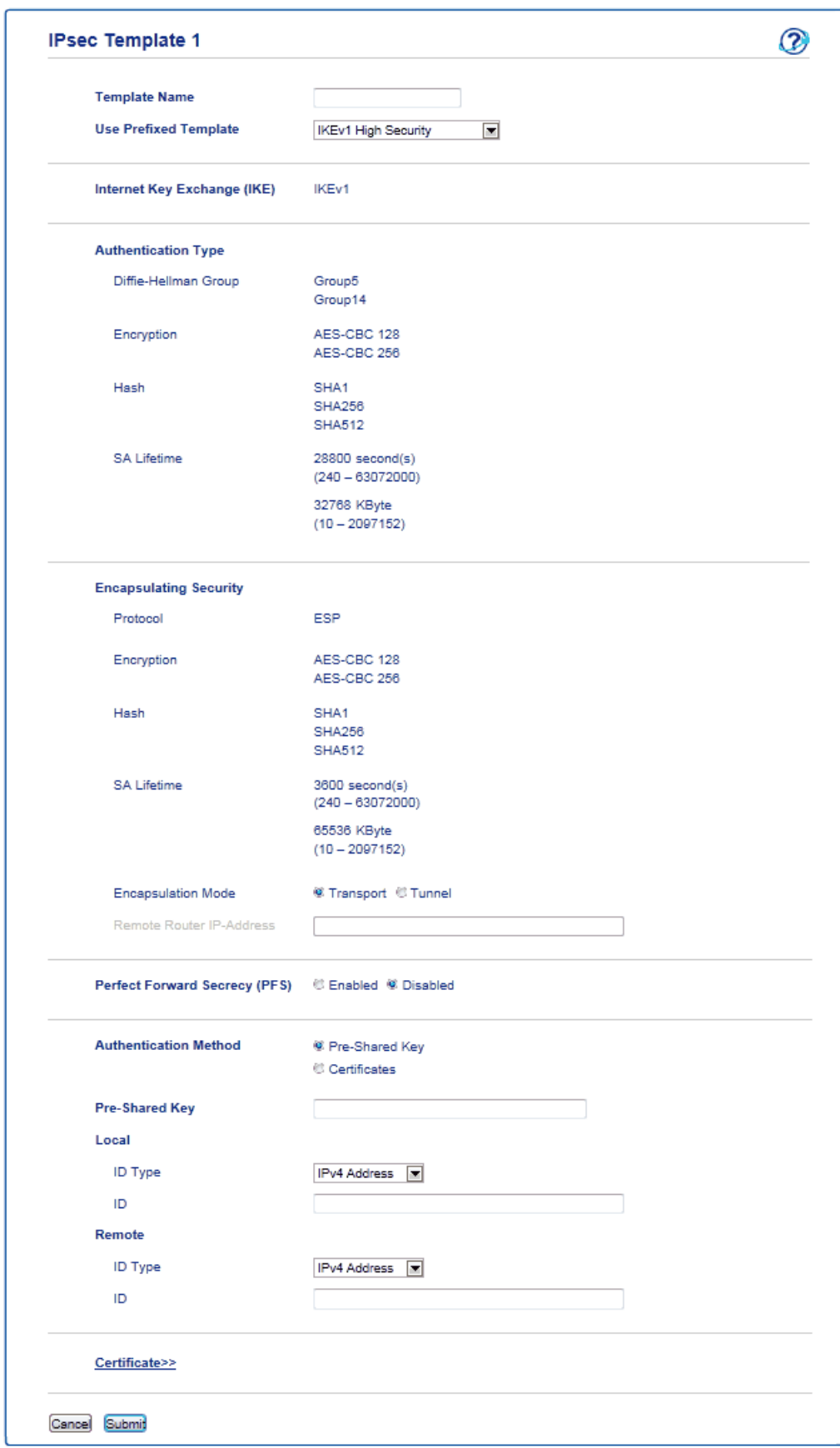

 **Related Information**

√

- [Manage Your Network Machine Securely Using IPsec](#page-380-0)
- [IKEv1 Settings for an IPsec Template](#page-388-0)
- [IKEv2 Settings for an IPsec Template](#page-391-0)
- [Manual Settings for an IPsec Template](#page-395-0)

<span id="page-388-0"></span>▲ [Home](#page-1-0) > [Security](#page-326-0) > [Network Security Features](#page-332-0) > [Manage Your Network Machine Securely Using](#page-380-0) [IPsec](#page-380-0) > [Configure an IPsec Template Using Web Based Management](#page-386-0) > IKEv1 Settings for an IPsec Template

# **IKEv1 Settings for an IPsec Template**

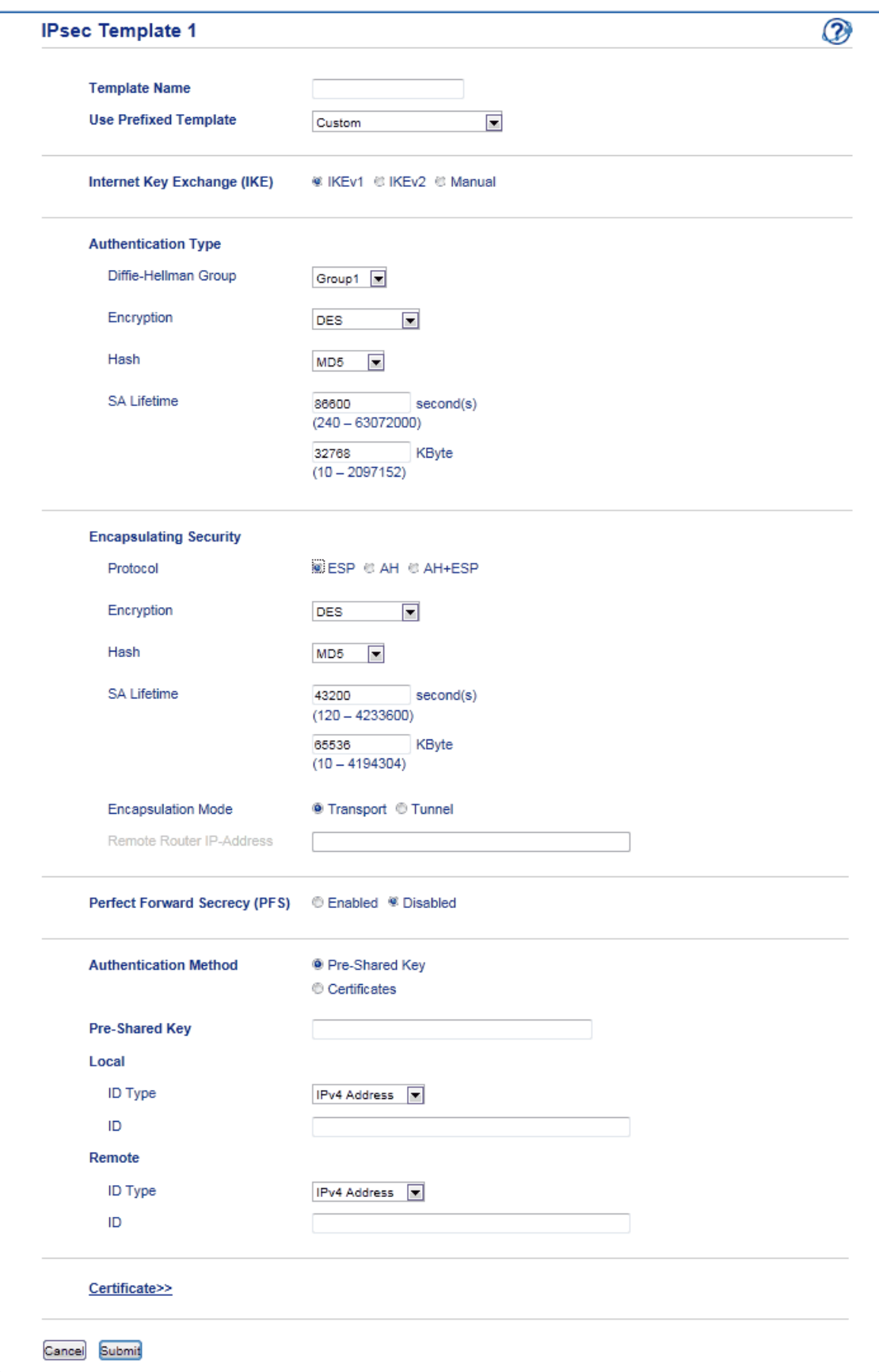

### **Template Name**

Type a name for the template (up to 16 characters).

### **Use Prefixed Template**

Select **Custom**, **IKEv1 High Security** or **IKEv1 Medium Security**. The setting items are different depending on the selected template.

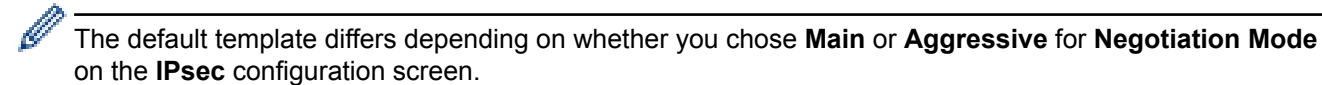

#### **Internet Key Exchange (IKE)**

IKE is a communication protocol that is used to exchange encryption keys in order to carry out encrypted communication using IPsec. To carry out encrypted communication for that time only, the encryption algorithm that is necessary for IPsec is determined and the encryption keys are shared. For IKE, the encryption keys are exchanged using the Diffie-Hellman key exchange method, and encrypted communication that is limited to IKE is carried out.

If you selected **Custom** in **Use Prefixed Template**, select **IKEv1**.

#### **Authentication Type**

Configure the IKE authentication and encryption.

• **Diffie-Hellman Group**

This key exchange method allows secret keys to be securely exchanged over an unprotected network. The Diffie-Hellman key exchange method uses a discrete logarithm problem, not the secret key, to send and receive open information that was generated using a random number and the secret key.

Select **Group1**, **Group2**, **Group5**, or **Group14**.

• **Encryption**

Select **DES**, **3DES**, **AES-CBC 128**, or **AES-CBC 256**.

• **Hash**

Select **MD5**, **SHA1**, **SHA256**, **SHA384** or **SHA512**.

• **SA Lifetime**

Specify the IKE SA lifetime.

Type the time (seconds) and number of kilobytes (KByte).

#### **Encapsulating Security**

• **Protocol**

Select **ESP**, **AH** or **AH+ESP**.

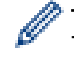

ESP is a protocol for carrying out encrypted communication using IPsec. ESP encrypts the payload (communicated contents) and adds additional information. The IP packet is comprised of the header and the encrypted payload, which follows the header. In addition to the encrypted data, the IP packet also includes information regarding the encryption method and encryption key, the authentication data, and so on.

AH is part of the IPsec protocol that authenticates the sender and prevents manipulation (ensures the completeness) of the data. In the IP packet, the data is inserted immediately after the header. In addition, the packets include hash values, which are calculated using an equation from the communicated contents, secret key, and so on, in order to prevent the falsification of the sender and manipulation of the data. Unlike ESP, the communicated contents are not encrypted, and the data is sent and received as plain text.

#### • **Encryption**

Select **DES**, **3DES**, **AES-CBC 128**, or **AES-CBC 256**. The encryption can be selected only when **ESP** is selected in **Protocol**.

• **Hash**

Select **None**, **MD5**, **SHA1**, **SHA256**, **SHA384**, or **SHA512**.

When **AH+ESP** is selected in **Protocol**, select each protocol for **Hash(ESP)** and **Hash(AH)**.

• **SA Lifetime**

Specify the IPsec SA lifetime.

Type the time (seconds) and number of kilobytes (KByte) before the IPsec SA will expire.

• **Encapsulation Mode**

Select **Transport** or **Tunnel**.

• **Remote Router IP-Address**

Type the IP address (IPv4 or IPv6) of the remote router. Enter this information only when the **Tunnel** mode is selected.

SA (Security Association) is an encrypted communication method using IPsec or IPv6 that exchanges and shares information, such as the encryption method and encryption key, in order to establish a secure communication channel before communication begins. SA may also refer to a virtual encrypted communication channel that has been established. The SA used for IPsec establishes the encryption method, exchanges the keys, and carries out mutual authentication according to the IKE (Internet Key Exchange) standard procedure. In addition, the SA is updated periodically.

### **Perfect Forward Secrecy (PFS)**

PFS does not derive keys from previous keys that were used to encrypt messages. In addition, if a key that is used to encrypt a message was derived from a parent key, that parent key is not used to derive other keys. Therefore, even if a key is compromised, the damage will be limited only to the messages that were encrypted using that key.

### Select **Enabled** or **Disabled**.

### **Authentication Method**

Select the authentication method. Select **Pre-Shared Key** or **Certificates**.

### **Pre-Shared Key**

When encrypting communication, the encryption key is exchanged and shared beforehand using another channel.

If you selected **Pre-Shared Key** for the **Authentication Method**, type the **Pre-Shared Key** (up to 32 characters).

• **Local/ID Type/ID**

Select the sender's ID type, and then type the ID.

Select **IPv4 Address**, **IPv6 Address**, **FQDN**, **E-mail Address**, or **Certificate** for the type.

If you select **Certificate**, type the common name of the certificate in the **ID** field.

• **Remote/ID Type/ID**

Select the recipient's ID type, and then type the ID.

Select **IPv4 Address**, **IPv6 Address**, **FQDN**, **E-mail Address**, or **Certificate** for the type.

If you select **Certificate**, type the common name of the certificate in the **ID** field.

### **Certificate**

If you selected **Certificates** for **Authentication Method**, select the certificate.

You can select only the certificates that were created using the **Certificate** page of Web Based Management's Security configuration screen.

### **Related Information**

• [Configure an IPsec Template Using Web Based Management](#page-386-0)

<span id="page-391-0"></span> [Home](#page-1-0) > [Security](#page-326-0) > [Network Security Features](#page-332-0) > [Manage Your Network Machine Securely Using](#page-380-0) [IPsec](#page-380-0) > [Configure an IPsec Template Using Web Based Management](#page-386-0) > IKEv2 Settings for an IPsec Template

# **IKEv2 Settings for an IPsec Template**

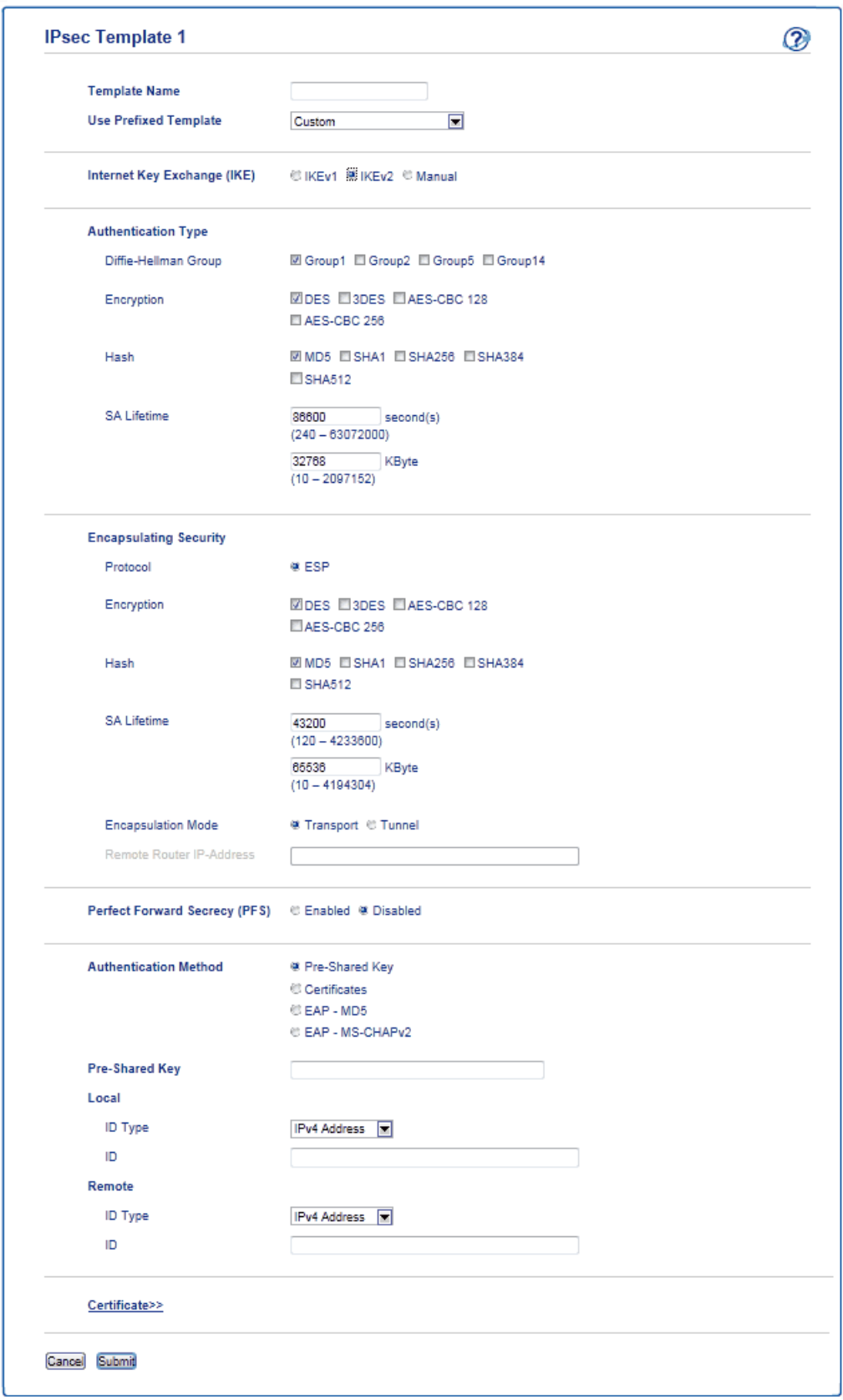

### **Template Name**

Type a name for the template (up to 16 characters).

### **Use Prefixed Template**

Select **Custom**, **IKEv2 High Security**, or **IKEv2 Medium Security**. The setting items are different depending on the selected template.

### **Internet Key Exchange (IKE)**

IKE is a communication protocol that is used to exchange encryption keys in order to carry out encrypted communication using IPsec. To carry out encrypted communication for that time only, the encryption algorithm that is necessary for IPsec is determined and the encryption keys are shared. For IKE, the encryption keys are exchanged using the Diffie-Hellman key exchange method, and encrypted communication that is limited to IKE is carried out.

### If you selected **Custom** in **Use Prefixed Template**, select **IKEv2**.

#### **Authentication Type**

Configure the IKE authentication and encryption.

• **Diffie-Hellman Group**

This key exchange method allows secret keys to be securely exchanged over an unprotected network. The Diffie-Hellman key exchange method uses a discrete logarithm problem, not the secret key, to send and receive open information that was generated using a random number and the secret key.

Select **Group1**, **Group2**, **Group5**, or **Group14**.

• **Encryption**

Select **DES**, **3DES**, **AES-CBC 128**, or **AES-CBC 256**.

• **Hash**

Select **MD5**, **SHA1**, **SHA256**, **SHA384** or **SHA512**.

• **SA Lifetime**

Specify the IKE SA lifetime.

Type the time (seconds) and number of kilobytes (KByte).

### **Encapsulating Security**

- **Protocol**
	- Select **ESP**.

ESP is a protocol for carrying out encrypted communication using IPsec. ESP encrypts the payload (communicated contents) and adds additional information. The IP packet is comprised of the header and the encrypted payload, which follows the header. In addition to the encrypted data, the IP packet also includes information regarding the encryption method and encryption key, the authentication data, and so on.

#### • **Encryption**

Select **DES**, **3DES**, **AES-CBC 128**, or **AES-CBC 256**.

- **Hash**
	- Select **MD5**, **SHA1**, **SHA256**, **SHA384**, or **SHA512**.
- **SA Lifetime**

Specify the IPsec SA lifetime.

Type the time (seconds) and number of kilobytes (KByte) before the IPsec SA will expire.

• **Encapsulation Mode**

Select **Transport** or **Tunnel**.

• **Remote Router IP-Address**

Type the IP address (IPv4 or IPv6) of the remote router. Enter this information only when the **Tunnel** mode is selected.

SA (Security Association) is an encrypted communication method using IPsec or IPv6 that exchanges and shares information, such as the encryption method and encryption key, in order to establish a secure communication channel before communication begins. SA may also refer to a virtual encrypted communication channel that has been established. The SA used for IPsec establishes the encryption method, exchanges the keys, and carries out mutual authentication according to the IKE (Internet Key Exchange) standard procedure. In addition, the SA is updated periodically.

### **Perfect Forward Secrecy (PFS)**

PFS does not derive keys from previous keys that were used to encrypt messages. In addition, if a key that is used to encrypt a message was derived from a parent key, that parent key is not used to derive other keys. Therefore, even if a key is compromised, the damage will be limited only to the messages that were encrypted using that key.

### Select **Enabled** or **Disabled**.

### **Authentication Method**

Select the authentication method. Select **Pre-Shared Key**, **Certificates**, **EAP - MD5**, or **EAP - MS-CHAPv2**.

### **Pre-Shared Key**

When encrypting communication, the encryption key is exchanged and shared beforehand using another channel.

If you selected **Pre-Shared Key** for the **Authentication Method**, type the **Pre-Shared Key** (up to 32 characters).

• **Local/ID Type/ID**

Select the sender's ID type, and then type the ID.

Select **IPv4 Address**, **IPv6 Address**, **FQDN**, **E-mail Address**, or **Certificate** for the type.

If you select **Certificate**, type the common name of the certificate in the **ID** field.

### • **Remote/ID Type/ID**

Select the recipient's ID type, and then type the ID.

Select **IPv4 Address**, **IPv6 Address**, **FQDN**, **E-mail Address**, or **Certificate** for the type.

If you select **Certificate**, type the common name of the certificate in the **ID** field.

### **Certificate**

If you selected **Certificates** for **Authentication Method**, select the certificate.

You can select only the certificates that were created using the **Certificate** page of Web Based Management's Security configuration screen.

### **EAP**

EAP is an authentication protocol that is an extension of PPP. By using EAP with IEEE802.1x, a different key is used for user authentication during each session.

The following settings are necessary only when **EAP - MD5** or **EAP - MS-CHAPv2** is selected in **Authentication Method**:

• **Mode**

Select **Server-Mode** or **Client-Mode**.

• **Certificate**

Select the certificate.

• **User Name**

Type the user name (up to 32 characters).

• **Password**

Type the password (up to 32 characters). The password must be entered two times for confirmation.

### **Related Information**

↵

• [Configure an IPsec Template Using Web Based Management](#page-386-0)

<span id="page-395-0"></span> [Home](#page-1-0) > [Security](#page-326-0) > [Network Security Features](#page-332-0) > [Manage Your Network Machine Securely Using](#page-380-0) [IPsec](#page-380-0) > [Configure an IPsec Template Using Web Based Management](#page-386-0) > Manual Settings for an IPsec **Template** 

**Manual Settings for an IPsec Template**

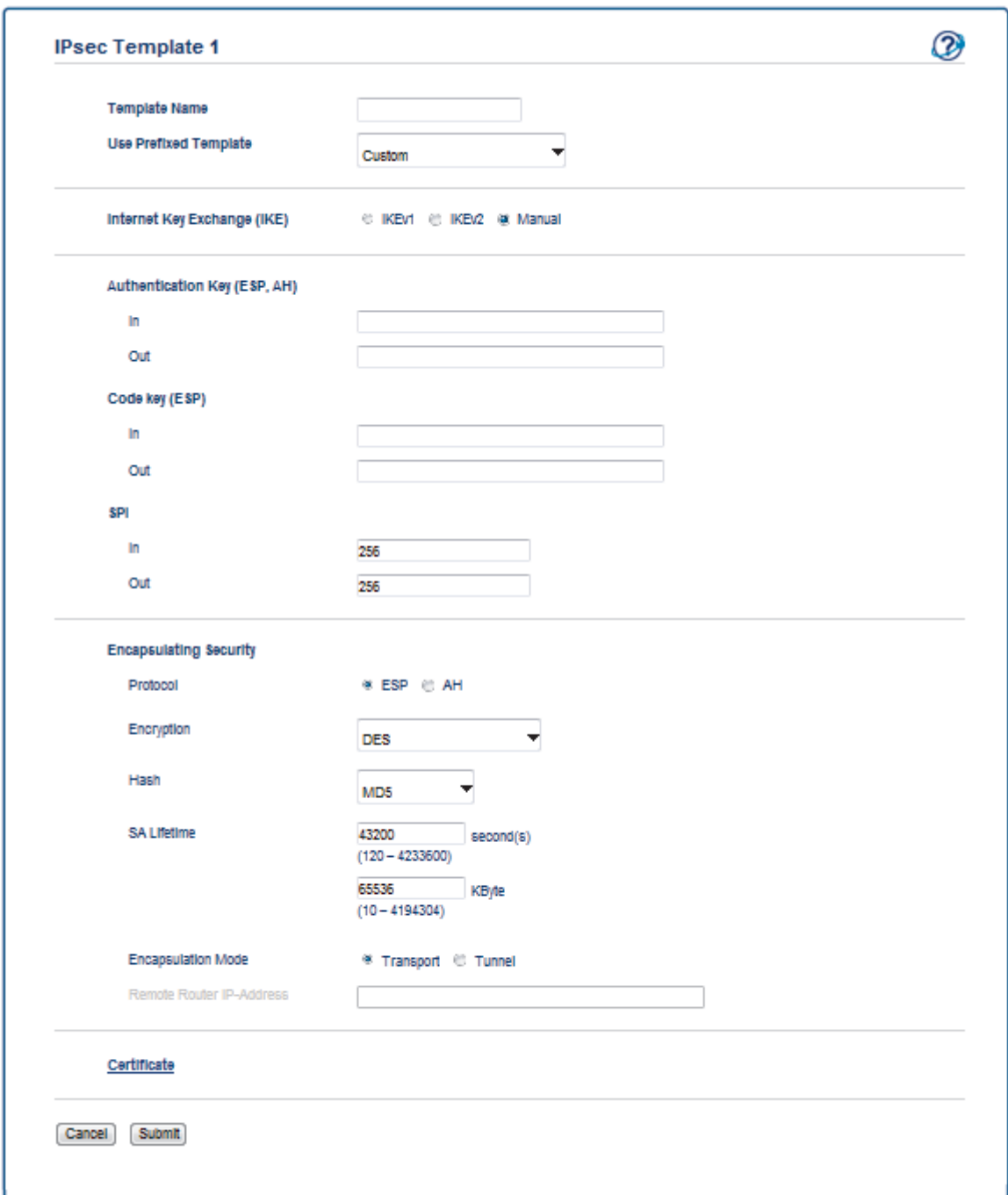

### **Template Name**

Type a name for the template (up to 16 characters).

### **Use Prefixed Template**

Select **Custom**.

### **Internet Key Exchange (IKE)**

IKE is a communication protocol that is used to exchange encryption keys in order to carry out encrypted communication using IPsec. To carry out encrypted communication for that time only, the encryption algorithm that is necessary for IPsec is determined and the encryption keys are shared. For IKE, the encryption keys are exchanged using the Diffie-Hellman key exchange method, and encrypted communication that is limited to IKE is carried out.
Select **Manual**.

## **Authentication Key (ESP,AH)**

Specify the key to use for authentication. Type the **In/Out** values.

These settings are necessary when **Custom** is selected for **Use Prefixed Template**, **Manual** is selected for **IKE**, and a setting other than **None** is selected for **Hash** for **Encapsulating Security** section.

The number of characters you can set differs depending on the setting you chose for **Hash** in the **Encapsulating Security** section.

If the length of the specified authentication key is different than the selected hash algorithm, an error will occur.

- **MD5**: 128 bits (16 bytes)
- **SHA1**: 160 bits (20 bytes)
- **SHA256**: 256 bits (32 bytes)
- **SHA384**: 384 bits (48 bytes)
- **SHA512**: 512 bits (64 bytes)

When you specify the key in ASCII Code, enclose the characters in double quotation marks (").

#### **Code key (ESP)**

Specify the key to use for encryption. Type the **In/Out** values.

These settings are necessary when **Custom** is selected in **Use Prefixed Template**, **Manual** is selected in **IKE**, and **ESP** is selected in **Protocol** in **Encapsulating Security**.

The number of characters you can set differs depending on the setting you chose for **Encryption** in the **Encapsulating Security** section.

If the length of the specified code key is different than the selected encryption algorithm, an error will occur.

- **DES**: 64 bits (8 bytes)
- **3DES**: 192 bits (24 bytes)
- **AES-CBC 128**: 128 bits (16 bytes)
- **AES-CBC 256**: 256 bits (32 bytes)

When you specify the key in ASCII Code, enclose the characters in double quotation marks (").

#### **SPI**

These parameters are used to identify security information. Generally, a host has multiple Security Associations (SAs) for several types of IPsec communication. Therefore, it is necessary to identify the applicable SA when an IPsec packet is received. The SPI parameter, which identifies the SA, is included in the Authentication Header (AH) and Encapsulating Security Payload (ESP) header.

These settings are necessary when **Custom** is selected for **Use Prefixed Template**, and **Manual** is selected for **IKE**.

Enter the **In/Out** values. (3-10 characters)

#### **Encapsulating Security**

• **Protocol**

Select **ESP** or **AH**.

ESP is a protocol for carrying out encrypted communication using IPsec. ESP encrypts the payload (communicated contents) and adds additional information. The IP packet is comprised of the header and the encrypted payload, which follows the header. In addition to the encrypted data, the IP packet also includes information regarding the encryption method and encryption key, the authentication data, and so on.

AH is part of the IPsec protocol that authenticates the sender and prevents manipulation of the data (ensures the completeness of the data). In the IP packet, the data is inserted immediately after the header. In addition, the packets include hash values, which are calculated using an equation from the communicated contents, secret key, and so on, in order to prevent the falsification of the sender and manipulation of the data. Unlike ESP, the communicated contents are not encrypted, and the data is sent and received as plain text.

### • **Encryption**

Select **DES**, **3DES**, **AES-CBC 128**, or **AES-CBC 256**. The encryption can be selected only when **ESP** is selected in **Protocol**.

• **Hash**

Select **None**, **MD5**, **SHA1**, **SHA256**, **SHA384**, or **SHA512**. **None** can be selected only when **ESP** is selected in **Protocol**.

### • **SA Lifetime**

Specify the IKE SA lifetime.

Type the time (seconds) and number of kilobytes (KByte) before the IPsec SA will expire.

### • **Encapsulation Mode**

Select **Transport** or **Tunnel**.

#### • **Remote Router IP-Address**

Specify the IP address (IPv4 or IPv6) of the connection destination. Enter this information only when the **Tunnel** mode is selected.

SA (Security Association) is an encrypted communication method using IPsec or IPv6 that exchanges and shares information, such as the encryption method and encryption key, in order to establish a secure communication channel before communication begins. SA may also refer to a virtual encrypted communication channel that has been established. The SA used for IPsec establishes the encryption method, exchanges the keys, and carries out mutual authentication according to the IKE (Internet Key Exchange) standard procedure. In addition, the SA is updated periodically.

## **Related Information**

• [Configure an IPsec Template Using Web Based Management](#page-386-0)

<span id="page-398-0"></span> [Home](#page-1-0) > [Security](#page-326-0) > [Network Security Features](#page-332-0) > Send an Email Securely

## **Send an Email Securely**

- [Configure Email Sending Using Web Based Management](#page-399-0)
- [Send an Email with User Authentication](#page-400-0)
- [Send or Receive an Email Securely Using SSL TLS](#page-401-0)

<span id="page-399-0"></span>▲ [Home](#page-1-0) > [Security](#page-326-0) > [Network Security Features](#page-332-0) > [Send an Email Securely](#page-398-0) > Configure Email Sending Using Web Based Management

# **Configure Email Sending Using Web Based Management**

We recommend using Web Based Management to configure secured email sending with user authentication, or email sending and receiving using SSL/TLS.

- 1. Start your web browser.
- 2. Type "http://machine's IP address" in your browser's address bar (where "machine's IP address" is the machine's IP address).

For example:

http://192.168.1.2

• If you are using a Domain Name System or enable a NetBIOS name, you can type another name, such as "SharedPrinter" instead of the IP address.

- For example:

http://SharedPrinter

If you enable a NetBIOS name, you can also use the node name.

For example:

http://brnxxxxxxxxxxxx

The NetBIOS name can be found in the Network Configuration Report.

- For Macintosh, access Web Based Management by clicking the machine's icon on the **Status Monitor** screen.
- 3. No password is required by default. Type a password if you have set one, and then click .
- 4. Click the **Network** tab.
- 5. Click **Protocol** in the left navigation bar.
- 6. In the **SMTP** field, click **Advanced Settings** and make sure the status of **SMTP** is **Enabled**.
- 7. Configure the **SMTP** settings.
	- Confirm that the email settings are correct after configuration by sending a test email.
	- If you do not know the SMTP server settings, contact your network administrator or Internet Service Provider (ISP).
- 8. When finished, click **Submit**.

The **Test Send E-mail Configuration** dialog box appears.

9. Follow the instructions in the dialog box to test the current settings.

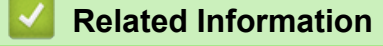

• [Send an Email Securely](#page-398-0)

<span id="page-400-0"></span> [Home](#page-1-0) > [Security](#page-326-0) > [Network Security Features](#page-332-0) > [Send an Email Securely](#page-398-0) > Send an Email with User Authentication

## **Send an Email with User Authentication**

Your Lenovo machine supports the SMTP-AUTH method to send email via an email server that requires user authentication. This method prevents unauthorised users from accessing the email server.

You can use SMTP-AUTH for email notification and email reports (available for certain models).

We recommend using Web Based Management to configure the SMTP authentication.

## **Email Server Settings**

Ø

Ø

You must configure your machine's SMTP authentication method to match the method used by your email server. For details about your email server settings, contact your network administrator or Internet Service Provider (ISP).

To enable SMTP server authentication: in the Web Based Management **SMTP** screen, under **Server Authentication Method**, you must select **SMTP-AUTH**.

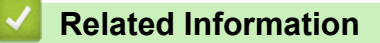

• [Send an Email Securely](#page-398-0)

<span id="page-401-0"></span> [Home](#page-1-0) > [Security](#page-326-0) > [Network Security Features](#page-332-0) > [Send an Email Securely](#page-398-0) > Send or Receive an Email Securely Using SSL TLS

# **Send or Receive an Email Securely Using SSL TLS**

Your Lenovo machine supports SSL/TLS methods to send or receive an email via an email server that requires secure SSL/TLS communication. To send or receive email via an email server that is using SSL/TLS communication, you must configure SMTP over SSL/TLS or POP3 over SSL/TLS.

We recommend using Web Based Management to configure SSL/TLS.

## **Verify Server Certificate**

Ø

Under **SSL/TLS**, if you choose **SSL** or **TLS**, the **Verify Server Certificate** check box will be selected automatically.

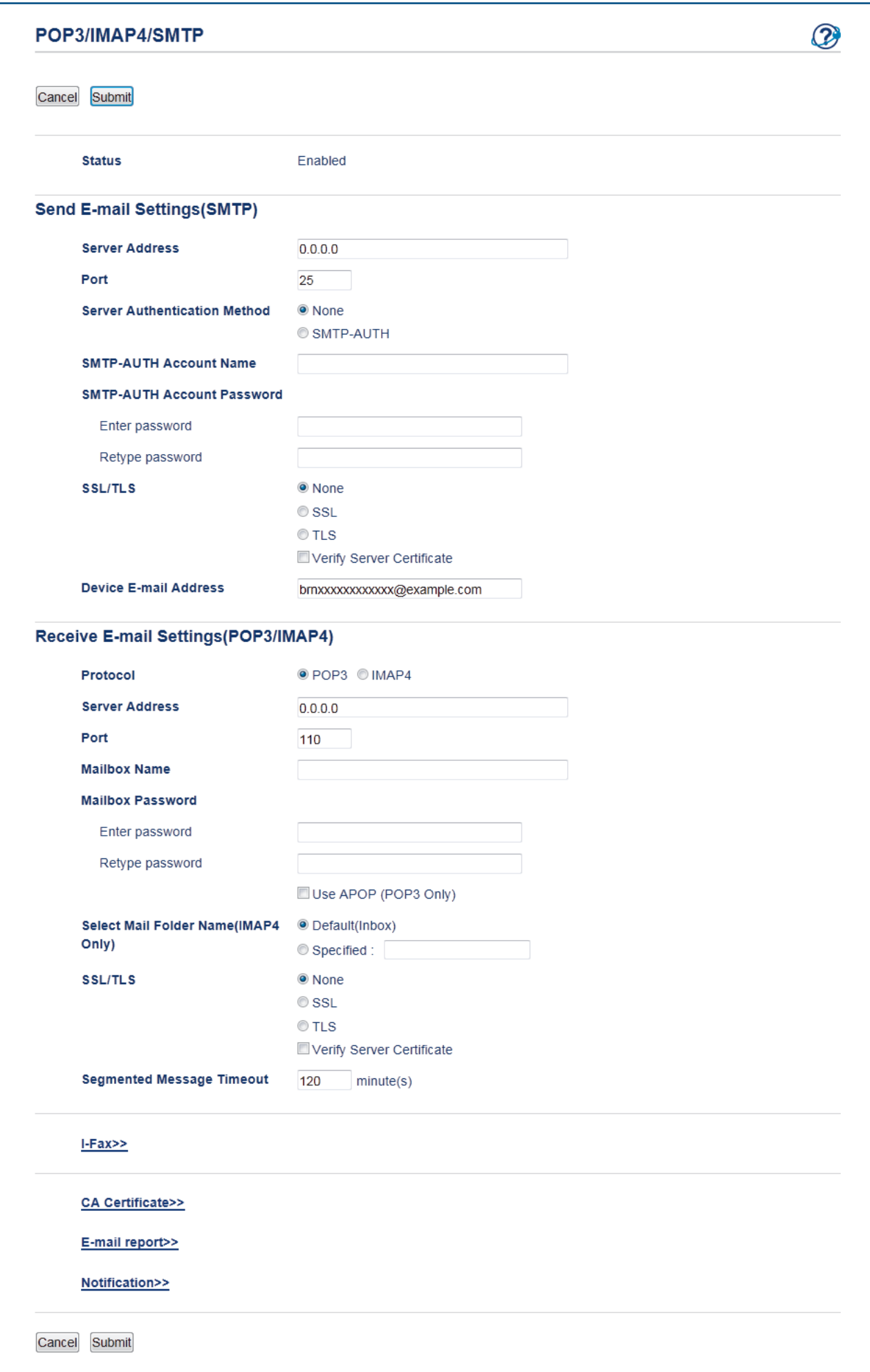

- Before you verify the server certificate, you must import the CA certificate issued by the CA that signed the server certificate. Contact your network administrator or your Internet Service Provider (ISP) to confirm if importing a CA certificate is necessary.
- If you do not need to verify the server certificate, clear the **Verify Server Certificate** check box.

## **Port Number**

If you select **SSL** or **TLS** for SMTP or POP3, the **Port** value will be changed to match the protocol. To change the port number manually, type the port number after you choose **SSL/TLS**.

You must configure your machine's POP3/SMTP communication method to match the method used by your email server. For details about your email server settings, contact your network administrator or your ISP. In most cases, the secured webmail services require the following settings:

SMTP **Port** 25 **Server Authentication Method SMTP-AUTH SSL/TLS TLS** POP3 **Port** 995 **SSL/TLS SSL**

## **Related Information**

• [Send an Email Securely](#page-398-0)

<span id="page-404-0"></span> [Home](#page-1-0) > [Security](#page-326-0) > [Network Security Features](#page-332-0) > Use IEEE 802.1x Authentication

## **Use IEEE 802.1x Authentication**

- [What Is IEEE 802.1x Authentication?](#page-405-0)
- [Configure IEEE 802.1x Authentication Using Web Based Management \(Web Browser\)](#page-406-0)
- [IEEE 802.1x Authentication Methods](#page-408-0)

<span id="page-405-0"></span> [Home](#page-1-0) > [Security](#page-326-0) > [Network Security Features](#page-332-0) > [Use IEEE 802.1x Authentication](#page-404-0) > What Is IEEE 802.1x Authentication?

# **What Is IEEE 802.1x Authentication?**

IEEE 802.1x is an IEEE standard for wired and wireless networks that limits access from unauthorised network devices. Your Lenovo machine (supplicant) sends an authentication request to a RADIUS server (Authentication server) through your access point or HUB. After your request has been verified by the RADIUS server, your machine can access the network.

## **Related Information**

• [Use IEEE 802.1x Authentication](#page-404-0)

<span id="page-406-0"></span> [Home](#page-1-0) > [Security](#page-326-0) > [Network Security Features](#page-332-0) > [Use IEEE 802.1x Authentication](#page-404-0) > Configure IEEE 802.1x Authentication Using Web Based Management (Web Browser)

# **Configure IEEE 802.1x Authentication Using Web Based Management (Web Browser)**

- If you configure your machine using EAP-TLS authentication, you must install the client certificate issued by a CA before you start configuration. Contact your network administrator about the client certificate. If you have installed more than one certificate, we recommend writing down the certificate name you want to use.
- Before you verify the server certificate, you must import the CA certificate that has been issued by the CA that signed the server certificate. Contact your network administrator or your Internet Service Provider (ISP) to confirm whether a CA certificate import is necessary.
- 1. Start your web browser.
- 2. Type "http://machine's IP address" in your browser's address bar (where "machine's IP address" is the machine's IP address).

For example:

http://192.168.1.2

If you are using a Domain Name System or enable a NetBIOS name, you can type another name, such as "SharedPrinter" instead of the IP address.

- For example:

http://SharedPrinter

If you enable a NetBIOS name, you can also use the node name.

For example:

http://brnxxxxxxxxxxx

The NetBIOS name can be found in the Network Configuration Report.

• For Macintosh, access Web Based Management by clicking the machine's icon on the **Status Monitor** screen.

3. No password is required by default. Type a password if you have set one, and then click .

- 4. Click the **Network** tab.
- 5. Click **Wired**, and then select **Wired 802.1x Authentication**.
- 6. Configure the IEEE 802.1x authentication settings.

• To enable IEEE 802.1x authentication, select **Enabled** for **Wired 802.1x status** on the **Wired 802.1x Authentication** page.

- If you are using **EAP-TLS** authentication, you must select the client certificate that has been installed (shown with certificate name) for verification from the **Client Certificate** drop-down list.
- If you select **EAP-FAST**, **PEAP**, **EAP-TTLS**, or **EAP-TLS** authentication, select the verification method from the **Server Certificate Verification** drop-down list. Verify the server certificate using the CA certificate, imported to the machine in advance, that has been issued by the CA that signed the server certificate.

Select one of the following verification methods from the **Server Certificate Verification** drop-down list:

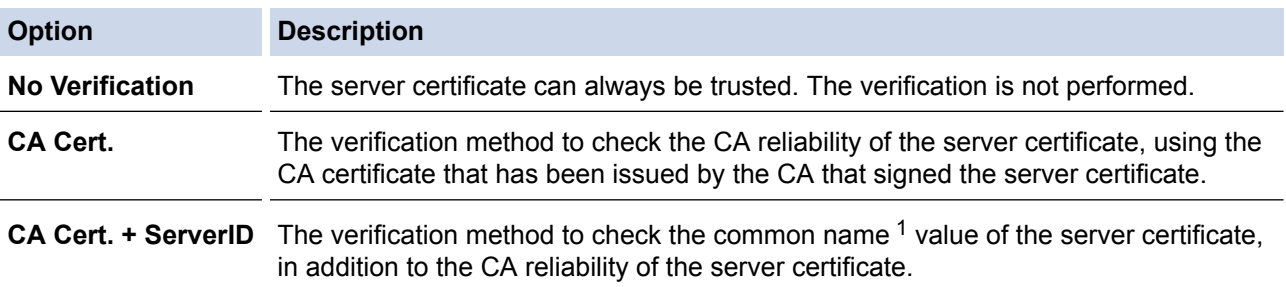

<span id="page-407-0"></span>7. When finished with configuration, click **Submit**.

After configuring, connect your machine to the IEEE 802.1x supported network. After a few minutes, print the Network Configuration Report to check the <**Wired IEEE 802.1x**> Status.

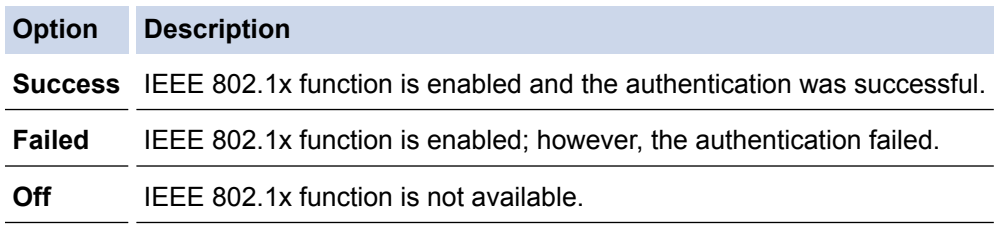

## **Related Information**

• [Use IEEE 802.1x Authentication](#page-404-0)

<sup>1</sup> The common name verification compares the common name of the server certificate to the character string configured for the **Server ID**. Before you use this method, contact your system administrator about the server certificate's common name and then configure **Server ID**.

<span id="page-408-0"></span> [Home](#page-1-0) > [Security](#page-326-0) > [Network Security Features](#page-332-0) > [Use IEEE 802.1x Authentication](#page-404-0) > IEEE 802.1x Authentication Methods

# **IEEE 802.1x Authentication Methods**

## **EAP-FAST**

Extensible Authentication Protocol-Flexible Authentication via Secured Tunneling (EAP-FAST) has been developed by Cisco Systems, Inc., which uses a user ID and password for authentication, and symmetric key algorithms to achieve a tunnelled authentication process.

The Lenovo machine supports the following inner authentication methods:

- EAP-FAST/NONE
- EAP-FAST/MS-CHAPv2
- EAP-FAST/GTC

### **EAP-MD5**

Extensible Authentication Protocol-Message Digest Algorithm 5 (EAP-MD5) uses a user ID and password for challenge-response authentication.

## **PEAP**

Protected Extensible Authentication Protocol (PEAP) is a version of EAP method developed by Cisco Systems, Inc., Microsoft® Corporation and RSA Security. PEAP creates an encrypted Secure Sockets Layer (SSL)/Transport Layer Security (TLS) tunnel between a client and an authentication server, for sending a user ID and password. PEAP provides mutual authentication between the server and the client.

The Lenovo machine supports the following inner authentications:

- PEAP/MS-CHAPv2
- PEAP/GTC

## **EAP-TTLS**

Extensible Authentication Protocol-Tunneled Transport Layer Security (EAP-TTLS) has been developed by Funk Software and Certicom. EAP-TTLS creates a similar encrypted SSL tunnel to PEAP, between a client and an authentication server, for sending a user ID and password. EAP-TTLS provides mutual authentication between the server and the client.

The Lenovo machine supports the following inner authentications:

- EAP-TTLS/CHAP
- EAP-TTLS/MS-CHAP
- EAP-TTLS/MS-CHAPv2
- EAP-TTLS/PAP

### **EAP-TLS**

Extensible Authentication Protocol-Transport Layer Security (EAP-TLS) requires digital certificate authentication both at a client and an authentication server.

## **Related Information**

• [Use IEEE 802.1x Authentication](#page-404-0)

<span id="page-409-0"></span>▲ [Home](#page-1-0) > [Security](#page-326-0) > [Network Security Features](#page-332-0) > Store Print Log to Network

## **Store Print Log to Network**

- [Store Log to Network Overview](#page-410-0)
- [Configure the Store Print Log to Network Settings Using Web Based Management](#page-411-0)
- [Use the Store Print Log to Network's Error Detection Setting](#page-413-0)
- [Use Store Print Log to Network with Secure Function Lock 3.0](#page-414-0)

<span id="page-410-0"></span> [Home](#page-1-0) > [Security](#page-326-0) > [Network Security Features](#page-332-0) > [Store Print Log to Network](#page-409-0) > Store Log to Network **Overview** 

# **Store Log to Network Overview**

The Store Print Log to Network feature allows you to save the print log file from your Lenovo machine to a network server using the Common Internet File System (CIFS) protocol. You can record the ID, type of print job, job name, user name, date, time and the number of printed pages for every print job. CIFS is a protocol that runs over TCP/IP, allowing computers on a network to share files over an intranet or the Internet.

The following print functions are recorded in the print log:

- Print jobs from your computer
- USB Direct Print (supported models only)
- Copy
- Received Fax (supported models only)

• The Store Print Log to Network feature supports Kerberos authentication and NTLMv2 authentication. You must configure the SNTP protocol (network time server), or you must set the date, time and time zone correctly on the control panel for authentication.

• You can set the file type to TXT or CSV when storing a file to the server.

## **Related Information**

• [Store Print Log to Network](#page-409-0)

<span id="page-411-0"></span>▲ [Home](#page-1-0) > [Security](#page-326-0) > [Network Security Features](#page-332-0) > [Store Print Log to Network](#page-409-0) > Configure the Store Print Log to Network Settings Using Web Based Management

# **Configure the Store Print Log to Network Settings Using Web Based Management**

- 1. Start your web browser.
- 2. Type "http://machine's IP address" in your browser's address bar (where "machine's IP address" is the machine's IP address).

For example:

http://192.168.1.2

3. No password is required by default. Type a password if you have set one, and then click  $\rightarrow$ 

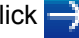

- 4. Click the **Administrator** tab.
- 5. Click the **Store Print Log to Network** menu.
- 6. In the **Print Log** field, click **On**.
- 7. Configure the following settings:

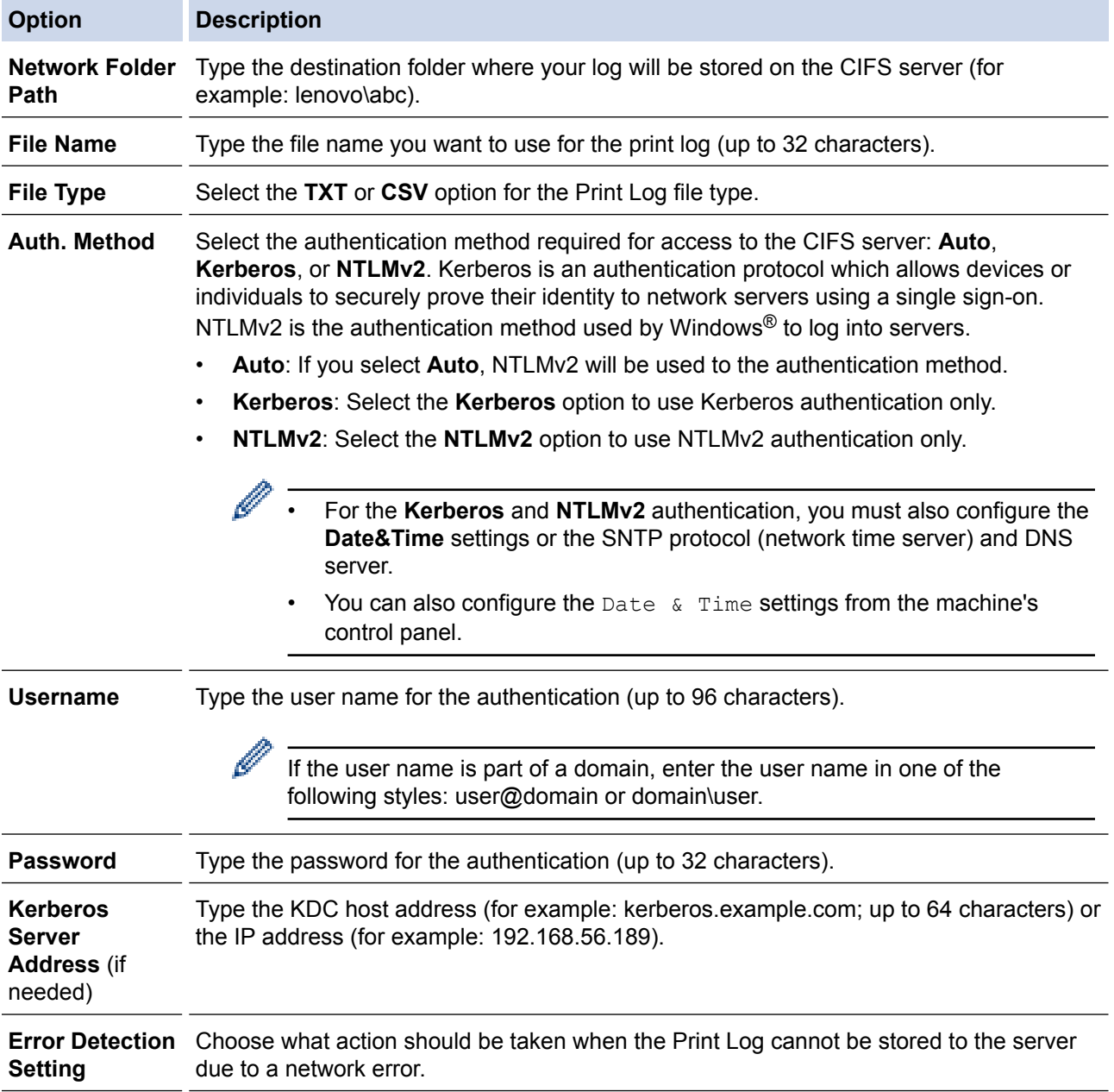

8. In the **Connection Status** field, confirm the last log status.

#### Ø You can also confirm the error status on the LCD of your machine.

9. Click **Submit** to display the **Test Print Log to Network** page.

To test your settings, click **Yes** and then go to the next step.

- To skip the test, click **No**. Your settings will be submitted automatically.
- 10. The machine will test your settings.
- 11. If your settings are accepted, **Test OK** appears on the screen.

If **Test Error** appears, check all settings, and then click **Submit** to display the Test page again.

## **Related Information**

- [Store Print Log to Network](#page-409-0)
- [Synchronize Time with the SNTP Server Using Web Based Management](#page-320-0)
- [Configure the SNTP Protocol Using Web Based Management](#page-322-0)

<span id="page-413-0"></span> [Home](#page-1-0) > [Security](#page-326-0) > [Network Security Features](#page-332-0) > [Store Print Log to Network](#page-409-0) > Use the Store Print Log to Network's Error Detection Setting

## **Use the Store Print Log to Network's Error Detection Setting**

Use Error Detection Settings to determine the action that is taken when the print log cannot be stored to the server due to a network error.

- 1. Start your web browser.
- 2. Type "http://machine's IP address" in your browser's address bar (where "machine's IP address" is the machine's IP address).

For example: http://192.168.1.2

3. No password is required by default. Type a password if you have set one, and then click .

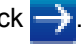

- 4. Click the **Administrator** tab.
- 5. Click the **Store Print Log to Network** menu in the left navigation bar.
- 6. In the **Error Detection Setting** section, select the **Cancel Print** or **Ignore Log & Print** option.

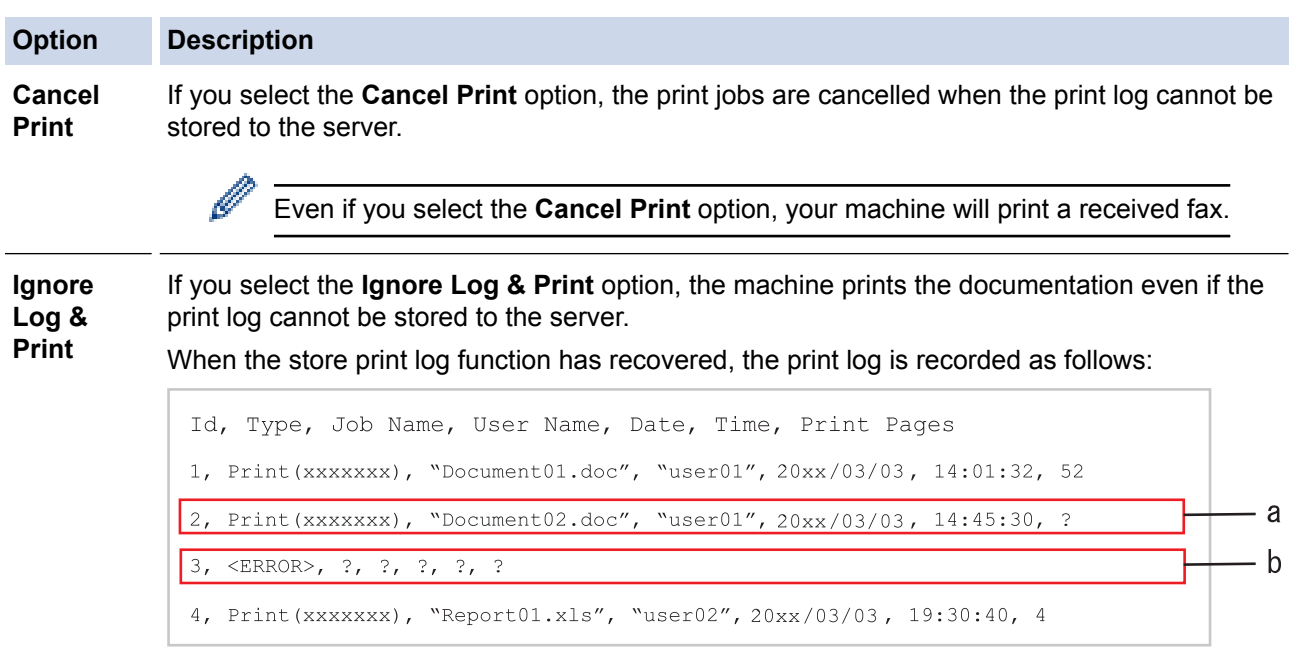

- a. If the log cannot be stored at the end of printing, the print log except the number of printed pages will be recorded.
- b. If the print log cannot be stored at the beginning and the end of printing, the print log of the job will not be recorded. When the function has recovered, the error is reflected in the log.

# 7. Click **Submit** to display the **Test Print Log to Network** page.

To test your settings, click **Yes** and then go to the next step.

To skip the test, click **No**. Your settings will be submitted automatically.

- 8. The machine will test your settings.
- 9. If your settings are accepted, **Test OK** appears on the screen.

If **Test Error** appears, check all settings, and then click **Submit** to display the Test page again.

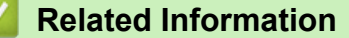

• [Store Print Log to Network](#page-409-0)

<span id="page-414-0"></span> [Home](#page-1-0) > [Security](#page-326-0) > [Network Security Features](#page-332-0) > [Store Print Log to Network](#page-409-0) > Use Store Print Log to Network with Secure Function Lock 3.0

## **Use Store Print Log to Network with Secure Function Lock 3.0**

When Secure Function Lock 3.0 is active, the names of the registered users for copy, Fax RX and USB Direct Print (if available) are recorded in the Store Print Log to Network report. When the Active Directory<sup>®</sup> Authentication is enabled, logged on user name will be recorded in the Store Print Log to Network report:

```
Id, Type, Job Name, User Name, Date, Time, Print Pages
1, Copy, -, -, 20xx/04/04, 09:05:12, 3
2, Fax, -, -, 20xx/04/04, 09:45:30, 5
3, Copy, -, \sqrt{\text{BOB}''}, 20xx/04/04, 10:20:30, 4
4, Fax, -, \sqrt{\text{BOB''}}, 20xx/04/04, 10:35:12, 3
5, USB Direct, -, "JOHN", 20xx/04/04, 11:15:43, 6
```
## **Related Information**

• [Store Print Log to Network](#page-409-0)

### <span id="page-415-0"></span>**■ [Home](#page-1-0) > Mobile**

## **Mobile**

• [Print with AirPrint](#page-416-0)

### <span id="page-416-0"></span>▲ [Home](#page-1-0) > [Mobile](#page-415-0) > Print with AirPrint

## **Print with AirPrint**

Use Lenovo AirPrint to wirelessly print photos, emails, web pages, and documents from your iPad, iPhone and iPod touch without installing a printer driver on the device.

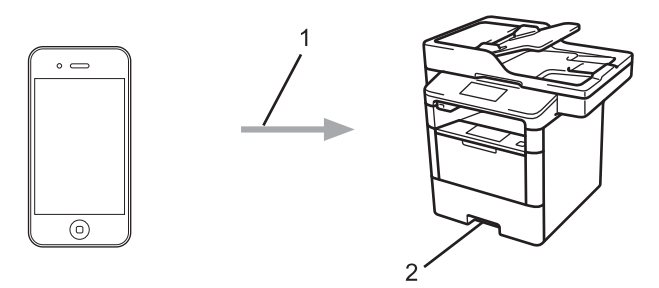

- 1. Print request
- 2. Printed photos, emails, web pages, and documents
- AirPrint also lets you send faxes directly from your Macintosh computer without printing them (requires OS X 10.8.5 or later).

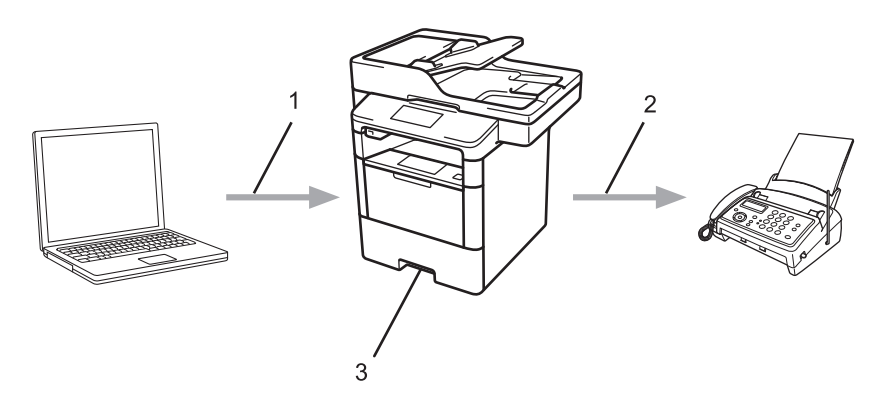

- 1. Wired network
- 2. Telephone line
- 3. Your Lenovo machine
- AirPrint also lets you scan documents to your Macintosh computer without installing a driver on the device (requires OS X 10.9 or later).

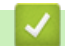

## **Related Information**

• [Mobile](#page-415-0)

### <span id="page-417-0"></span>▲ [Home](#page-1-0) > ControlCenter

# **ControlCenter**

Use Lenovo's ControlCenter software utility to quickly access your frequently-used applications. Using ControlCenter gives you direct access to specific applications.

- [ControlCenter4 \(Windows](#page-418-0)®)
- [ControlCenter2 \(Macintosh\)](#page-427-0)

<span id="page-418-0"></span> [Home](#page-1-0) > [ControlCenter](#page-417-0) > ControlCenter4 (Windows®)

# **ControlCenter4 (Windows®)**

- [Change the Operation Mode in ControlCenter4 \(Windows](#page-419-0)<sup>®</sup>)
- [Scan Using ControlCenter4 Home Mode \(Windows](#page-141-0)<sup>®</sup>)
- [Scan Using ControlCenter4 Advanced Mode \(Windows](#page-158-0)®)
- [Set Up the Lenovo Machine Using ControlCenter4 \(Windows](#page-423-0)<sup>®</sup>)
- [Create a Custom Tab Using ControlCenter4 Advanced Mode \(Windows](#page-425-0)<sup>®</sup>)

<span id="page-419-0"></span> [Home](#page-1-0) > [ControlCenter](#page-417-0) > [ControlCenter4 \(Windows](#page-418-0)®) > Change the Operation Mode in ControlCenter4 (Windows®)

# **Change the Operation Mode in ControlCenter4 (Windows®)**

ControlCenter4 has two operation modes: **Home Mode** and **Advanced Mode**. You can change modes at any time.

#### **Home Mode**

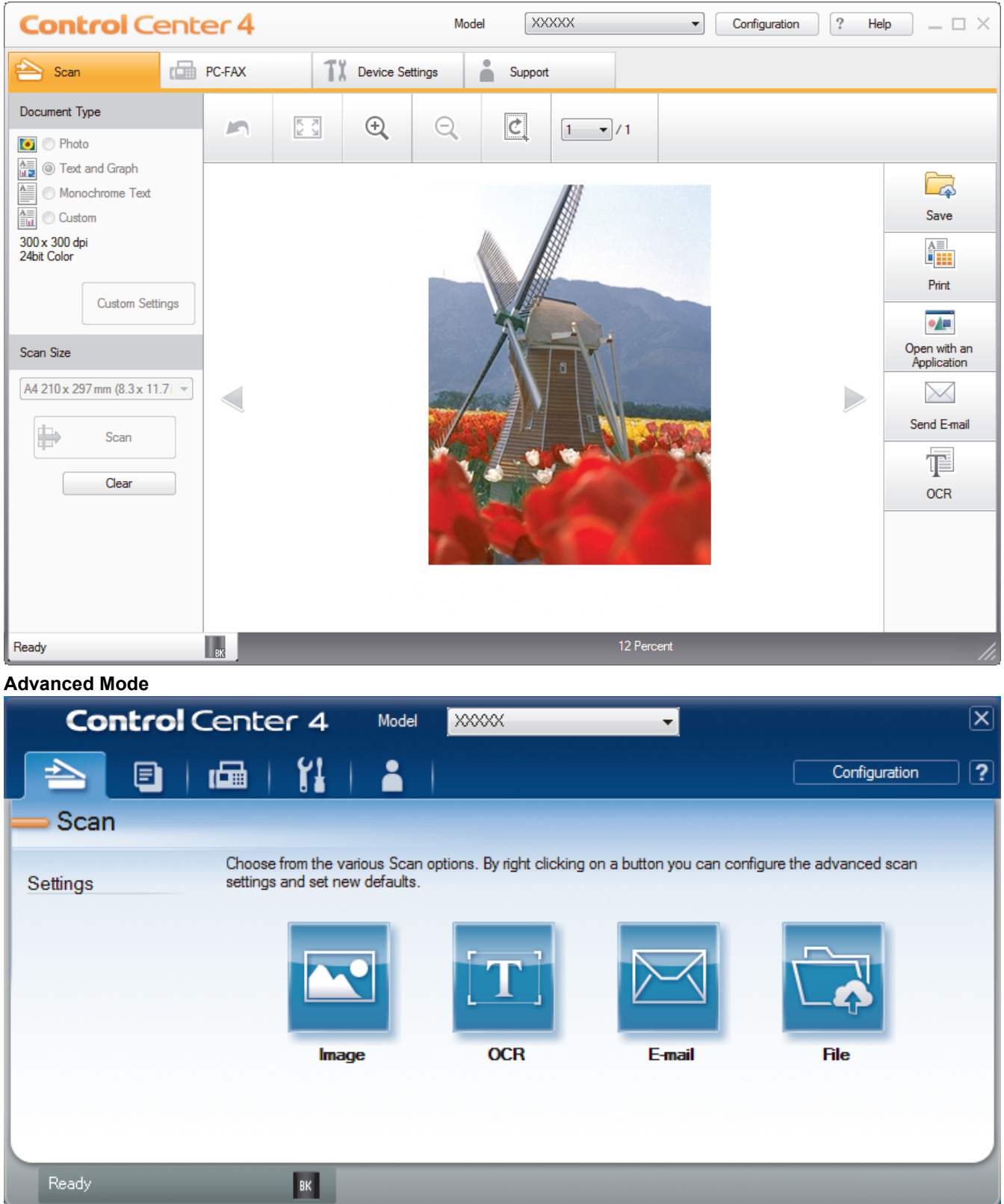

### • **Home Mode**

ControlCenter4 Home Mode lets you access your machine's main features easily.

### • **Advanced Mode**

ControlCenter4 Advanced Mode gives you more control over the details of your machine's features and allows you to customise one-button scan actions.

To change operation mode:

- 1. Click the (**ControlCenter4**) icon in the task tray, and then select **Open**.
- 2. Click the **Configuration** button, and then select **Mode Select**.
- 3. The mode selection dialog box appears. Select either the **Home Mode** or **Advanced Mode** option.

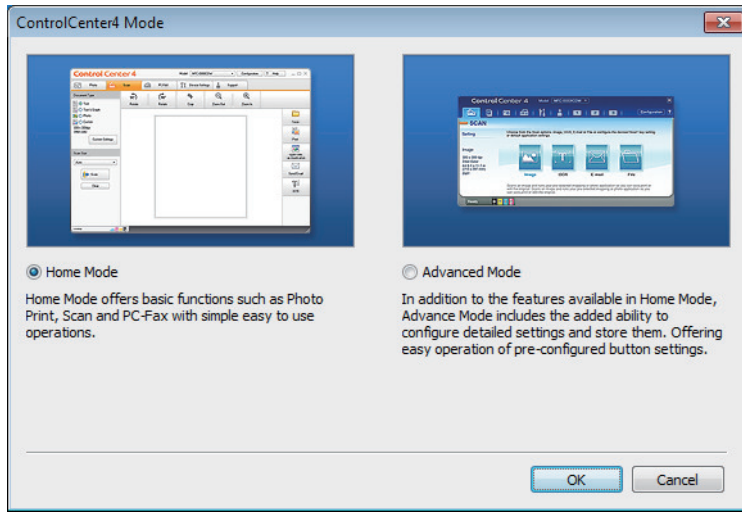

4. Click **OK**.

## **Related Information**

• [ControlCenter4 \(Windows](#page-418-0)<sup>®</sup>)

 [Home](#page-1-0) > [ControlCenter](#page-417-0) > [ControlCenter4 \(Windows](#page-418-0)®) > Scan Using ControlCenter4 Home Mode (Windows®)

# **Scan Using ControlCenter4 Home Mode (Windows®)**

Use ControlCenter4 Home Mode to access your machine's main features.

- [Scan Using ControlCenter4 Home Mode \(Windows](#page-142-0)<sup>®</sup>)
- [Save Scanned Data to a Folder as a PDF File Using ControlCenter4 Home Mode](#page-152-0) [\(Windows](#page-152-0)®)
- [Scan Both Sides of a Document Automatically Using ControlCenter4 Home Mode](#page-154-0) [\(Windows](#page-154-0)®)
- [Scan Settings for ControlCenter4 Home Mode \(Windows](#page-156-0)<sup>®</sup>)

 [Home](#page-1-0) > [ControlCenter](#page-417-0) > [ControlCenter4 \(Windows](#page-418-0)®) > Scan Using ControlCenter4 Advanced Mode (Windows®)

# **Scan Using ControlCenter4 Advanced Mode (Windows®)**

ControlCenter4 Advanced Mode gives you more control over the details of your machine's features and allows you to customise one-button scan actions.

- [Scan Photos and Graphics Using ControlCenter4 Advanced Mode \(Windows](#page-159-0)<sup>®</sup>)
- [Save Scanned Data to a Folder as a PDF File Using ControlCenter4 Advanced Mode](#page-161-0) [\(Windows](#page-161-0)®)
- [Scan Both Sides of a Document Automatically Using ControlCenter4 Advanced Mode](#page-163-0) [\(Windows](#page-163-0)®)
- [Scan Both Sides of an ID Card Using ControlCenter4 Advanced Mode \(Windows](#page-165-0)<sup>®</sup>)
- [Scan to Email Attachment Using ControlCenter4 Advanced Mode \(Windows](#page-167-0)<sup>®</sup>)
- [Scan to an Editable Text File \(OCR\) Using ControlCenter4 Advanced Mode \(Windows](#page-169-0)<sup>®</sup>)
- [Scan Settings for ControlCenter4 Advanced Mode \(Windows](#page-171-0)<sup>®</sup>)

<span id="page-423-0"></span> [Home](#page-1-0) > [ControlCenter](#page-417-0) > [ControlCenter4 \(Windows](#page-418-0)®) > Set Up the Lenovo Machine Using ControlCenter4 (Windows®)

# **Set Up the Lenovo Machine Using ControlCenter4 (Windows®)**

#### **Related Models**: M8950DNF

Ø

If Secure Function Lock is set to On, you cannot use Remote Setup.

- 1. Click the (**ControlCenter4**) icon in the task tray, and then click **Open**.
- 2. Click the **Device Settings** tab.
- 3. Click the **Remote Setup** button.
- 4. Configure the settings as needed.

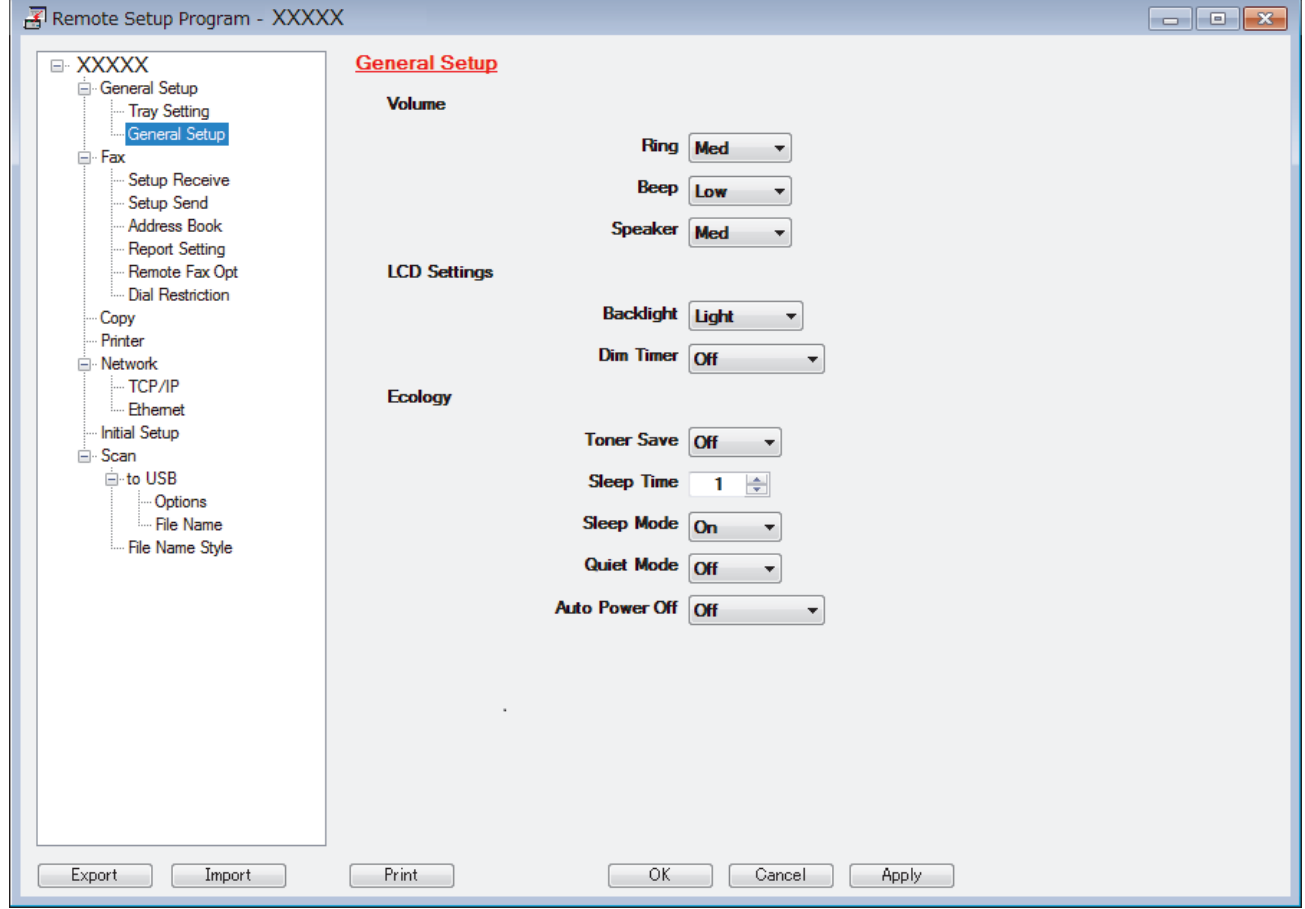

#### **Export**

Click to save the current configuration settings to a file.

Click **Export** to save your address book or all settings for your machine.

#### **Import**

Click to import a file and read its settings.

### **Print**

Click to print the selected items on the machine. You cannot print the data until it is uploaded to the machine. Click **Apply** to upload the new data to the machine, and then click **Print**.

### **OK**

Click to start uploading data to the machine, and then exit the Remote Setup Program. If an error message appears, confirm that your data is correct, and then click **OK**.

## **Cancel**

Click to exit the Remote Setup Program without uploading data to the machine.

## **Apply**

Click to upload data to the machine without exiting the Remote Setup Program.

- 5. Click **OK**.
- If your computer is protected by a firewall and is unable to use Remote Setup, you may need to configure the firewall settings to allow communication through port numbers 137 and 161.
- If you are using Windows® Firewall and you installed the Lenovo software and drivers from the CD-ROM, the necessary firewall settings have already been set.

## **Related Information**

- [ControlCenter4 \(Windows](#page-418-0)<sup>®</sup>)
- [Remote Setup \(Windows](#page-559-0)<sup>®</sup>)

<span id="page-425-0"></span> [Home](#page-1-0) > [ControlCenter](#page-417-0) > [ControlCenter4 \(Windows](#page-418-0)®) > Create a Custom Tab Using ControlCenter4 Advanced Mode (Windows®)

# **Create a Custom Tab Using ControlCenter4 Advanced Mode (Windows®)**

You can create up to three customised tabs, each including up to five customised buttons, with your preferred settings.

Select **Advanced Mode** as the mode setting for ControlCenter4.

- 1. Click the (**ControlCenter4**) icon in the task tray, and then click **Open**.
- 2. Click the **Configuration** button, and then select **Create custom tab**. A custom tab is created.
- 3. To change the name of a custom tab, right-click the custom tab, and then select **Rename custom tab**.
- 4. Click the **Configuration** button, select **Create custom button**, and then select the button you want to create. The settings dialog box appears.
- 5. Type the button name, and then change the settings, if needed. Click **OK**.

The setting options vary depending on the button you select.

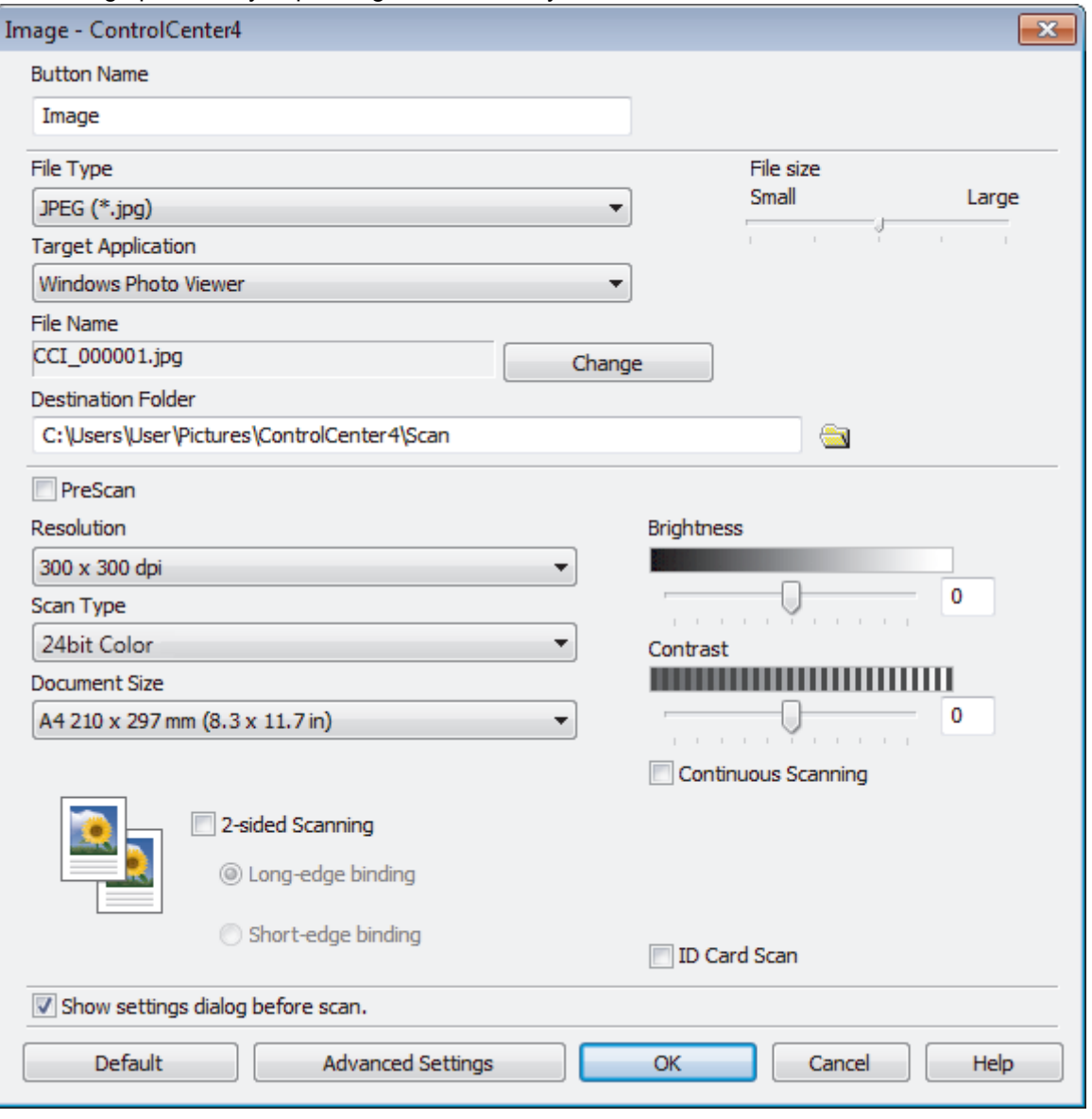

You can change or remove the created tab, button, or settings. Click the **Configuration** button, and then follow the menu.

## **Related Information**

∣√

• [ControlCenter4 \(Windows](#page-418-0)®)

<span id="page-427-0"></span> [Home](#page-1-0) > [ControlCenter](#page-417-0) > ControlCenter2 (Macintosh)

# **ControlCenter2 (Macintosh)**

- [Scan Using ControlCenter2 \(Macintosh\)](#page-184-0)
- [Set Up the Lenovo Machine Using ControlCenter2 \(Macintosh\)](#page-429-0)

 [Home](#page-1-0) > [ControlCenter](#page-417-0) > [ControlCenter2 \(Macintosh\)](#page-427-0) > Scan Using ControlCenter2 (Macintosh)

## **Scan Using ControlCenter2 (Macintosh)**

Use Lenovo's ControlCenter software to scan photos and save them as JPEGs, PDFs, or other file formats.

- [Scan Using ControlCenter2 \(Macintosh\)](#page-185-0)
- [Save Scanned Data to a Folder as a PDF File Using ControlCenter2 \(Macintosh\)](#page-187-0)
- [Scan Both Sides of a Document Automatically Using ControlCenter2 \(Macintosh\)](#page-189-0)
- [Scan Both Sides of an ID Card Using ControlCenter2 \(Macintosh\)](#page-191-0)
- [Scan to Email Attachment Using ControlCenter2 \(Macintosh\)](#page-193-0)
- [Scan to an Editable Text File \(OCR\) Using ControlCenter2 \(Macintosh\)](#page-195-0)

<span id="page-429-0"></span>▲ [Home](#page-1-0) > [ControlCenter](#page-417-0) > [ControlCenter2 \(Macintosh\)](#page-427-0) > Set Up the Lenovo Machine Using ControlCenter2 (Macintosh)

# **Set Up the Lenovo Machine Using ControlCenter2 (Macintosh)**

**Related Models**: M8950DNF

Ø

If Secure Function Lock is set to On, you cannot use Remote Setup.

1. In the **Finder** menu bar, click **Go** > **Applications** > **Lenovo**, and then double-click the (**ControlCenter**) icon.

The **ControlCenter2** screen appears.

- 2. Click the **DEVICE SETTINGS** tab.
- 3. Click the **Remote Setup** button.

The Remote Setup Program screen appears.

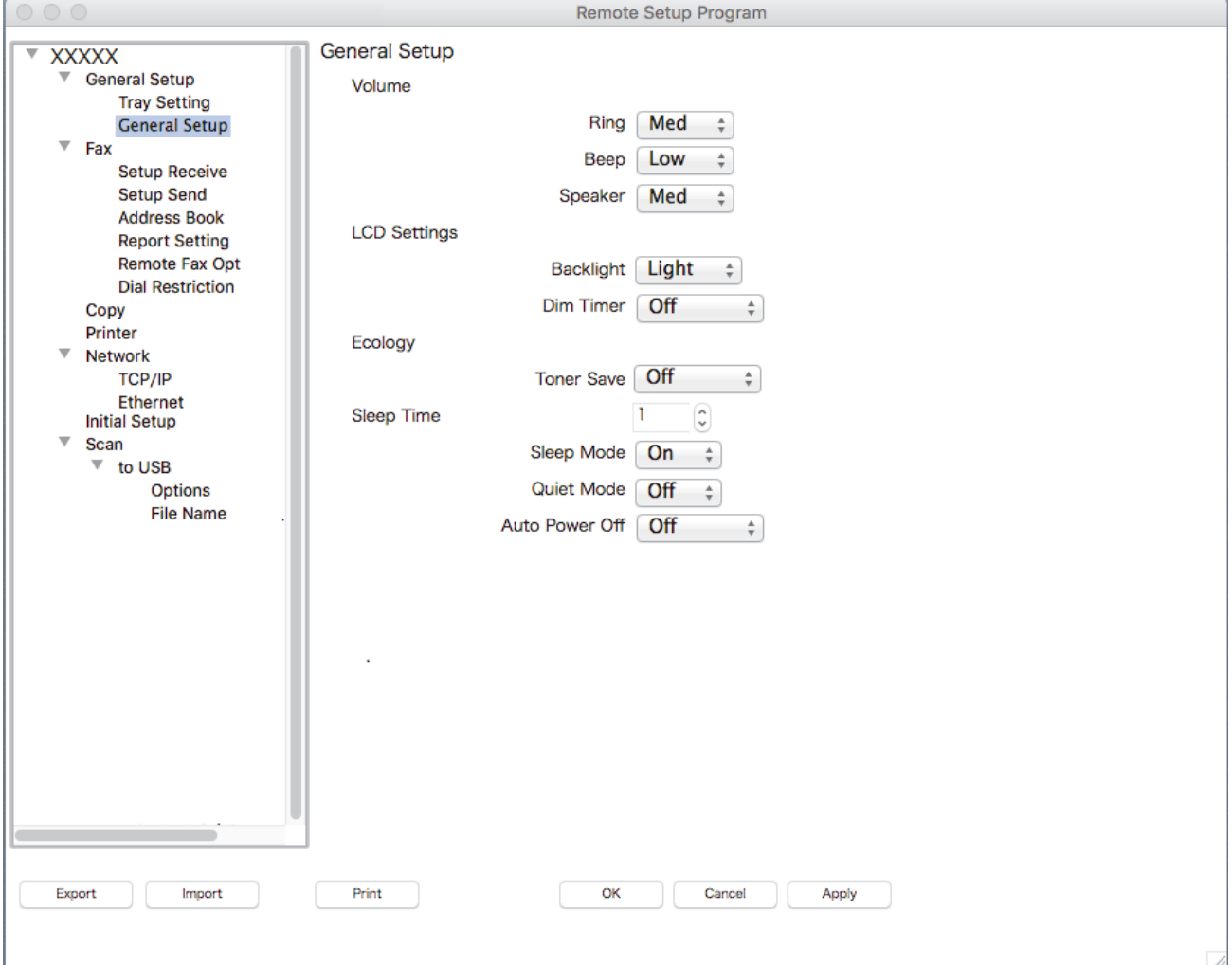

4. Configure the settings as needed.

#### **Export**

Click to save the current configuration settings to a file.

Click **Export** to save your address book or all settings for your machine.

#### **Import**

Click to import a file and read its settings.

### **Print**

Click to print the selected items on the machine. You cannot print the data until it is uploaded to the machine. Click **Apply** to upload the new data to the machine, and then click **Print**.

### **OK**

Click to start uploading data to the machine, and then exit the Remote Setup Program. If an error message appears, enter the correct data again, and then click **OK**.

#### **Cancel**

Click to exit the Remote Setup Program without uploading data to the machine.

### **Apply**

Click to upload data to the machine without exiting the Remote Setup Program.

5. When finished, click **OK**.

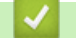

## **Related Information**

- [ControlCenter2 \(Macintosh\)](#page-427-0)
- [Remote Setup \(Macintosh\)](#page-565-0)

### ▲ [Home](#page-1-0) > Troubleshooting

## **Troubleshooting**

Use this section to resolve typical problems you may encounter when using your Lenovo machine. You can correct most problems yourself.

## **IMPORTANT**

For technical help, you must call Lenovo customer service or your local Lenovo dealer.

Using non-Lenovo supplies may affect the print quality, hardware performance, and machine reliability.

If you need additional help, go to the Lenovo website at [http://www.lenovo.com.](http://www.lenovo.com)

First, check the following:

- The machine's power cord is connected correctly and the machine's power is on. See the *Quick Setup Guide*.
- All of the protective materials have been removed. See the *Quick Setup Guide*.
- Paper is loaded correctly in the paper tray.
- The interface cables are securely connected to the machine and the computer.
- Error and maintenance messages

If you did not solve the problem with the checks, identify the problem and then see *Related Information*.

## **Related Information**

- [Error and Maintenance Messages](#page-432-0)
- [Document Jams](#page-442-0)
- [Paper Jams](#page-446-0)
- [Printing Problems](#page-457-0)
- [Improve the Print Quality](#page-459-0)
- [Telephone and Fax Problems](#page-463-0)
- [Network Problems](#page-468-0)
- [Other Problems](#page-475-0)
- [Check the Machine Information](#page-477-0)
- [Reset Your Lenovo Machine](#page-478-0)
<span id="page-432-0"></span>▲ [Home](#page-1-0) > [Troubleshooting](#page-431-0) > Error and Maintenance Messages

### **Error and Maintenance Messages**

As with any sophisticated office product, errors may occur and supply items may have to be replaced. If this happens, your machine identifies the error or required routine maintenance and shows the appropriate message. The most common error and maintenance messages are shown in the table.

Follow the instructions in the **Action** column to solve the error and remove the message.

You can correct most errors and perform routine maintenance by yourself. If you need more tips: Visit [http://www.lenovo.com.](http://www.lenovo.com)

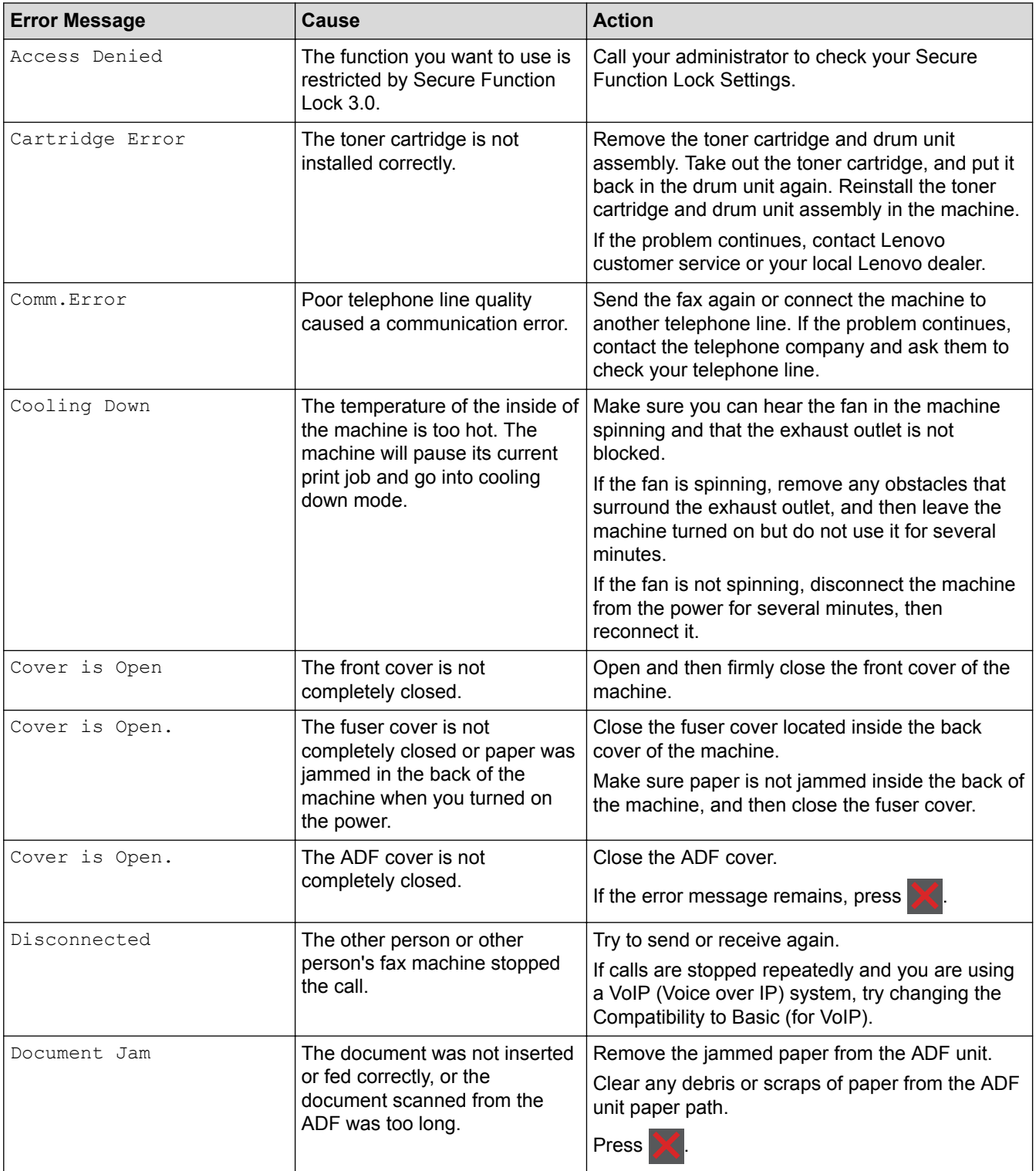

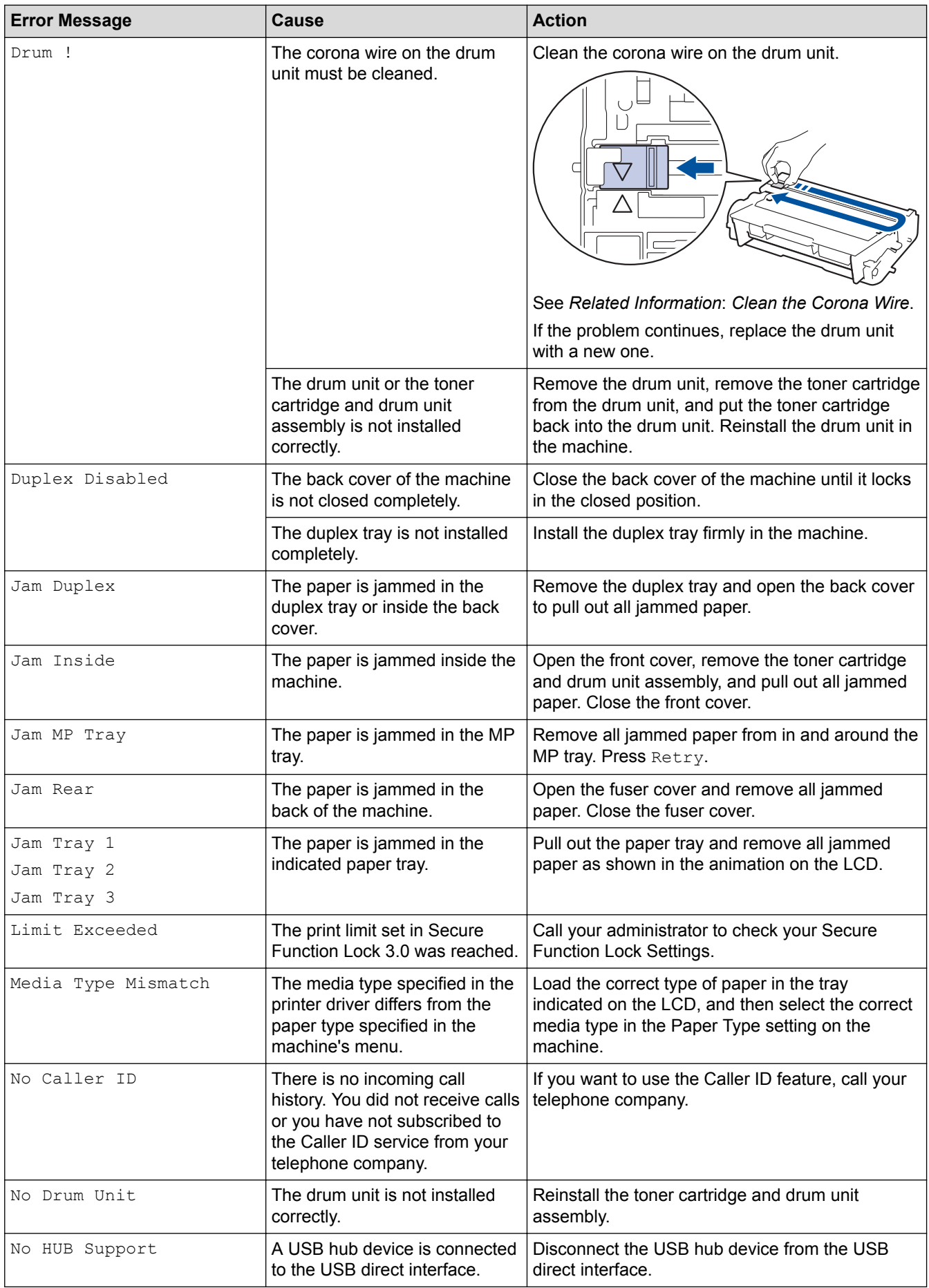

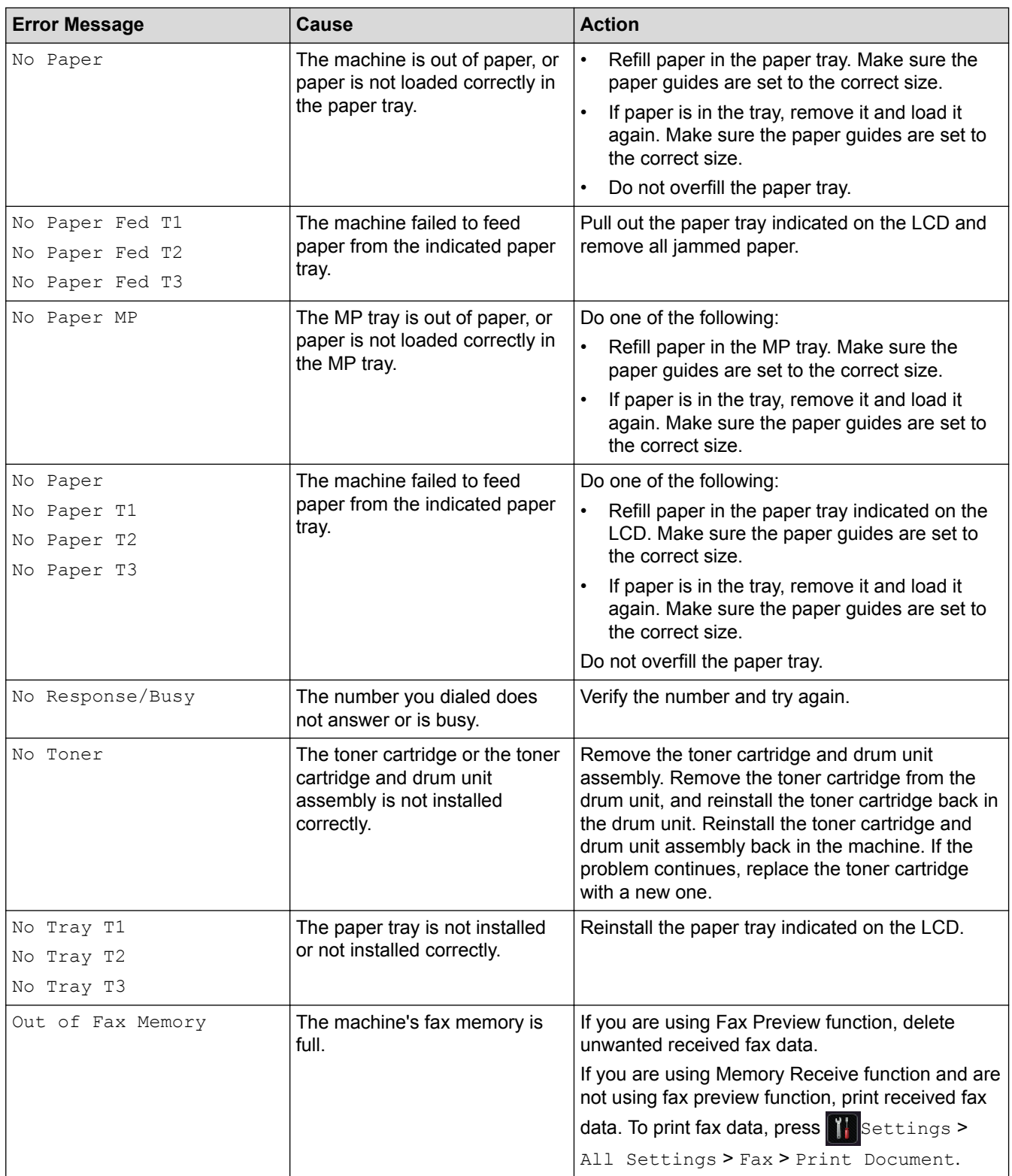

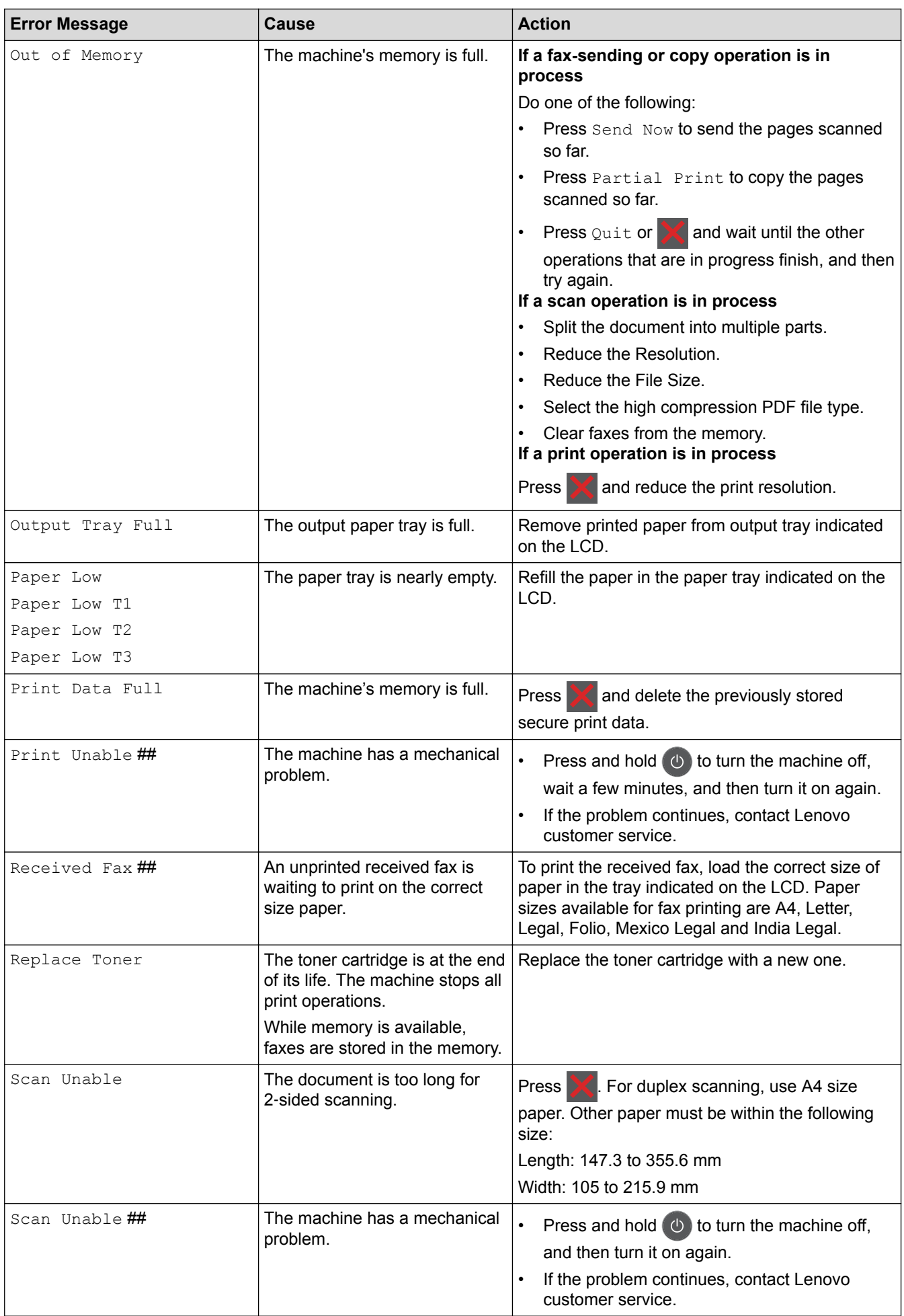

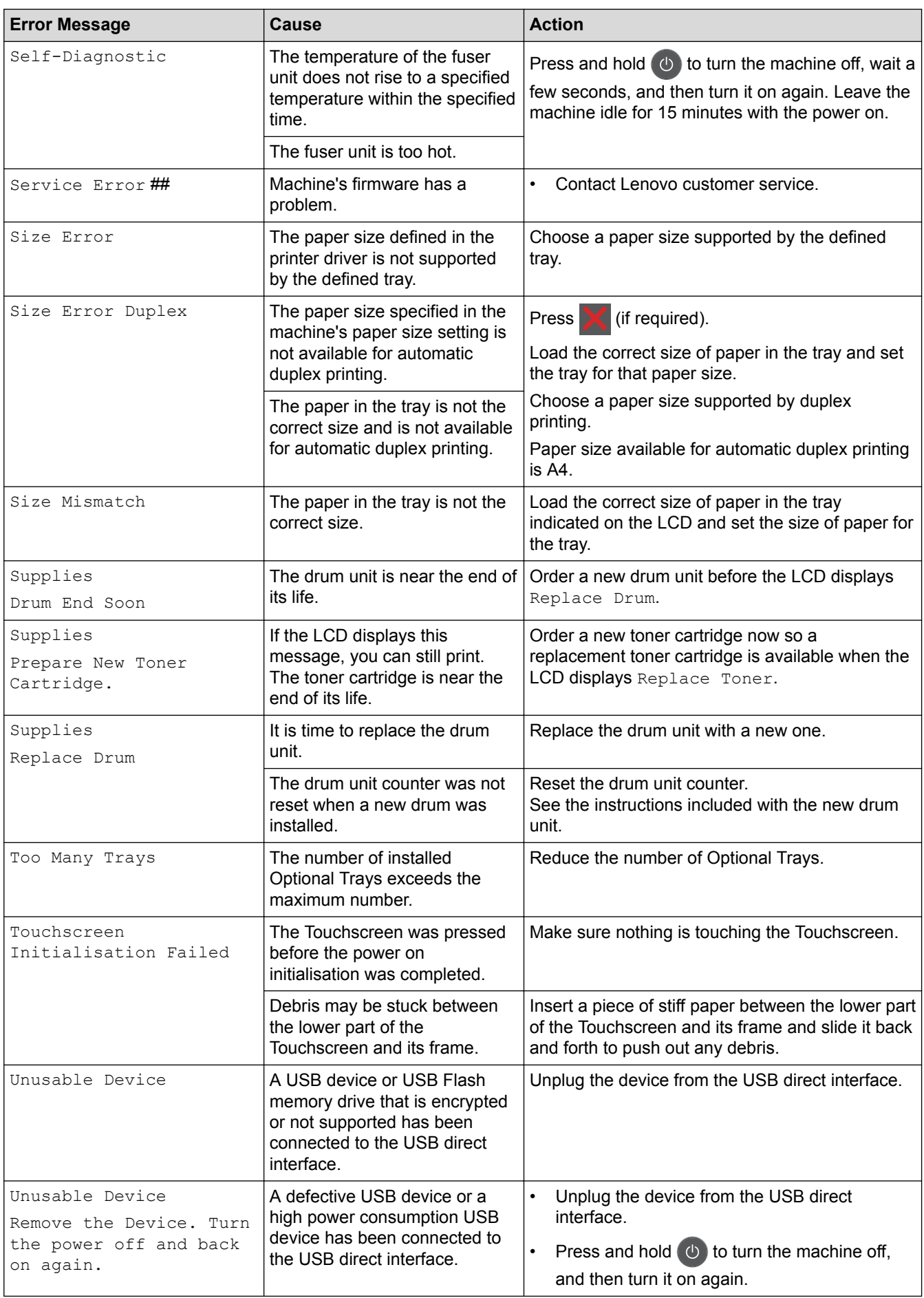

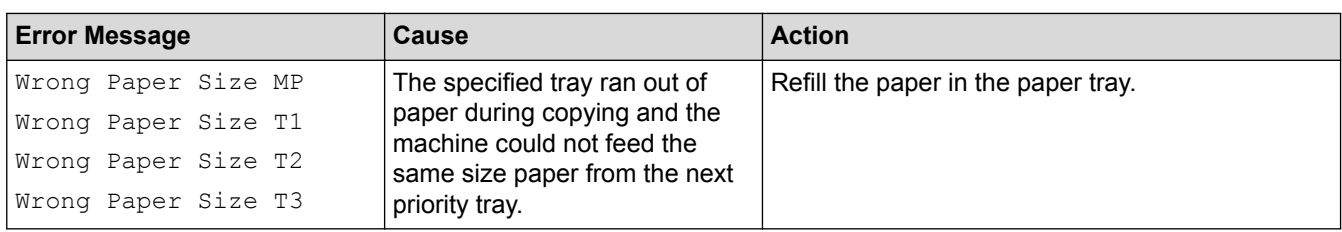

- [Troubleshooting](#page-431-0)
- [Transfer Your Faxes or Fax Journal Report](#page-438-0)
- [Replace Supplies](#page-481-0)
- [Load and Print Using the Paper Tray](#page-28-0)
- [Load and Print Using the Multi](#page-34-0)-purpose Tray (MP Tray)
- [Clean the Corona Wire](#page-493-0)

<span id="page-438-0"></span>▲ [Home](#page-1-0) > [Troubleshooting](#page-431-0) > [Error and Maintenance Messages](#page-432-0) > Transfer Your Faxes or Fax Journal Report

### **Transfer Your Faxes or Fax Journal Report**

#### **Related Models**: M8950DNF

#### If the LCD displays:

- [Print Unable] ##
- [Scan Unable] ##

We recommend transferring your faxes to another fax machine or to your computer.

You can also transfer the Fax Journal report to see if there are any faxes you must transfer.

If there is an error message on the LCD after you transfer the faxes, disconnect your Lenovo machine from the power source for several minutes, and then reconnect it.

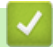

Ø

- [Error and Maintenance Messages](#page-432-0)
- [Transfer Faxes to Another Fax Machine](#page-439-0)
- [Transfer Faxes to Your Computer](#page-440-0)
- [Transfer the Fax Journal Report to Another Fax Machine](#page-441-0)

<span id="page-439-0"></span>▲ [Home](#page-1-0) > [Troubleshooting](#page-431-0) > [Error and Maintenance Messages](#page-432-0) > [Transfer Your Faxes or Fax Journal](#page-438-0) [Report](#page-438-0) > Transfer Faxes to Another Fax Machine

# **Transfer Faxes to Another Fax Machine**

**Related Models**: M8950DNF

If you have not set up your Station ID, you cannot enter Fax Transfer mode.

- 1. Press [Settings] > [All Settings] > [Service] > [Data Transfer] > [Fax Transfer].
- 2. Do one of the following:
	- If the LCD displays [No Data], there are no faxes left in the machine's memory. Press [Close].
	- Enter the fax number to which faxes will be forwarded.
- 3. Press [Fax Start].

- [Transfer Your Faxes or Fax Journal Report](#page-438-0)
- [Set Your Station ID](#page-515-0)

<span id="page-440-0"></span>▲ [Home](#page-1-0) > [Troubleshooting](#page-431-0) > [Error and Maintenance Messages](#page-432-0) > [Transfer Your Faxes or Fax Journal](#page-438-0) [Report](#page-438-0) > Transfer Faxes to Your Computer

# **Transfer Faxes to Your Computer**

#### **Related Models**: M8950DNF

1. Make sure you have installed the software and drivers on your computer, and then turn on **PC-FAX Receive** on the computer.

DO one of the following:

(Windows® XP, Windows Vista® and Windows® 7)

From the (**Start**) menu, select **All Programs** > **Lenovo** > **Lenovo Utilities**.

Click the drop-down list and select your model name (if not already selected). Click **PC-FAX** in the left navigation bar, and then click **Receive**.

(Windows $\mathscr{B}$  8)

Click (**Lenovo Utilities**), and then click the drop-down list and select your model name (if not already selected). Click **PC-FAX** in the left navigation bar, and then click **Receive**.

2. Make sure you have set [PC Fax Receive] on the machine.

If faxes are in the machine's memory when you set up PC-Fax Receive, the LCD displays  $[Send \, Fax \,to$ PC?].

- 3. Do one of the following:
	- To transfer all faxes to your computer, press [Yes].
	- To exit and leave the faxes in the memory, press  $[No]$ .
- 4. Press  $\bigcap$ 
	- **Related Information**
	- [Transfer Your Faxes or Fax Journal Report](#page-438-0)
	- [Use PC-Fax Receive to Transfer Received Faxes to Your Computer \(Windows](#page-234-0)<sup>®</sup> only)
	- [Configure PC-FAX \(Windows](#page-282-0)<sup>®</sup>)

<span id="page-441-0"></span>▲ [Home](#page-1-0) > [Troubleshooting](#page-431-0) > [Error and Maintenance Messages](#page-432-0) > [Transfer Your Faxes or Fax Journal](#page-438-0) [Report](#page-438-0) > Transfer the Fax Journal Report to Another Fax Machine

# **Transfer the Fax Journal Report to Another Fax Machine**

#### **Related Models**: M8950DNF

If you have not set up your Station ID, you cannot enter fax transfer mode.

- 1. Press [Settings] > [All Settings] > [Service] > [Data Transfer] > [Report] Transfer].
- 2. Enter the fax number to which the Fax Journal will be forwarded.
- 3. Press [Fax Start].

- [Transfer Your Faxes or Fax Journal Report](#page-438-0)
- [Set Your Station ID](#page-515-0)

<span id="page-442-0"></span> [Home](#page-1-0) > [Troubleshooting](#page-431-0) > Document Jams

### **Document Jams**

- [Document is Jammed in the Top of the ADF Unit](#page-443-0)
- [Document is Jammed under the Document Cover](#page-444-0)
- [Remove Small Scraps of Paper Jammed in the ADF](#page-445-0)

<span id="page-443-0"></span>▲ [Home](#page-1-0) > [Troubleshooting](#page-431-0) > [Document Jams](#page-442-0) > Document is Jammed in the Top of the ADF Unit

# **Document is Jammed in the Top of the ADF Unit**

- 1. Remove any paper from the ADF that is not jammed.
- 2. Open the ADF cover.
- 3. Pull the jammed document out to the left. If the document rips or tears, be sure you remove any debris or scraps to prevent future jams.

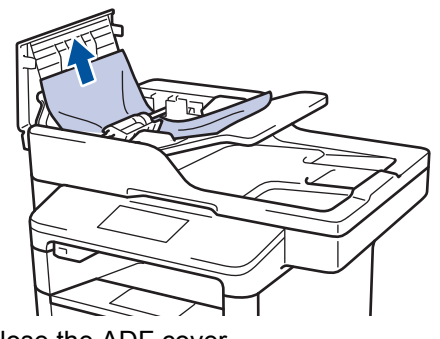

- 4. Close the ADF cover.
- 5. Press

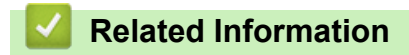

• [Document Jams](#page-442-0)

<span id="page-444-0"></span> [Home](#page-1-0) > [Troubleshooting](#page-431-0) > [Document Jams](#page-442-0) > Document is Jammed under the Document Cover

### **Document is Jammed under the Document Cover**

- 1. Remove any paper from the ADF that is not jammed.
- 2. Lift the document cover.
- 3. Pull the jammed document out to the right. If the document rips or tears, be sure you remove any debris or scraps to prevent future jams.

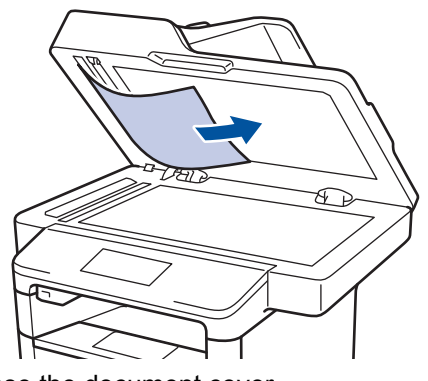

- 4. Close the document cover.
- 5. Press

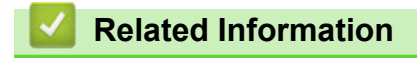

• [Document Jams](#page-442-0)

<span id="page-445-0"></span>▲ [Home](#page-1-0) > [Troubleshooting](#page-431-0) > [Document Jams](#page-442-0) > Remove Small Scraps of Paper Jammed in the ADF

### **Remove Small Scraps of Paper Jammed in the ADF**

- 1. Lift the document cover.
- 2. Insert a piece of stiff paper, such as cardstock, into the ADF to push any small paper scraps through.

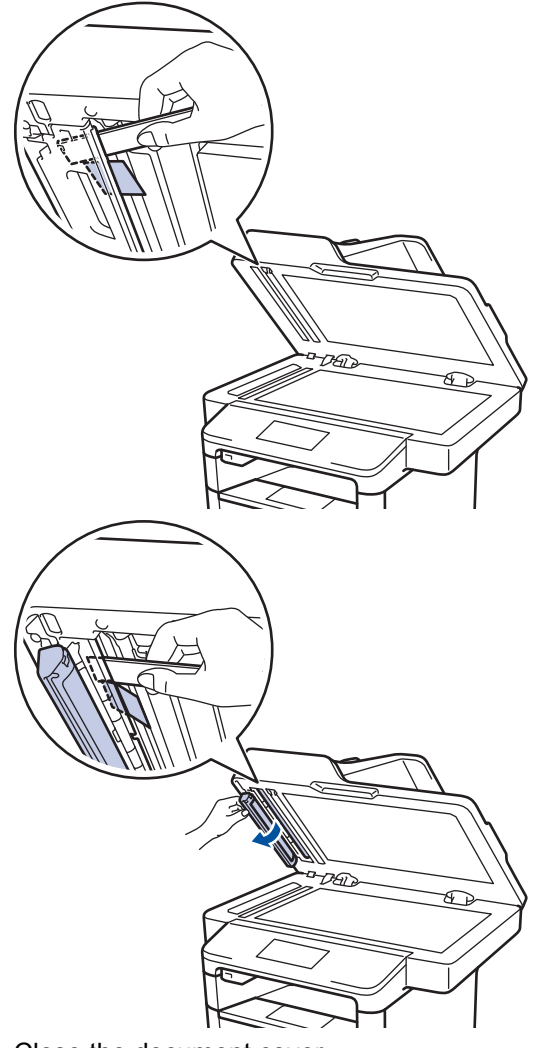

- 3. Close the document cover.
- 4. Press

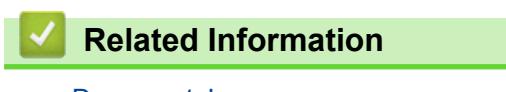

• [Document Jams](#page-442-0)

<span id="page-446-0"></span>▲ [Home](#page-1-0) > [Troubleshooting](#page-431-0) > Paper Jams

## **Paper Jams**

Always remove the remaining paper from the paper tray and straighten the stack when you are adding new paper. This helps prevent multiple sheets of paper from feeding through the machine at one time and prevents paper jams.

- [Paper is Jammed in the MP tray](#page-447-0)
- [Paper is Jammed in the Paper Tray](#page-448-0)
- [Paper is Jammed in the Back of the Machine](#page-450-0)
- [Paper is Jammed inside the Machine](#page-452-0)
- [Paper is Jammed in the Duplex Tray](#page-454-0)

<span id="page-447-0"></span>▲ [Home](#page-1-0) > [Troubleshooting](#page-431-0) > [Paper Jams](#page-446-0) > Paper is Jammed in the MP tray

# **Paper is Jammed in the MP tray**

If the machine's control panel or the Status Monitor indicates that there is a jam in the machine's MP tray, follow these steps:

- 1. Remove the paper from the MP tray.
- 2. Remove any jammed paper from in and around the MP tray.

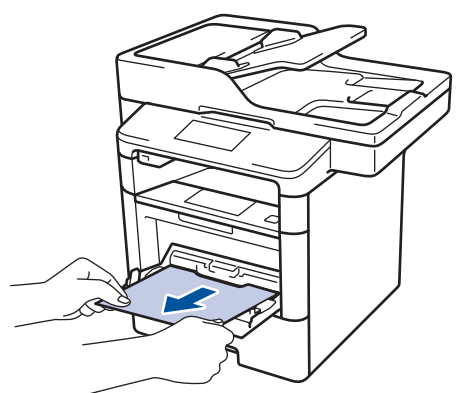

- 3. Fan the paper stack, and then put it back in the MP tray.
- 4. Reload paper in the MP tray and make sure the paper stays under the maximum paper height guides (1) on both sides of the tray.

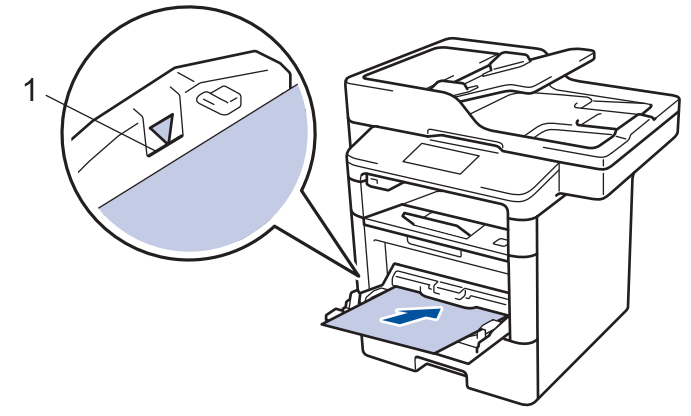

5. Press [Retry] to resume printing.

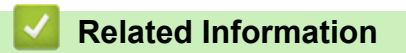

• [Paper Jams](#page-446-0)

<span id="page-448-0"></span> [Home](#page-1-0) > [Troubleshooting](#page-431-0) > [Paper Jams](#page-446-0) > Paper is Jammed in the Paper Tray

# **Paper is Jammed in the Paper Tray**

If the machine's control panel or the Status Monitor indicates that there is a jam in the paper tray, follow these steps:

1. Pull the paper tray completely out of the machine.

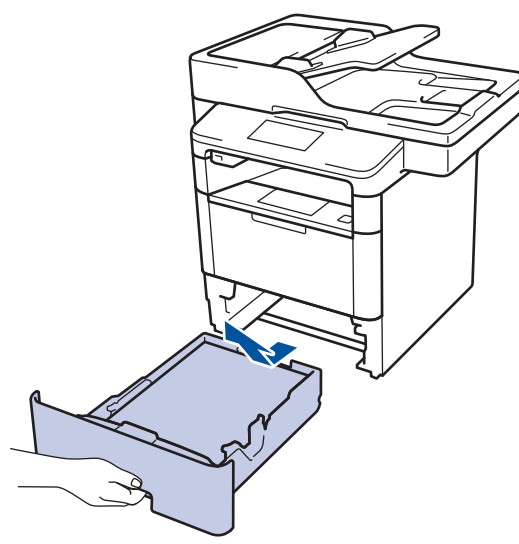

2. Slowly pull out the jammed paper.

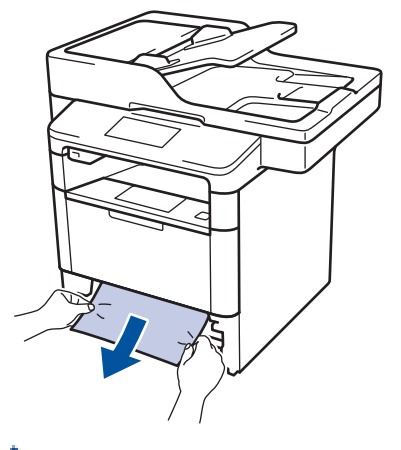

b

Pulling the jammed paper downward using both hands allows you to remove the paper more easily.

3. Fan the stack of paper to prevent further jams, and slide the paper guides to fit the paper size.

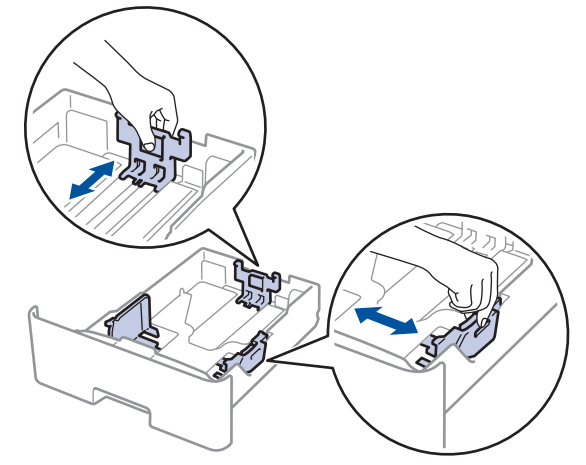

4. Make sure the paper is below the maximum paper mark ( $\triangledown \triangledown \triangledown$ ).

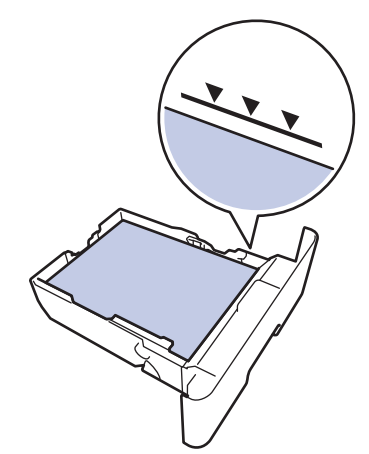

5. Put the paper tray firmly back in the machine.

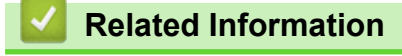

• [Paper Jams](#page-446-0)

<span id="page-450-0"></span>▲ [Home](#page-1-0) > [Troubleshooting](#page-431-0) > [Paper Jams](#page-446-0) > Paper is Jammed in the Back of the Machine

# **Paper is Jammed in the Back of the Machine**

If the machine's control panel or the Status Monitor indicates that there is a jam in the back (Rear) of the machine, follow these steps:

- 1. Leave the machine turned on for 10 minutes for the internal fan to cool the extremely hot parts inside the machine.
- 2. Open the back cover.

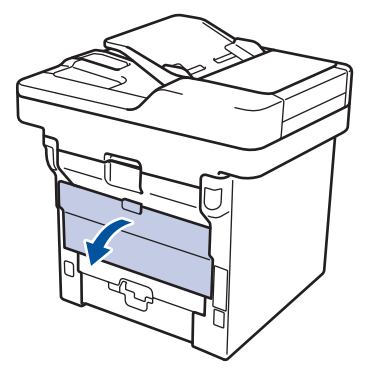

3. Pull the green levers at the left and right sides toward you to release the fuser cover.

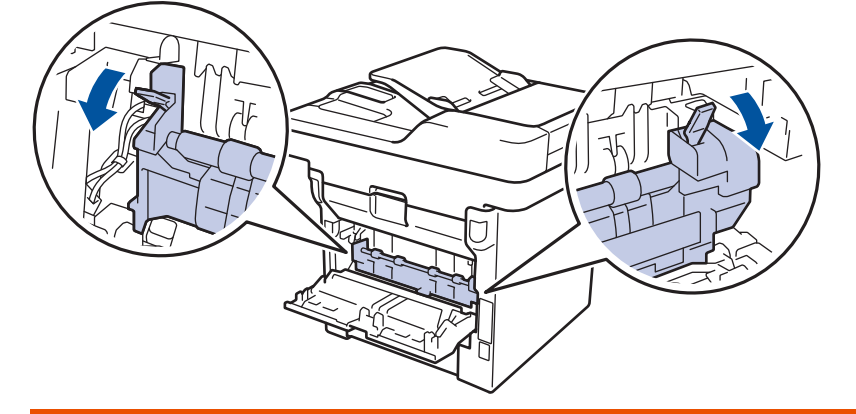

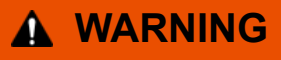

#### HOT SURFACE

The machine's internal parts will be extremely hot. Wait for the machine to cool down before touching them.

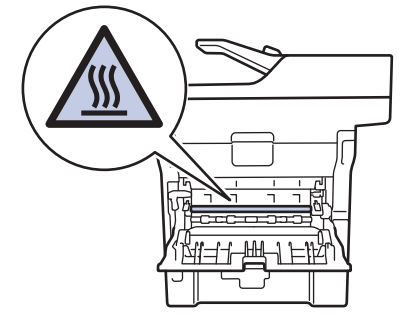

4. Use both hands to gently pull the jammed paper out of the fuser unit.

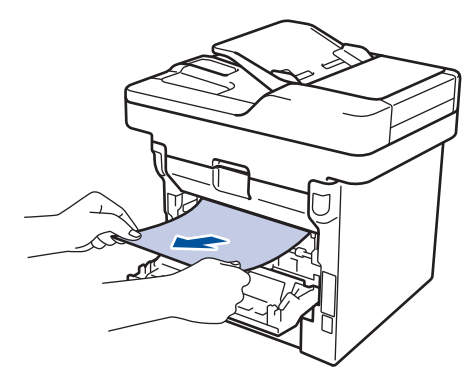

5. Close the fuser cover.

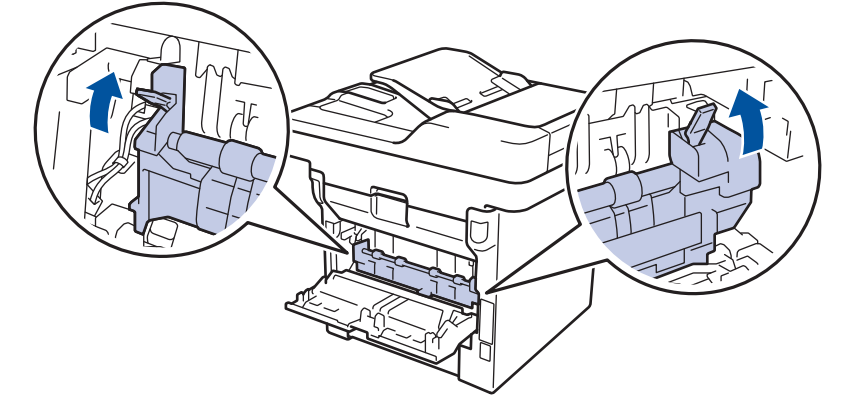

6. Close the back cover until it locks in the closed position.

# **Related Information**

• [Paper Jams](#page-446-0)

<span id="page-452-0"></span>▲ [Home](#page-1-0) > [Troubleshooting](#page-431-0) > [Paper Jams](#page-446-0) > Paper is Jammed inside the Machine

### **Paper is Jammed inside the Machine**

If the machine's control panel or the Status Monitor indicates that there is a jam inside the machine, follow these steps:

- 1. Leave the machine turned on for 10 minutes for the internal fan to cool the extremely hot parts inside the machine.
- 2. Open the front cover.

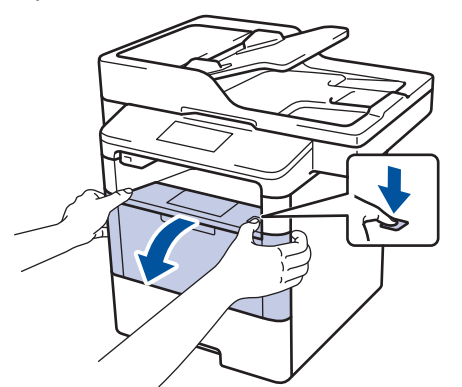

3. Remove the toner cartridge and drum unit assembly.

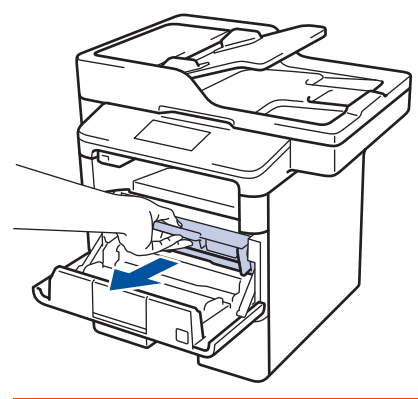

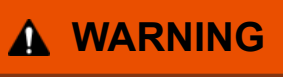

#### HOT SURFACE

The machine's internal parts will be extremely hot. Wait for the machine to cool down before touching them.

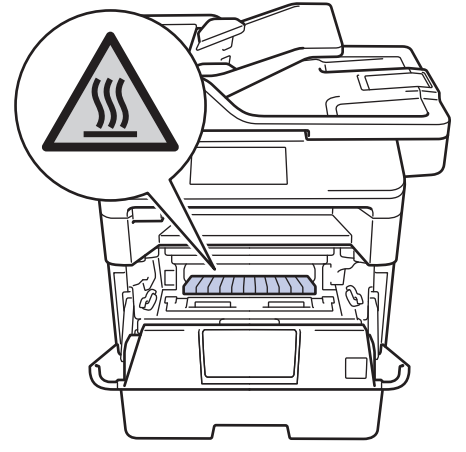

4. Pull out the jammed paper slowly.

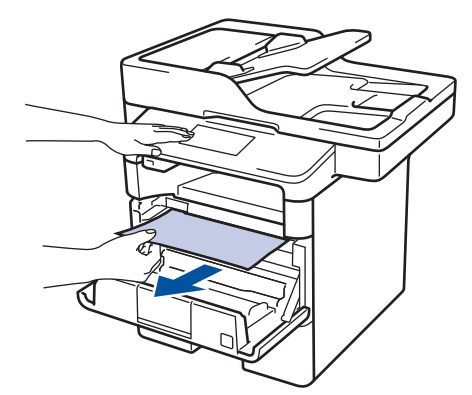

5. Install the toner cartridge and drum unit assembly into the machine.

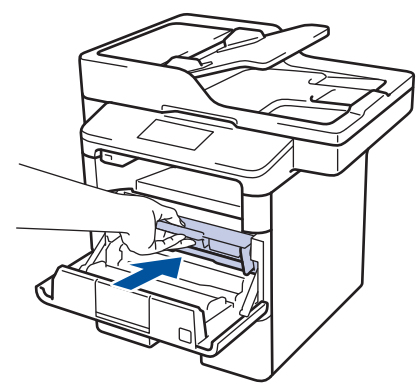

6. Close the front cover.

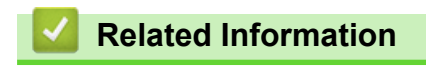

• [Paper Jams](#page-446-0)

<span id="page-454-0"></span> [Home](#page-1-0) > [Troubleshooting](#page-431-0) > [Paper Jams](#page-446-0) > Paper is Jammed in the Duplex Tray

## **Paper is Jammed in the Duplex Tray**

If the machine's control panel or the Status Monitor indicates that there is a jam in the duplex paper tray, follow these steps:

- 1. Leave the machine turned on for 10 minutes for the internal fan to cool the extremely hot parts inside the machine.
- 2. Pull the paper tray completely out of the machine.

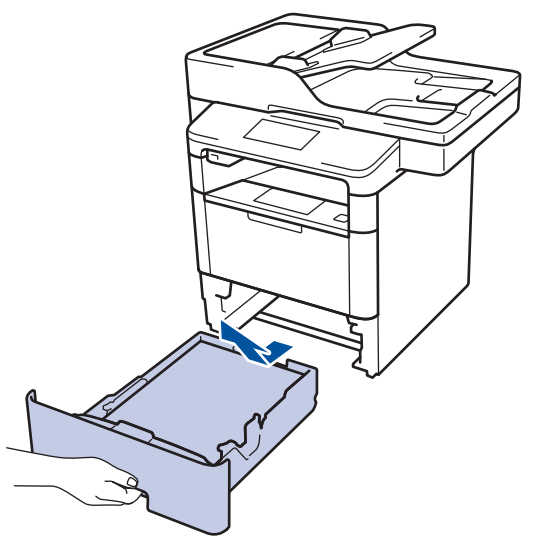

3. At the back of the machine, pull the 2‑sided tray completely out of the machine.

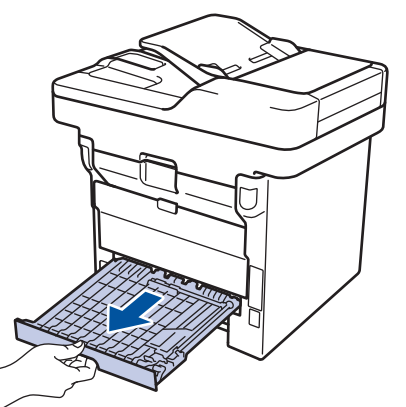

4. Pull the jammed paper out of the machine or out of the 2-sided tray.

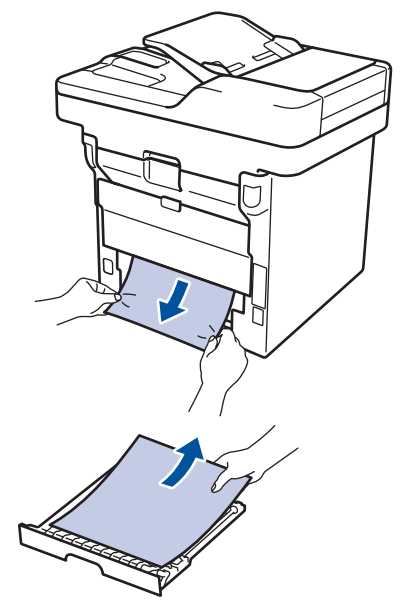

5. Remove paper that may have jammed under the machine due to static electricity.

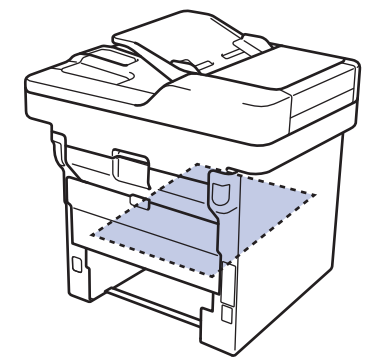

6. If paper is not caught inside the duplex tray, open the back cover.

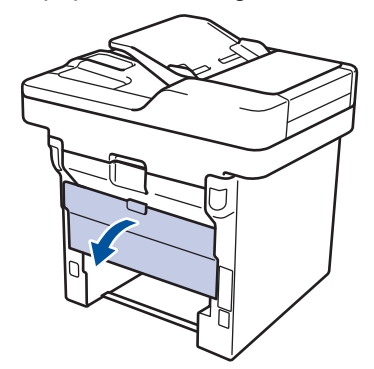

# **WARNING**

#### HOT SURFACE

The machine's internal parts will be extremely hot. Wait for the machine to cool down before touching them.

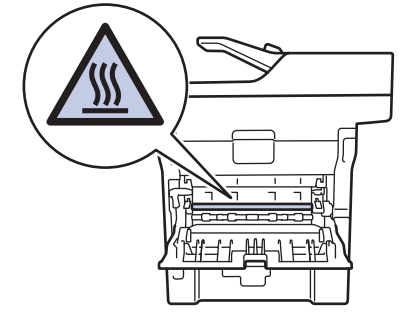

7. Use both hands to gently pull the jammed paper out of the back of the machine.

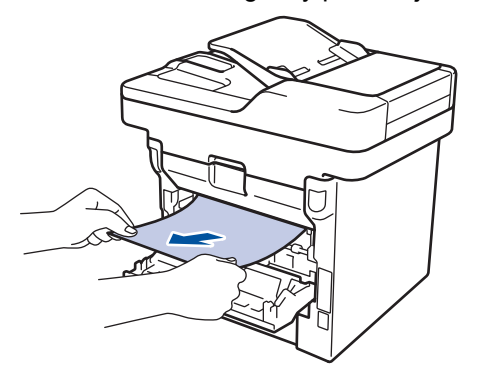

- 8. Close the back cover until it locks in the closed position.
- 9. Put the duplex tray firmly back in the rear of the machine.
- 10. Put the paper tray firmly back in the front of the machine.

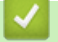

#### **Related Information**

• [Paper Jams](#page-446-0)

# **Printing Problems**

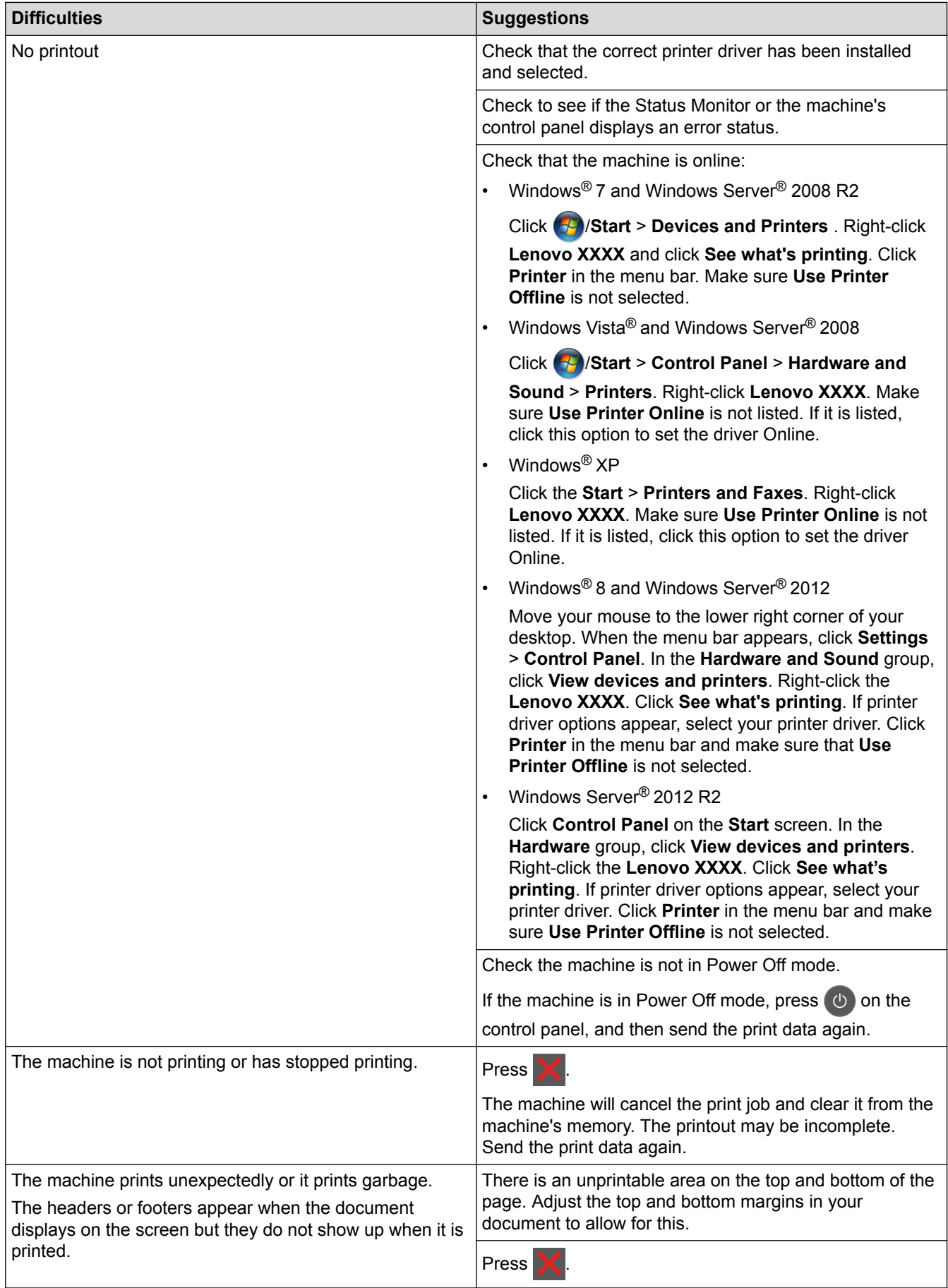

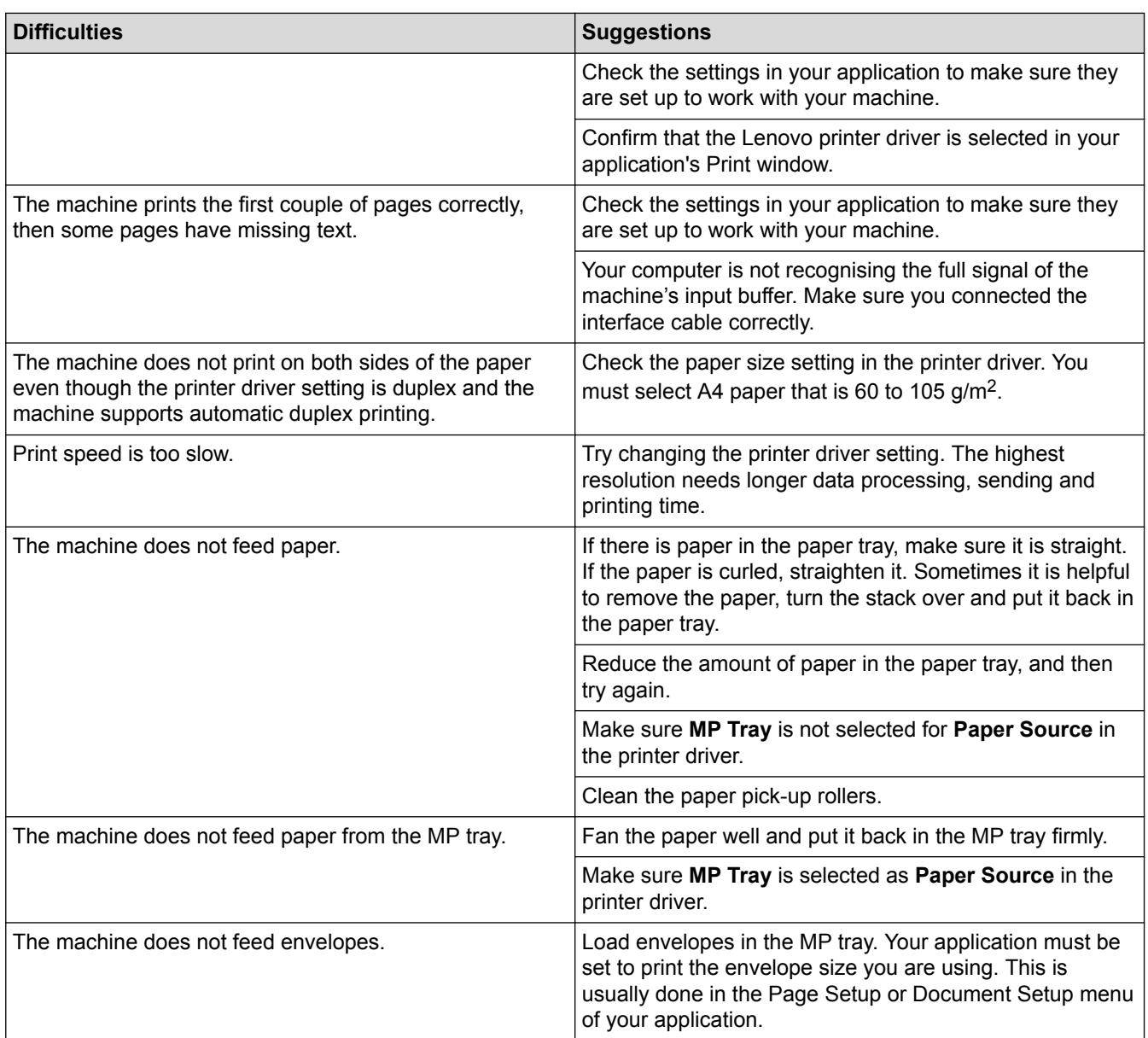

- [Troubleshooting](#page-431-0)
- [Monitor the Status of the Machine from Your Computer \(Windows](#page-69-0)®)
- [Monitor the Status of the Machine from Your Computer \(Macintosh\)](#page-81-0)
- [Unscannable and Unprintable Areas](#page-50-0)
- [Cancel a Print Job](#page-88-0)
- [Load and Print Using the Paper Tray](#page-28-0)
- [Clean the Paper Pick-up Rollers](#page-498-0)
- [Load and Print Using the Multi](#page-34-0)-purpose Tray (MP Tray)

▲ [Home](#page-1-0) > [Troubleshooting](#page-431-0) > Improve the Print Quality

### **Improve the Print Quality**

If you have a print quality problem, print a test page first. If the printout looks good, the problem is probably not the machine. Check the interface cable connections and try printing a different document. If the printout or test page printed from the machine has a quality problem, check the examples of poor print quality in the table and follow the recommendations.

#### **IMPORTANT**

Using non-Lenovo supplies may affect the print quality, hardware performance, and machine reliability.

- 1. To get the best print quality, we suggest using recommended print media. Make sure you use paper that meets our specifications.
- 2. Check that the toner cartridge and drum unit are installed correctly.

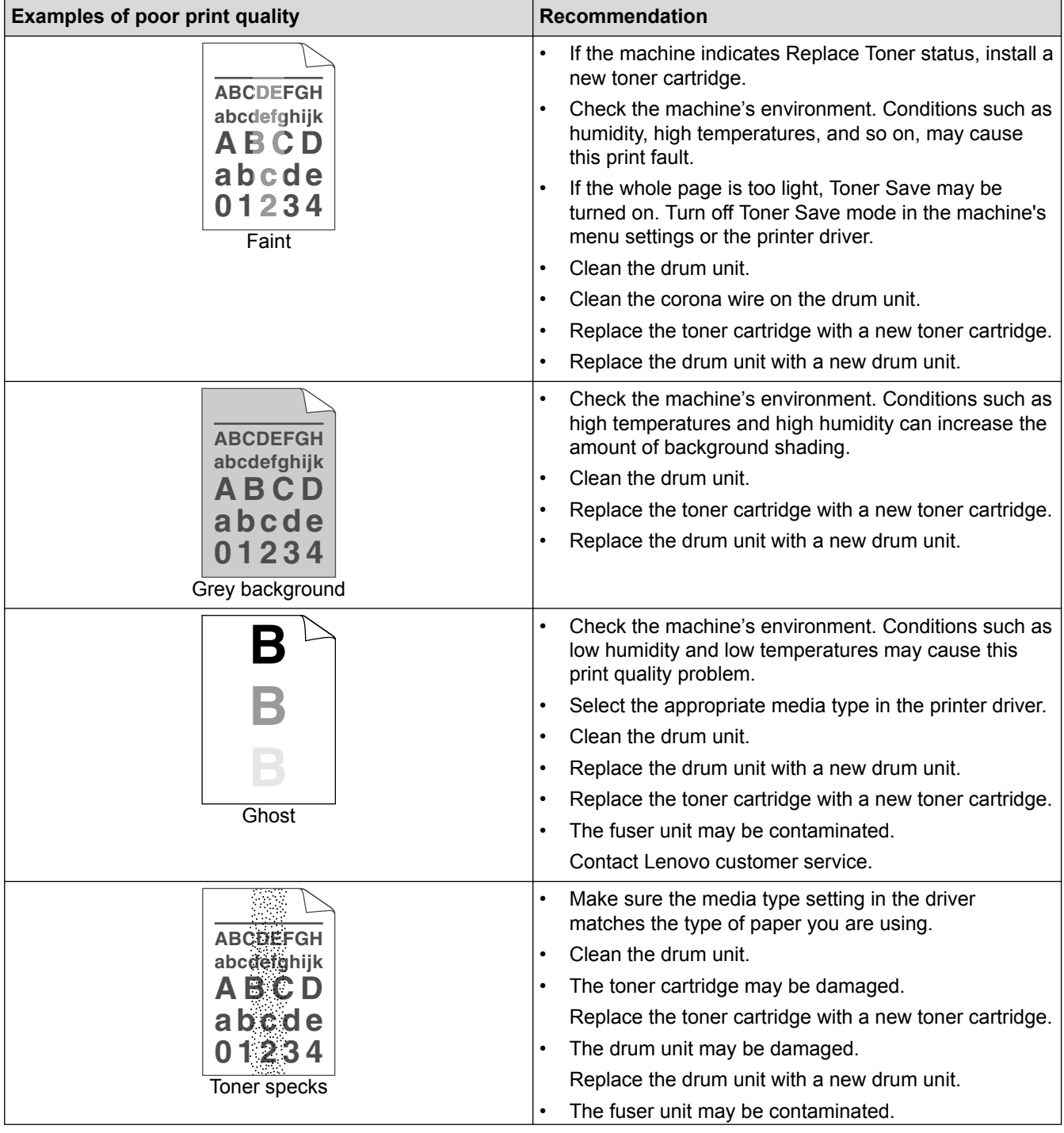

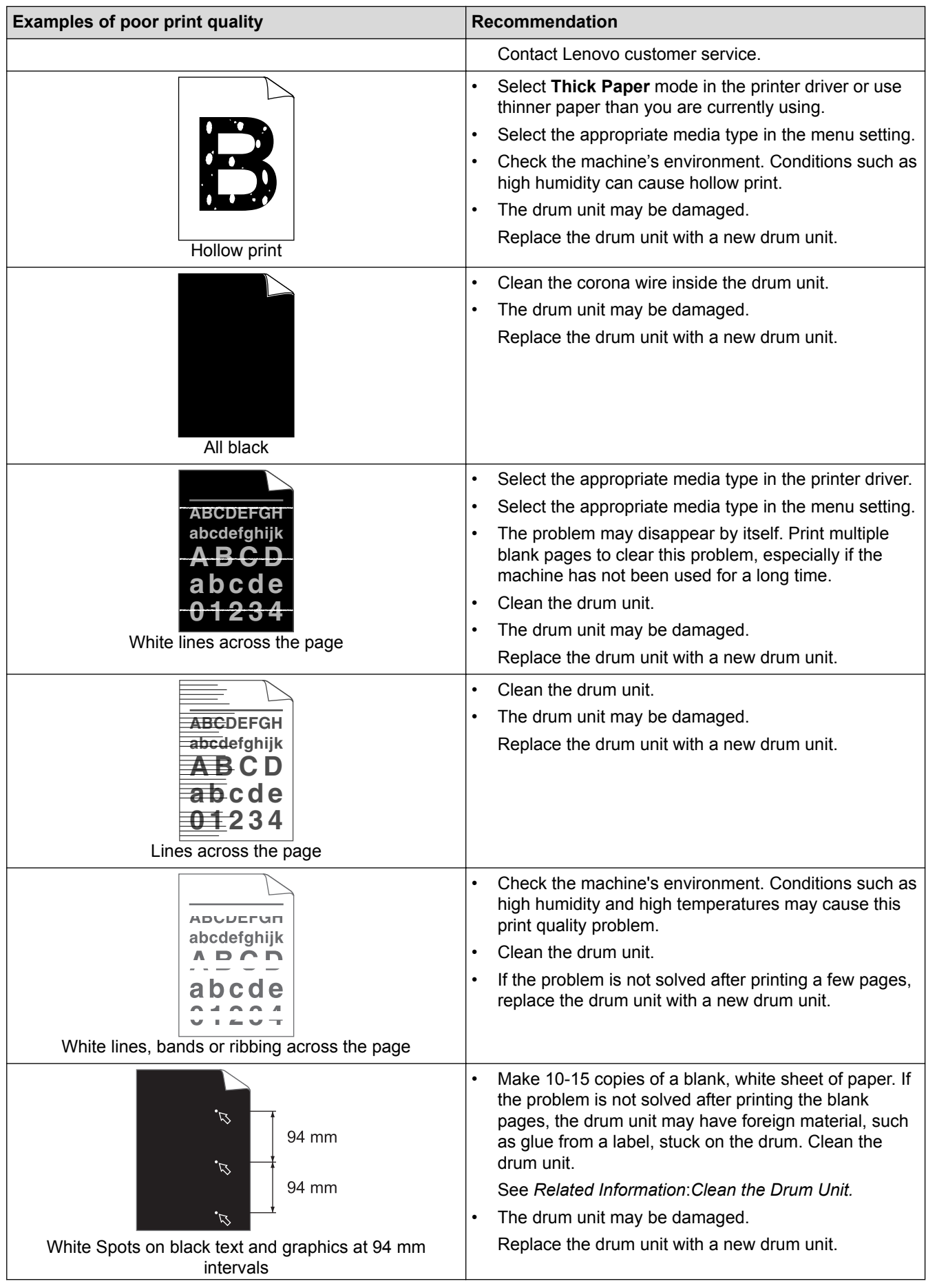

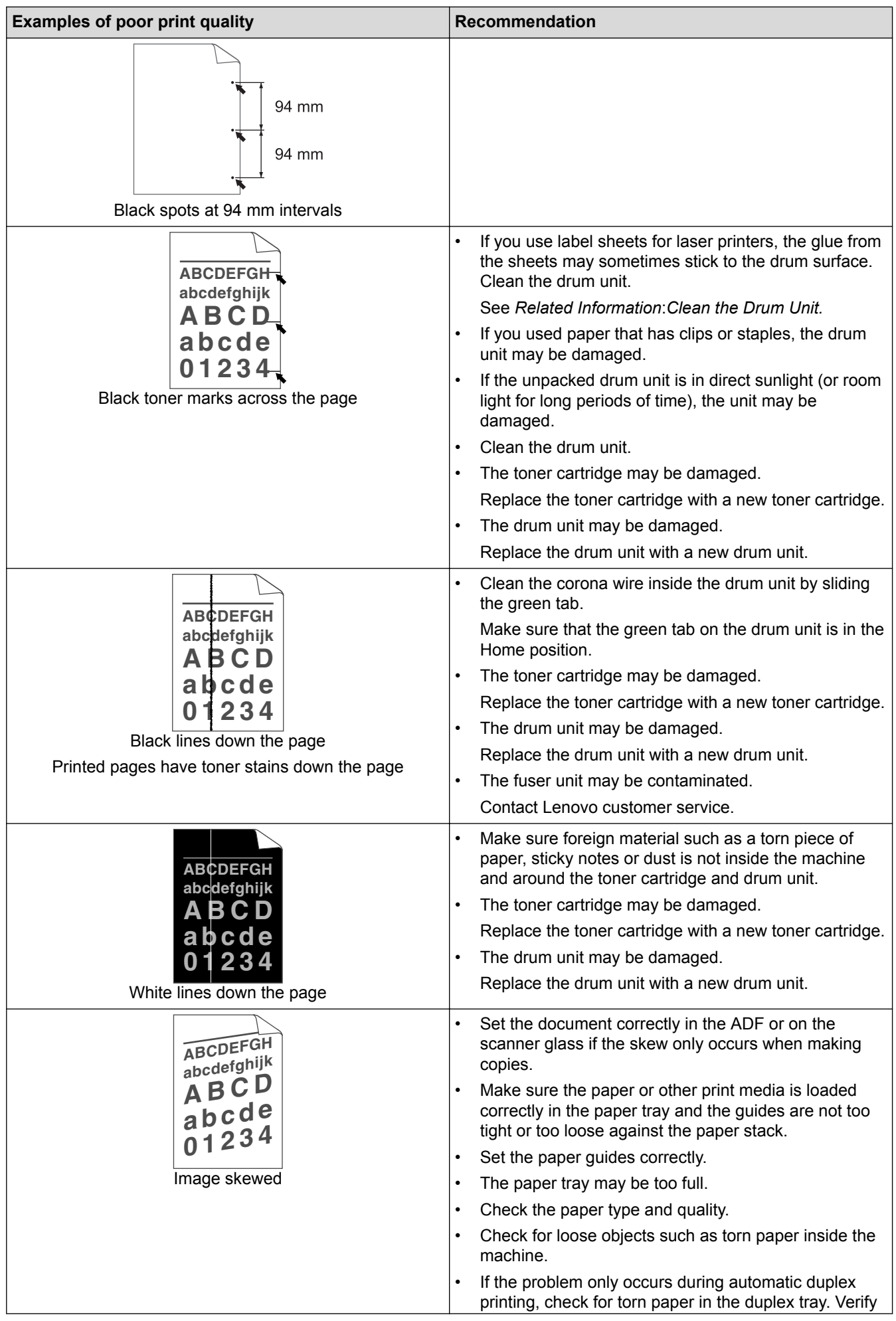

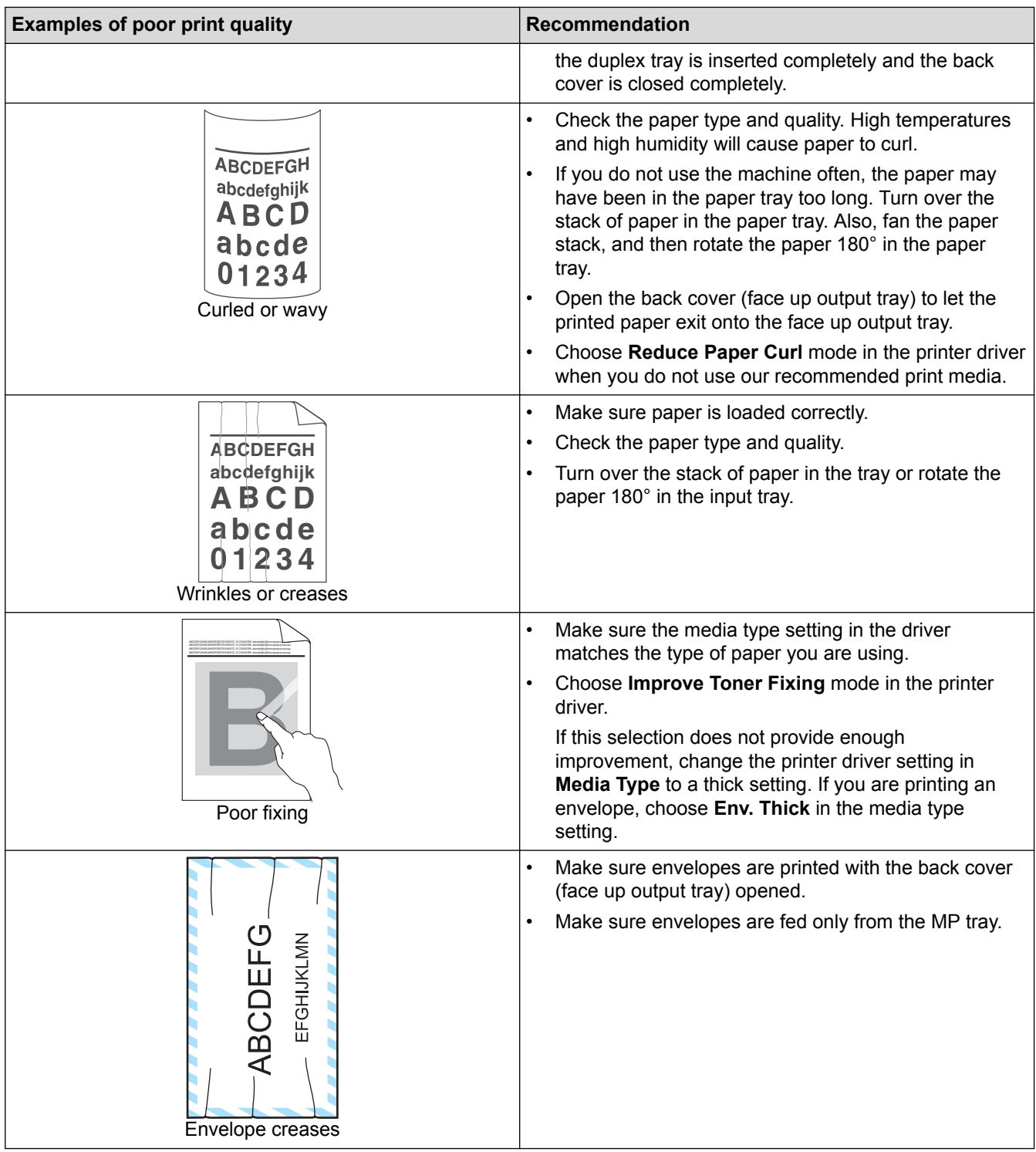

- [Troubleshooting](#page-431-0)
- [Test Print](#page-89-0)
- [Clean the Drum Unit](#page-495-0)

# <span id="page-463-0"></span>**Telephone and Fax Problems**

#### **Related Models**: M8950DNF

#### **Telephone Line or Connections**

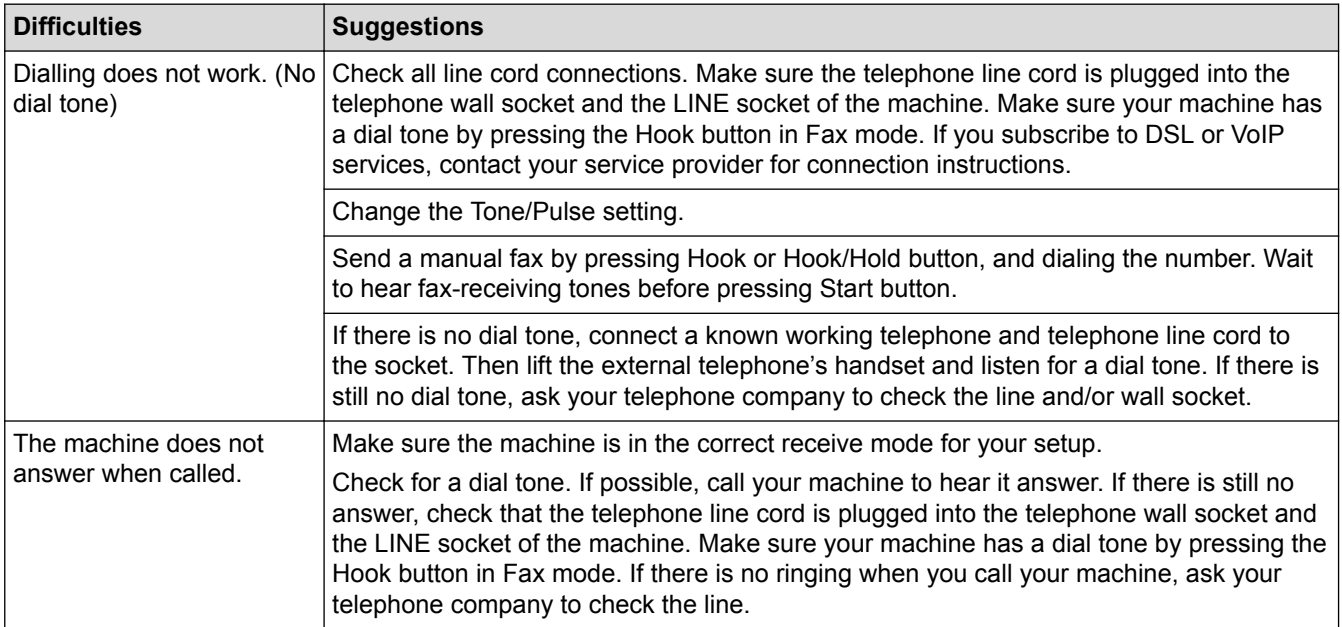

#### **Handling Incoming Calls**

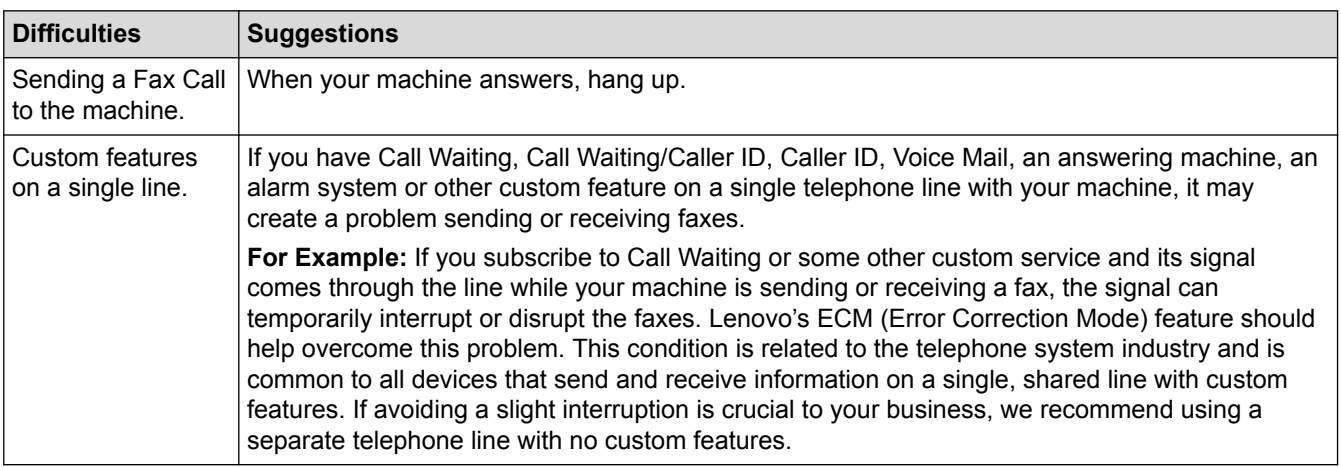

#### **Receiving Faxes**

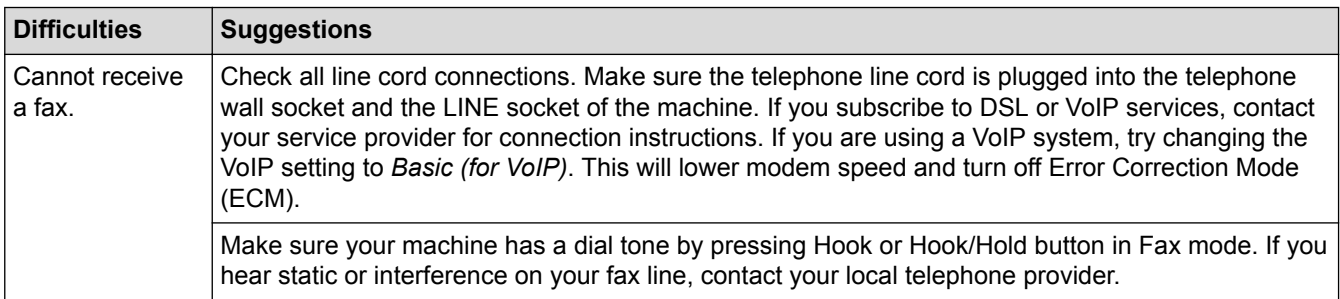

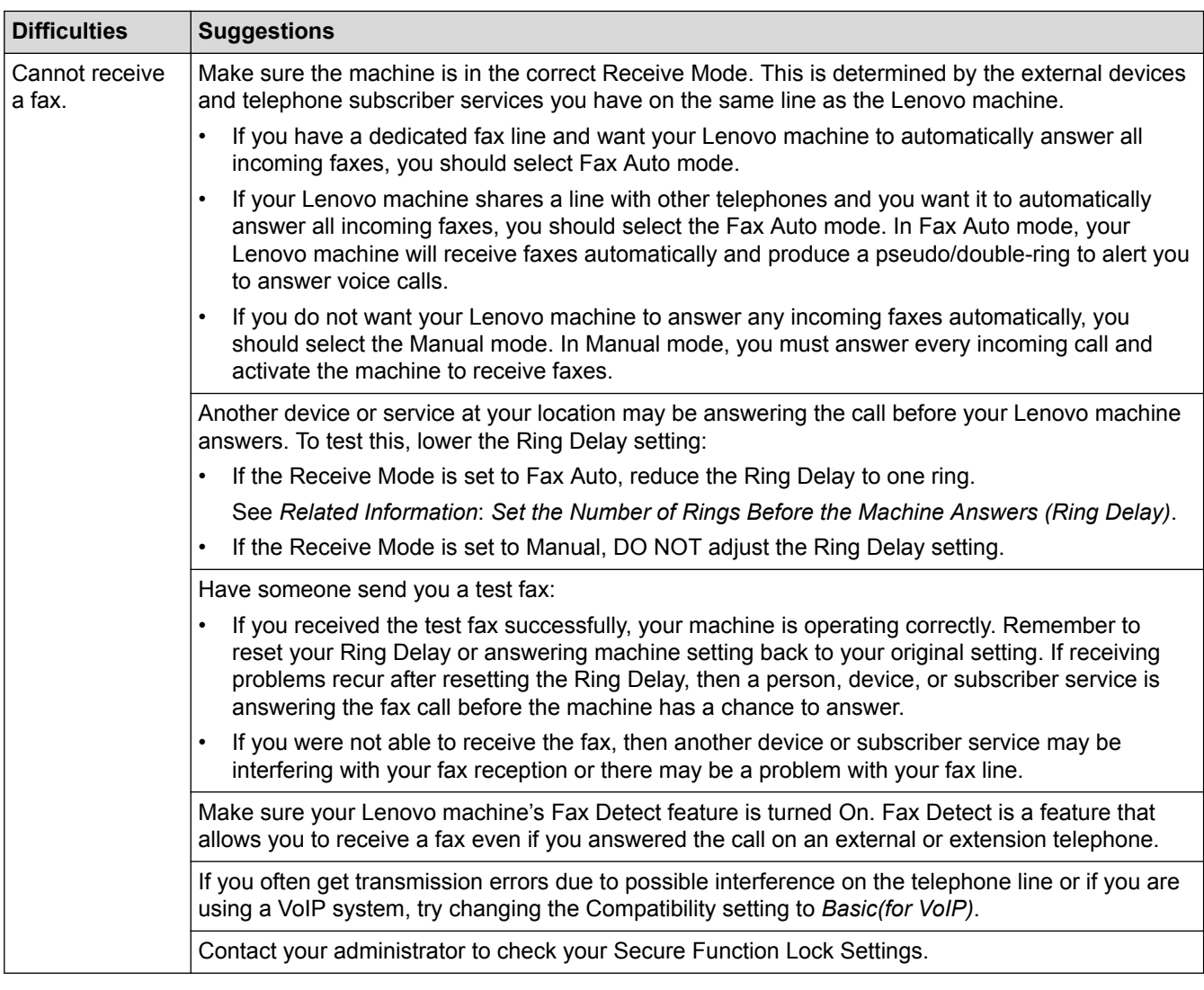

#### **Sending Faxes**

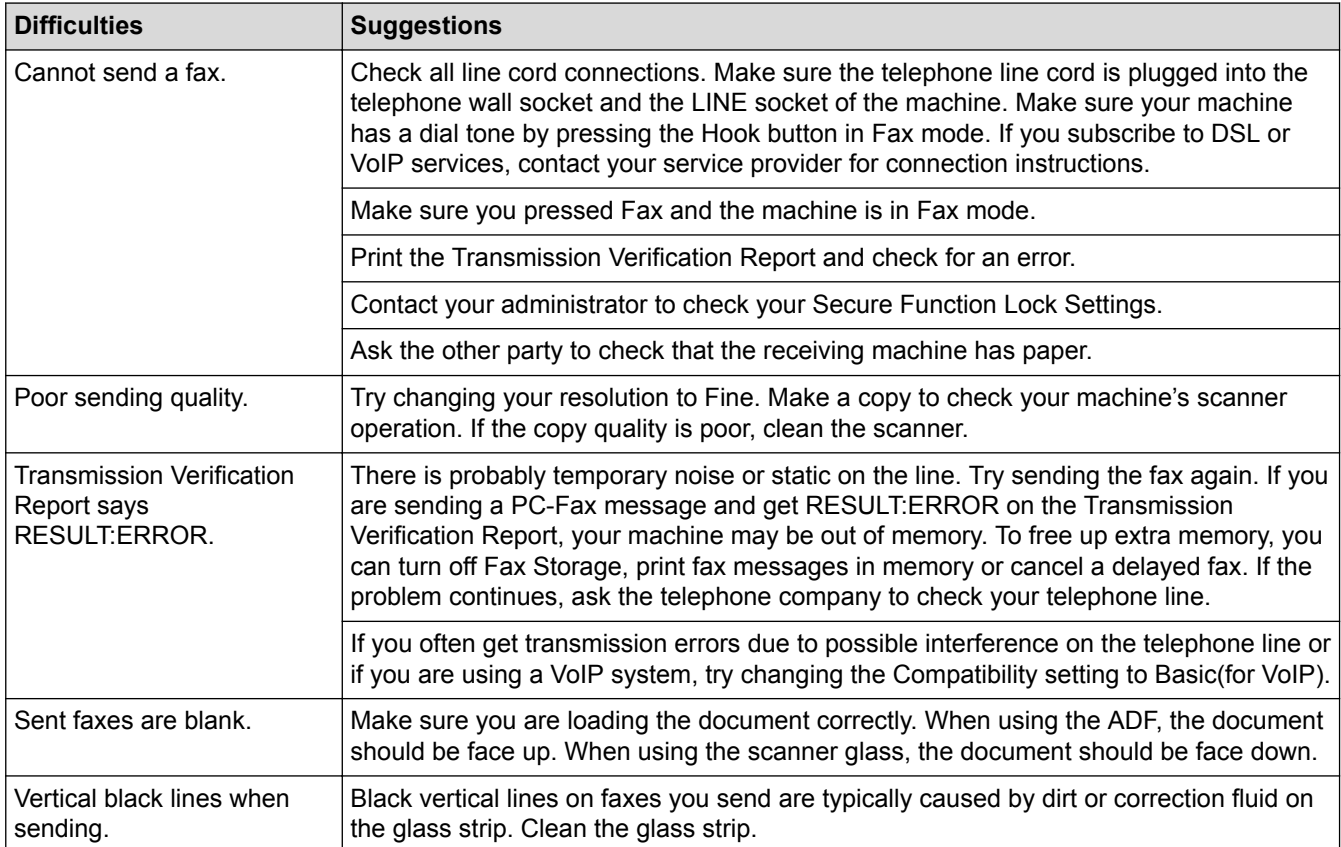

#### **Printing received faxes**

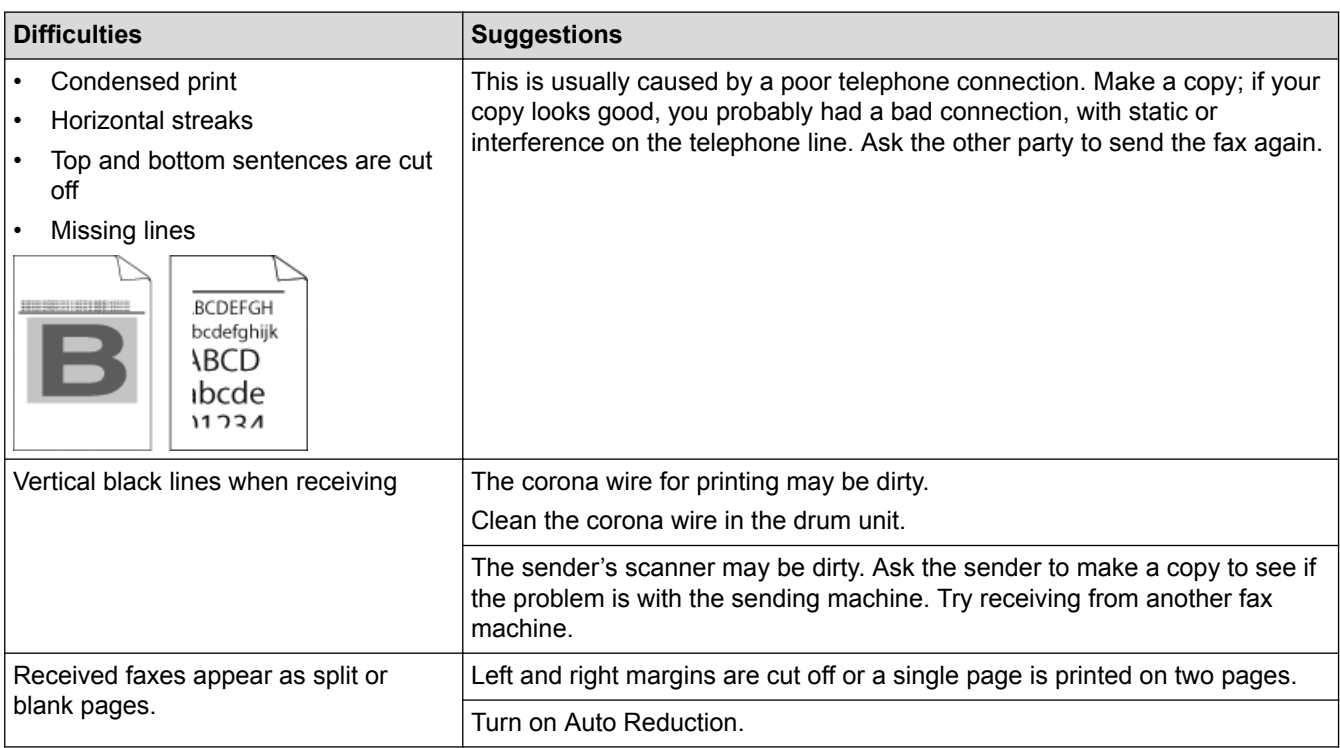

- [Troubleshooting](#page-431-0)
- [Set Dial Tone Detection](#page-466-0)
- [Set Telephone Line Compatibility for Interference and VoIP Systems](#page-467-0)
- [Clean the Scanner](#page-491-0)
- [Set the Number of Rings Before the Machine Answers \(Ring Delay\)](#page-235-0)
- [Choose the Correct Receive Mode](#page-233-0)

<span id="page-466-0"></span> [Home](#page-1-0) > [Troubleshooting](#page-431-0) > [Telephone and Fax Problems](#page-463-0) > Set Dial Tone Detection

### **Set Dial Tone Detection**

#### **Related Models**: M8950DNF

Setting the Dial Tone to [Detection] will shorten the Dial Tone detect pause.

- 1. Press  $\left|\left|\right|\right|$  [Settings] > [All Settings] > [Initial Setup] > [Dial Tone].
- 2. Press [Detection] or [No Detection]
- 3. Press  $\begin{bmatrix} 1 \\ 1 \end{bmatrix}$

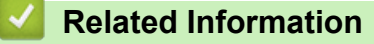

• [Telephone and Fax Problems](#page-463-0)

<span id="page-467-0"></span>▲ [Home](#page-1-0) > [Troubleshooting](#page-431-0) > [Telephone and Fax Problems](#page-463-0) > Set Telephone Line Compatibility for Interference and VoIP Systems

# **Set Telephone Line Compatibility for Interference and VoIP Systems**

**Related Models**: M8950DNF

Problems sending and receiving faxes due to possible interference on the telephone line may be solved by reducing the modem speed to minimise errors in fax transmission. If you are using a Voice over IP (VoIP) service, Lenovo recommends changing the compatibility to Basic (for VoIP).

- l • VoIP is a type of phone system that uses an Internet connection, rather than a traditional phone line. Telephone providers frequently bundle VoIP together with Internet and cable services.
- 1. Press [Settings] > [All Settings] > [Initial Setup] > [Compatibility].
- 2. Press the option you want.
	- Select [High] to set the modem speed to 33600 bps.
	- Select [Normal] to set the modem speed to 14400 bps.
	- Select [Basic(for VoIP)] to reduce the modem speed to 9600 bps and turn off Error Correction Mode (ECM). Unless interference is a recurring problem on your telephone line, you may prefer to use this option only when needed.
- 3. Press  $\blacksquare$

#### **Related Information**

• [Telephone and Fax Problems](#page-463-0)
<span id="page-468-0"></span>▲ [Home](#page-1-0) > [Troubleshooting](#page-431-0) > Network Problems

### **Network Problems**

- [Error Messages](#page-469-0)
- [Where Can I Find My Lenovo Machine's Network Settings?](#page-471-0)
- [My Lenovo Machine Cannot Print, Scan, or PC-FAX Receive over the Network](#page-472-0)
- [I Want to Check that My Network Devices are Working Correctly](#page-474-0)

<span id="page-469-0"></span> [Home](#page-1-0) > [Troubleshooting](#page-431-0) > [Network Problems](#page-468-0) > Error Messages

## **Error Messages**

Your Lenovo machine will display an error message if an error occurs. The most common error messages are shown in the table.

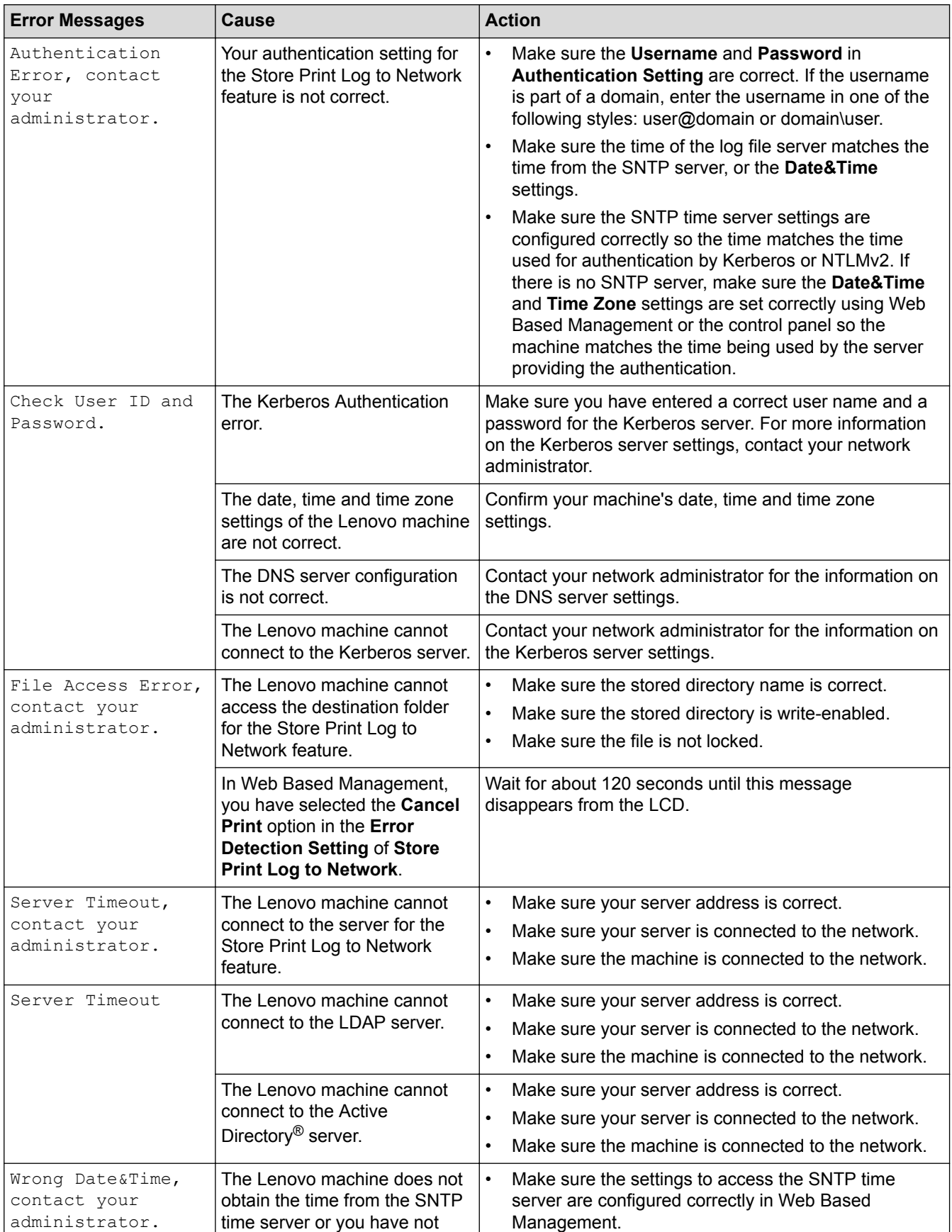

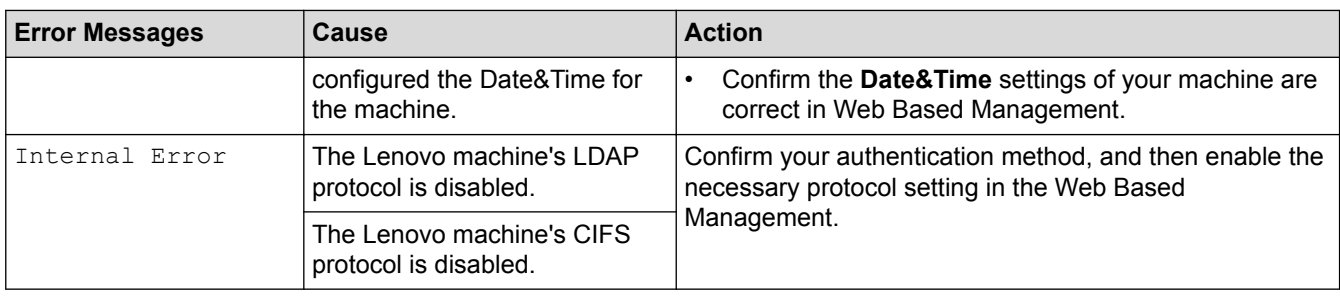

## **Related Information**

• [Network Problems](#page-468-0)

<span id="page-471-0"></span>▲ [Home](#page-1-0) > [Troubleshooting](#page-431-0) > [Network Problems](#page-468-0) > Where Can I Find My Lenovo Machine's Network Settings?

## **Where Can I Find My Lenovo Machine's Network Settings?**

- [Print the Network Configuration Report](#page-319-0)
- [Change Machine Settings from Your Computer](#page-552-0)

<span id="page-472-0"></span>▲ [Home](#page-1-0) > [Troubleshooting](#page-431-0) > [Network Problems](#page-468-0) > My Lenovo Machine Cannot Print, Scan, or PC-FAX Receive over the Network

## **My Lenovo Machine Cannot Print, Scan, or PC-FAX Receive over the Network**

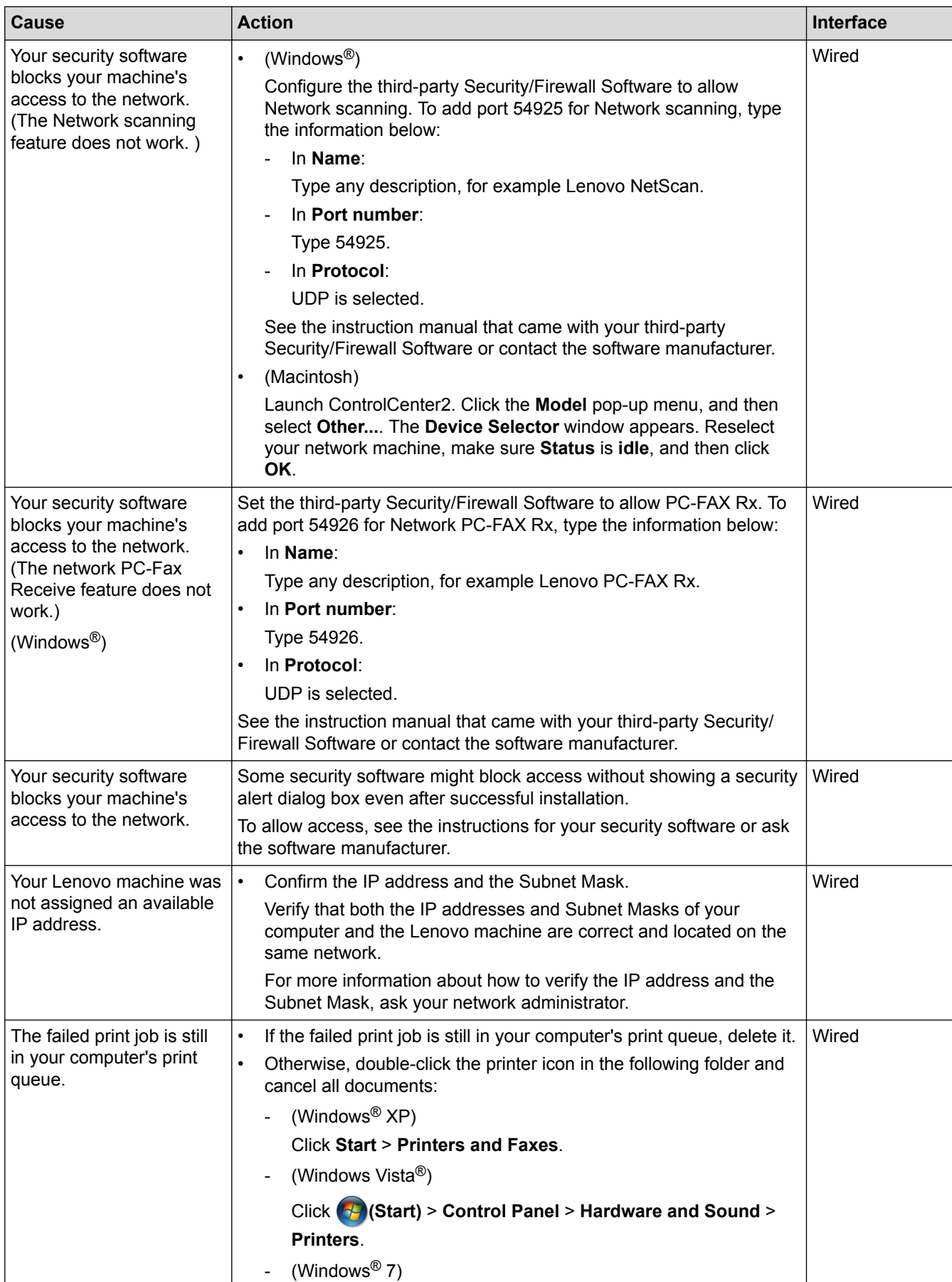

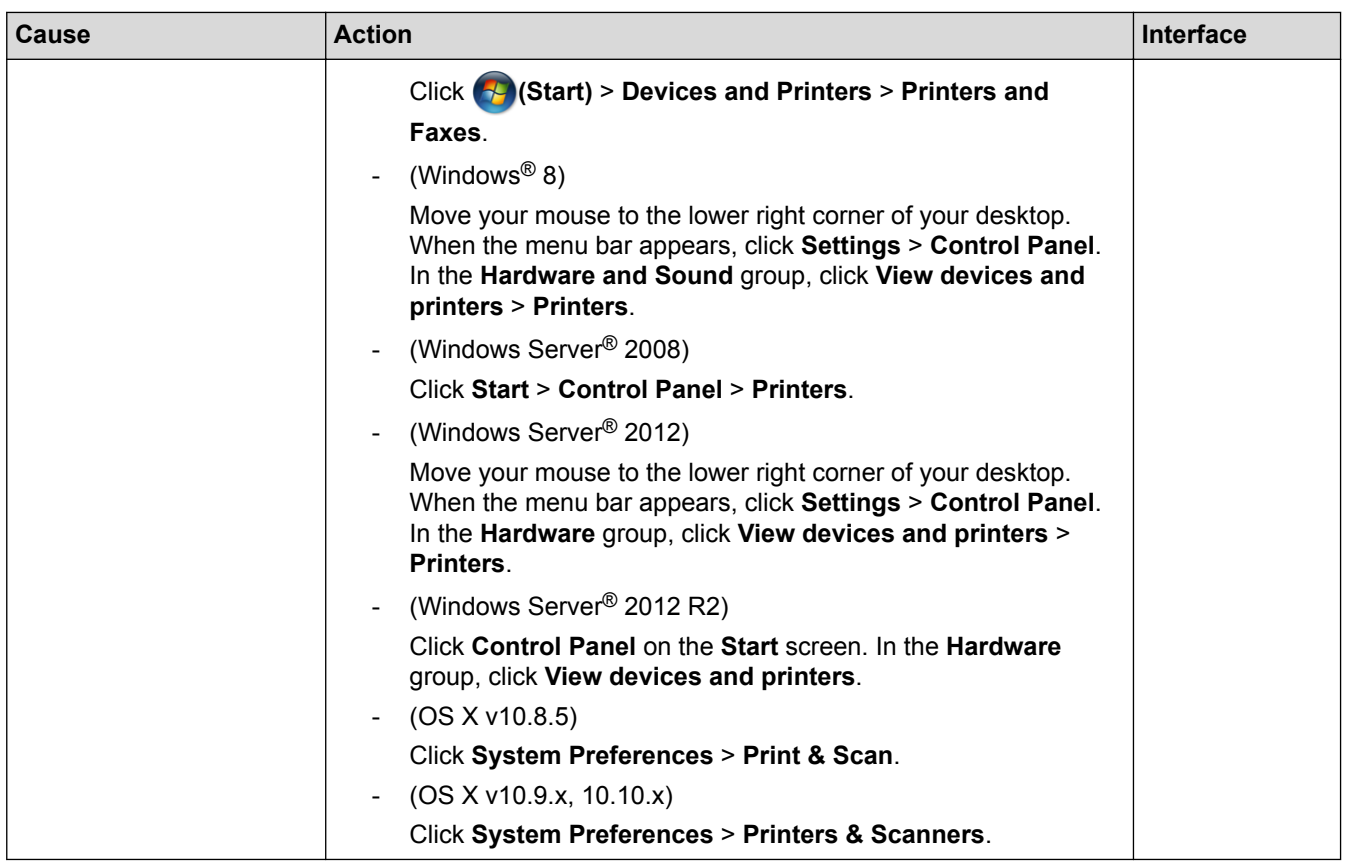

If you have checked and tried all of the above, but your Lenovo machine still cannot print and scan, uninstall the Lenovo software and drivers and reinstall them.

- [Network Problems](#page-468-0)
- [I Want to Check that My Network Devices are Working Correctly](#page-474-0)

<span id="page-474-0"></span>▲ [Home](#page-1-0) > [Troubleshooting](#page-431-0) > [Network Problems](#page-468-0) > I Want to Check that My Network Devices are Working **Correctly** 

## **I Want to Check that My Network Devices are Working Correctly**

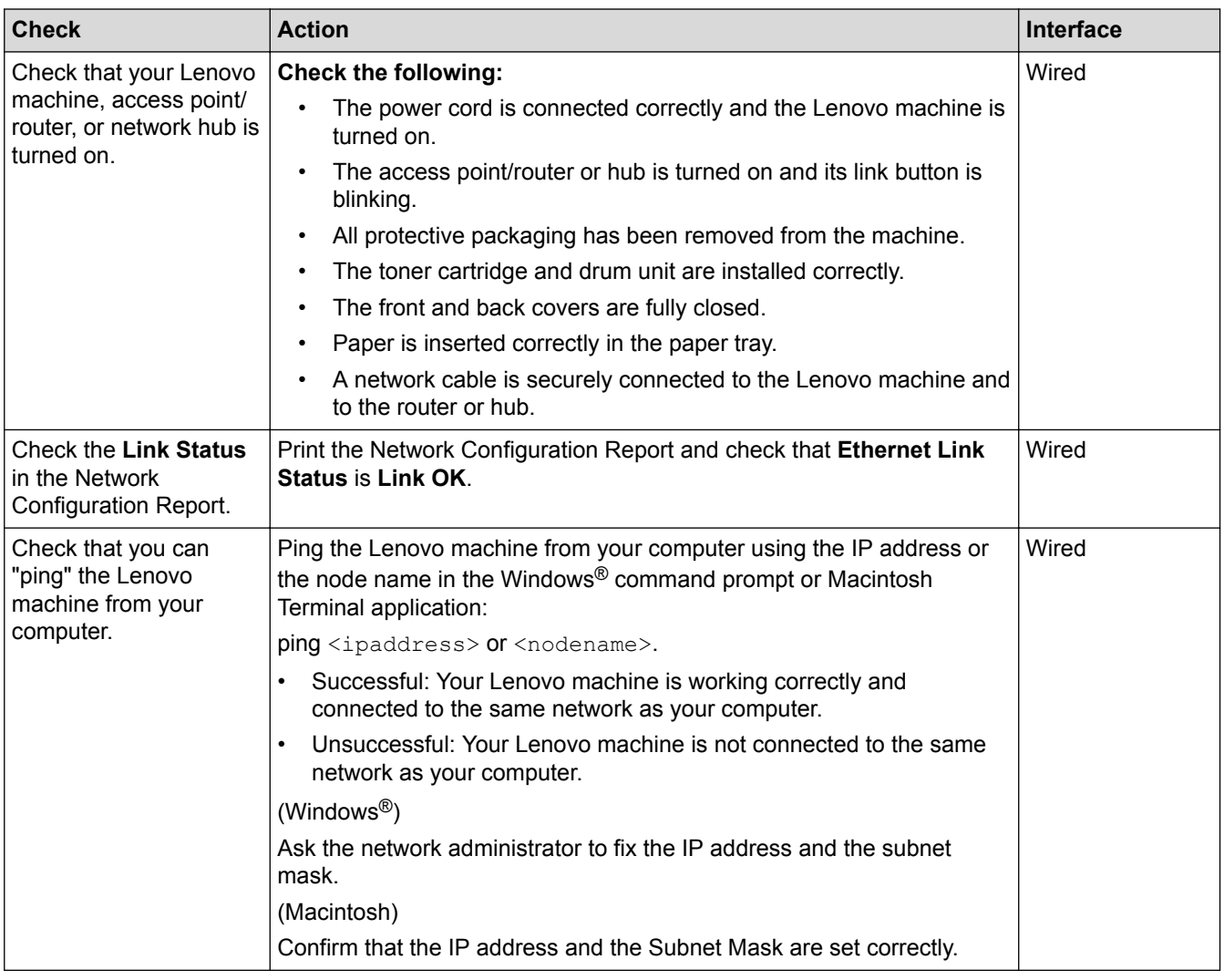

- [Network Problems](#page-468-0)
- [Print the Network Configuration Report](#page-319-0)
- [My Lenovo Machine Cannot Print, Scan, or PC-FAX Receive over the Network](#page-472-0)

# **Other Problems**

<span id="page-475-0"></span>п

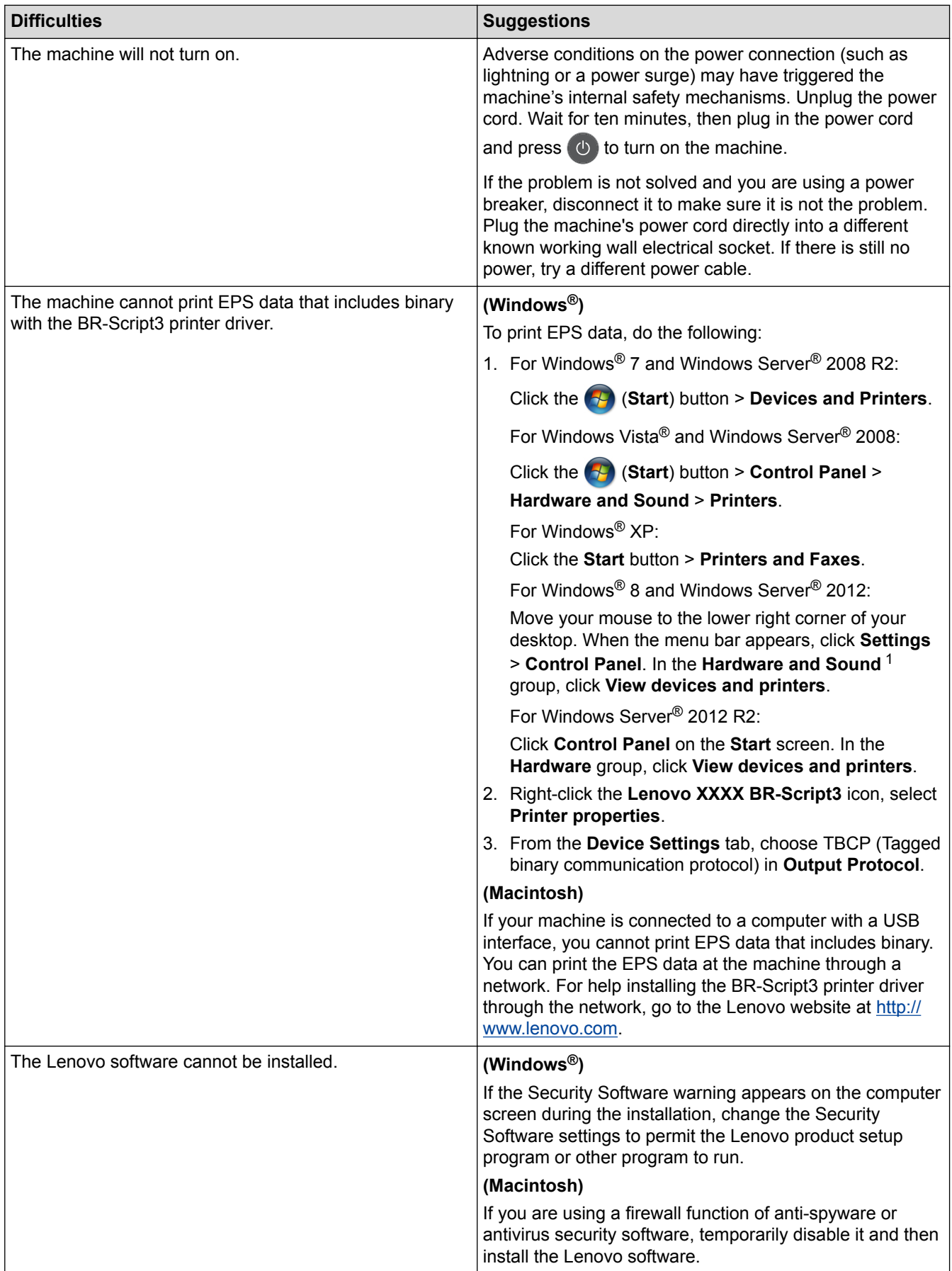

<span id="page-476-0"></span><sup>1</sup> For Windows Server® 2012: **Hardware and Sound**

## **Copying difficulties**

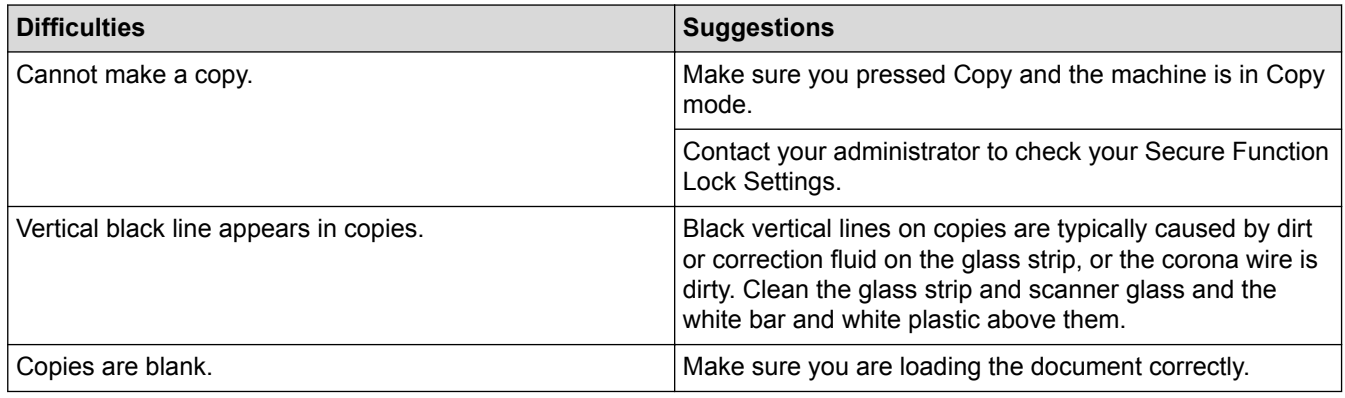

# **Scanning difficulties**

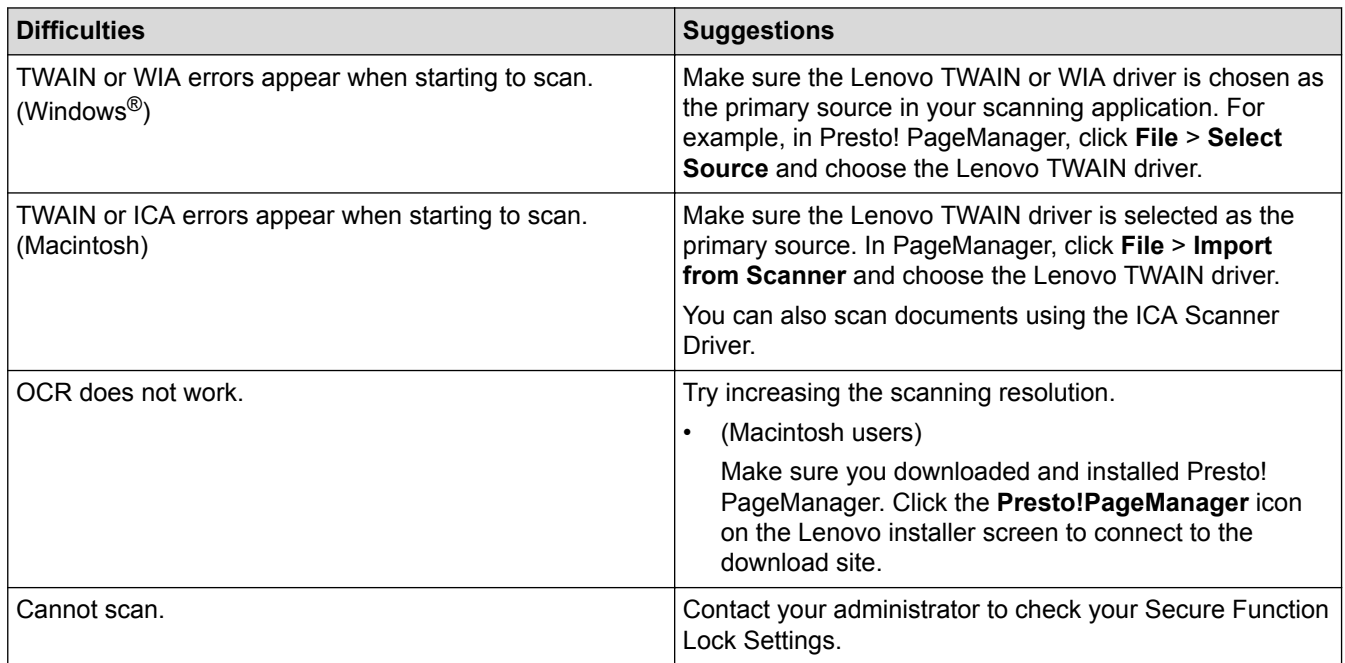

## **Software difficulties**

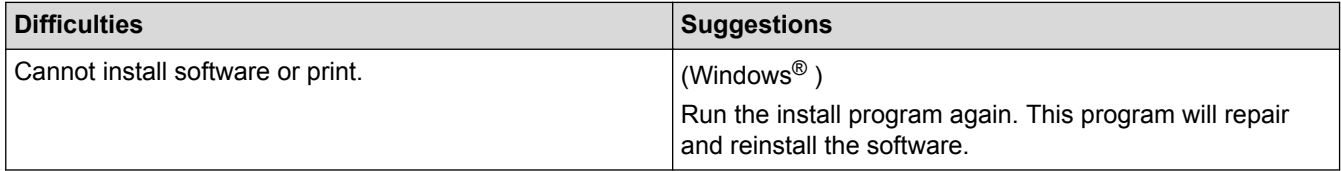

- [Troubleshooting](#page-431-0)
- [Clean the Scanner](#page-491-0)

▲ [Home](#page-1-0) > [Troubleshooting](#page-431-0) > Check the Machine Information

## **Check the Machine Information**

Follow these instructions to check your Lenovo machine's serial number and firmware version.

- 1. Press  $\left\| \cdot \right\|$  [Settings] > [All Settings] > [Machine Info.].
- 2. Press one of the following options:

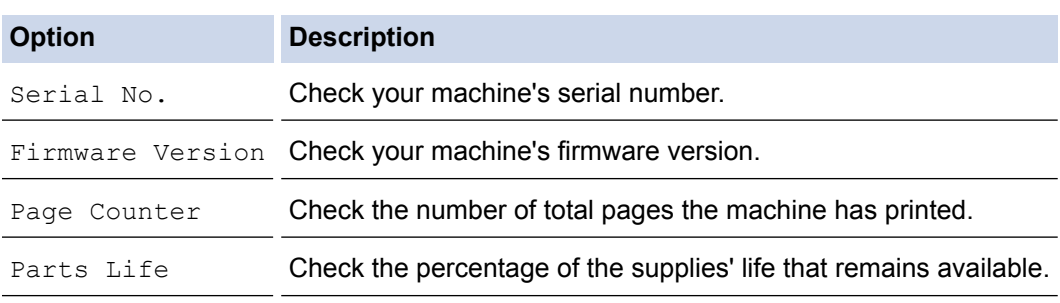

### 3. Press ...

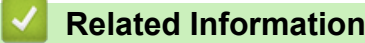

• [Troubleshooting](#page-431-0)

<span id="page-478-0"></span>▲ [Home](#page-1-0) > [Troubleshooting](#page-431-0) > Reset Your Lenovo Machine

### **Reset Your Lenovo Machine**

- 1. Press  $\left\| \cdot \right\|$  [Settings] > [All Settings] > [Initial Setup] > [Reset].
- 2. Swipe up or down or press  $\blacktriangle$  or  $\nabla$  to display the type of reset functions, and then press the reset function you want to use.
- 3. [Machine will reboot after resetting. Press [OK] for 2 seconds to confirm.] appears. Press [OK] for two seconds to confirm.

The machine will restart.

4. Press

Ø You can also reset the Network settings by pressing  $\left[\prod_{s=1}^{n}$  [Settings] > [All Settings] > [Network] > [Network Reset].

- [Troubleshooting](#page-431-0)
- [Reset Functions Overview](#page-479-0)

<span id="page-479-0"></span> [Home](#page-1-0) > [Troubleshooting](#page-431-0) > [Reset Your Lenovo Machine](#page-478-0) > Reset Functions Overview

### **Reset Functions Overview**

The following reset functions are available:

Unplug the interface cable before you choose Network Settings Reset function, All Settings Reset function or Factory Reset function.

1. Machine Reset

Reset all the machine's settings that you have changed, such as Date and Time and Ring Delay.

The Address Book, fax reports, and Call history will remain. (For M8950DNF)

2. Network Settings Reset

Reset the print server back to its default factory settings (includes Password and IP Address information).

- 3. Address Book and Fax Settings Reset (For M8950DNF)
	- This function resets the following settings:
		- Address Book
			- (Addresses and Groups)
		- Programmed fax jobs in the memory
			- (Delayed Fax)
		- Station ID
			- (name and number)
		- Report

(Transmission Verification Report / Tel Index List / Fax Journal)

- Setting Lock password
- 4. All Settings Reset

Reset all the machine's settings back to the settings that were set at the factory.

All Settings Reset takes less time than Factory Reset.

5. Factory Reset

Use the Settings Reset function to reset all machine's settings to the settings originally set at the factory. Factory Reset takes more time than All Settings Reset.

Lenovo strongly recommends you perform this operation when you dispose of the machine.

Unplug the interface cable before you choose Network Settings Reset function, All Settings Reset function or Factory Reset function.

#### **Related Information**

• [Reset Your Lenovo Machine](#page-478-0)

<span id="page-480-0"></span>▲ [Home](#page-1-0) > Routine Maintenance

## **Routine Maintenance**

- [Replace Supplies](#page-481-0)
- [Clean the Machine](#page-489-0)
- [Check the Remaining Life of Parts](#page-500-0)
- [Pack and Ship Your Machine](#page-501-0)

<span id="page-481-0"></span>**■ [Home](#page-1-0) > [Routine Maintenance](#page-480-0) > Replace Supplies** 

## **Replace Supplies**

You must replace supplies when the machine indicates that the life of the supply is over.

Using non-Lenovo supplies may affect the print quality, hardware performance, and machine reliability.

- The toner cartridge and drum unit are two separate supplies. Make sure both are installed as an assembly.
	- The model name of supplies may vary depending on the country.

This table lists the messages to replace supplies when they reach their end of life. To avoid any inconvenience, you may want to buy spare supplies to keep as replacements before the machine stops printing.

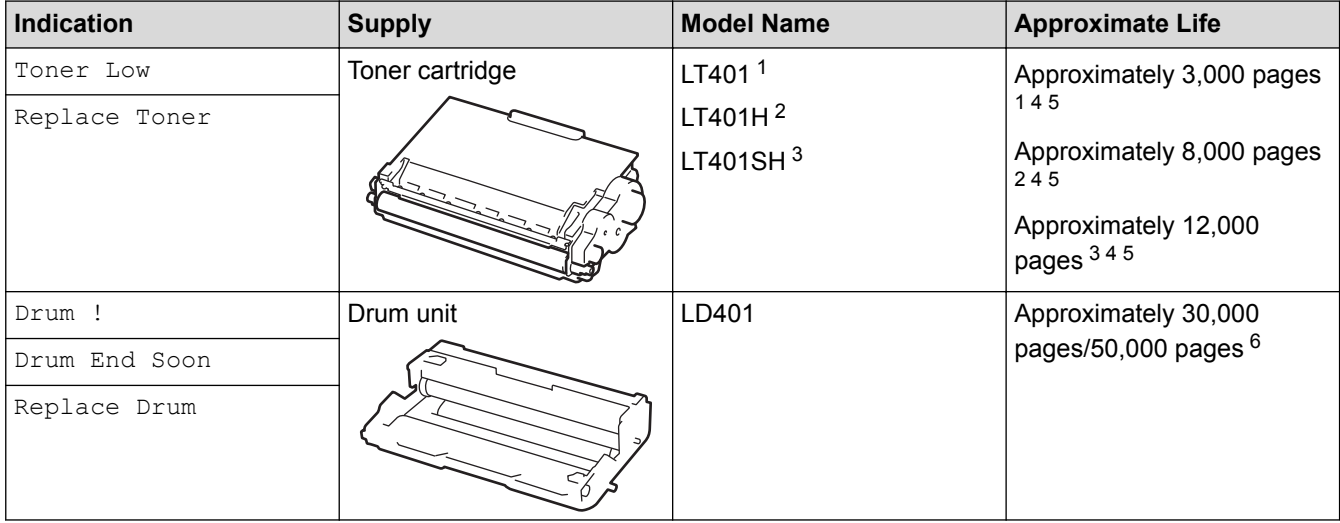

- 1 Standard toner cartridge
- 2 High yield toner cartridge
- Super high yield toner cartridge
- 4 A4 or Letter size 1-sided pages.
- 5 Approximate cartridge yield is declared in accordance with ISO/IEC 19752.
- 6 Approximately 30,000 pages based on 1 page per job and 50,000 pages based on 3 pages per job [A4/letter simplex pages]. The number of pages may be affected due to a variety of factors including but not limited to media type and media size.

## **NOTE**

- Be sure to seal up the used supplies tightly in a bag so that toner powder does not spill out of the cartridge.
- Discard used consumable items according to local regulations, keeping it separate from domestic waste. If you have questions, call your local waste disposal office. Be sure to reseal the consumable items tightly so that the material inside does not spill.
- We recommend placing used supplies on a piece of paper to prevent accidentally spilling or scattering the material inside.
- If you use paper that is not a direct equivalent for the recommended print media, the life of supplies and machine parts may be reduced.
- The projected life for each of the toner cartridges is based on ISO/IEC 19752. Frequency of replacement will vary depending on the print volume, percentage of coverage, types of media used, and powering on/off the machine.
- Frequency of replacing supplies except toner cartridges will vary depending on the print volume, types of media used, and powering on/off the machine.
- Handle the toner cartridge carefully. If toner scatters on your hands or clothes, immediately wipe or wash it off with cold water.
- To avoid print quality problems, DO NOT touch the shaded parts shown in the illustrations.

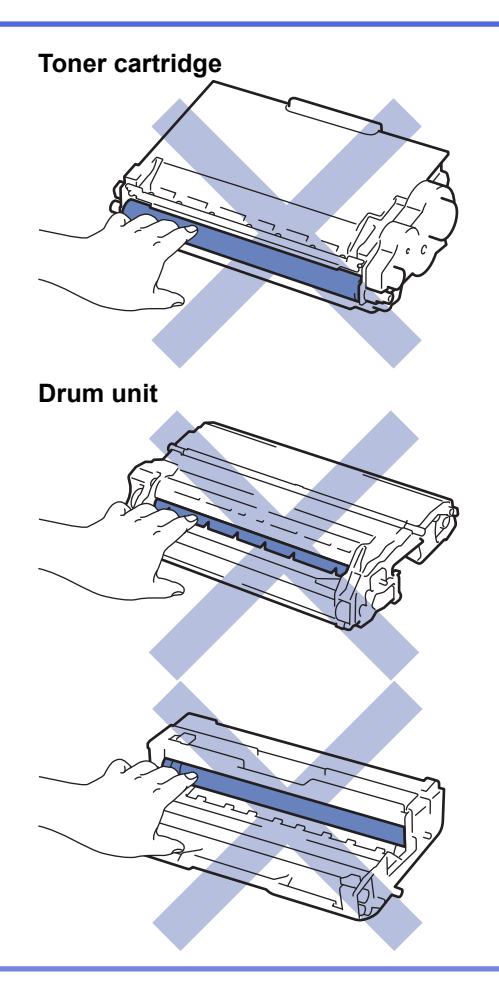

- [Routine Maintenance](#page-480-0)
- [Replace the Toner Cartridge](#page-483-0)
- [Replace the Drum Unit](#page-486-0)
- [Error and Maintenance Messages](#page-432-0)
- [Supplies](#page-578-0)

<span id="page-483-0"></span> [Home](#page-1-0) > [Routine Maintenance](#page-480-0) > [Replace Supplies](#page-481-0) > Replace the Toner Cartridge

## **Replace the Toner Cartridge**

- 1. Make sure the machine is turned on.
- 2. Open the front cover.

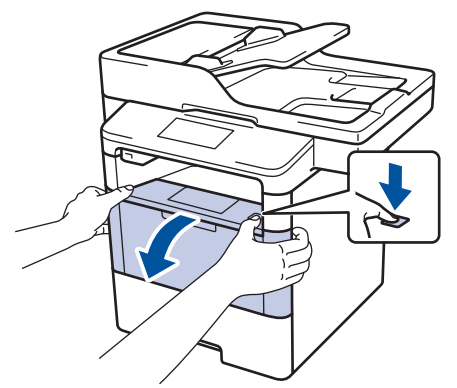

3. Remove the toner cartridge and drum unit assembly from the machine.

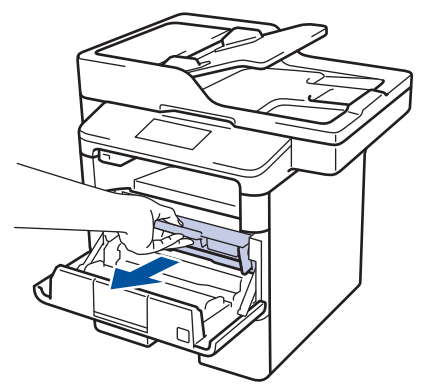

4. Push down the green lock lever and take the toner cartridge out of the drum unit.

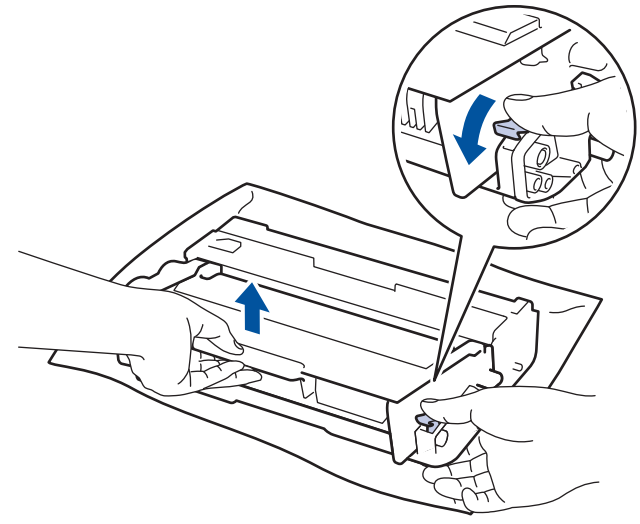

- 5. Unpack the new toner cartridge.
- 6. Remove the protective cover.

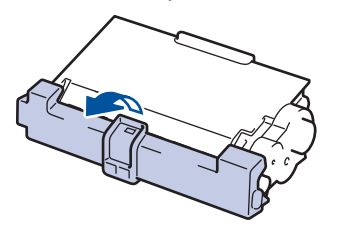

7. Put the new toner cartridge firmly into the drum unit until you hear it lock into place.

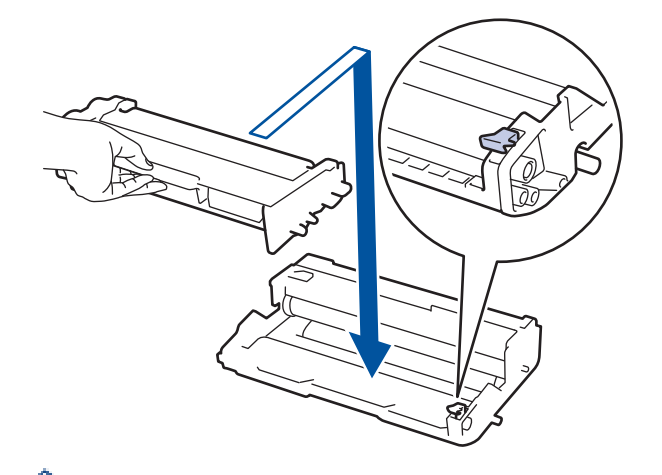

Ø

Ø

Make sure you put the toner cartridge in correctly or it may separate from the drum unit. If you put it in properly, the green lock lever will lift automatically.

8. Clean the corona wire inside the drum unit by gently sliding the green tab from left to right and right to left several times.

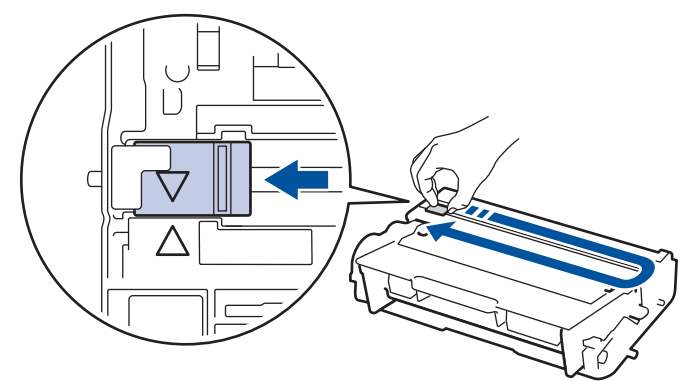

Be sure to return the tab to the Home position (A). The arrow on the tab must be aligned with the arrow on the drum unit. If it is not, printed pages may have a vertical stripe.

9. Install the toner cartridge and drum unit assembly back into the machine.

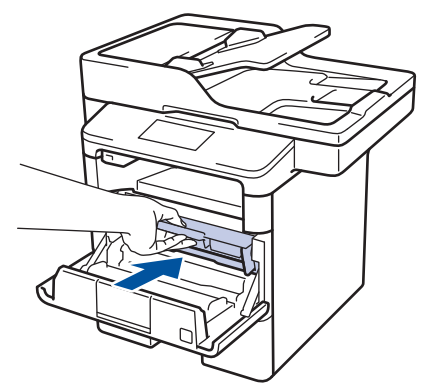

10. Close the front cover of the machine.

- After replacing a toner cartridge, DO NOT turn off the machine or open the front cover until the machine's display returns to Ready Mode.
- The toner cartridge that comes with your Lenovo machine is a Inbox toner cartridge.
- It is a good idea to keep a new toner cartridge ready for use when you see the Toner Low warning.
- To ensure high quality printing, we recommend using only Lenovo Original toner cartridges. When you want to buy toner cartridges, contact Lenovo Dealer.
- DO NOT unpack the new toner cartridge until you are ready to install it.
- If a toner cartridge is left unpacked for a long time, the toner life will be shortened.
- Lenovo strongly recommends you DO NOT refill the toner cartridge provided with your machine. We also strongly recommend you continue to use only Lenovo Original replacement toner cartridges. Use or attempted use of third party toner and/or cartridges in the Lenovo machine may cause damage to the machine and/or may result in unsatisfactory print quality. Our limited warranty coverage does not apply to any problem that is caused by the use of third party toner and/or cartridges. To protect your investment and obtain premium performance from the Lenovo machine, we strongly recommend the use of Lenovo Original Supplies.

#### **Related Information**

• [Replace Supplies](#page-481-0)

<span id="page-486-0"></span>▲ [Home](#page-1-0) > [Routine Maintenance](#page-480-0) > [Replace Supplies](#page-481-0) > Replace the Drum Unit

## **Replace the Drum Unit**

- 1. Make sure the machine is turned on.
- 2. Open the front cover.

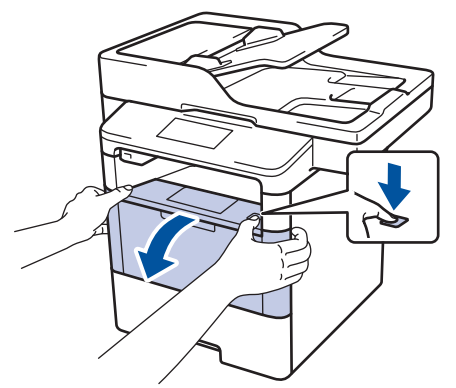

3. Remove the toner cartridge and drum unit assembly from the machine.

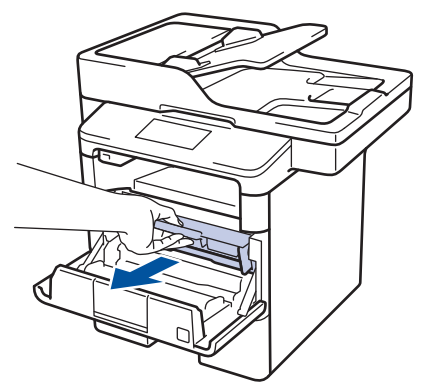

4. Push down the green lock lever and take the toner cartridge out of the drum unit.

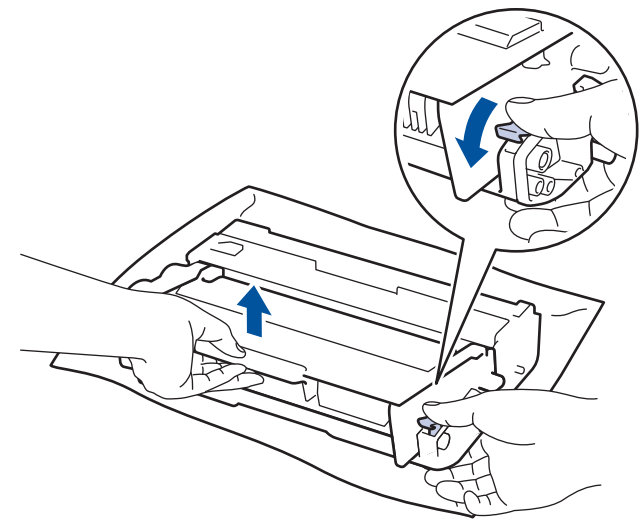

- 5. Unpack the new drum unit.
- 6. Put the toner cartridge firmly into the new drum unit until you hear it lock into place.

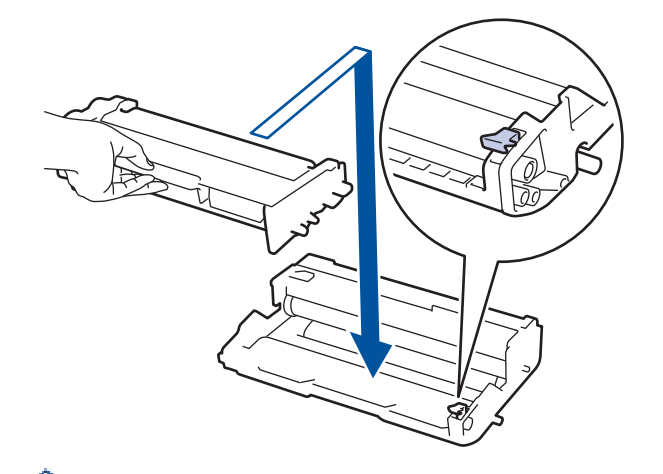

Make sure you put the toner cartridge in correctly or it may separate from the drum unit. If you put it in properly, the green lock lever will lift automatically.

7. Clean the corona wire inside the drum unit by gently sliding the green tab from left to right and right to left several times.

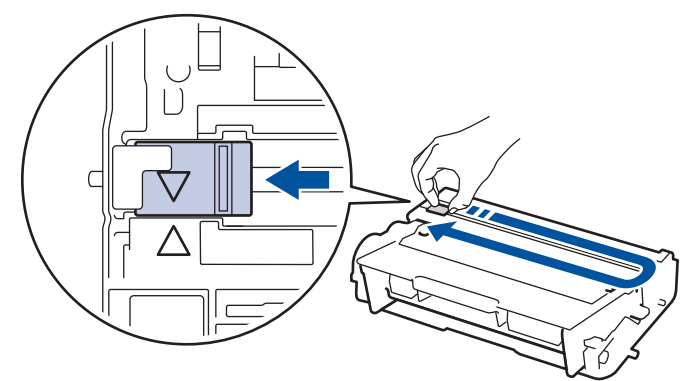

Be sure to return the tab to the Home position (A). The arrow on the tab must be aligned with the arrow on the drum unit. If it is not, printed pages may have a vertical stripe.

8. Install the toner cartridge and drum unit assembly back into the machine.

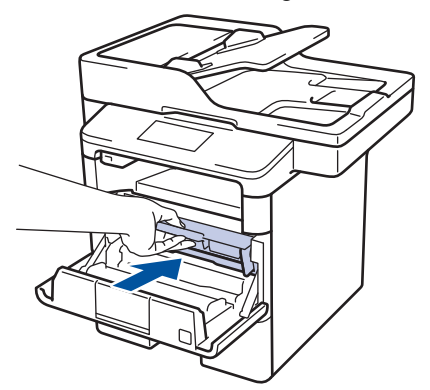

9. Close the front cover of the machine.

#### **NOTE**

- Drum wear and tear occurs due to use and rotation of the drum and interaction with paper, toner and other materials in the paper path. In designing this product, Lenovo decided to use the number of rotations of the drum as a reasonable determinant of the drum life. When a drum reaches the factoryestablished rotation limit corresponding to the rated page yield, the product's LCD will advise you to replace the drum. The product will continue to function; however, print quality may not be optimal.
- If an unpacked drum unit is placed in direct sunlight (or room light for long periods of time), the unit may be damaged.

• There are many factors that determine the actual drum life, such as the temperature, humidity, type of paper, type of toner used and so on. Under ideal conditions, the average drum life is estimated at approximately 30,000 pages based on 1 page per job and 50,000 pages based on 3 pages per job [A4/ letter simplex pages]. The number of pages may be affected due to a variety of factors including but not limited to media type and media size.

Because we have no control over the many factors that determine the actual drum life, we cannot guarantee a minimum number of pages that will be printed by your drum.

- For best performance, use only Lenovo Original toner.
- The machine should be used only in a clean, dust-free environment with adequate ventilation.

Printing with a non-Lenovo drum unit may reduce not only the print quality but also the quality and life of the machine itself. Warranty coverage does not apply to problems caused by the use of a non-Lenovo drum unit.

#### **Related Information**

• [Replace Supplies](#page-481-0)

<span id="page-489-0"></span>**■ [Home](#page-1-0) > [Routine Maintenance](#page-480-0) > Clean the Machine** 

### **Clean the Machine**

Clean the outside and inside of the machine regularly with a dry, lint-free cloth.

When you replace the toner cartridge or the drum unit, make sure you clean the inside of the machine. If printed pages are stained with toner, clean the inside of the machine with a dry, lint-free cloth.

## **WARNING**

• DO NOT use flammable substances, any type of spray, or an organic solvent/liquid containing alcohol or ammonia to clean the inside or outside of the product. Doing so could cause a fire. Instead, use only a dry, lint-free cloth.

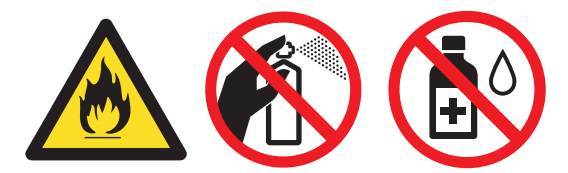

#### **IMPORTANT**

- DO NOT use isopropyl alcohol to remove dirt from the control panel. It may crack the panel.
- To avoid print quality problems, DO NOT touch the shaded parts shown in the illustrations. **Toner cartridge**

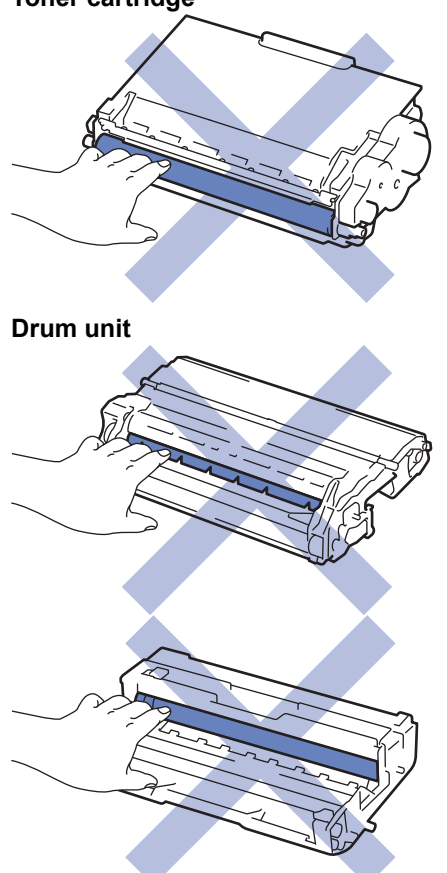

- [Routine Maintenance](#page-480-0)
- [Clean the Scanner](#page-491-0)
- [Clean the Touchscreen LCD](#page-492-0)
- [Clean the Corona Wire](#page-493-0)
- [Clean the Drum Unit](#page-495-0)
- [Clean the Paper Pick-up Rollers](#page-498-0)

<span id="page-491-0"></span> [Home](#page-1-0) > [Routine Maintenance](#page-480-0) > [Clean the Machine](#page-489-0) > Clean the Scanner

## **Clean the Scanner**

- 1. Press and hold  $\bigcirc$  to turn the machine off.
- 2. Lift the document cover (1). Clean the white plastic surface (2) and scanner glass (3) underneath it with a soft lint-free cloth moistened with water.

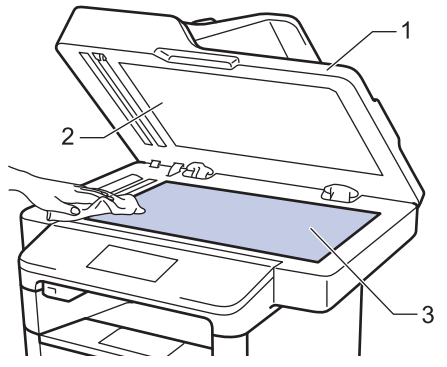

3. In the ADF unit, clean the white bar (1) and the scanner glass strip (2) underneath it with a soft lint-free cloth moistened with water.

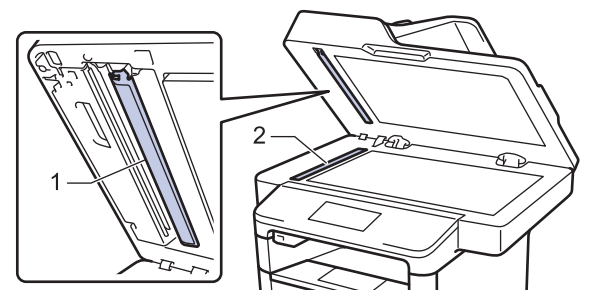

4. Open the scanner glass cover (1), and then clean the other white bar (2) and scanner glass strip (3) (supported models only).

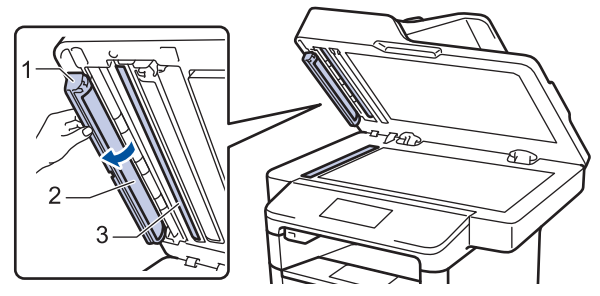

- 5. Close the document cover.
- 6. Press  $\Theta$  to turn the machine on.

- [Clean the Machine](#page-489-0)
- [Other Problems](#page-475-0)
- [Telephone and Fax Problems](#page-463-0)

<span id="page-492-0"></span>▲ [Home](#page-1-0) > [Routine Maintenance](#page-480-0) > [Clean the Machine](#page-489-0) > Clean the Touchscreen LCD

## **Clean the Touchscreen LCD**

### **IMPORTANT**

DO NOT use any type of liquid cleaners (including ethanol).

- 1. Press and hold  $\bigcirc$  to turn the machine off.
- 2. Clean the Touchscreen with a dry, soft lint-free cloth.

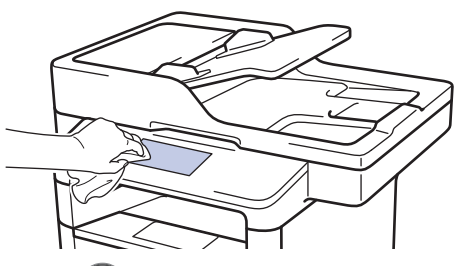

3. Press  $\bigcirc$  to turn the machine on.

## **Related Information**

• [Clean the Machine](#page-489-0)

<span id="page-493-0"></span> [Home](#page-1-0) > [Routine Maintenance](#page-480-0) > [Clean the Machine](#page-489-0) > Clean the Corona Wire

## **Clean the Corona Wire**

If you have print quality problems or the control panel displays [Drum !] status, clean the corona wire.

1. Open the front cover.

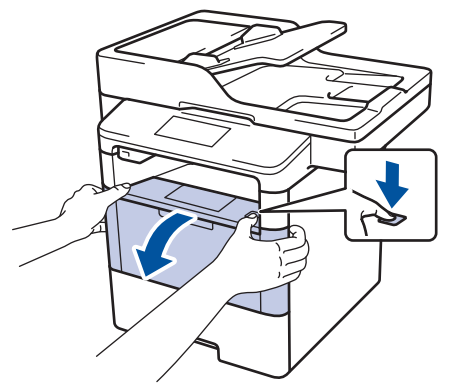

2. Remove the toner cartridge and drum unit assembly from the machine.

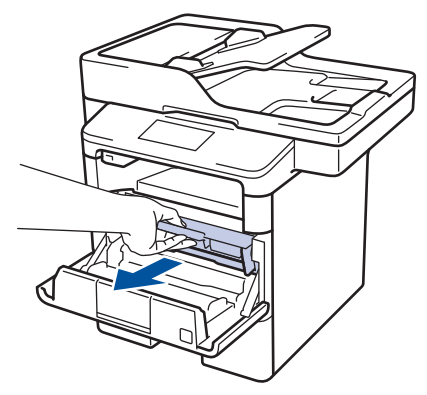

3. Clean the corona wire inside the drum unit by gently sliding the green tab from left to right and right to left several times.

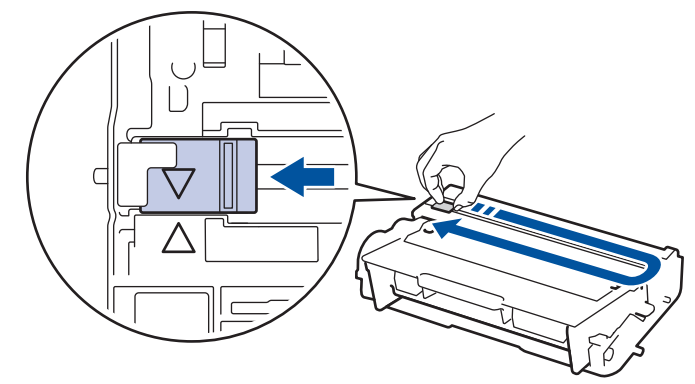

Be sure to return the tab to the Home position  $(A)$ . The arrow on the tab must be aligned with the arrow on the drum unit. If it is not, printed pages may have a vertical stripe.

4. Install the toner cartridge and drum unit assembly back into the machine.

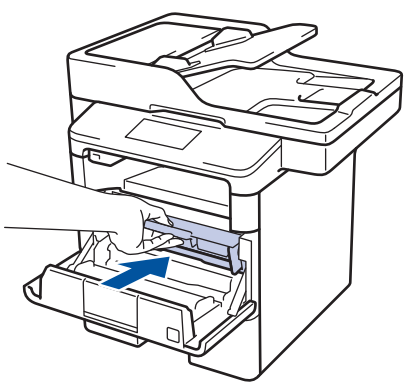

5. Close the front cover of the machine.

- [Clean the Machine](#page-489-0)
- [Error and Maintenance Messages](#page-432-0)

<span id="page-495-0"></span> [Home](#page-1-0) > [Routine Maintenance](#page-480-0) > [Clean the Machine](#page-489-0) > Clean the Drum Unit

## **Clean the Drum Unit**

If your printout has dots or other repeating marks at 94 mm intervals, the drum may have foreign material, such as glue from a label, stuck on the drum surface.

- 1. Make sure the machine is in Ready Mode.
- 2. Press [Settings] > [All Settings] > [Print Reports] > [Drum Dot Print].
- 3. Press [Yes].

The machine prints the Drum Dot Check Sheet.

- 4. Press
- 5. Press and hold  $\bigcirc$  to turn the machine off.
- 6. Open the front cover.

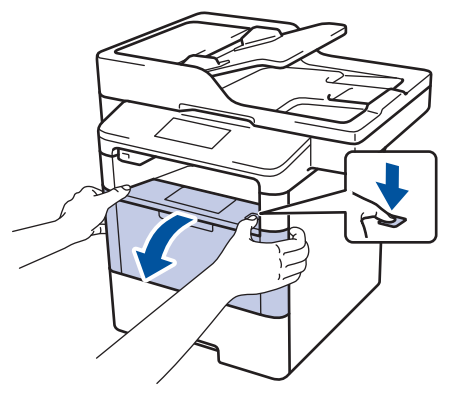

7. Remove the toner cartridge and drum unit assembly from the machine.

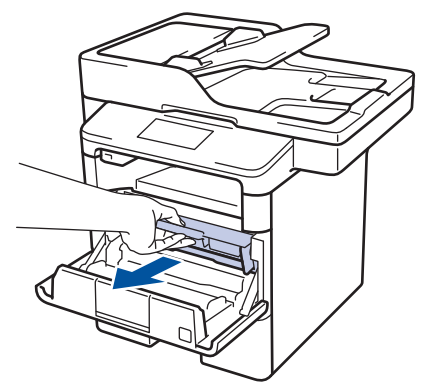

8. Push down the green lock lever and take the toner cartridge out of the drum unit.

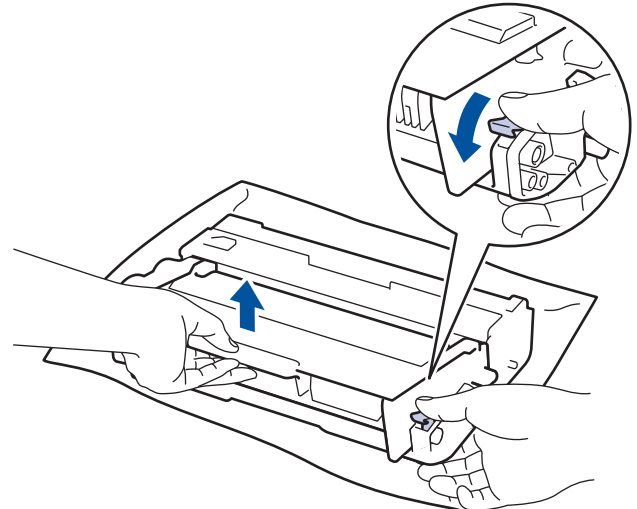

9. Turn the drum unit as shown in the illustration. Make sure that the drum unit gear is on the left side.

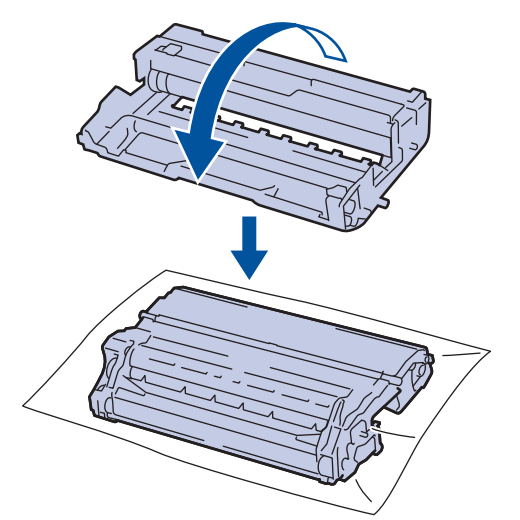

10. Use the numbered markers next to the drum roller to find the mark on the drum. For example, a dot in column 2 on the check sheet means that there is a mark in drum region "2".

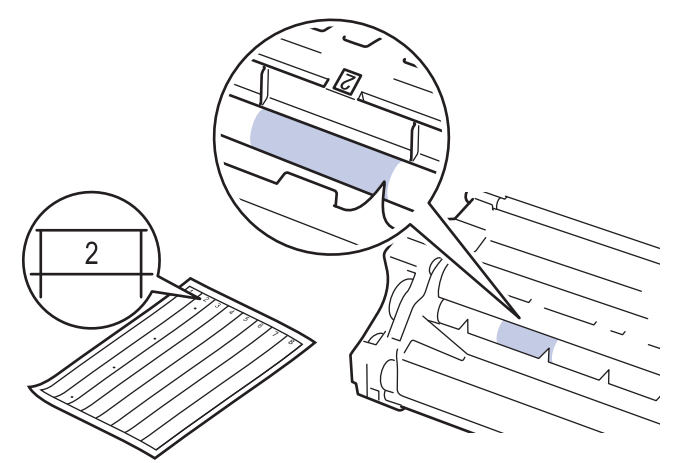

11. Turn the edge of the drum unit toward you while looking at the drum surface to find the mark.

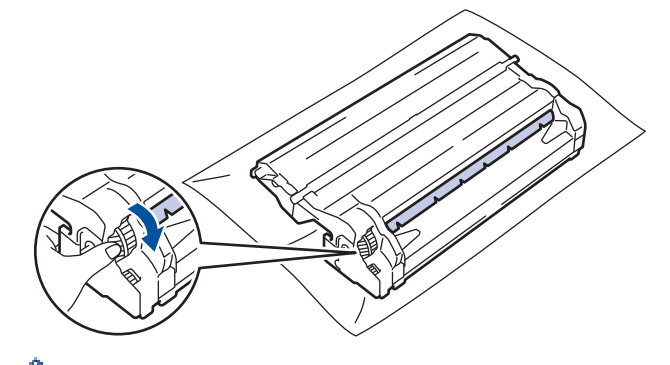

- To avoid print quality problems, DO NOT touch the surface of the drum unit, only the edge.
- You can turn the drum unit gear more easily by pulling down the black levers. When you have finished turning the gear, push the levers back to the original position.

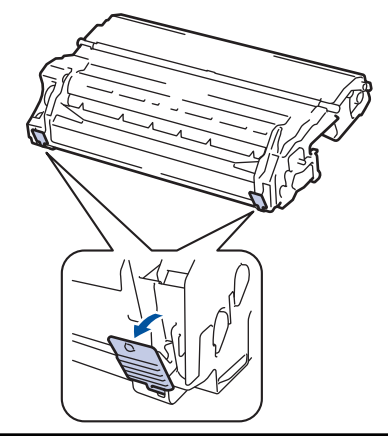

12. Wipe the surface of the drum gently with a dry cotton swab until the mark on the surface comes off.

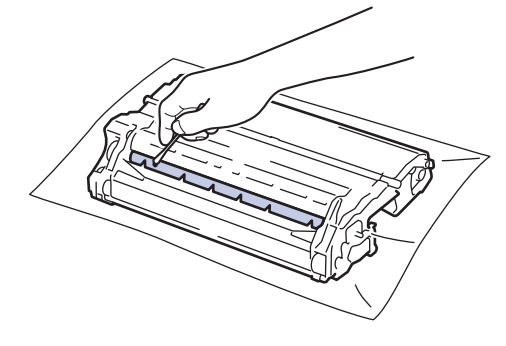

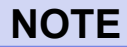

DO NOT clean the surface of the photosensitive drum with a sharp object or any liquids.

13. Put the toner cartridge firmly into the drum unit until you hear it lock into place.

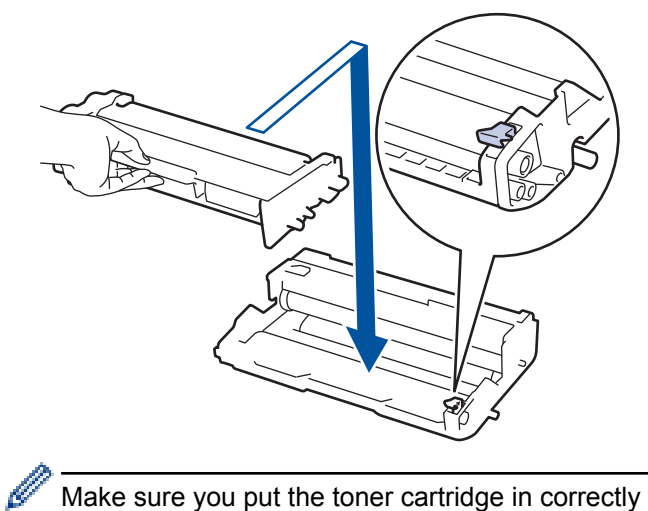

Make sure you put the toner cartridge in correctly or it may separate from the drum unit. If you put it in properly, the green lock lever will lift automatically.

14. Install the toner cartridge and drum unit assembly back into the machine.

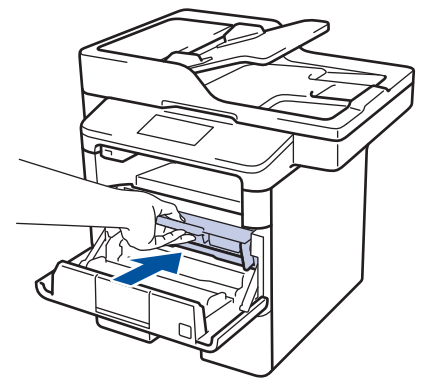

- 15. Close the front cover of the machine.
- 16. Press  $\left(\bigcup_{n=1}^{\infty} \mathfrak{b}_n \right)$  to turn the machine on.

- [Clean the Machine](#page-489-0)
- [Improve the Print Quality](#page-459-0)

<span id="page-498-0"></span> [Home](#page-1-0) > [Routine Maintenance](#page-480-0) > [Clean the Machine](#page-489-0) > Clean the Paper Pick-up Rollers

## **Clean the Paper Pick-up Rollers**

Cleaning the paper pick-up rollers periodically may prevent paper jams by ensuring that paper feeds properly.

If you have paper feed problems, clean the pick-up rollers as follows:

- 1. Press and hold  $\bigcirc$  to turn the machine off.
- 2. Pull the paper tray completely out of the machine.

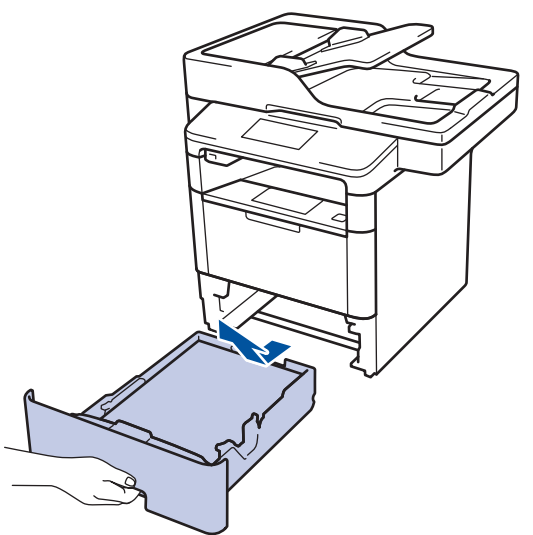

- 3. If paper is loaded or something is stuck inside in the paper tray, remove it.
- 4. Tightly wring out a lint-free cloth soaked in lukewarm water, and then wipe the separator pad on the paper tray to remove dust.

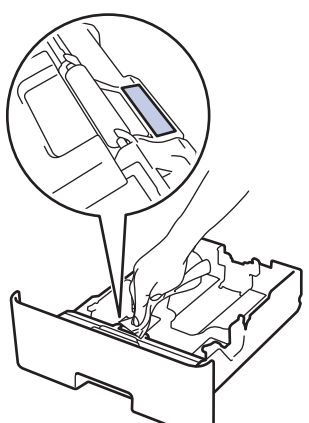

5. Wipe the two pick-up rollers inside the machine to remove dust.

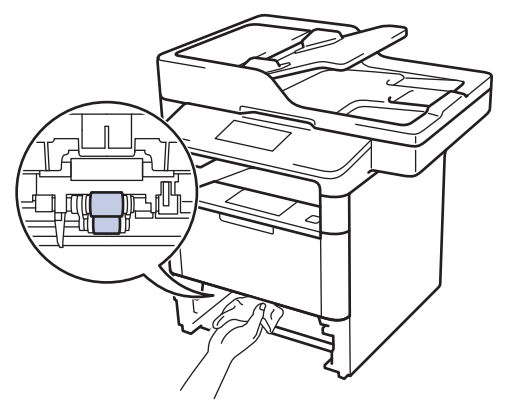

- 6. Reload the paper and put the paper tray firmly back in the machine.
- 7. Press  $\bigcirc$  to turn the machine on.

#### **Related Information**

• [Clean the Machine](#page-489-0)

∣√

• [Printing Problems](#page-457-0)

<span id="page-500-0"></span>▲ [Home](#page-1-0) > [Routine Maintenance](#page-480-0) > Check the Remaining Life of Parts

## **Check the Remaining Life of Parts**

- 1. Press  $\left|\left|\right|\right|$  [Settings] > [All Settings] > [Machine Info.] > [Parts Life].
- 2. Press the machine part you want to check.
	- The LCD displays the approximate remaining part life.

3. Press 
$$
\Box
$$

Ø

To display the approximate remaining life of the toner cartridge, press  $\Box$  on the LCD.

#### **Related Information**

• [Routine Maintenance](#page-480-0)

## <span id="page-501-0"></span>**Pack and Ship Your Machine**

# **WARNING**

• This product is heavy and weighs more than 16.3 kg. To prevent possible injuries, at least two people should lift the product by holding it at the front and back.

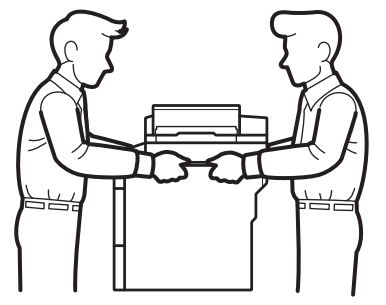

- If the machine has the Optional Tray(s) installed, remove the Optional Tray(s) BEFORE moving the machine. Attempting to move the machine without removing the Optional Tray(s) may cause injury to you or damage to the machine.
- Pack the Optional Tray(s) separately in its original carton with original packing material.

If for any reason you must ship your machine, carefully repack the machine in the original packaging to avoid any damage during transit. The machine should be adequately insured with the carrier.

- 1. Press and hold  $\bigcirc$  to turn the machine off. Leave the machine off for at least 10 minutes to cool down.
- 2. Disconnect all the cables, and then unplug the power cord from the electrical socket.
- 3. Put the machine into the bag it originally came in.
- 4. Pack the machine, the printed materials, and the AC power cord (if applicable) in the original carton with the original packing material as shown.

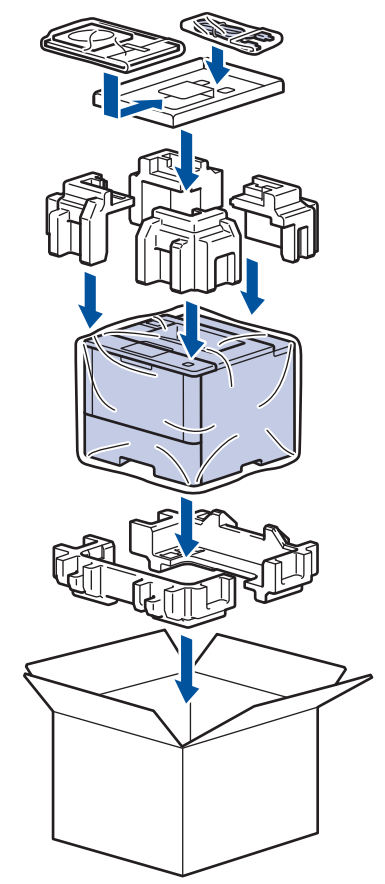

- 5. Close the carton and tape it shut.
- 6. If you have a Lower Tray, repack it as shown.

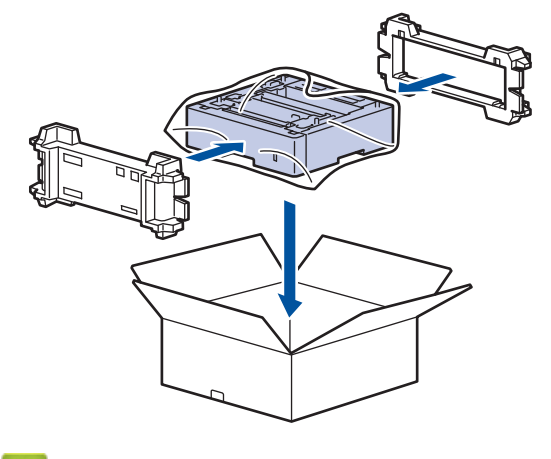

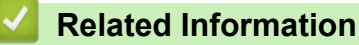

• [Routine Maintenance](#page-480-0)

#### ▲ [Home](#page-1-0) > Machine Settings

## **Machine Settings**

Customise settings and features, create shortcuts, and work with options displayed on the machine's LCD to make your Lenovo machine a more efficient work tool.

- [Change Machine Settings from the Control Panel](#page-504-0)
- [Change Machine Settings from Your Computer](#page-552-0)
<span id="page-504-0"></span>▲ [Home](#page-1-0) > [Machine Settings](#page-503-0) > Change Machine Settings from the Control Panel

## **Change Machine Settings from the Control Panel**

- [In the Event of Power Failure \(Memory Storage\)](#page-505-0)
- [General Settings](#page-506-0)
- [Save Your Favourite Settings as a Shortcut](#page-522-0)
- [Print Reports](#page-525-0)
- [Settings and Features Tables](#page-528-0)

<span id="page-505-0"></span>▲ [Home](#page-1-0) > [Machine Settings](#page-503-0) > [Change Machine Settings from the Control Panel](#page-504-0) > In the Event of Power Failure (Memory Storage)

## **In the Event of Power Failure (Memory Storage)**

Your menu settings are stored permanently, and in the event of a power failure will not be lost.Temporary settings (for example, Contrast, Overseas Mode) will be lost.

• During a power failure, the machine will retain the date and time and programmed fax timer jobs (for example: Delayed Fax) for approximately 60 hours. Other fax jobs in the machine's memory will not be lost.

### **Related Information**

• [Change Machine Settings from the Control Panel](#page-504-0)

<span id="page-506-0"></span>▲ [Home](#page-1-0) > [Machine Settings](#page-503-0) > [Change Machine Settings from the Control Panel](#page-504-0) > General Settings

- [Adjust the Machine's Volume](#page-507-0)
- [Set Sleep Mode Countdown](#page-508-0)
- [About Deep Sleep Mode](#page-509-0)
- [Set Auto Power Off Mode](#page-510-0)
- [Set the Date and Time](#page-511-0)
- [Set the Time Zone](#page-512-0)
- [Adjust the LCD Backlight Brightness](#page-513-0)
- [Change How Long the LCD Backlight Stays On](#page-514-0)
- [Set Your Station ID](#page-515-0)
- [Set Tone or Pulse Dialling Mode](#page-516-0)
- [Reduce Toner Consumption](#page-517-0)
- [Add a Prefix to Every Fax Number](#page-518-0)
- [Prevent Dialling a Wrong Number \(Dial Restriction\)](#page-519-0)
- [Reduce Printing Noise](#page-520-0)
- [Change the Language on the LCD](#page-521-0)

<span id="page-507-0"></span> [Home](#page-1-0) > [Machine Settings](#page-503-0) > [Change Machine Settings from the Control Panel](#page-504-0) > [General Settings](#page-506-0) > Adjust the Machine's Volume

## **Adjust the Machine's Volume**

- 1. Press [Settings] > [All Settings] > [General Setup] > [Volume].
- 2. Press one of the following options:

(The options will vary depending on your machine.)

• [Ring]

Adjust the ring volume.

• [Beep]

Adjust the volume of the beep you hear when you press a button, make a mistake, or after you send or receive a fax.

• [Speaker]

Adjust the speaker volume.

- 3. Select the [Off], [Low], [Med] or [High] option, and then press the option you want.
- 4. Press  $\begin{bmatrix} 1 \\ 1 \end{bmatrix}$

### **Related Information**

<span id="page-508-0"></span> [Home](#page-1-0) > [Machine Settings](#page-503-0) > [Change Machine Settings from the Control Panel](#page-504-0) > [General Settings](#page-506-0) > Set Sleep Mode Countdown

## **Set Sleep Mode Countdown**

The Sleep Mode (or Power Save Mode) setting can reduce power consumption. When the machine is in Sleep Mode, it acts as though it is turned off. The machine will wake up and start printing when it receives a print job or a fax. Use these instructions to set a time delay (countdown) before the machine enters Sleep Mode.

- You can choose how long the machine must be idle before it goes into Sleep Mode.
- The timer will restart if any operation is carried out on the machine, such as receiving a print job.
- 1. Press  $\left|\frac{1}{2}\right|$  [Settings] > [All Settings] > [General Setup] > [Ecology] > [Sleep Time].
- 2. Enter the length of time (maximum 50 minutes) the machine will remain idle before entering Sleep Mode, and then press [OK].
- 3. Press

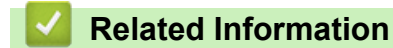

<span id="page-509-0"></span>▲ [Home](#page-1-0) > [Machine Settings](#page-503-0) > [Change Machine Settings from the Control Panel](#page-504-0) > [General Settings](#page-506-0) > About Deep Sleep Mode

# **About Deep Sleep Mode**

If the machine is in Sleep Mode and does not receive any jobs for certain length of time, the machine will automatically enter Deep Sleep Mode. The length of time is based on your specific model and settings. Deep Sleep Mode uses less power than Sleep Mode.

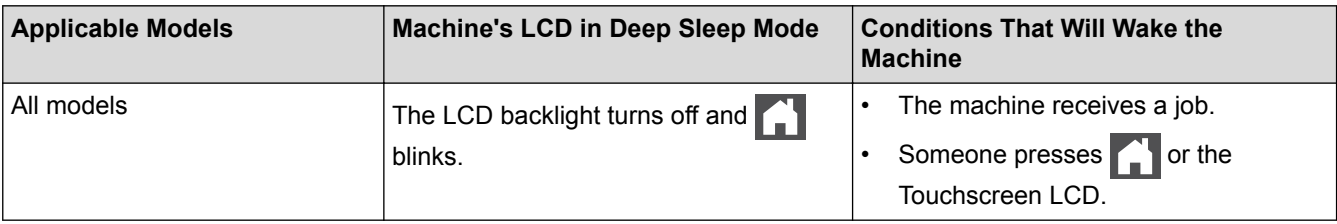

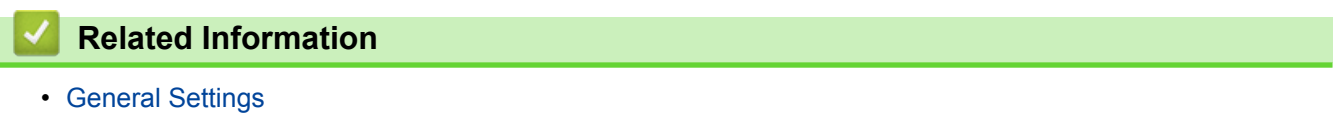

<span id="page-510-0"></span> [Home](#page-1-0) > [Machine Settings](#page-503-0) > [Change Machine Settings from the Control Panel](#page-504-0) > [General Settings](#page-506-0) > Set Auto Power Off Mode

## **Set Auto Power Off Mode**

If the machine is in Deep Sleep Mode for certain length of time, based on your model and settings, the machine will go into Power Off Mode automatically. The machine does not go into Power Off Mode when the machine is connected to a network or has secure print data in the memory.

- To start printing, press  $\Theta$  on the control panel and then send a print job.
- 1. Press [Settings] > [All Settings] > [General Setup] > [Ecology] > [Auto Power Off].
- 2. Swipe up or down or press  $\blacktriangle$  or  $\nabla$  to display the  $[Off]$ ,  $[1hour]$ ,  $[2hours]$ ,  $[4hours]$  or  $[8hours]$ option, and then press the option you want.
- 3. Press $\blacksquare$

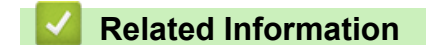

<span id="page-511-0"></span> [Home](#page-1-0) > [Machine Settings](#page-503-0) > [Change Machine Settings from the Control Panel](#page-504-0) > [General Settings](#page-506-0) > Set the Date and Time

## **Set the Date and Time**

- 1. Press  $\left\| \cdot \right\|$  [Settings] > [All Settings] > [Initial Setup] > [Date & Time] > [Date].
- 2. Enter the last two digits of the year using the LCD, and then press  $[OK]$ .
- 3. Enter the two digits for the month using the LCD, and then press [OK].
- 4. Enter the two digits for the day using the LCD, and then press [OK].
- 5. Press [Time].
- 6. Enter the time (in 24-hour format) using the LCD, and then press [OK]. (For example: enter 19:45 for 7:45 PM.)
- 7. Press $\blacksquare$

### **Related Information**

<span id="page-512-0"></span> [Home](#page-1-0) > [Machine Settings](#page-503-0) > [Change Machine Settings from the Control Panel](#page-504-0) > [General Settings](#page-506-0) > Set the Time Zone

## **Set the Time Zone**

Set the time zone for your location on the machine.

- 1. Press  $\left|\begin{array}{c} \bullet \\ \bullet \end{array}\right|$  [Settings] > [All Settings] > [Initial Setup] > [Date & Time] > [Time Zone].
- 2. Enter your time zone.
- 3. Press [OK].
- 4. Press $\Box$

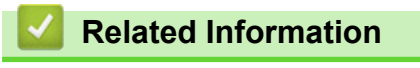

<span id="page-513-0"></span> [Home](#page-1-0) > [Machine Settings](#page-503-0) > [Change Machine Settings from the Control Panel](#page-504-0) > [General Settings](#page-506-0) > Adjust the LCD Backlight Brightness

## **Adjust the LCD Backlight Brightness**

If you are having difficulty reading the LCD, changing the brightness setting may help.

- 1. Press [Settings] > [All Settings] > [General Setup] > [LCD Settings] > [Backlight].
- 2. Press the [Light], [Med] or [Dark] option.
- 3. Press $\Box$

### **Related Information**

<span id="page-514-0"></span> [Home](#page-1-0) > [Machine Settings](#page-503-0) > [Change Machine Settings from the Control Panel](#page-504-0) > [General Settings](#page-506-0) > Change How Long the LCD Backlight Stays On

## **Change How Long the LCD Backlight Stays On**

Set how long the LCD backlight stays on.

- 1. Press [Settings] > [All Settings] > [General Setup] > [LCD Settings] > [Dim Timer].
- 2. Press the [Off], [10Secs], [20Secs] or [30Secs] option.
- 3. Press  $\bigcap$

#### **Related Information**

<span id="page-515-0"></span> [Home](#page-1-0) > [Machine Settings](#page-503-0) > [Change Machine Settings from the Control Panel](#page-504-0) > [General Settings](#page-506-0) > Set Your Station ID

## **Set Your Station ID**

#### **Related Models**: M8950DNF

Set the machine to print your Station ID and the fax's date and time at the top of each fax you send.

1. Press  $\left\| \cdot \right\|$  [Settings] > [All Settings] > [Initial Setup] > [Station ID] > [Fax].

- 2. Enter your fax number (up to 20 digits) using the LCD, and then press [OK].
- 3. Press [Tel].
- 4. Enter your telephone number (up to 20 digits) using the LCD, and then press  $[OK]$ .
- 5. Press [Name].
- 6. Enter your name (up to 20 characters) using the LCD, and then press  $[OK]$ .
	- Press  $\overline{A}$  1  $\degree$  to cycle between letters, numbers and special characters. (The characters available may differ depending on your country.)
		- If you enter an incorrect character, press  $\triangleleft$  or  $\triangleright$  to move the cursor to it and press  $\triangleleft$ . Press the correct character.
		- To enter a space, press  $[Space]$  or  $\blacktriangleright$ .
		- For more information, see *Related Information*.
- 7. Press 1

#### **Related Information**

- [General Settings](#page-506-0)
- [How to Enter Text on Your Lenovo Machine](#page-576-0)
- [Transfer Faxes to Another Fax Machine](#page-439-0)
- [Transfer the Fax Journal Report to Another Fax Machine](#page-441-0)

<span id="page-516-0"></span> [Home](#page-1-0) > [Machine Settings](#page-503-0) > [Change Machine Settings from the Control Panel](#page-504-0) > [General Settings](#page-506-0) > Set Tone or Pulse Dialling Mode

## **Set Tone or Pulse Dialling Mode**

**Related Models**: M8950DNF

Your Lenovo machine is set for a Tone dialling service. If you have a Pulse dialling (rotary) service, you must change the dialling mode.

This feature is not available in some countries.

- 1. Press  $\left\| \cdot \right\|$  [Settings] > [All Settings] > [Initial Setup] > [Tone/Pulse].
- 2. Press [Tone] or [Pulse].
- 3. Press

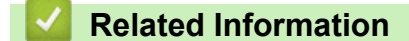

<span id="page-517-0"></span> [Home](#page-1-0) > [Machine Settings](#page-503-0) > [Change Machine Settings from the Control Panel](#page-504-0) > [General Settings](#page-506-0) > Reduce Toner Consumption

## **Reduce Toner Consumption**

Using the Toner Save feature may reduce toner consumption. When Toner Save is set to on, the print on your documents appears lighter.

We DO NOT recommend using the Toner Save feature for printing photo or greyscale images.

1. Press  $\left\| \cdot \right\|$  [Settings] > [All Settings] > [General Setup] > [Ecology] > [Toner Save]. 2. Press [On] or [Off]. 3. Press  $\Box$  **Related Information** • [General Settings](#page-506-0)

<span id="page-518-0"></span> [Home](#page-1-0) > [Machine Settings](#page-503-0) > [Change Machine Settings from the Control Panel](#page-504-0) > [General Settings](#page-506-0) > Add a Prefix to Every Fax Number

# **Add a Prefix to Every Fax Number**

**Related Models**: M8950DNF

The Dial Prefix setting will automatically dial a predefined number before every fax number you dial. For example: If your telephone system requires a 9 to dial an outside number, use this setting to automatically dial 9 for every fax you send.

- k Use the numbers and symbols from 0 to 9, #, and \*. (You cannot use ! with any other numbers or symbols.)
	- If your telephone system requires a time break recall (hookflash), press ! on the LCD.
- 1. Press [Settings] > [All Settings] > [Initial Setup] > [Dial Prefix].
- 2. Press [On] or [Off].

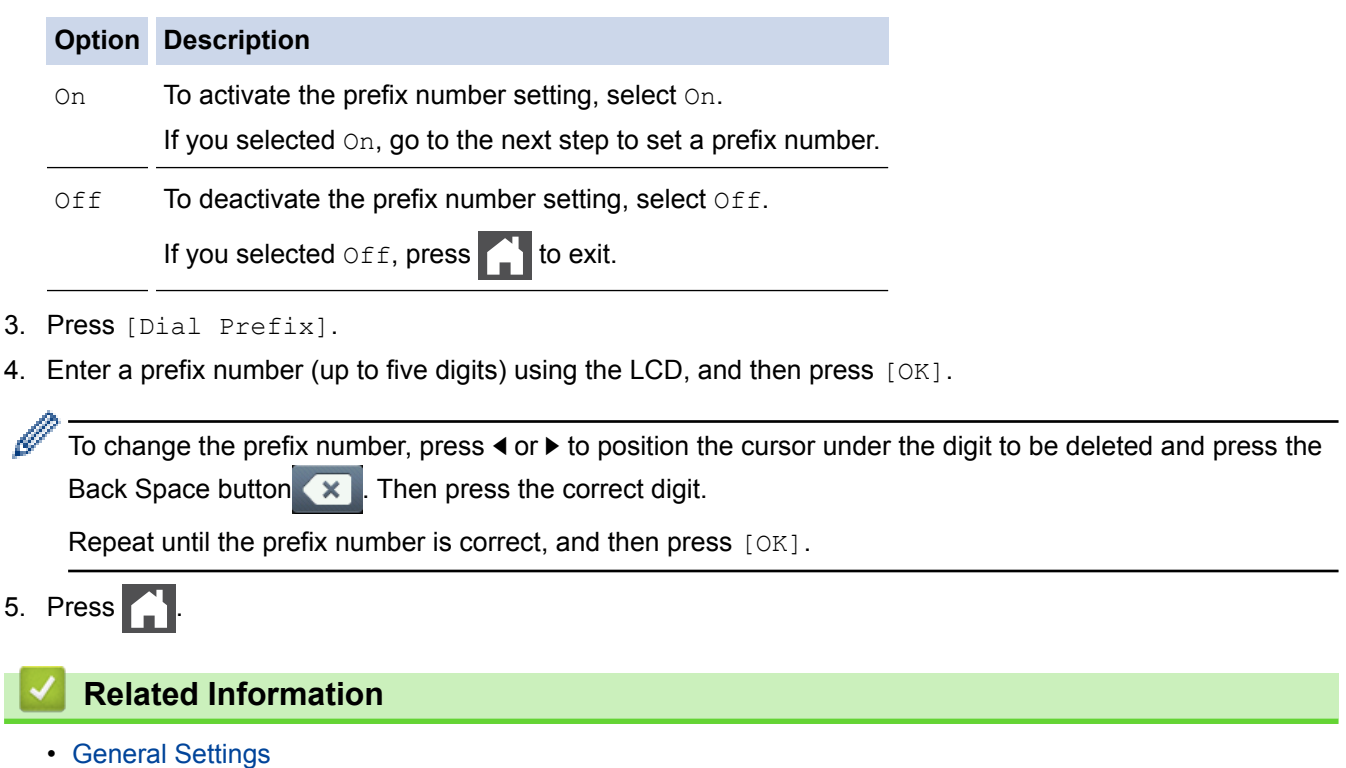

<span id="page-519-0"></span> [Home](#page-1-0) > [Machine Settings](#page-503-0) > [Change Machine Settings from the Control Panel](#page-504-0) > [General Settings](#page-506-0) > Prevent Dialling a Wrong Number (Dial Restriction)

## **Prevent Dialling a Wrong Number (Dial Restriction)**

#### **Related Models**: M8950DNF

This feature prevents users from sending a fax or call to the wrong number by mistake. You can set the machine to restrict dialling when you use the dial pad, Address Book and Shortcuts.

1. Press  $\left\| \cdot \right\|$  [Settings] > [All Settings] > [Fax] > [Dial Restriction].

- 2. Press one of the following options:
	- [Dial Pad]
	- [Address Book]

If you combine Address Book numbers when dialling, the numbers will be recognised as dial pad input and will not be restricted.

[Shortcuts]

3. Press one of the following options:

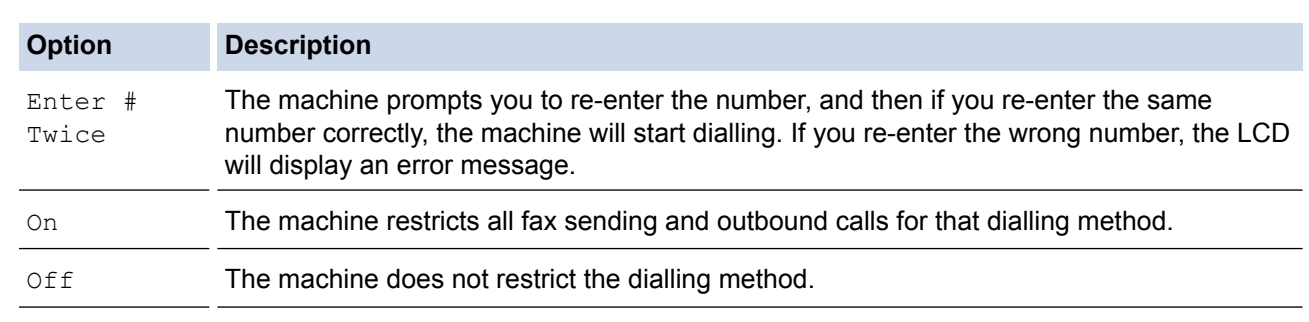

The [Enter # Twice] setting will not work if you use an external phone or press [Hook] before entering the number. You will not be asked to re-enter the number.

If you choose [On] or [Enter # Twice], you cannot use the Broadcasting feature.

4. Press

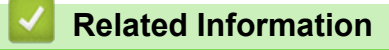

<span id="page-520-0"></span> [Home](#page-1-0) > [Machine Settings](#page-503-0) > [Change Machine Settings from the Control Panel](#page-504-0) > [General Settings](#page-506-0) > Reduce Printing Noise

# **Reduce Printing Noise**

The Quiet Mode setting can reduce printing noise. When Quiet Mode is turned on, the print speed becomes slower. The factory setting is off.

- 1. Press  $\left\| \cdot \right\|$  [Settings] > [All Settings] > [General Setup] > [Ecology] > [Quiet Mode].
- 2. Press [On] or [Off].
- 3. Press

 **Related Information**

<span id="page-521-0"></span> [Home](#page-1-0) > [Machine Settings](#page-503-0) > [Change Machine Settings from the Control Panel](#page-504-0) > [General Settings](#page-506-0) > Change the Language on the LCD

## **Change the Language on the LCD**

Change the LCD language if needed.

This feature is not available in some countries.

- 1. Press  $\left[\begin{array}{c} 0 \\ 1 \end{array}\right]$  [Settings] > [All Settings] > [Initial Setup] > [Local Language].
- 2. Press your language.
- 3. Press $\Box$

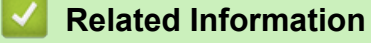

<span id="page-522-0"></span>▲ [Home](#page-1-0) > [Machine Settings](#page-503-0) > [Change Machine Settings from the Control Panel](#page-504-0) > Save Your Favourite Settings as a Shortcut

# **Save Your Favourite Settings as a Shortcut**

- [Add Shortcuts](#page-523-0)
- [Change or Delete Shortcuts](#page-524-0)

#### <span id="page-523-0"></span>▲ [Home](#page-1-0) > [Machine Settings](#page-503-0) > [Change Machine Settings from the Control Panel](#page-504-0) > [Save Your Favourite](#page-522-0) [Settings as a Shortcut](#page-522-0) > Add Shortcuts

## **Add Shortcuts**

You can add the Fax, Copy, or Scan settings you use most frequently by saving them as your Shortcuts. Later you can press the Shortcut to apply these settings instead of manually re-entering them.

These instructions describe how to add a Copy Shortcut. The steps for adding a Fax or Scan Shortcut are very similar.

- 1. Press  $\Box$  [Shortcuts].
- 2. Press a tab from  $\lceil 1 \rceil$  to  $\lceil 8 \rceil$ .
- 3. Press  $\rightarrow$  where you have not added a Shortcut.
- 4. Press  $\blacktriangle$  or  $\nabla$  to display  $[Copy]$ , and then press  $[Copy]$ .
- 5. Swipe up or down or press  $\blacktriangle$  or  $\nabla$  to display the copy presets, and then press the copy preset you want.
- 6. Swipe up or down or press  $\blacktriangle$  or  $\nabla$  to display the available settings, and then press the setting you want to change.
- 7. Swipe up or down or press  $\blacktriangle$  or  $\nabla$  to display the available options for the setting, and then press the option you want.

Repeat these two steps until you have selected all the settings and options you want.

- 8. When you have finished changing settings, press [Save as Shortcut].
- 9. Read and confirm the displayed list of settings you have selected, and then press [OK].
- 10. Enter a name for the Shortcut using the LCD, and then press [OK].

#### **Related Information**

• [Save Your Favourite Settings as a Shortcut](#page-522-0)

<span id="page-524-0"></span>▲ [Home](#page-1-0) > [Machine Settings](#page-503-0) > [Change Machine Settings from the Control Panel](#page-504-0) > [Save Your Favourite](#page-522-0) [Settings as a Shortcut](#page-522-0) > Change or Delete Shortcuts

### **Change or Delete Shortcuts**

You cannot change a Web Connect Shortcut or Apps Shorcut. If you need to change them, delete them, and then add a new Shortcut.

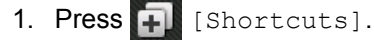

- 2. Press a tab from [1] to [8] to display the Shortcut you want to change.
- 3. Press the Shortcut you want to change.

The settings for the Shortcut you selected appear.

To delete the Shortcut or edit the name, press and hold the Shortcut until the options appear, and then follow the on-screen menus.

4. Press [Options].

D

- 5. Change the settings for the Shortcut if needed.
- 6. Press [OK] (if needed).
- 7. When finished, press [Save as Shortcut].
- 8. Read and confirm the displayed list of settings you have selected, and then press [OK].
- 9. Do one of the following:
	- To overwrite the Shortcut, press [Yes].
	- If you do not want to overwrite the Shortcut, press  $[No]$  to enter a new Shortcut name. Enter a new name using the LCD, and then press [OK].

To edit the name, hold down  $\mathbf{\times}$  to delete the current name.

#### **Related Information**

• [Save Your Favourite Settings as a Shortcut](#page-522-0)

<span id="page-525-0"></span>▲ [Home](#page-1-0) > [Machine Settings](#page-503-0) > [Change Machine Settings from the Control Panel](#page-504-0) > Print Reports

## **Print Reports**

- [Reports](#page-526-0)
- [Print a Report](#page-527-0)

<span id="page-526-0"></span> [Home](#page-1-0) > [Machine Settings](#page-503-0) > [Change Machine Settings from the Control Panel](#page-504-0) > [Print Reports](#page-525-0) > Reports

### **Reports**

The following reports are available:

#### **XMIT Verify (M8950DNF)**

The XMIT Verify report prints a Transmission Verification Report of your last transmission.

#### **Address Book (M8950DNF)**

The Address Book report prints an alphabetical list of names and numbers stored in the Address Book memory.

#### **Fax Journal (M8950DNF)**

The Fax Journal prints a list of information about your last 200 incoming and outgoing faxes. (TX means Transmit, RX means Receive)

#### **User Settings**

The User Settings report prints a list of your current settings.

#### **Printer Settings**

The Printer Settings report prints a list of your current printer settings.

#### **Network Configuration (Models with network functionality)**

The Network Configuration report prints a list of your current network settings.

#### **Print File List**

The Print File List prints a list of the fonts and print macros stored in the machine.

#### **Drum Dot Print**

The Drum Dot Print prints the drum dot sheet, which helps when it is time to clean the drum unit.

#### **Caller ID history (M8950DNF)**

The Caller ID history report prints a list of the available Caller ID information for the last 30 received faxes and telephone calls.

To print the Caller ID list, use the Print Report option in the caller ID setting menu.

### **Related Information**

• [Print Reports](#page-525-0)

<span id="page-527-0"></span> [Home](#page-1-0) > [Machine Settings](#page-503-0) > [Change Machine Settings from the Control Panel](#page-504-0) > [Print Reports](#page-525-0) > Print a Report

## **Print a Report**

- 1. Press  $\left|\int_0^1$  [Settings] > [All Settings] > [Print Reports].
- 2. Swipe up or down or press  $\blacktriangle$  or  $\nabla$  to display the report you want to print, and then press it.
- 3. Do one of the following:
	- If you choose [XMIT Verify], do one of the following:
		- To view the Transmission Verification Report, press [View on LCD].
		- To print the Transmission Verification Report, press [Print Report].
	- If you choose other reports, go to next step.
- 4. Press [Yes].
- 5. Press  $\Box$

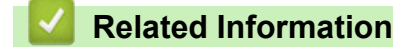

• [Print Reports](#page-525-0)

<span id="page-528-0"></span> [Home](#page-1-0) > [Machine Settings](#page-503-0) > [Change Machine Settings from the Control Panel](#page-504-0) > Settings and Features Tables

## **Settings and Features Tables**

The Settings tables will help you understand the menu selections and options that are found in the machine's programs.

- [Settings Tables \(M8950DNF\)](#page-529-0)
- [Settings Tables \(M8650DN\)](#page-535-0)
- [Features Tables \(M8950DNF\)](#page-540-0)
- [Features Tables \(M8650DN\)](#page-547-0)

<span id="page-529-0"></span> [Home](#page-1-0) > [Machine Settings](#page-503-0) > [Change Machine Settings from the Control Panel](#page-504-0) > [Settings and Features](#page-528-0) [Tables](#page-528-0) > Settings Tables (M8950DNF)

# **Settings Tables (M8950DNF)**

**Related Models**: M8950DNF

#### **[Settings]**  $||$

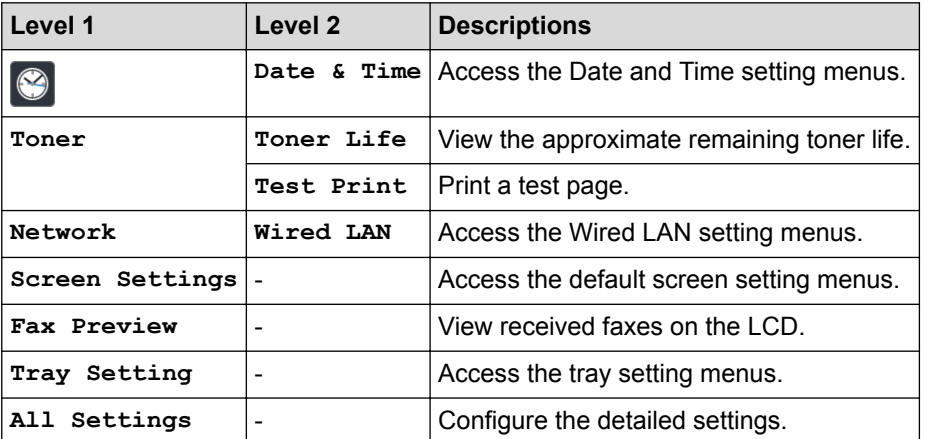

### **[All Settings] > [General Setup]**

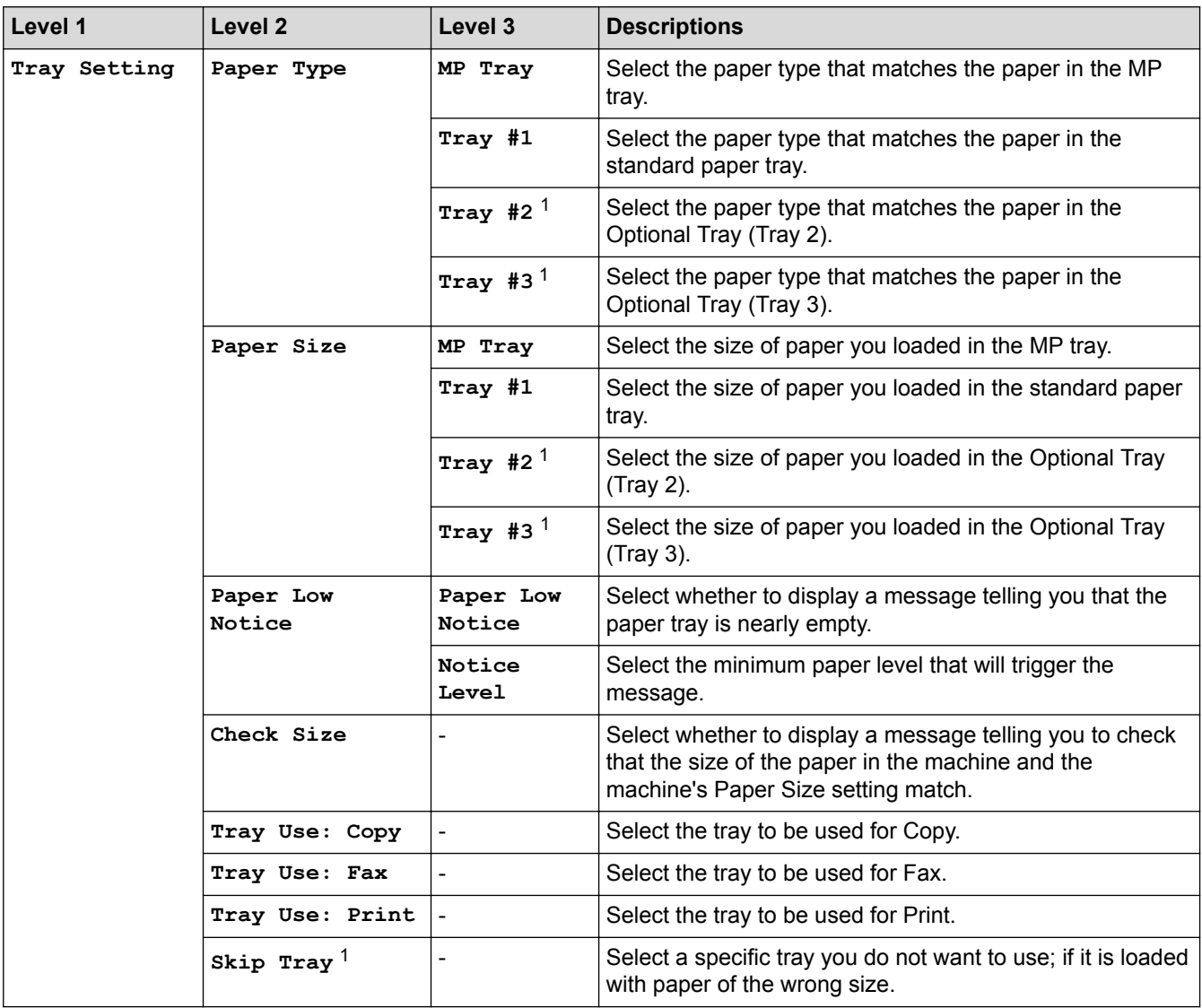

<span id="page-530-0"></span>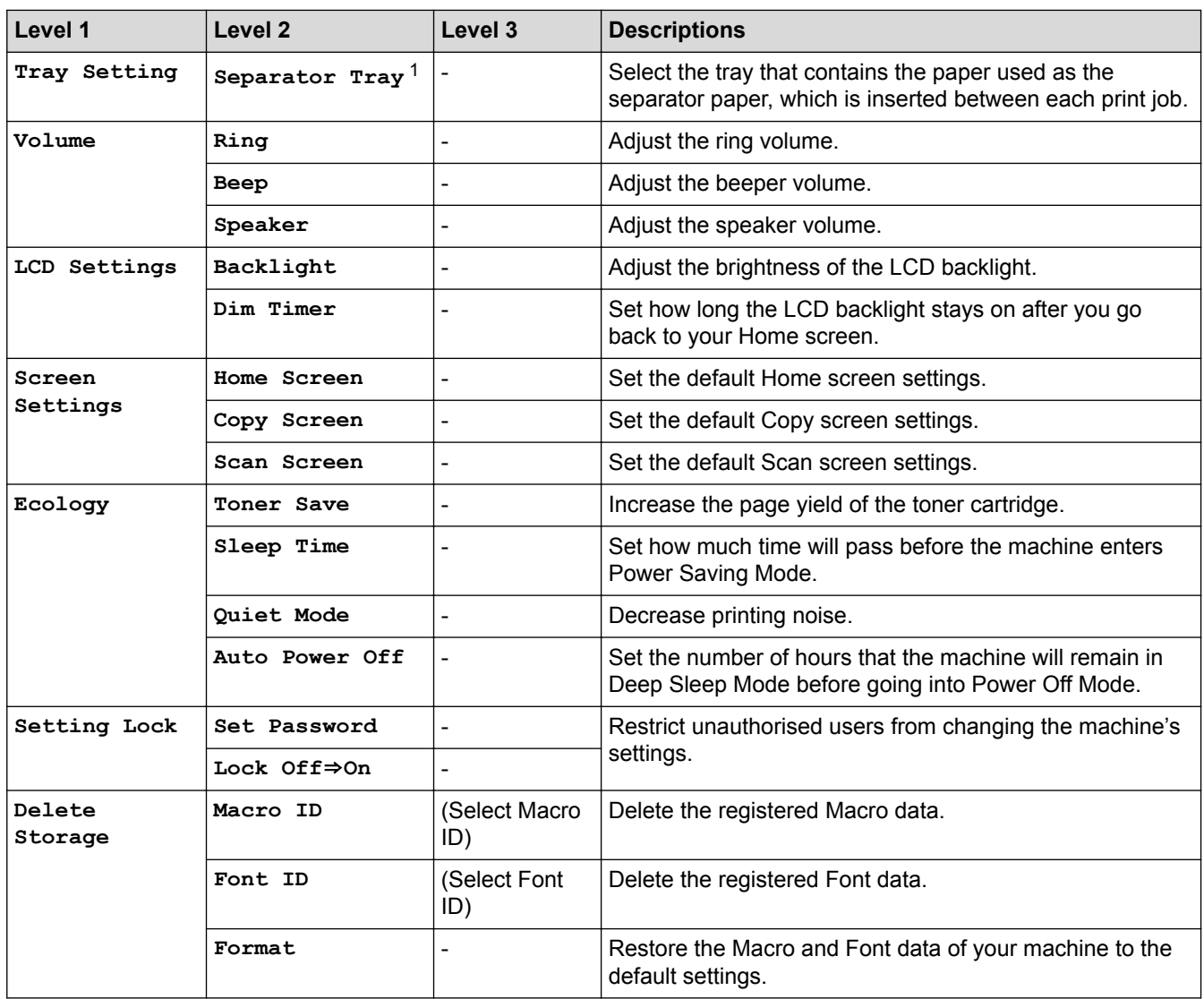

1 Available if the Optional Tray(s) is installed.

### **[All Settings] > [Shortcut Settings]**

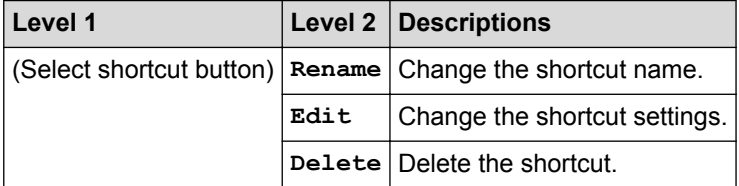

### **[All Settings] > [Fax]**

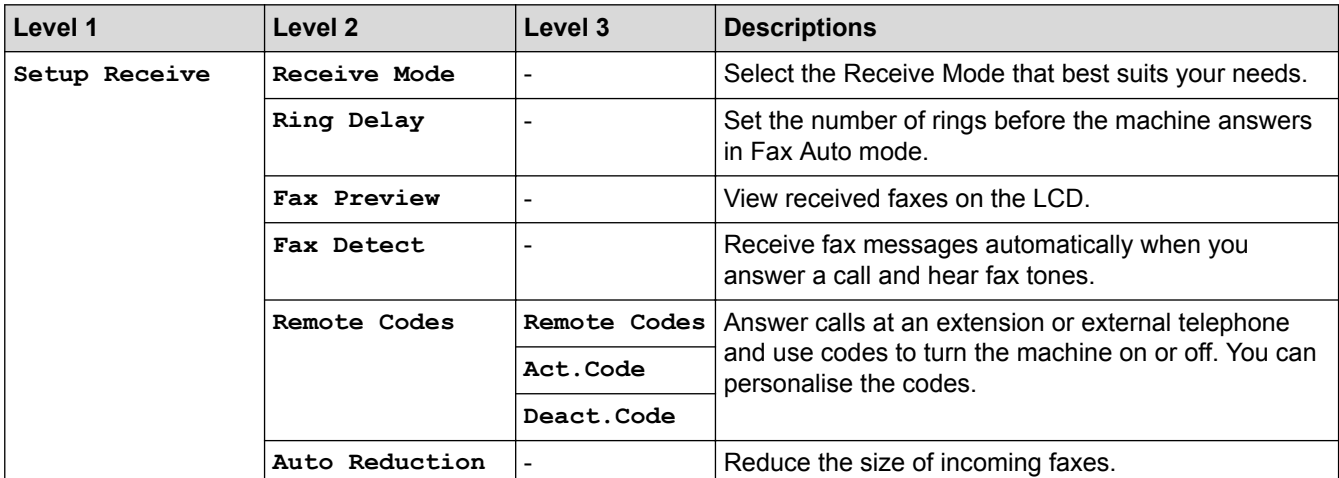

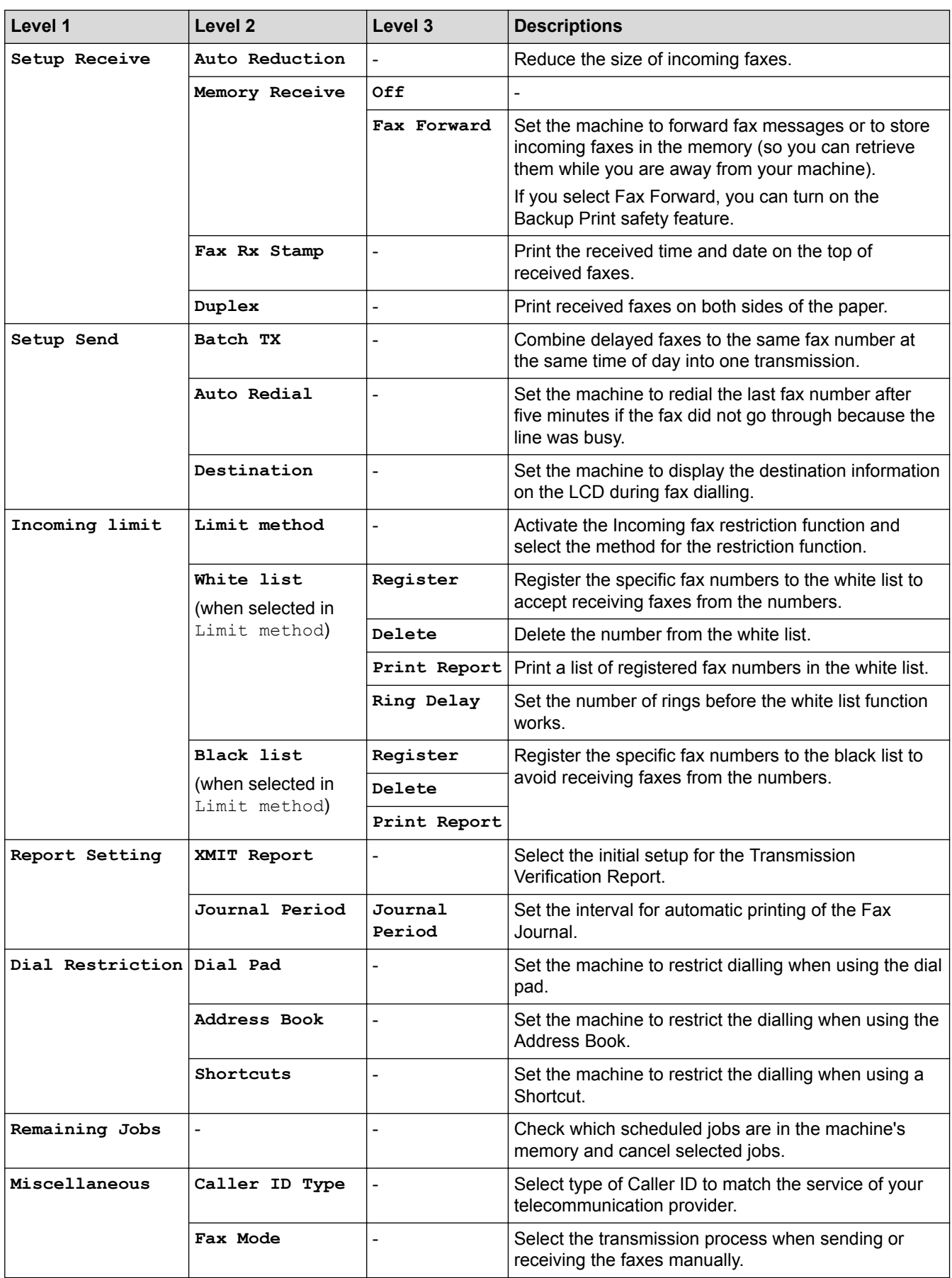

### **[All Settings] > [Printer]**

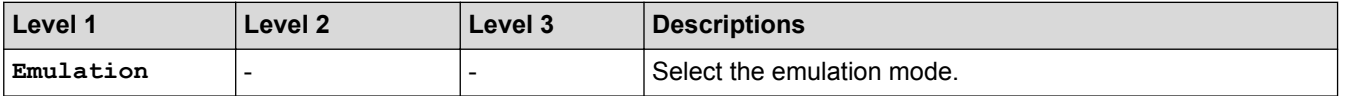

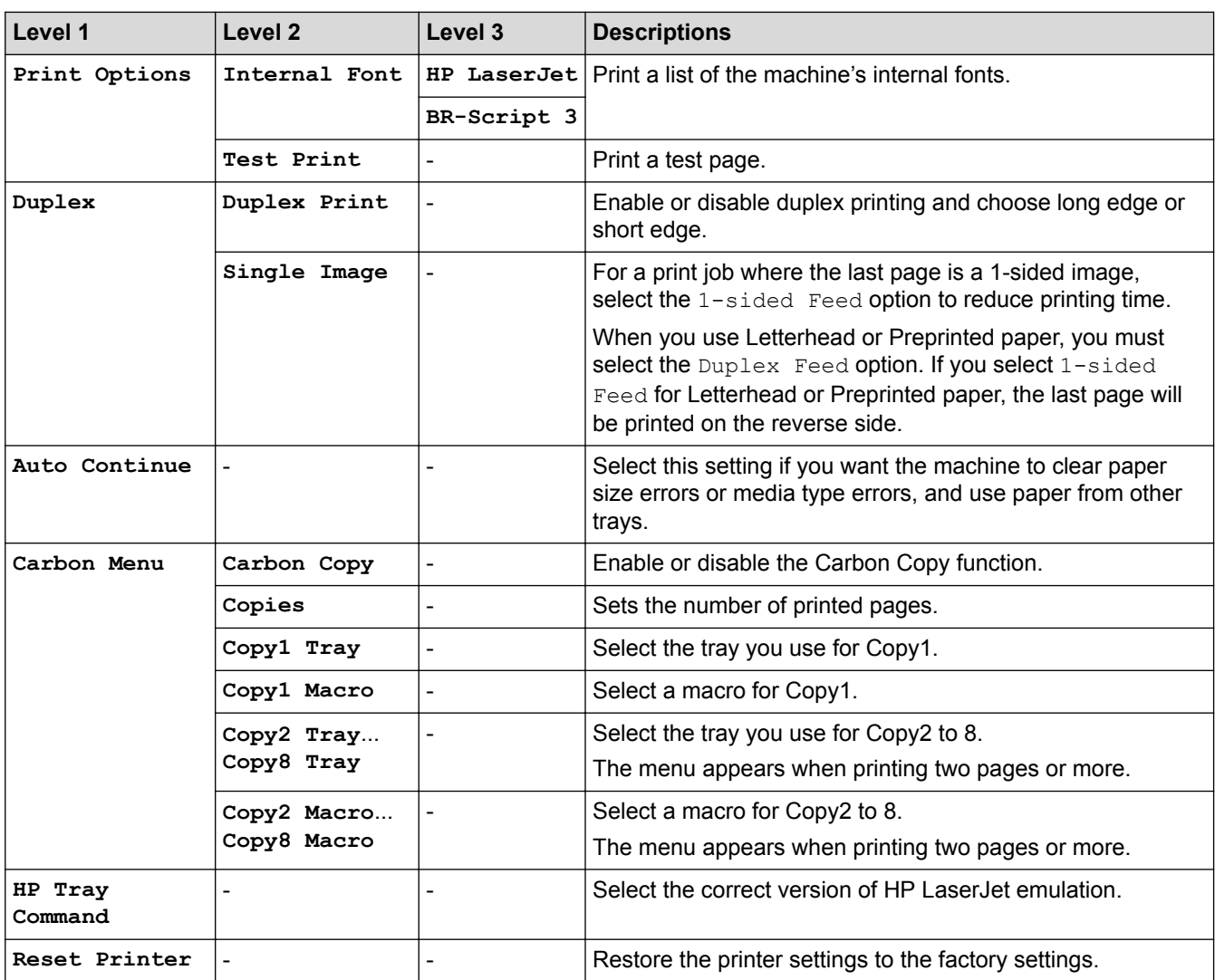

# **[All Settings] > [Network]**

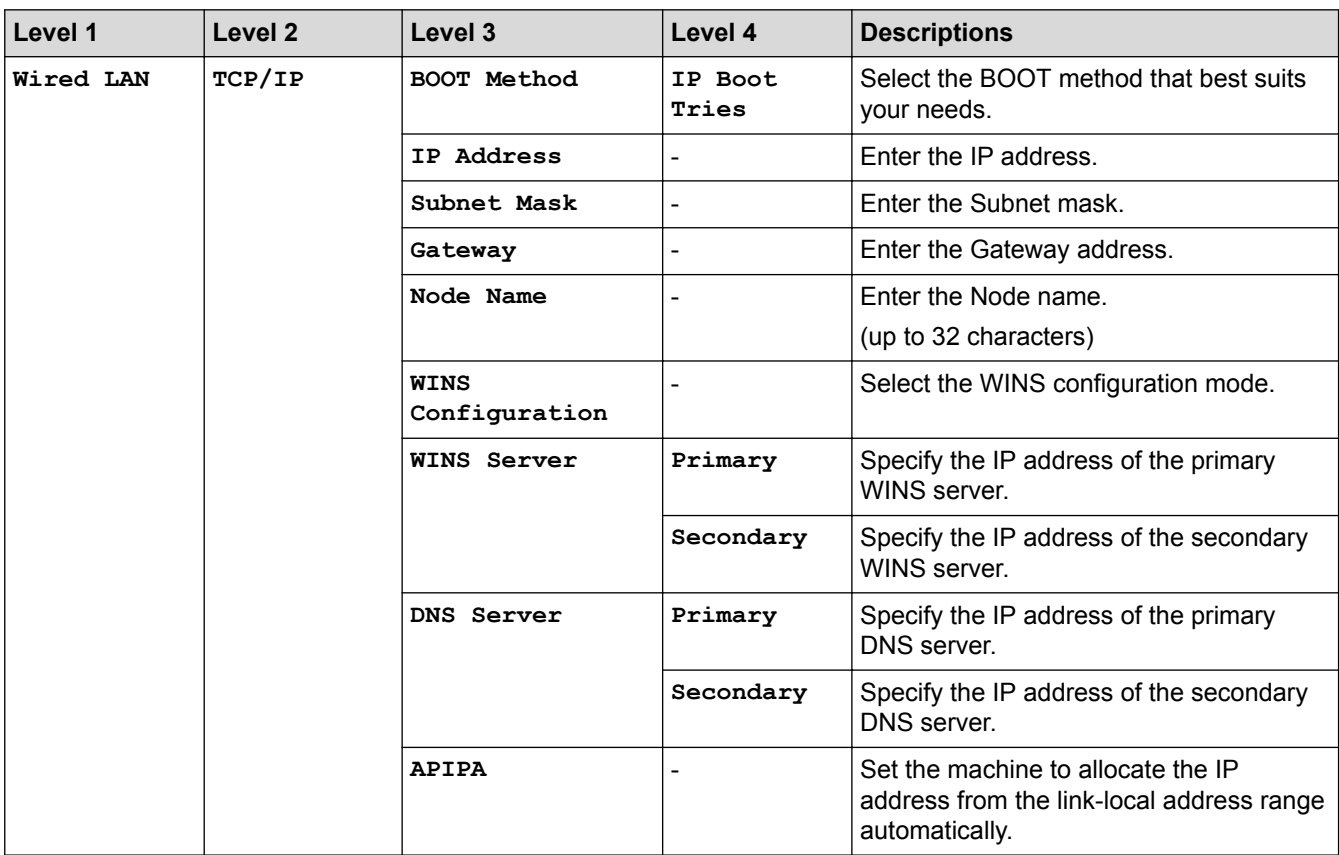

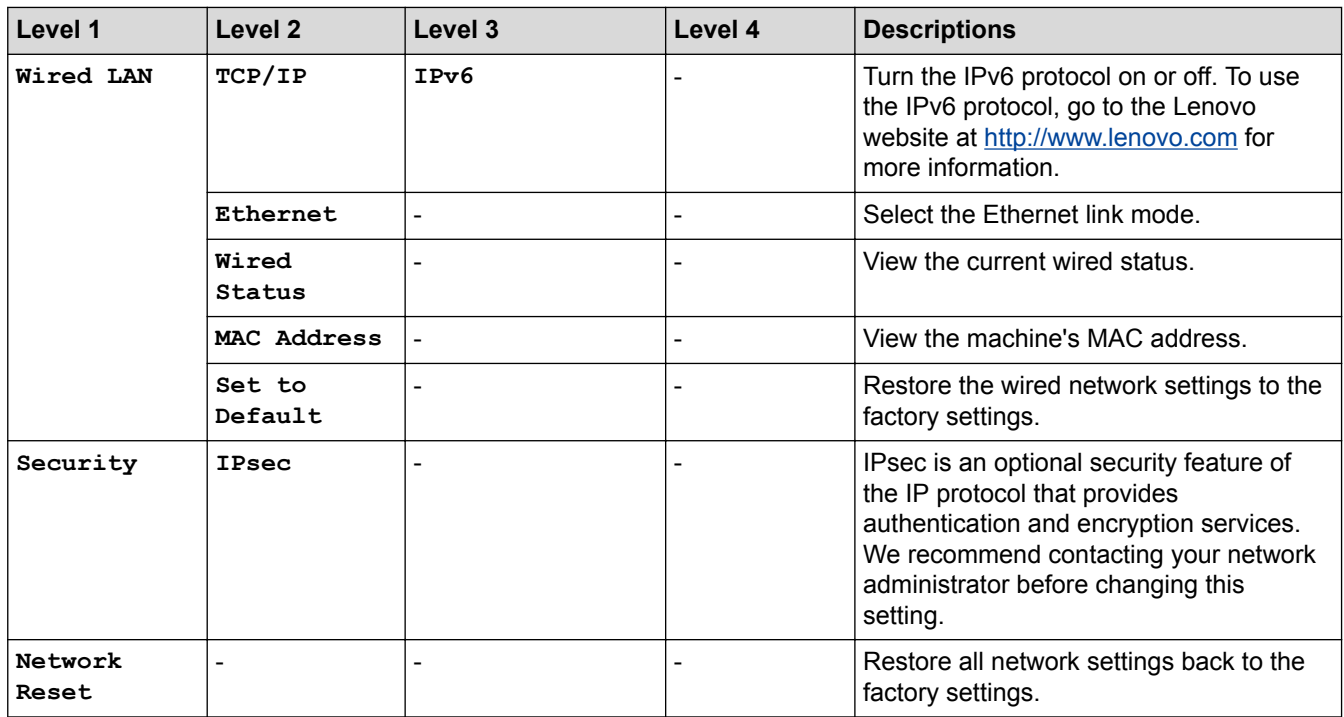

# **[All Settings] > [Print Reports]**

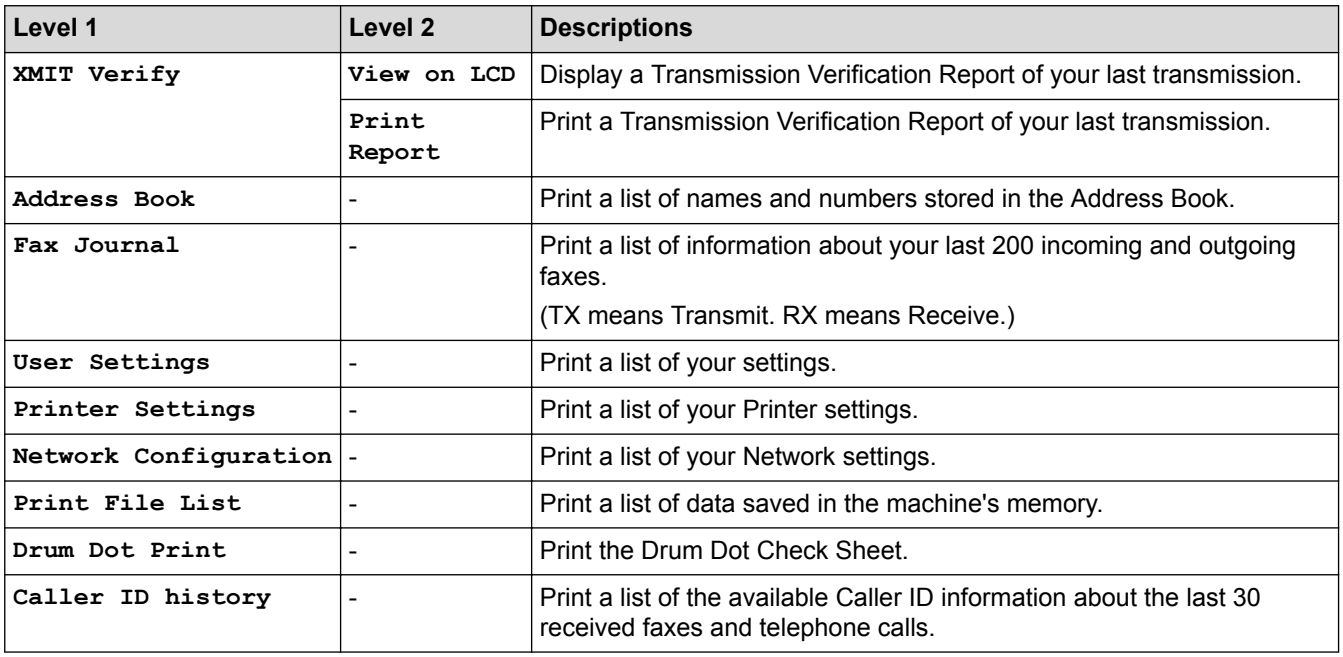

### **[All Settings] > [Machine Info.]**

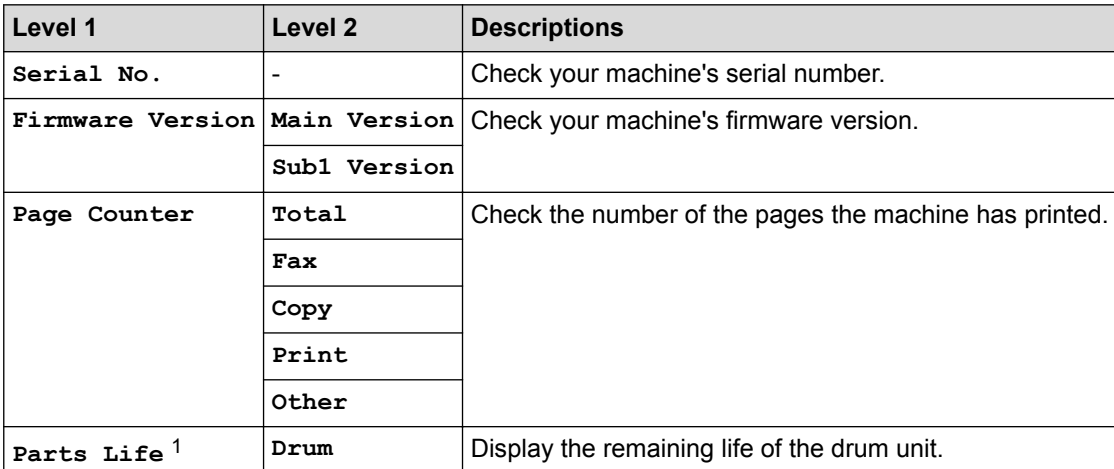

<span id="page-534-0"></span>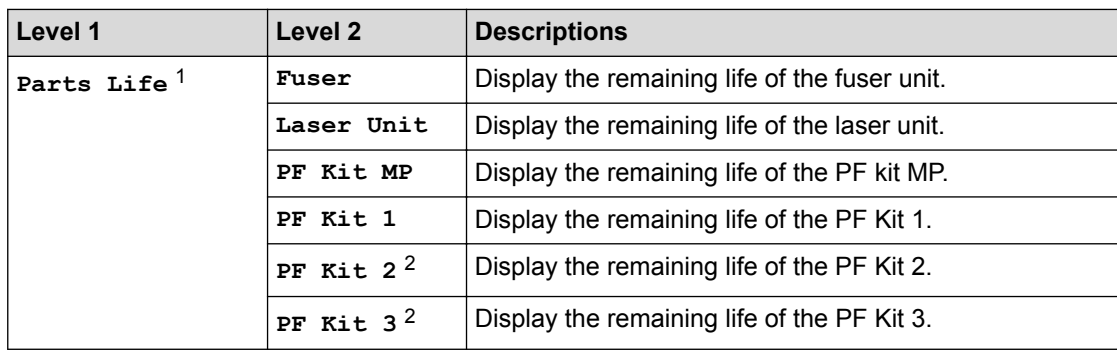

1 Life is approximate and may vary by type of use.

2 Available if the Optional Tray(s) is installed.

## **[All Settings] > [Initial Setup]**

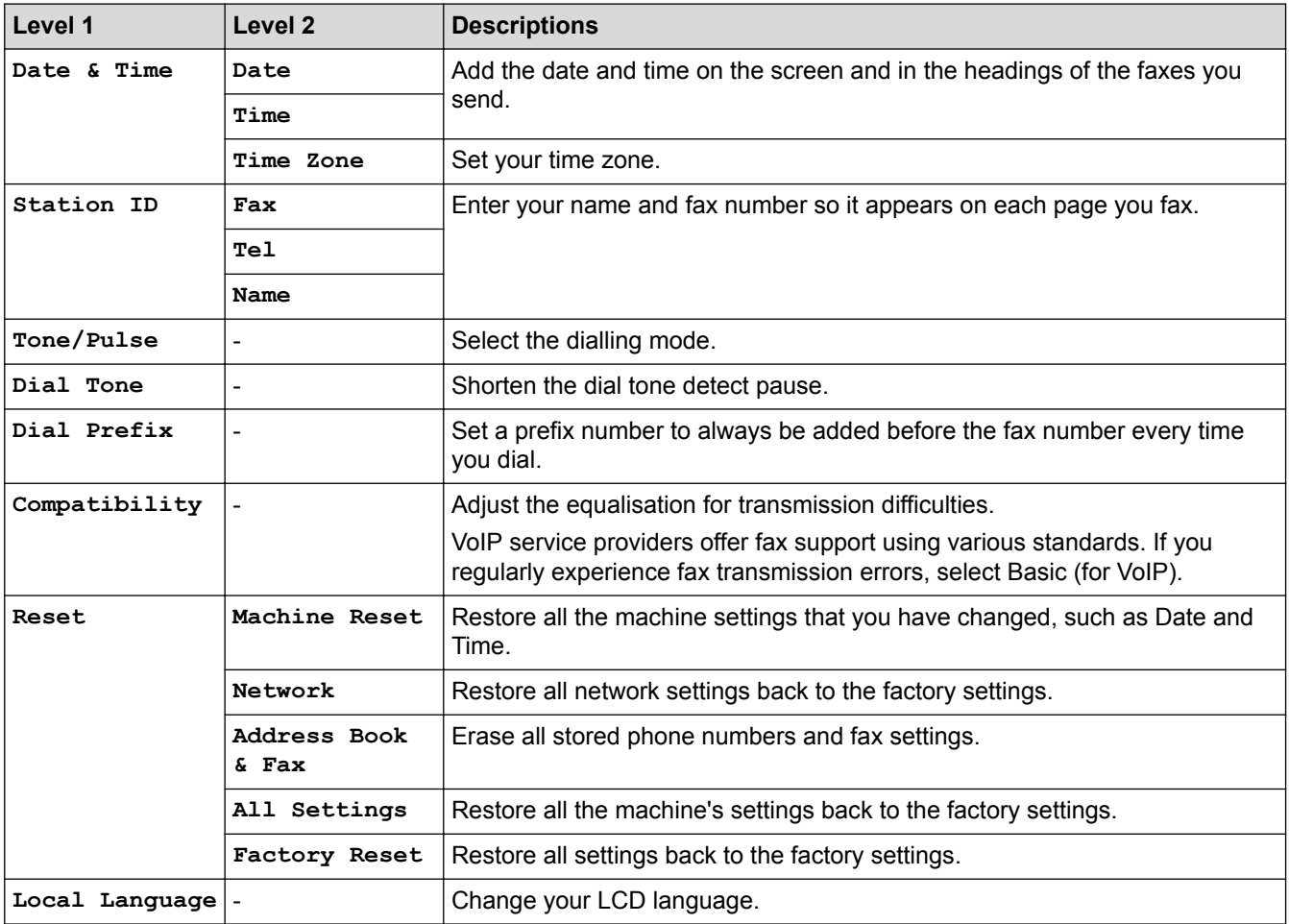

## **Related Information**

• [Settings and Features Tables](#page-528-0)

<span id="page-535-0"></span> [Home](#page-1-0) > [Machine Settings](#page-503-0) > [Change Machine Settings from the Control Panel](#page-504-0) > [Settings and Features](#page-528-0) [Tables](#page-528-0) > Settings Tables (M8650DN)

# **Settings Tables (M8650DN)**

#### **Related Models**: M8650DN

# **[Settings]**

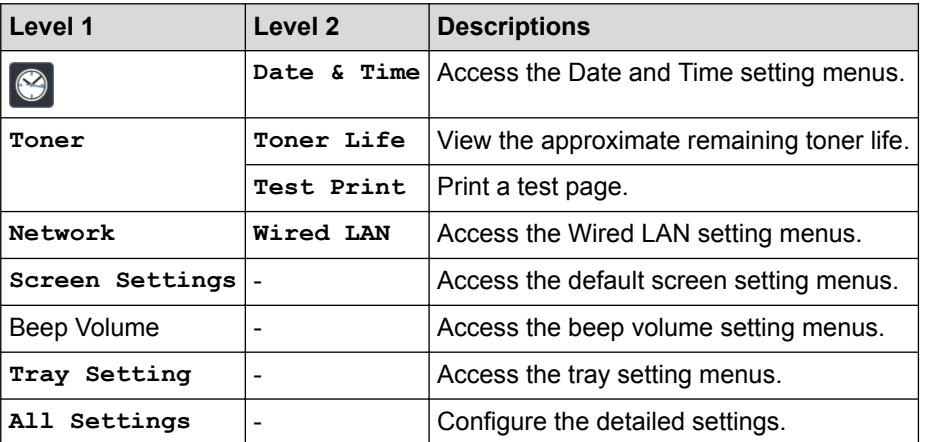

### **[All Settings] > [General Setup]**

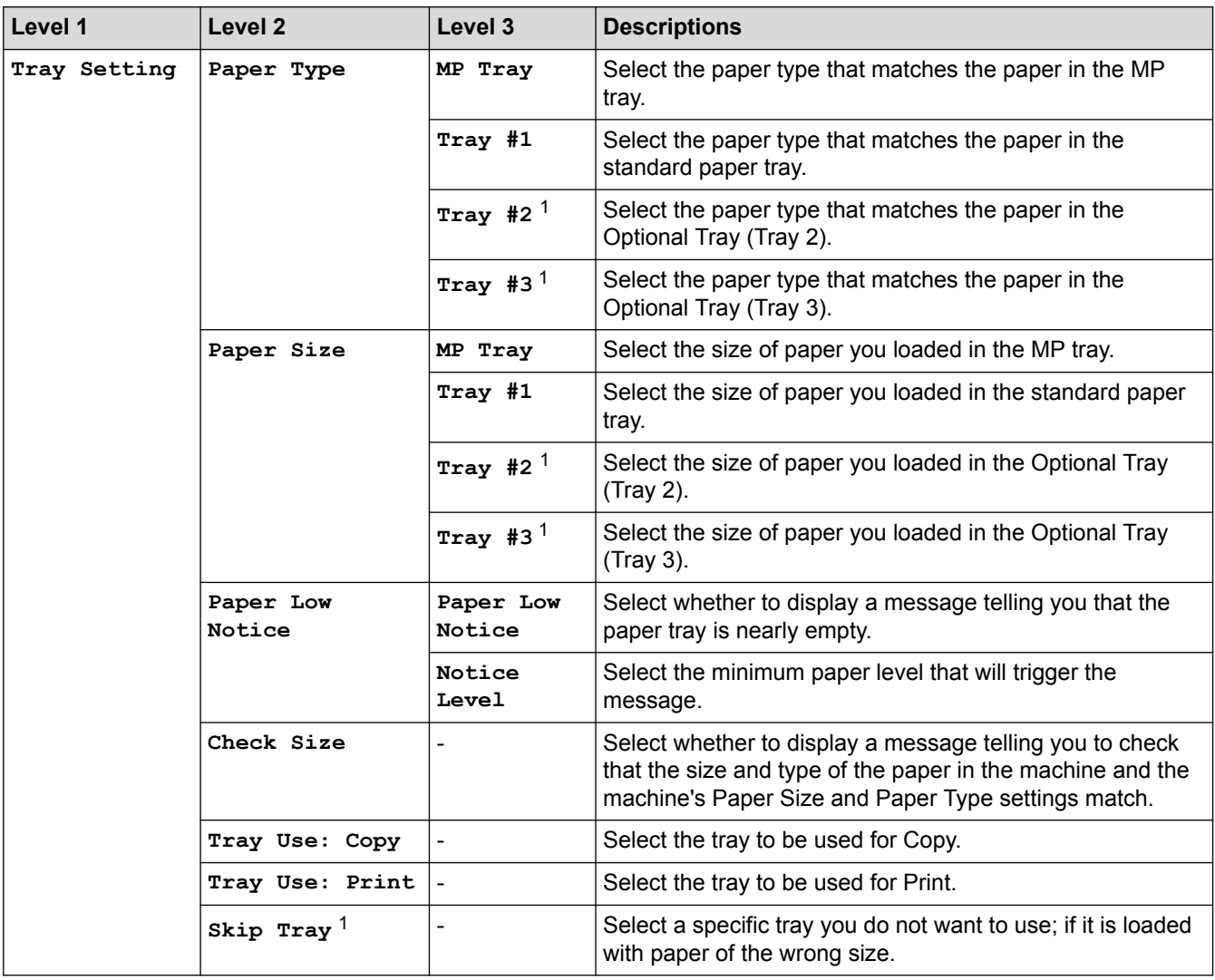

<span id="page-536-0"></span>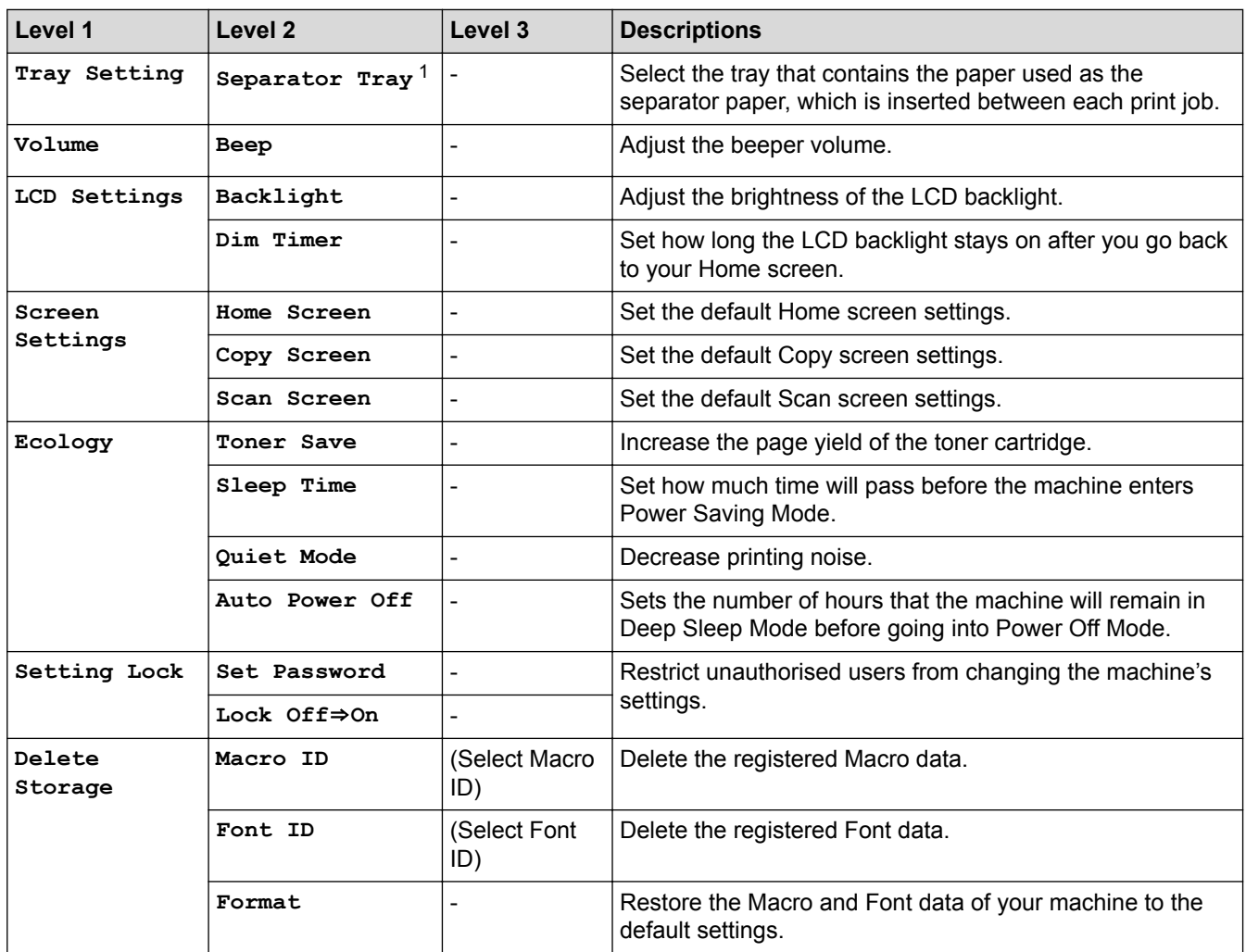

1 Available if the Optional Tray(s) is installed.

### **[All Settings] > [Shortcut Settings]**

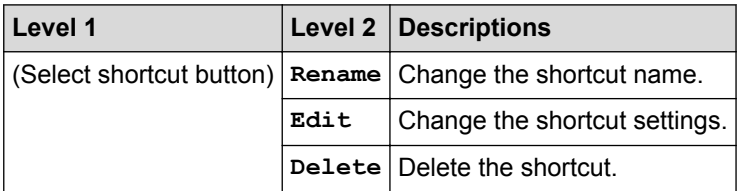

### **[All Settings] > [Printer]**

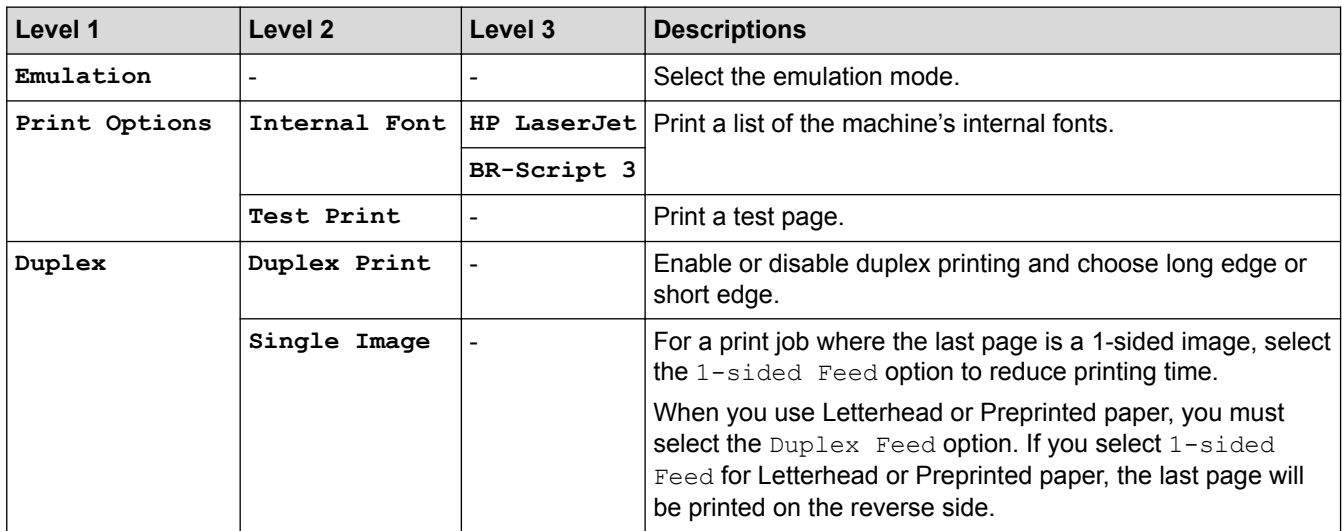

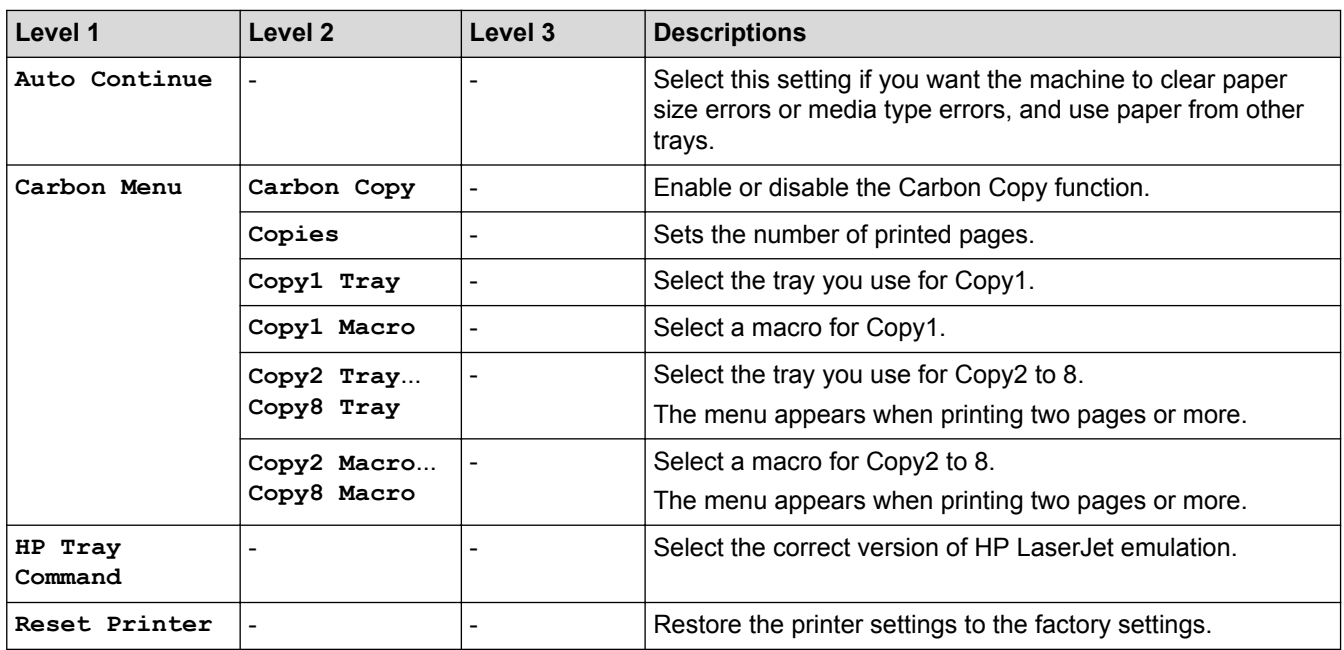

### **[All Settings] > [Network]**

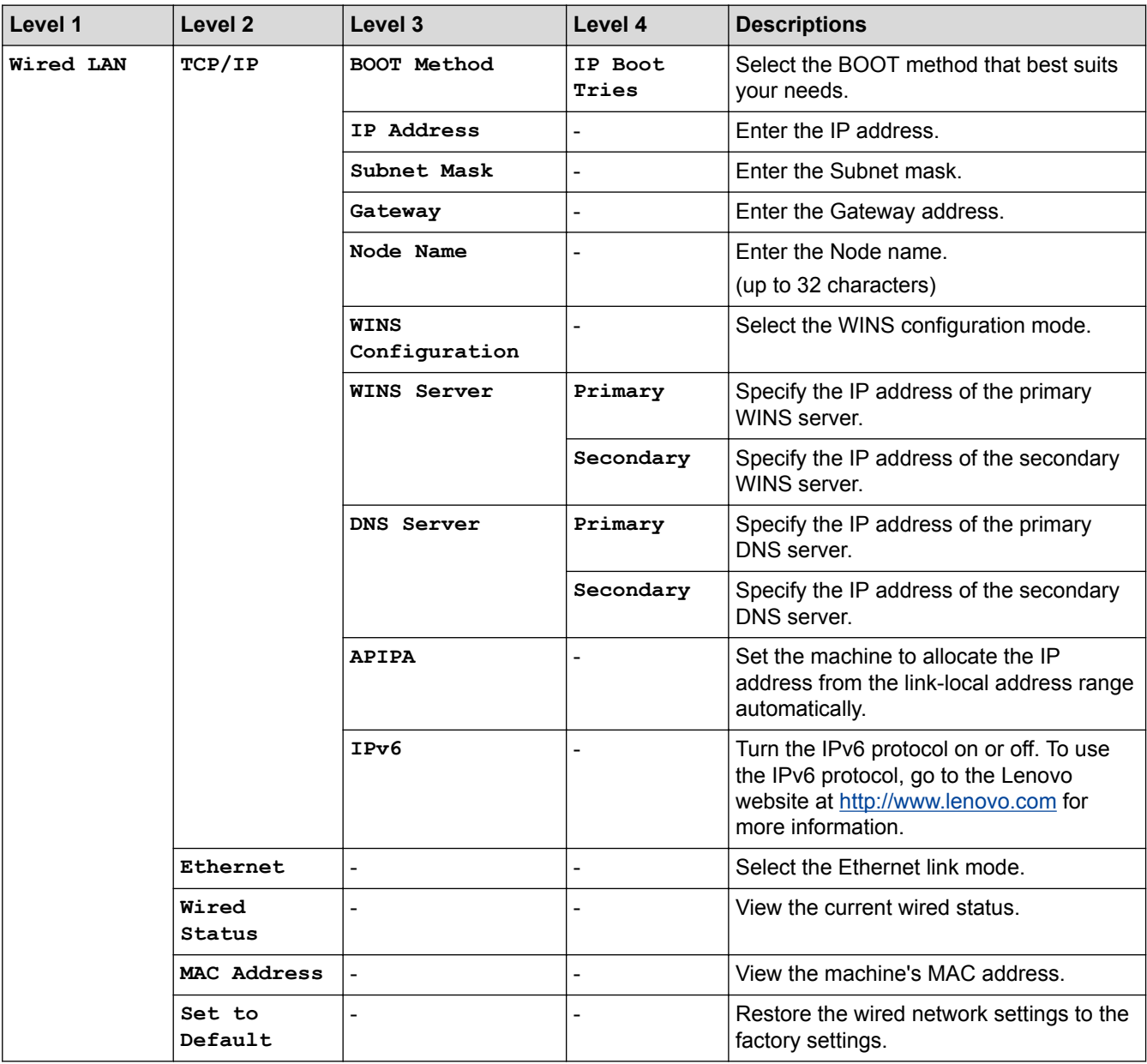

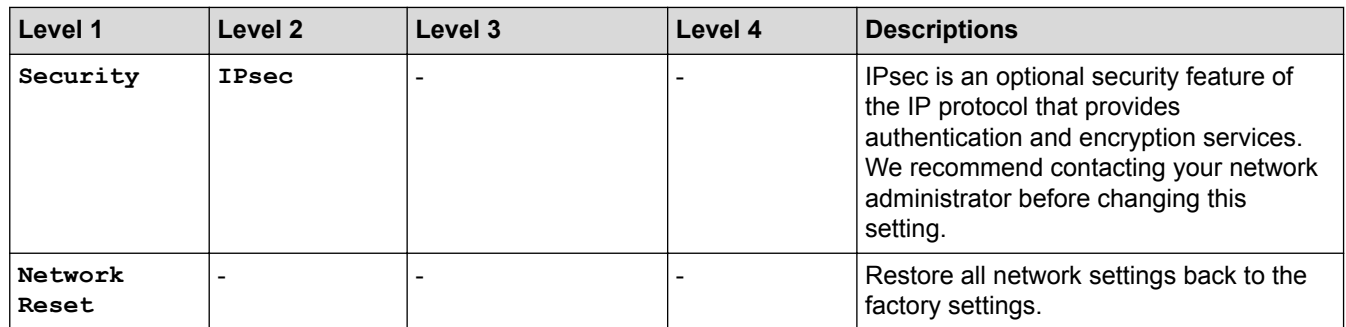

### **[All Settings] > [Print Reports]**

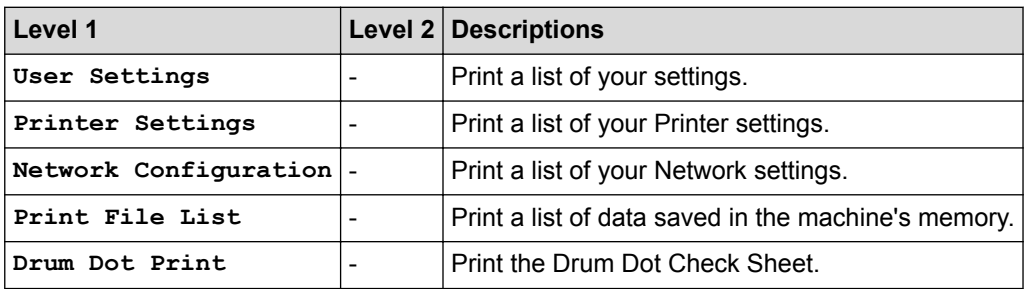

### **[All Settings] > [Machine Info.]**

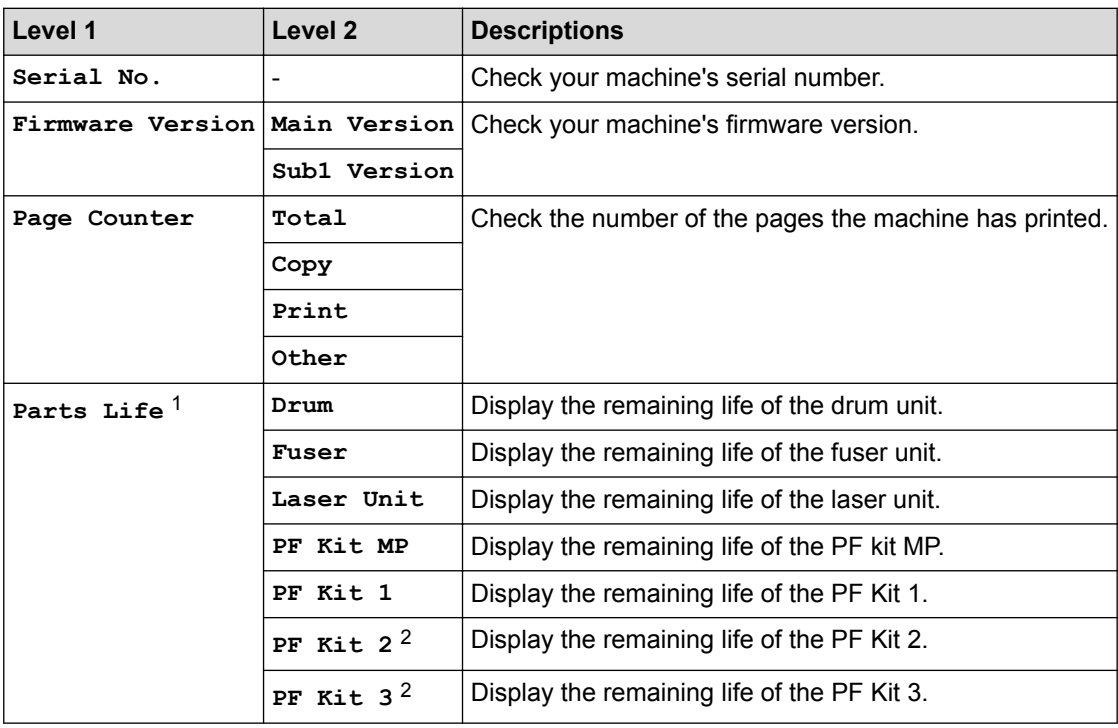

1 Life is approximate and may vary by type of use.

2 Available if the Optional Tray(s) is installed.

### **[All Settings] > [Initial Setup]**

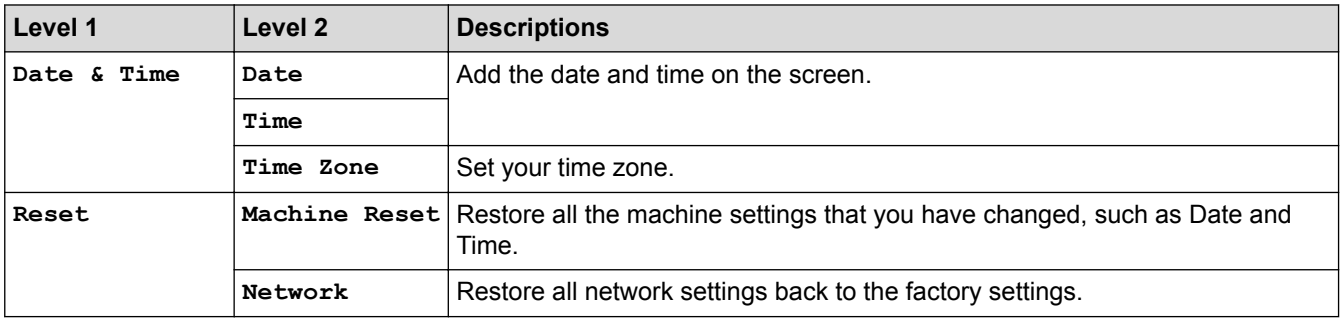

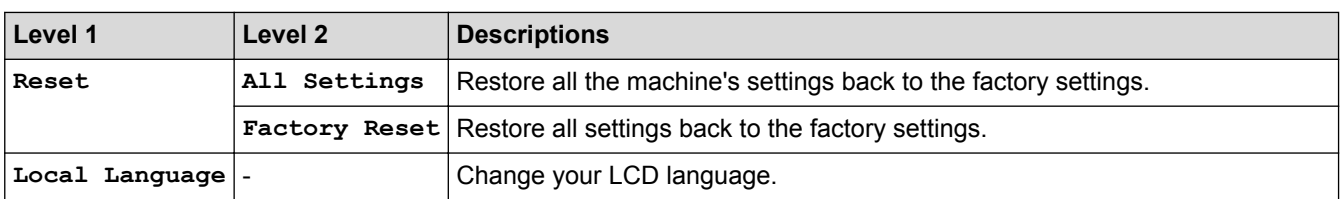

## *<u>A</u>* Related Information

• [Settings and Features Tables](#page-528-0)
[Home](#page-1-0) > [Machine Settings](#page-503-0) > [Change Machine Settings from the Control Panel](#page-504-0) > [Settings and Features](#page-528-0) [Tables](#page-528-0) > Features Tables (M8950DNF)

# **Features Tables (M8950DNF)**

#### **Related Models**: M8950DNF

# **[Toner]**

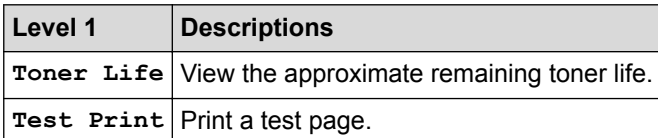

# **[Fax] (When Fax Preview is Off)**

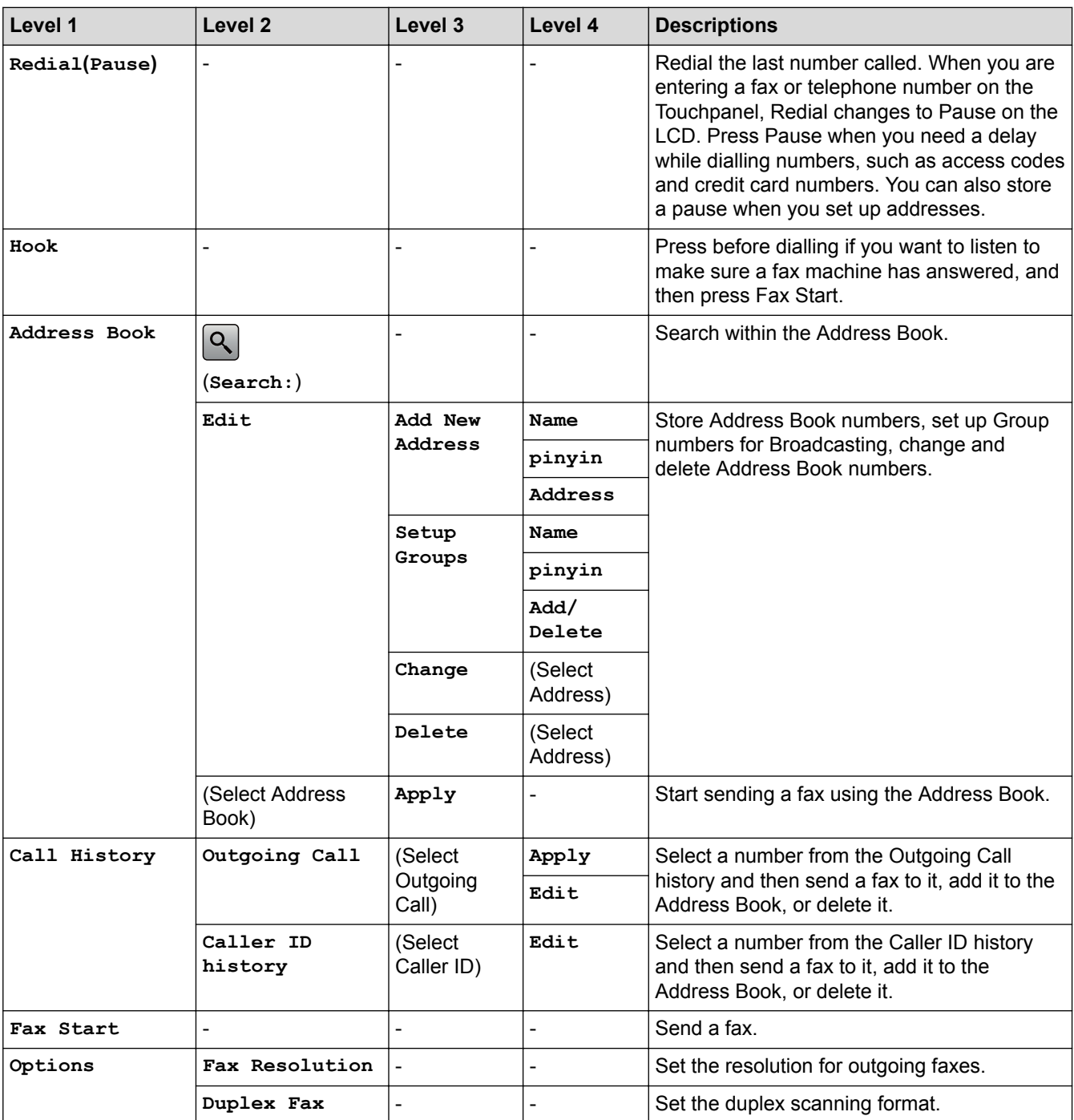

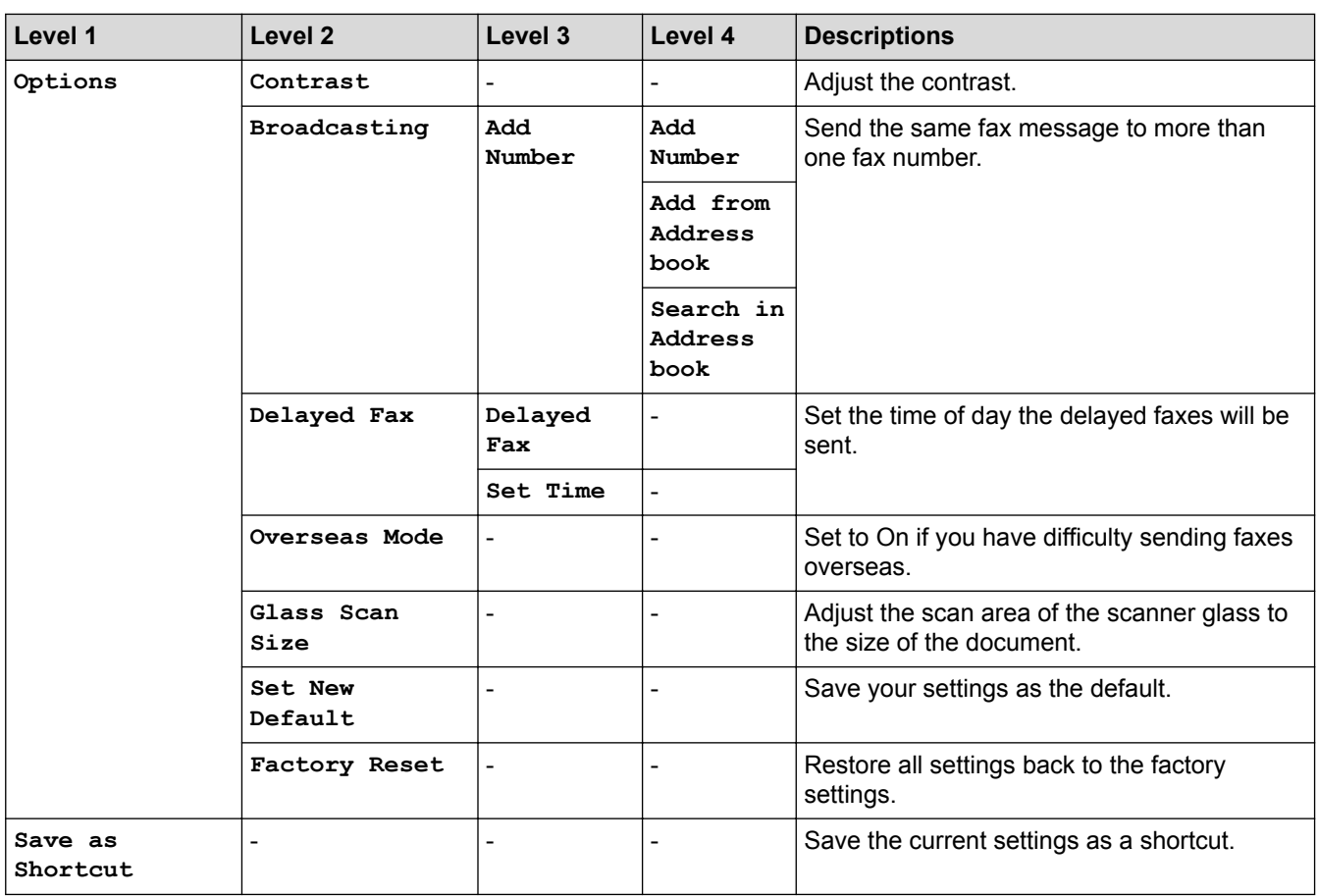

# **[Fax] (When Fax Preview is On)**

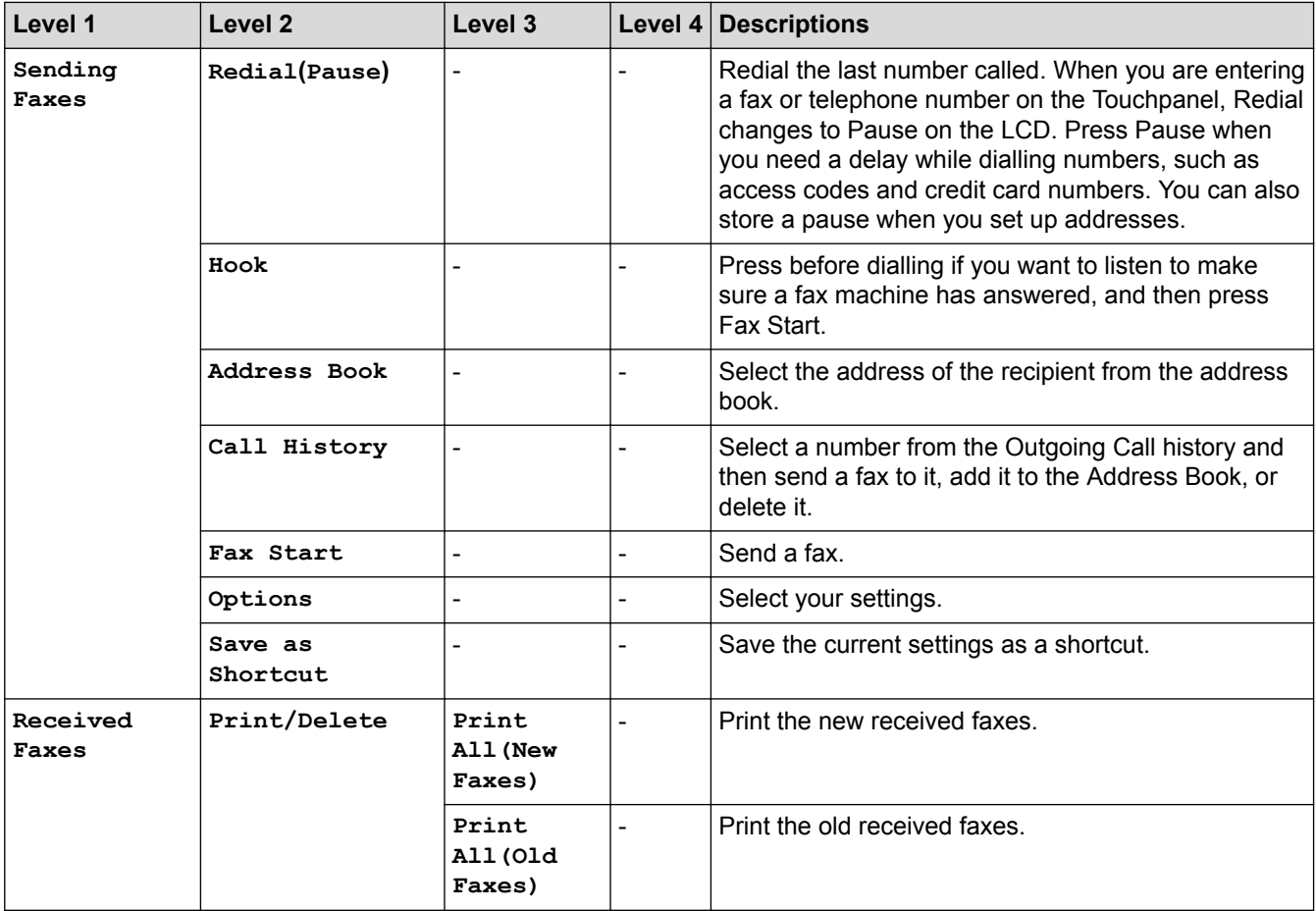

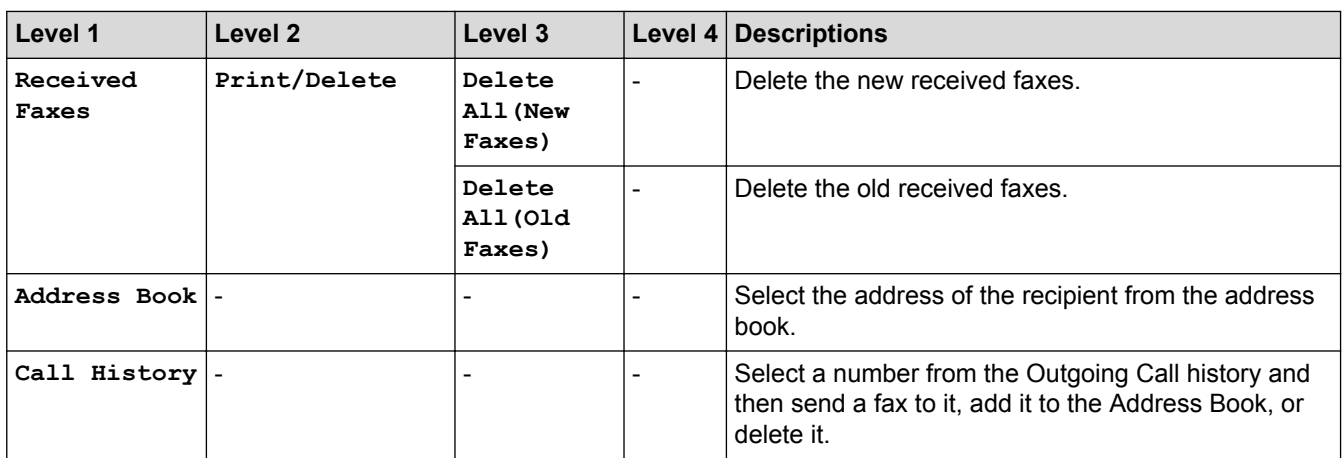

# **[Copy]**

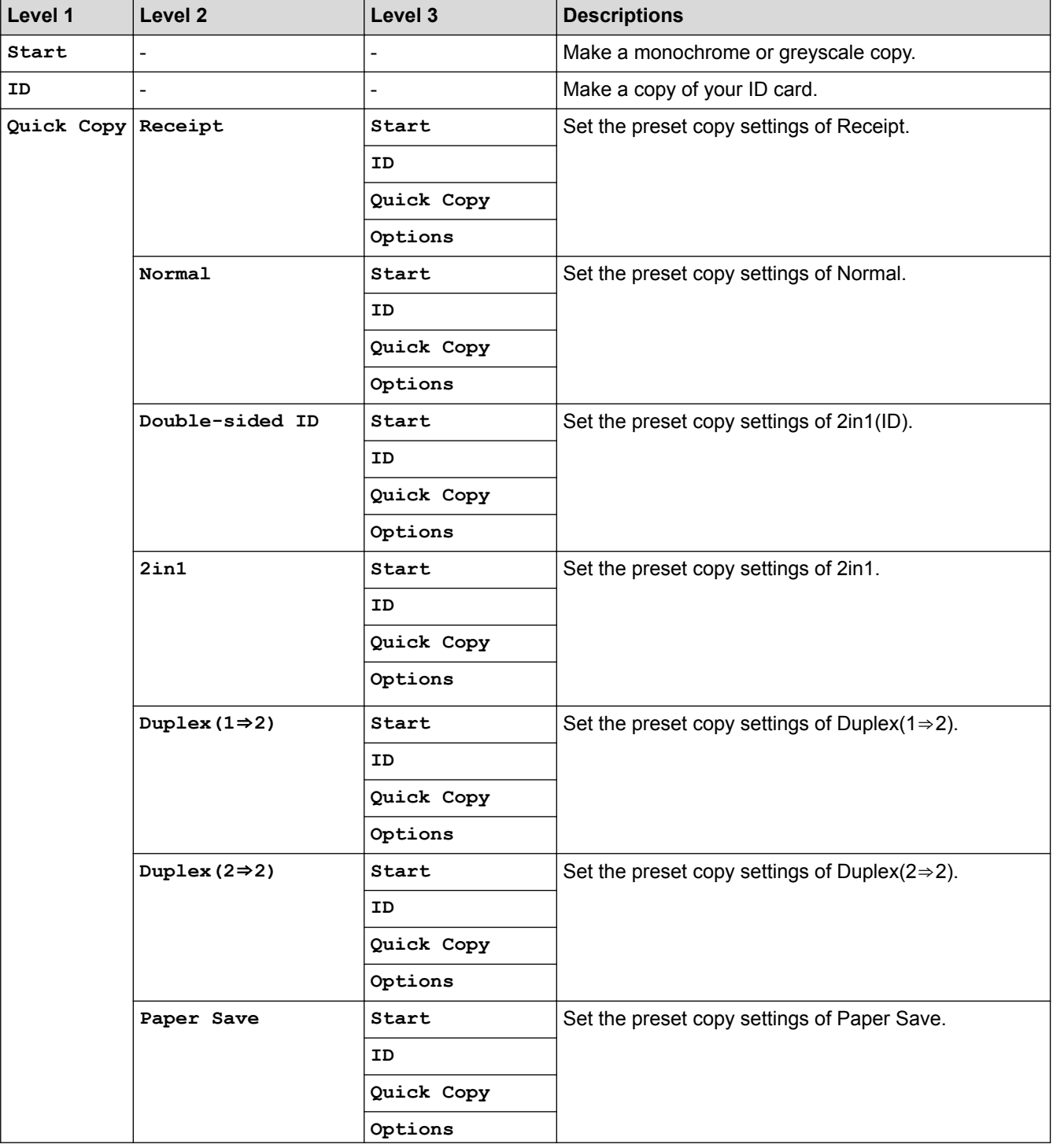

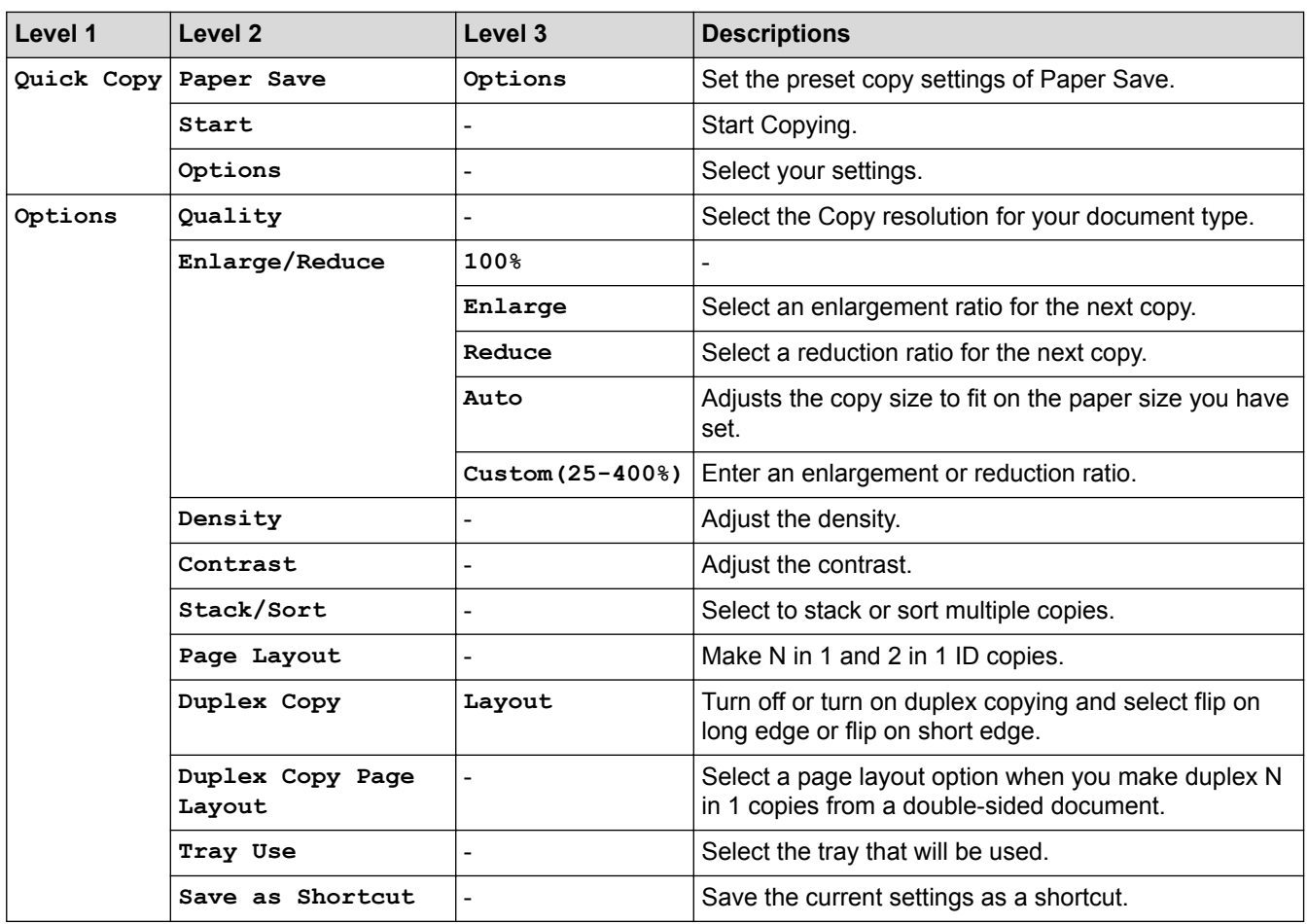

# **[Scan]**

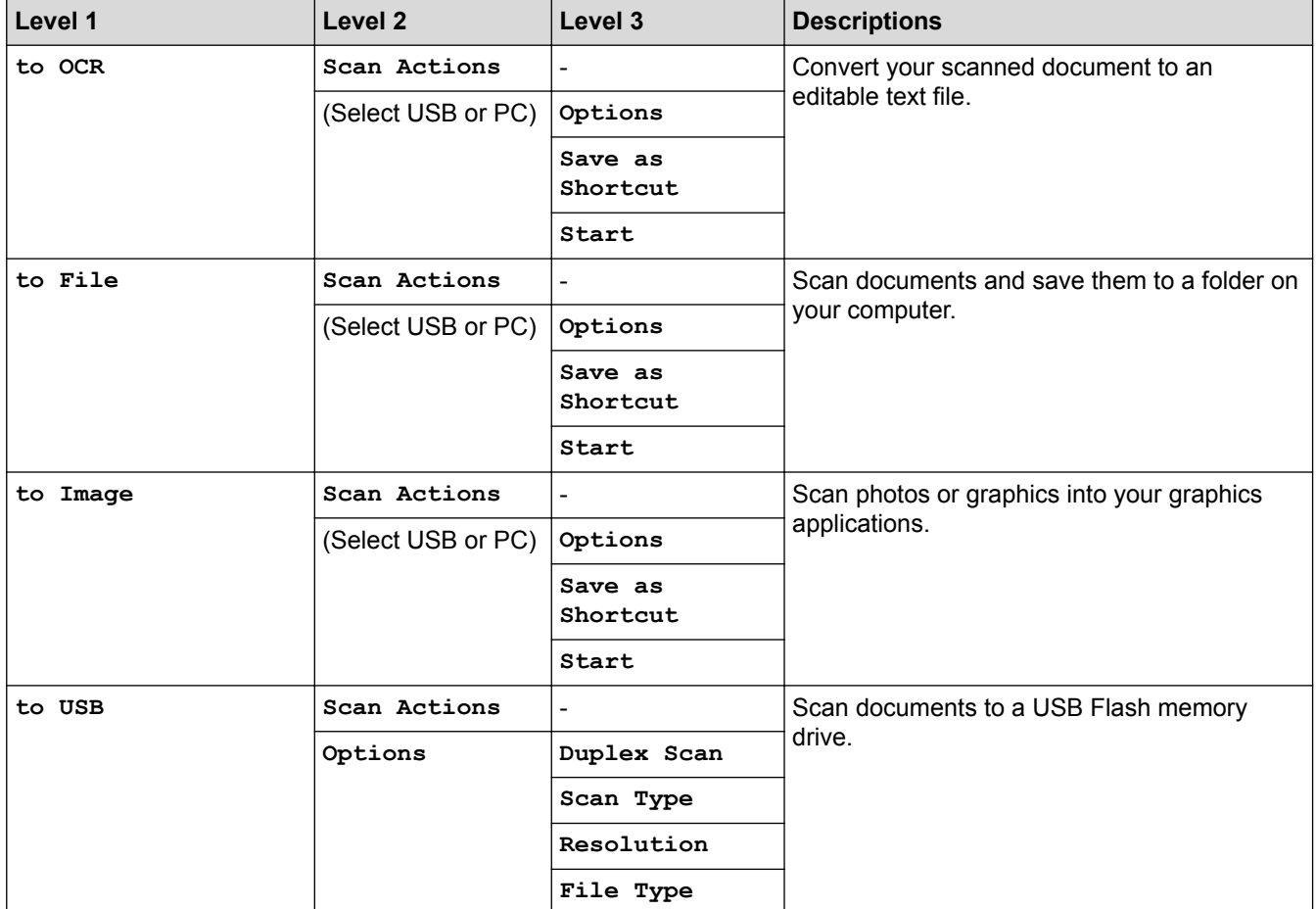

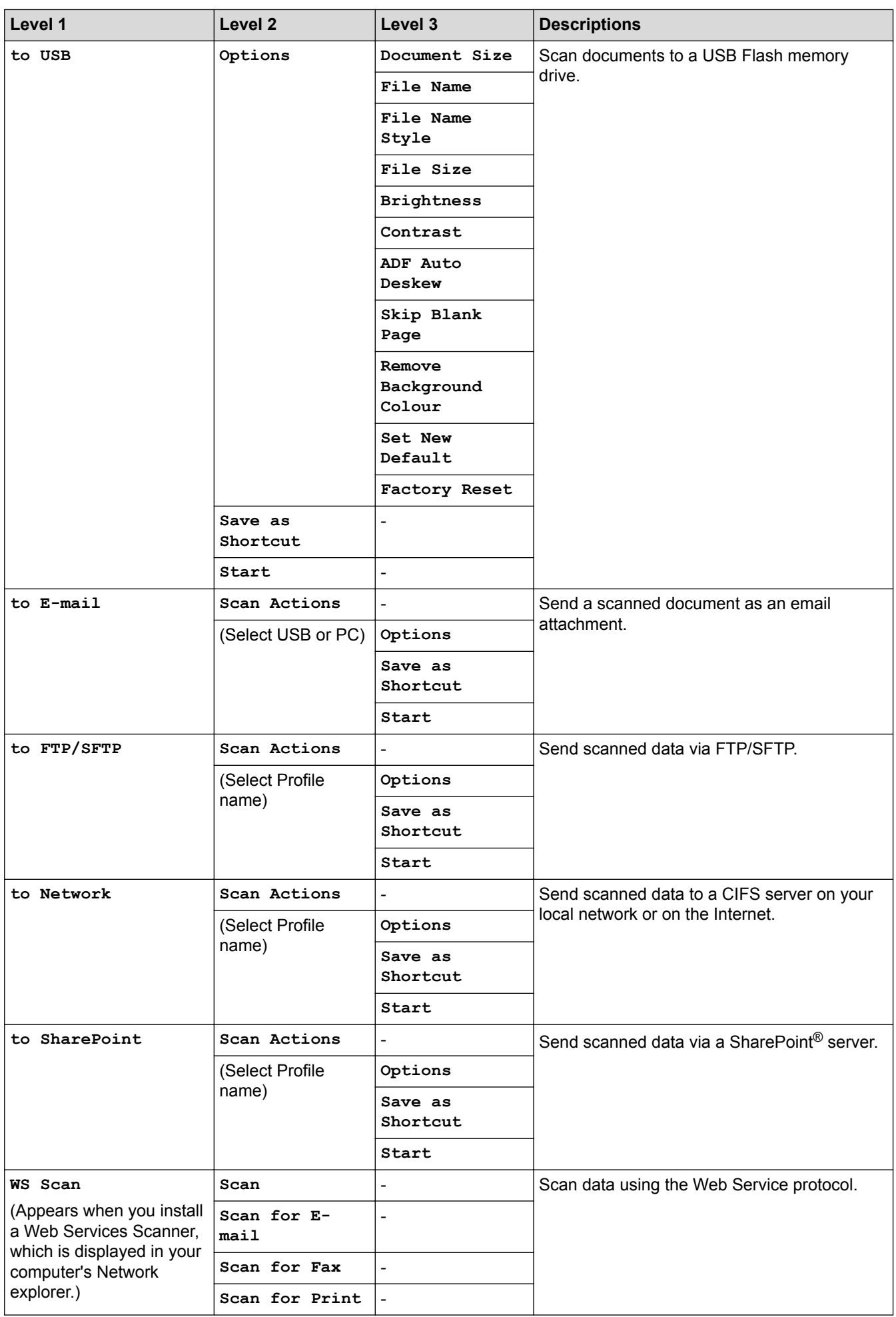

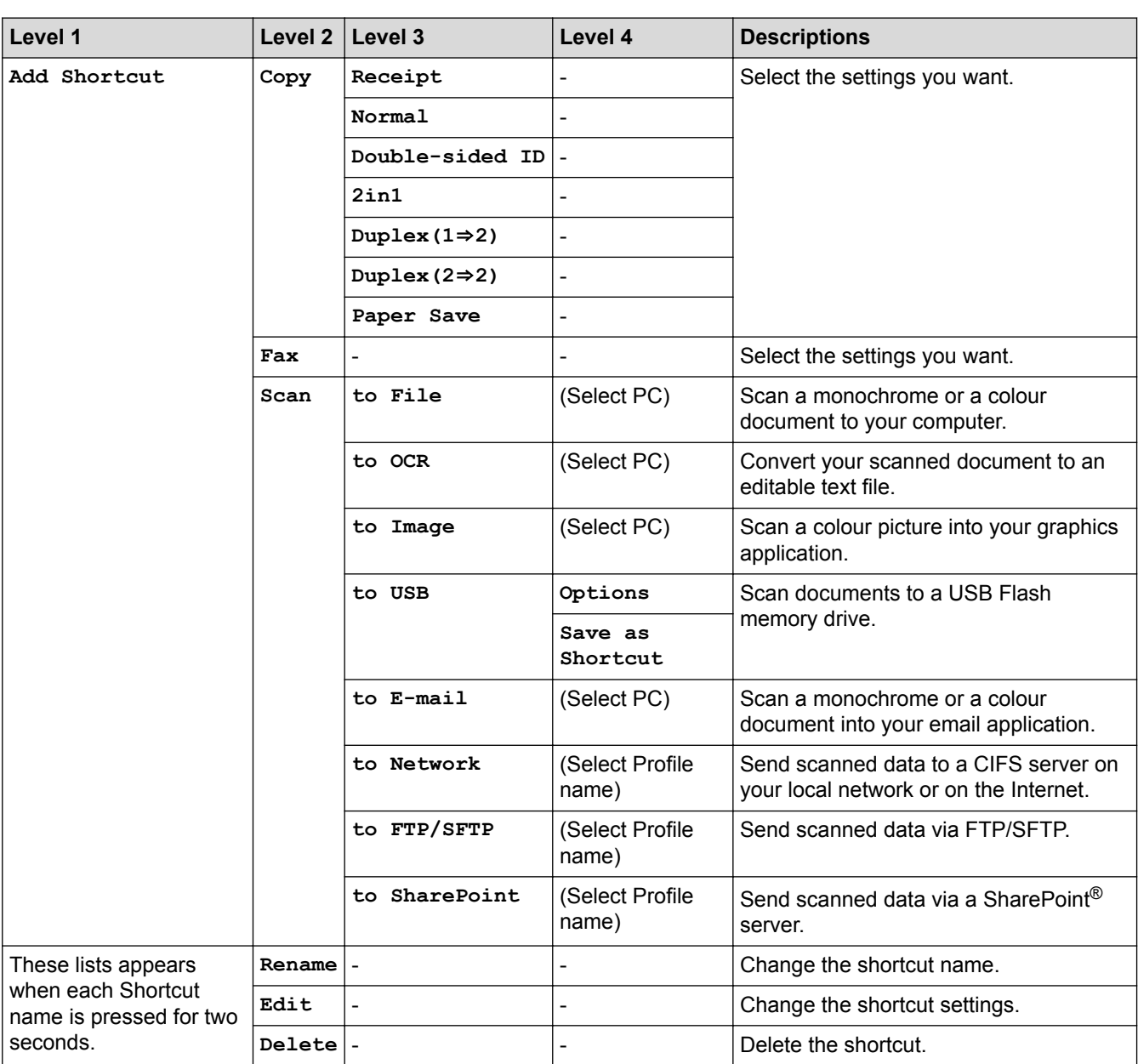

# **[A<mark>NI</mark>]** [Secure Print]

**[Shortcuts]**

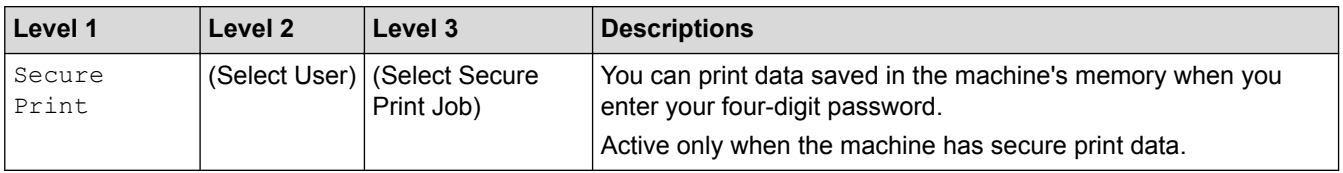

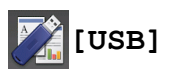

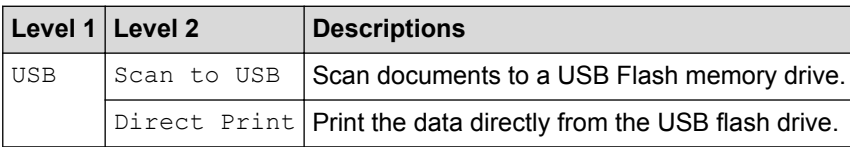

# **E** [Double-sided ID]

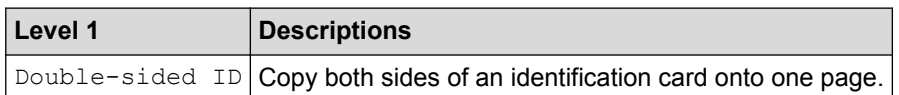

# **[Billings ID]**

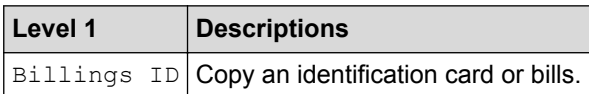

## **Related Information**

• [Settings and Features Tables](#page-528-0)

 [Home](#page-1-0) > [Machine Settings](#page-503-0) > [Change Machine Settings from the Control Panel](#page-504-0) > [Settings and Features](#page-528-0) [Tables](#page-528-0) > Features Tables (M8650DN)

# **Features Tables (M8650DN)**

#### **Related Models**: M8650DN

# **[Toner]**

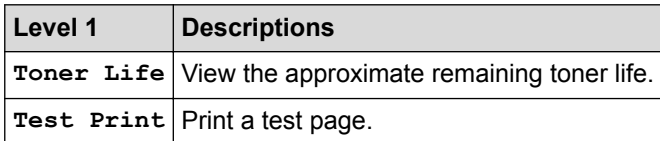

# **[Copy]**

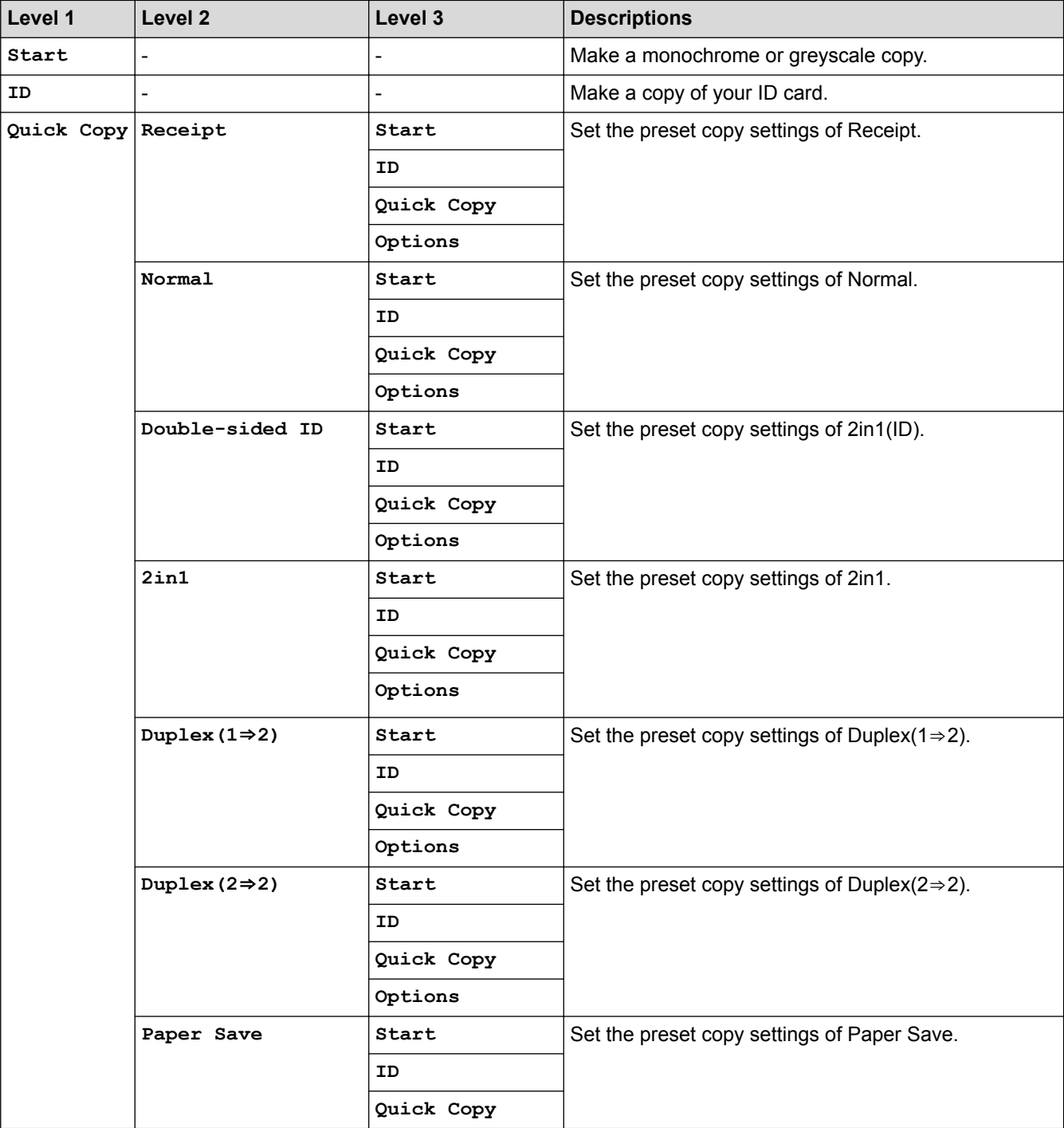

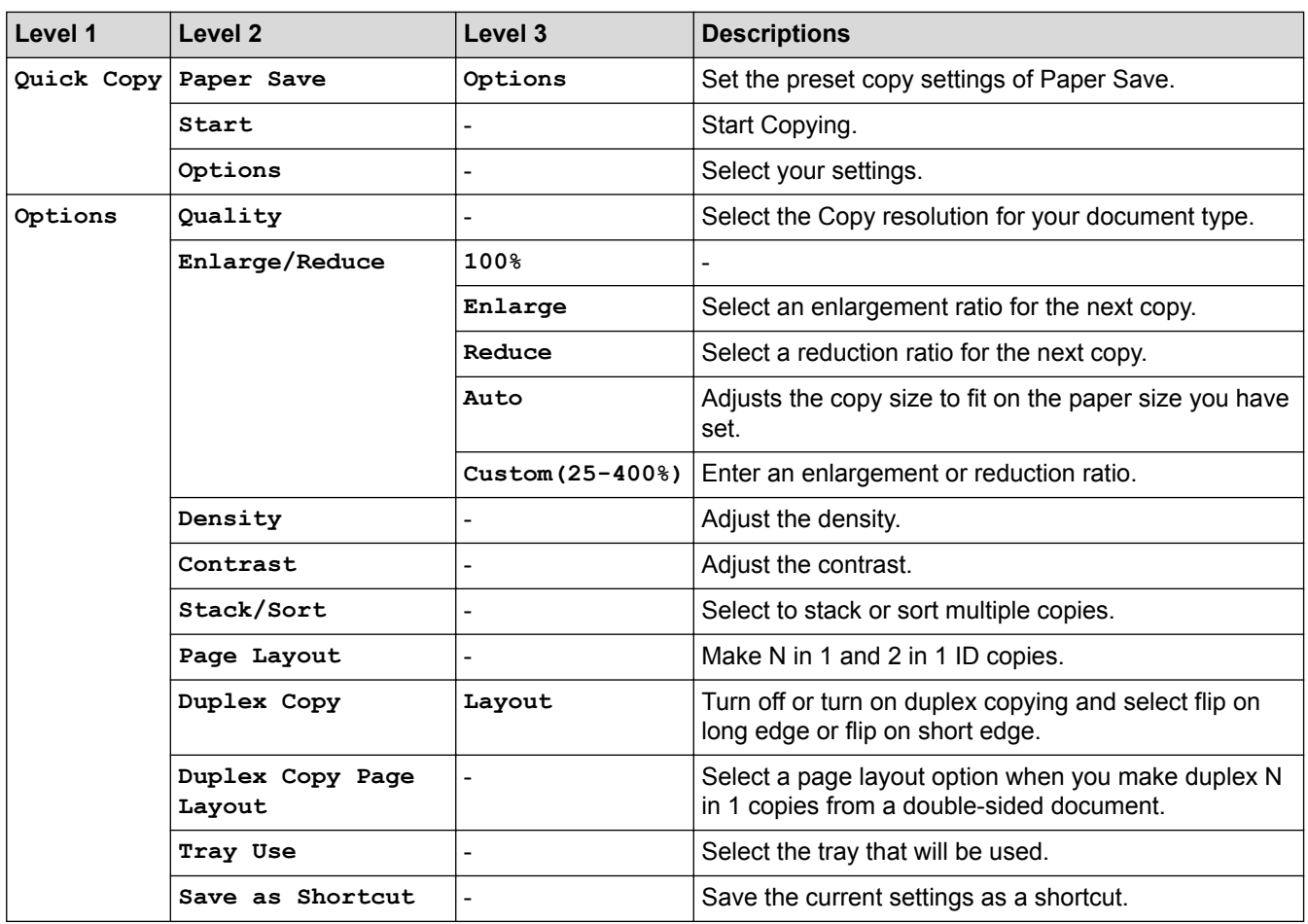

# **[Scan]**

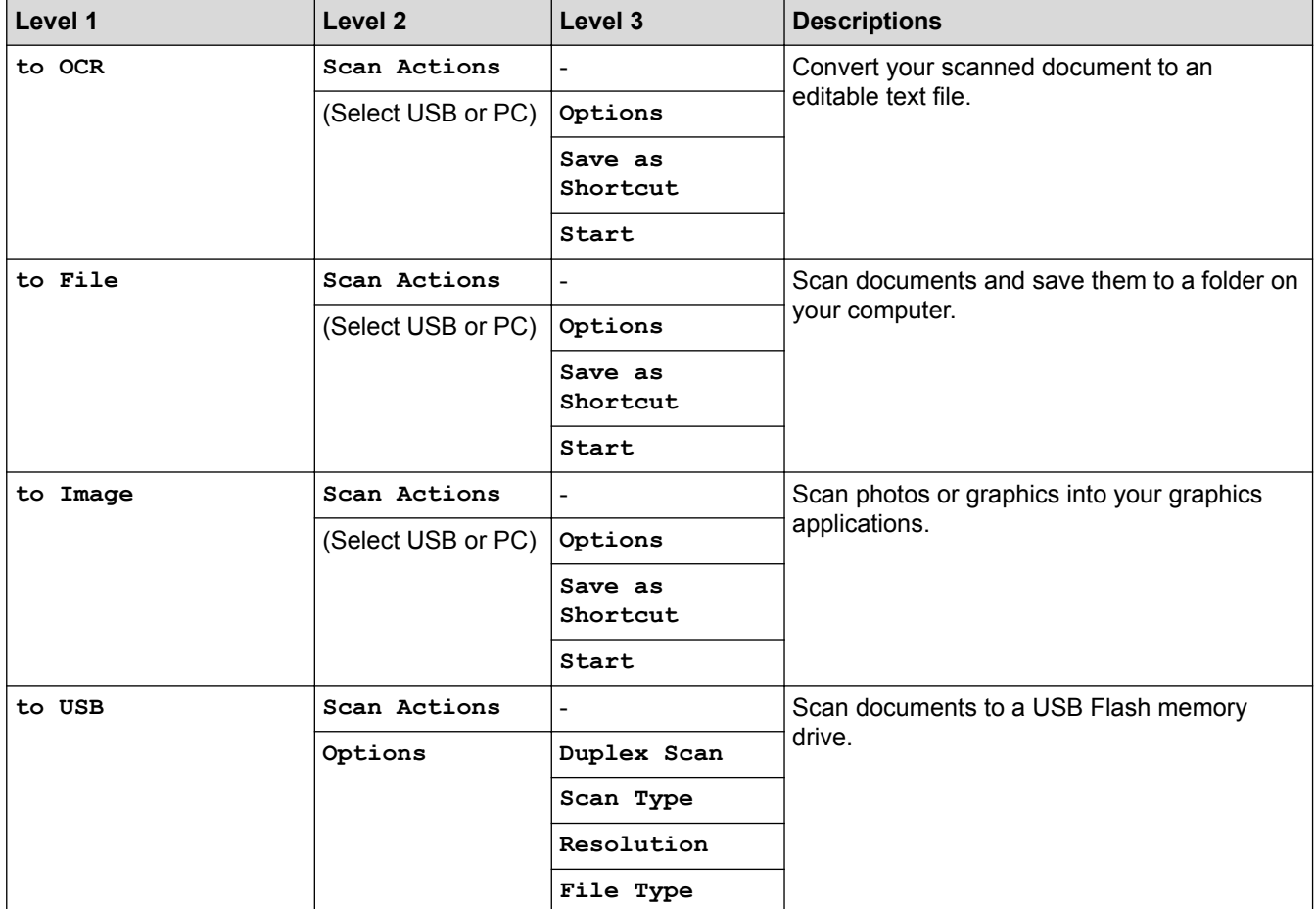

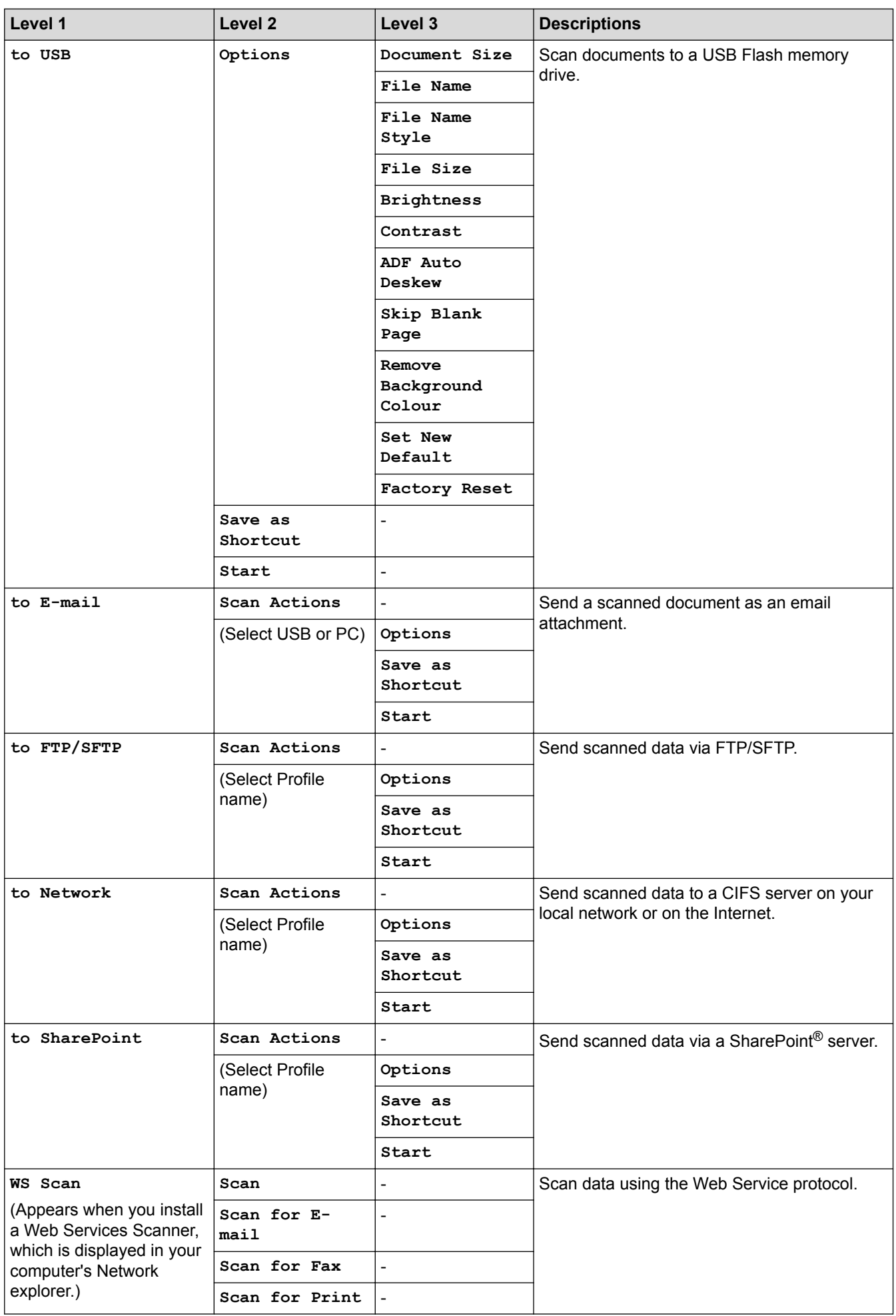

# **[Shortcuts]**

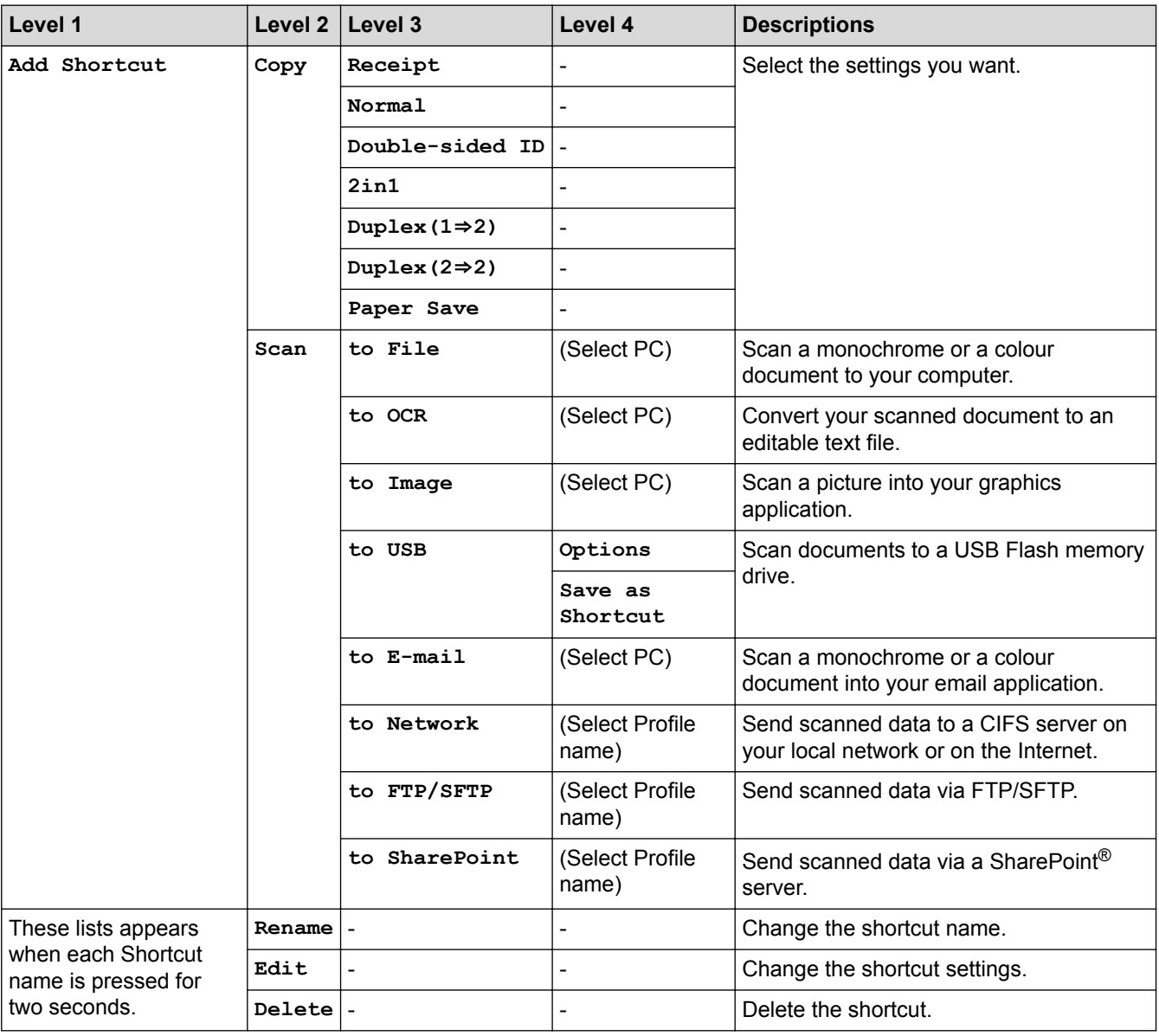

# **[Secure Print]**

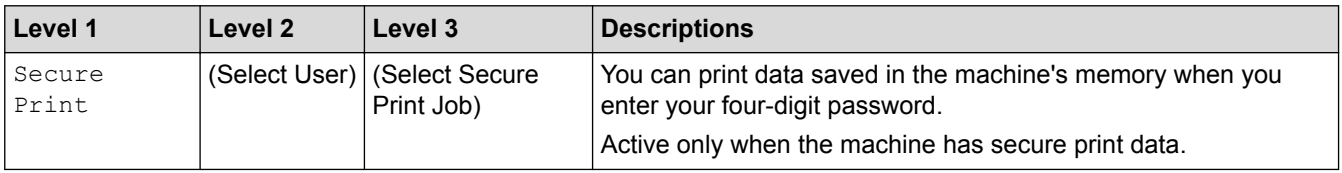

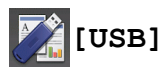

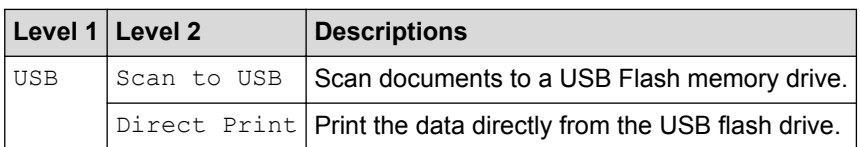

# **E** [Double-sided ID]

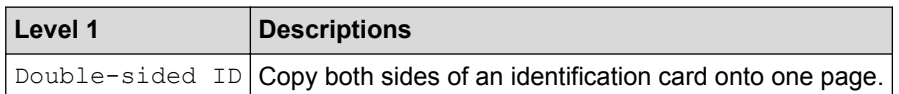

# **[Billings ID]**

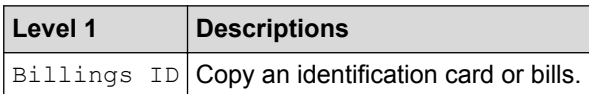

## **Related Information**

• [Settings and Features Tables](#page-528-0)

<span id="page-552-0"></span>▲ [Home](#page-1-0) > [Machine Settings](#page-503-0) > Change Machine Settings from Your Computer

### **Change Machine Settings from Your Computer**

- [Change Machine Settings Using Web Based Management](#page-553-0)
- [Change the Machine Settings Using Remote Setup](#page-558-0)
- [Where Can I Find My Lenovo Machine's Network Settings?](#page-471-0)
- [Network Management Software and Utilities](#page-316-0)

<span id="page-553-0"></span>▲ [Home](#page-1-0) > [Machine Settings](#page-503-0) > [Change Machine Settings from Your Computer](#page-552-0) > Change Machine Settings Using Web Based Management

# **Change Machine Settings Using Web Based Management**

Web Based Management is a utility that uses a standard web browser to manage your machine using the Hyper Text Transfer Protocol (HTTP) or Hyper Text Transfer Protocol over Secure Socket Layer (HTTPS).

- [What is Web Based Management?](#page-554-0)
- [Access Web Based Management](#page-556-0)
- [Set a Login Password for Web Based Management](#page-557-0)
- [Network Management Software and Utilities](#page-316-0)

<span id="page-554-0"></span>▲ [Home](#page-1-0) > [Machine Settings](#page-503-0) > [Change Machine Settings from Your Computer](#page-552-0) > [Change Machine Settings](#page-553-0) [Using Web Based Management](#page-553-0) > What is Web Based Management?

### **What is Web Based Management?**

Web Based Management is a utility that uses a standard web browser to manage your machine using the Hyper Text Transfer Protocol (HTTP) or Hyper Text Transfer Protocol over Secure Socket Layer (HTTPS). Type your machine's IP address into your web browser to access and change your print server settings.

- We recommend Microsoft<sup>®</sup> Internet Explorer<sup>®</sup> 8.0/10.0/11.0 for Windows<sup>®</sup>, and Safari 8.0 for Macintosh. Make sure that JavaScript and Cookies are always enabled in whichever browser you use. If you use different web browser, make sure it is compatible with HTTP 1.0 and HTTP 1.1.
- You must use the TCP/IP protocol on your network and have a valid IP address programmed into the print server and your computer.

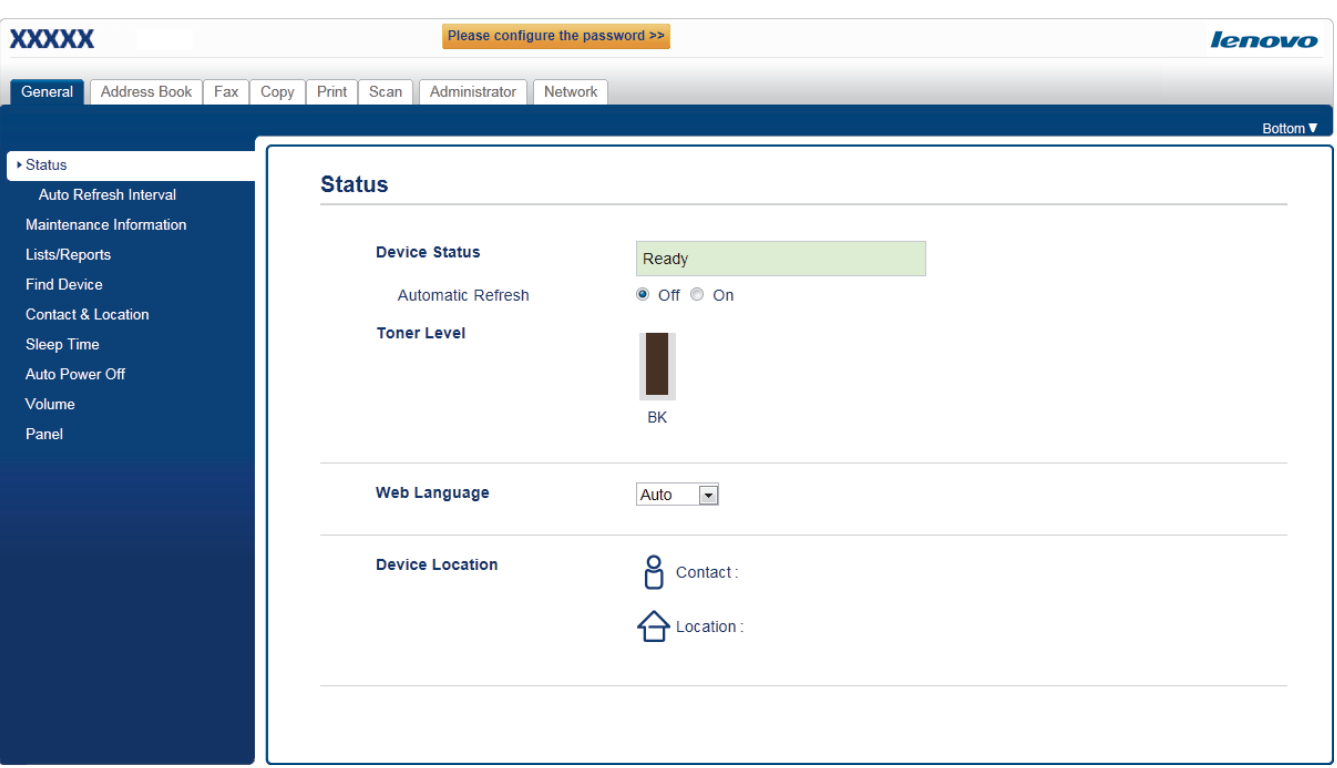

- The actual screen may differ from the screen shown above.
- The following explanations are examples. The available functions vary according to the model.

#### **General**

D

Use this tab to confirm the current status of your Lenovo machine and to change basic settings, such as the timer settings.

#### **Address Book**

Use this tab to edit your Lenovo machine's address book.

#### **Fax**

Use this tab to confirm and change the fax settings.

#### **Copy**

Use this tab to confirm and change the copy settings.

#### **Print**

Use this tab to confirm and change the print settings.

#### **Scan**

Use this tab to confirm and change the scan settings and to create Scan to FTP and Scan to Network profiles.

#### **Administrator**

Use this tab to set the Web Based Management password, reset various settings, and configure the function settings that are mainly used by administrators. You can also use Secure Function Lock to restrict functions according to the user.

#### **Network**

Use this tab to change the network settings, enable or disable the network protocols, and configure the security and certificate settings.

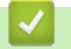

### **Related Information**

• [Change Machine Settings Using Web Based Management](#page-553-0)

<span id="page-556-0"></span>▲ [Home](#page-1-0) > [Machine Settings](#page-503-0) > [Change Machine Settings from Your Computer](#page-552-0) > [Change Machine Settings](#page-553-0) [Using Web Based Management](#page-553-0) > Access Web Based Management

## **Access Web Based Management**

- We recommend using the HTTPS security protocol when configuring settings using Web Based Management.
- When you use HTTPS for Web Based Management configuration, your browser will display a warning dialog box.
- 1. Start your web browser.
- 2. Type "http://machine's IP address" in your browser's address bar (where "machine's IP address" is the machine's IP address).

For example:

http://192.168.1.2

• If you are using a Domain Name System or enable a NetBIOS name, you can type another name, such as "SharedPrinter" instead of the IP address.

- For example:

http://SharedPrinter

If you enable a NetBIOS name, you can also use the node name.

- For example:
	- http://brnxxxxxxxxxxxx

The NetBIOS name can be found in the Network Configuration Report.

• For Macintosh, access Web Based Management by clicking the machine's icon on the **Status Monitor** screen.

3. No password is required by default. Type a password if you have set one, and then click .

You can now change the print server settings.

If you change the protocol settings, you must restart the machine after clicking **Submit** to activate the configuration.

#### **Related Information**

- [Change Machine Settings Using Web Based Management](#page-553-0)
- [Print the Network Configuration Report](#page-319-0)

<span id="page-557-0"></span>▲ [Home](#page-1-0) > [Machine Settings](#page-503-0) > [Change Machine Settings from Your Computer](#page-552-0) > [Change Machine Settings](#page-553-0) [Using Web Based Management](#page-553-0) > Set a Login Password for Web Based Management

### **Set a Login Password for Web Based Management**

We recommend setting a login password to prevent unauthorised access to Web Based Management.

- 1. Start your web browser.
- 2. Type "http://machine's IP address" in your browser's address bar (where "machine's IP address" is the machine's IP address).

For example:

http://192.168.1.2

- If you are using a Domain Name System or enable a NetBIOS name, you can type another name, such as "SharedPrinter" instead of the IP address.
	- For example:

http://SharedPrinter

If you enable a NetBIOS name, you can also use the node name.

For example:

http://brnxxxxxxxxxxxx

The NetBIOS name can be found in the Network Configuration Report.

- For Macintosh, access Web Based Management by clicking the machine's icon on the **Status Monitor** screen.
- 3. No password is required by default. Type a password if you have set one, and then click .
- 4. Click **Administrator**.
- 5. Type the password you want to use in the **Enter New Password** field (8 to 32 characters).
- 6. Retype the password in the **Confirm New Password** field.
- 7. Click **Submit**.

In the future, every time you access Web Based Management, type the password in the **Login** field, and then click .

After configuring the settings, log off by clicking

If you have not previously set a login password, you can also set a password by clicking the **Please configure the password** button on the machine's web page.

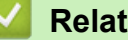

 **Related Information**

• [Change Machine Settings Using Web Based Management](#page-553-0)

<span id="page-558-0"></span>▲ [Home](#page-1-0) > [Machine Settings](#page-503-0) > [Change Machine Settings from Your Computer](#page-552-0) > Change the Machine Settings Using Remote Setup

# **Change the Machine Settings Using Remote Setup**

The Remote Setup program lets you configure many of your Lenovo machine's settings from your computer. When you start Remote Setup, the settings on your Lenovo machine will be downloaded to your computer and displayed on your screen. If you change the settings on your computer, you can upload them directly to the machine.

- [Remote Setup \(Windows](#page-559-0)<sup>®</sup>)
- [Remote Setup \(Macintosh\)](#page-565-0)

<span id="page-559-0"></span>▲ [Home](#page-1-0) > [Machine Settings](#page-503-0) > [Change Machine Settings from Your Computer](#page-552-0) > [Change the Machine Settings](#page-558-0) [Using Remote Setup](#page-558-0) > Remote Setup (Windows®)

# **Remote Setup (Windows®)**

- [Set Up the Lenovo Machine from Your Computer \(Windows](#page-560-0)<sup>®</sup>)
- [Set Up the Lenovo Machine Using ControlCenter4 \(Windows](#page-423-0)<sup>®</sup>)
- [Set Up Your Machine's Address Book Using ControlCenter4 \(Windows](#page-564-0)<sup>®</sup>)

<span id="page-560-0"></span>▲ [Home](#page-1-0) > [Machine Settings](#page-503-0) > [Change Machine Settings from Your Computer](#page-552-0) > [Change the Machine Settings](#page-558-0) [Using Remote Setup](#page-558-0) > [Remote Setup \(Windows](#page-559-0)®) > Set Up the Lenovo Machine from Your Computer (Windows®)

# **Set Up the Lenovo Machine from Your Computer (Windows®)**

#### **Related Models**: M8950DNF

Ø

If Secure Function Lock is set to On, you cannot use Remote Setup.

- 1. Do one of the following:
	- (Windows<sup>®</sup> XP, Windows Vista<sup>®</sup> and Windows<sup>®</sup> 7)

Click **(Start)** > **All Programs** > **Lenovo** > **Lenovo Utilities**.

Click the drop-down list and select your model name (if not already selected). Click **Tools** in the left navigation bar, and then click **Remote Setup**.

(Windows $\mathscr{B}$  8)

Click (**Lenovo Utilities**), and then click the drop-down list and select your model name (if not already selected). Click **Tools** in the left navigation bar, and then click **Remote Setup**.

The Remote Setup Program window appears.

When your machine is connected via a Network, type the password if required.

2. Configure the settings as needed.

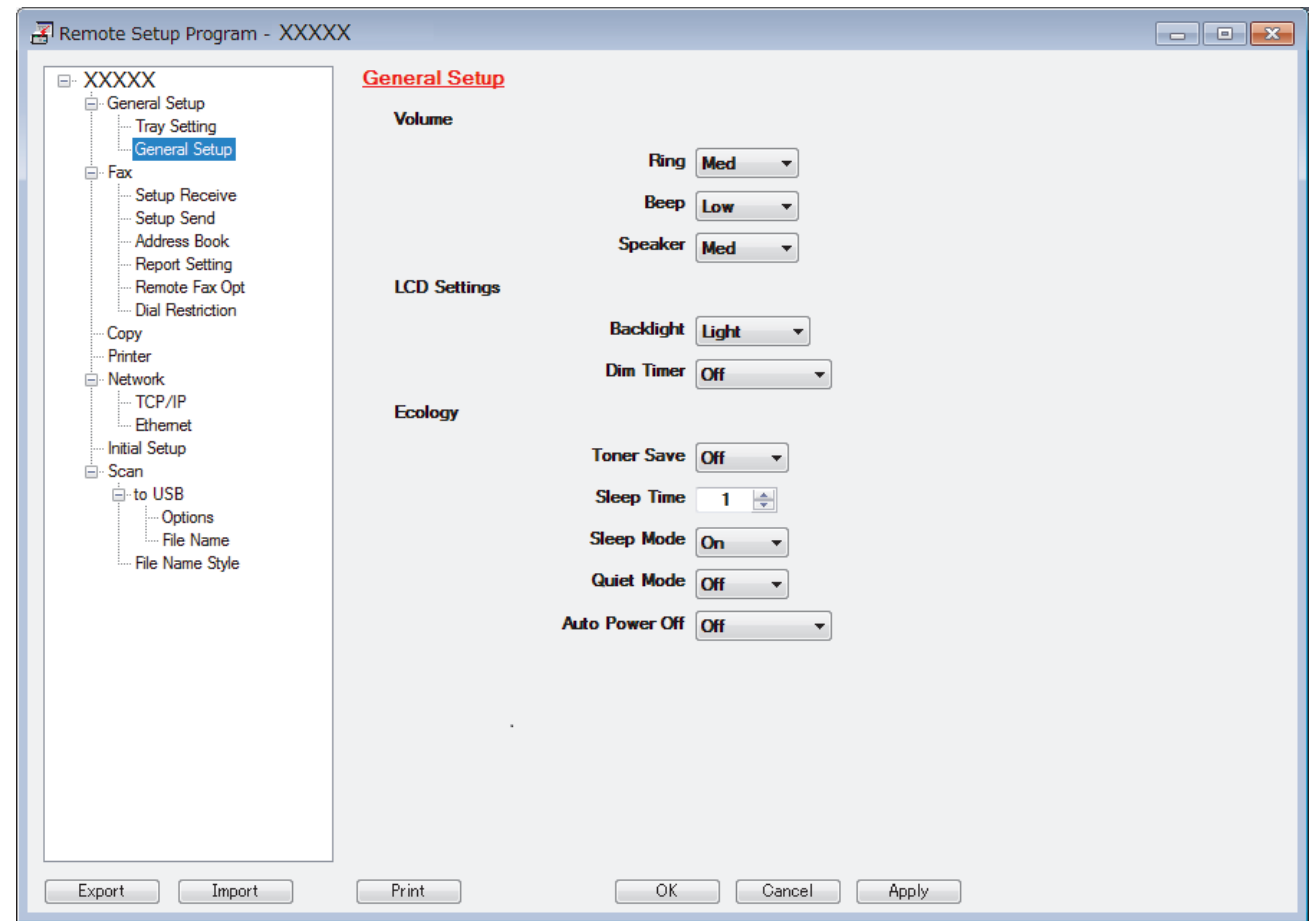

#### **Export**

Click to save the current configuration settings to a file.

#### Click **Export** to save your address book or all settings for your machine.

#### **Import**

Click to import a file and read its settings.

#### **Print**

Click to print the selected items on the machine. You cannot print the data until it is uploaded to the machine. Click **Apply** to upload the new data to the machine, and then click **Print**.

#### **OK**

Click to start uploading data to the machine, and then exit the Remote Setup Program. If an error message appears, confirm that your data is correct, and then click **OK**.

#### **Cancel**

Click to exit the Remote Setup Program without uploading data to the machine.

#### **Apply**

Click to upload data to the machine without exiting the Remote Setup Program.

#### 3. Click **OK**.

- If your computer is protected by a firewall and is unable to use Remote Setup, you may need to configure the firewall settings to allow communication through port numbers 137 and 161.
- If you are using Windows<sup>®</sup> Firewall and you installed the Lenovo software and drivers from the CD-ROM, the necessary firewall settings have already been set.

#### **Related Information**

• [Remote Setup \(Windows](#page-559-0)<sup>®</sup>)

▲ [Home](#page-1-0) > [Machine Settings](#page-503-0) > [Change Machine Settings from Your Computer](#page-552-0) > [Change the Machine Settings](#page-558-0) [Using Remote Setup](#page-558-0) > [Remote Setup \(Windows](#page-559-0)®) > Set Up the Lenovo Machine Using ControlCenter4 (Windows®)

# **Set Up the Lenovo Machine Using ControlCenter4 (Windows®)**

#### **Related Models**: M8950DNF

Ø

If Secure Function Lock is set to On, you cannot use Remote Setup.

- 1. Click the (**ControlCenter4**) icon in the task tray, and then click **Open**.
- 2. Click the **Device Settings** tab.
- 3. Click the **Remote Setup** button.
- 4. Configure the settings as needed.

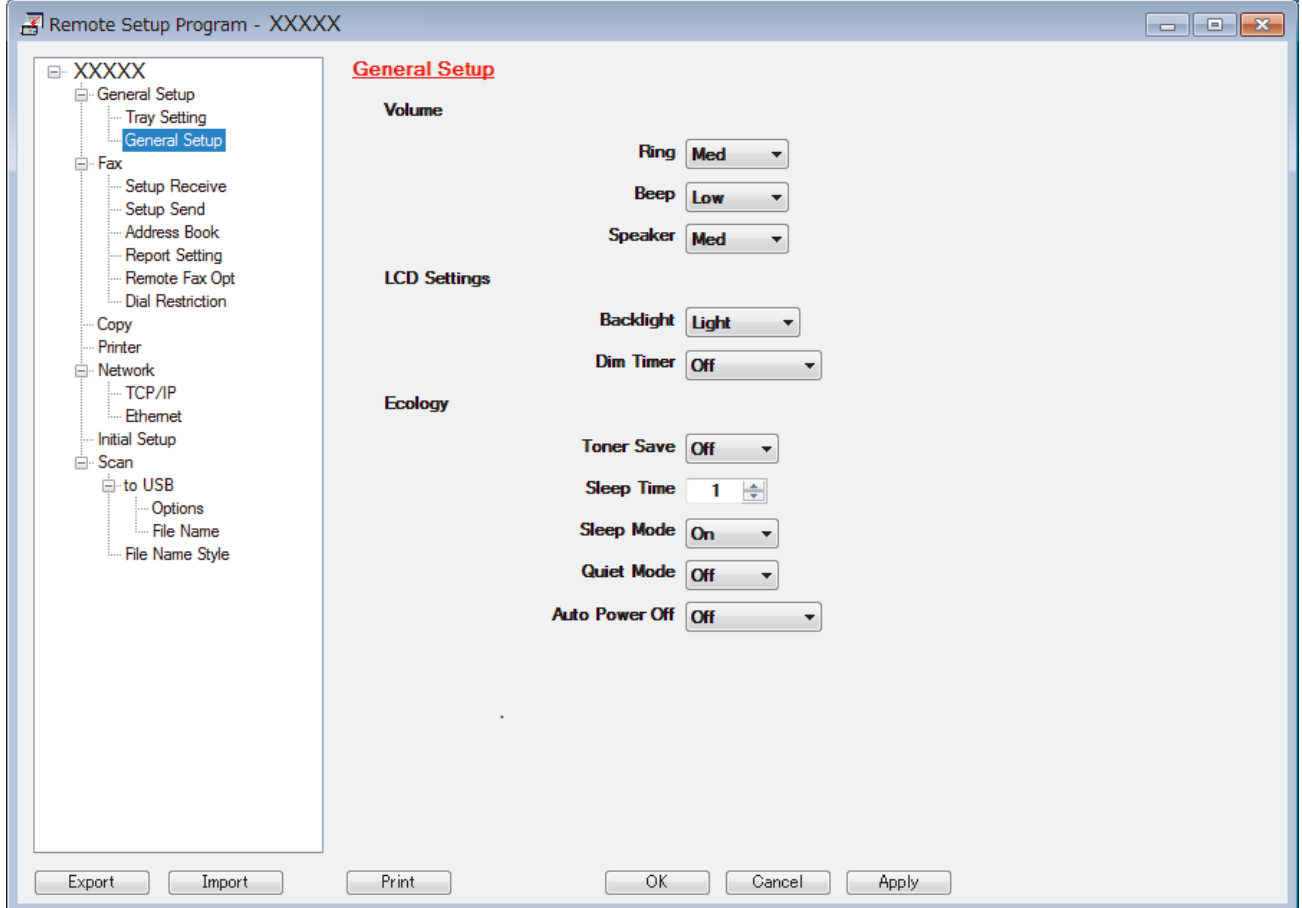

#### **Export**

Click to save the current configuration settings to a file.

Click **Export** to save your address book or all settings for your machine.

#### **Import**

Click to import a file and read its settings.

#### **Print**

Click to print the selected items on the machine. You cannot print the data until it is uploaded to the machine. Click **Apply** to upload the new data to the machine, and then click **Print**.

#### **OK**

Click to start uploading data to the machine, and then exit the Remote Setup Program. If an error message appears, confirm that your data is correct, and then click **OK**.

#### **Cancel**

Click to exit the Remote Setup Program without uploading data to the machine.

#### **Apply**

Click to upload data to the machine without exiting the Remote Setup Program.

- 5. Click **OK**.
- If your computer is protected by a firewall and is unable to use Remote Setup, you may need to configure the firewall settings to allow communication through port numbers 137 and 161.
- If you are using Windows® Firewall and you installed the Lenovo software and drivers from the CD-ROM, the necessary firewall settings have already been set.

### **Related Information**

- [ControlCenter4 \(Windows](#page-418-0)<sup>®</sup>)
- [Remote Setup \(Windows](#page-559-0)<sup>®</sup>)

<span id="page-564-0"></span>▲ [Home](#page-1-0) > [Machine Settings](#page-503-0) > [Change Machine Settings from Your Computer](#page-552-0) > [Change the Machine Settings](#page-558-0) [Using Remote Setup](#page-558-0) > [Remote Setup \(Windows](#page-559-0)®) > Set Up Your Machine's Address Book Using ControlCenter4 (Windows®)

# **Set Up Your Machine's Address Book Using ControlCenter4 (Windows®)**

#### **Related Models**: M8950DNF

Use Remote Setup through CC4 to add or change Address Book numbers on your computer.

If Secure Function Lock is set to On, you cannot use Remote Setup.

- 1. Click the (**ControlCenter4**) icon in the task tray, and then click **Open**.
- 2. Click the **Device Settings** tab.
- 3. Click the **Address Book** button. The **Address Book** opens in a Remote Setup window.
- 4. Add or update the Address Book information as needed.
- 5. Click **OK**.

Ø

#### **Related Information**

• [Remote Setup \(Windows](#page-559-0)<sup>®</sup>)

<span id="page-565-0"></span>▲ [Home](#page-1-0) > [Machine Settings](#page-503-0) > [Change Machine Settings from Your Computer](#page-552-0) > [Change the Machine Settings](#page-558-0) [Using Remote Setup](#page-558-0) > Remote Setup (Macintosh)

# **Remote Setup (Macintosh)**

- [Set Up the Lenovo Machine Using ControlCenter2 \(Macintosh\)](#page-429-0)
- [Set Up Your Machine's Address Book Using ControlCenter2 \(Macintosh\)](#page-568-0)

▲ [Home](#page-1-0) > [Machine Settings](#page-503-0) > [Change Machine Settings from Your Computer](#page-552-0) > [Change the Machine Settings](#page-558-0) [Using Remote Setup](#page-558-0) > [Remote Setup \(Macintosh\)](#page-565-0) > Set Up the Lenovo Machine Using ControlCenter2 (Macintosh)

# **Set Up the Lenovo Machine Using ControlCenter2 (Macintosh)**

#### **Related Models**: M8950DNF

Ø

If Secure Function Lock is set to On, you cannot use Remote Setup.

1. In the **Finder** menu bar, click **Go** > **Applications** > **Lenovo**, and then double-click the (**ControlCenter**) icon.

The **ControlCenter2** screen appears.

- 2. Click the **DEVICE SETTINGS** tab.
- 3. Click the **Remote Setup** button.

The Remote Setup Program screen appears.

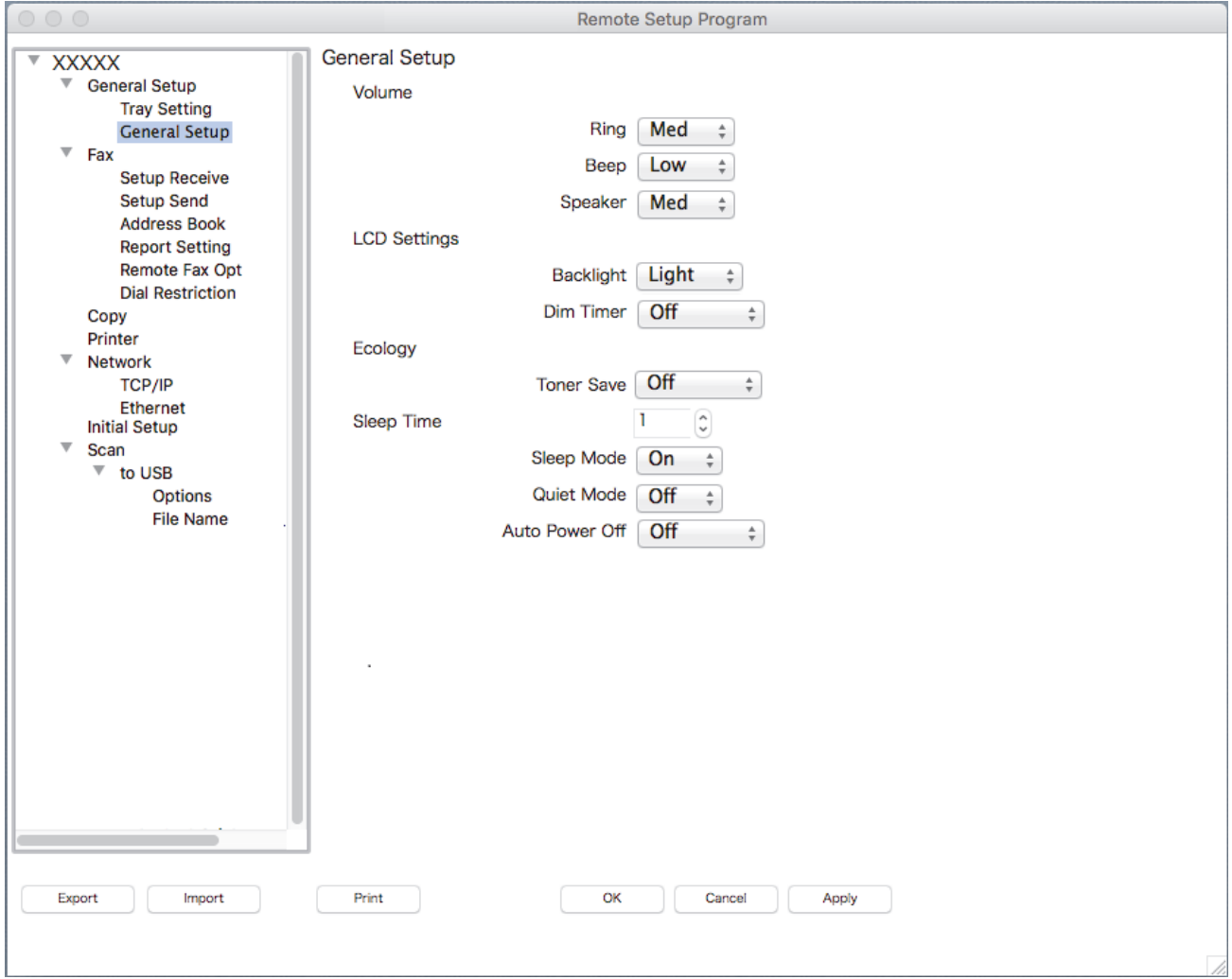

4. Configure the settings as needed.

#### **Export**

Click to save the current configuration settings to a file.

Click **Export** to save your address book or all settings for your machine.

#### **Import**

Click to import a file and read its settings.

#### **Print**

Click to print the selected items on the machine. You cannot print the data until it is uploaded to the machine. Click **Apply** to upload the new data to the machine, and then click **Print**.

#### **OK**

Click to start uploading data to the machine, and then exit the Remote Setup Program. If an error message appears, enter the correct data again, and then click **OK**.

#### **Cancel**

Click to exit the Remote Setup Program without uploading data to the machine.

#### **Apply**

Click to upload data to the machine without exiting the Remote Setup Program.

5. When finished, click **OK**.

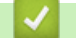

### **Related Information**

- [ControlCenter2 \(Macintosh\)](#page-427-0)
- [Remote Setup \(Macintosh\)](#page-565-0)

<span id="page-568-0"></span>▲ [Home](#page-1-0) > [Machine Settings](#page-503-0) > [Change Machine Settings from Your Computer](#page-552-0) > [Change the Machine Settings](#page-558-0) [Using Remote Setup](#page-558-0) > [Remote Setup \(Macintosh\)](#page-565-0) > Set Up Your Machine's Address Book Using ControlCenter2 (Macintosh)

# **Set Up Your Machine's Address Book Using ControlCenter2 (Macintosh)**

#### **Related Models**: M8950DNF

Ø

Use Remote Setup through ControlCenter2 to add or change Address Book numbers on your computer.

If Secure Function Lock is set to On, you cannot use Remote Setup.

1. In the **Finder** menu bar, click **Go** > **Applications** > **Lenovo**, and then double-click the (**ControlCenter**) icon.

The **ControlCenter2** screen appears.

- 2. Click the **DEVICE SETTINGS** tab.
- 3. Click the **Address Book** button.
	- The **Address Book** opens in a Remote Setup window.
- 4. Add or update the Address Book information as needed.
- 5. When finished, click **OK**.

#### **Related Information**

• [Remote Setup \(Macintosh\)](#page-565-0)

### <span id="page-569-0"></span>Home > Appendix

# **Appendix**

- [Specifications](#page-570-0)
- [How to Enter Text on Your Lenovo Machine](#page-576-0)
- [Supplies](#page-578-0)
- [Accessories](#page-579-0)

# <span id="page-570-0"></span>**Specifications**

# **General Specifications**

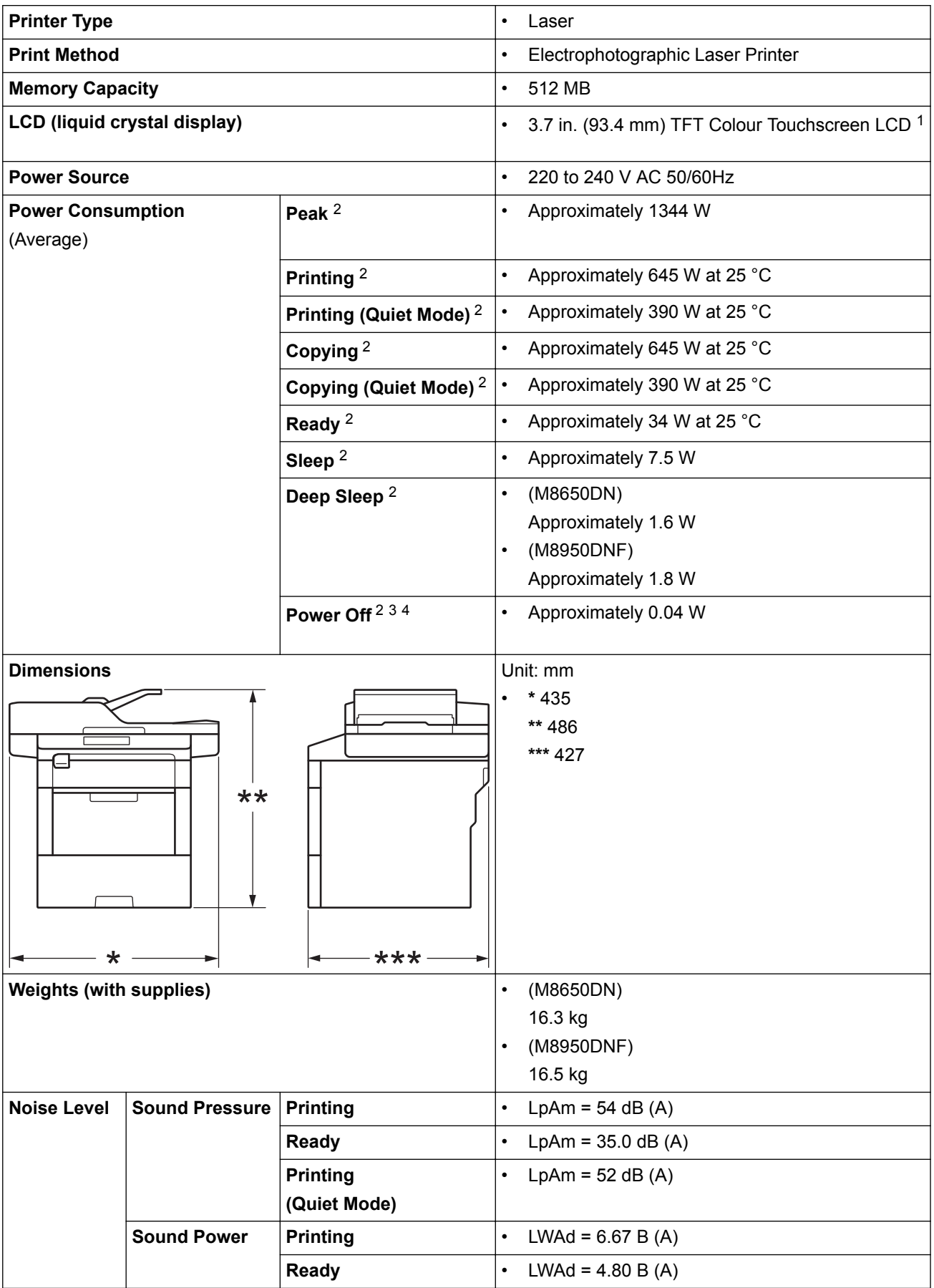

<span id="page-571-0"></span>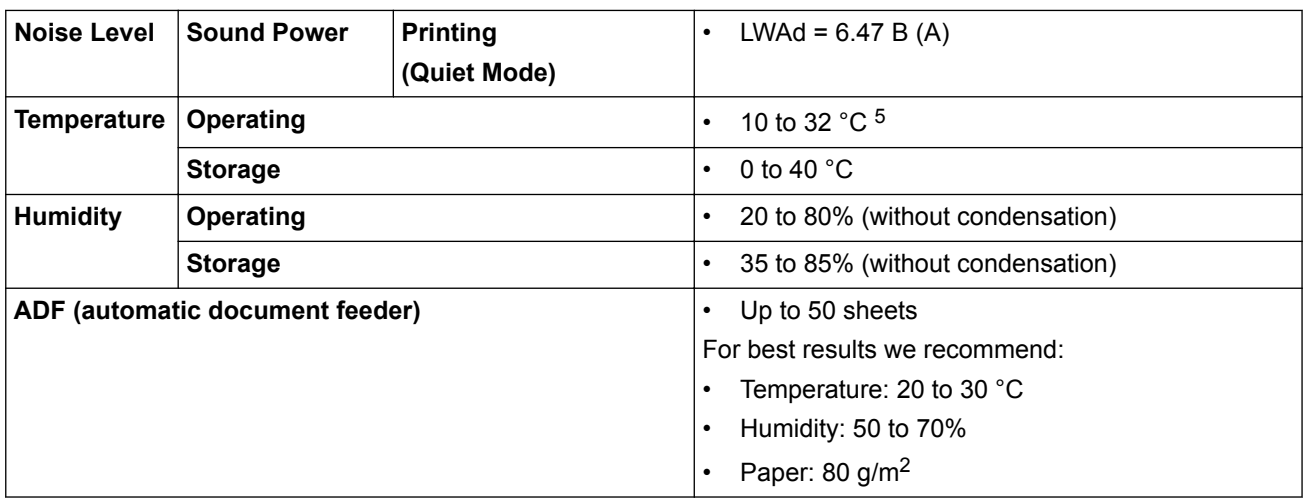

1 Measured diagonally

- 2 USB connections to computer
- 3 Measured according to IEC 62301 Edition 2.0.
- 4 Power consumption varies slightly depending on the usage environment.
- 5 To ensure the high print quality, the maximum ambient temperature we recommend is 32 °C. The maximum ambient temperature to safely use this machine is 35 °C.

# **Document Size Specification**

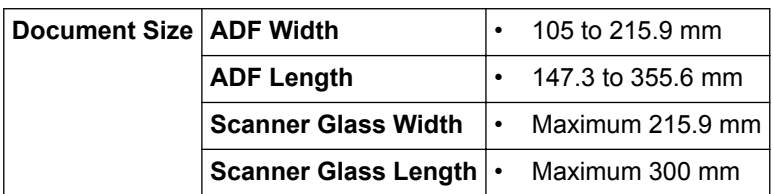

### **Print Media Specifications**

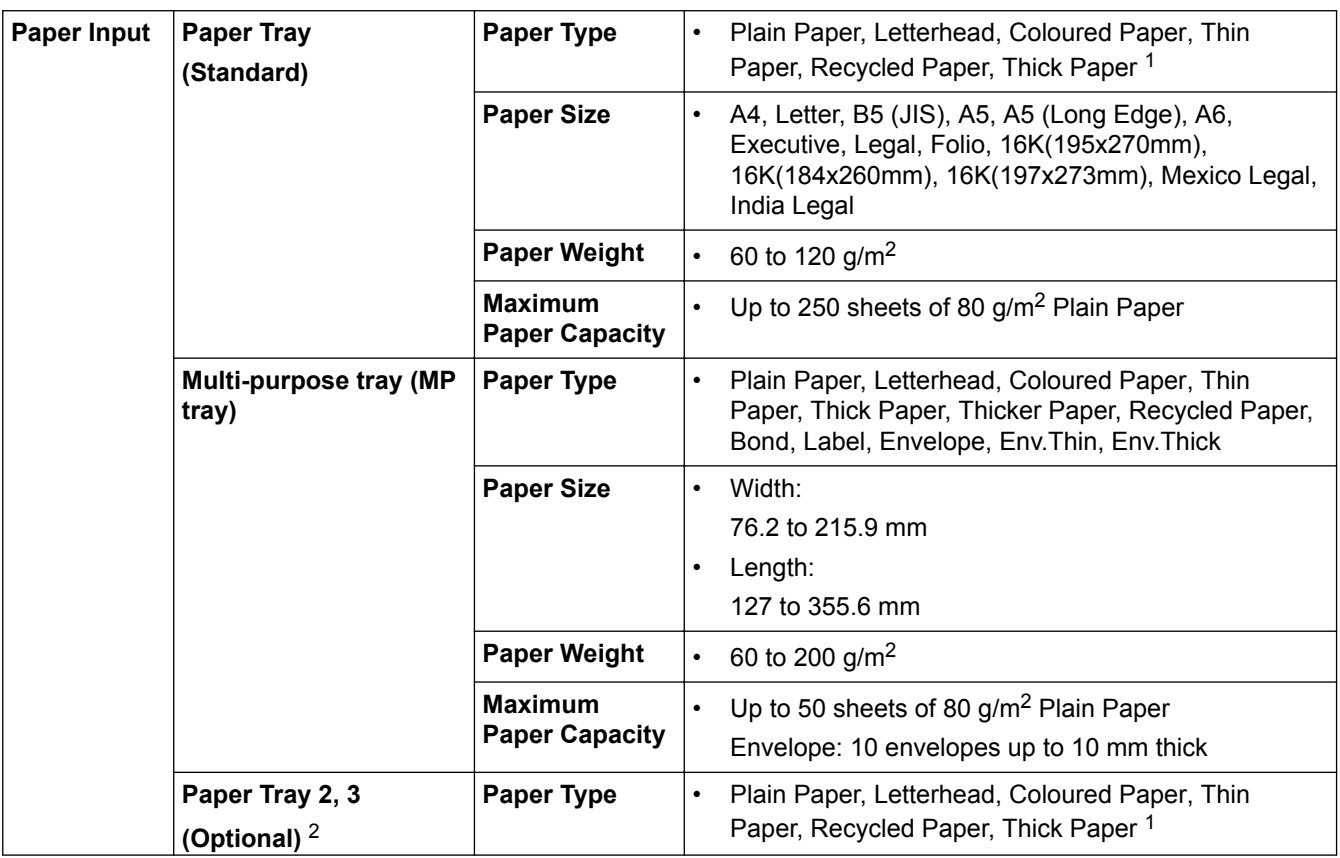

<span id="page-572-0"></span>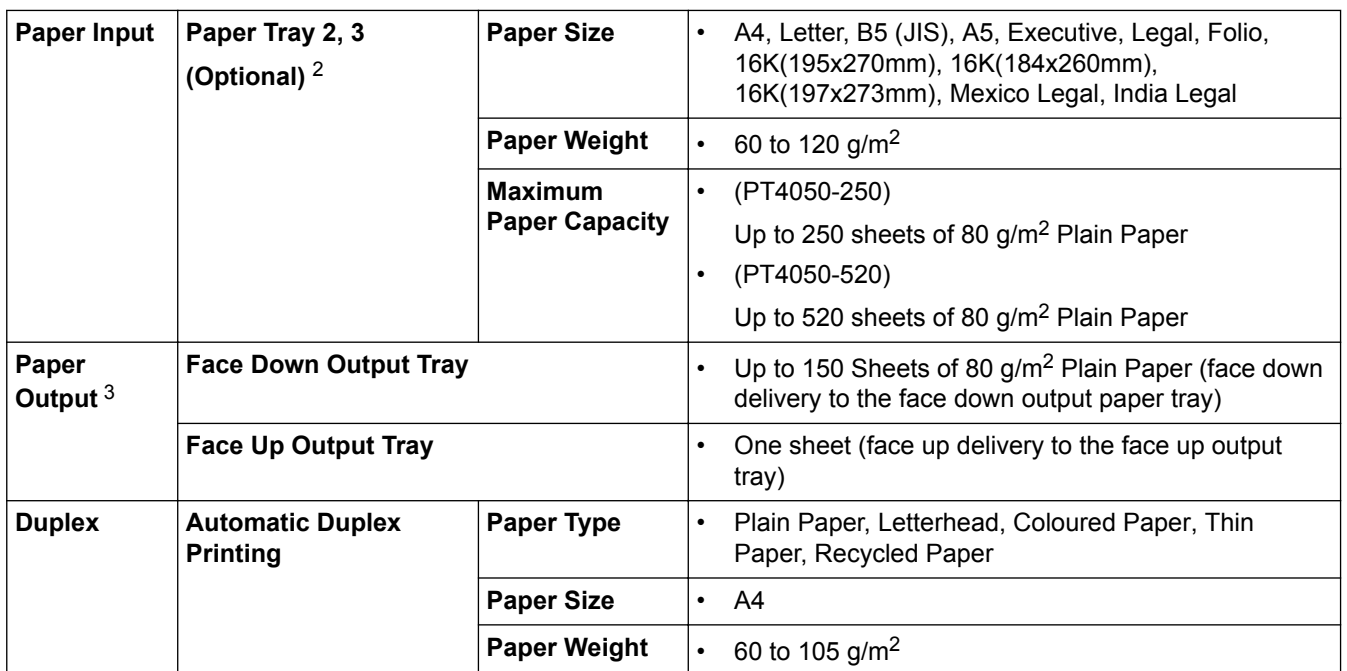

1 Open the back cover (face up output tray) before printing to let the printed paper exit onto the face up output tray.

2 You can install up to two Lower Trays.

<sup>3</sup> For labels, we recommend removing the printed sheets from the output paper tray immediately after they exit the machine to avoid the possibility of smudging.

### **Fax Specifications**

## **NOTE**

This feature is available for M8950DNF.

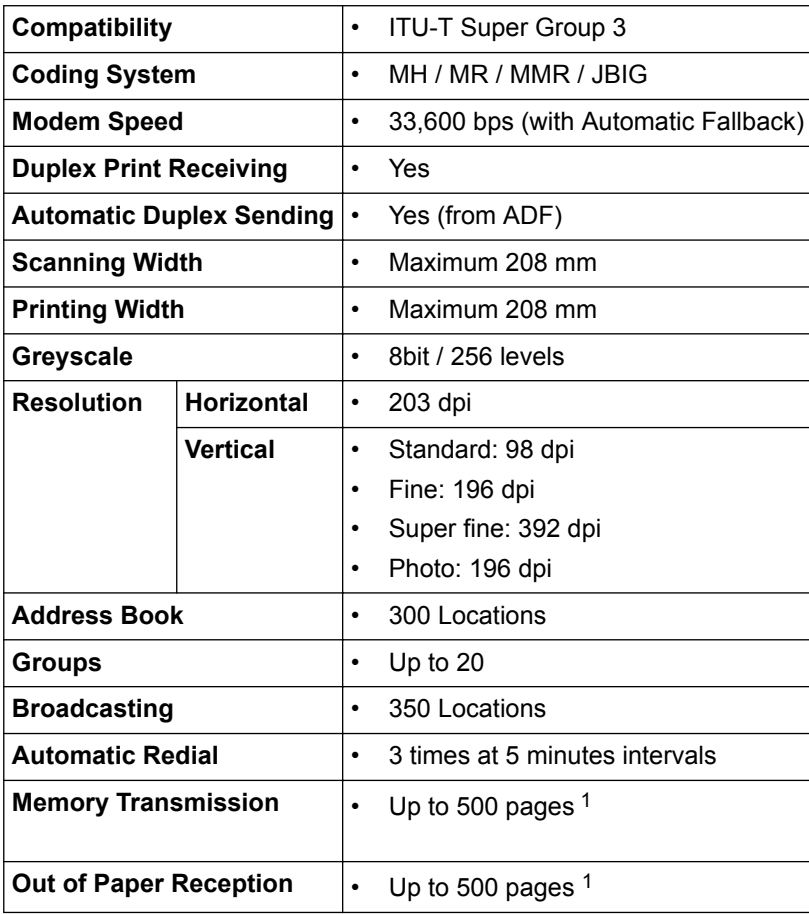

<span id="page-573-0"></span>1 'Pages' refers to the 'ITU-T Test Chart #1' (a typical business letter, Standard resolution, JBIG code). Specifications and printed materials are subject to change without prior notice.

## **Copy Specification**

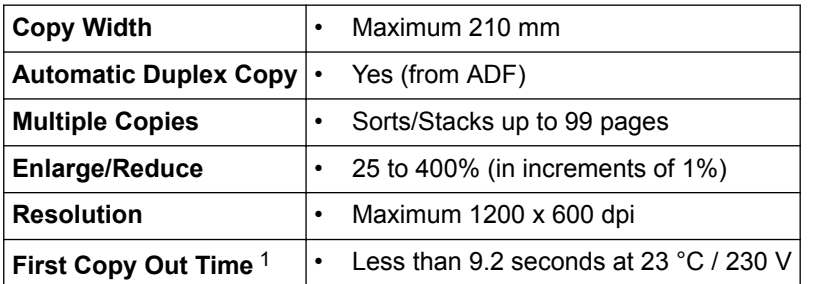

1 From Ready Mode and standard tray

#### **Scanner Specifications**

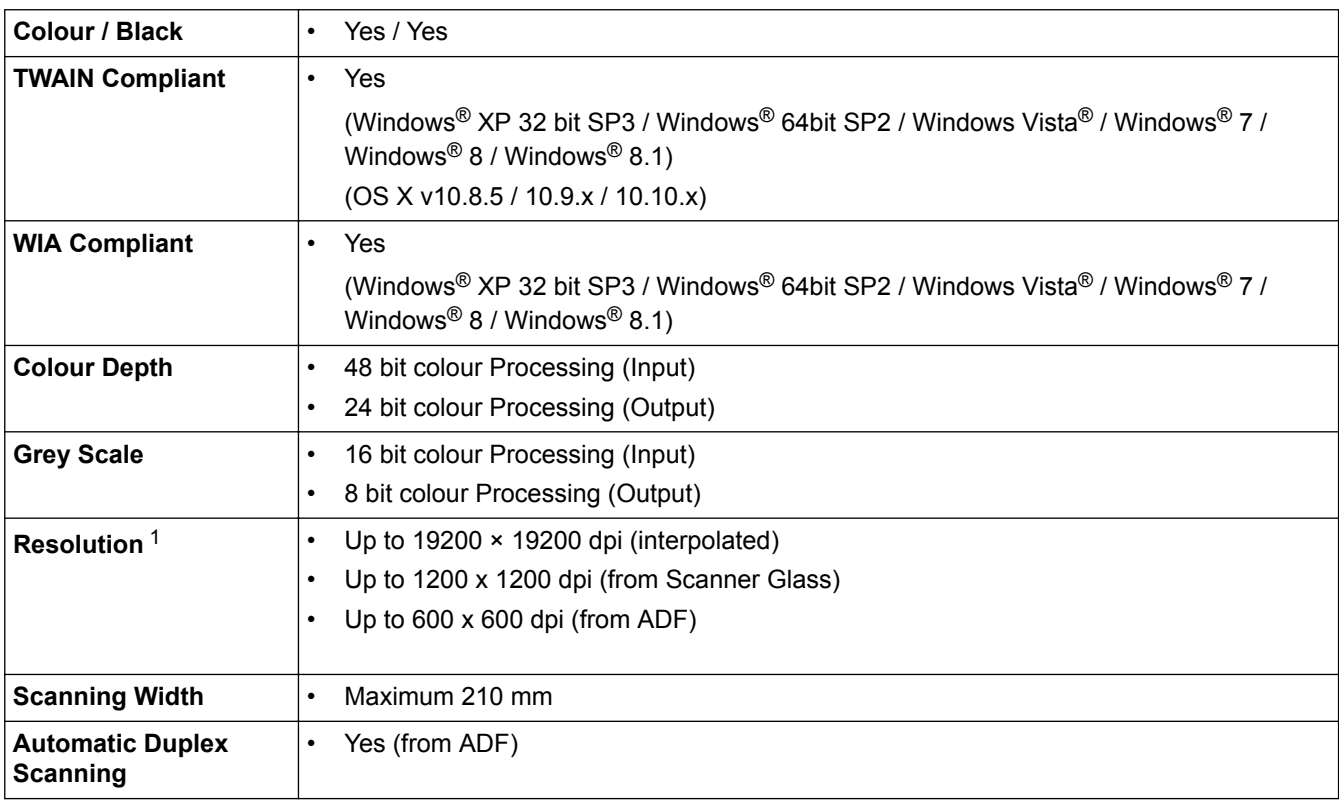

1 Maximum 1200 × 1200 dpi scanning with the WIA driver in Windows® XP, Windows Vista®, Windows® 7, Windows® 8 and Windows® 8.1 (resolution up to 19200 × 19200 dpi can be selected by using the scanner utility)

### **Printer Specifications**

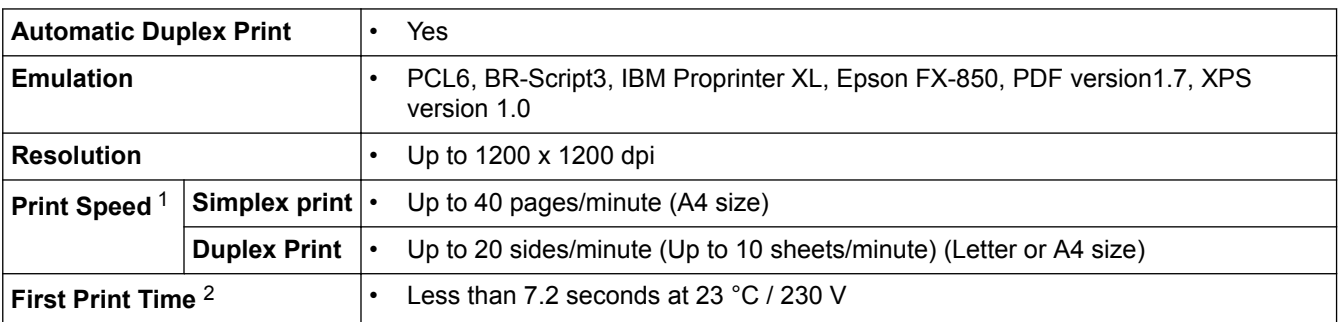

1 The print speed may change depending on the type of document you print.

2 From Ready mode and standard tray

### **Interfaces Specifications**

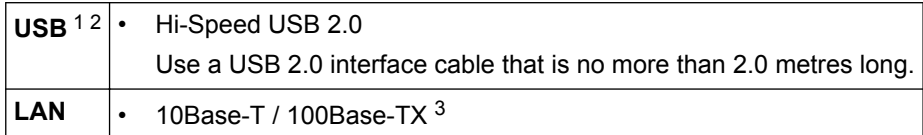

1 Your machine has a USB 2.0 Hi-Speed interface. The machine can also be connected to a computer that has a USB 1.1 interface.

2 Third party USB ports are not supported.

3 Use a straight-through Category 5 (or greater) twisted-pair cable.

### **Supported Protocols and Security Features**

#### **Ethernet**

10Base-T/100Base-TX

#### **Protocols (IPv4)**

ARP, RARP, BOOTP, DHCP, APIPA(Auto IP), WINS/NetBIOS name resolution, DNS Resolver, mDNS, LLMNR responder, LPR/LPD, Custom Raw Port/Port9100, SMTP Client, IPP/IPPS, FTP Client and Server, CIFS Client, TELNET Server, SNMPv1/v2c/v3, HTTP/HTTPS server, TFTP client and server, ICMP, Web Services (Print/Scan), SNTP Client , LDAP

#### **Protocols (IPv6)**

NDP, RA, DNS resolver, mDNS, LLMNR responder, LPR/LPD, Custom Raw Port/Port9100, IPP/IPPS, SMTP Client, FTP Client and Server, CIFS Client, TELNET Server, SNMPv1/v2c, HTTP/HTTPS server, TFTP client and server, ICMPv6, SNTP Client, LDAP, Web Services (Print/Scan)

#### **Network Security**

SMTP-AUTH, SSL/TLS (IPPS, HTTPS, SMTP), SNMP v3 802.1x (EAP-MD5, EAP-FAST, PEAP, EAP-TLS, EAP-TTLS), Kerberos, IPSec

#### **Direct Print Feature Specifications**

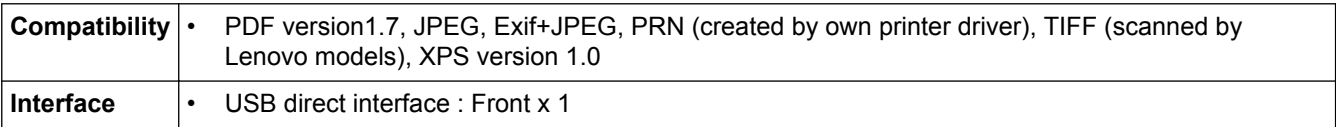

#### **Computer Requirements Specifications**

#### **Supported Operating Systems And Software Functions**

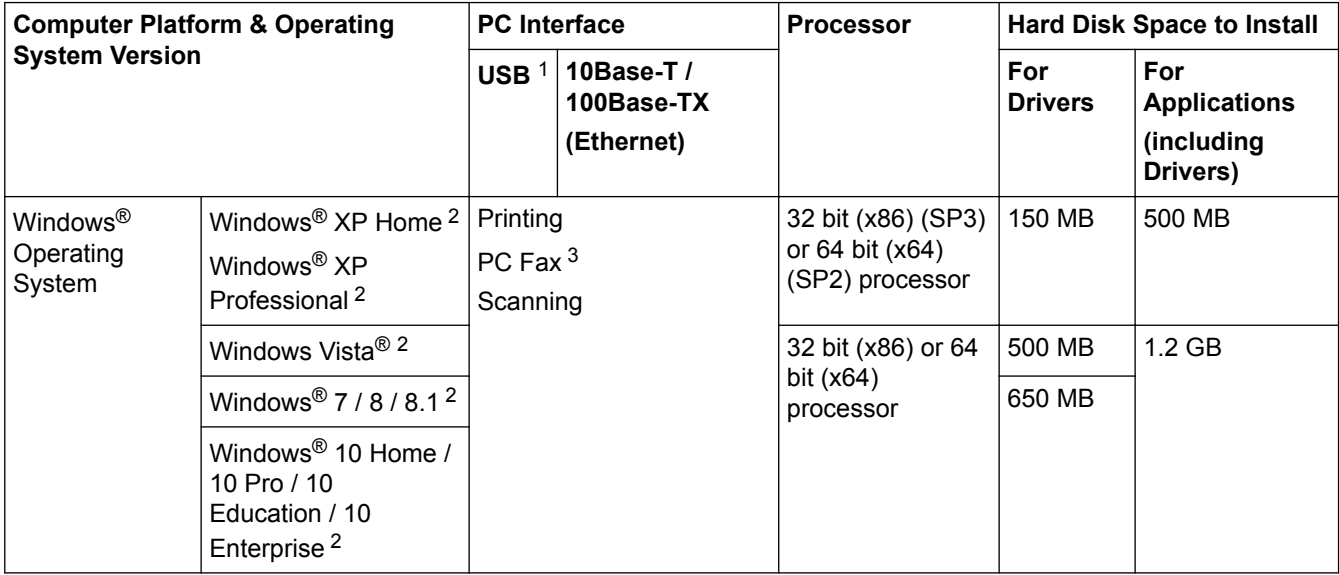

<span id="page-575-0"></span>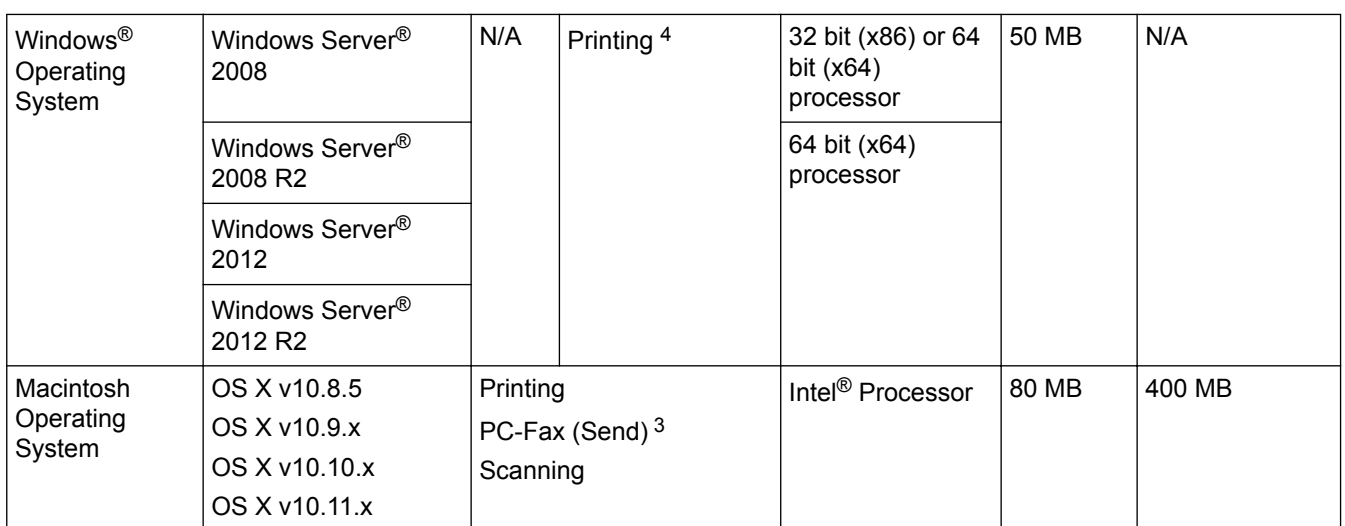

1 Third party USB ports are not supported.

2 For WIA, 1200x1200 resolution. Lenovo Scanner Utility enables resolutions up to 19200 x 19200 dpi.

3 PC-Fax supports black and white only.

<sup>4</sup> Install the printer driver from **Add a Printer** of **Control Panel** on Windows® Operating System.

For the latest driver updates, visit [http://www.lenovo.com.](http://www.lenovo.com)

All trademarks, brand and product names are the property of their respective companies.

### **Related Information**

• [Appendix](#page-569-0)
▲ [Home](#page-1-0) > [Appendix](#page-569-0) > How to Enter Text on Your Lenovo Machine

## **How to Enter Text on Your Lenovo Machine**

- When you must enter text on your Lenovo machine, a keyboard appears on the LCD.
- The characters that are available may differ depending on your country.
- The keyboard layout may differ depending on the operation you perform.

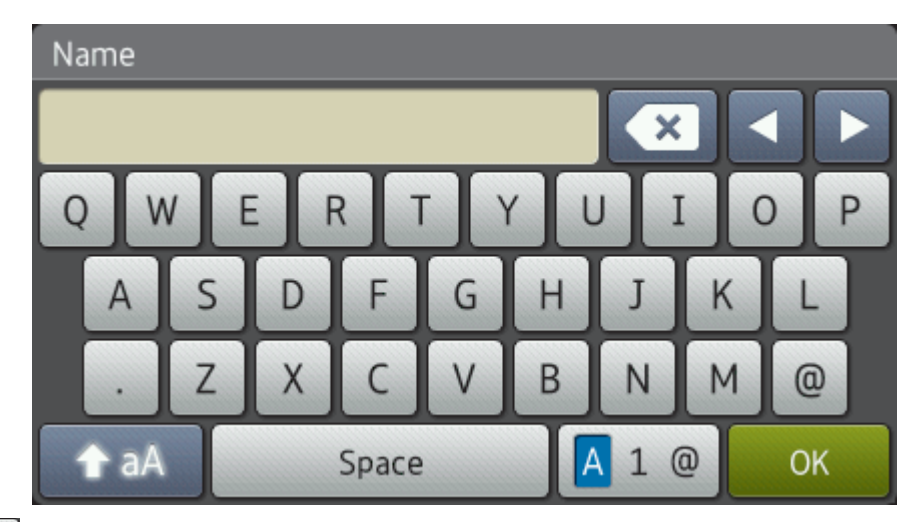

- Press  $\overline{A}$  1  $\overline{a}$  to cycle between letters, numbers and special characters.
- Press  $\triangle$  aA to cycle between lowercase and uppercase letters.
- To move the cursor to the left or right, press  $\triangleleft$  or  $\triangleright$ .

#### **Inserting spaces**

To enter a space, press [Space] or  $\blacktriangleright$ .

#### **Making corrections**

- If you entered a character incorrectly and want to change it, press  $\triangleleft$  or  $\triangleright$  to move the cursor to the incorrect character, and then press  $\mathbf x$ . Enter the correct character.
- To insert a character, press  $\triangleleft$  or  $\triangleright$  to move the cursor to the correct place, and then enter the character.
- Press  $\triangleright$  for each character you want to erase, or press and hold  $\triangleright$  to erase all the characters.

#### **Entering Chinese characters**

• You can use Chinese characters for some of the text input to your machine. Simplified Chinese can be converted from Pinyin entry.

If [转换] appears on the Touchscreen, conversion of Pinyin to Chinese characters is available.

For example, if you want to enter " [Good 公司] ", follow the procedures:

- 1. Press  $[G, \circ, \circ, d]$  and then press  $[\frac{4}{10}].$
- 2. Press [g,o,n,g,s,i,] and then press [转换].

Some candidate Chinese characters and phrases will appear on the Touchscreen.

- 3. Swipe up or down, or press **A** or  $\P$  to display "[公司]".
- 4. Press "[公司]".
- 5. Press [确定] to complete.

### **Related Information**

- [Appendix](#page-569-0)
- [Upload Scanned Data to an FTP Server](#page-106-0)
- [Set Your Station ID](#page-515-0)

• [Store Fax Numbers](#page-257-0)

#### ▲ [Home](#page-1-0) > [Appendix](#page-569-0) > Supplies

# **Supplies**

b

When the time comes to replace supplies, such as the toner or drum, an error message will appear on your machine's control panel or in the Status Monitor. For more information about the supplies for your machine, visit <http://www.lenovo.com>or contact your local Lenovo dealer.

- The toner cartridge and drum unit are two separate parts.
	- The toner cartridge number will vary depending on your country and region.

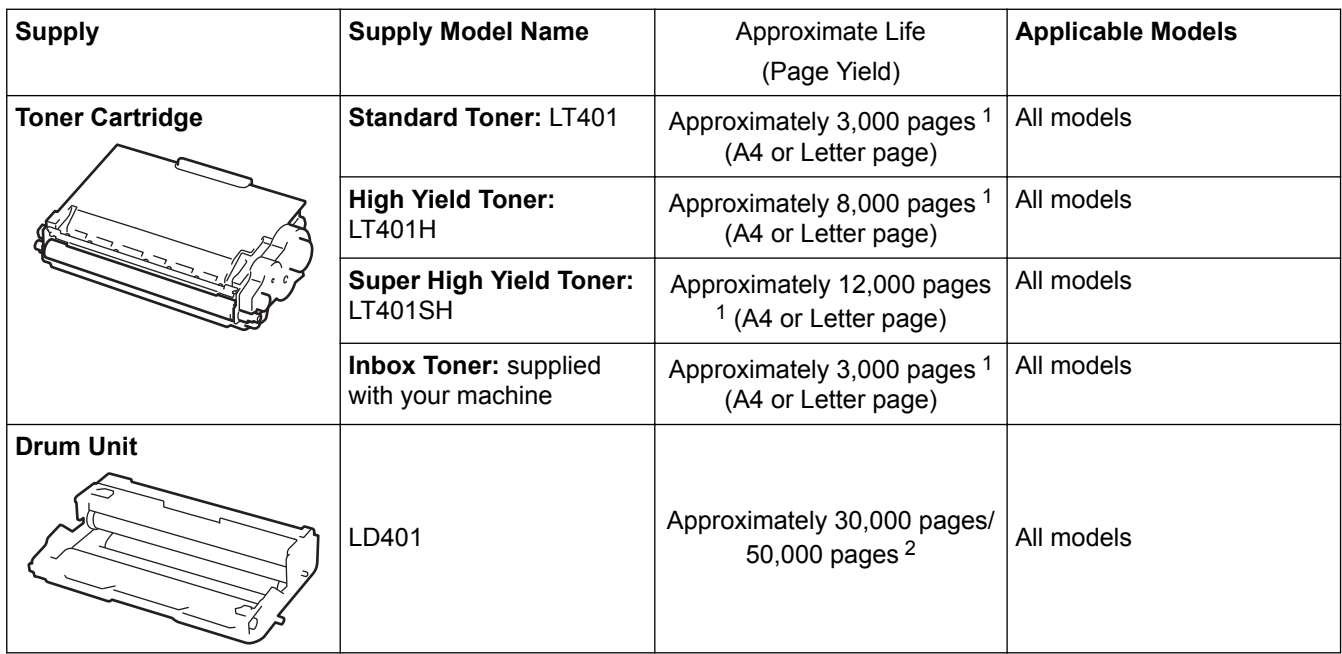

- 1 Approximate cartridge yield is declared in accordance with ISO/IEC 19752.
- 2 Approximately 30,000 pages based on 1 page per job and 50,000 pages based on 3 pages per job [A4/letter simplex pages]. The number of pages may be affected due to a variety of factors including but not limited to media type and media size.

# **Related Information**

- [Appendix](#page-569-0)
- [Replace Supplies](#page-481-0)

#### [Home](#page-1-0) > [Appendix](#page-569-0) > Accessories

# **Accessories**

Availability of accessories may vary depending on your country or region. For more information about the accessories for your machine, visit [http://www.lenovo.com](http://www.lenovo.com.cn) or contact your Lenovo dealer or Lenovo customer service.

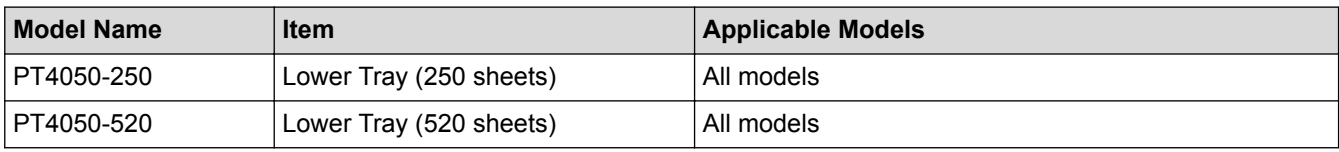

# **Related Information**

• [Appendix](#page-569-0)

# **Glossary**

This is a comprehensive list of features and terms that appear in Lenovo manuals. Availability of these features depends on the model you purchased.

# A B C [D](#page-581-0) [E](#page-581-0) [F](#page-581-0) [G](#page-582-0) [H](#page-582-0) [I](#page-582-0) [J](#page-582-0) [L](#page-582-0) [M](#page-583-0) [N](#page-583-0) [O](#page-583-0) [P](#page-583-0) [R](#page-584-0) [S](#page-584-0) [T](#page-585-0) [U](#page-585-0) [W](#page-585-0) [X](#page-585-0)

# **A**

- [Active Directory](#page-586-0)® Authentication
- [Address Book](#page-586-0)
- [Address Book List](#page-586-0)
- [ADF \(Automatic Document Feeder\)](#page-586-0)
- [APIPA](#page-586-0)
- [ARP](#page-586-0)
- [Auto Reduction](#page-586-0)
- [Automatic Fax Transmission](#page-586-0)
- [Automatic Redial](#page-586-0)

### **B**

- [Backup Print](#page-586-0)
- [Beeper Volume](#page-586-0)
- [BOOTP](#page-587-0)
- [BRAdmin Light \(Windows](#page-587-0)<sup>®</sup>)
- [Broadcasting](#page-587-0)

### **C**

- [CA](#page-587-0)
- [CA Certificate](#page-587-0)
- [Caller ID](#page-587-0)
- [Cancel Job](#page-587-0)

- <span id="page-581-0"></span>• [Certificate](#page-587-0)
- [CIFS](#page-587-0)
- [CNG Tones](#page-588-0)
- [Coding Method](#page-588-0)
- [Communication Error \(or Comm. Error\)](#page-588-0)
- [Compatibility Group](#page-588-0)
- [Contrast](#page-588-0)
- [CSR](#page-588-0)
- [Custom Raw Port](#page-588-0)

# **D**

- [Delayed Fax](#page-588-0)
- [Density](#page-588-0)
- [DHCP](#page-588-0)
- [Digital Signature](#page-589-0)
- [Distinctive Ring](#page-589-0)
- [DNS Client](#page-589-0)
- [DNS Server](#page-589-0)
- [Dual Access](#page-589-0)

## **E**

- [ECM \(Error Correction Mode\)](#page-589-0)
- [Extension Telephone](#page-589-0)
- [External Phone](#page-589-0)

## **F**

- [F/T Ring Time](#page-589-0)
- [Fax Detect](#page-590-0)

- <span id="page-582-0"></span>• [Fax Forwarding](#page-590-0)
- [Fax Journal](#page-590-0)
- [Fax Storage](#page-590-0)
- [Fax Tones](#page-590-0)
- [Fine Resolution](#page-590-0)
- [FTP](#page-590-0)

### **G**

- [Gateway](#page-590-0)
- [Grey Scale](#page-590-0)
- [Group Number](#page-590-0)

# **H**

- [HTTP \(Web Server\)](#page-591-0)
- [HTTPS](#page-591-0)

### **I**

- [IEEE 802.1x](#page-591-0)
- [IP Address](#page-591-0)
- [IPP](#page-591-0)
- [IPPS](#page-591-0)
- [IPsec](#page-591-0)
- [IPv6](#page-592-0)

#### **J**

• [Journal Period](#page-592-0)

## **L**

- [LLMNR](#page-592-0)
- [LPD](#page-592-0)

<span id="page-583-0"></span>• [LPR](#page-592-0)

### **M**

- [MAC Address](#page-592-0)
- [Manual Fax](#page-592-0)
- [mDNS](#page-592-0)
- [Memory Receive](#page-592-0)

### **N**

- [NetBIOS Name Resolution](#page-592-0)
- [Network Configuration Report](#page-593-0)
- [Network PC-FAX](#page-593-0)
- [Network Remote Setup](#page-593-0)
- [Network Shared Printing](#page-593-0)
- [Node Name](#page-593-0)

## **O**

- [OCR \(Optical Character Recognition\)](#page-593-0)
- [Out of Paper Reception](#page-593-0)
- [Overseas Mode](#page-593-0)

### **P**

- [Paging](#page-593-0)
- [Pause](#page-593-0)
- [PEAP](#page-594-0)
- [Peer-to-Peer](#page-594-0)
- [Photo resolution \(Mono only\)](#page-594-0)
- [Protocols](#page-594-0)
- [Public Key Cryptosystem](#page-594-0)

<span id="page-584-0"></span>• [Pulse](#page-594-0)

## **R**

- [RARP](#page-594-0)
- [Real Time Transmission](#page-594-0)
- [Remaining Jobs](#page-595-0)
- [Remote Activation Code \(Fax Auto Mode only\)](#page-595-0)
- [Remote Deactivation Code \(Fax Auto Mode only\)](#page-595-0)
- [Remote Retrieval Access](#page-595-0)
- [Remote Setup](#page-595-0)
- [Resolution](#page-595-0)
- [Ring Delay](#page-595-0)
- [Ring Volume](#page-595-0)

# **S**

- [Scanning](#page-595-0)
- [Search](#page-595-0)
- [Secure Function Lock 3.0](#page-595-0)
- [Settings Tables](#page-596-0)
- [Shared Key Cryptosystem](#page-596-0)
- [SMTP Client](#page-596-0)
- [SMTP over SSL](#page-596-0)
- [SMTP-AUTH](#page-596-0)
- [SNMP](#page-596-0)
- [SNMPv3](#page-596-0)
- [SNTP](#page-596-0)
- [SSL/TLS](#page-596-0)

- <span id="page-585-0"></span>• [Standard resolution](#page-596-0)
- [Station ID](#page-597-0)
- [Status Monitor](#page-597-0)
- [Store Print Log to Network](#page-597-0)
- [Subnet Mask](#page-597-0)
- [Super Fine resolution \(Mono only\)](#page-597-0)

### **T**

- [TAD \(Telephone Answering Device\)](#page-597-0)
- [TCP/IP](#page-597-0)
- [TELNET](#page-598-0)
- [Temporary Settings](#page-598-0)
- [Tone](#page-598-0)
- [Transmission](#page-598-0)
- [Transmission Verification Report](#page-598-0)

### **U**

• [User Settings List](#page-598-0)

### **W**

- [Web Based Management](#page-598-0)
- [Web Services](#page-599-0)
- [WINS](#page-599-0)
- [WINS Server](#page-599-0)

# **X**

• [Xmit Report \(Transmission Verification Report\)](#page-599-0)

# <span id="page-586-0"></span>**Active Directory® Authentication**

Active Directory® Authentication restricts the use of the Lenovo machine. You cannot use your machine until you log on to the machine using a user ID and password.

## **Address Book**

Names and numbers you have stored for easy dialling.

### **Address Book List**

A listing of names and numbers stored in the Address Book memory, in alphabetical order.

## **ADF (Automatic Document Feeder)**

The document can be placed in the ADF and scanned one page at a time automatically.

### **APIPA**

If you do not assign an IP address manually or automatically (using a DHCP, BOOTP, or RARP server), the Automatic Private IP Addressing (APIPA) protocol will automatically assign an IP address from the range 169.254.1.0 to 169.254.254.255.

# **ARP**

Address Resolution Protocol (ARP) performs mapping of an IP address to a MAC address in a TCP/IP network.

## **Auto Reduction**

Reduces the size of incoming faxes.

### **Automatic Fax Transmission**

Sending a fax without picking up the handset of the external telephone or pressing Hook.

### **Automatic Redial**

A feature that enables your machine to redial the last fax number after five minutes if the fax did not go through because the line was busy.

## **Backup Print**

Your machine prints a copy of every fax that is received and stored in memory. This is a safety feature so you will not lose messages during a power failure.

## **Beeper Volume**

Volume setting for the sound when you press a button or make an error.

## <span id="page-587-0"></span>**BOOTP**

The Bootstrap Protocol (BOOTP) is a network protocol used by a network client to obtain an IP Address from a configuration server.

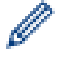

To use BOOTP, contact your network administrator.

# **BRAdmin Light (Windows®)**

BRAdmin Light is a utility for the initial setup of Lenovo network-connected devices. This utility can search for Lenovo products on your network, view the status and configure the basic network settings, such as IP address.

You can download Lenovo's latest BRAdmin Light utility from <http://www.lenovo.com>

### **Broadcasting**

The ability to send the same fax message to more than one location.

## **CA**

A Certificate Authority (CA) is an entity that issues digital certificates (especially X.509 certificates) and vouches for the binding between the data items in a certificate.

### **CA Certificate**

A CA Certificate is the certification that identifies the CA itself and owns its private key. A CA Certificate verifies a certificate issued by the CA.

### **Caller ID**

A service purchased from the telephone company that lets you see the number (or name) of the party calling you.

## **Cancel Job**

Cancels a programmed print job and clears it from the machine's memory.

## **Certificate**

A Certificate is the information that binds together a public key with an identity. The certificate can be used to verify that a public key belongs to an individual. The format is defined by the X.509 standard.

### **CIFS**

The Common Internet File System (CIFS) is the standard way that computer users share files and printers in Windows®.

### <span id="page-588-0"></span>**CNG Tones**

The special tones (beeps) sent by fax machines during automatic transmission to tell the receiving machine that a fax machine is calling.

# **Coding Method**

Method of coding the information contained in the document. All fax machines must use a minimum standard of Modified Huffman (MH). Your machine is capable of greater compression methods, Modified Read (MR), Modified Modified Read (MMR) and JBIG, if the receiving machine has the same capability.

### **Communication Error (or Comm. Error)**

An error during fax sending or receiving, usually caused by line noise or static.

## **Compatibility Group**

The ability of one fax unit to communicate with another. Compatibility is assured between ITU-T Groups.

### **Contrast**

Setting to compensate for dark or light documents, by making faxes or copies of dark documents lighter and light documents darker.

### **CSR**

A Certificate Signing Request (CSR) is a message sent from an applicant to a Certificate Authority (CA) to apply for issue of a certificate. The CSR contains information identifying the applicant, the public key generated by the applicant and the digital signature of the applicant.

## **Custom Raw Port**

Custom raw port is a commonly used printing protocol on a TCP/IP network that enables interactive data transmission. Default is Port 9100.

## **Delayed Fax**

Sends your fax at a specified later time that day.

### **Density**

Changing the Density makes the whole image lighter or darker.

### **DHCP**

The Dynamic Host Configuration Protocol (DHCP) is a network protocol that is used to configure network devices so that they can communicate on an IP Network.

<span id="page-589-0"></span>To use DHCP, contact your network administrator.

### **Digital Signature**

A Digital Signature is a value computed with a cryptographic algorithm and appended to a data object in such a way that any recipient of the data can use the signature to verify the data's origin and integrity.

### **Distinctive Ring**

This feature is available only in the USA and Canada.

A subscriber service purchased from the telephone company that gives you another telephone number on an existing telephone line. The Lenovo machine uses the new number to simulate a dedicated fax line.

### **DNS Client**

The Lenovo print server supports the Domain Name System (DNS) client feature. This feature allows the print server to communicate with other devices using its DNS name.

#### **DNS Server**

The Domain Name System (DNS) is a technology to manage the names of web sites and internet domains. A DNS server allows your computer to find its IP address automatically.

### **Dual Access**

Your machine can scan outgoing faxes or scheduled jobs into memory at the same time it is sending a fax or receiving or printing an incoming fax.

### **ECM (Error Correction Mode)**

Detects errors during fax transmission and resends the pages of the fax that had an error.

#### **Extension Telephone**

A telephone on the fax number that is plugged into a separate wall socket.

#### **External Phone**

A TAD (telephone answering device) or telephone that is connected to your machine.

### **F/T Ring Time**

The length of time that the Lenovo machine pseudo/double-rings (when the Receive Mode setting is Fax Auto) to notify you to pick up a voice call that it answered.

### <span id="page-590-0"></span>**Fax Detect**

Enables your machine to respond to CNG tones if you interrupt a fax call by answering it.

## **Fax Forwarding**

Sends a fax received into the memory to another pre-programmed fax number.

## **Fax Journal**

Lists information about the last 200 incoming and outgoing faxes. TX means Transmit. RX means Receive.

## **Fax Storage**

You can store faxes in the memory.

### **Fax Tones**

The signals sent by sending and receiving fax machines while communicating information.

## **Fine Resolution**

Resolution is 203 × 196 dpi. It is used for small print and graphs.

## **FTP**

The File Transfer Protocol (FTP) allows the Lenovo machine to scan monochrome or colour documents directly to an FTP server located locally on your network or on the Internet.

### **Gateway**

A gateway is a network point that acts as an entrance to another network and sends data transmitted via the network to an exact destination. The router knows where to direct data that arrives at the gateway. If a destination is located on an external network, the router transmits data to the external network. If your network communicates with other networks, you may need to configure the Gateway IP address. If you do not know the Gateway IP address, then contact your Network Administrator.

# **Grey Scale**

The shades of grey available for copying and faxing photographs.

## **Group Number**

A combination of Address Book numbers that are stored in Address Book for Broadcasting.

### <span id="page-591-0"></span>**HTTP (Web Server)**

Hypertext Transfer Protocol (HTTP) is used to transmit the data between a web server and a web browser. The Lenovo print server is equipped with a built-in web server that allows you to monitor its status or change some of its configuration settings using a web browser.

## **HTTPS**

HTTPS (HTTP over SSL/TLS) is the version of the Hypertext Transfer Protocol (HTTP) that uses SSL/TLS so that web content is transferred and displayed securely.

#### **IEEE 802.1x**

IEEE 802.1x is a networking authentication standard used to connect to a wired or wireless LAN. It restricts connections which are not authentic and only users authenticated by a central authority are allowed to be connected.

### **IP Address**

An Internet Protocol (IP) address is a series of numbers that identifies each device connected to a network. An IP address consists of four numbers separated by dots. Each number is between 0 and 255.

Example: In a small network, you would normally change the final number.

192.168.1.1

192.168.1.2

192.168.1.3

How the IP address is assigned to your print server:

If you have a DHCP/BOOTP/RARP server in your network, the print server will automatically obtain its IP address from that server.

On smaller networks, the DHCP server may also be the Router.

If you do not have a DHCP/BOOTP/RARP server, the Automatic Private IP Addressing (APIPA) protocol will automatically assign an IP address from the range 169.254.1.0 to 169.254.254.255.

#### **IPP**

The Internet Printing Protocol (IPP Version 1.0) allows you to print documents directly to any accessible machine via the Internet.

#### **IPPS**

IPPS (Internet Printing Protocol) is the printing protocol that uses SSL. IPPS is used to send and receive printing data and manage printing devices.

#### **IPsec**

IPsec is an optional security feature of the IP protocol that provides authentication and encryption services.

#### <span id="page-592-0"></span>**IPv6**

IPv6 is the next generation Internet protocol.

### **Journal Period**

The pre-programmed time period between automatically printed Fax Journal Reports. You can print the Fax Journal on demand without interrupting the cycle.

#### **LLMNR**

The Link-Local Multicast Name Resolution (LLMNR) protocol resolves the names of neighboring computers, if the network does not have a Domain Name System (DNS) server. The LLMNR Responder feature works in both the IPv4 or IPv6 environment when using Windows Vista® or greater.

#### **LPD**

Line Printer Daemon (LPD or LPR) protocol is a commonly-used printing protocol on a TCP/IP network, mainly for UNIX®-based operating systems.

#### **LPR**

Line Printer Daemon (LPR or LPD) protocol is a commonly-used printing protocol on a TCP/IP network.

#### **MAC Address**

The MAC Address (Ethernet Address) is a unique number assigned for the machine's network interface.

#### **Manual Fax**

When you press Hook to hear the receiving fax machine answer before you press Fax Start to begin transmission.

#### **mDNS**

Multicase DNS (mDNS) allows the Lenovo print server to configure itself to work in an OS X Simple Network Configuration system automatically.

#### **Memory Receive**

Receives faxes into the machine's memory when the machine is out of paper.

### **NetBIOS Name Resolution**

Network Basic Input/Output System (NetBIOS) name resolution enables you to obtain the IP address of the other device using its NetBIOS name during the network connection.

#### <span id="page-593-0"></span>**Network Configuration Report**

The Network Configuration Report prints a report listing the current network configuration, including the network print server settings.

#### **Network PC-FAX**

Use Network PC-FAX to send a file from your computer as a fax. Windows<sup>®</sup> users can also receive faxes via PC-FAX.

#### **Network Remote Setup**

The Remote Setup software allows you to configure network settings from either a Windows® or Macintosh computer.

#### **Network Shared Printing**

Network Shared Printing is a type of printing in a network shared environment. In a network shared environment, each computer sends data via a server or print server.

### **Node Name**

The Node Name is a machine name on the network. This name is often referred to as a NetBIOS name; it will be the name that is registered by the WINS server on your network. Lenovo recommends the name "BRNxxxxxxxxxxxx" (where "xxxxxxxxxxxx" is your machine's MAC address / ethernet address.)

### **OCR (Optical Character Recognition)**

Nuance™ PaperPort™ or Presto! PageManager software application converts an image of text to text you can edit.

#### **Out of Paper Reception**

Receives faxes into the machine's memory when the machine is out of paper.

#### **Overseas Mode**

Makes temporary changes to the fax tones to accommodate noise and static on overseas telephone lines.

#### **Paging**

This feature enables your machine to call your cell phone or pager when a fax is received into its memory.

#### **Pause**

Allows you to place a delay in the dialling sequence while you are dialling or while you are storing Address Book numbers. Press Pause on the LCD as many times as needed for longer pauses.

### <span id="page-594-0"></span>**PEAP**

Protected Extensible Authentication Protocol (PEAP) is a version of EAP method developed by Cisco Systems, Inc., Microsoft<sup>®</sup> Corporation and RSA Security. PEAP creates an encrypted Secure Sockets Layer (SSL)/ Transport Layer Security (TLS) tunnel between a client and an authentication server, for sending a user ID and password. PEAP provides mutual authentication between the server and the client.

The Lenovo machine supports the following inner authentications:

- PEAP/MS-CHAPv2
- PEAP/GTC

### **Peer-to-Peer**

Peer-to-Peer is a type of printing in a peer-to-peer environment. In a peer-to-peer environment, each computer sends and receives data directly to and from each device. There is no central server controlling access or machine sharing.

### **Photo resolution (Mono only)**

A resolution setting that uses varying shades of grey for the best representation of photographs.

## **Protocols**

Protocols are the standardised sets of rules for transmitting data on a network. Protocols allow users to gain access to network-connected resources. The print server used on your Lenovo machine supports the Transmission Control Protocol/Internet Protocol (TCP/IP) protocol.

## **Public Key Cryptosystem**

A Public Key Cryptosystem is a modern branch of cryptography in which the algorithms employ a pair of keys (a public key and a private key) and use a different component of the pair for different steps of the algorithm.

#### **Pulse**

This feature is not available in some countries.

A form of rotary dialling on a telephone line.

### **RARP**

Reverse Address Resolution Protocol (RARP) finds the logical address for a machine that knows only its physical address.

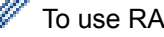

To use RARP, contact your network administrator.

## **Real Time Transmission**

When memory is full, you can send faxes in real time.

#### <span id="page-595-0"></span>**Remaining Jobs**

You can check which programmed fax jobs are waiting in the memory and cancel the jobs individually.

### **Remote Activation Code (Fax Auto Mode only)**

Press this code (**\* 5 1**) when you answer a fax call on an extension or external telephone.

### **Remote Deactivation Code (Fax Auto Mode only)**

When the machine answers a voice call, it pseudo/double-rings. You can pick up at an extension telephone by pressing this code (**# 5 1**).

#### **Remote Retrieval Access**

The ability to access your machine remotely from a touch tone telephone.

#### **Remote Setup**

The Remote Setup program lets you configure many machine and network settings from a computer application. When you start this application, the settings on your machine will be downloaded automatically to your computer and displayed on your computer screen. If you change the settings, you can upload them directly to the machine.

### **Resolution**

The number of vertical and horizontal lines per inch.

### **Ring Delay**

The number of rings before the machine answers in Fax Auto mode.

### **Ring Volume**

Volume setting for the machine's ring.

#### **Scanning**

The process of sending an electronic image of a paper document into your computer.

#### **Search**

An alphabetical electronic listing of stored Address Book and Group numbers.

#### **Secure Function Lock 3.0**

Secure Function Lock 3.0 increases security by restricting the use of functions.

#### <span id="page-596-0"></span>**Settings Tables**

At-a-glance instructions that show all the settings and options that are available for setting up your machine.

### **Shared Key Cryptosystem**

A Shared Key Cryptosystem is a branch of cryptography involving algorithms that use the same key for two different steps of the algorithm (such as encryption and decryption).

#### **SMTP Client**

Simple Mail Transfer Protocol (SMTP) client is used to send emails via the Internet or Intranet.

#### **SMTP over SSL**

SMTP over SSL feature enables sending encrypted email using SSL.

#### **SMTP-AUTH**

SMTP Authentication (SMTP-AUTH) expands SMTP (the Internet email sending protocol) to include an authentication method that ensures the true identity of the sender is known.

#### **SNMP**

The Simple Network Management Protocol (SNMP) is used to manage network devices including computers, routers and Lenovo network-ready machines. The Lenovo print server supports SNMPv1, SNMPv2c and SNMPv3.

#### **SNMPv3**

Simple Network Management Protocol version 3 (SNMPv3) provides user authentication and data encryption to manage network devices securely.

## **SNTP**

The Simple Network Time Protocol (SNTP) is used to synchronize computer clocks on a TCP/IP network. You can configure the SNTP settings using Web Based Management.

#### **SSL/TLS**

Secure Socket Layer (SSL) or Transport Layer Security (TLS) is an effective method of protecting data that is sent over a local or wide area network. SSL/TLS works by encrypting data, such as a print job, sent over a network, so anyone trying to capture it will not be able to read it .

SSL/TLS will work with other forms of security such as firewalls.

#### **Standard resolution**

 $203 \times 98$  dpi (monochrome). 203  $\times$  196 dpi (colour). It is used for regular sized text and the quickest transmission.

### <span id="page-597-0"></span>**Station ID**

The stored information that appears on the top of faxed pages. It includes the sender's name and fax number.

## **Status Monitor**

The Status Monitor utility is a configurable utility to monitor the status of one or more devices, allowing you to get immediate notification when there is a problem, for example, when the machine runs out of paper or jams.

## **Store Print Log to Network**

The Store Print Log to Network feature allows you to save the print log file from your Lenovo machine to a network server using CIFS.

### **Subnet Mask**

A subnet mask allows you to identify which part of an IP address is used as the network address and which part is used as the host address.

In the following example, the last segment of the IP address is known as the host address and the first three segments are the network address.

Example: Computer 1 can talk to Computer 2

- Computer 1 IP Address: 192.168.1.2 Subnet Mask: 255.255.255.0
- Computer 2 IP Address: 192.168.1.3 Subnet Mask: 255.255.255.0

0 denotes that there is no limit to communication at this part of the address.

### **Super Fine resolution (Mono only)**

203 × 392 dpi. Best for very small print and line art.

## **TAD (Telephone Answering Device)**

You can connect an external TAD to your machine.

#### **TCP/IP**

Transmission Control Protocol/Internet Protocol (TCP/IP) is the most popular set of protocols used for communication, such as Internet and email. This protocol can be used in almost all operating systems, including Windows®, Windows Server® and OS X.

### <span id="page-598-0"></span>**TELNET**

The TELNET protocol allows you to control the remote network devices on a TCP/IP network from your computer.

## **Temporary Settings**

You can choose certain options for each fax transmission and copy without changing the default settings.

#### **Tone**

This feature is not available in some countries.

A form of dialling on the telephone line used for Touch Tone telephones.

### **Transmission**

The process of sending faxes over the telephone lines from your machine to the receiving fax machine.

## **Transmission Verification Report**

A report for each transmission, that shows its date, time and number.

## **User Settings List**

A printed report that shows the current settings of the machine.

## **Web Based Management**

A standard Web Browser can be used to manage your machine using the Hyper Text Transfer Protocol (HTTP) or Hyper Text Transfer Protocol over Secure Socket Layer (HTTPS). You can perform the function listed or get the following information from a machine on your network using a web browser:

- Machine status information
- Change Fax configuration items, such as General Setup, Address Book settings and Remote Fax (M8950DNF)
- Change network settings, such as TCP/IP information
- Configure Secure Function Lock
- Configure Store Print Log to Network
- Configure Scan to FTP
- Configure Scan to Network
- Configure LDAP (available for certain models)
- Software version information of the machine and print server
- Change network and machine configuration details

In order to use Web Based Management, you must use the TCP/IP protocol on your network and have a valid IP address programmed into the print server and your computer.

### <span id="page-599-0"></span>**Web Services**

The Web Services protocol enables Windows Vista®, Windows® 7, or Windows® 8 users to install the drivers used for printing and scanning by using the machine icon in the **Network** folder. Web Services also lets you check the current status of the machine from your computer.

# **WINS**

Windows® Internet Name Service (WINS) is an information-providing service for NetBIOS name resolution. It consolidates an IP address and a NetBIOS name that is in the local network.

## **WINS Server**

Windows® Internet Name Service (WINS) Server maps IP addresses to computer names (NetBIOS names) in a Windows® network.

## **Xmit Report (Transmission Verification Report)**

A listing for each transmission, that shows its date, time and number.

Lenovo (Beijing)Limited Address: No.6 Chuang Ye Road Shangdi Information Industry Base, Haidian District, Beijing, China Post Code: 100085 Website:www.lenovo.com Version: 2.0

联想 (北京) 有限公司 地址: 北京市海淀区上地信息产业基地创业路6号 邮政编码: 100085 网址: www.lenovo.com 版本: 2.0

Copyright © (2016) Lenovo (Beijing) Limited 版权所有 © (2016) 联想 (北京) 有限公司